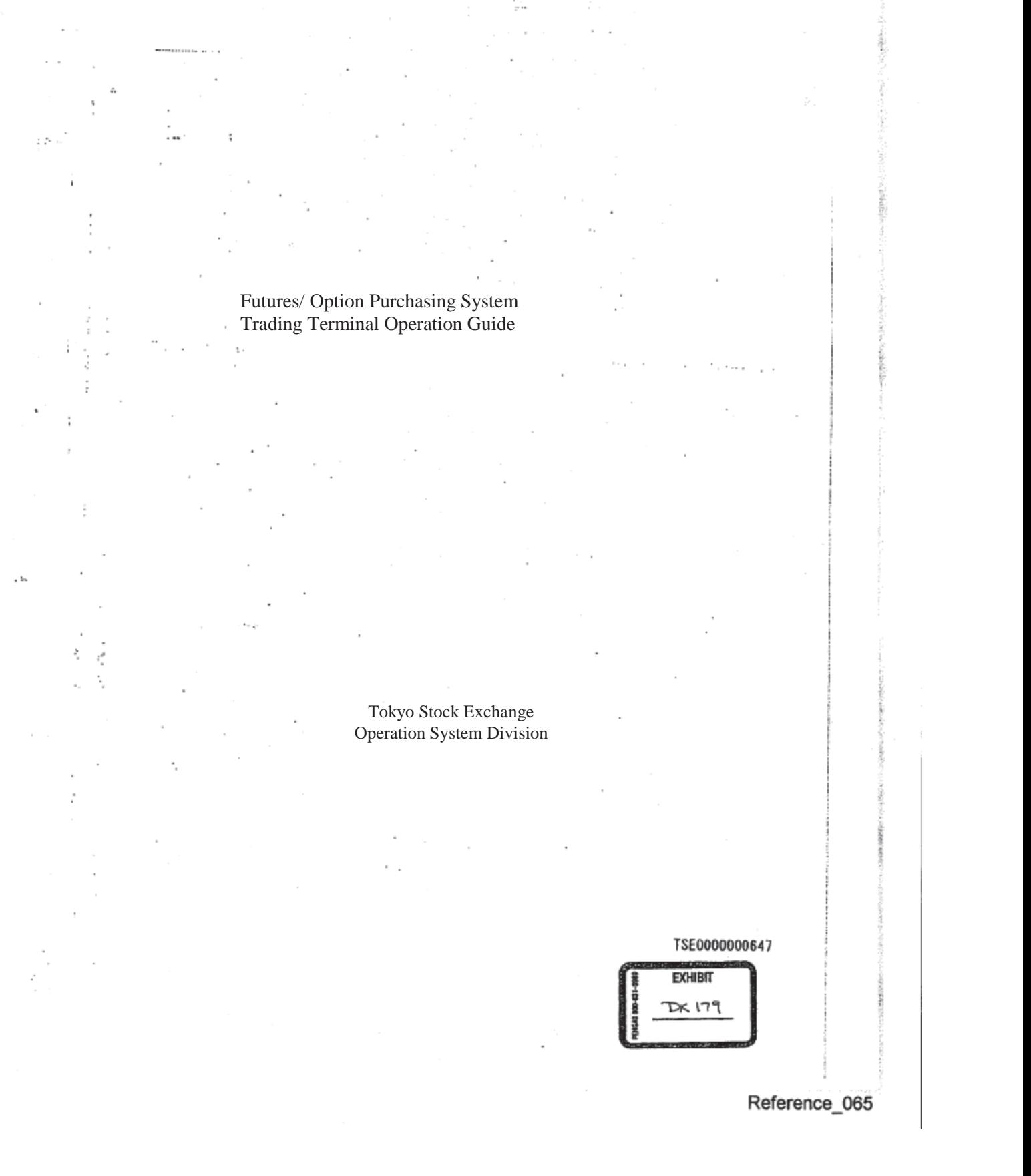

TDA 1008 CBM of U.S. Patent No. 7,685,055

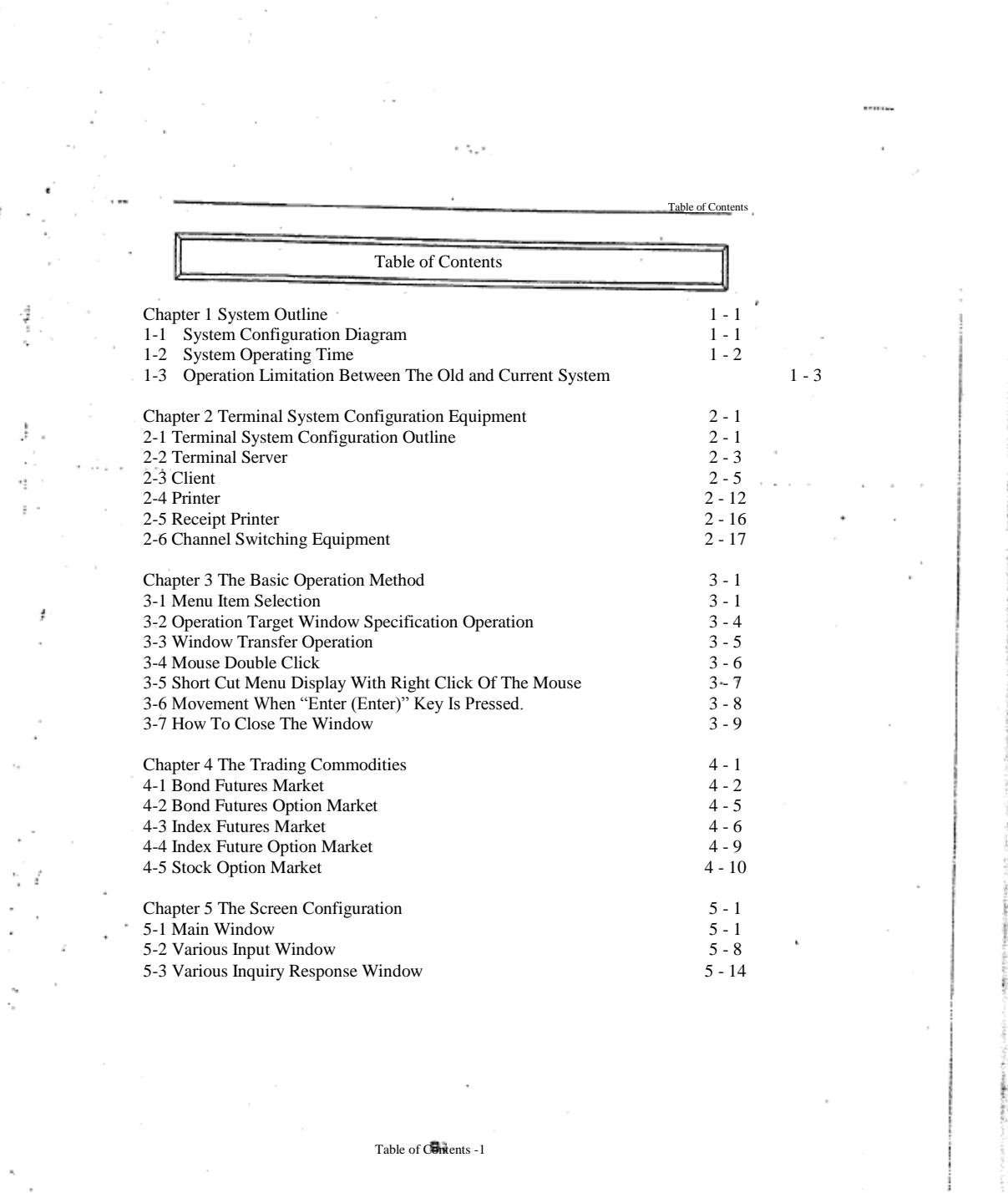

 $\sim$ 

 $\sim 10^{-11}$  $\overline{\phantom{a}}$ 

> $\sim$  $\mathcal{GP}(2)$

e ja  $\sim$ 

 $\tau_{\rm s} < 2^{\rm s}$ 

 $\sim$  .

 $\mathcal{L}^{\mathcal{L}}$ 

×,

ł.

×

 $\sim$   $\sim$ 

 $\overline{\phantom{a}}$ 

ï

 $\epsilon$ 

 $\cdot$ 

TSE0000000648

Reference\_065

ś,

þ

 $\sim$ 

i,

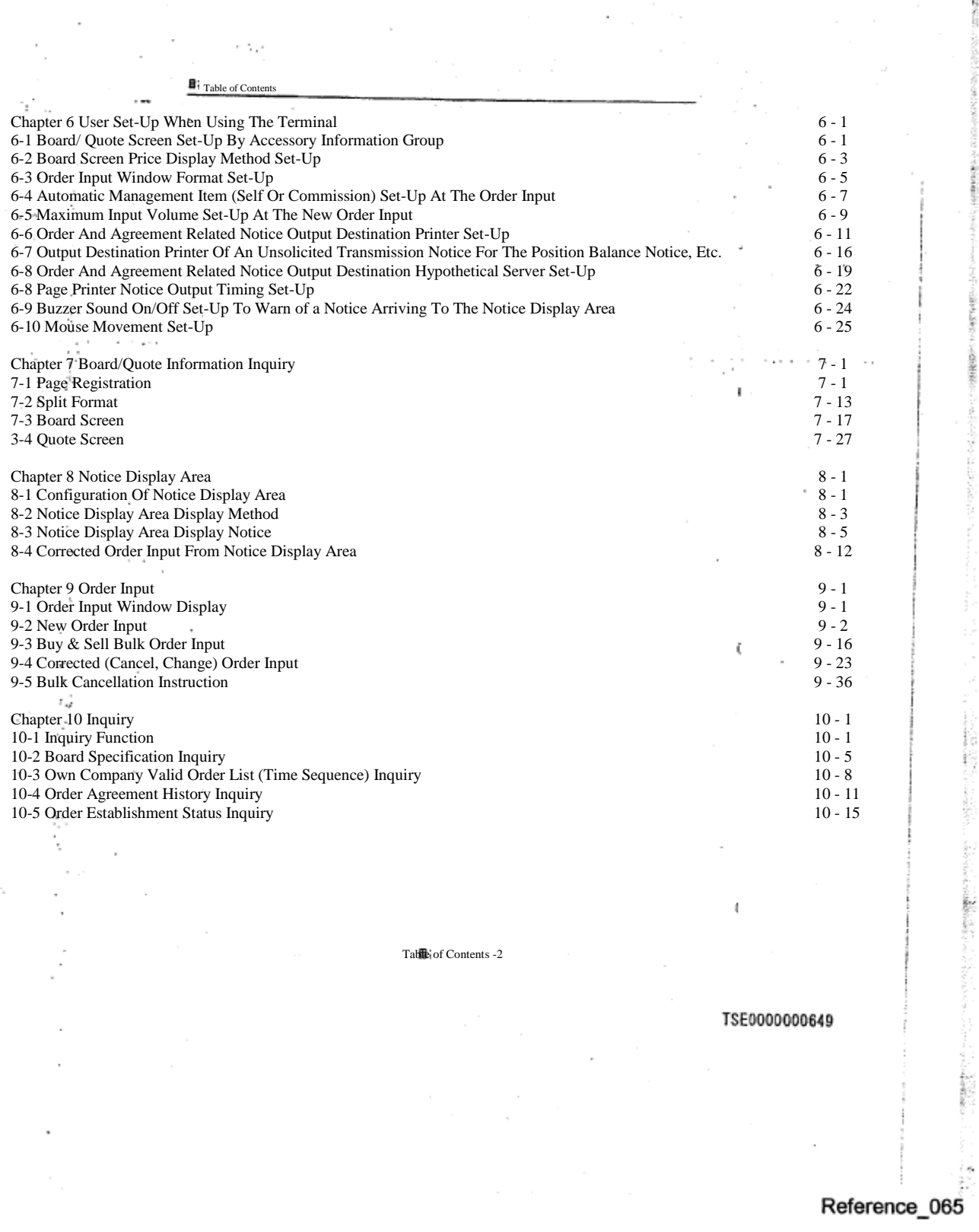

j

ğ G

Ġ

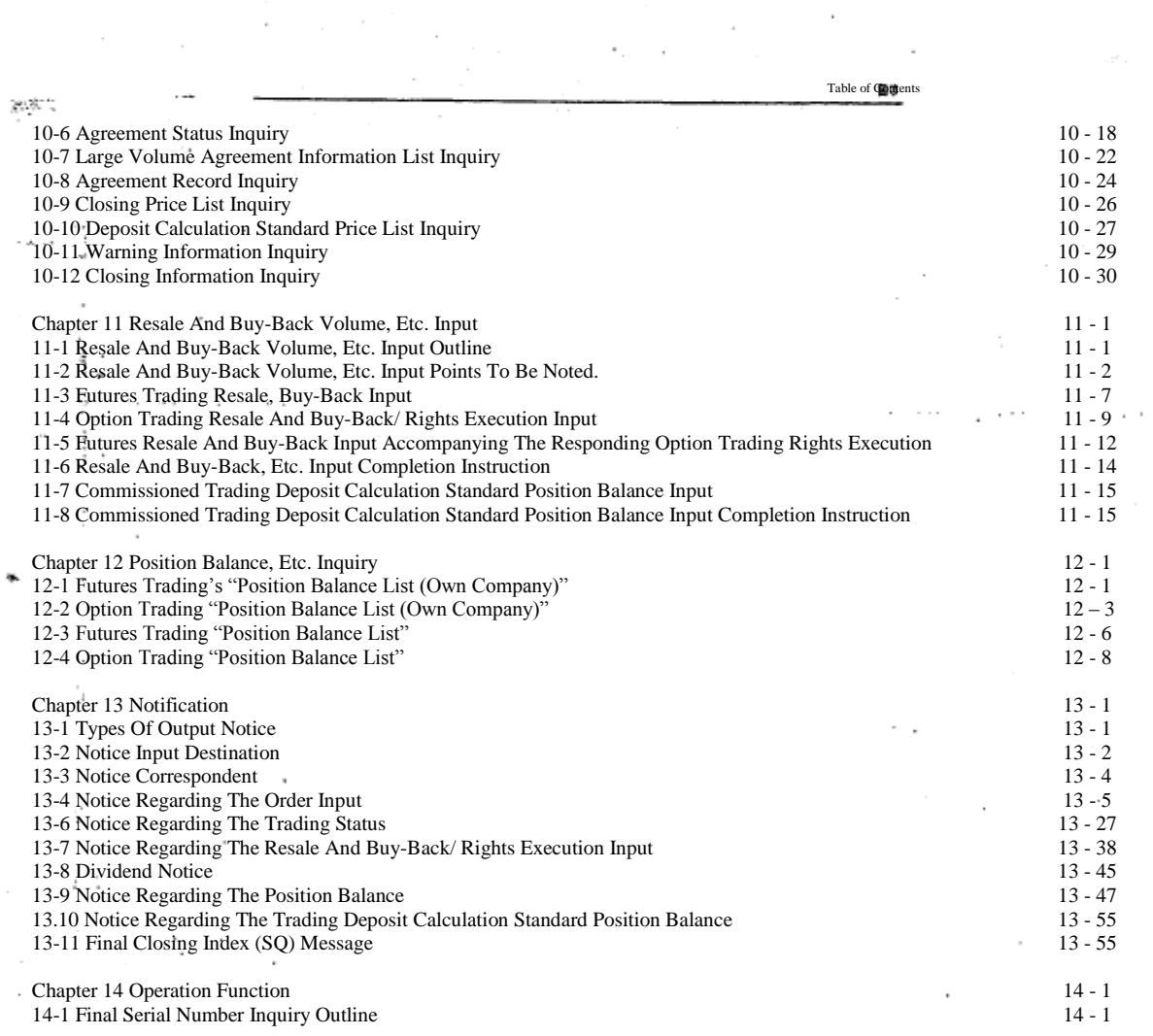

 $\sim$ 

 $...$ 

 $\alpha\alpha\rightarrow\alpha\beta\alpha\alpha\gamma$  .

 $\sim$  10  $\times$ i iai × ò.  $\sim$   $\mathcal{L}$ 

 $\sim$ 

Τ

Table of Contents -3

TSE0000000650

 $\cdots \cdots \cdots$ . The continuous construction of the continuous continuous continuous continuous continuous continuous continuous continuous continuous continuous continuous continuous continuous continuous continuous continuous continuo Table of  $\mathbb{C}$  on  $\mathcal{G}^{(1)}$ 14-2 Retransmission Request/Cancellation 14 - 5 14-3 Deputization Request/Release 14 - 7<br>14-4 Notice Search 14 - 9 14 - 9<br>14 - 13<br>14 - 13<br>14 - 13 14-6 Notice Printing 14-7 Notice Coercion Printing 14 - 17<br>14-8 Notice Clearance 14 - 18 14-8 Notice Clearance  $\cdot$ Chapter 15 Response To A Problem 15 - 1 t, a 15 - 1 Transaction Terminal Equipment Problem 15 - 1<br>15 - 1 Transaction Terminal Equipment Problem 15 - 1<br>15 - 2 Communication Circuit Difficult 15 - 4 15-2 Communication Circuit Difficult 15 - 4<br>15-3 Central System Recovery Difficult 15 - 4 15-3 Central System Recovery Difficult 15 - 4 15-4 Operation When The Difficult Is Recovered. 15 - 5 15-5 Terminal Usage During A Problem 15 - 6 15 - 15 - 7 15 - 7 15 - 7 15 - 7 15 - 7 15 - 7 15 - 7 15 - 7 15 - 7 15 - 7 15 - 7 15 - 7 15 - 7 15 - 7 15 - 7 15-7 In-House Procured Terminal Problem Handling 15 - 8 ÷, t. <<Appendix 1>> Error Message List <<Appendix 2>> Automatic Set-Up Page Brand Registration Pattern  $<<$ Appendix 3>> Password Function <<Appendix 4>> System Related Telephone Number August, 1998 Tokyo Stock Exchange Operation System Division f. í. ν., ļ t ţ Table of Contents -4 TSE0000000651

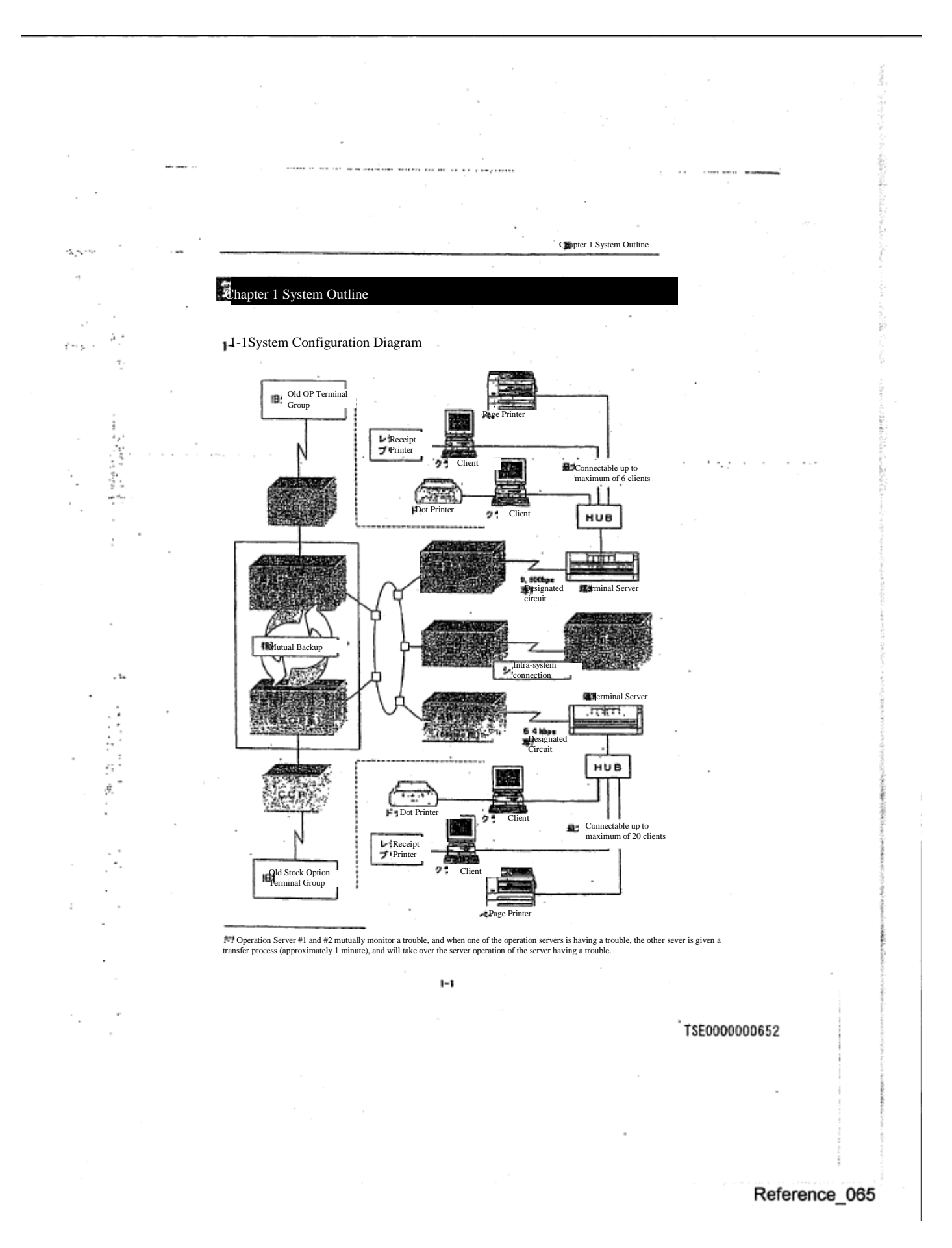

0006

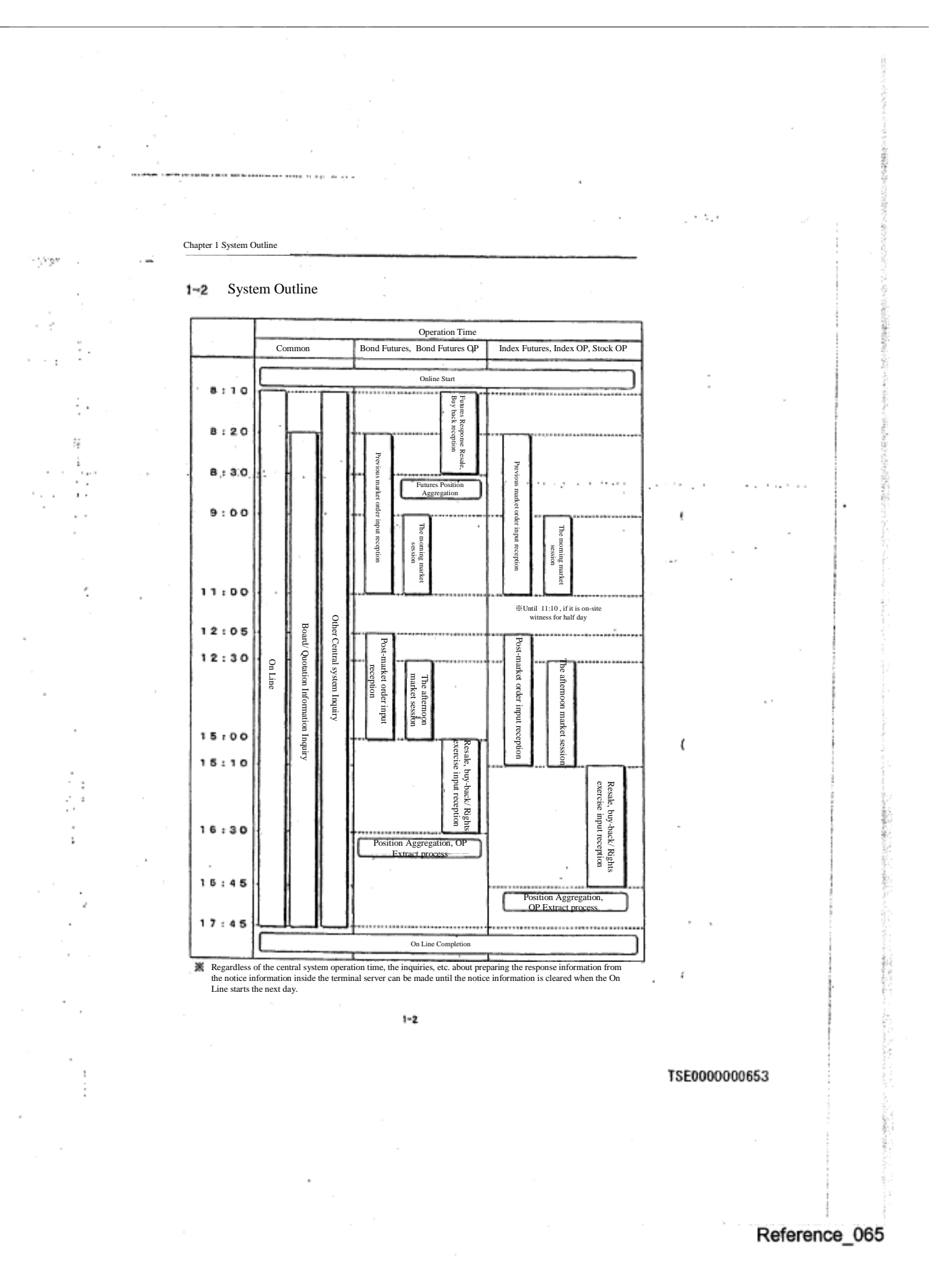

0007

1-3 Operation Limitation Between The Old Terminal

ý, ś

 $\sim$ 

Under this system, for some time after its activation, this terminal (including the hypothetical server<br>connecting between the servers), and the old futures, and option purchase system input terminal (henceforward<br>called "

Chapter 1 System Outline

 $\sim$   $\lambda_{\rm{max}}$  .

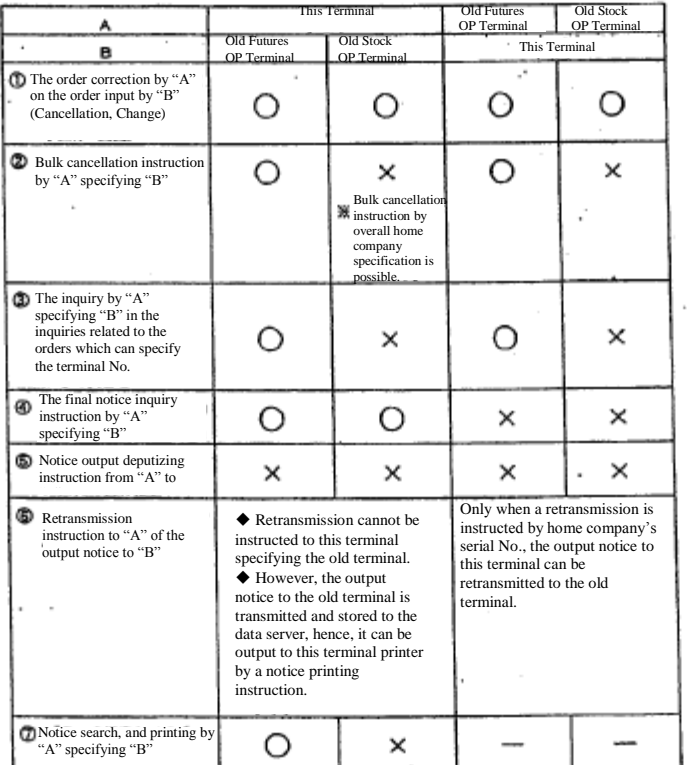

 $1 - 3$ 

TSE0000000654

Reference\_065

ф.

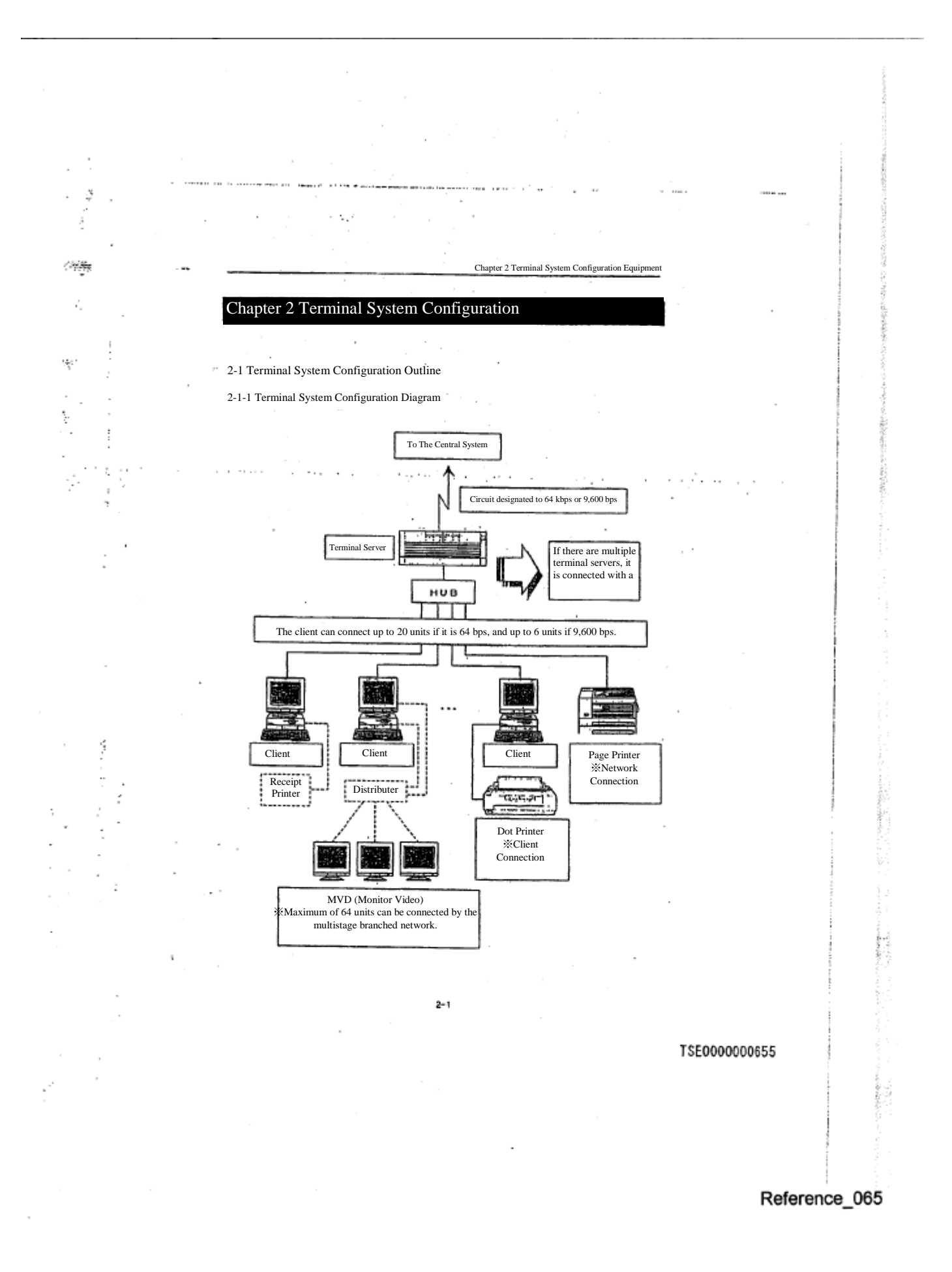

**Concerts of the Communist Communist** 

:<br>پاي

Ĵ.

ò,

#### 2-1-2 Terminal Configuration Equipment

Futures/ Option Purchase System Terminal System (excluding the old terminal) is configured by the following equipment.

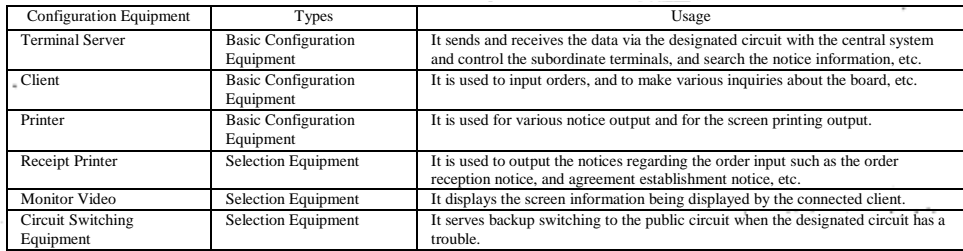

r Syr

※As other configuration equipment, there are "Display Terminal" (terminal server maintenance equipment), "HUB" (LAN configuration equipment).

2-1-3 Terminal Number<br>Each transaction terminal equipment units has a "yellow" seal with the corresponding unit number pasted on.<br>In addition, "Terminal server No. + Client No." is displayed at the top section (title bar)

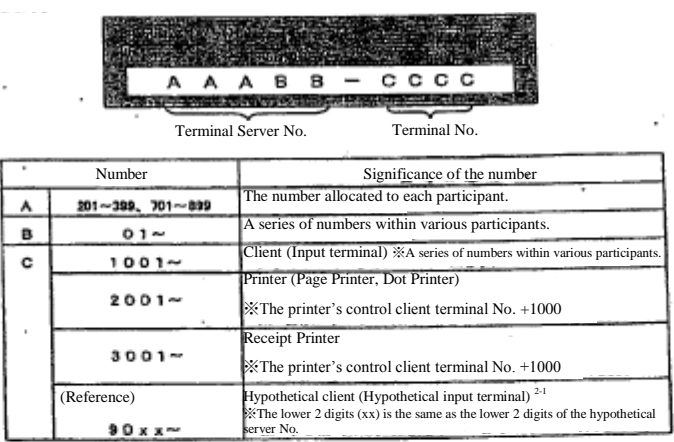

 $2-1$  The hypothetical client (hypothetical input terminal) refers to a simulated terminal responding to each hypothetical server installed in the participating systems via the intra system connection, which is the hypothetical server that responds to various inquiries

 $2 - 2$ 

# TSE0000000656

ţ

٠W ſ

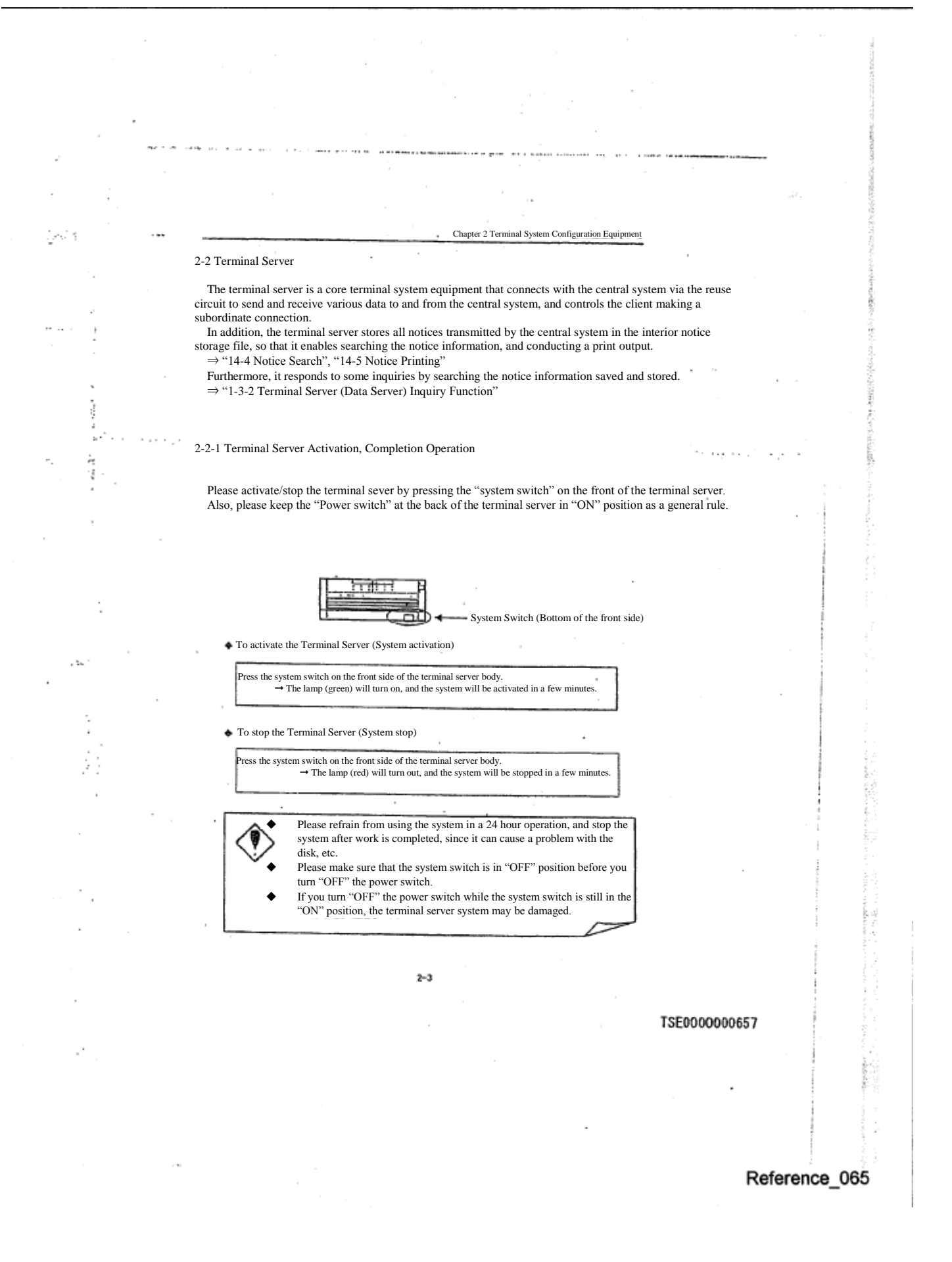

2-2-2 Display Terminal Activation and Completion Operation

 The terminal server is connected to the "Display Terminal" as part of the maintenance equipment. Please activate/stop the display terminal using the "ON"/"OFF" switch on the side of the display. In addition, since this equipment is for maintenance, it cannot be used for any order input, etc.

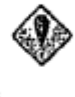

و جوا

A message indicating the problem content is displayed on this display terminal when a problem occurs.

Since this message becomes necessary for investigating the problem's cause, please activate this display while the terminal server itself is in operation.

※A problem message cannot be confirmed when the display is activated after a problem has occurred.

 $2 - 4$ 

# TSE0000000658

# 2-3 Client

a more than a state of the state of the company com-

 $\sim$   $\sim$ 

 $b\sigma\mathcal{P}$ 

 $\vdots$ ٠., ş 参加

 The client server has a number of functions such as various order inputs, resale and buy back/rights, exercise inputs, various inquiry inputs, various work operation instructions, and board information inquiries responding to the information display and the printer control function. The client system can be operated by the "keyboard" or "mouse."

 $\sim 10^{-1}$  and  $\sim 10^{-1}$ 

Chapter 2 Terminal System Configuration Equip

# 2-3-1 Keyboard Layout

 The client system can be operated either by the designated keyboard or by the general purpose keyboard.

※When switching the designated keyboard and the general purpose keyboard, one needs to change the keyboard type setting. If the setting change is necessary, please apply with our office.

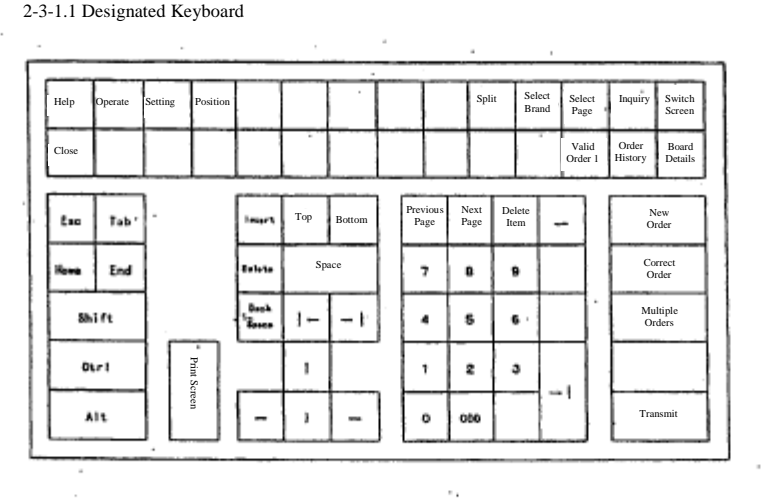

TSE0000000659

Reference\_065

 $2 - 5$ 

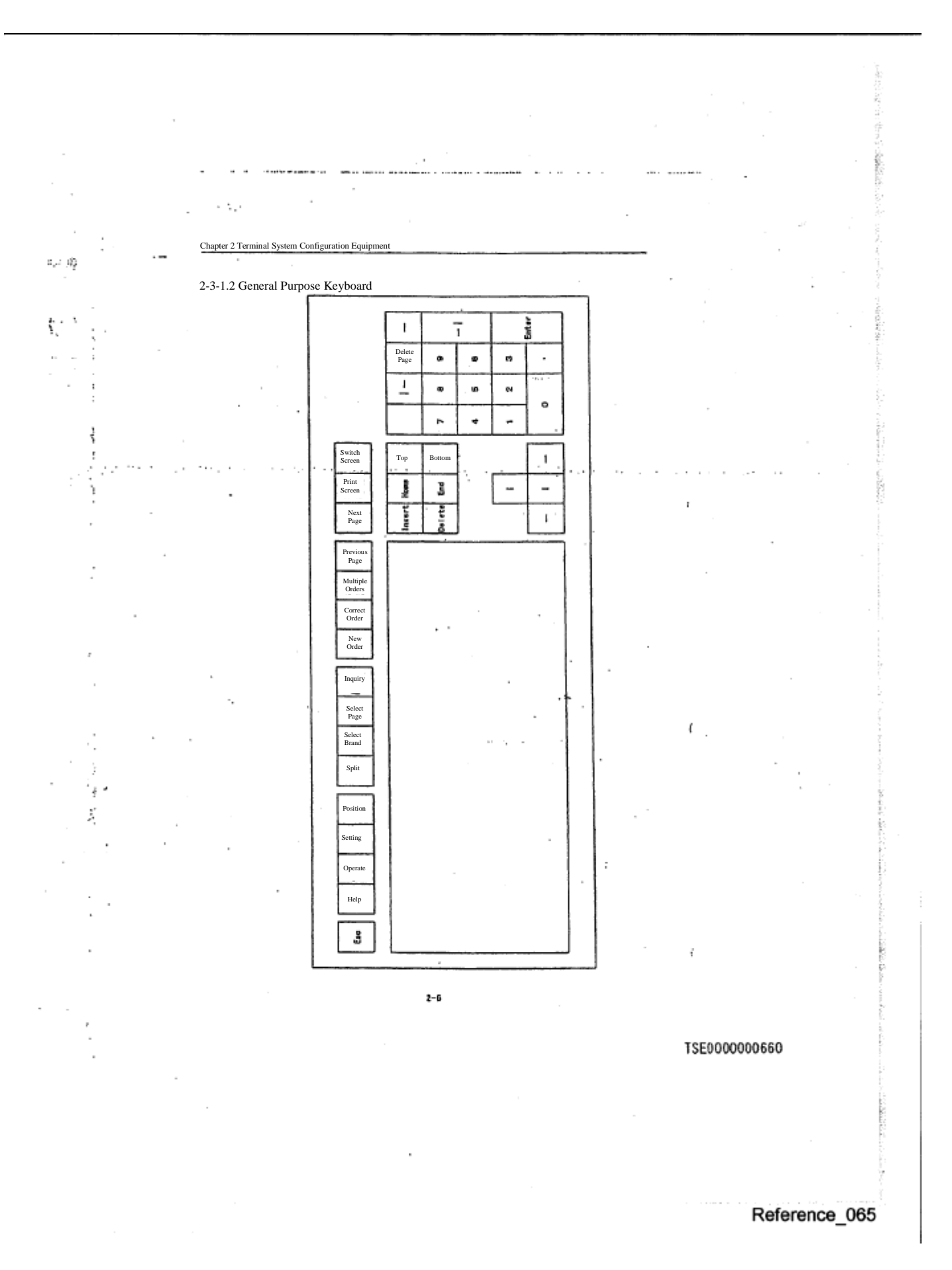

0014

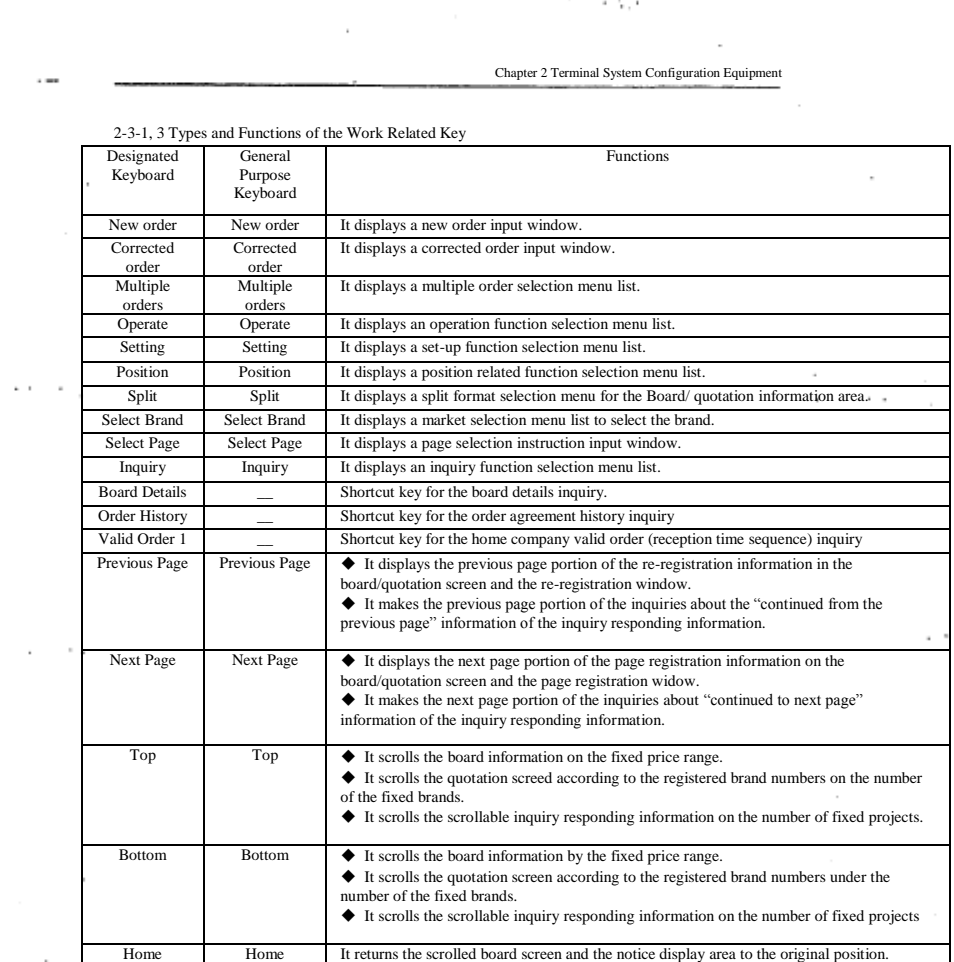

**SAN WELL-MOVED CONTINUES IN A** 

 $\cdot$  $\bar{z}$ 

 $\mathcal{C}_{\mathcal{A}}$ 

 $\leq 23.5$  $\cdot$ 

÷

r in

í.

 $\sim$ 

 $\ldots$  $\cdots$ 

 $2 - 7$ 

TSE0000000661

 $\bar{\phantom{a}}$ w.

 $\bar{z}$ 

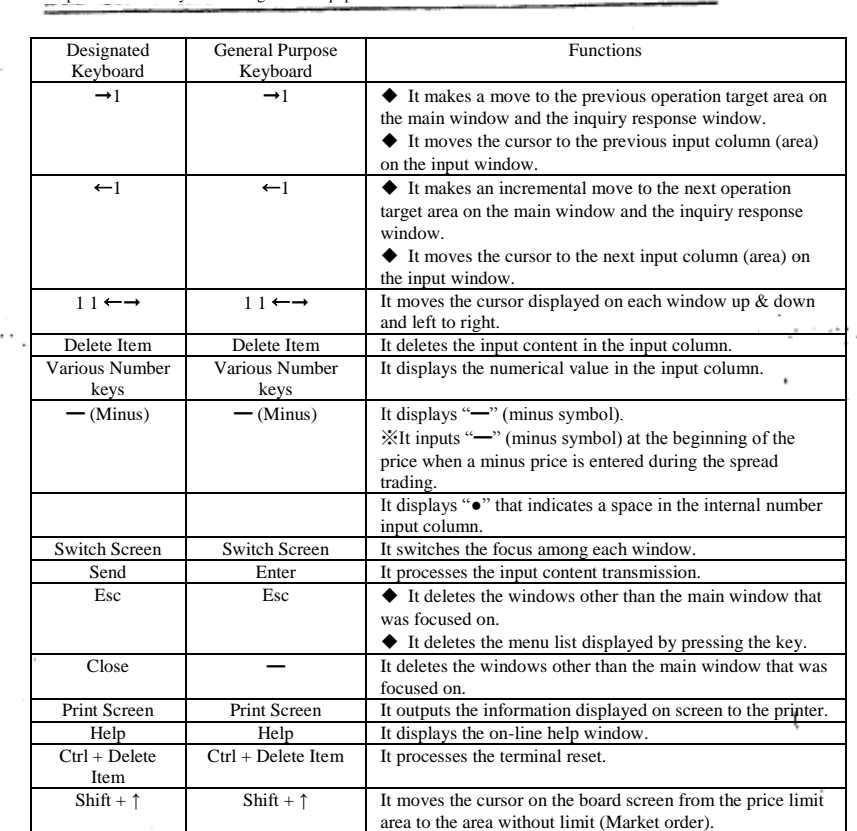

 $\sim$   $\,$ 

 $\mathcal{L}$ 

þ,

ļ

J

A,

as received and

 $\ddot{\phantom{1}}$ 

 $\sim$   $\times$ 

TSE0000000662

 $2 - 8$ 

Reference\_065

e Gar

 $\sim$ J.

3ء

the contract of the complete state of the complete state of the complete state of the complete state of the complete state of the complete state of the complete state of the complete state of the complete state of the comp Chapter 2 Terminal System Configuration Equipment 2-3-2 Client Activation and Completion Operation Please activate/stop the client system by activating the "System switch" on the front side of the system equipment and the "Power switch" of the display equipment (the location of the power switch differs depending on the display model) from "ON"/"OFF". When you stop the client system, make sure to execute the "Power OFF Instruction" before Ť turning off the power. In addition, please keep the "Power switch" on the back of the system equipment in the "ON" t, position as a general rule. 2-3-2,1 Client Activation Ë, وبالمتأدي فالمر ċ,  $\alpha \rightarrow \infty$ J Press the system switch on the front side of the client system equipment and the display power switch. ➞ The initial work screen sill be displayed after OS and the terminal program is activated. ①Press the system switch on the front side of the client system equipment and the display power switch to the position ON. ②After the OS activation screen is displayed, the terminal program will be activated and the following initial screen will be displayed.  $\ddotsc$ Tokyo Stock Exchange TOKYO STOCK EXCH  $\cdot$   $^{\rm c}$ ÿ, ③ After a short delay, the initial work screen (main window) will be displayed, and the work can be started. In addition, when the terminal is started up, a split board screen will always be displayed with the registration No. "1" brand on the "Page 1" of the registration page information at the beginning of the initial work screen. TOSHO Futures Page 1 Help Operate Mew Order 01 Long Term Gov 012 02 TOPIX 012  $2 - 9$ TSE0000000663 Reference 065

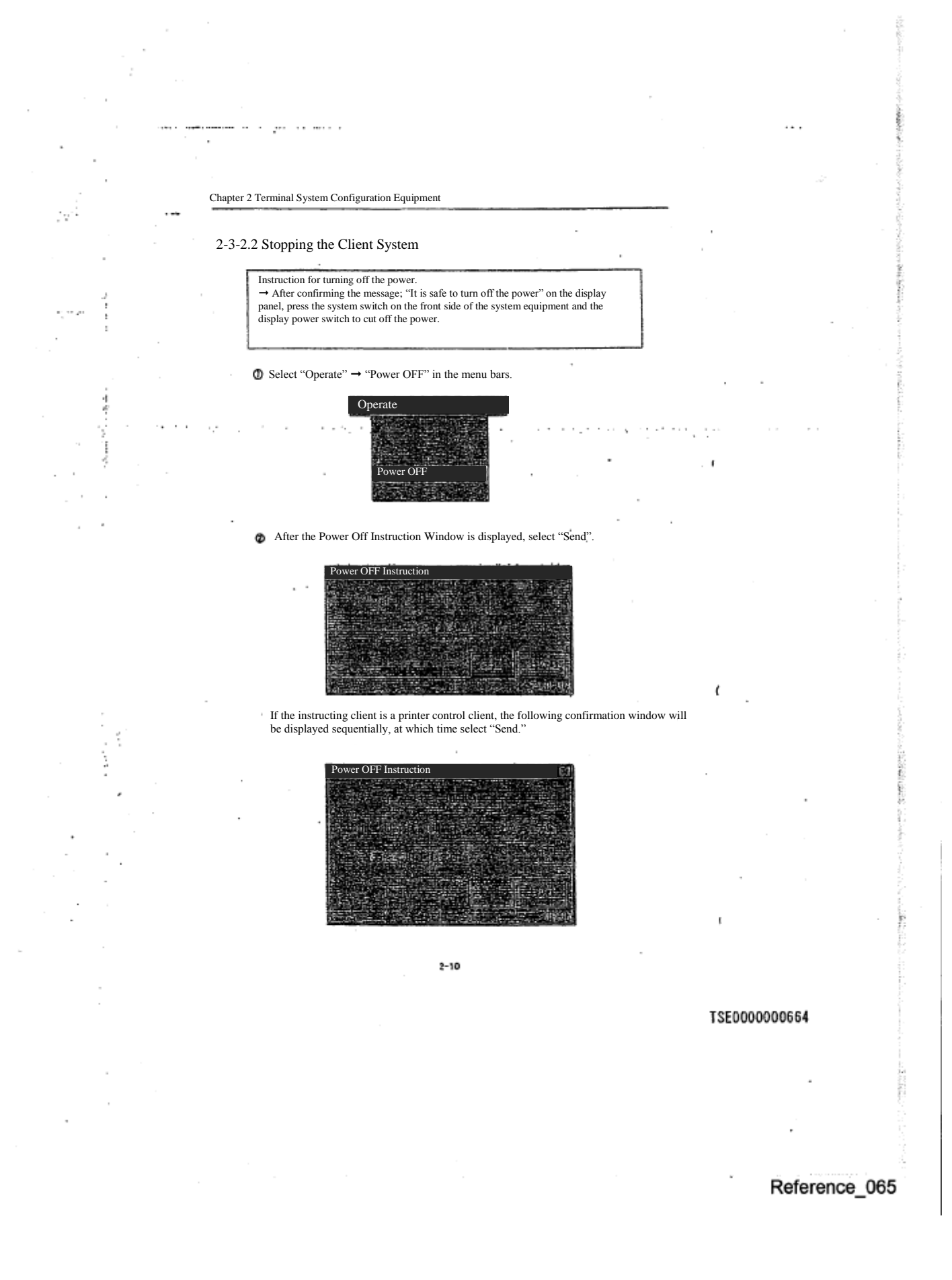

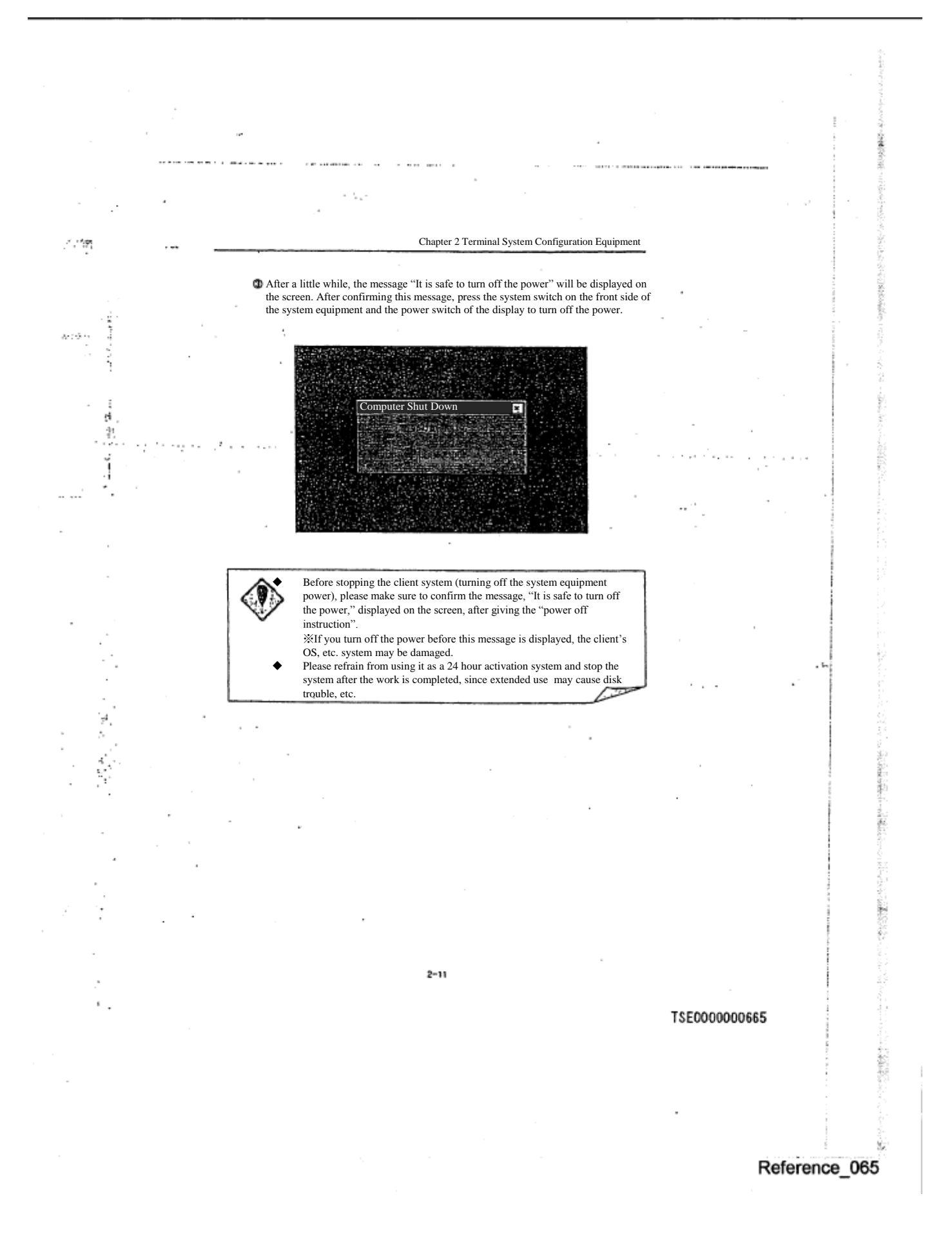

#### 2-4 Printer

 $\sqrt{\frac{2\pi}{\pi}}\frac{1}{\sqrt{2}}$ 

å

Ã q

ş.,

The printer is used to output all of the various notices, messages, and screen information to be printed. There are 2 types of printers, the page printer and dot printer, which have different output methods and different connecting formats, but the same output content.

 However, both the page printer and dot printer require one "Printer Control Client" per unit, hence the maximum number of units that can be set up is limited to the number of client set up units.

When the client is stopped (turning the system equipment power off), the output to the printer connected to the client will be stopped as well.

Please refer to the manual attached to the printer for the operating method such as the power "ON"/"OFF" process.

- 52

◆The printer to which various notices are output will be set up on the user side according to the following notice type.  $\Diamond$  "Order Reception, etc. Notice"  $1-2$ 

- $\Diamond$  "Agreement Establishment, etc. Notice"<sup>1-3</sup>
- $\Diamond$  "Resale and buy back/Rights exercise, etc. Notice"<sup>1-4</sup>
- "Agreement Status Print"
- "Stop Price Order list"
- "Major account corresponding brand list"
- "Position balance notice"
- "Position balance Notice (home company)"
- "Trade deposit calculation basic position balance notice (home company)" (No output for a while.)
- "Quota Notice"

※By not setting the output destination printer, the output of the various notices can be prohibited.

- $\Rightarrow$  "6-6 Setting the printer for Order and Agreement related notice output destination"
- $\Rightarrow$  "6-7 Setting the output destination printer of the unsolicited transmission notice such as the position balance notice, etc."
- 

- 1-2 "Order Reception Notice," "Error Notice"<br>1-3 "Agreement Establishment Notice," "Cameellation Result Notice," "Change Result Notice," "Invalid Order Notice"<br>1-3 "Agreement Establishment Notice" (Including corrected, and
	-

 $2 - 12$ 

# TSE0000000666

# 2-4-1 Page Printer

í.

ś

Ĭ

÷,

2-4-1.1 Connection Format

It is connected to the network, but it is controlled by the client.

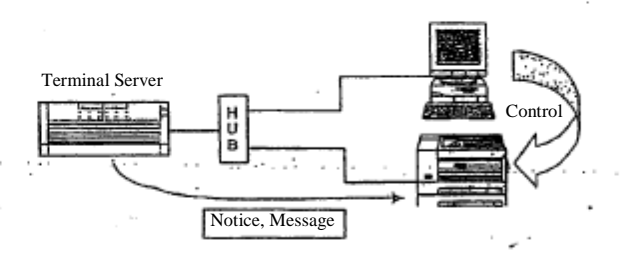

 In addition, since it is connected to network, one page printer can be shared with a multiple terminal servers.

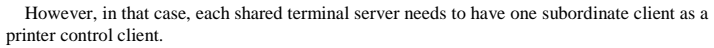

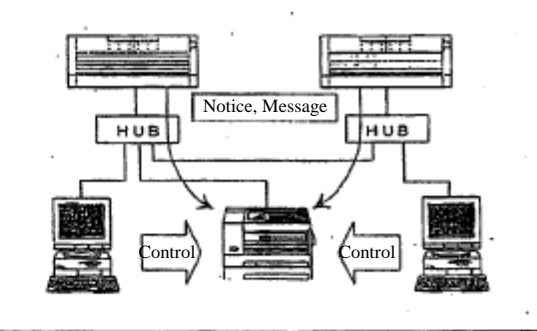

◆Points to be noted when sharing the page printer with multiple terminal servers

When the network connected page printer is shared by multiple terminal servers, the notice is output to the printer by the terminal server unit. Therefore, the actual transmission sequence from the central system may be reversed and output to the printer.

 $2 - 13$ 

TSE0000000667

2-4-1.2 Notice Output Method

 $\frac{1}{2} \sum_{i=1}^{n} \sum_{j=1}^{n}$ 

 $\sim$   $\sim$ 

ı

 You can select either "When a fixed time (3 minutes) has passed, or when a fixed number of notices have been accumulated," "When each session is completed," or "When today's session is completed."

 $\Rightarrow$  "6-9 Page Printer Notice Output Timing Setting"

المنافذة والمتحدة والمتحدث

### 2-4-1.3 Forced Output of A Notice

. . .

 $\epsilon$  ,  $\epsilon$ 

 Since the Page Printer does not output the notice in real time, until the output time arrives, the notice is not output and kept on hold, waiting for the output.

 $\ddot{\phantom{a}}$ 

 Hence, the notice on hold waiting for the output can be forced to be discharged by an instruction.  $\Rightarrow$ "14-6 Forced Printing of A Notice"

#### ◆Printer Trouble

When the paper run out, or a problem occurs with the page printer connected to the network, no trouble message will be displayed on the client system. Therefore, please always pay attention to the status of the printer.

A notice information generated during a trouble, such as running out of paper, etc., is kept under the retention status, hence, the output will resume when a trouble is recovered.

However, depending on the timing, a part of the notice information may be lost, in which case, re-output by notice printing is necessary.

 $2 - 14$ 

## TSE0000000668

ľ

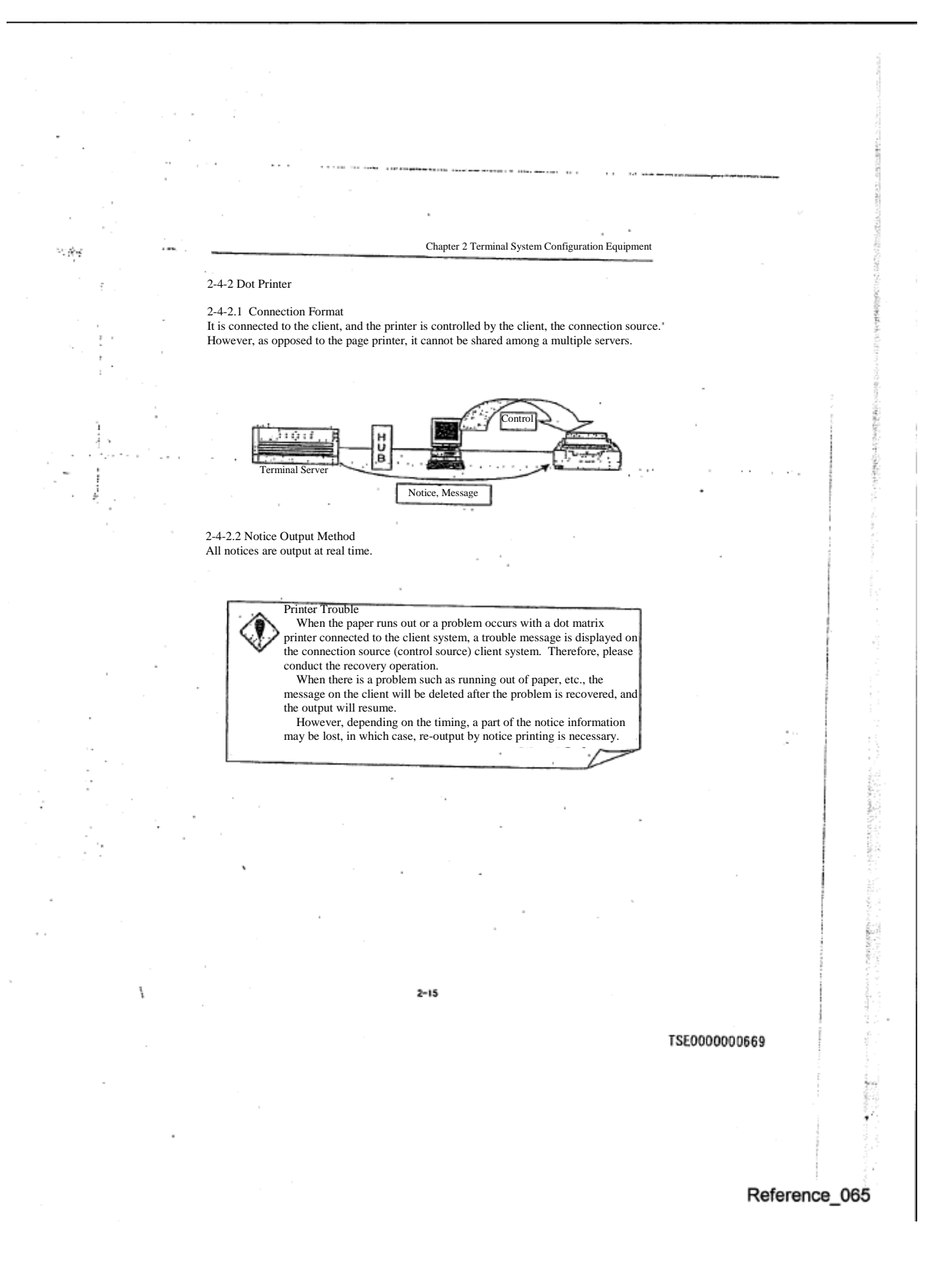

2-5 Receipt Printer

A ST R LL

 There is a small size receipt printer connected to the client besides the page and dot printers, as a selective equipment.

However, the receipt printer is limited to output the various notices involving the input, etc.

#### 2-5-1 Connection Format

 It is connected to the client, and the printer is controlled by the client, the connection source, and as with the dot printer, it cannot be shared among a multiple servers.

 Since one control client is necessary per one unit, the maximum number of units that can be set-up is limited to the number of client unit set-up. (However, one client can control the page/ dot printers and receipt printer at the same time.)

### When the client is stopped (the system equipment power is turned off), the output to the receipt printer connected to the client is stopped as well.

2-5-2 Output Notice

The receipt printer output the following notices at real time.

- ◆ "Order Reception , etc. Notice"
- ◆ "Agreement Establishment, etc. Notice"
- ◆ "Resale and buy back , etc. Notice"
- ◆ "Special Closing Index (SQ) Message"

※Each notice output destination printer can be set up by input terminal for the notice other than the special closing index (SQ) message. In addition, by not setting up the output destination printer, the output can be prohibited.

※The receipt printer can be set up as the notice output destination, only for the input terminal subordinate to the same terminal server as the client connected to the receipt printer.

 $\Rightarrow$  "5-6 Order and agreement related notice output destination printer Setting"

# Printer Trouble

 When the paper runs out or a problem occurs with the receipt page printer, no trouble message is displayed on the client, and the notice generated during the problem will be lost at that moment. Therefore, please always pay attention to the receipt printer status.

 $2 - 16$ 

TSE0000000670

 $\sim \lambda_{\rm B}$ 

### 2-6 Circuit Switch Equipment

Ç, t, ī,

ś.

 There is a function to switch to the public circuit (INS64) as a backup when the designated circuit has a trouble, using the "Circuit Switch Equipment" as a selective function.

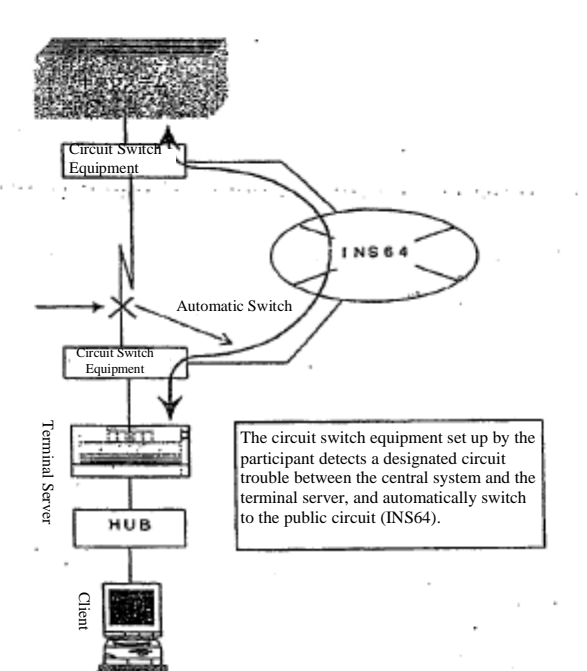

 If the designated circuit problem is recovered, the designated circuit connection will resume when the terminal server is re-started or the on-line system is started the next day. In addition, the switch can be made manually by operating the circuit switch equipment.

※ Please refer to the manual attached to the circuit switch equipment for the manual operation method.

※ Please understand in advance that if the public circuit is "extremely" crowded, the switch may not be possible.

 $2 - 17$ 

TSE0000000671

# Reference\_065

**MARK** LEW

Chapter 3 Basic Operation Method

# Chapter 3 Basic Operation Method

 $\overline{\phantom{a}}$ 

 The basic operation of the client is almost equal to that of the Windows personal computer. In addition, except for some operations, such as inputting, etc., almost the same operations can be conducted by both mouse and keyboard.

### 3-1 Menu Items Selection

 In order to select each function, display and select the menu bar items of each window, or the menu list displayed from the menu bar items.

 Each window's menu bar items can be selected by either the "method to select by clicking the mouse" or "method to press the key responding to each item on the keyboard".

※ Henceforward, "Select the menu bar items" refers both to "Select by clicking the mouse" and "Select by pressing the key responding to each item on the keyboard."

Any item with "'" displayed on the right out of the menu list items displayed from the menu bar items have a sub menu, and the sub menu list can be displayed by selecting the corresponding item.

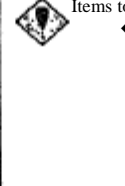

Items to be noted when the menu list is selected

Under any condition wherein the menu list (including the menu list displayed by the window other than the main window) and the short cut menu are displayed, the information update process on the screen is suspended, which will resume when the list is deleted. Therefore, please keep in mind that while the list is displayed, the automatic update seems as if it is suspended for the board/ quotation screen as well.

Please also keep in mind that if the display is left on for a long time, it may cause some kind of terminal problem.

 $3 - 1$ 

TSE0000000672

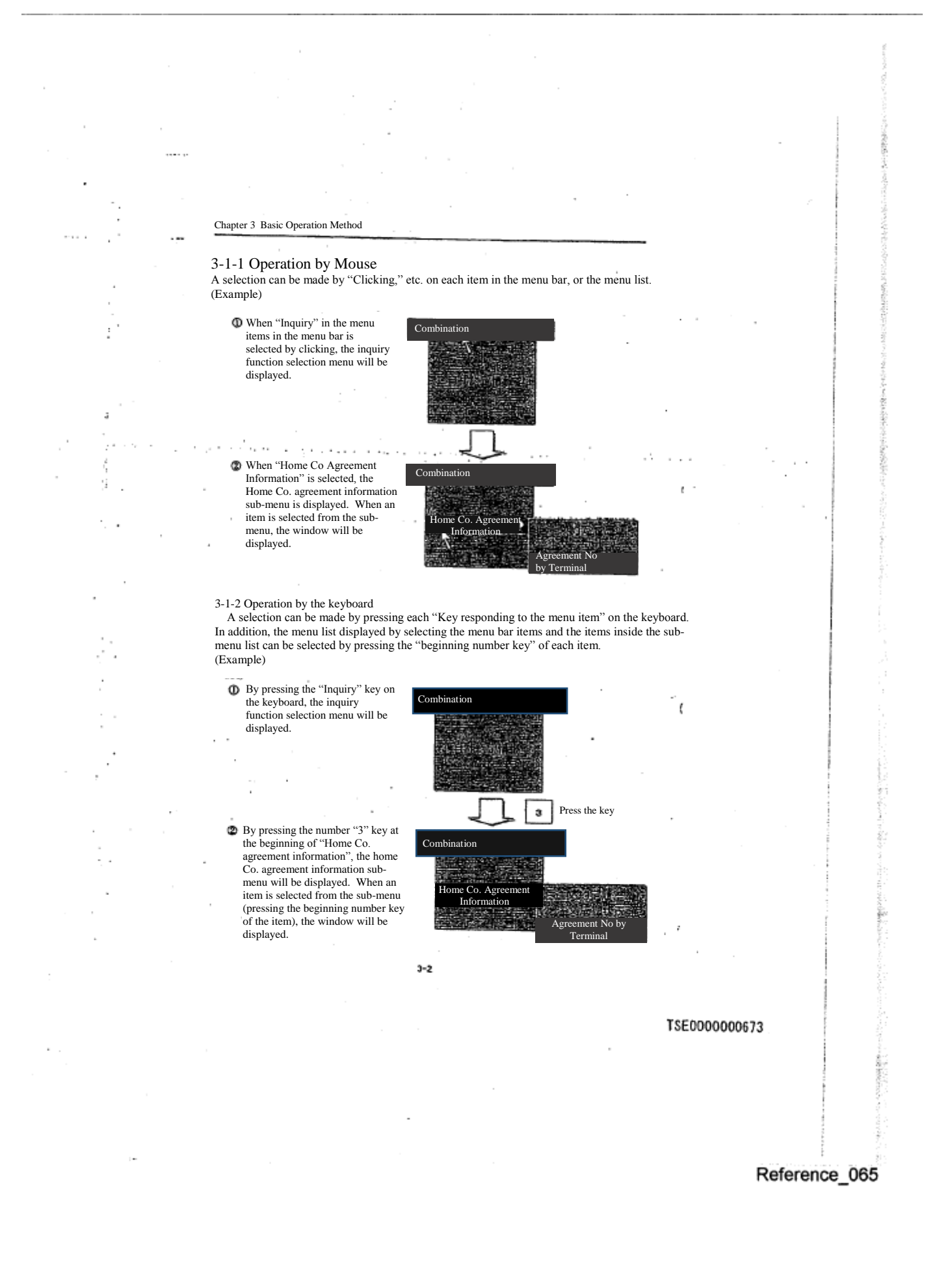

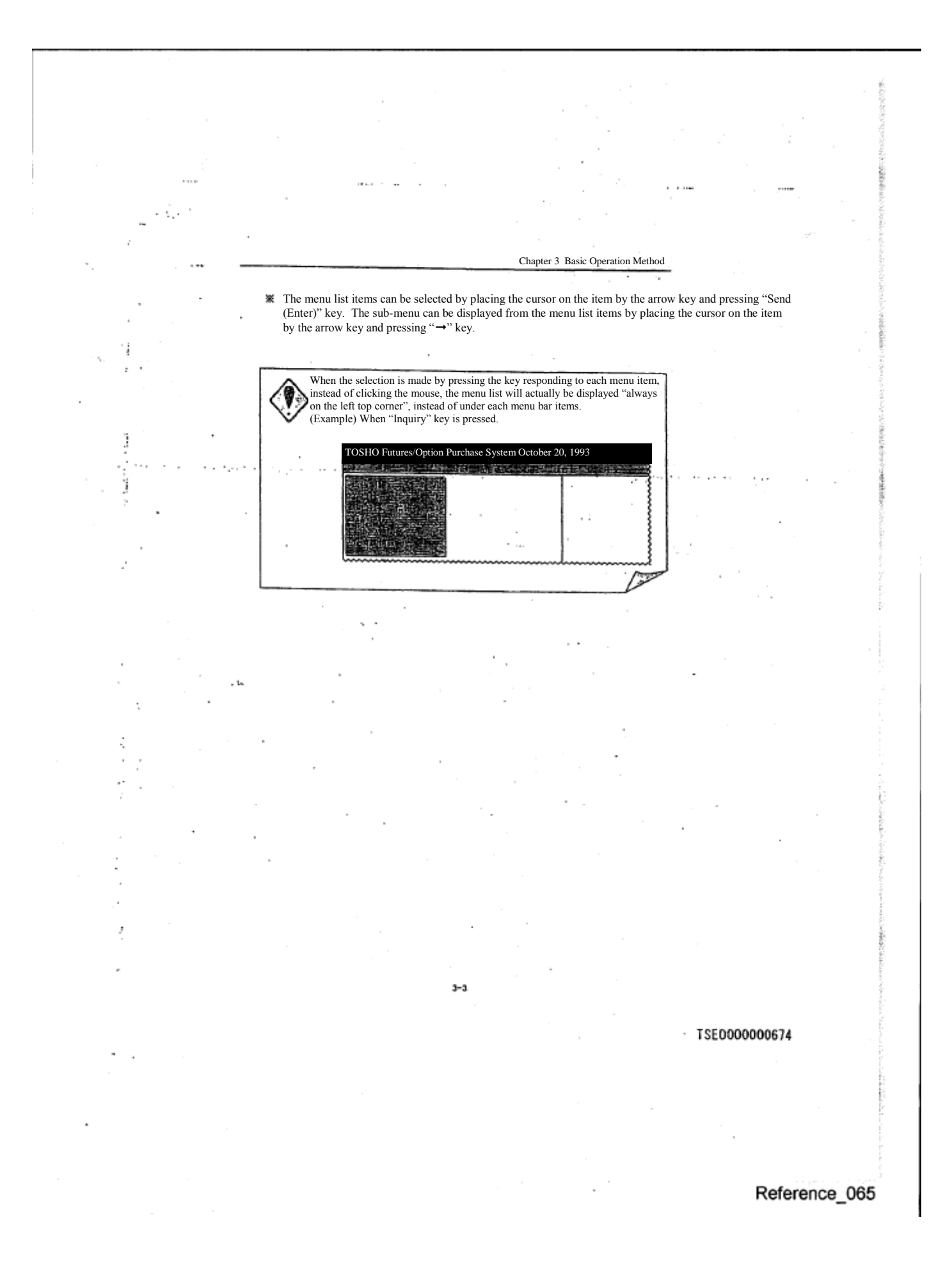

# Chapter 3 Basic Operation Method

# 3-2 Operation Target Window Specifying Operation

 $+ 5.7$ 

 When multiple windows are displayed, operations such as input, etc. must be conducted after the operation target window is specified.

 The window targeted for operation is called a window with control rights (hereinafter referred to as "Focus"), and by moving the focus among any number of multiple windows, the operation target window can be switched.

 In addition, the window with the focus has the "Blue" title bar, which indicates that it is the operation target.

#### 3-2-1 Operation by Mouse

 By "Clicking" the window that you wish to be the operation target, the focus will move to the window.

3-2-2 Operation by Keyboard

From the keyboard,

 $\tilde{\mathcal{S}}^{rec}_{i}$ 

Port

ğ.

❃pressing "Screen switch" key,

the focus will move sequentially among the displayed windows.

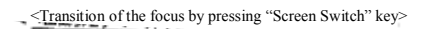

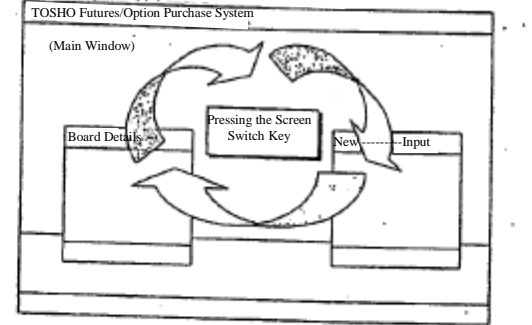

※ The focus can also be moved by pressing "Alt" + "Tab" key.

※ The focus cannot be moved to the "Help Window" by the "Screen Switch Key." Please move the focus by pressing "Alt" + "Tab" key.

※ The "Mouse Setting Window" hides behind the "Main Window" when the focus moves to another window, and it cannot be re-displayed by pressing either the "Screen Switch Key" or the "Alt" + "Tab" key. In order to re-display it, please conduct the display operation once again.

#### $3 - 4$

TSE0000000675

# Reference\_065

W 5

# Chapter 3 Basic Operation Method

### 3-3 Window Transfer Operation

 Various input and inquiry response windows other than the main window are always initially displayed at the fixed location at a start-up time, but while it is displayed, it can be moved.

## 3-3-1 Operation by Mouse

 $\chi$  and  $\chi$ 

 The window can be moved by placing the mouse pointer on the window title bar to which one wishes to move it, and then dragging it to the destination location (moving the pointer while keeping the mouse's left button pressed).

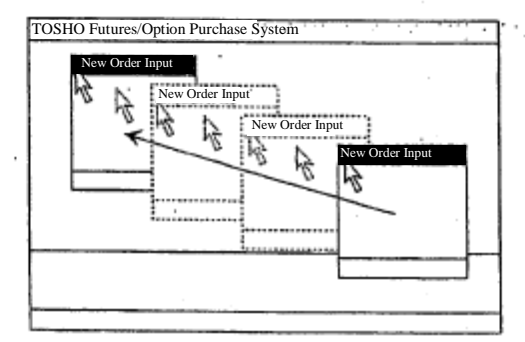

3-3-2 Operation by Keyboard

The window can be moved by operating the keyboard only.<br>  $\overline{1}$  By pressing the "Alt + Space" key, the menu list

- By pressing the "Alt + Space" key, the menu list can be displayed from each window's control menu box.
	- ※ The menu list can be also displayed by clicking the control menu box with the mouse.

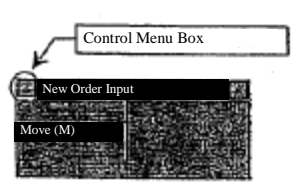

② Select the "Move" from the menu list, and press "Send (Enter)" key. ③ Move the "Arrow key" to the destination location, and press "Send (Enter)" key, to decide the location.

 $3 - 5$ 

# TSE0000000676

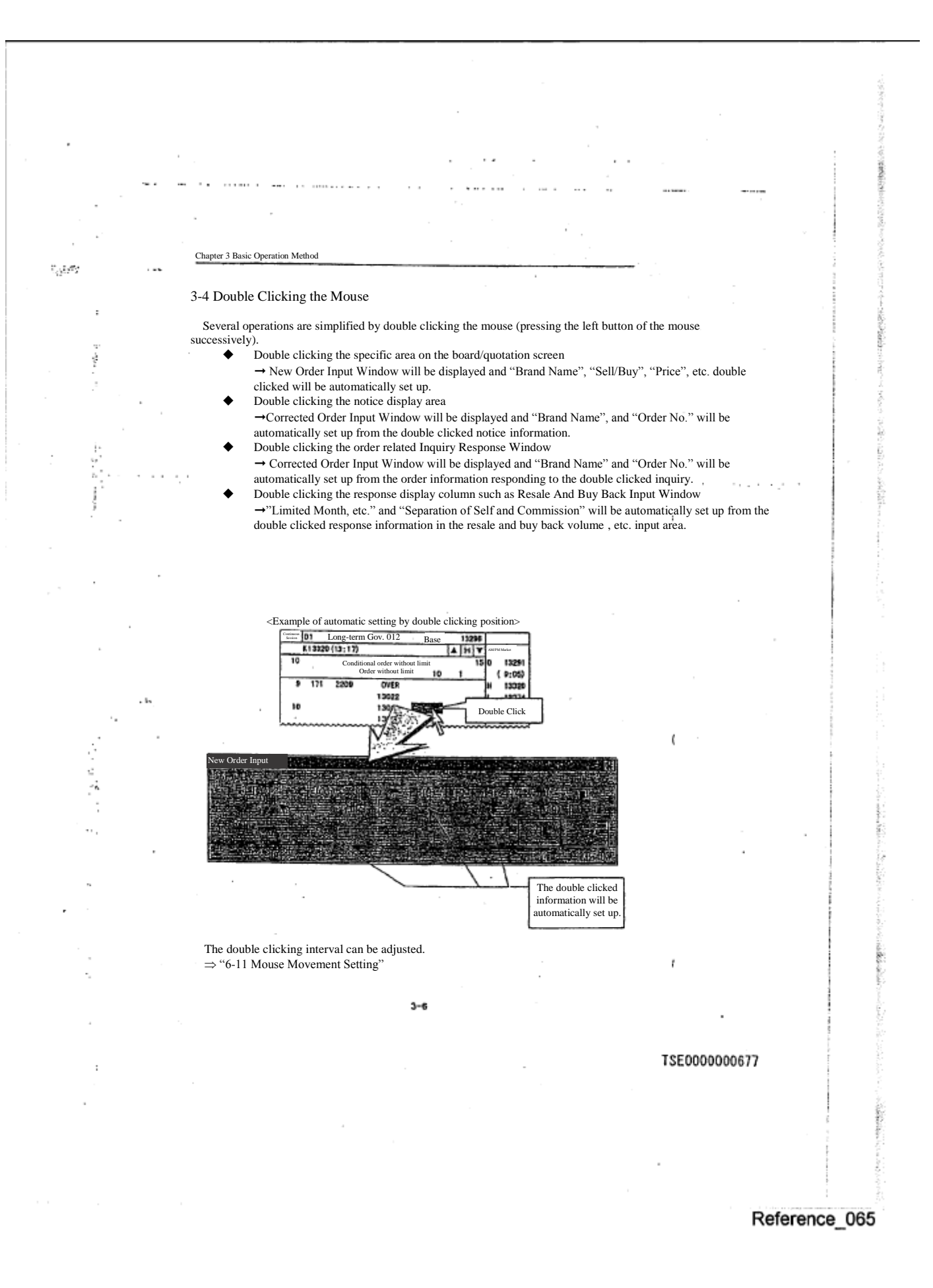

3-5 Short Cut Menu Display by right clicking of the mouse

 Several items can be directly selected from the menu list displayed by selecting each item of the menu bar in the short cut menu which is displayed by placing the mouse pointer to a specific area and clicking the right button of the mouse (Right Click).

Chapter 3 Basic Operation Method

 To select an item from the short cut menu by the right click, keep the right button press and bring the pointer to the item you wish to select in the short cut menu and release the button.

In addition, the right button function of the mouse can be switched with the left button function.

 $\Rightarrow$  "6-11 Mouse Operation Setting"

 $\sum_{\alpha\in\mathcal{C}}\mathcal{L}_{\alpha}$ 

 $\frac{1}{2}$ 

 The following items can be selected from the short cut menu displayed by the right click at the specific position of the Board/ Quotation Screen on the main window.

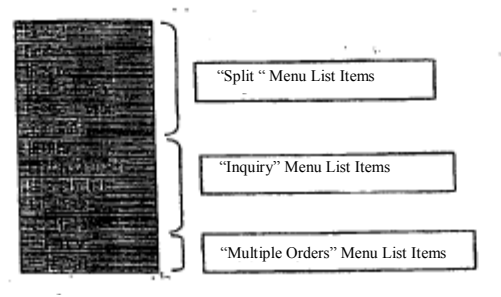

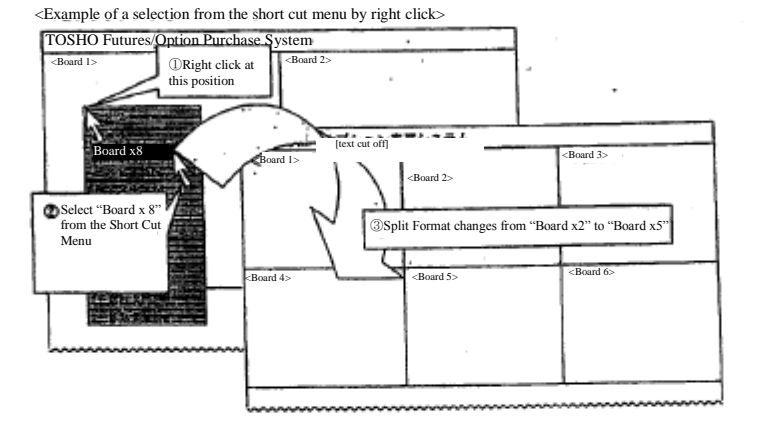

 $3 - 7$ 

TSE0000000678

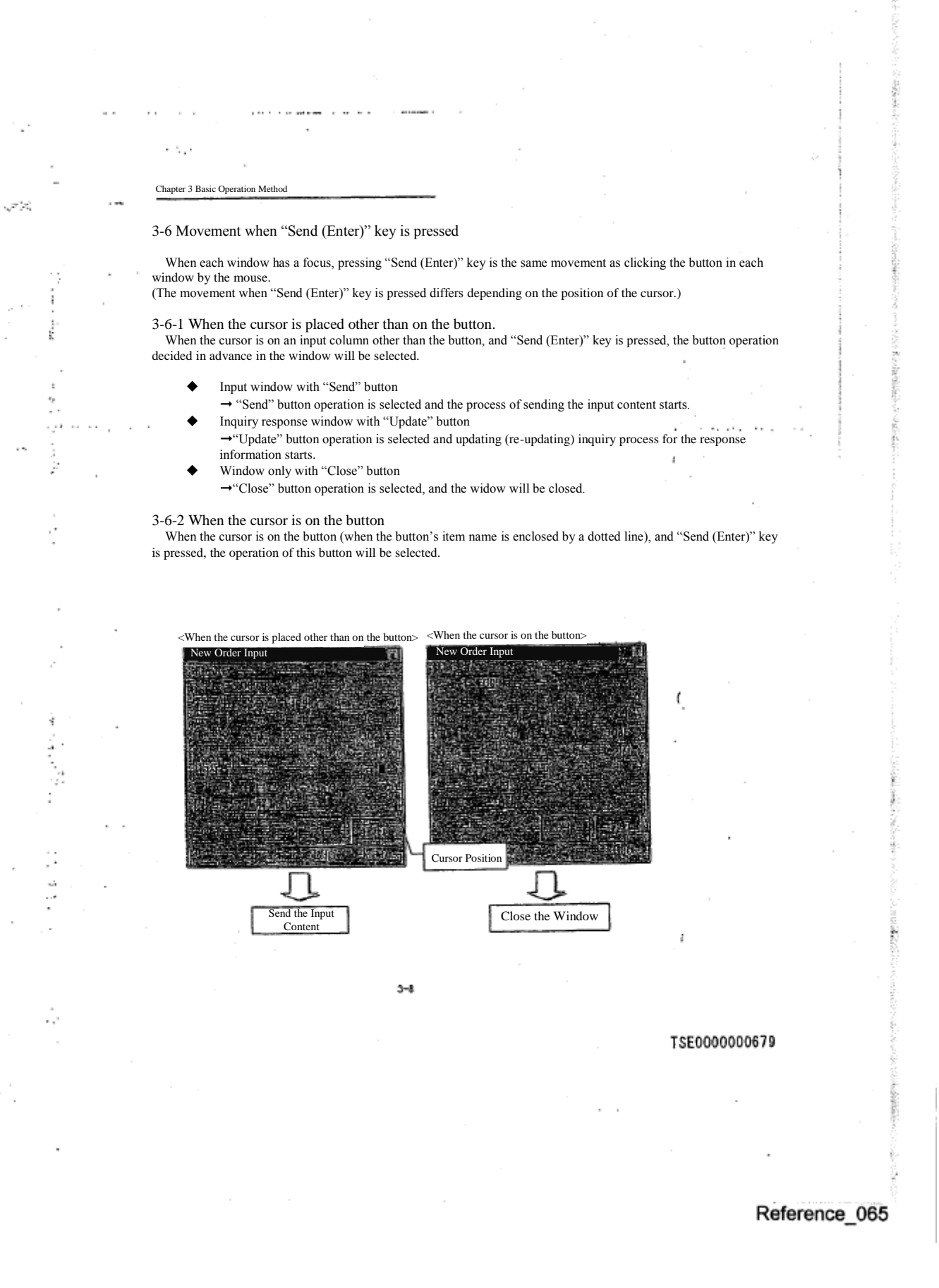

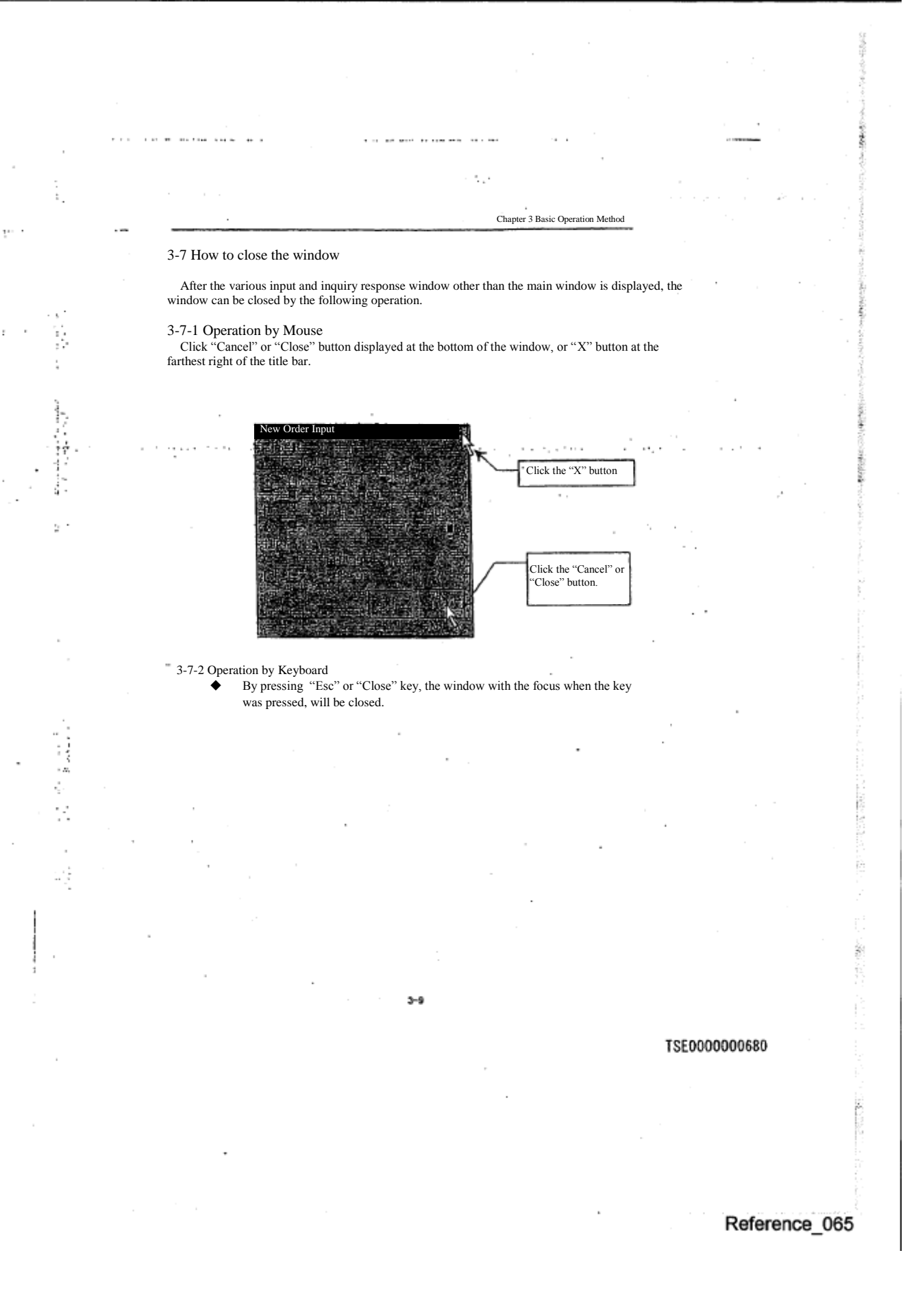

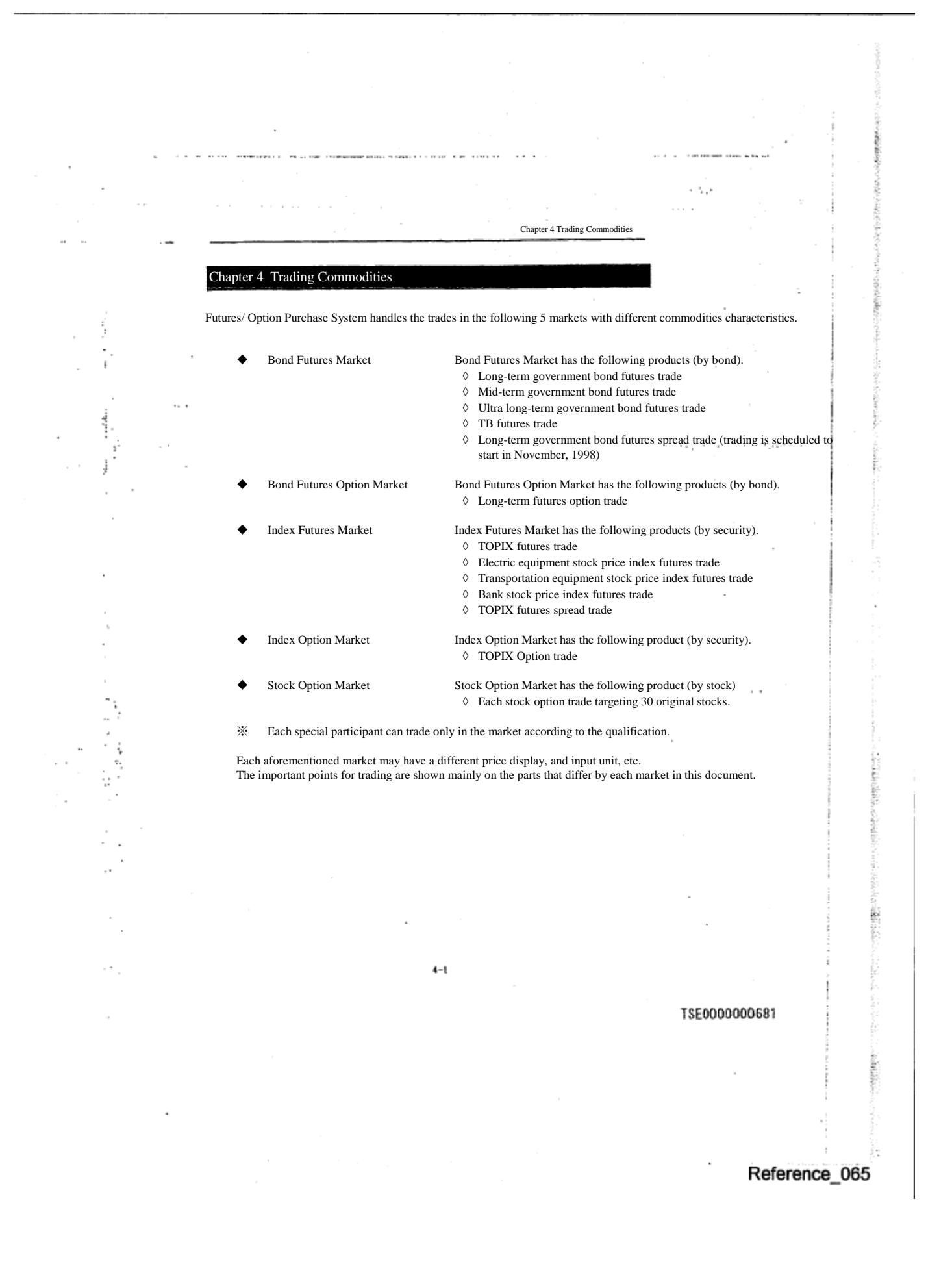

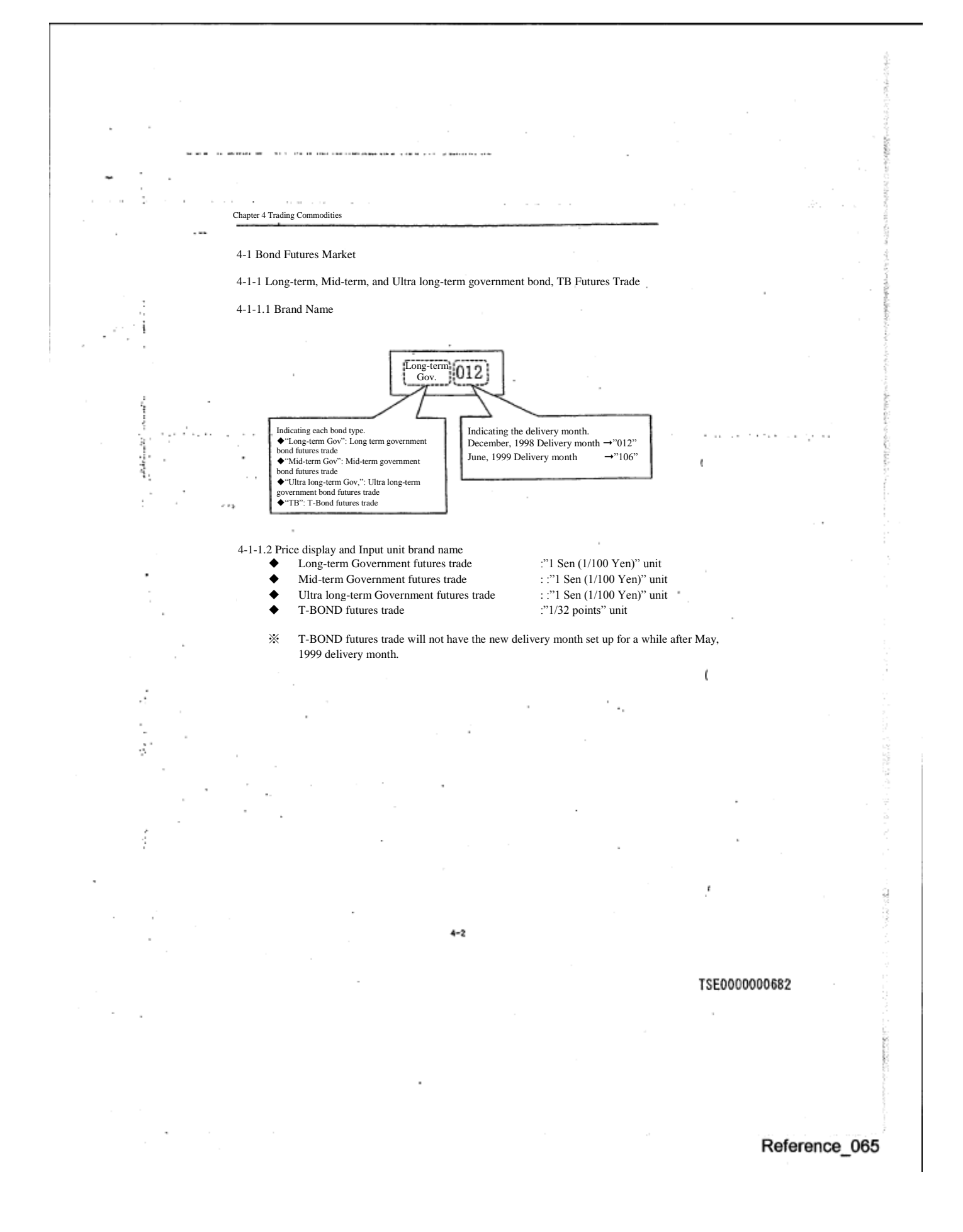
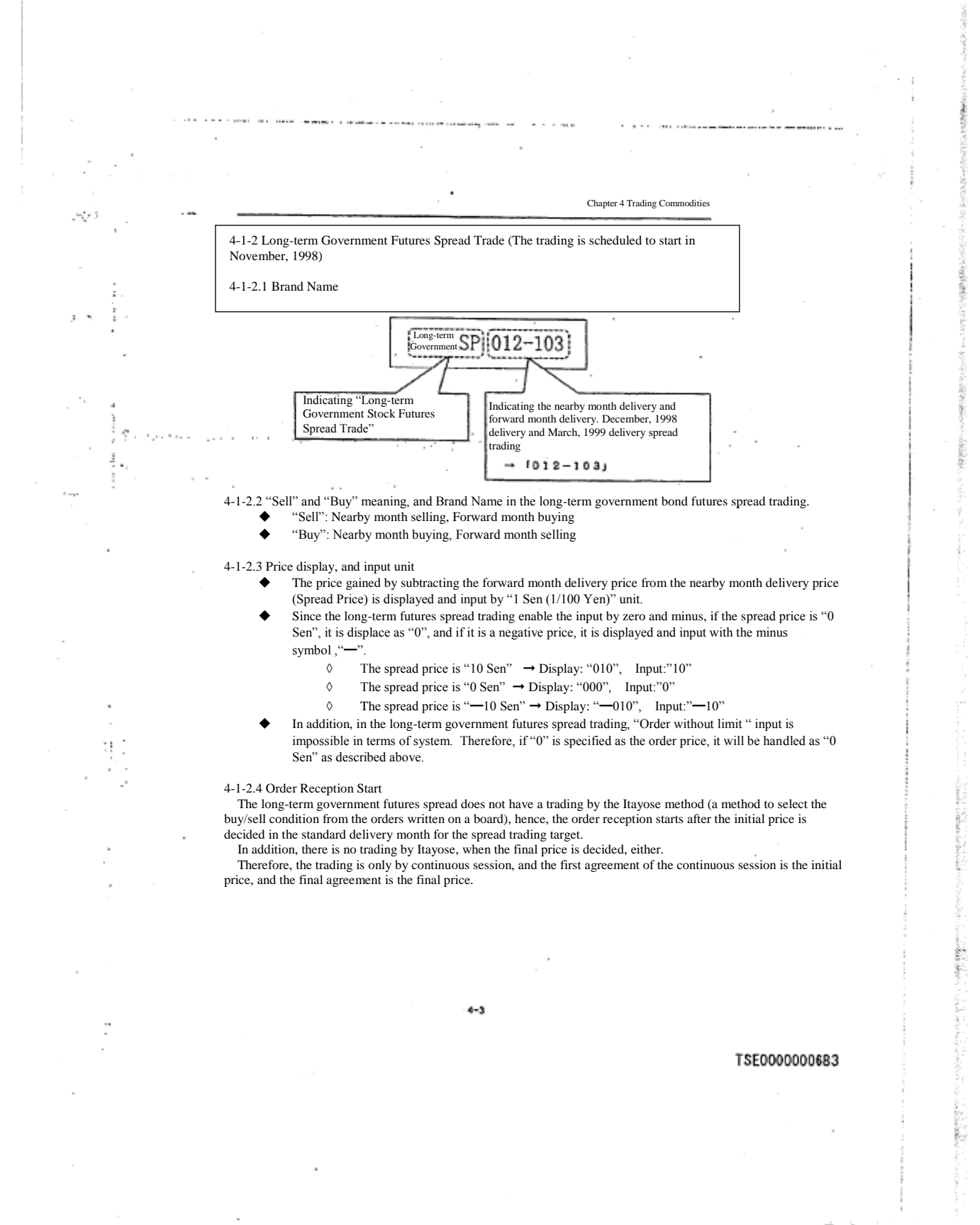

4-1-2.5 Execution Requirements Addition

e tur

Chapter 4 Trading Commodities

 $\sum_{i=1}^{n}$ 

â

45

 Since the long-term government futures spread trading does not have a trading by Itayose when the initial and the final price are decided as described above, "Opening session requirements (2)", "Closing session requirements (4)", and "Failure Requirements (6)" cannot be added.

4-1-2.6 Agreement Establishment Processing Method

 So called, "LIFFE Method" is adopted in the long-term government futures spread trading as an agreement establishment method.

 Therefore, the spread order itself is registered on the spread board, but if the individual delivery month board status for the spread target is more advantageous, the spread order will be registered on the individual delivery month board immediately at that time, and the agreement is processed on the individual delivery month board. Please inquire TOSHO "Securities Department Securities General Affairs Section", or "Securities Department Securities Futures Option Business Office" for the details.

TSE0000000684

Reference\_065

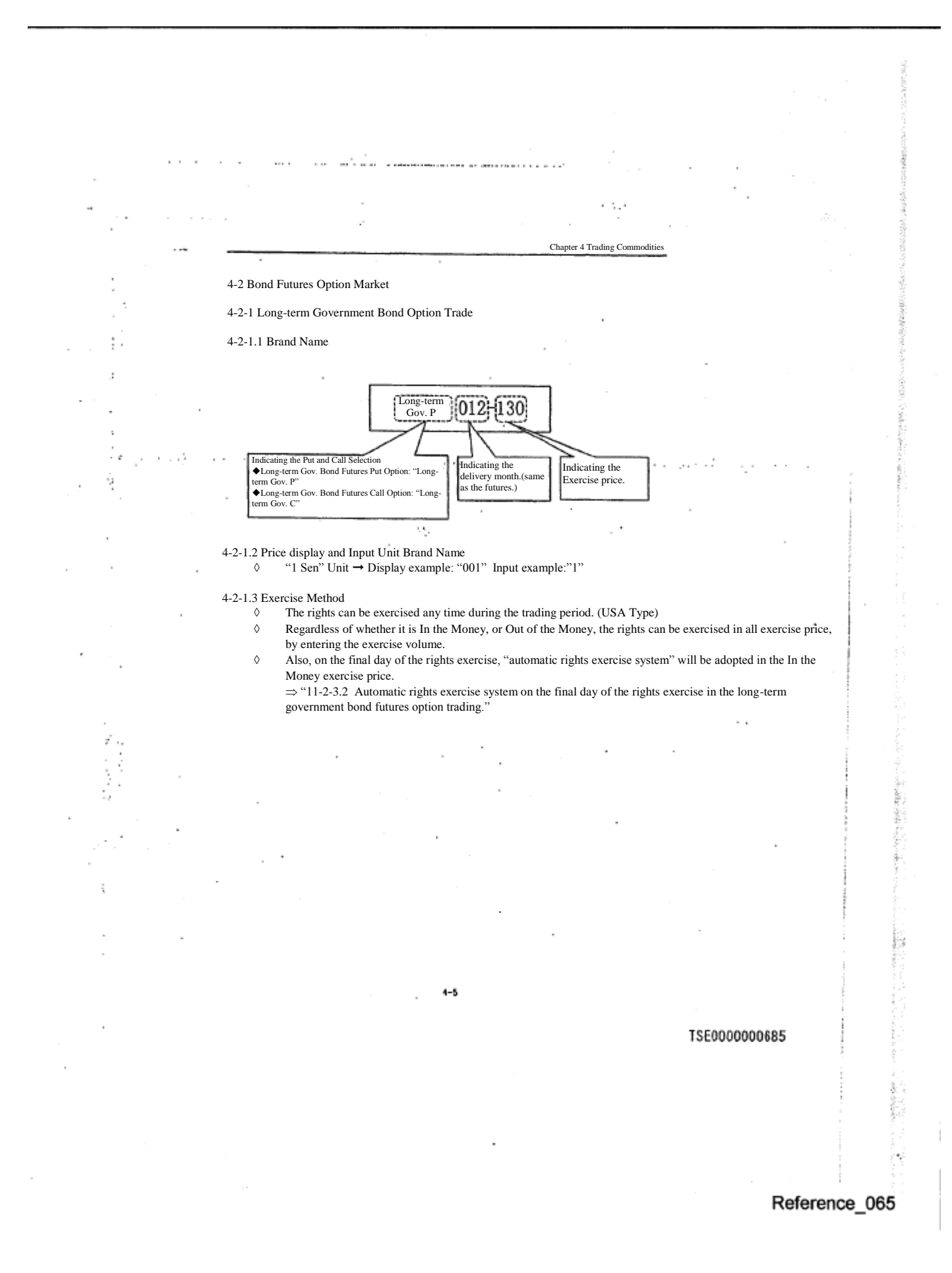

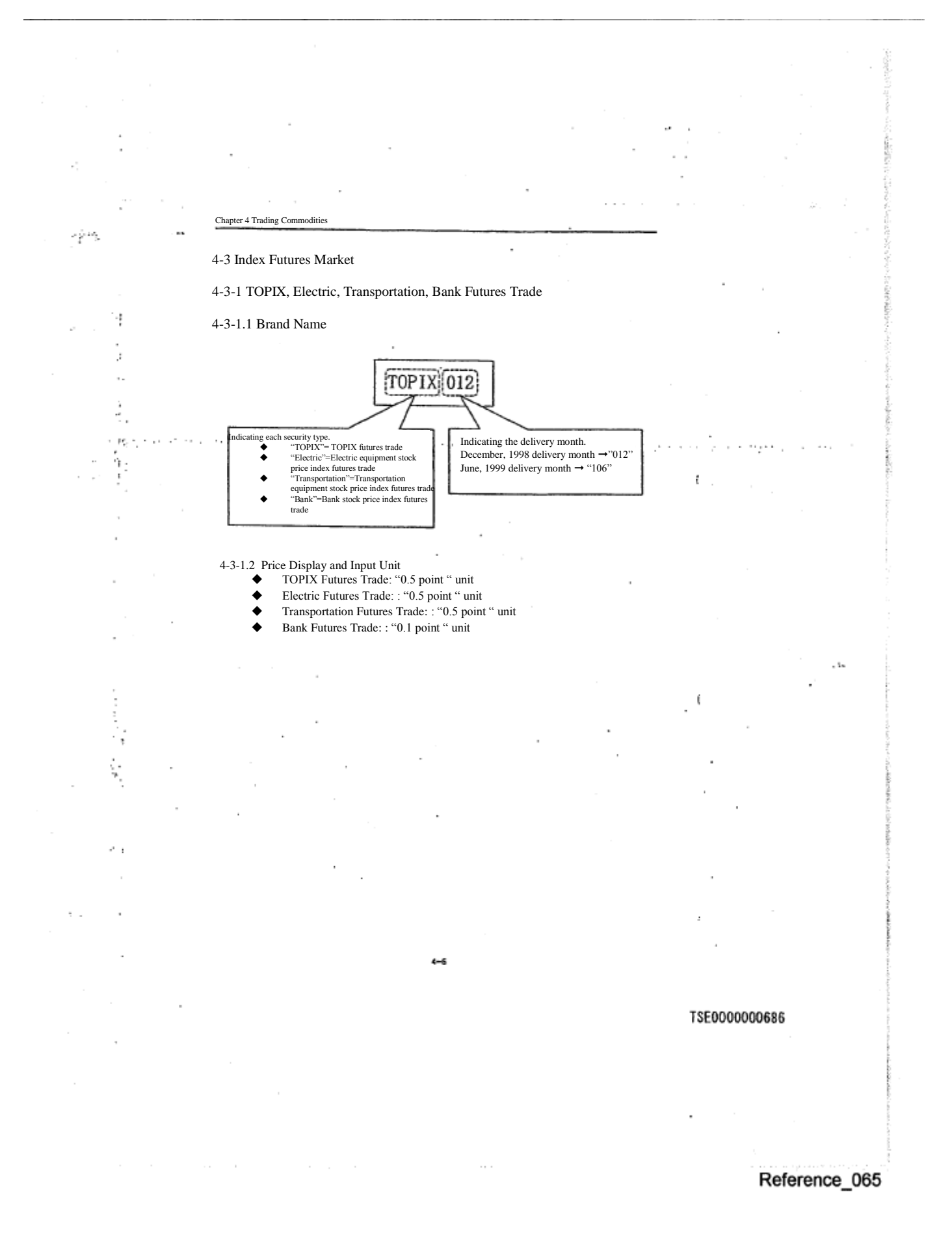

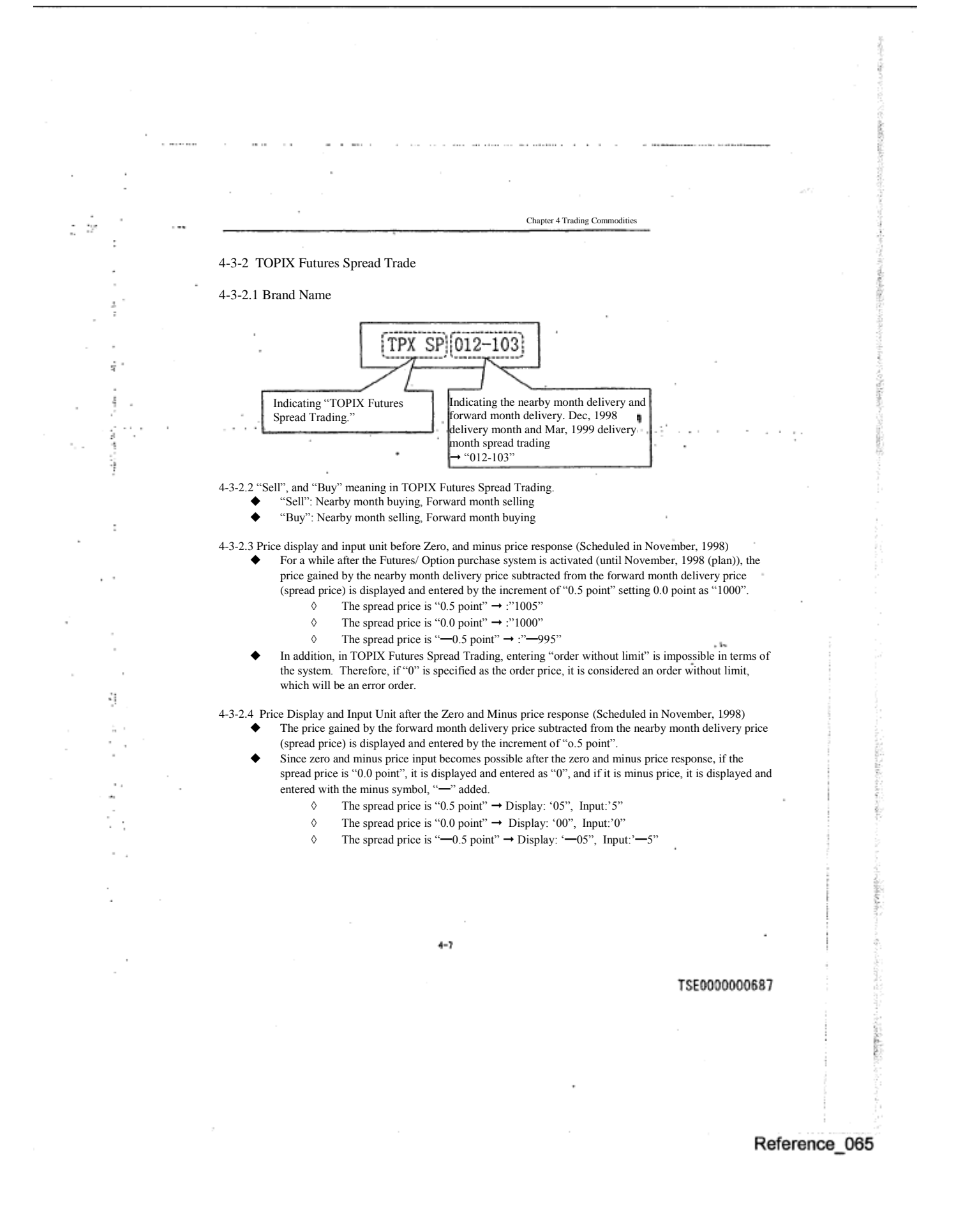

Chapter 4 Trading Commodities

Ę.

Ŷ

j

ÿ

y

◆ In addition, in TOPIX Futures Spread Trading, entering "order without limit" is impossible in terms of the system. Therefore, if "0" is specified as the order price, it is handled as "0.0 point" as described above.

4-3-2.5 Execution Requirement Addition

 As described above, in TOPIX Futures Spread Trading, "order without limit" cannot be specified, hence, "Failure Requirements (6)" cannot be added.

4-3-2.6 Agreement Establishment Processing Method So called "Separate board method" is adopted as the agreement establishment method in TOPIX Futures Spread trading.

 Therefore, the spread order is registered on the spread board, where the agreement is processed regardless of the individual delivery month board status for the spread target.

### TSE0000000688

(

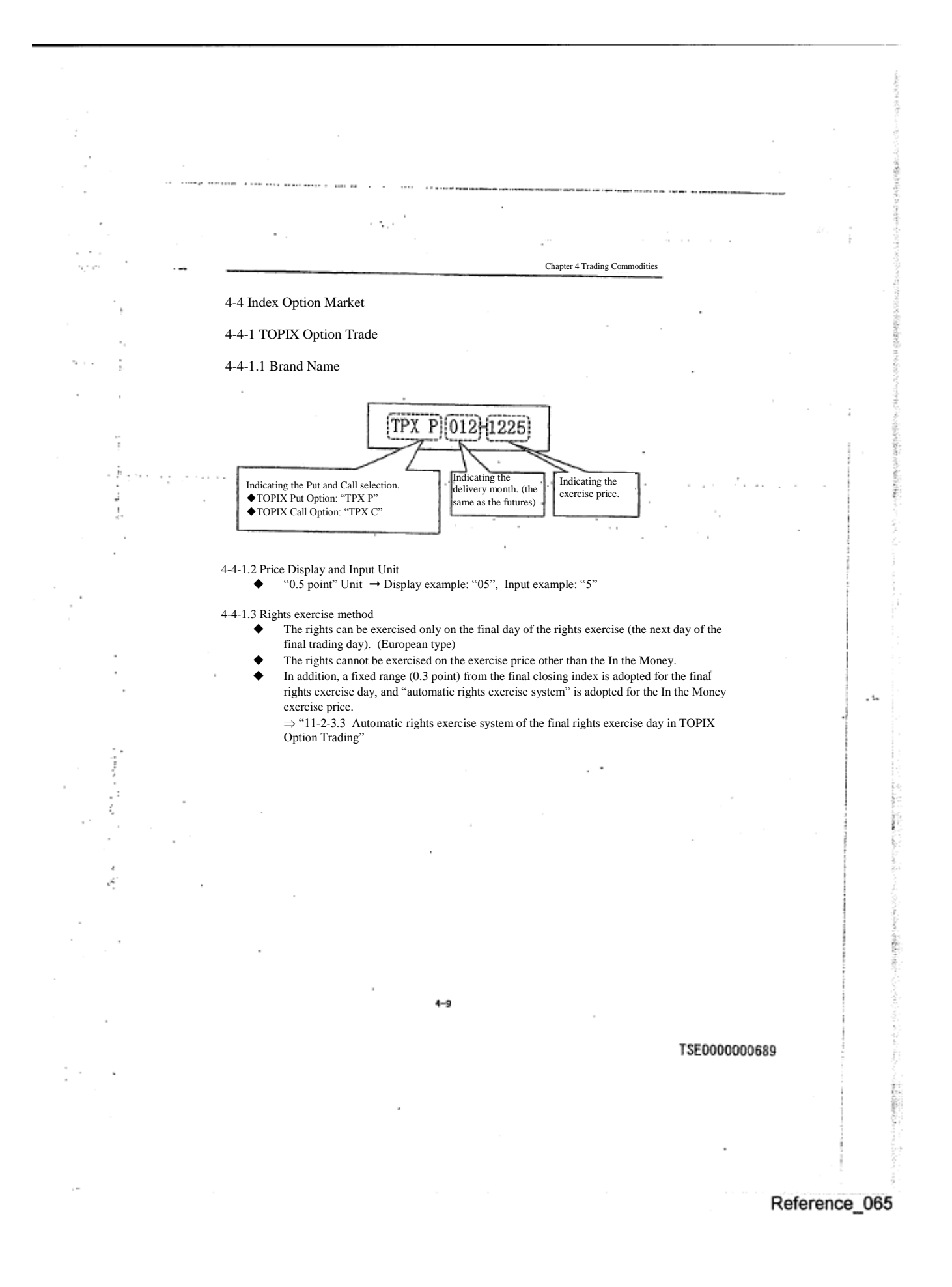

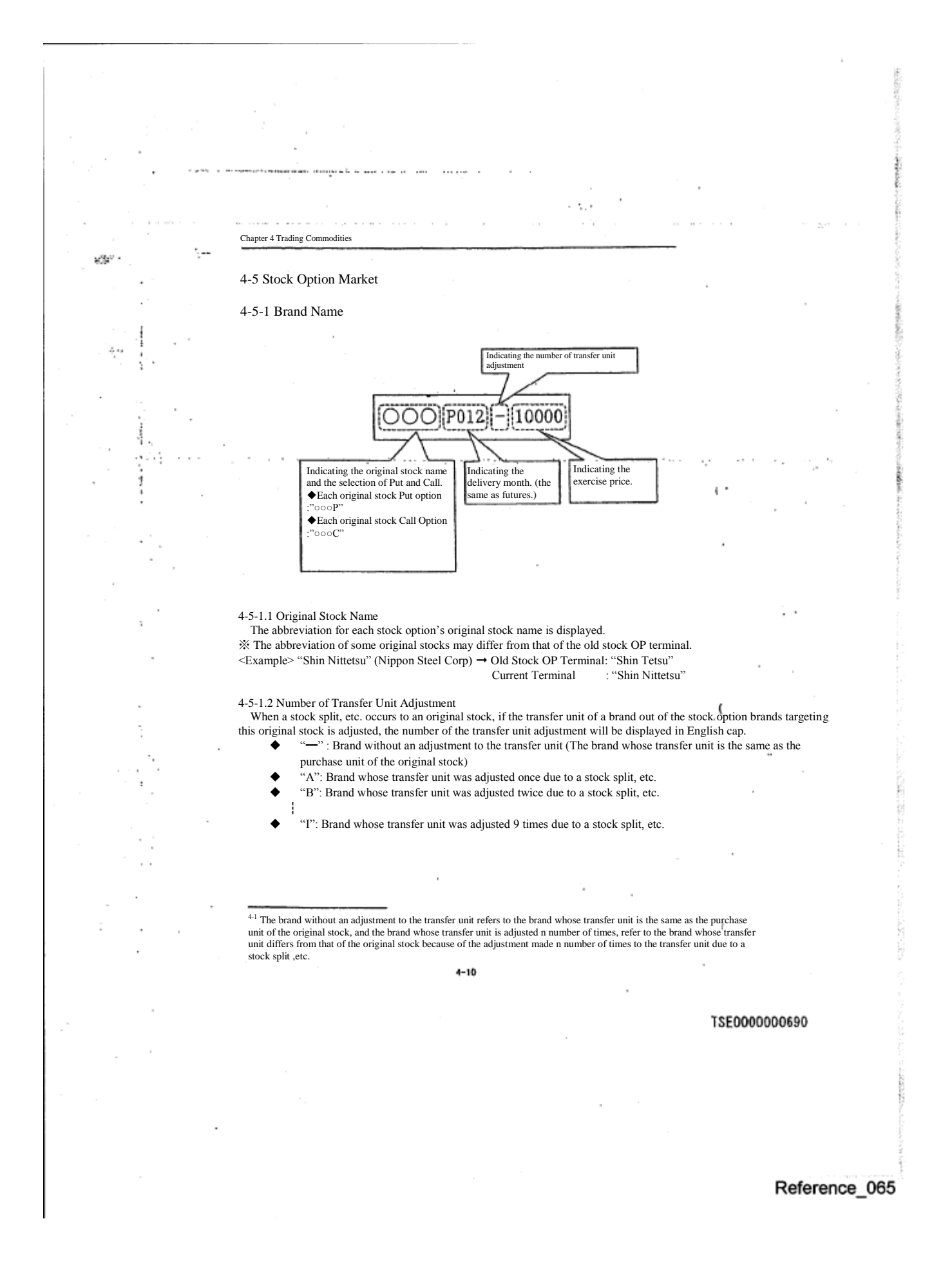

4-5-1.3 Exercise Price

 $\sim$ 

 $\sim$ 

 $\vdots$ 

ł.

 Under the new terminal, 1 -5 digits exercise price is displayed in accordance with the digit omitting method by the exercise price standard.

Chapter 4 Trading Commodities

 $\sim$   $\sim$ 

 $\sim$   $\sim$ 

 $\epsilon$ 

 $\epsilon \rightarrow \epsilon \rightarrow 0$ 

t.

٠.,

 $\mathbf{a}$  ,  $\mathbf{a}$  ,  $\mathbf{a}$  , and  $\mathbf{a}$  , and  $\mathbf{a}$  , and  $\mathbf{a}$ 

※ The digit omitting method differs from that of the old stock OP terminal.

 $\sim$  10

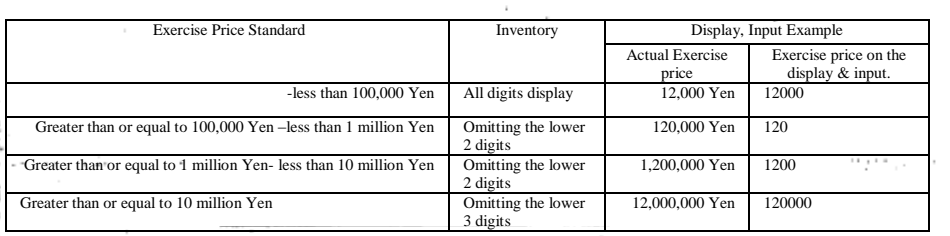

#### 4-5-2 Price

4-5-2.1 Price Increment As shown in the chart below, it is displayed by the increment decided by the standard of the original stock minimum limiting price of the day.

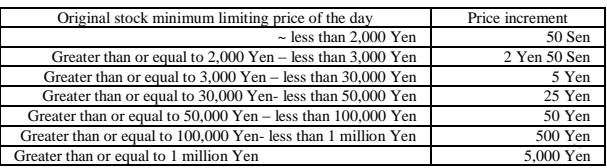

 $4 - 11$ 

### TSE0000000691

# Reference\_065

k ķ

Chapter 4 Trading Commodities ٠.

4-5-2.2 Price Display and Input Unit

ì.

í,

ŀ.

 $\epsilon_{\rm{1,4}}$  $\bar{a}$ 

 It is displayed by 10 Sen (1/100 Yen) unit or 10 Yen unit according to the original stock purchase unit.

◆ The original stock purchase unit is other than 1 stock: 10 Sen Unit

- ◆ The original stock purchase unit is 1 stock: 10 Yen Unit
- 

<Display Example>

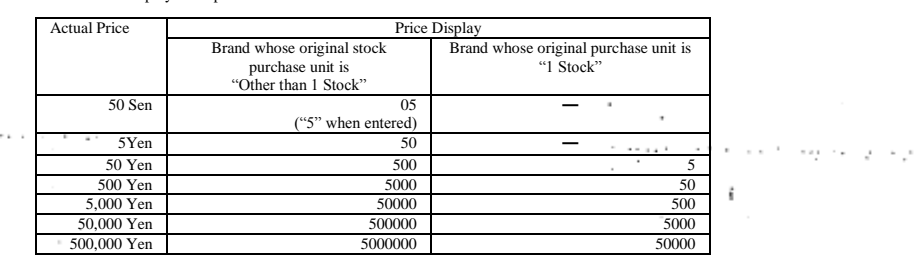

4-5-3 Rights Exercise Method

- ◆ The rights can be exercised only on the final rights exercise day (final trading day). (European type)
	- ◆ The rights can be exercised in all exercise price by entering the exercise volume, regardless of whether it is In the Money, or Out of the Money.

 $4 - 12$ 

TSE0000000692

 $\epsilon$ 

ť

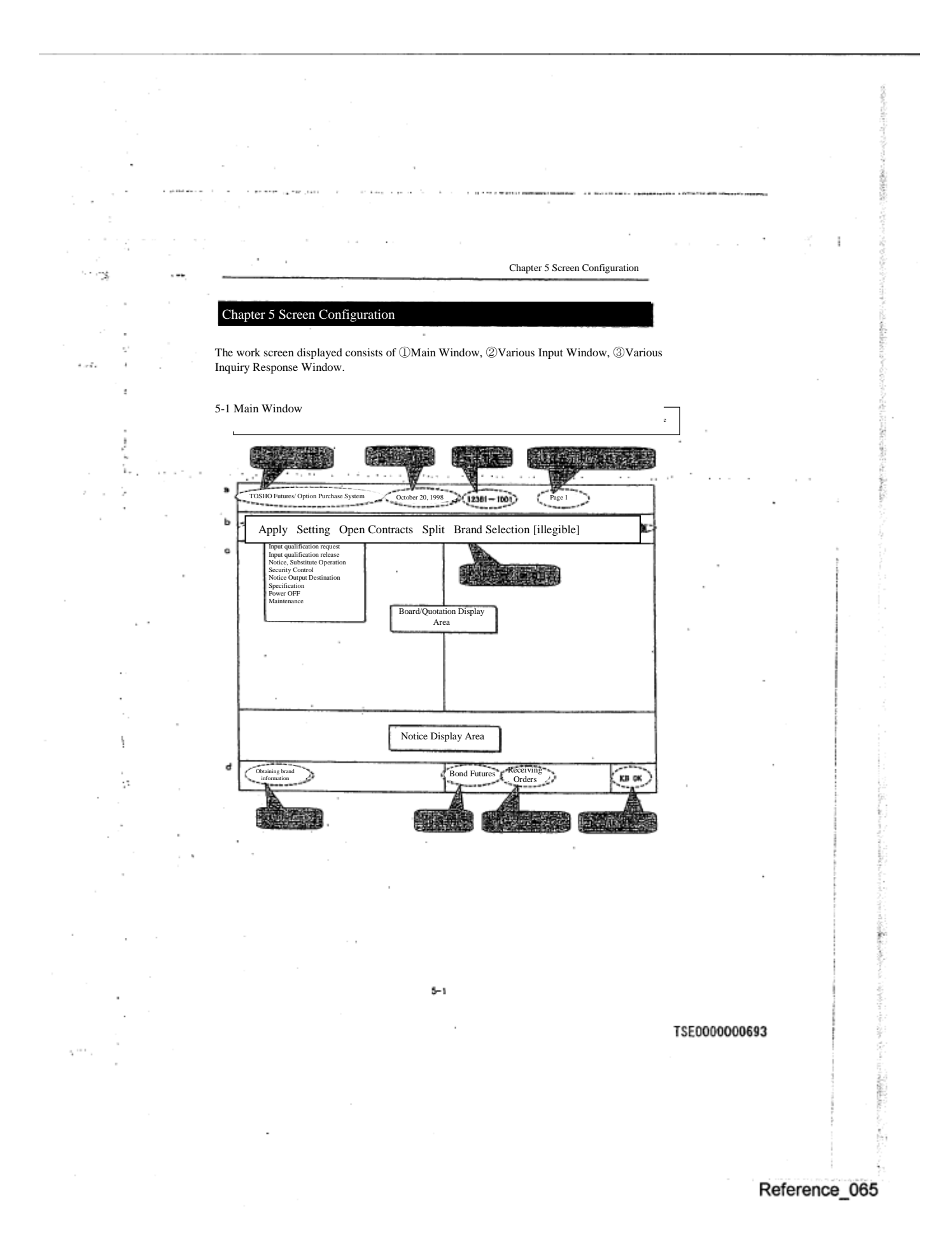

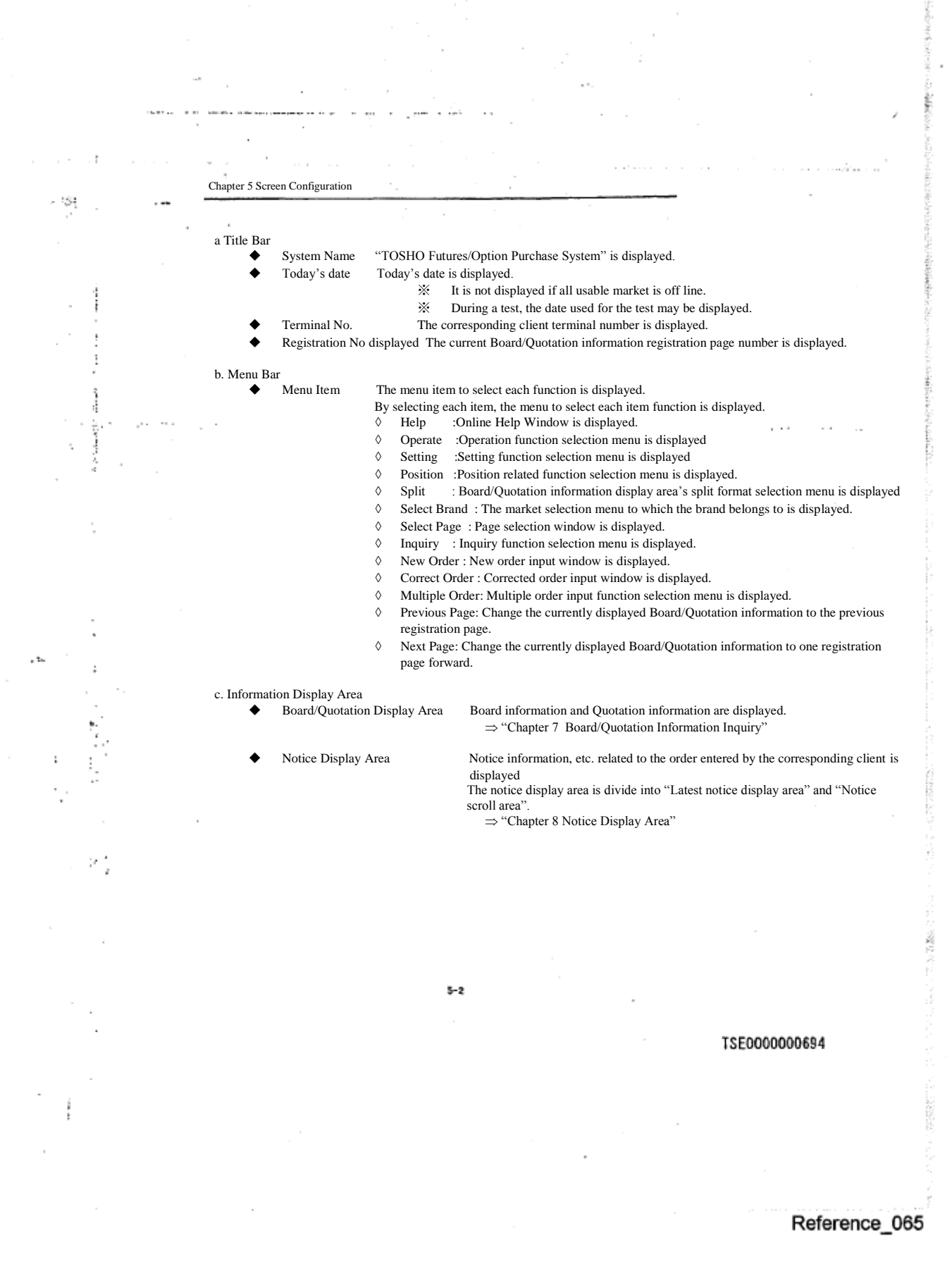

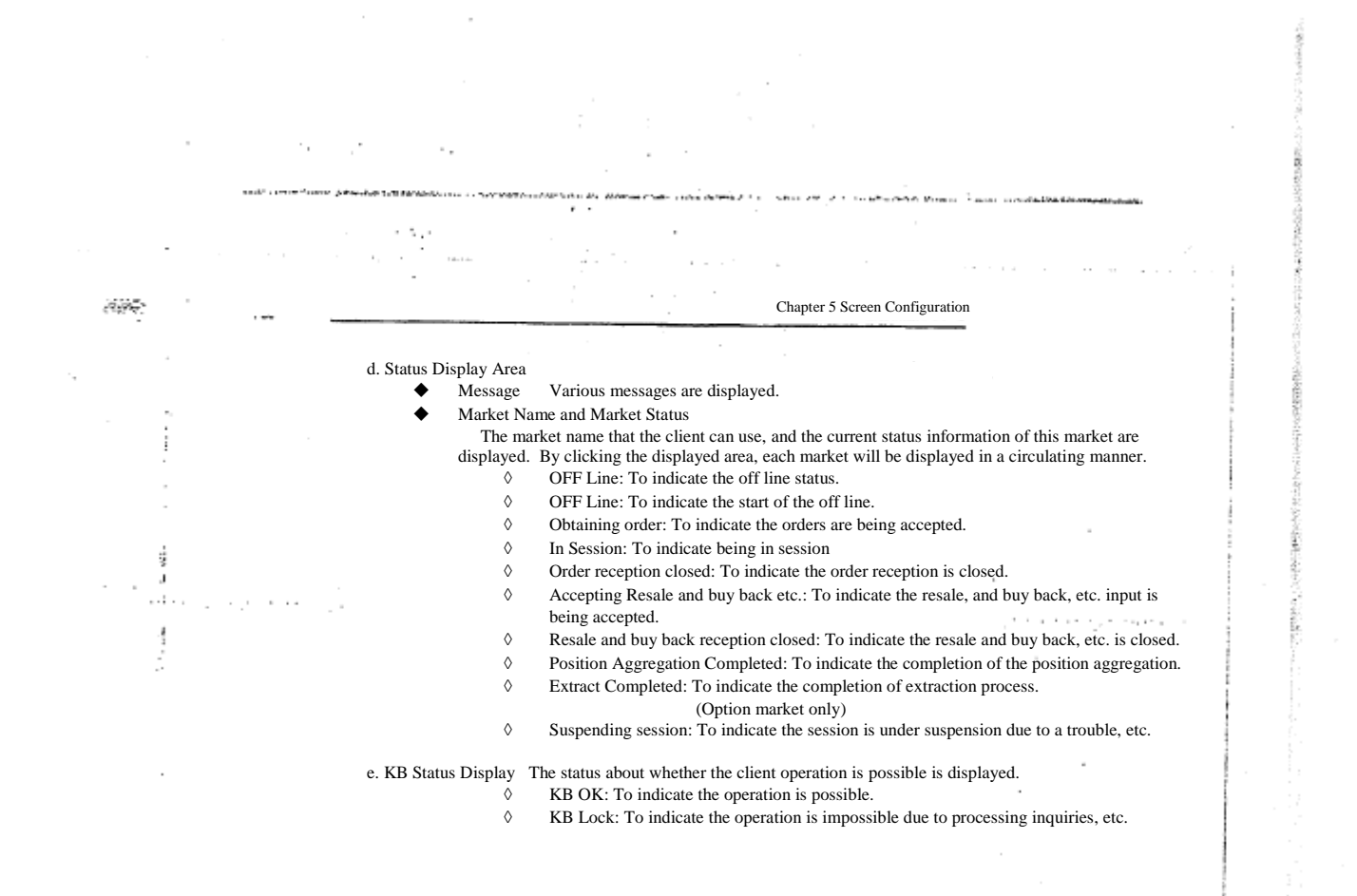

i.<br>I

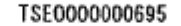

# Reference\_065

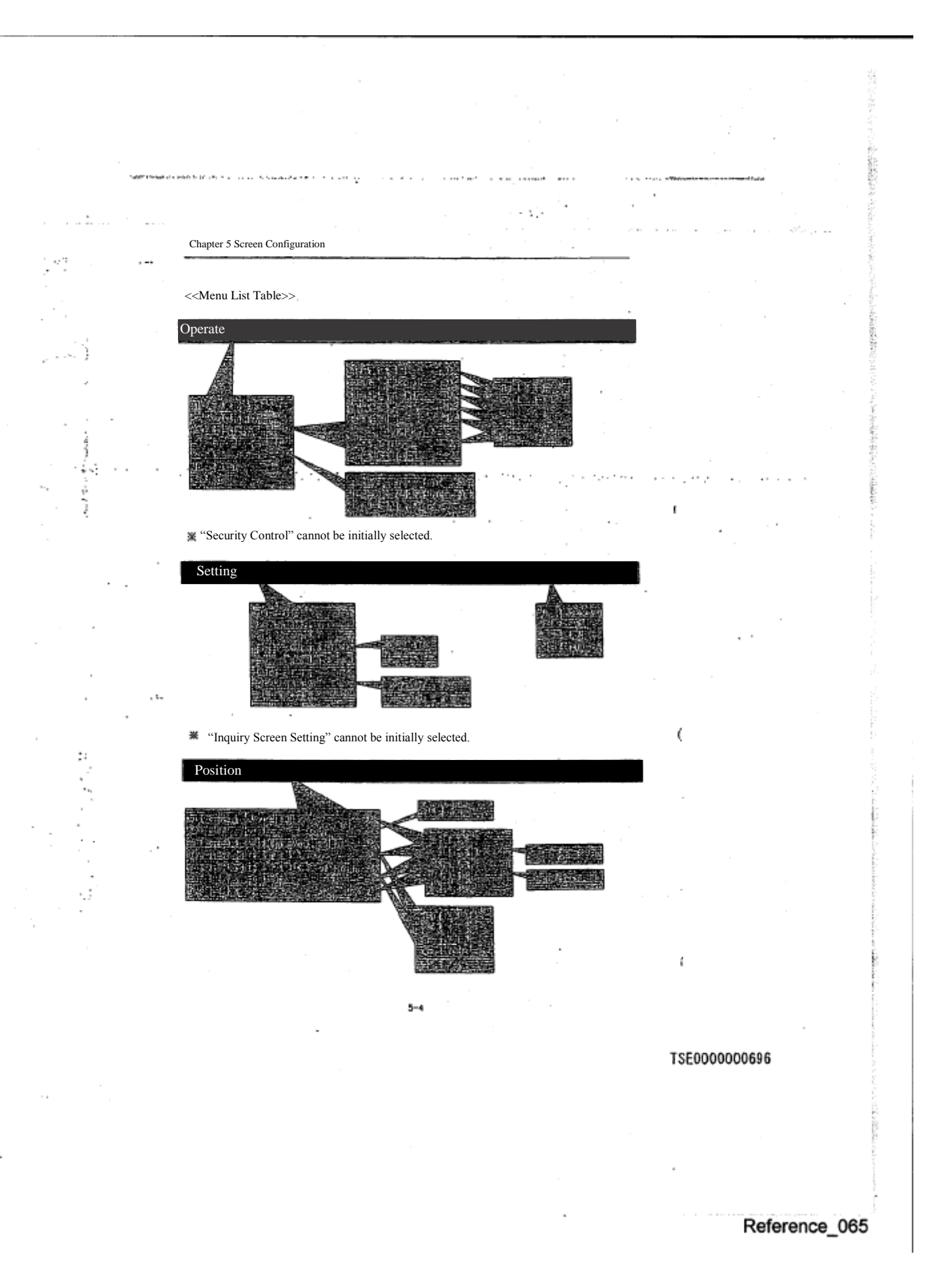

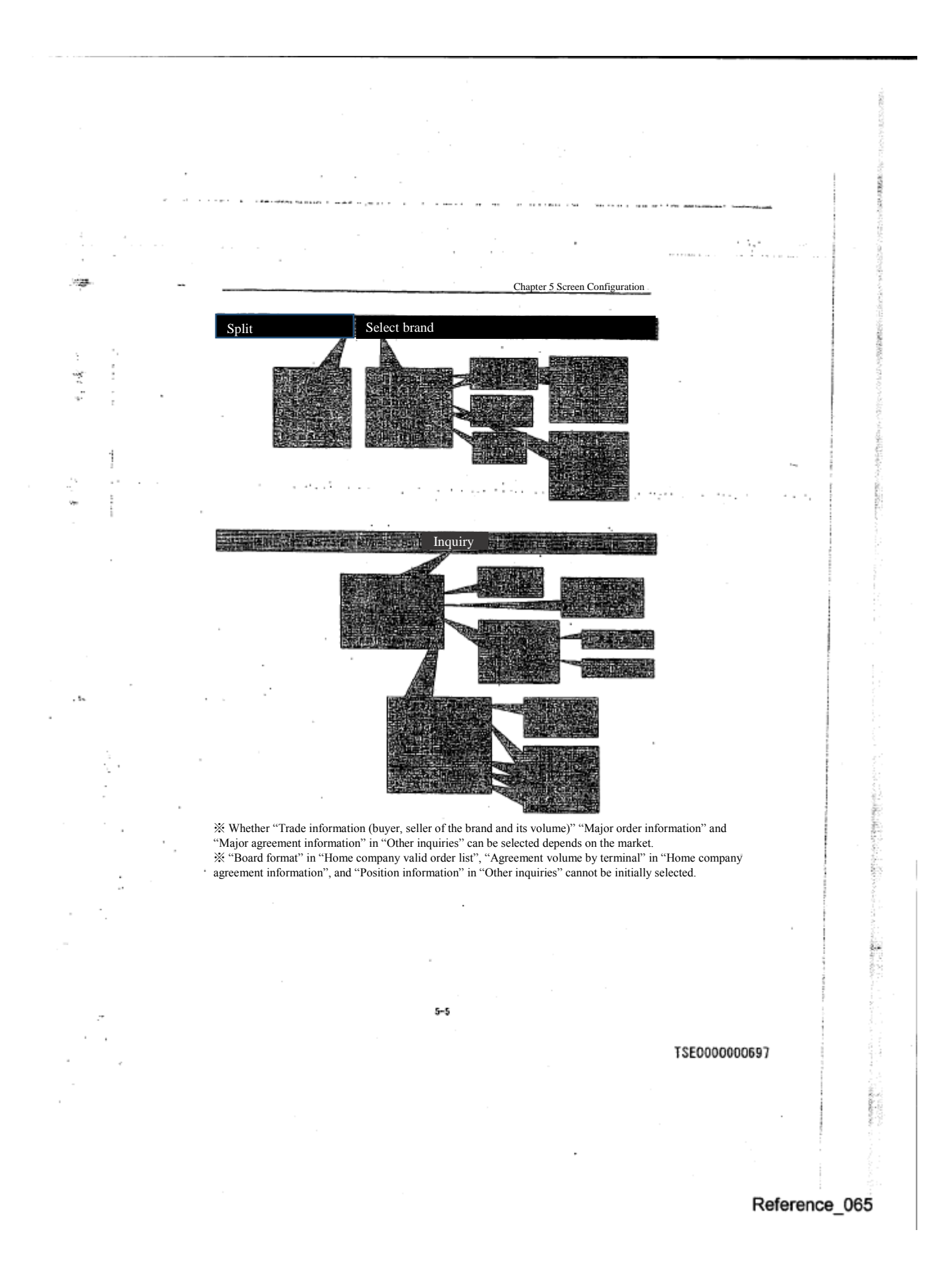

Chapter 5 Screen Configuration

توسق مر

Ï

 $\hat{p}$ 

5-1-1 Specification of the operation target area in the main window

 Out of the information display area inside the main window (Board/quotation display area+ Notice display area), the board/quotation display area is split into 2-6 area, and the notice display area into 2 areas.

 By specifying one of the 4-8 total areas of the board/quotation display area and the notice display area, as "Operation target area", this area operation becomes possible.

 "Operation target area" moves to the next area by pressing "Tab" key when the focus in on the main window. It also moves to the previous area by pressing "Back Tab" key.

<"Operation target area" transition example when the tab key is pressed.>

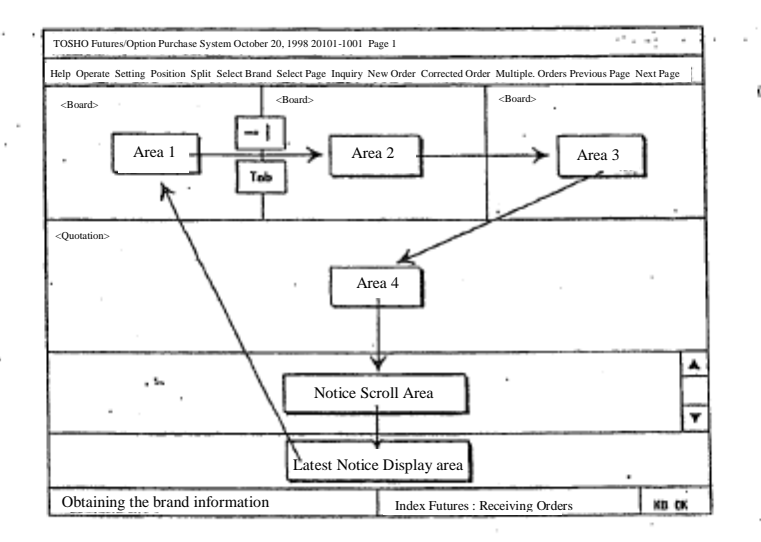

 $5 - 6$ 

TSE0000000698

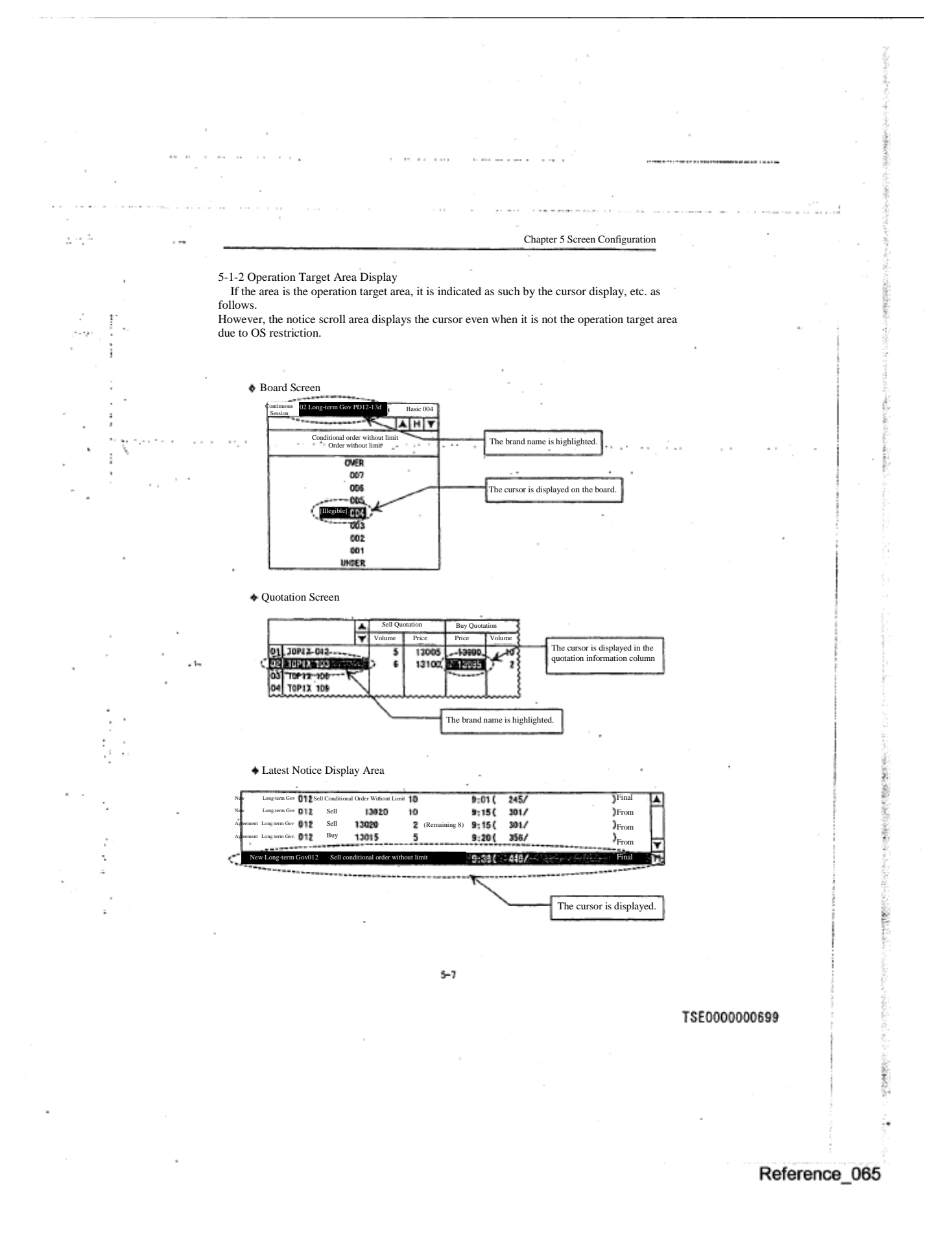

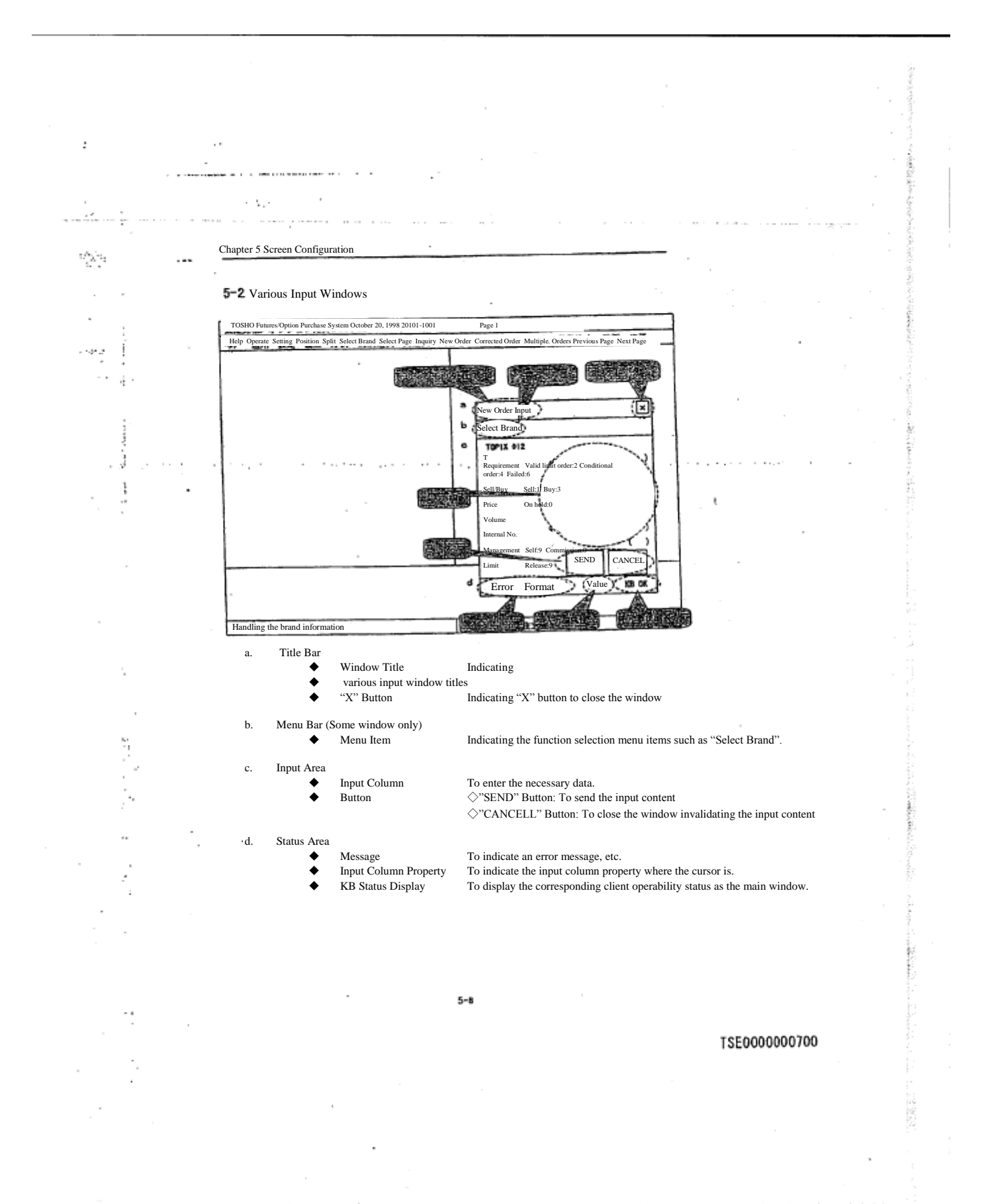

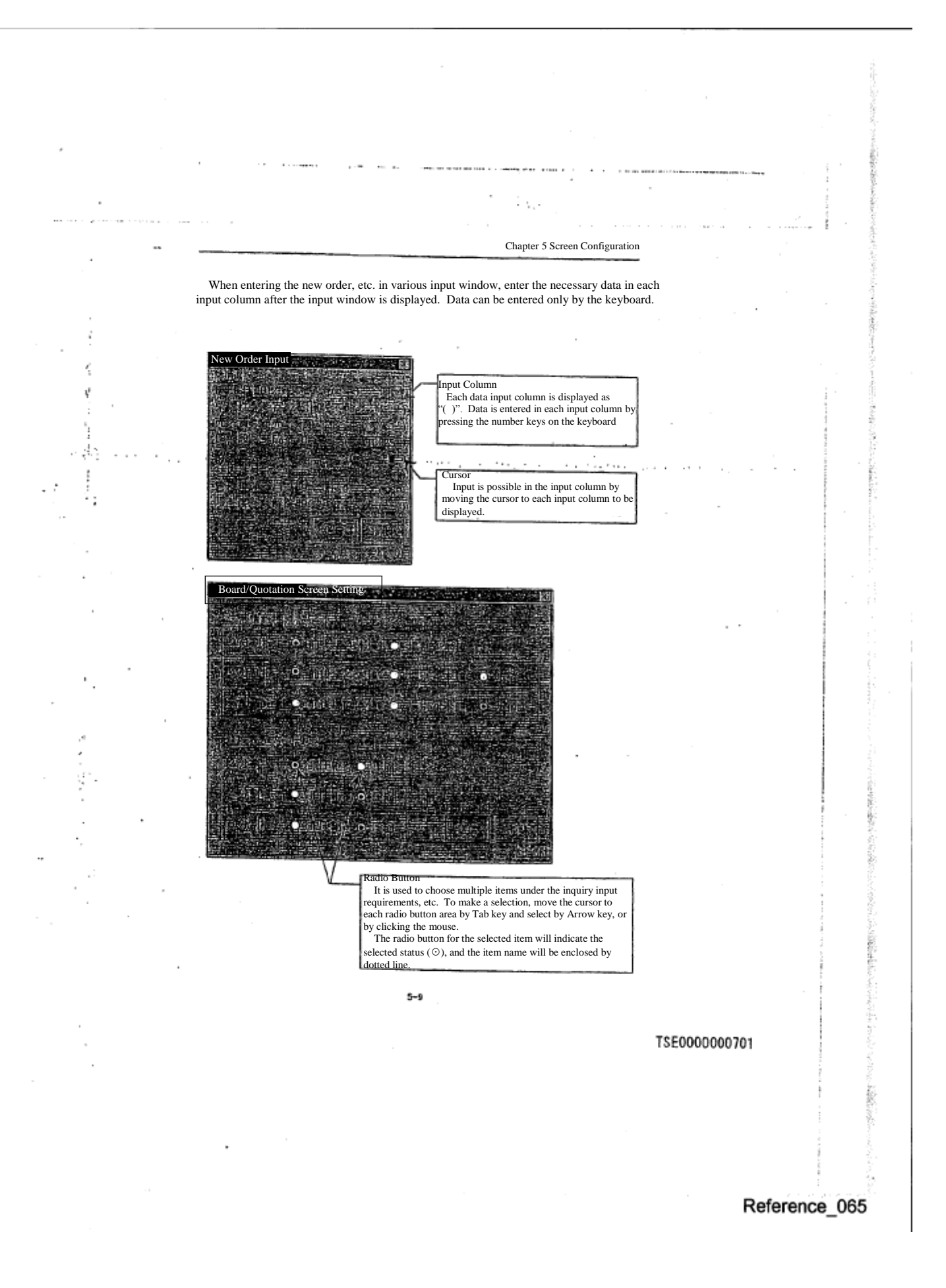

Chapter 5 Screen Configuration

 $\mathcal{P}(\mathcal{M}|\mathcal{H})$ 

į

5-2-1 How to move "Cursor"

 The cursor is moved to the following input column, etc. by pressing "Tab" key. In addition, it moves to the previous input column by pressing "Back Tab" key.

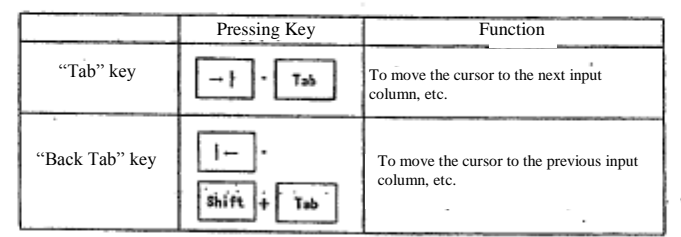

 The cursor is also moved to the input column by clicking the mouse on the input column to which you wish to move.

5-2-2 Sequence of "Cursor" move

 The cursor can be moved not only to an input column, but also to "Send", "Cancel" buttons, or the radio button area as shown in the following examples by pressing "Tab" key, etc.

 When the cursor is on "Send", "Cancel" button, or radio button, the item name will be enclosed in dotted line.

<Examples of move sequence when "Tab" key is pressed>

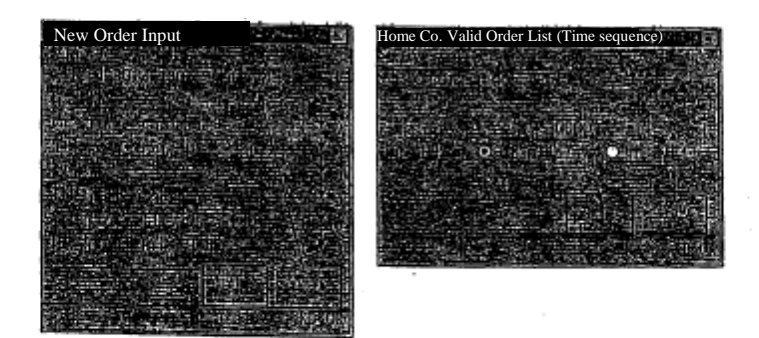

The move sequence will be reversed when "Back Tab" key is pressed.

 $5 - 10$ 

TSE0000000702

ť

ś

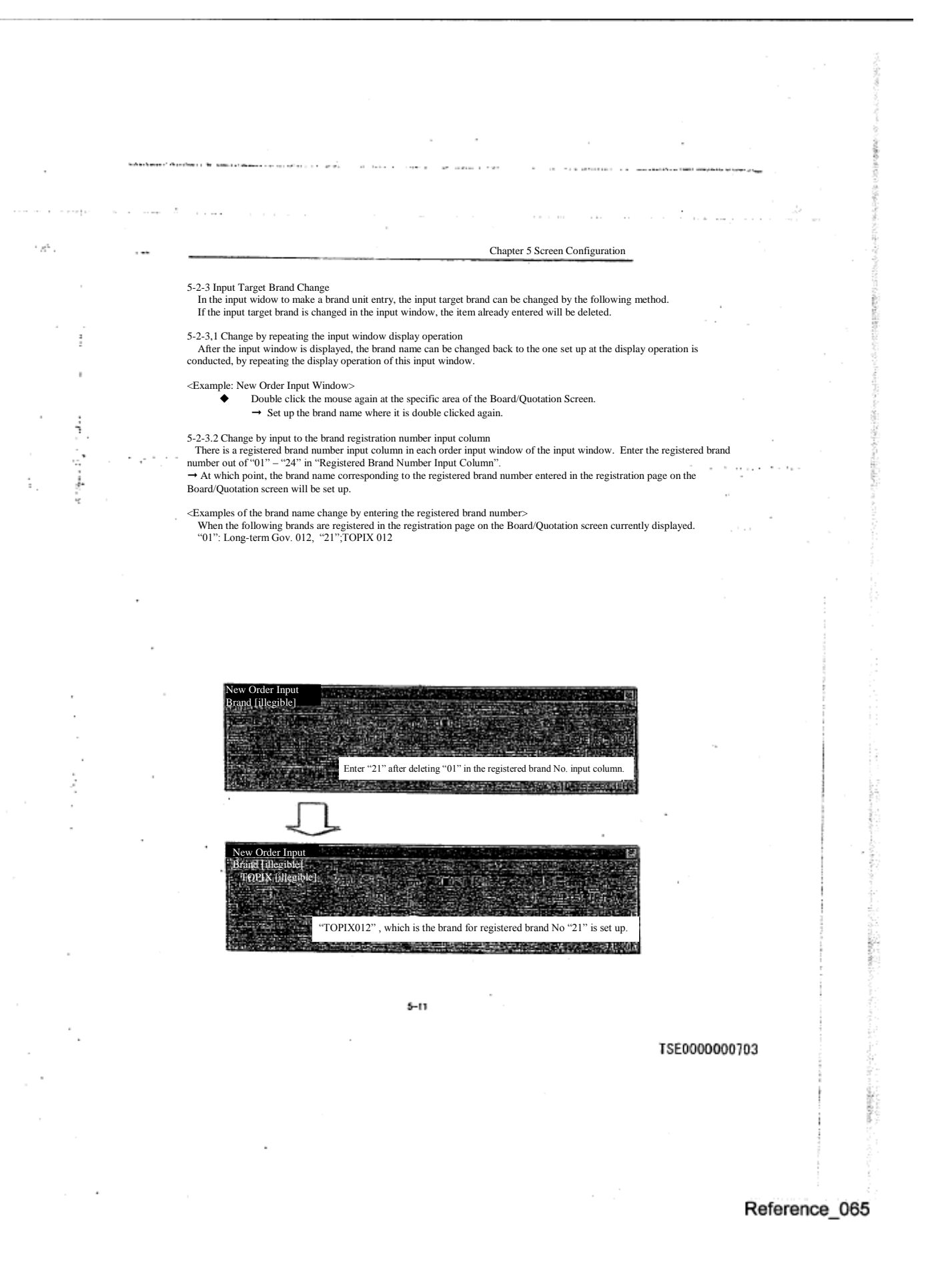

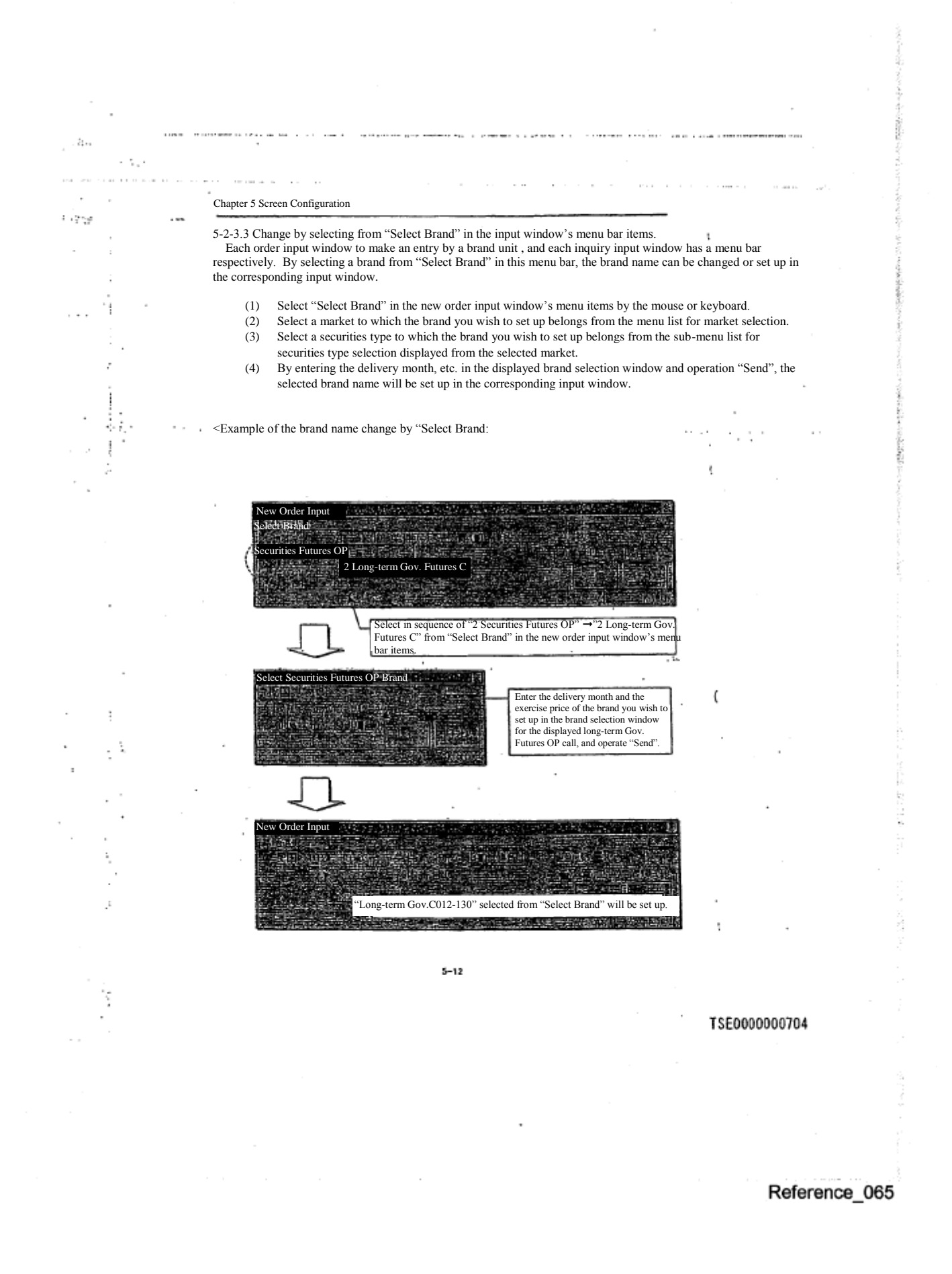

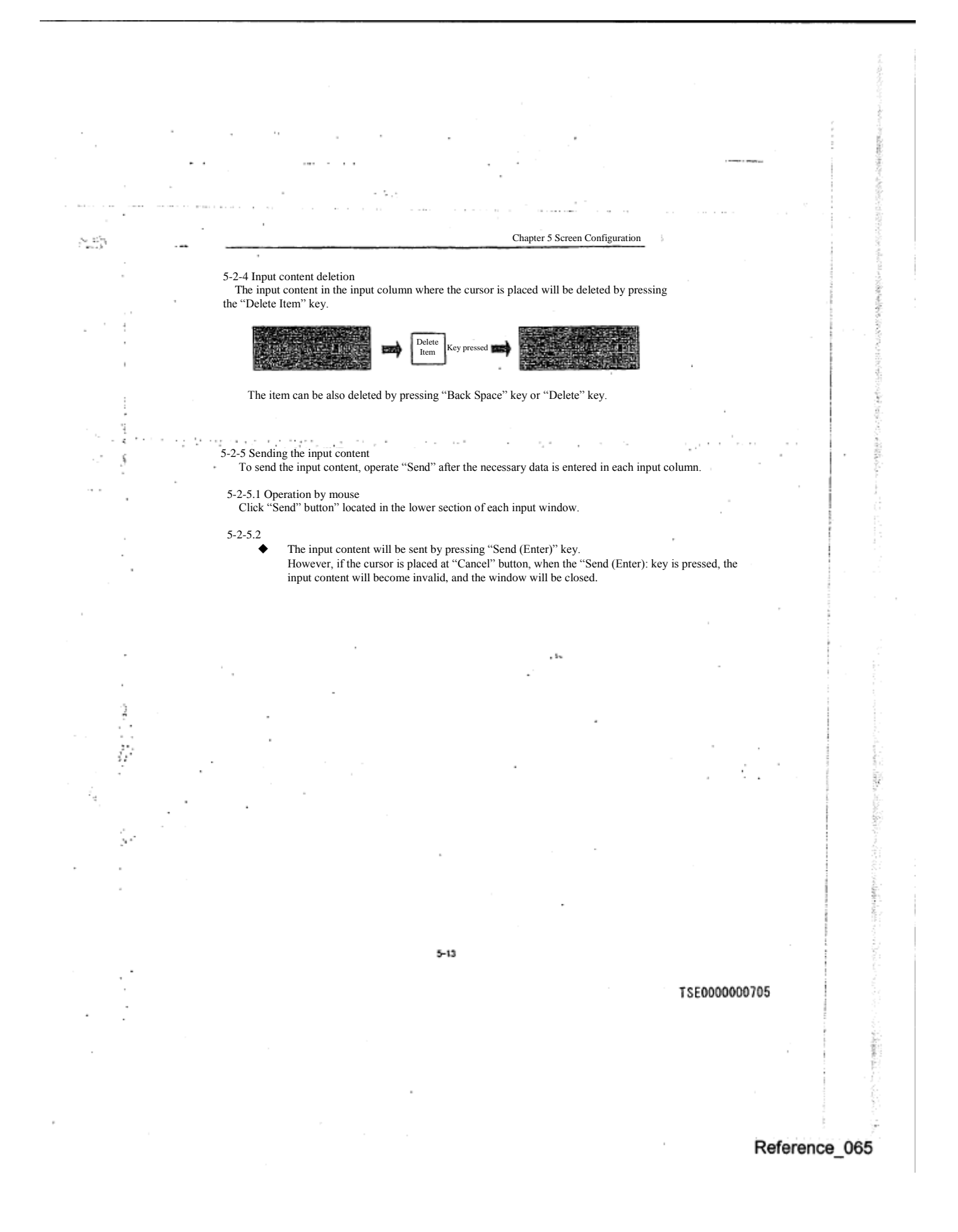

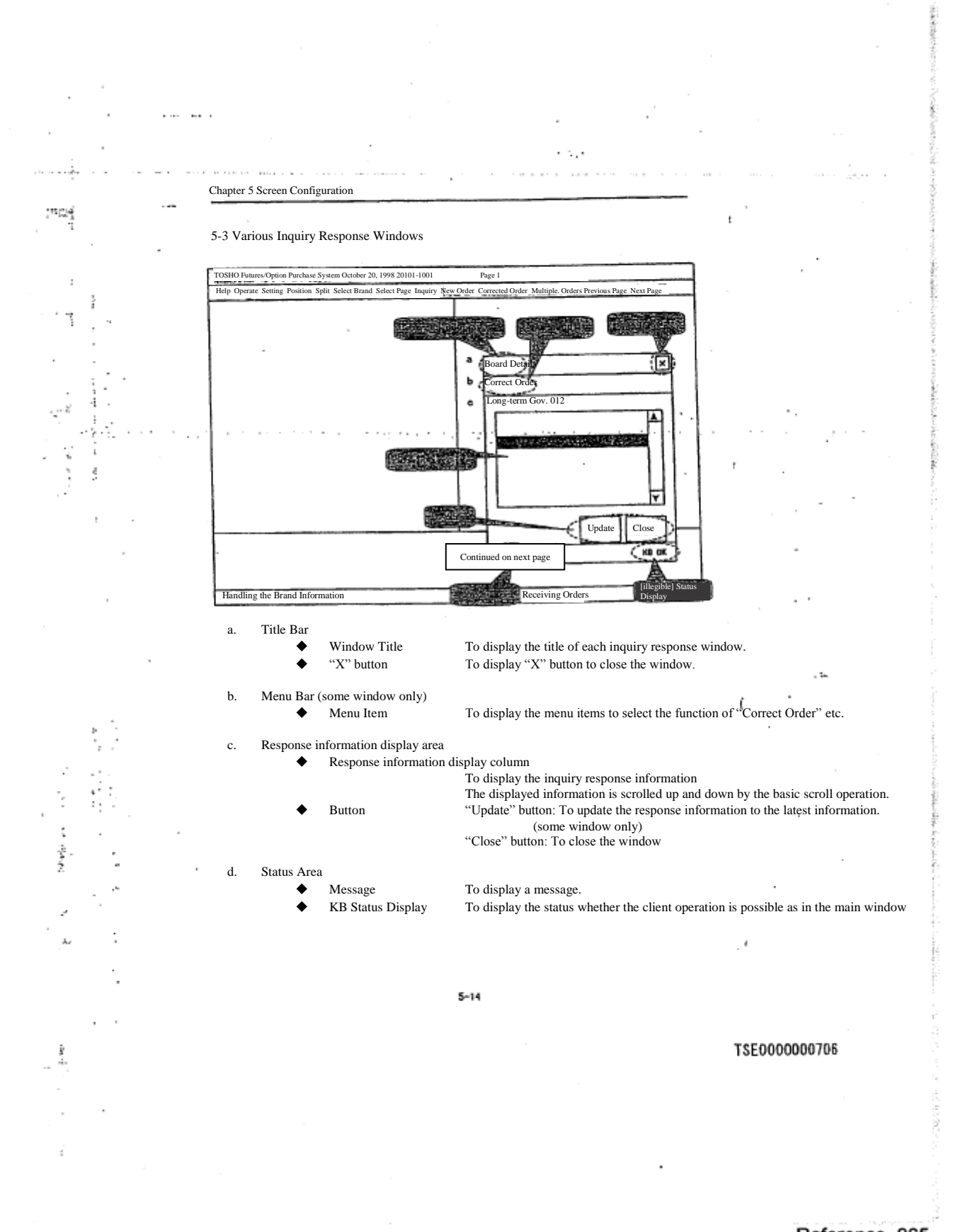

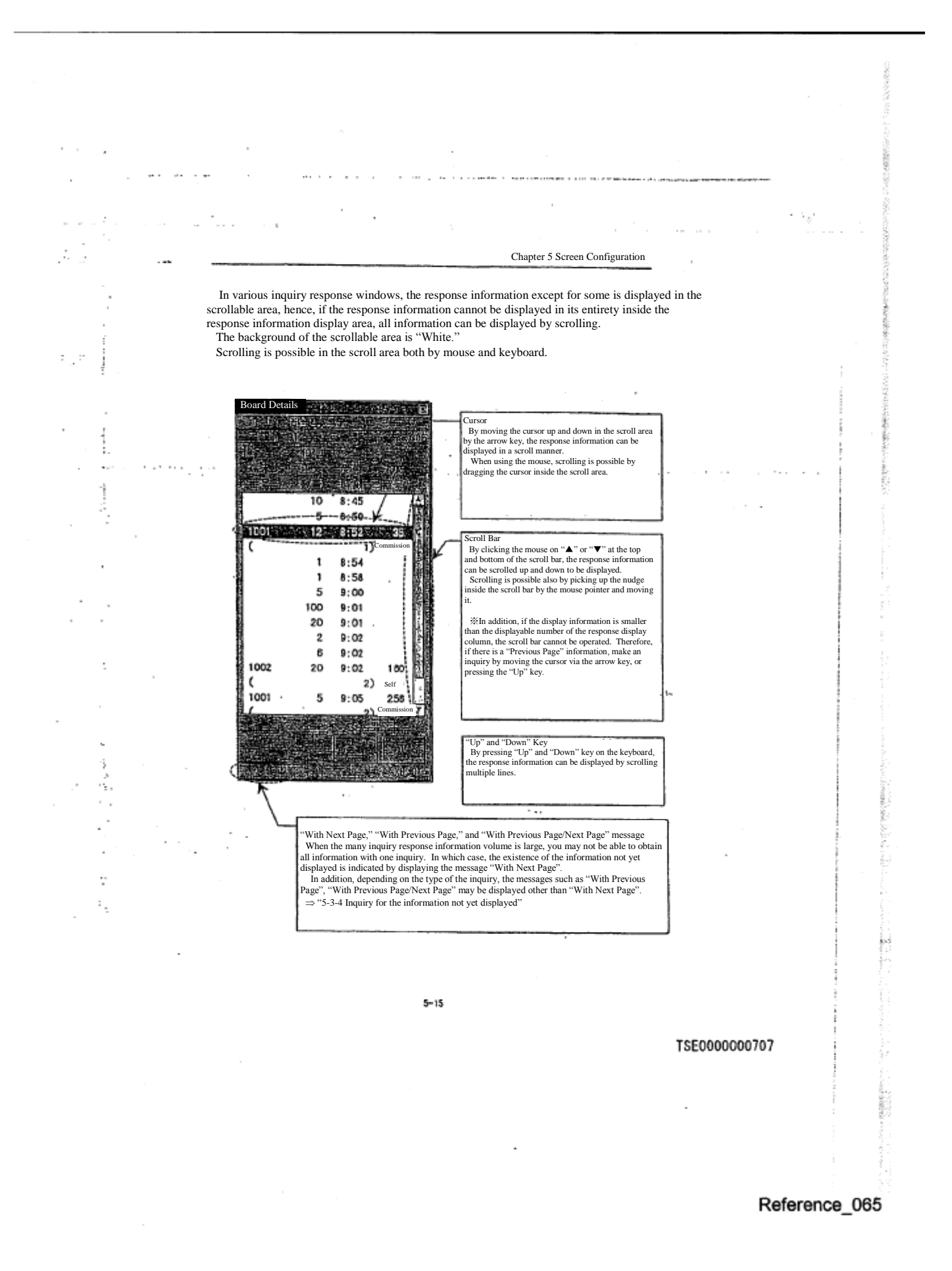

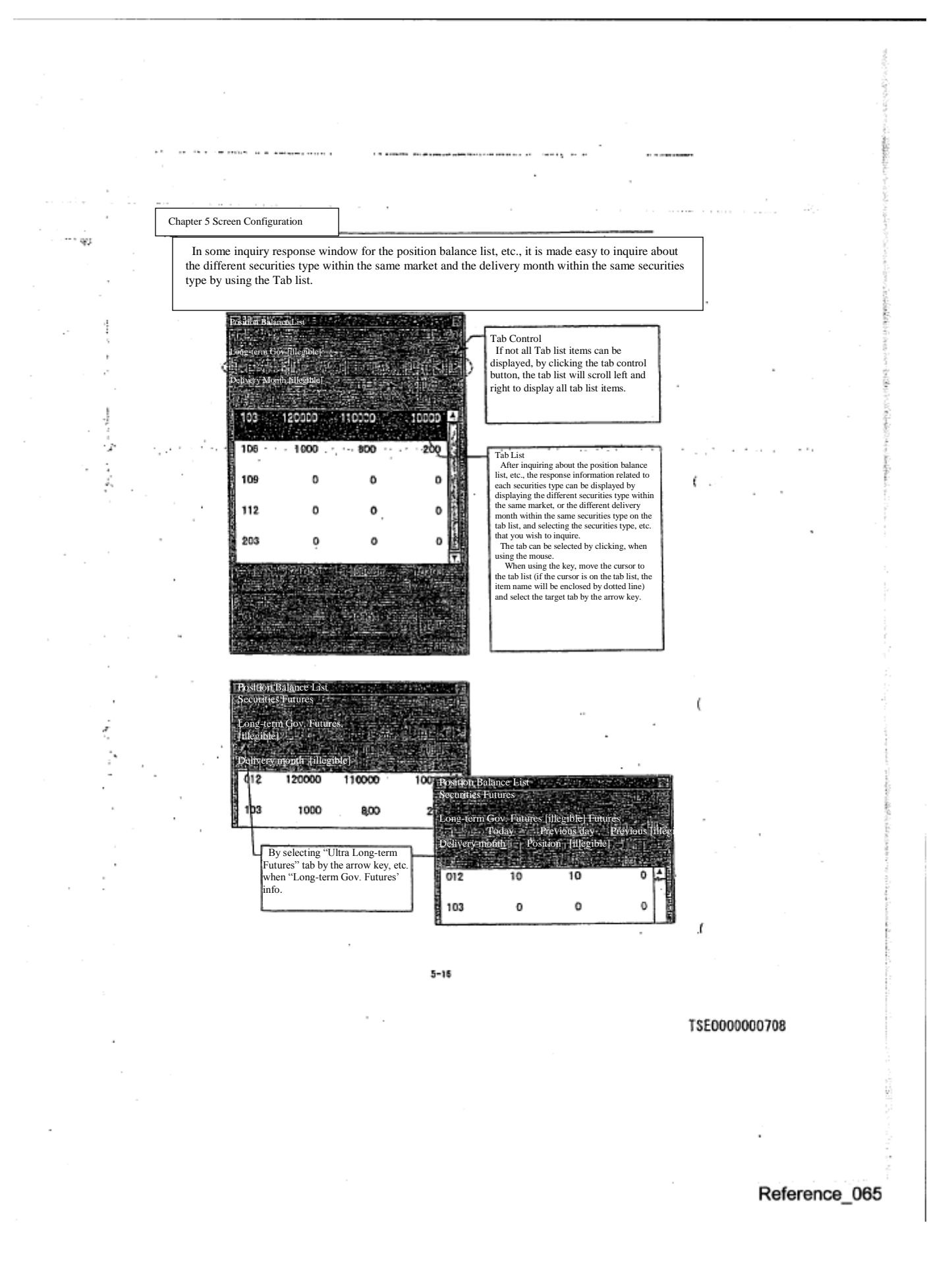

Chapter 5 Screen Configuration

10000

200

 $\mathbf 0$ 

o

o

#### 5-3-1 How to move "Cursor"

10,00

年、海外すい

 There is a cursor in the inquiry response window as in the input window, and it moves to the following area, etc. by pressing "Tab" key. It also moves to the previous area, etc. by pressing "Back Tab" key.

 In addition, the cursor can move to the area, etc. by clicking the input column to which you wish to move with the mouse.

5-3-2 Sequence to move "Cursor"

 The cursor moves to the "Scroll area", "Tab list" and "Update", "Close" button or radio button area that display the response information as in the following examples, by pressing "Tab" key, etc.

 If the cursor is on "Tab list" and "Update", "Close" button or radio button area, the item name will be enclosed by dotted line.

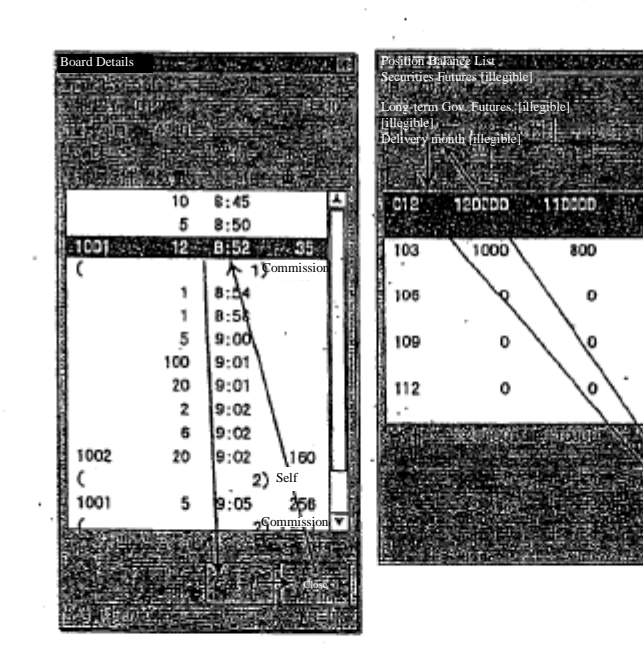

 $5 - 17$ 

TSE0000000709

j. ś 感情に Chapter 5 Screen Configuration 5-3-3 Update to the latest status of the response information The inquiry response information which content changes as the time passes, can have its response information updated to the latest information by the following operation. 5-3-3.1 Operation by the mouse Click the "Update" button located at the bottom of each inquiry response window. 5-3-3.2 Operation by the keyboard ◆ By pressing "Send (Enter)" key, the latest information inquiry can be made. However, if "Send (Enter)" key is pressed, when the cursor is placed on "Close" button, the corresponding button will be closed. 5-3-4 Inquiring about the information not yet displayed Depending on the type of inquiry, it may not be possible to obtain all information by one inquiry. In such case, it displays a message such as "With Next Page", to indicate there is any information that is not yet displayed. ◆ "With Next Page"  $\diamondsuit$  Indicating that there is an information which cannot be displayed when the 1<sup>st</sup> inquiry is responded.  $\diamondsuit$  The next page information can be inquired by pressing the "Next Page" key, or having the information shown at the lowest column displayed and further scrolling downwards. "With Previous Page"  $\diamondsuit$  It is displayed to indicate that there is a previous page information when the next page information is inquired.  $\diamondsuit$  The previous page information can be inquired by pressing the "Previous page" key, or having the information shown at the top column displayed and further scrolling upwards. "With Previous Page/Next page"  $\diamondsuit$  It is displayed indicating that there is even more next page information, in addition to indicating that there is a previous information, if there is further information that is not yet displayed when the next page information is inquired. ٠, Depending on the type of inquiries, for those that the central system responds, only "With Next Page" is displayed, and for those that the terminal server responds, all<br>"With Next page," "With Previous Page," "With Previous/Next page" are displayed.<br>"With Next Page" inquiries that display only "With Next is not possible.) "Board Details" Inquiries that display "With Next Page," "With Previous Page," "With Previous/Next Page "Home Co. Valid Order List (time sequence)", "Order agreement history," "Notice search"  $5 - 18$ TSE0000000710

į ż Ì

į Ş s,

ź

ý

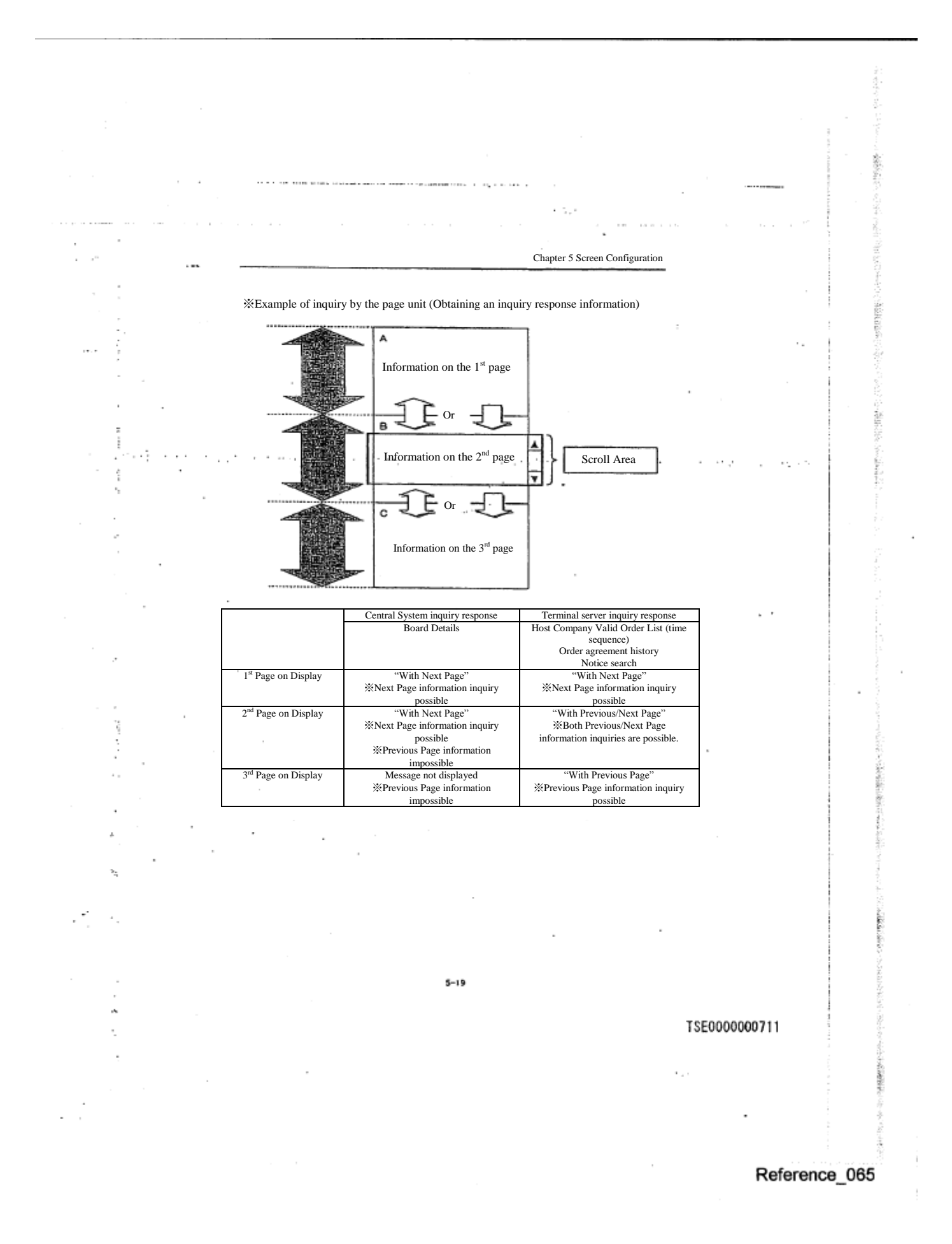

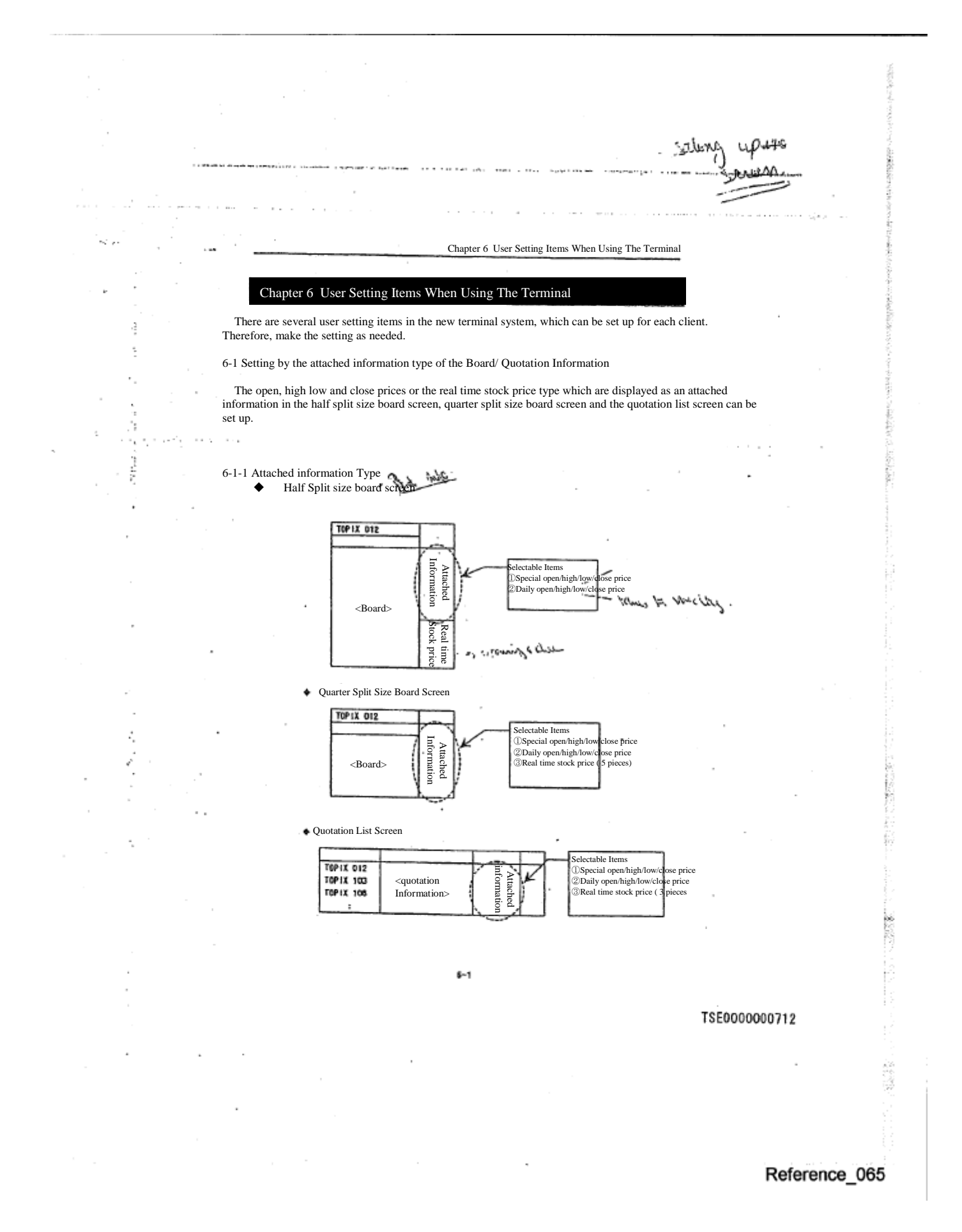

Chapter 6 User Setting Items When Using The Terminal

ż

### 6-1-2 Setting Method

 $\tilde{\mathcal{G}}^{(i)}_{\mathbf{p}}$ 

ź

Â,

Select in the sequence of "Setting" ➞"5 Board/Quotation Screen setting" from the main window's menu bar. Select the radio button by the attached information that you wish to set up for each screen in the " attached information type setting column" of the "Board/ Quotation screen setting instruction input window". Make the setting by the attached information type by operating "Send (Enter)".

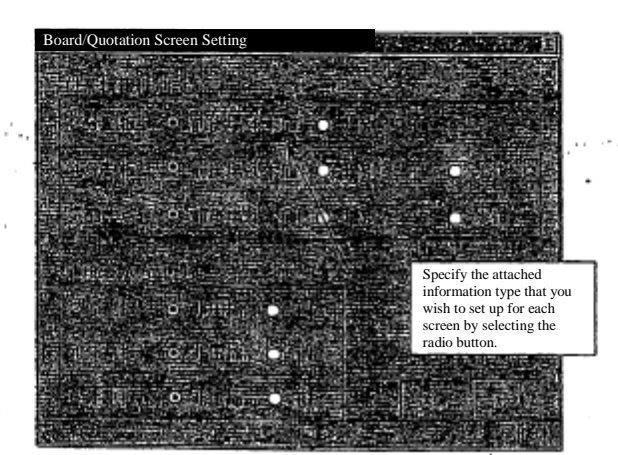

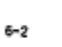

# TSE0000000713

ί

Chapter 6 User Setting Items When Using The Terminal

#### 6-2 Price display method setting for the board screen

 For each half split size board screen, quarter split size board screen and one sixth split size board screen, "Noncompressed method" or "Compressed method" can be selected as a price display method for the board information.

#### 6-2-1 Types of Price display method

 $\sim 10^4$ 

Ŋ.

ĵ.

Ţ.

ķ.

 $\cdot$  :

◆ Non-compressed method

Regardless of the existence of the orders, etc. at the corresponding price, it is a method to display all prices on the board.

Compressed method

It is the method to display only the price that satisfies the following requirements out of the prices on the board.

- $\diamondsuit$  The price with an order<br> $\diamondsuit$  Latest agreement price (
- $\diamondsuit$  Latest agreement price (including the standard price of the day)  $\diamondsuit$  Quotation display price
	- ◇ Quotation display price
- ◇ Matching price

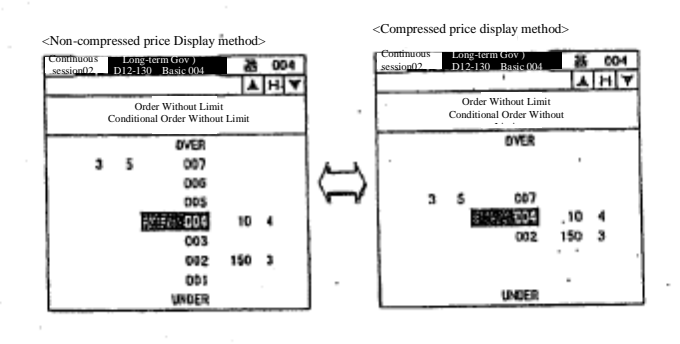

 $6 - 3$ 

TSE0000000714

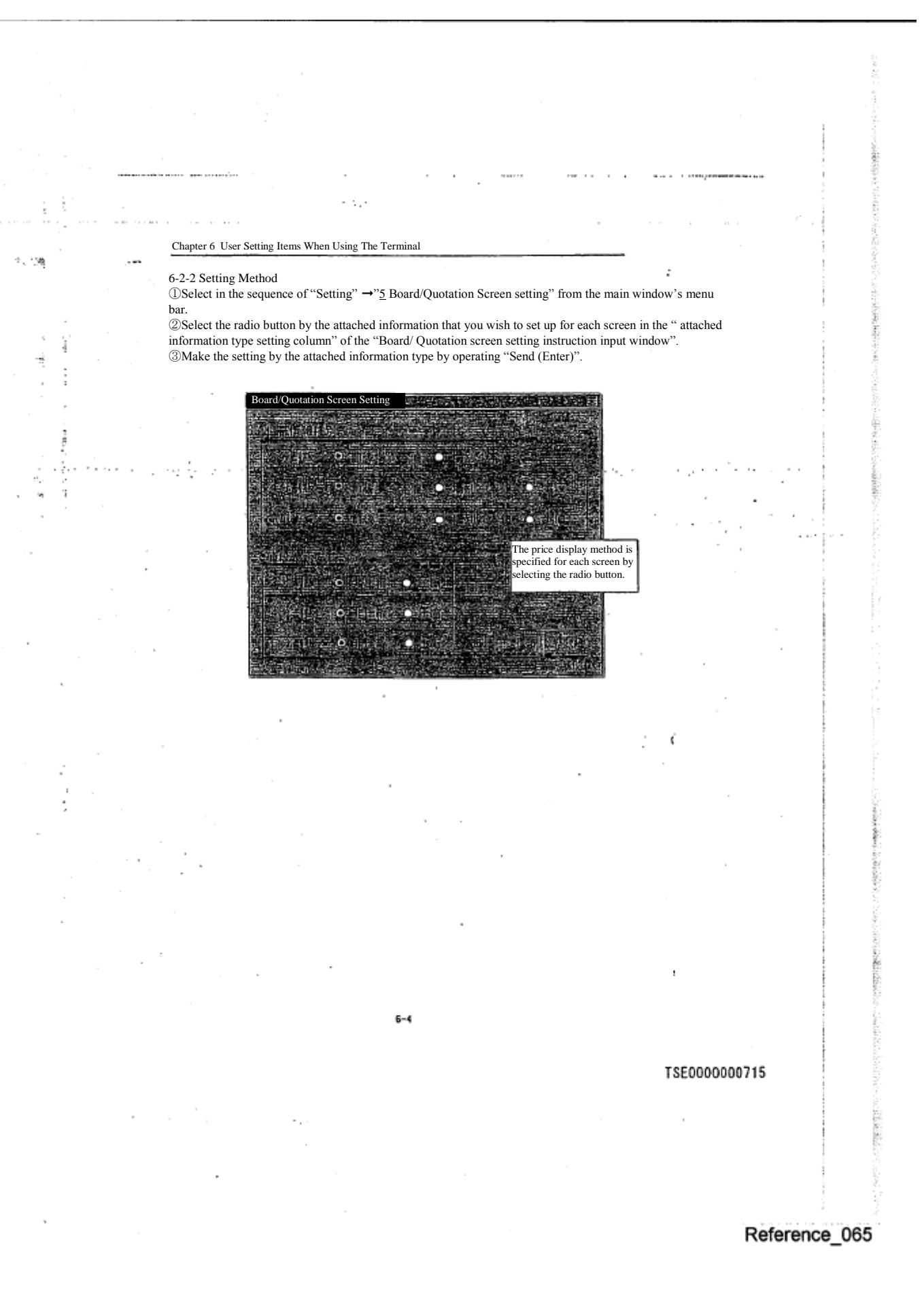

0069

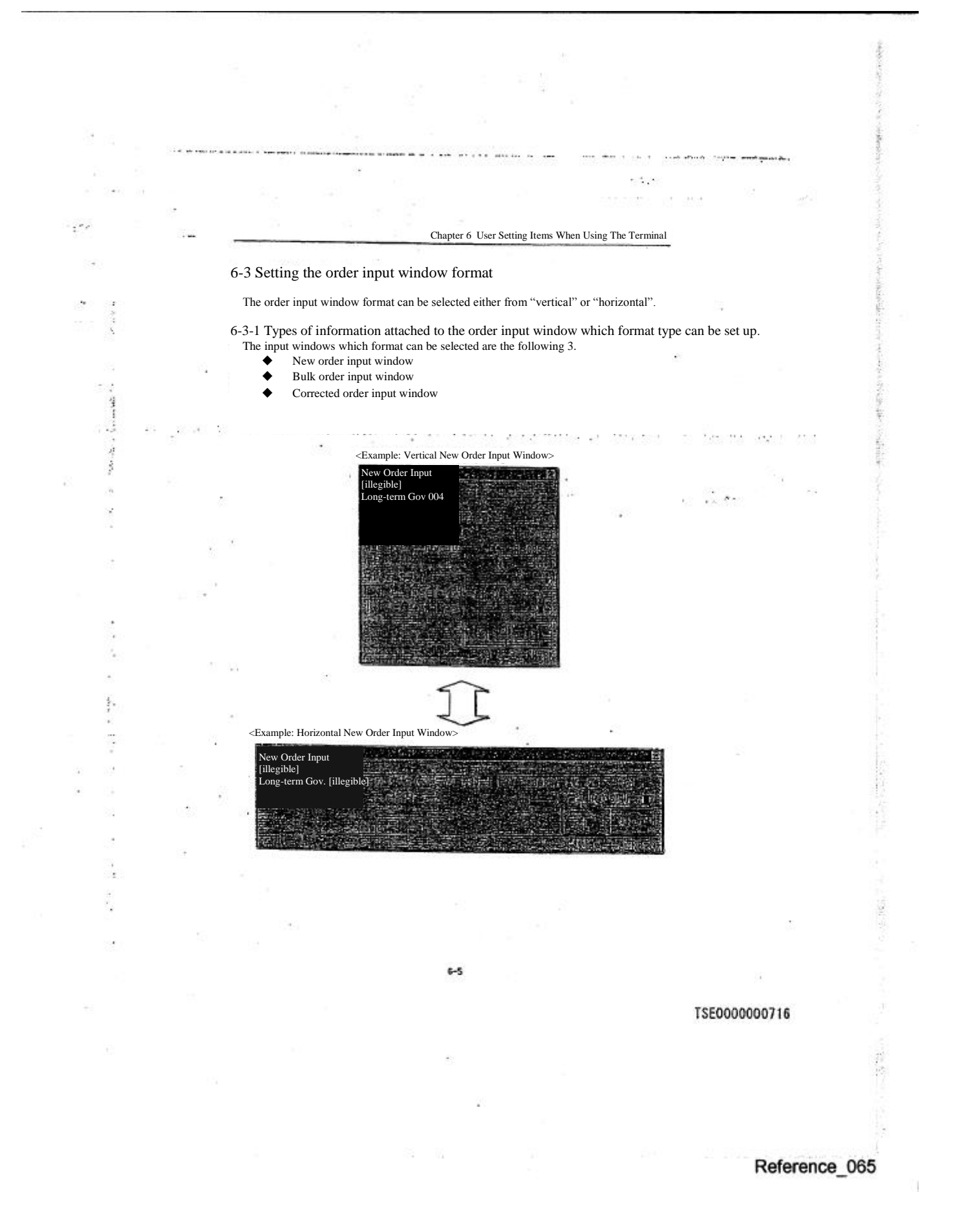

Chapter 6 User Setting Items When Using The Terminal

#### 6-3-2 Setting Method

 $\mathcal{L}_\mathrm{c}$  .

 $\ddot{\phantom{0}}$ ١, (1) Select in the sequence of "Setting"  $\rightarrow$ "4 Order input Screen Format" from the main window's menu bar. (2) Select either "1 Vertical form" or "2 Horizontal form" from the "Order Input Screen Format" sub-menu.

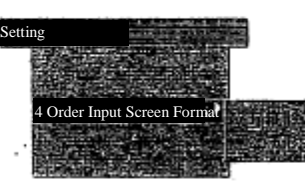

※ "✔" is attached to the beginning of the item currently selected, indicating that this item is under selection.

※ If this operation is conducted while the order input window whose format can be selected is on display, the item entered when the operation stops will be maintained, and the window format will be changed.

### TSE0000000717

(

Reference\_065

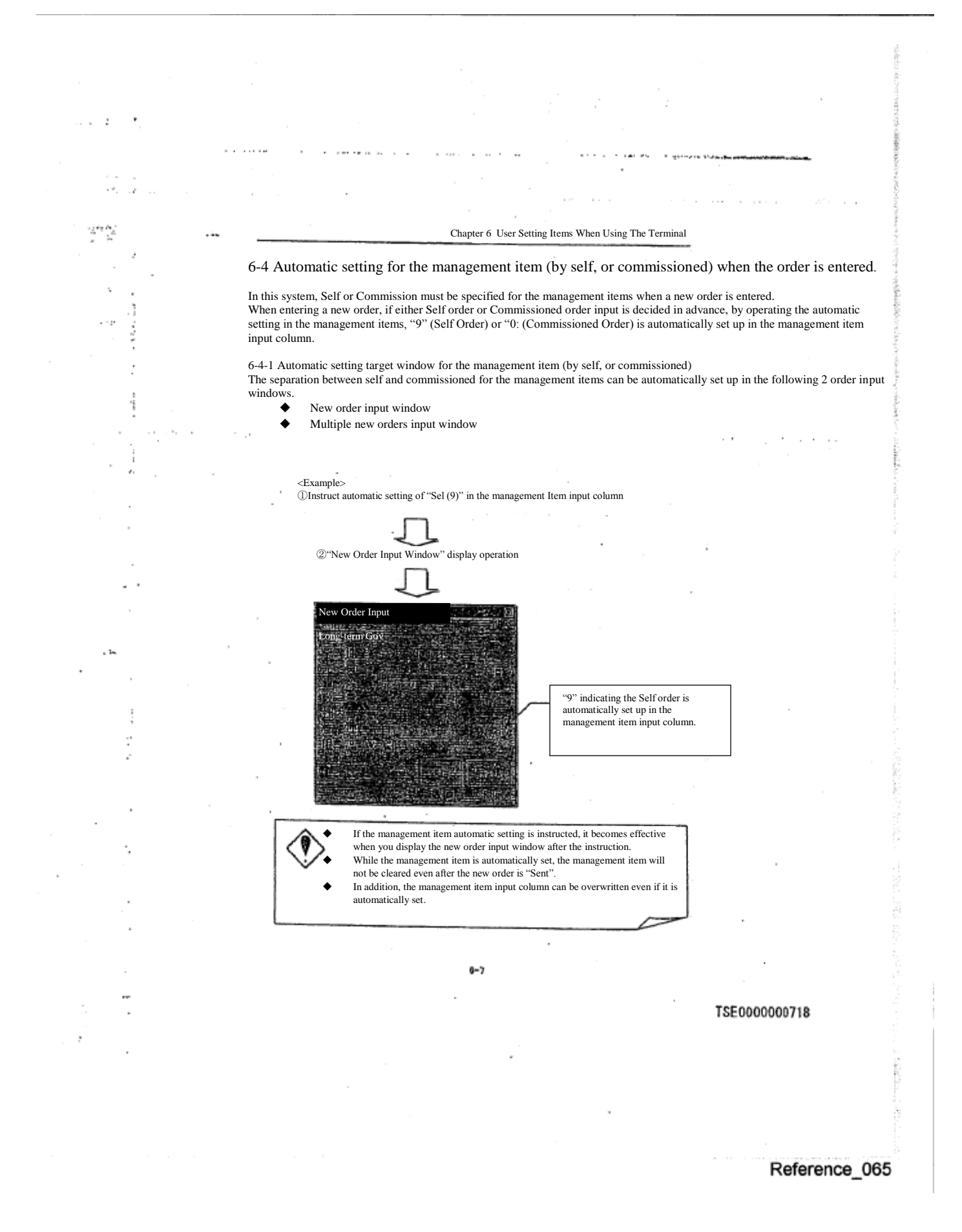
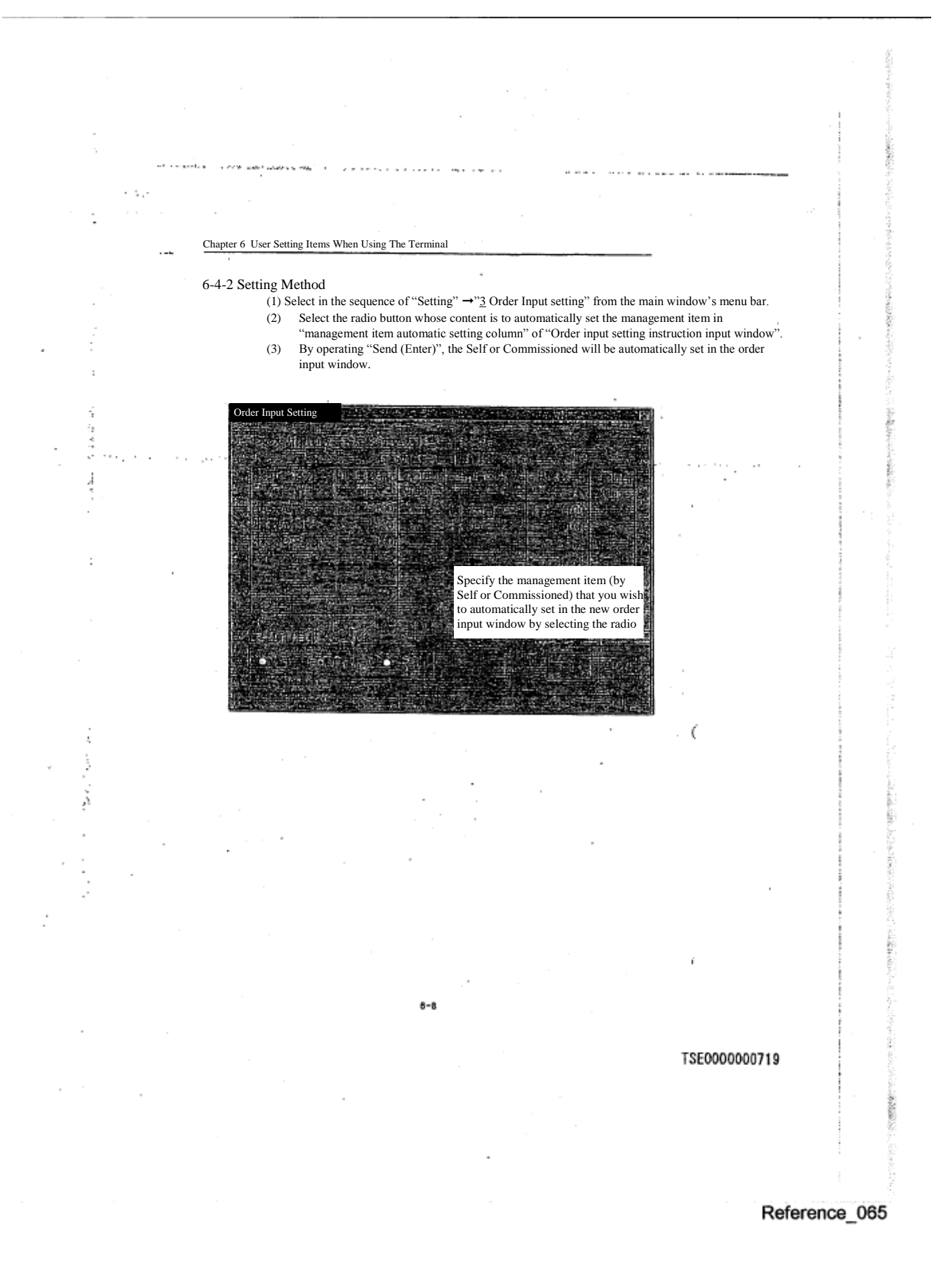

ورواء  $\mathcal{O}(1)$ Chapter 6 User Setting Items When Using The Terminal 6-5 Setting the Maximum Order Input Volume when a new order is entered. The maximum order input volume can be set up in advance, in order to prevent the erroneous orders, etc. by erroneously entering the order volume when a new order is entered. The maximum order input volume can be set up for each market, and if the volume that exceeds the maximum order input volume set for the brand that belongs to this market is entered, and "Sent (Enter)" is operated, it will è be an error. ü 6-5-1 Setting the maximum order input volume It is be checked by the maximum input volume set when a new order is entered from the following 3 windows. į ◆ New order input window Multiple new orders input window  $\overline{z}$  $\sim$  1  $\sim$  $\mathcal{L}(\mathbf{y},\mathbf{y})$  . If  $\sim 10^{-10}$ ◆ Bulk orders input window <Example> Set the maximum order input volume for the brand in the Index futures market at "100" (2) Enter"150" in the order volume input column of "New Order Input Window" and send it. ew Oder Inpu Since the order input volume exceeds the maximum input volume, this new order input becomes an error, and "Error Maximum volume" is displayed. By entering "9" in the maximum cancellation input column, the order input that exceeds the maximum volume becomes possible even if the maximum order input volume is set up. After the maximum input volume setting is operated, the checking based on the set volume starts from the next new order input.  $6 - 9$ TSE0000000720

#### 6-5-2 Setting Methods

 $\mathcal{L}^2$ 

. in

①Select in the sequence of "Setting" ➞ "3 Order Input Setting" from the main window's menu bar. ②Enter the value set as the maximum input volume in the "maximum volume" input column responding to each market of the "Maximum order input setting column" of the "Order input setting instruction input window".

③Set the maximum input volume by operating "Send (Enter)"

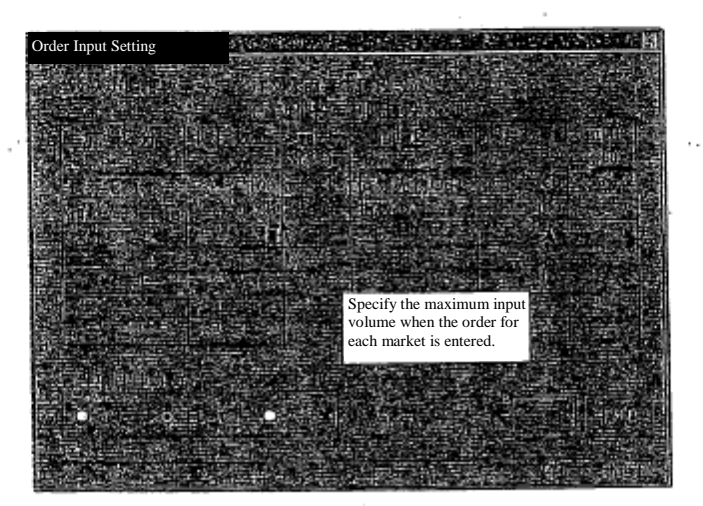

#### 6-5-3 Maximum Input volume cancellation

To cancel the maximum input volume setting (the maximum input volume check will not be conducted on the order volume when a new order is entered), clear the set volume in the "maximum volume" input column corresponding to each market in the "Maximum input volume setting column" of the "order input setting instruction input window" by 'Delete item,' and operate "Send (enter)".

Since the maximum input volume setting is stored inside the client, when there is a 9 trouble in the client hard disk, this information will be lost. In such case, re-registration work is necessary after the trouble is recovered.

※In addition, "Order input warning price" located in the same column as the maximum input volume setting cannot be initially set up.

 $6 - 10$ 

#### TSE0000000721

i

#### 6-6 Order and Agreement related notice output destination printer setting

The printer at the output destination of the notice related to the input from the terminal can be set by setting the terminal.

6-6-1 Notice output destination printer setting

 The printer at the output destination of various notices related to input (page/dot printer and receipt printer) can be set by "Each input terminal unit" and by "Notice type unit".

Notice types

 $\mathcal{X}_t$ 

é pogr

J.

Î

◇ Order reception, etc. notice "Order reception notice", "Error notice"

- ◇ Agreement establishment notice
- "Agreement establishment notice", "Cancelation result notice", "Change result notice", "Invalid order notice"
- Resale and buy back/ Rights exercise, etc. notice
- "Resale and buyback/ rights exercise result notice" (including the correction, and invalidity notice) "Resale and buyback/ rights exercise input result notice" (including the correction and invalidity notice) "Resale and buyback (Option trade rights exercise portion) input result notice" (including the correction and invalidity notice)

"Commission portion trade deposit calculation basic position balance input result notice" (including the correction and invalidity notice)

- ※There will be no output until the deposit amount insertion date, etc. is shortened.
- $\Rightarrow$  "Chapter 13 Notice"
- Only the terminal subordinate to the same server as the one under the instruction operation can be set up.

The printer that can be set up as the notice destination varies depending on the printer type.

- $\diamondsuit$  Page Printer : "The page printer subordinate to the same terminal server as the input terminal" or "The page printer that this terminal server shares" can be set.
- $\diamondsuit$  Dot Printer: "Only "the dot printer subordinate to the same terminal server as the input terminal" can be set.
- ※Only one, either page or dot printer, can be set for the same notice.
- $\diamondsuit$  Receipt Printer: Only "the receipt printer subordinate to the same terminal server as the input terminal" can be set.

The notice output destination can only be specified by the client with the youngest number subordinate to the terminal server. ※If you wish to change the setting, please apply to the office.

 $6 - 11$ 

TSE0000000722

š

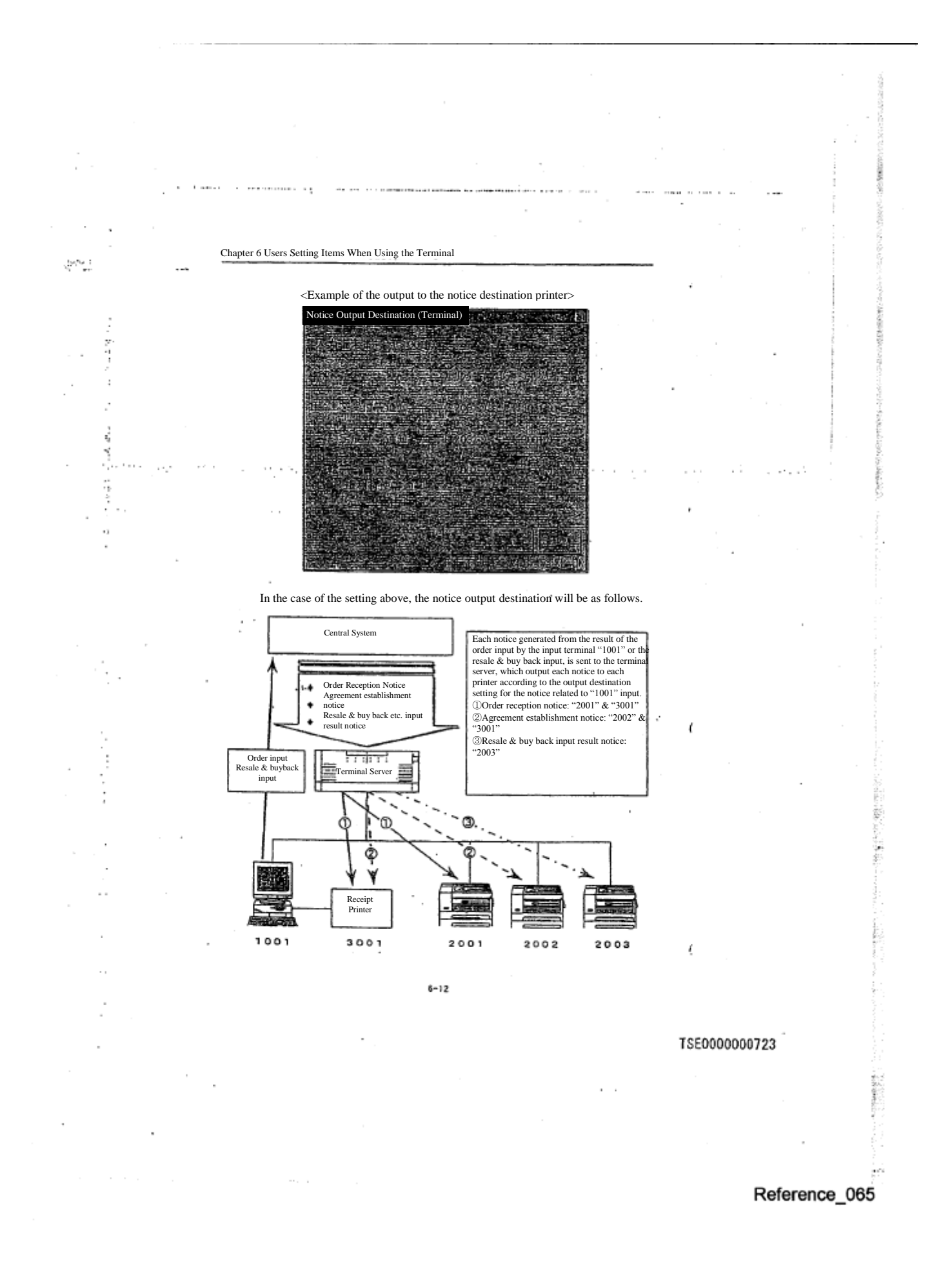

#### 6-6-2 Setting Method

1,192

ij,

① Select in the order of "Operate" ➞"5 Notice Output Destination Specification" ➞"1 Order agreement related notice (terminal)" from the main window's menu bar.

② "Notice output destination specification (terminal) Instruction input window" is displayed, and the "cursor" will be shown in "Input terminal No." input column. By entering the input terminal No. to which you wish to set the notice output destination, the setting status of the current notice output destination printer with the input terminal number will be displayed.

③ Move the "cursor" to the "printer No." input column to which you wish to change the setting of the notice destination (deleting the item, if the setting has been already completed,) and enter the printer No. ④ By operating "Send (Enter)", the notice destination for the specified input terminal will be set.

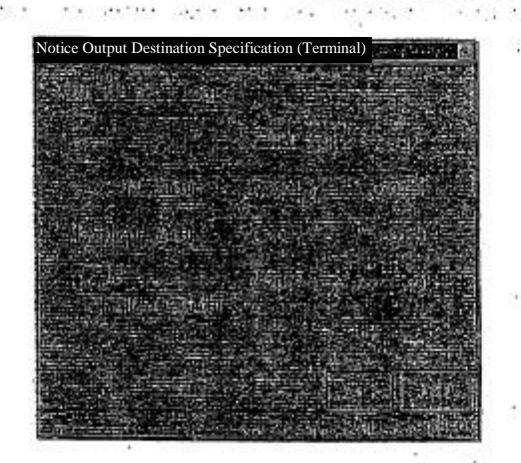

⑤ If you set other input terminal notice output destination printer consecutively, delete the "input terminal No." input column, and enter a new input terminal No. and follow the same procedure again.

> Unless the notice output destination printer is set, the notice related to this input terminal will not be output to the printer. When the notice output destination printer is set, if there is a notice not yet transmitted to the printer at that point, the data not transmitted will be output to the printer. Page printer will have the output timing that specified by "page

printer output setting".  $\Rightarrow$  "6-9 Page Printer Output Setting"

 $6 - 13$ 

TSE0000000724

ś

6-6-3 Cancelling the notice output destination printer setting Clear the "notice output destination printer No." column of "Notice output destination specification (terminal) instruction input window" by 'Item Delete' and operate "Send (Enter)".

6-6-4 Notice output destination printer setting by the Input terminal No. "0000" By specifying "0000" as the input terminal number to set the notice output destination printer, the notice will be sent to the already set notice destination printer, if a notice related to the order input from the terminal subordinate to a server (including a hypothetical server (intra system connection) and the old server) other than the terminal server to which the instruction terminal belongs, is sent to the terminal server (when the terminal server to which the instruction client belongs is a data server, or when other server made a substitute instruction to the terminal server.)

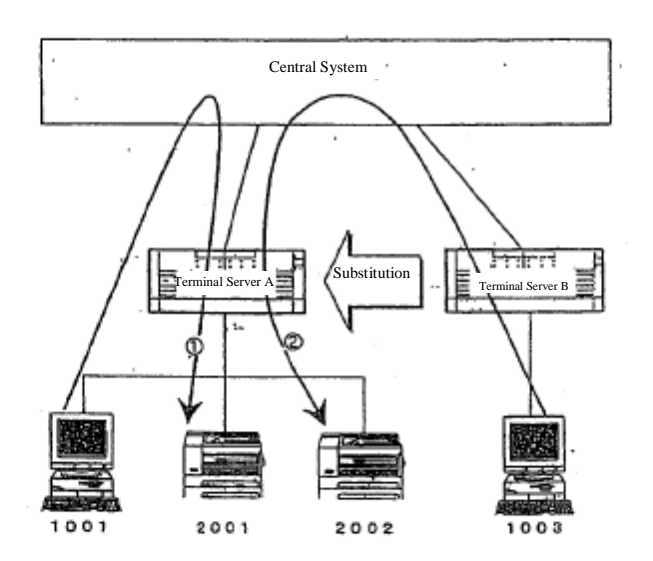

(1) The notice related to the orders, etc. entered from the client <10010> subordinate to the terminal server A, will be output to the printer <2001> set as the notice output destination printer for the input terminal No. "1001".

(2) If the notice output is substituted from the terminal server B to the terminal server A, the notice related to the orders, etc. entered by the client <1003> subordinate to the terminal server B will first sent to the substitution destination terminal server A, which will output the data to the printer  $<$  2002 $>$  set as the notice output destination printer for the input terminal number "0000" ï

 $6 - 14$ 

TSE0000000725

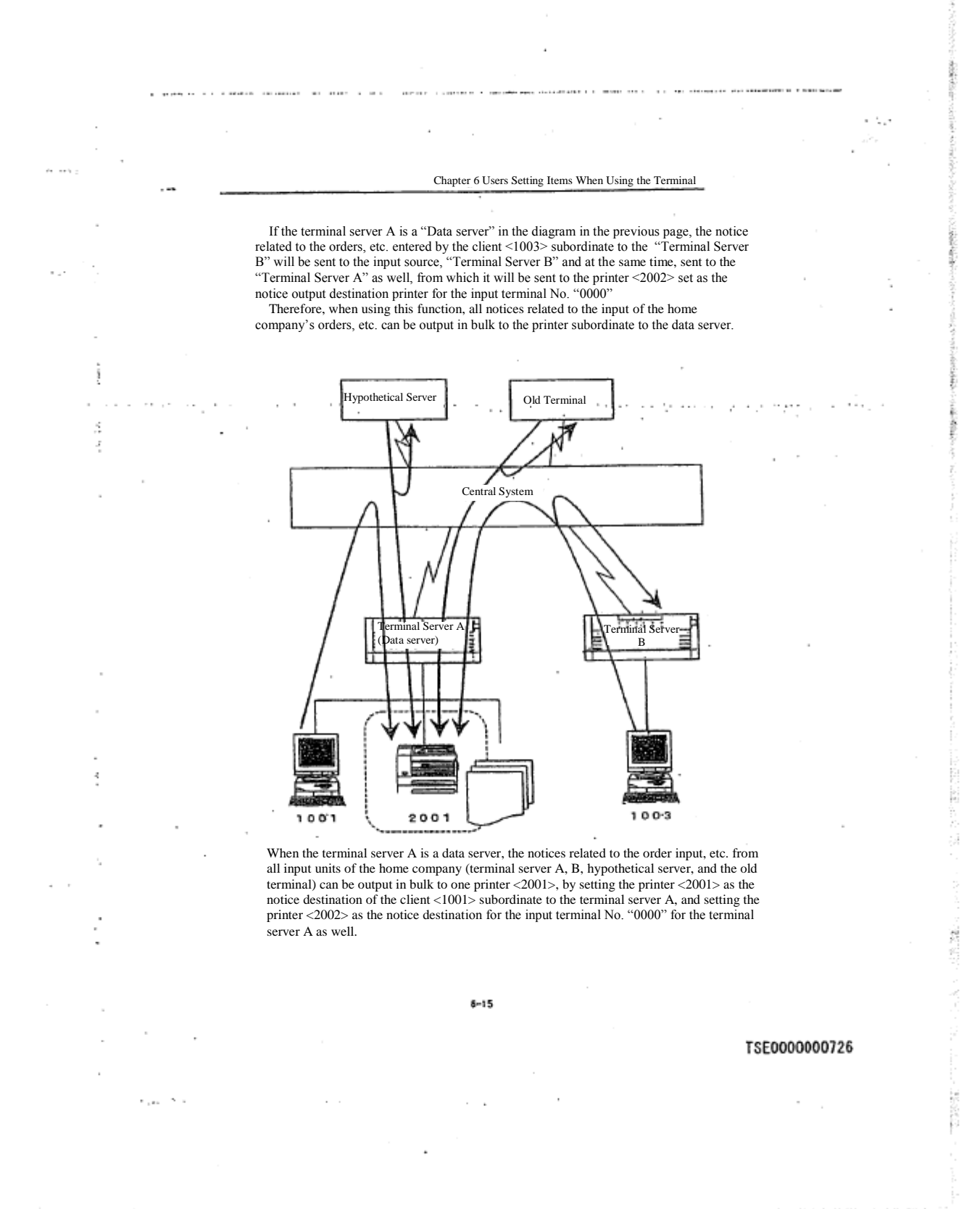

**TERRITORY STREET SHOWS** Chapter 6 Users Setting Items When Using the Terminal 6-7 Setting The Unsolicited Notice Destination Printer For The Position Balance Notice, Etc. The destination printer can be set in the terminal setting, for the unsolicited notice sent from one central system by the participant unit for each market for the position balance notice, etc. However, since the unsolicited notice sent from the central system is output to a "data server" for each participant market, this notice destination setting can be valid only by the instruction from the client subordinate to the data server. 6-7-1 Setting the notice output destination printer The output destination printer (page/dot printer) for each type of unsolicited notice sent from the central system can be set by the "market unit" and the "notice type unit". ◆ Notice type  $\diamondsuit$  Agreement status spring  $\diamondsuit$  Stop price order list ※When the final price of the day is decided by the limited price, it is output about the market that processes the stop distribution.  $\diamondsuit$  Major account matching brand list ◇ Position balance notice  $\diamondsuit$  Position balance notice (home company) Trade deposit calculation basic position balance notice (home company) ※There will be no output until the deposit insertion date, etc. is shortened. ◇ Quota notice  $\Rightarrow$  "Chapter 13 Notice" The printer that can be set as the notice destination printer varies depending on the types of printers as follows.  $\diamondsuit$  Page Printer: "Page printer subordinate to the representing server" or "Page printer shared by the representing server" can be set. ◇ Dot Printer: Only "Dot printer subordinate to the representing server" can be set. ※Only one, either page or dot printer can be set for the same notice. Ĭ The method to output the notice to the printer is the same as "Order and agreement related notice". The unsolicited notice output destination specification can be instructed only by the client with the youngest number subordinate to the data server. ※This setting can be changed. If you wish to change it, please apply to the office.  $6 - 16$ TSE0000000727

6-7-2 Setting Method ① Select in the order of "Operate" ➞"5 Notice Output Destination Specification" ➞"3 Notice related to position, etc." from the main window's menu bar. ② "Notice output destination specification Instruction input window" is displayed, and initially, the usable market tab at the beginning of the representing server will be displayed. Select the market tab you wish to set. ③ When the selected market tab is displayed, the current output destination printer setting status for the market's unsolicited notice will be displayed, and the "cursor will be shown in the "output destination printer No" column of

Chapter 6 Users Setting Items When Using the Terminal

the "agreement status print". Move the "cursor" to the "output destination printer No." column of the notice whose setting you wish to change (if the setting is already completed, delete the item), and enter the printer number. ④ By operating "Send (Enter)", the output destination printer for the unsolicited notice related to this market will be set.

> Please make sure to operate "Send (Enter)" for each tab. If a different tab is selected without operating "Send", the notice destination printer that you input will not be set.

ふくしょ

ł

急ぎく

ś

Ĝ,

Ĭ Ť

t

Y,

ż

ÿ

ł

e tur

and a security show there are a security

August 2010

ĝ

**Notice Output Destition SANTASY** en mente **香豆** Securities Futures Securities Futures OP Index Futures Index OP Stock OP 37  $\mathbf{t}_{\mathbf{t},t}$  $\ldots$ Printer No.  $\gamma \ll \gamma_{\rm c}$  $(2001)$ Agreement status print  $(2001.)$ Stop price order list  $(2001)$ Major matching brand list (  $\lambda$ Position balance notice  $(2002)$ Position balance notice (home company) Trade deposit calculation basic position balance notice J. Quota notice  $(2003)$ Send Cancel  $\overline{\mathrm{V}\mathrm{ol}\mathrm{ur}}$ KB OK

 $8 - 17$ 

TSE0000000728

Reference 065

magazine in control

J.

 $\mu \rightarrow$ 

萘

 $\ddotsc$ 

⑤ If you set other market unsolicited notice output destination printer consecutively, select other market tab, and conduct the same procedure.

 $\sim 5\,\mu$ 

Unless the notice output destination printer is set, the notice will not be output to the printer. ◆ When the notice output destination printer is set, and if there is a notice

- not yet transmitted at that time, the portion will be output to the printer. The page printer has the output timing specified at "Page printer output setting".
	- $\Rightarrow$  "6-9 Page printer output setting"

6-7-3 Cancelling the notice output destination printer setting

 Click the "Notice output destination printer" input column of the "notice output destination specification instruction input window" in 'Item Delete' and operate "Send (Enter)".

TSE0000000729

Reference\_065

 $6 - 18$ 

### 6-8 Setting the Order and Agreement related notice output destination hypothetical server 6-1

 Each notice related to the orders, etc. entered from the terminal can be output to the terminal in the terminal setting, as well as to the set hypothetical server (intra system connection).

6-8-1 Setting the notice output destination hypothetical server

 The output destination hypothetical server for the various notices related to the input, can be set by "each input terminal unit," "market unit" and "notice type unit".

Notice Type

 $\sim$  1  $^{-1}$ 

 $\mathcal{P}(\mathcal{A})$ 

- ◇ Order reception, etc. notice
- "Order reception notice", "Error notice"
- $\diamondsuit$  Agreement establishment notice
- "Agreement establishment notice", "Cancelation result notice", "Change result notice", "Invalid order notice"

 $\sim t_{\rm ex}$ 

 $\diamondsuit$  Resale and buy back/Rights exercise, etc. notice

"Resale and buyback/ rights exercise result notice" (including the correction, and invalidity notice) "Resale and buyback/ rights exercise input result notice" (including the correction and invalidity notice)

"Resale and buyback (Option trade rights exercise portion) input result notice" (including the correction and invalidity notice)

"Commission portion trade deposit calculation basic position balance input result notice" (including the correction and invalidity notice)

※There will be no output until the deposit amount insertion date, etc. is shortened.

- $\Rightarrow$  "Chapter 13 Notice"
- Only the terminal subordinate to the same server as the one under the instruction operation can be set up.
- If the notice output destination hypothetical serve is set, the output to the hypothetical server will begin with the notice related to the orders, etc. entered after the setting.

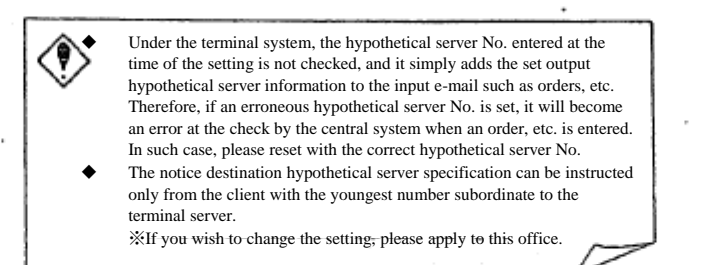

The hypothetical server is the theoretical input/output unit which is theoretically installed in the participant system in the intrasystem connection, and will be the input source for the orders, etc. in the intra-system connection, and the output destination for the notice from the central system.

 $6 - 19$ 

TSE0000000730

家

S.

Reference 065

a massacres

#### 6-8-2 Setting Method

comment of the components of

26369

۰7

① Select in the order of "Operate" ➞"5 Notice Output Destination Specification" from the main window's menu bar.

 $\textcircled{2}$  When "2 Order agreement related notice (hypothetical)" is selected from the "notice output destination specification" sub menu, "notice output destination specification (hypothetical) instruction input window" will be displayed.

③ By entering the input terminal number by which you wish to set the notice output destination hypothetical server in the input terminal No." input column where the "cursor" is shown, the market tab usable by this input terminal number will be displayed, and the setting status for the current notice output destination hypothetical server about the usable market at the beginning will be displayed as well.

⑤ When the selected market tab is displayed, the setting status of the current notice output destination hypothetical servers for the market will be shown, and the "cursor" will be shown in the "output destination hypothetical server number" input column of the "order reception, etc. notice". Move the "cursor" to the "output destination hypothetical server number" input column for the notice whose setting you wish to change (if the setting is already completed, delete the item), and enter the hypothetical server number. ⑥ By operating "Send (Enter)", the notice output destination hypothetical server about the market related to the input terminal will be set.

Please make sure to operate "Send (Enter)" for each tab. If a different tab is selected without operating "Send", the notice output destination hypothetical server which has been entered will not be set.

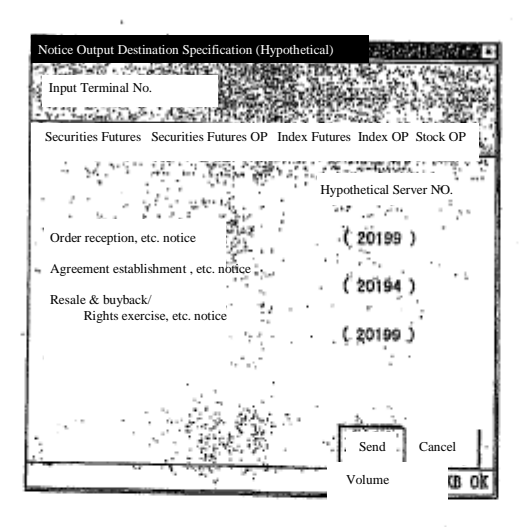

 $6 - 20$ 

#### TSE0000000731

⑦ If you consecutively set the notice output hypothetical server about other market of this input terminal, select other market tab, and follow the same procedure.

⑧ If you consecutively set the notice output destination hypothetical server about other input terminal furthermore, move the cursor to the "input terminal number" input column and delete the input terminal number which has been already entered, and enter a new input terminal number and follow the same procedure once again.

Unless the notice output destination hypothetical server is set, the notice related to the orders, etc. input from the terminal will not be output to the hypothetical server (intra-system connection). If the notice output destination hypothetical server is set, the output to the set hypothetical server will begin from the notice related to order, etc. entered after the setting. The notice related to the order, etc. which were entered before the setting, will not be output to the hypothetical

server.

6-8-3 Canceling the notice output destination hypothetical server setting

 Clear the "notice output destination hypothetical server number" input column of the "notice output destination specification (Hypothetical) instruction input window" by 'Item Delete', and operate "Send (Enter)".

 $6 - 21$ 

TSE0000000732

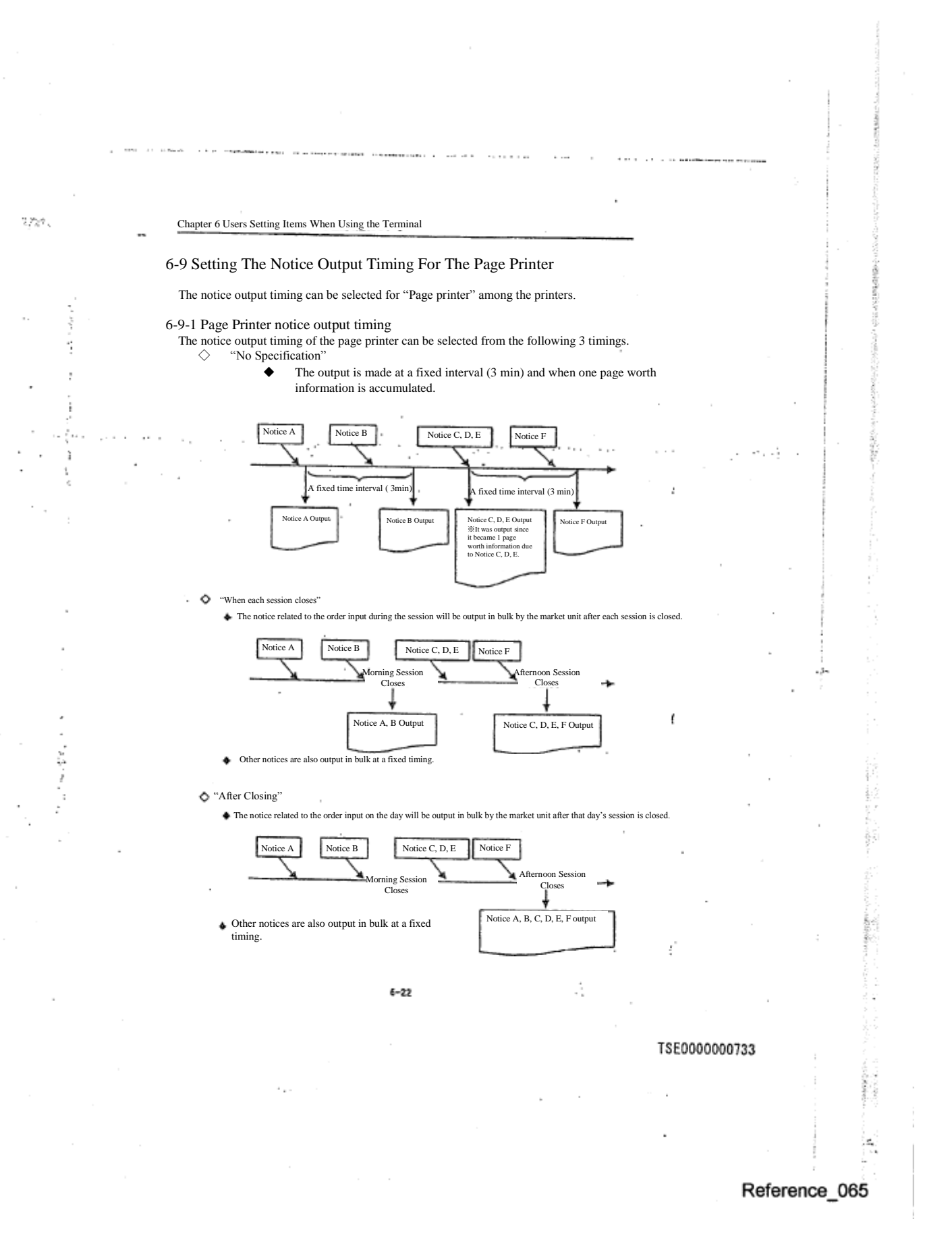

#### 6-9-2 Setting Method

 $\cdots$ 

ħ,

- (1) Select in the order of "Operate"➞"3 Notice &Substitute Operation" from the main window's menu bar.
- (2) Select "6 Page Bring output Setting" from the "Notice & Substitute Operation" sub menu. (3) When the number of the page printer targeted for the output timing setting is entered in the "printer
- number" input column of the "page printer output setting instruction input window", the current setting status will be displayed by the radio button selection status in the session close instruction column.
- (4) Select the radio button with the output timing that you wish to specify in the "session close instruction column"
- (5) By operating "Send (Enter)", the timing to output the notice to the page printer that you specified will be set.

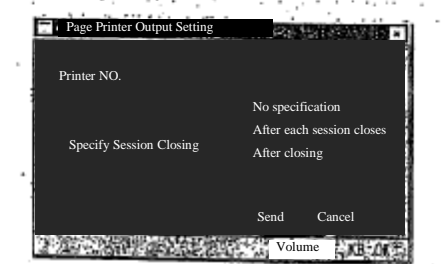

If the page printer is shared by a multiple terminal servers, make an instruction for each terminal server.

- The instruction is applied when the notice to the terminal server to which the instruction was made, is sent to the page printer.
- If the notice output destination printer is not specified, the notice will not be sent to the printer even if this setting is conducted.
- If the "setting" is "Specification [illegible]",(output at a fixed interval (3min), or when one page worth of notice is accumulated), you can coerce the notice retained and on hold for the output to be output, for the fixed time has not passed since the previous output.  $\Rightarrow$ "14-6 Notice Coerced Printing"

 $8 - 23$ 

TSE0000000734

٠ı

والموارد

#### 6-10 Setting whether the buzzing sound is needed when the notice arrives at the notice display area.

10,77

 Of the notices displayed in the notice display area, you can select whether to let it buzz (beep sound) when the "agreement establishment notice", "error notice" and "resale & buy back (/rights exercise) input invalidity notice" arrive.

6-10-1 The notice types for which the buzz sound can be set on or off.

 The buzz sound On/Off selection when the notice arrives at the notice display area (for a new display) is possible for the following 8 notices.

- ◆ Agreement establishment notice
- New error notice
- Cancellation error notice
- Change error notice
- **Bulk error notice**
- Resale & buy back input invalidity notice
- Resale  $\&$  buy back/rights exercise input invalidity notice
- Commission portion trade deposit calculation basic position balance input invalidity notice ※There will be no output until the deposit amount insertion date, etc. is shortened.

6-10-2 Setting Method

①Select in the order of "Setting" ➞"4 Buzz sound setting" in the main window's menu bar.

② Select either "1 With Buzz sound" or "2 Without Buzz sound" from the "Buzz sound setting" sub menu list.

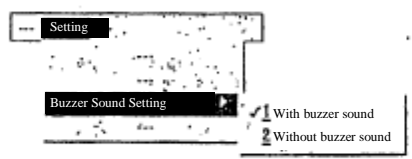

※"✔" is attached at the beginning of the item currently selected, indicating that this item is being selected.

 $6 - 24$ 

#### TSE0000000735

×.

ť

# Reference 065

SS CHE ş,

#### 6-11 Setting the mouse movement

 The mouse movement, such as the double click interval, or switching the right and left button function, etc. can be set.

 If "Mouse Setting" is selected, OS mouse setting screen is called out, hence, make the setting in the same manner as you would for the usual personal computer.

### 6-11-1 Setting Method

may.

ă

① Select "Setting" in the main window's menu bar items.

② Select "8 Mouse Setting" from the "Setting" menu list.

③ Make the setting in the "Mouse Property Screen" displayed by OS.

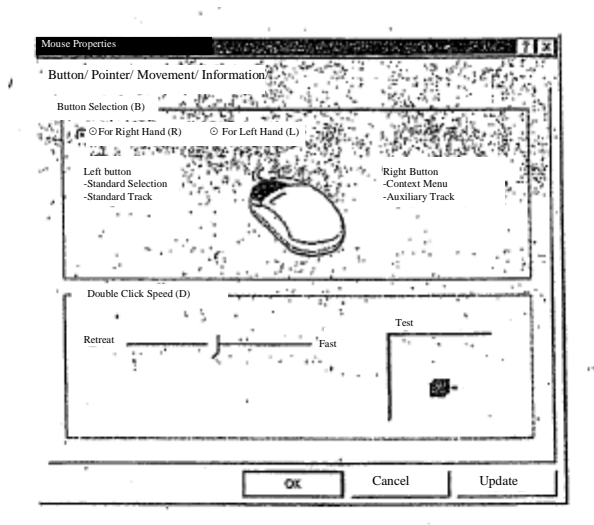

※When the focus is moved from the "Mouse Setting Window" to other window, the "mouse setting window" will be hidden behind the "main window" and it will not be re-displayed even by pressing "Screen switch key" or "Alt" +"Tab" keys. In order for it to be displayed, please repeat the display operation again.

TSE0000000736

### Chapter 7 Board/Quotation Information Inquiry

 The Board/Quotation Screen can be displayed in 6 types of formats, and the maximum of 6 brands for the board information, and maximum of 24 brands for the quotation information can be displayed simultaneously. The main characteristics of the board/quotation information display are as follows.

- The board/quotation information is automatically updated at  $3$  seconds interval.
- ◆ Corresponding symbol is displayed in the board/quotation screen.
- ◆ Even when the board information is scrolled up and down on the board screen, it is automatically updated.
- The limit orders with condition is constantly displayed on the board screen.

◆ The order related to a quote is not displayed as an agreement to the quotation price on the board screen, but instead, it is displayed as an actual order price.

In addition, the board/quotation information inquiry is based on registering the brand in each registered page, and summoning the corresponding page.

#### 7-1 Page Registration

藤季氏を守り

÷,

Î

á

÷, ω,

 The board/quotation information inquiry is based on setting the corresponding brand as the registered information in each registration page, and by summoning each registration page, the board/quotation information of the brand already registered in the page can be inquired.

 There are "Arbitrarily set page" and "Automatically set page" for the brand registered page. The user can select an arbitrary brand by client, to register in the "arbitrarily set page", and the brands that the office has set in set in advance are registered in the "automatically set page".

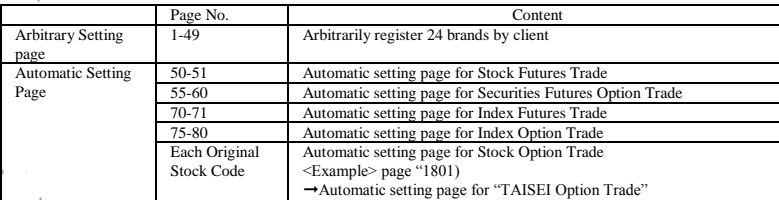

 $\mathbb{R}$ 

#### TSE0000000737

#### 7-1-1 Arbitrarily Set Page

 $\mathcal{P}(\mathcal{P}(\mathcal{G}))$ 

 There is the "arbitrarily set page" from 1 up to 49 pages for each client, and up to 24 brands can be arbitrarily registered in one page.

 In addition, other than the various brands that this system trades, "Each index futures trade and Stock price index, such as TOPIX which is the original product of the index option trade", and "various original stock brand in various stock option trade" can be registered as well.

- ※ However, the brands that can be registered are limited to the brands in the market that can be used by each client. Also, each stock index and each stock brand can be registered only by the client which can make either the index futures market, index option market or the stock option market usable.
- ※ Each stock price index, and each original brand can be registered as the quotation screen information. When each stock price index and each original stock brand is displayed on the board
	- screen, only the respective name is displayed, but not the information.

The brand registration to the registration page can be done under the OFF line condition. However, the brands whose trade is to be started the next day, cannot be registered unless you receive the brand information when the On line starts the next day.

Since the registration page information is stored inside the client, if there is a problem with the client's hard disk, the page information and the brand information already registered will be deleted. In such case, re-registration work is necessary when the On line resumes after the trouble is recovered.

There are 2 following board methods for the brand registration and [illegible] operation of the registered information to each page.

 $7 - 2$ 

#### TSE0000000738

7-1-1.1 Registration from the Board/quotation screen (Registration by board/quotation inquiry operation) By inquiring a brand on the board/quotation screen (brand selection operation), the brand inquired with the registered brand number displayed in the operation target area where the board/quotation information inquiry was made in the page on display, will be registered.

ε.

ā

①After the page on which you wish to register the brand on the board/quotation screen, is displayed, specify the area which id showing the registered brand number with which you wish to register the brand, as the operation target area. (Have the cursor display it.)

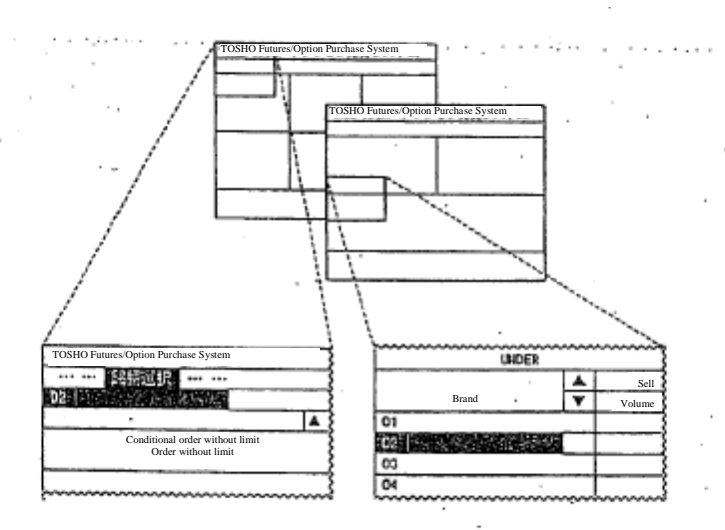

② By selecting "Select Brand" in the main window's menu bar, and conducting the "Brand selection operation", the board/quotation information of the brand selected as the area will be displayed, and the brand selected as the registered brand number for the registration page will be registered.  $\Rightarrow$  "7-1-1.3 Brand selection operation when registering the page"

 $7 - 3$ 

TSE0000000739

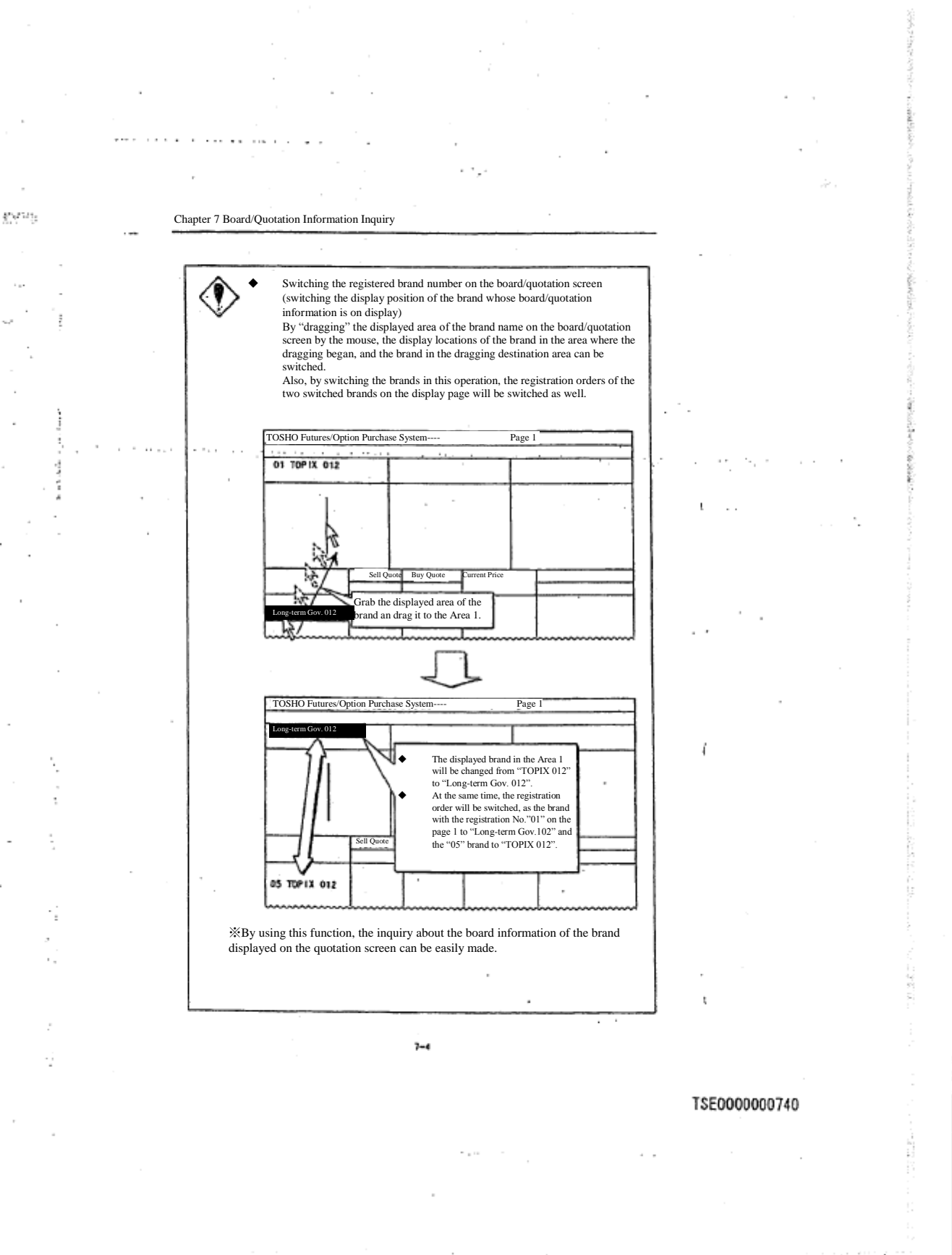

r÷.

 $\sim$   $\sim$ 

 $\sim 2\mu$ 

7-1-1-.2 Registration from the Page Registration Window The brand can be registered in each page by summoning the "Page Registration Window" and

conduct a registration operation.

المعادية

trij t

V ).<br>Ser

 $\epsilon \rightarrow 0$ 

 $\cdot$ i

 "Page Registration Window" enables you to "insert", or "delete" the registration information as well as register in each page.

①Select in the order of "Select"  $→$  "1 Page Registration" from the main window's menu bar to display "Page Registration Window."

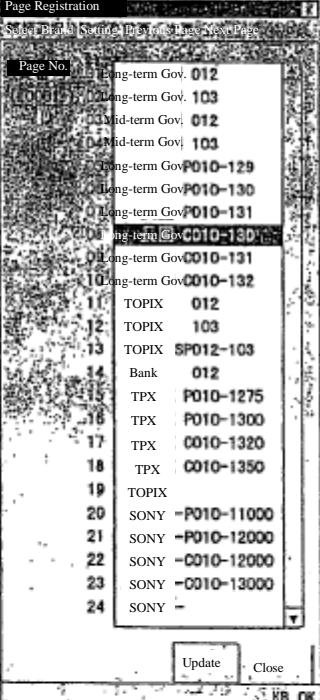

 $7 - 5$ 

TSE0000000741

 $\mu_{\nu} \rho_{\mu} \rho_{\nu}$ 

J.

② By entering the page number in which you wish to register a brand in the "page number input column" where the cursor is shown, the current registration information of the specified page will be displayed in the response display column.

※ Please use 4 digits to enter the page number (if the page number is less than 4 digits add "0" at the beginning as in "0001"), or, after entering the page number that is less than 4 digits, press "Tab Key". By either of these operations, the "cursor" will leave the "page number input column" and when it does, the current registration information of the specified page will be searched.

③ By moving the 'cursor" to the registration brand number position that you wish to register in the response display column, and conducting "brand selection operation" from the "Select Brand" in the menu bar of "Page Registration Window", the selected brand will be displayed in the registration brand number position. Even if other brand has been already registered in the registration brand number position, it can be overwritten.

 $\Rightarrow$  "7-1-1.3 Brand selection operation at page registration"

④ When conducting the brand registration operation in other page, you will have to make an input again in "page number input column" or follow the same procedure after switching the page for the registration operation by selecting the "Previous page" or "Next page" in the menu bar item. ⑤ By pressing (Enter)" after all registration operation is completed, the information that you have registered so far will be registered in bulk as each page information.

"Insert"

By selecting in the order of "Select"  $\rightarrow$ "<u>1</u> Insert" in the menu item, the registration information below the registration brand where the cursor is positioned will be scrolled down one at a time, and the registration brand number information at the cursor position will be cleared.

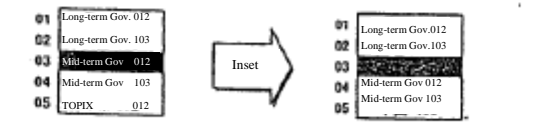

◆ "Delete"

By selecting in the order of "Setting"  $\rightarrow$ "2 Delete" in the menu bar item, the registration brand number information in the response display column at the cursor will be deleted, and the registration information below that will be scrolled up.

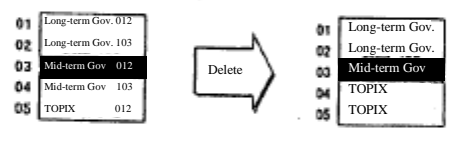

 $7 - 6$ 

#### TSE0000000742

I,

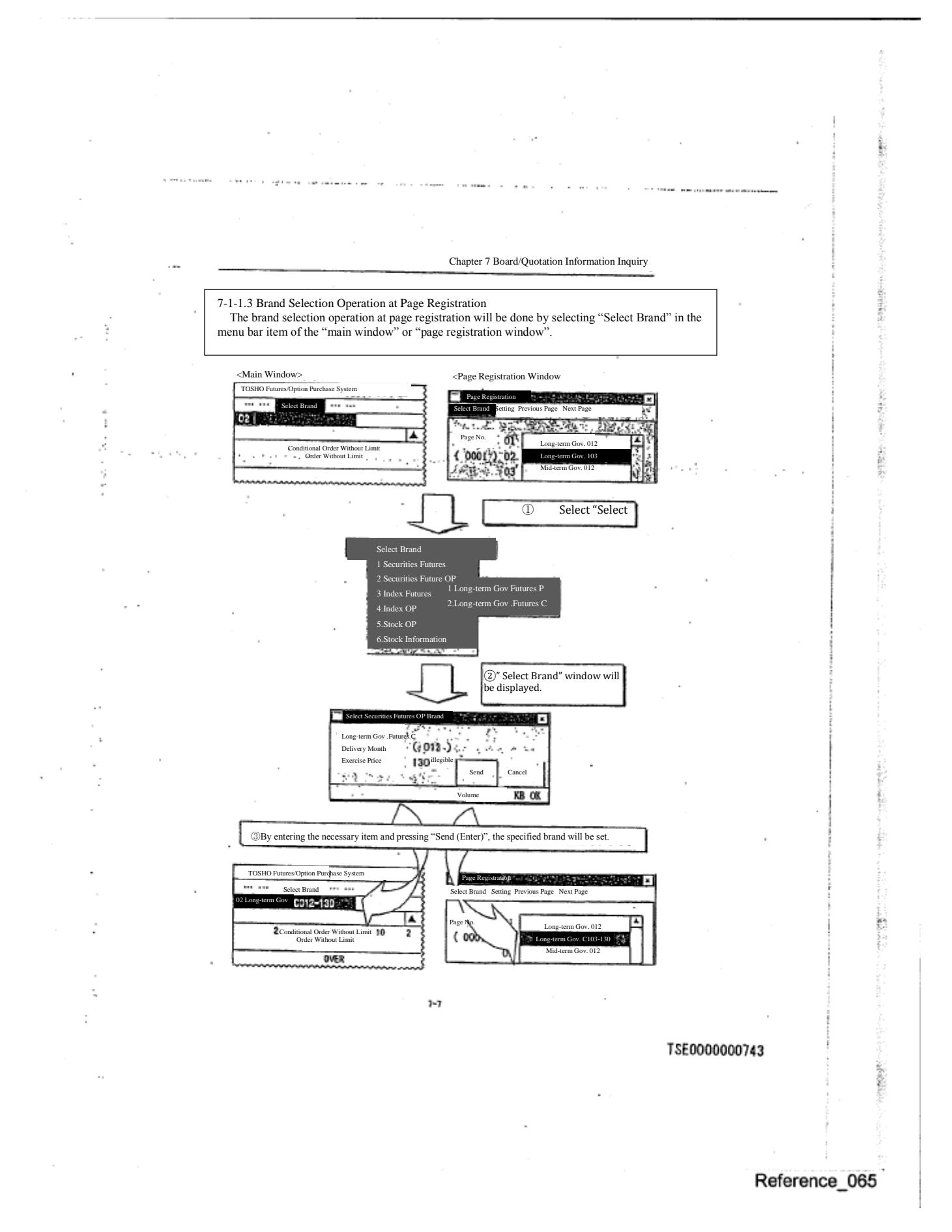

 $\mathbb{Z}p^{n-m}$ 

ţ

 $\ddot{ }$ 

J.

#### **Brand Selection Window**

◇ Securities Futures Trade, Index Futures Trade Brands

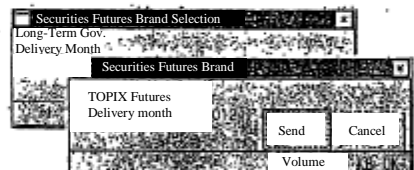

① Select from "Market" to "Securities Type" in "Select Brand"

② Enter the "Delivery month" in "Brand Selection Window" and press "Send (Enter)".

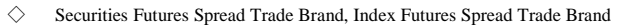

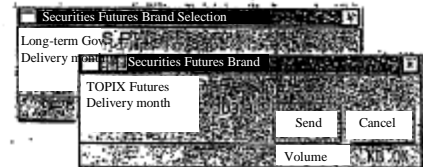

① Select from "Market" to "Securities Type" in "Select Brand"

② Enter "Forward Delivery Month" and "Nearby Delivery Month" in the "Brand Selection Window" and press "Send (Enter)".

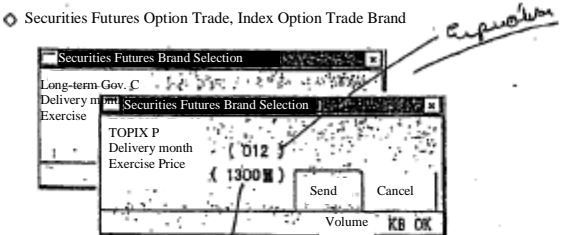

①Select from "Market" to "Securities Type (by Put/Call )" in "Select Brand". ②Enter "Forward Month" and "Exercise Price" in the "Brand selection window" and press "Send (Enter)".

 $7 - 8$ 

فتكلفا

TSE0000000744

ورداد

 $\overline{1}$ 

ť

### Reference\_065

è é

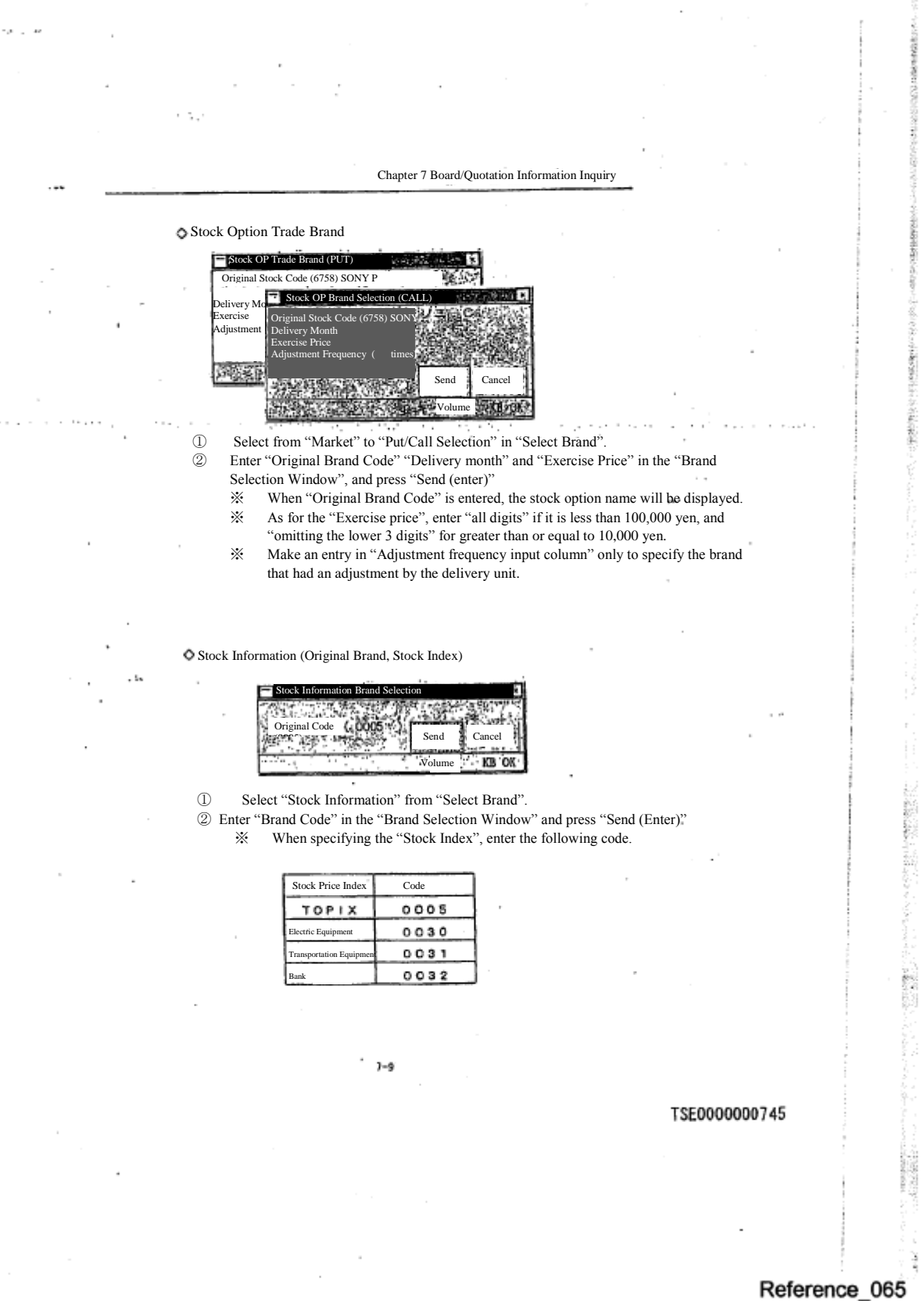

7-1-2 Automatic Setting Page

 Other than the arbitrary setting page, there is the "automatic setting page" where the brands in the pattern already set by the office in advance.

÷.

The brand registration information in the automatic setting page is registered in the manner such as "the 1st delivery month", and "the 1<sup>st</sup> delivery month At the Money + 1 Exercise price" inside each securities type, as opposed to the way in the arbitrary setting page. Therefore, by receiving the brand information of the day from the central system, the registration brand is updated daily to the brand that matches the registration information in each automatic setting page.

(Example) "Page nn" registration information on the automatic setting page

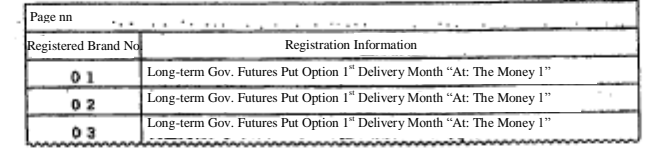

Day X, Month X ("At The Money" exercise price for the long-term Gov. Futures Option Trade: 130 Yen)

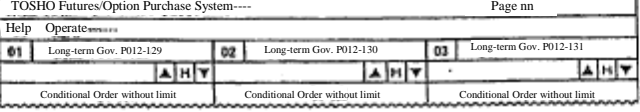

On day Y, month Y, the 'At The Money' exercise price was changed to "133 Yen"

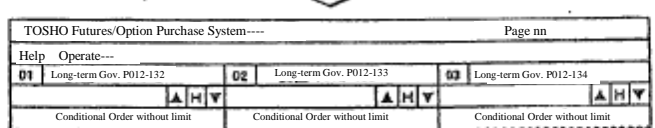

"Appendix 3 Brand Registration Pattern on the Automatic Setting Page"

The registration brand can be changed in the automatic setting page in the same method as in the arbitrary setting page.

However, after receiving the brand information the next day, it will return to the initial setting status. If you wish to store the status of the registration content change in the

automatic setting page, operate "Display brand page registration".  $\Rightarrow$  "7-1-4 Display Brand Page Registration"

 $7 - 10$ 

TSE0000000746

f

### 7-1-3 Calling a Registered Page

To inquire concerning board/quotation information, call up each respective registered page.

7-1-3-1 Calling a Registered Page from the Page Select Window

① Selecting "Page Select" from the main window menu bar causes the "Page Select Window" to be displayed.

② In the "Page No. Input Column," input the number of the registered page you wanJapanese original\_101-140t to display and in the ""Display Heading Security name Input Column," input the relevant registered page of the Security name you want to display in the board / quotation screen heading (Area 1).

※In the "Display Heading Security name Input Column," if you input the registered Security name No., the registered Security name is displayed in the relevant registered Security name No.

③ By performing a "Send" operation, the registered page specified in the board / quotation screen sets the Security name for the registered Security name No. in the heading and displays it in the registered Security name No. column.

※In the case that a "Send" operation is performed without inputting anything in the "Display Heading Security name No. Column," the name corresponding to the registered Security name No. "01" that is always specified, is displayed in the heading.

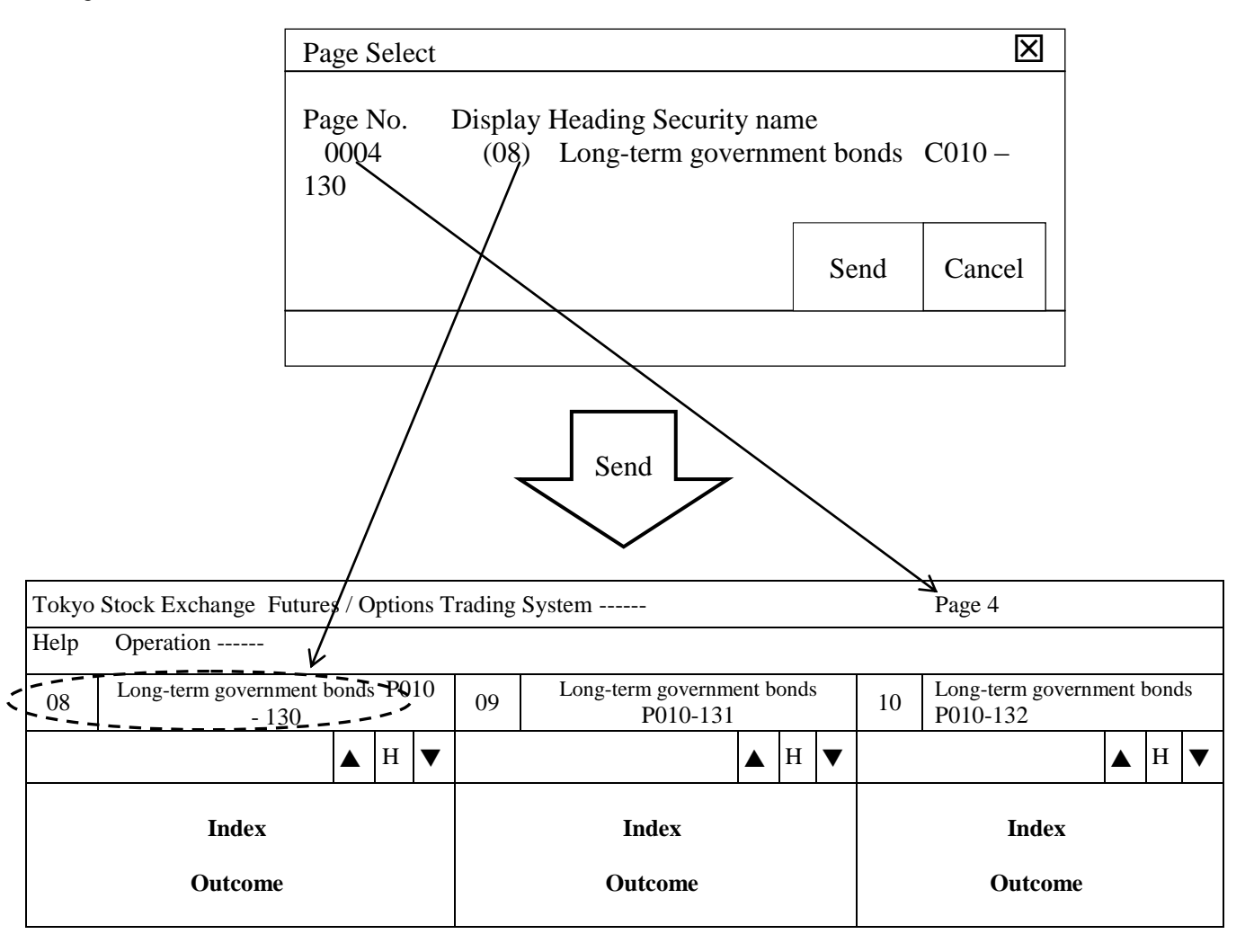

7-1-3.2 Calling a Registered Page by selecting "Previous Page" or "Next Page" from the Menu Bar Items By selecting "Previous Page" or "Next Page" from the Menu Bar items in the menu bar of the main window, the page after or the page before the currently displayed registered page can be displayed. Furthermore, in that case, the registered Security name No. in the heading of the currently displayed registered page is updated. 7-11 **TSE0000000747** 

#### 7-1-4 Display Security name Page Registration

 After performing a registered Security name change operation on an automatically set page, etc., in cases where that condition is being saved, perform a "Display Security name Page Registration" operation.

 Display Security name Page Registration is an operation where the registered page information displayed in the board / quotation screen is registered in the desired setting page, from page  $1 \sim 49$ .

 In that case, even if the desired setting page you specify already has a Security name registered in it, the currently displayed registered page's information is overwritten.

① Call the registered page with registered information that you want to save to the board/quotation heading screen (the automatically set page after performing the registered Security name change registration operation).

② From the main window menu bar, select "Set", then "2 Register Display Security name Page." This will cause the "Display Security name Page Registration Window" to be displayed.

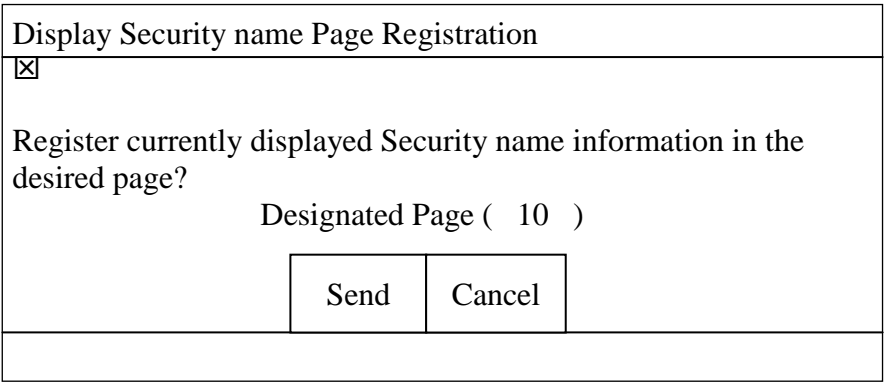

③ Input the setting page where you desire to save the registered information in the "Designated Page Input Column," then perform the operation by clicking "Send."

④ If a Security name is already registered in the desired setting page input in the "Designated Page Input Column," the "Display Security name Page Registration Processing Confirmation Window" will be displayed, so if it is OK to overwrite the current information, perform the operation by clicking "Send."

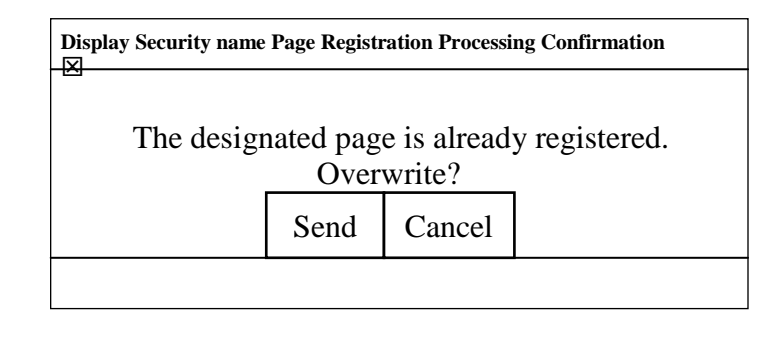

7-12

**TSE0000000748** 

#### **7-2 Divided Form**

Concerning the "Board / Quotation Screen," please select the desired display form from among 6 types of display form as necessary.

### **7-2-1 Types of Divided Form**

The "Board / Quotation Screen" that displays board / quotation information can be displayed in the following 6 forms.

### **7-2-1.1 Board x 2**

The Board / Quotation screen can be divided in 2 and display board information for 2 Security names simultaneously.

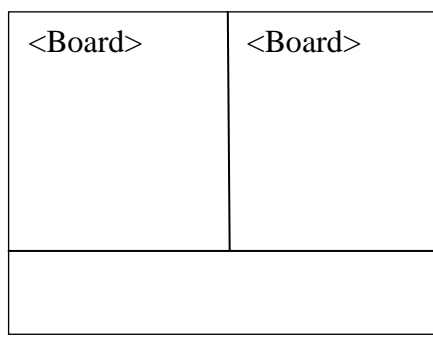

#### **7-2-1.2 Board x 4**

 The Board / Quotation screen can be divided in 4 and display board information for 4 Security names simultaneously.

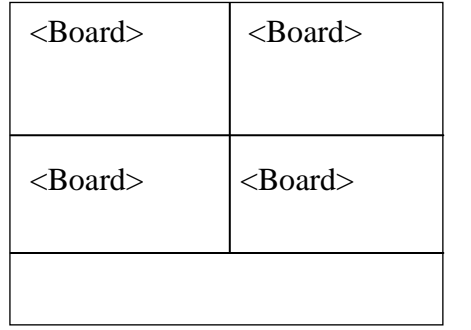

#### **7-2-1.3 Board x 6**

 The Board / Quotation screen can be divided in 6 and display board information for 6 Security names simultaneously.

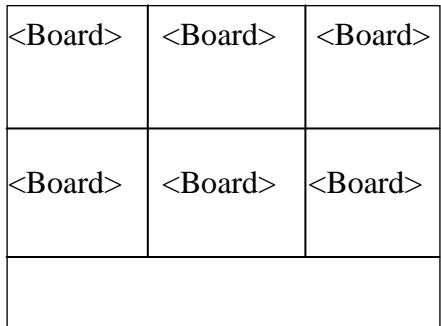

**TSE0000000749 Reference\_065** 

### **7-2-1.4 Board x 2 + Quotations**

The Board / Quotation screen can be divided in 3 and display board information for 2 Security names and quotation information for 11 Security names simultaneously.

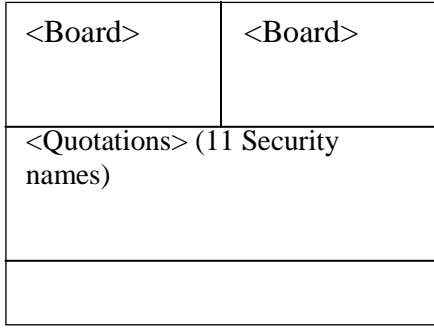

### **7-2-1.5 Board x 2 + Quotations**

The Board / Quotation screen can be divided in 4 and display board information for 3 Security names and quotation information for 11 Security names simultaneously.

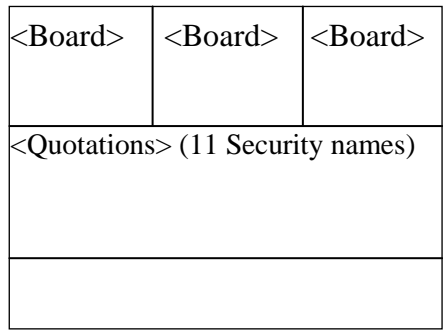

#### **7-2-1.6 Board x 2 + Quotations**

The entire Board / Quotation screen can display quotation information for 24 Security names (all registered Security names on the display page) simultaneously.

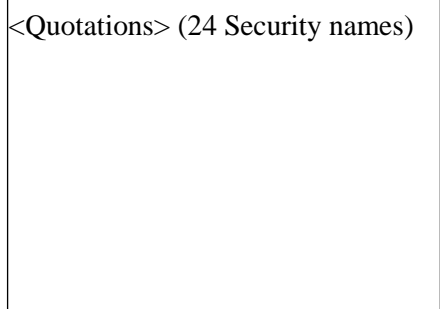

7-14

**TSE0000000750** 

### **7-2-2 Divided Form Selection**

You can change the divided form of the Board / Quotation Screen using the following operations.

### **7-2-2.1 Make the change from the "Divided" menu item.**

- ① Select "Divided" from the main window menu bar items.
- ② Select the desired divided form from the "Divided" menu list.

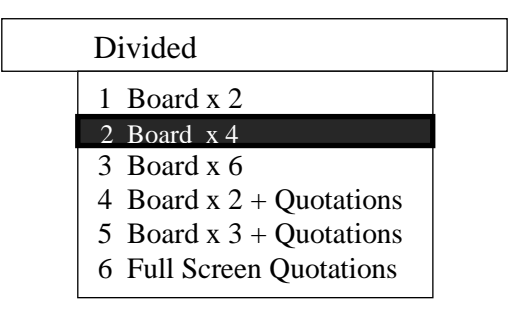

7-2-2.2 Right click to select from the shortcut menu.

- ① With the cursor on the Board / Quotation Screen, right click the mouse.
- ② Select the desired divided form from the displayed shortcut menu.

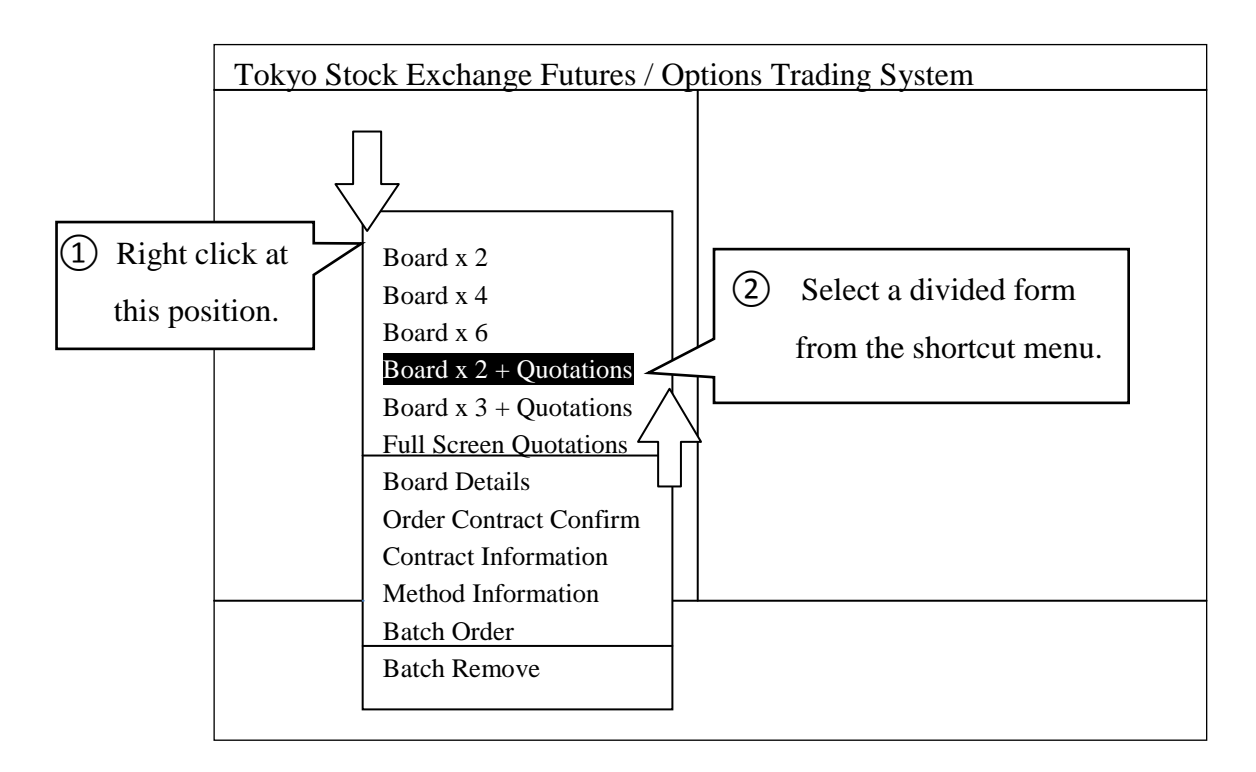

 $\Rightarrow$  "3-5 Displaying the Shortcut Menu by right clicking the mouse"

7-15

**TSE0000000751** 

<sup>7</sup>-2-2.3 Security name Display Order when Changing the Divided Form

When changing the divided form, the Security name corresponding to the registered Security name No. displayed in the area that is the object of the operation in the Board / Quotation Screen during the change (including the area where you right click the mouse) is displayed in the header.

 $\blacklozenge$  "Board x 2, 4, 6"  $\rightarrow$  "Board x 2, 4, 6"

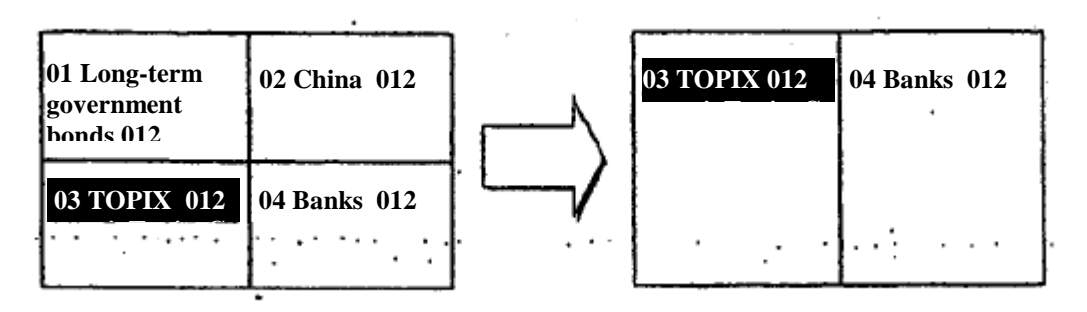

"Board x 2, 4, 6"  $\rightarrow$  "Board x 2, 3 + Quotation Screen"

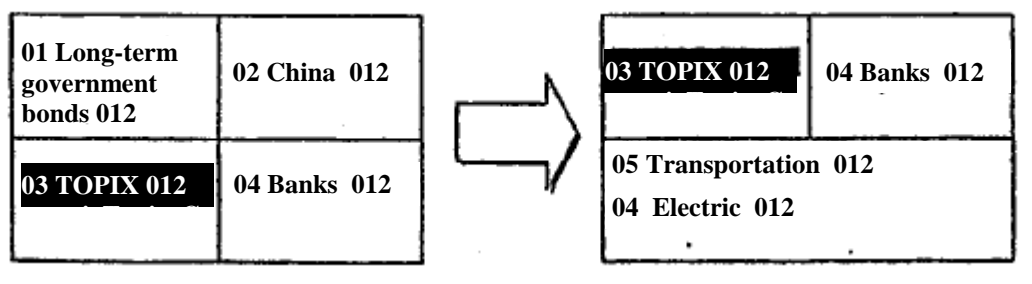

 $\blacklozenge$  "Board x 2, 3 + Quotation Screen"  $\rightarrow$  "Board x 2, 3 + Quotation Screen"

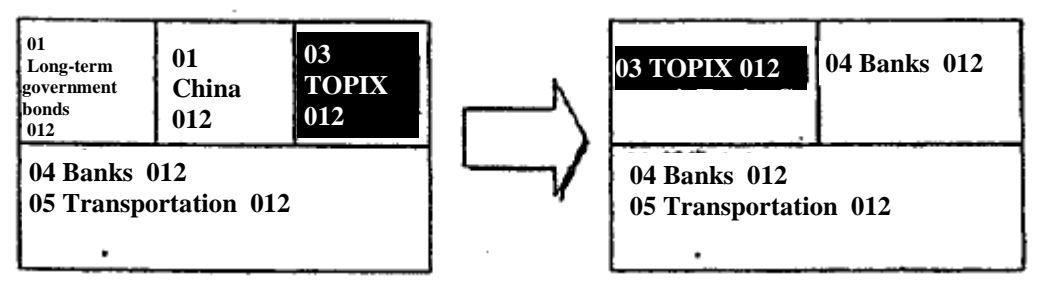

※Only the display order of the board screen portion changes, and the quotation screen portion does not change.

"Any Divided Form"  $\rightarrow$  "Quotation Screen"

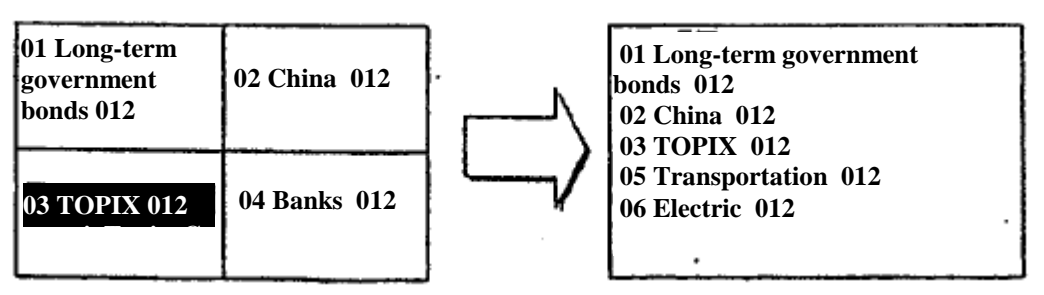

 ※Regardless of the area specified for an operation, all the registered Security names of the relevant page are displayed.

 7-16 **TSE0000000052 Reference\_065** 

### 7-3 Board Screen

## 7-3-1 Board Screen Display Items

### ◆ Board Screen Divided in 2

This is displayed in the case that Divided Form "Board x 2) is selected.

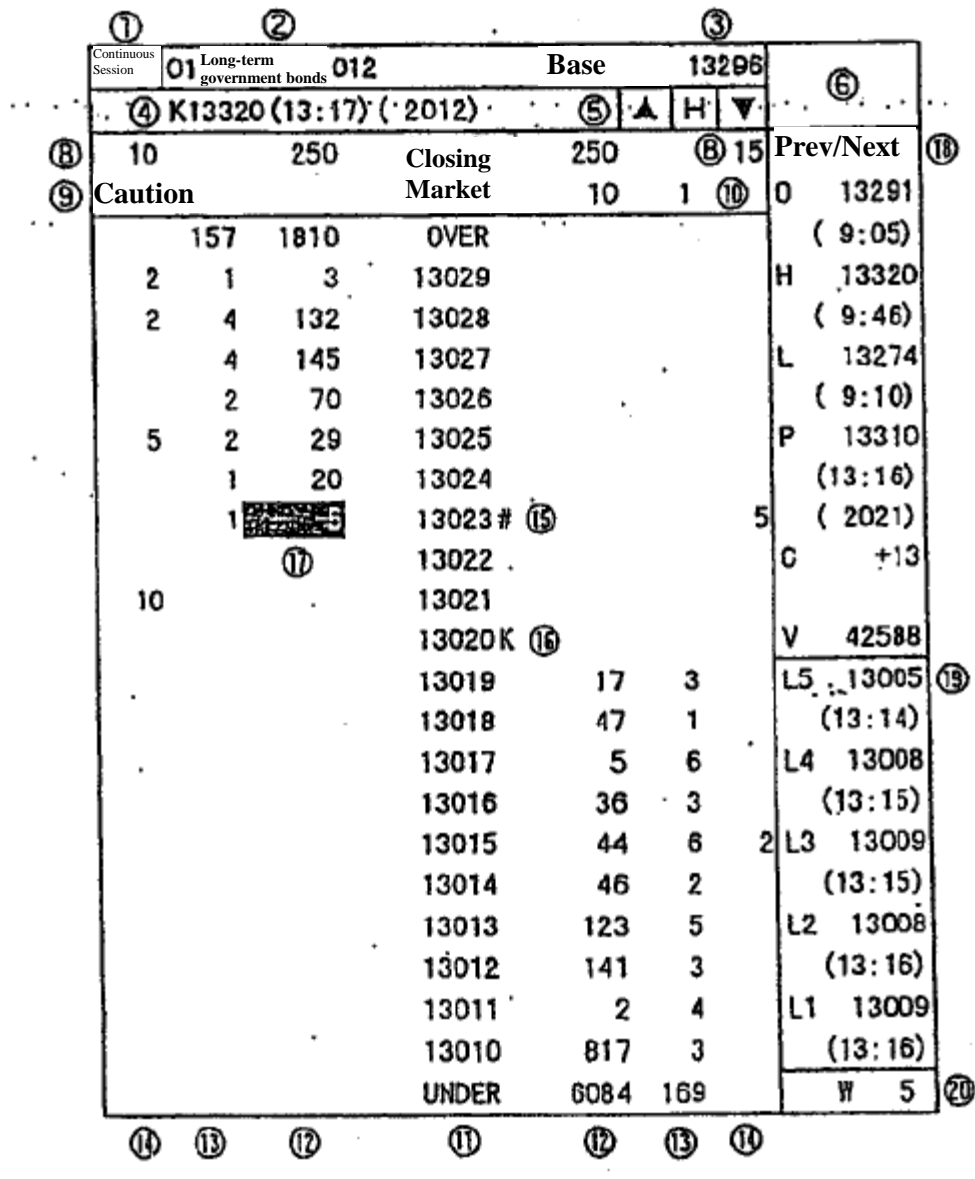

7-17

**TSE0000000753** 

### ◆ Screen Divided in 4

This is displayed in the case that "Board x 4) or "Board x  $2 +$  Quotations" of the divided forms is selected.

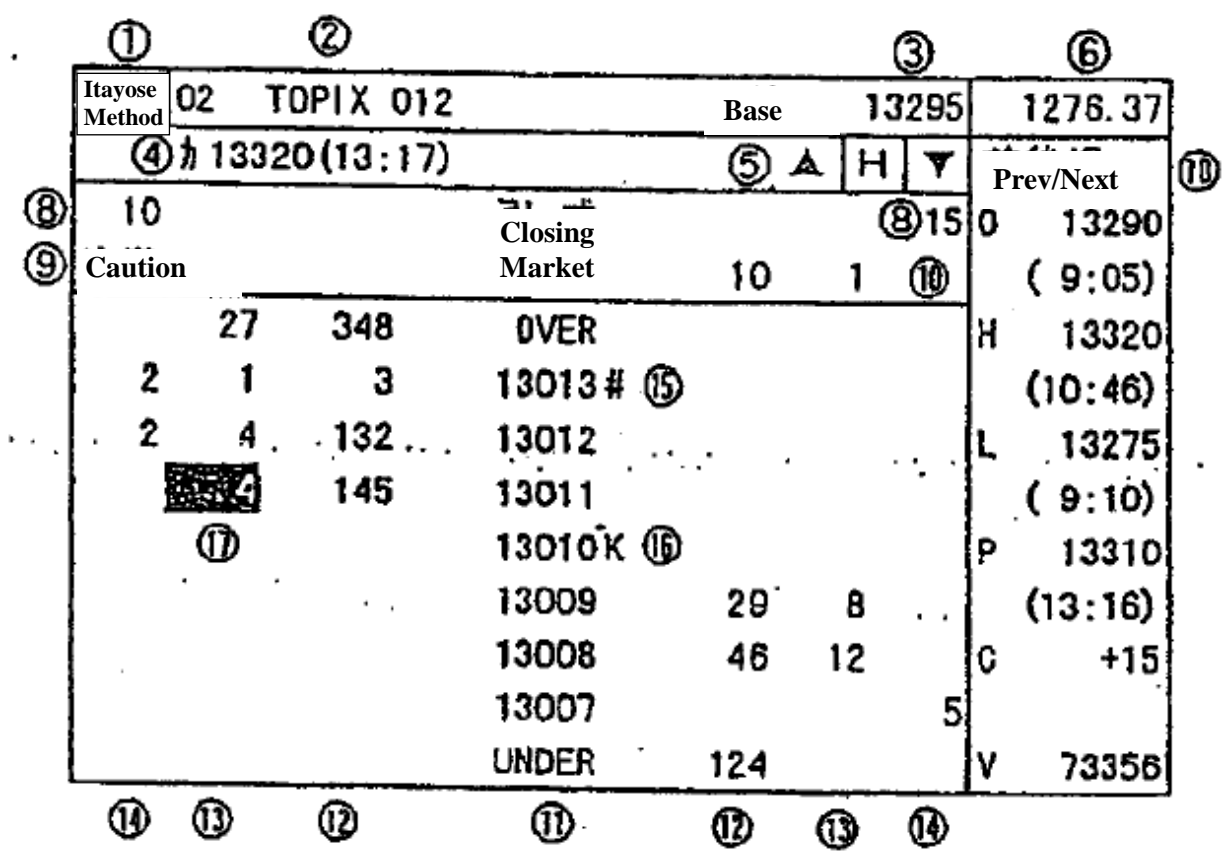

◆ Screen Divided in 6

This is displayed in the case that "Board x  $6$ " or "Board x  $3 +$ Quotations" of the divided forms are selected

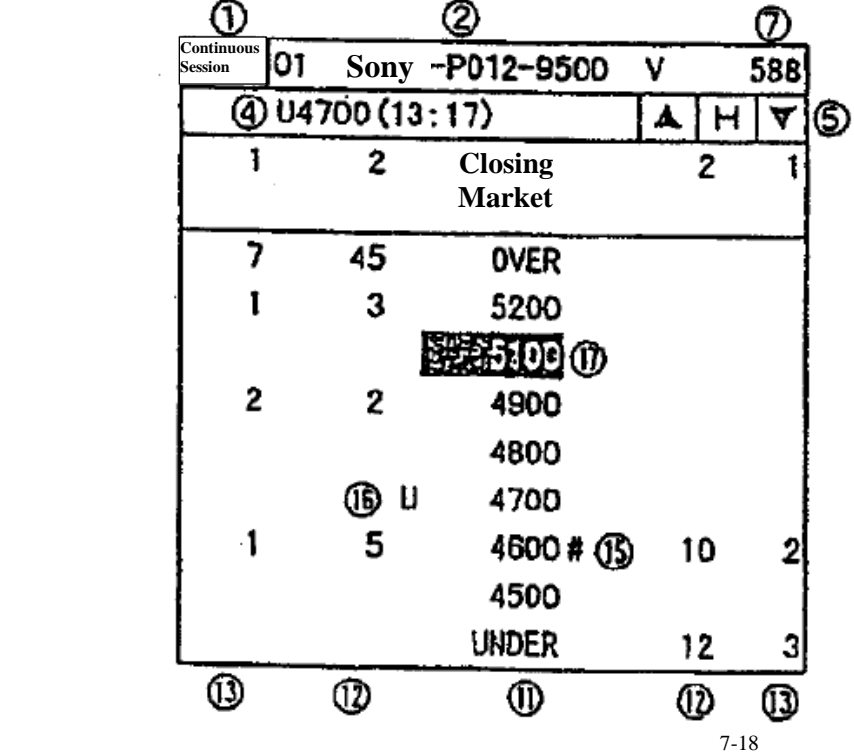
- ① Board Status Displays the current status of the displayed Security name.
	- $[Space]$ : Online start  $\sim$  Start of order reception
	- ◆ [Order Reception]: Orders being received ~ Start of attendance
	- $[Before Attendance]$ : Start of Attendance ~ Opening Value Decision
	- ◆ [Continuous Session]: Starting Value Decision ~ Close of Order Reception
	- ◆ [Order Close]: Close of Order Reception ~ Closing Value Decision
	- ◆ [Prev./Next]: End of Previous Session ~ Start of order reception at next session
	- $\blacklozenge$  [Close] : Close of today's attendance  $\sim$  Online close
	- ◆ [Order Suspended] : Reception of orders is suspended.

※ When orders are generated for which processing is put on hold, they are displayed in reverse [White] color.

② Registered Security name No. and Security name

- ◆ Registered Security name No.
	- This displays the "Registration No." in the displayed Security name's display page.
- ◆ Security name

Displays the "Security name" of the displayed Security name.

 $\Rightarrow$  Chapter 4 Transaction Products

※Concerning the stock options transaction Security names, the "delivery units" for the relevant Security name is displayed after the Security name in the 2 and 4 board divided screens.

※ In the case that the currently displayed Security name becomes the object of an operation, the registered Security name No. and Security name are displayed in reverse in "yellow."

③ Today's base unit price This displays the current day's basic unit price.

※ In the following cases, a symbol is displayed in the header.

- $\Diamond$  "U" In the case where the previous day's final sell special quoted price is the basic price.
- $\Diamond$  "K" In the case where the previous day's final buy special quoted price is the basic price.
- $\Diamond$  "\*" In the case where the basic price was set by the head office.
- ④ Quotation, Message Displays a quotation or a message.

### ◆ Quotation

 $\Diamond$  Bond futures or Bond futures OP Security name

- Special quotations not accompanied by Itayose.
	- "U / K" + Quoted price + display time (+ yield)
- Special quotations accompanied by Itayose.
	- "U / K" + Quoted price + Display time  $(+$  yield) + Deduction Quantity

※ "Yield" is displayed only when there is a 2-board divided display and there is a bond futures transaction Security name (except spread Security names).

#### 7-19

- ◇ Index Futures, Index OP, Stock OP
	- $\bullet$  Caution Quotations
		- "U /  $K$ " + Quoted Price + Display time"
	- Special Quotations
		- "U /  $K$ " + Quoted Price + Display time + Deduction Quantity

※ In the following cases, a symbol is displayed in the quotation heading.

- "G": In the case where there are currently displayed special quotations accompanied by Itayose there is, due to participation of orders with closing price conditions, the possibility of a contract coming into existence by the price being reversed in transactions at the close of the session.
- "T" In the case where there was a correction in the currently displayed quoted price.

**Business Related Message** 

- $\Diamond$  Itayose (Hr. : Min)" : In the case of Itayose processing
- $\Diamond$  "Suspended (Hr.: Min)" : In the case that transactions are suspended temporarily
- $\Diamond$  "Malfunction (Hr.: Min)" : In the case that transactions are halted due to a central system malfunction
- **Error Messages** 
	- $\Diamond$  "Outside Error Inquiry Hours" : In the case of a board inquiry at a time outside normal inquiry

hours.

 $\Diamond$  "Error Security name Code" : In the case of a board inquiry for a Security name that is not subject to

#### transactions.

※ There are cases where other malfunction messages are displayed.

 $\Rightarrow$  "15-5 Terminal System Malfunction Messages"

 $(5)$  Scroll Buttons  $[\triangle]$ : Scrolls 1 price higher each time the mouse is clicked.

- Home Button  $[\nabla]$ : Scrolls 1 price lower each time the mouse is clicked.
	- [H] : After scrolling through the board information, if the mouse is clicked, it returns to the basic board screen, centering on the center price displayed on the board.
		- ※ When scrolling, "H" is displayed in "Red."
			- $\Rightarrow$  "7-3-3 Scrolling through Board Information"

⑥ Original Share Price This displays the current price of the original share for the displayed Security name when the

> screen is divided into 2 to 4 divisions (including special quotation prices) and displays a comparison with the previous day (except when special quotation prices are displayed). However, in the case of a 4-division screen, the comparison with the previous day is not displayed.

- ◆ Bond Futures OP Security name : Bond Futures Target Delivery Month
- Index Futures Security name, Index OP Security name : Target Index
	- Stock OP Security name : Target Original Stock

7-20

#### **TSE0000000756**

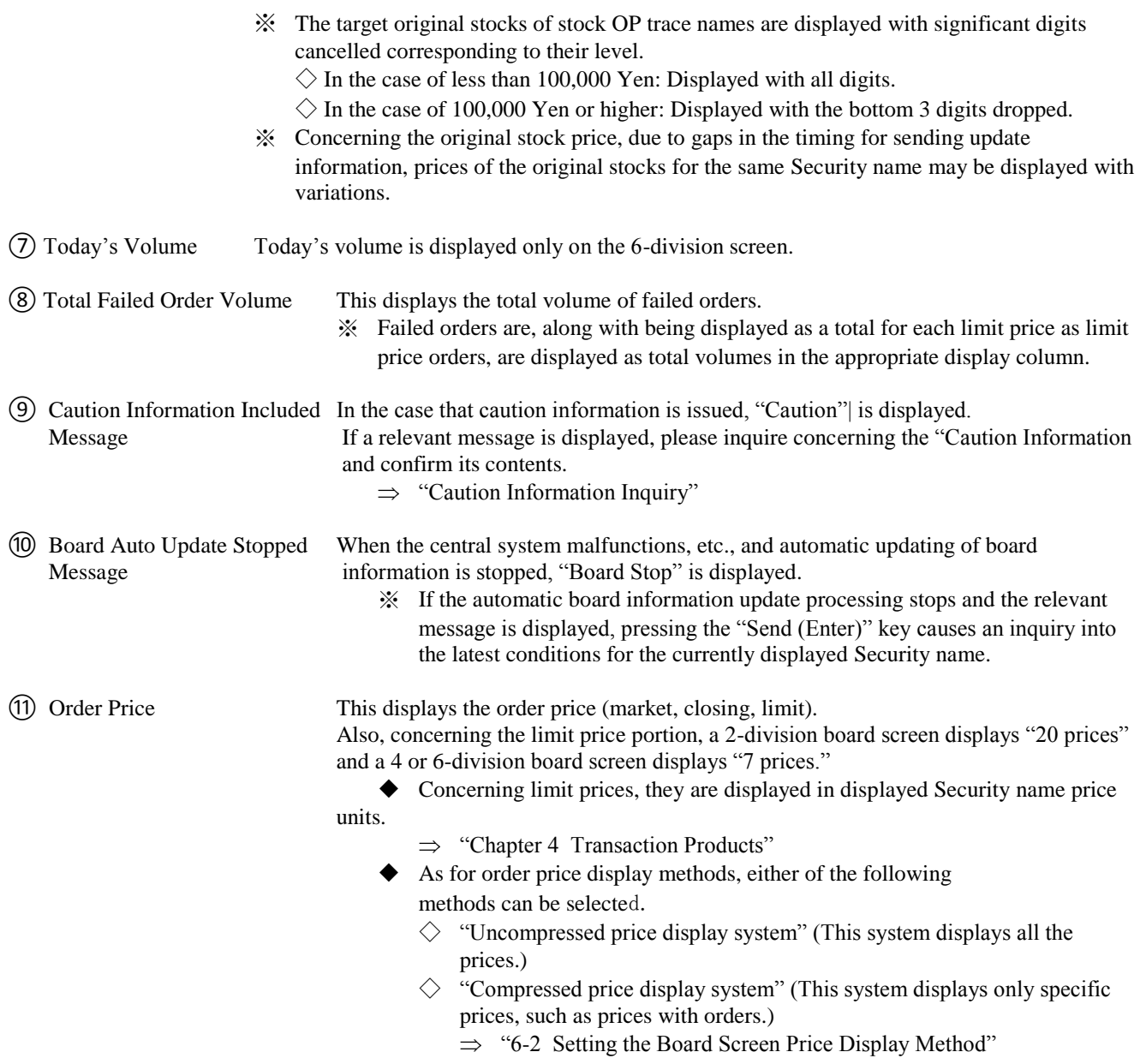

7-21

**TSE0000000757** 

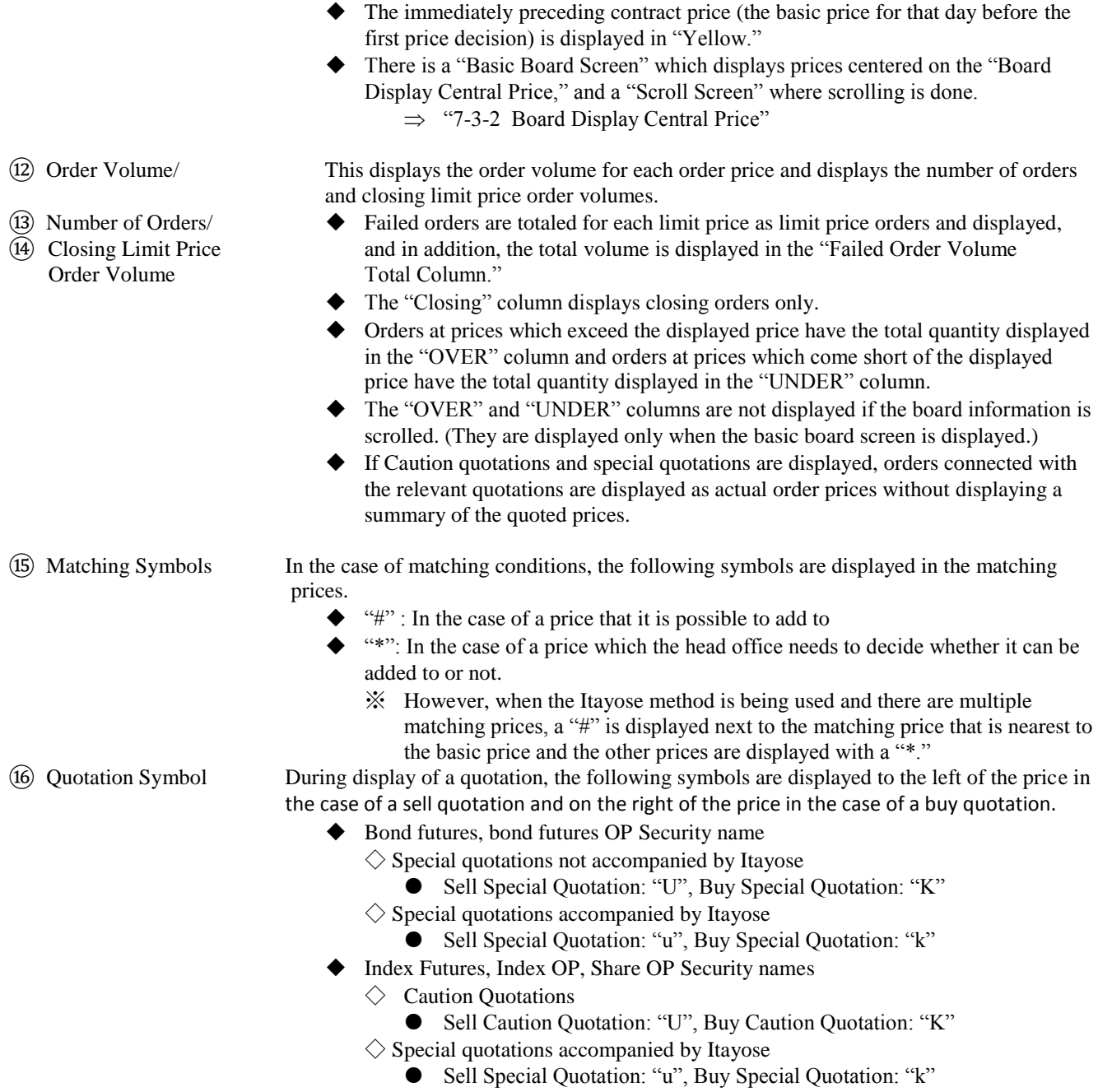

 **7-22**

**TSE0000000758** 

⑰ Cursor In the case that the relevant board screen becomes the object of an operation, the |"Cursor" is displayed in the "Order Price Column," "Order Volume Column," "Number of Orders Column," "Closing Limit Order Volume Column" and "Failed Order Volume Total Column"

- The "Cursor" can be moved by pressing the Arrow keys.
- If you wish to move the "Cursor" from the Limit Order display area to the Market, Closing Order display area, press the "Shift" + "1" keys.
- ◆ Depending on the "Cursor" display position, the information in the relevant display position when the "New Order Input Window" is displayed will be set automatically, or when you are conducting a "Board Details" inquiry, you can execute the inquiry without inputting the inquiry.
	- $\Rightarrow$  "9-2-2 Ordering from the New Order Input Window"
	- $\Rightarrow$  "10-2 Board Details Inquiry"

⑱ Secondary Information In a 2 and 4-division board screen, "4 prices (all day, or by session)" or "Price Transition (5 values)" can be selected for the displayed Security name and displayed.

 $\Rightarrow$  "5-1 Setting Board/Quotation Screen secondary information by type.

2-Division Board Screen

 Display of "All Day 4 values" or "4 values by session" can be selected. The 4 value display items in the 2-division board screen differ slightly as shown below depending on the type of transaction.

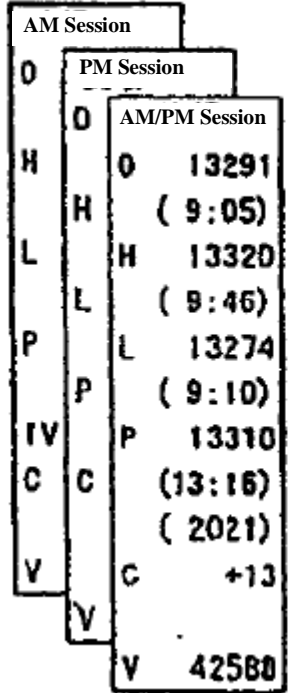

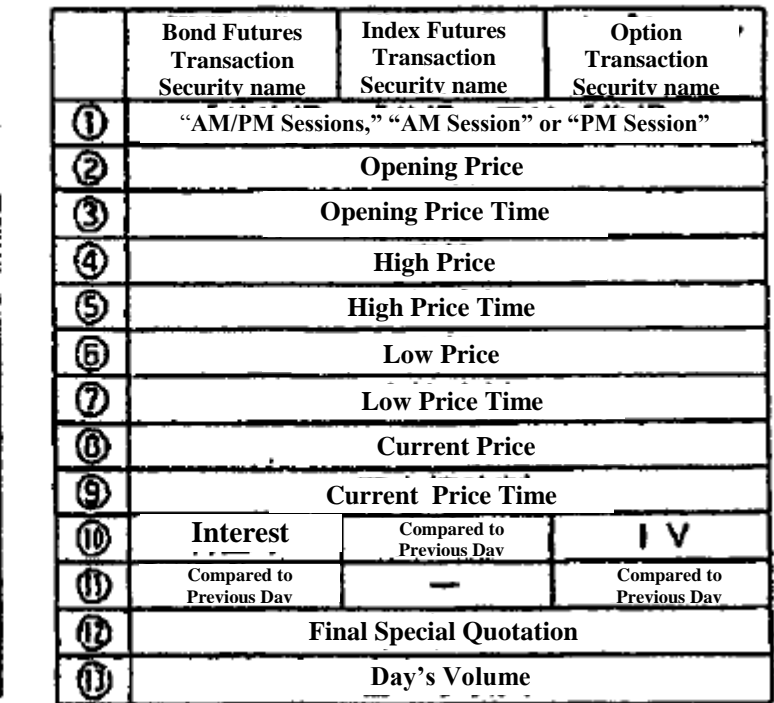

※ The bond futures spread transaction Security names become the same display item as the

index futures transaction Security names.

7-23

**TSE0000000759 Reference\_065** 

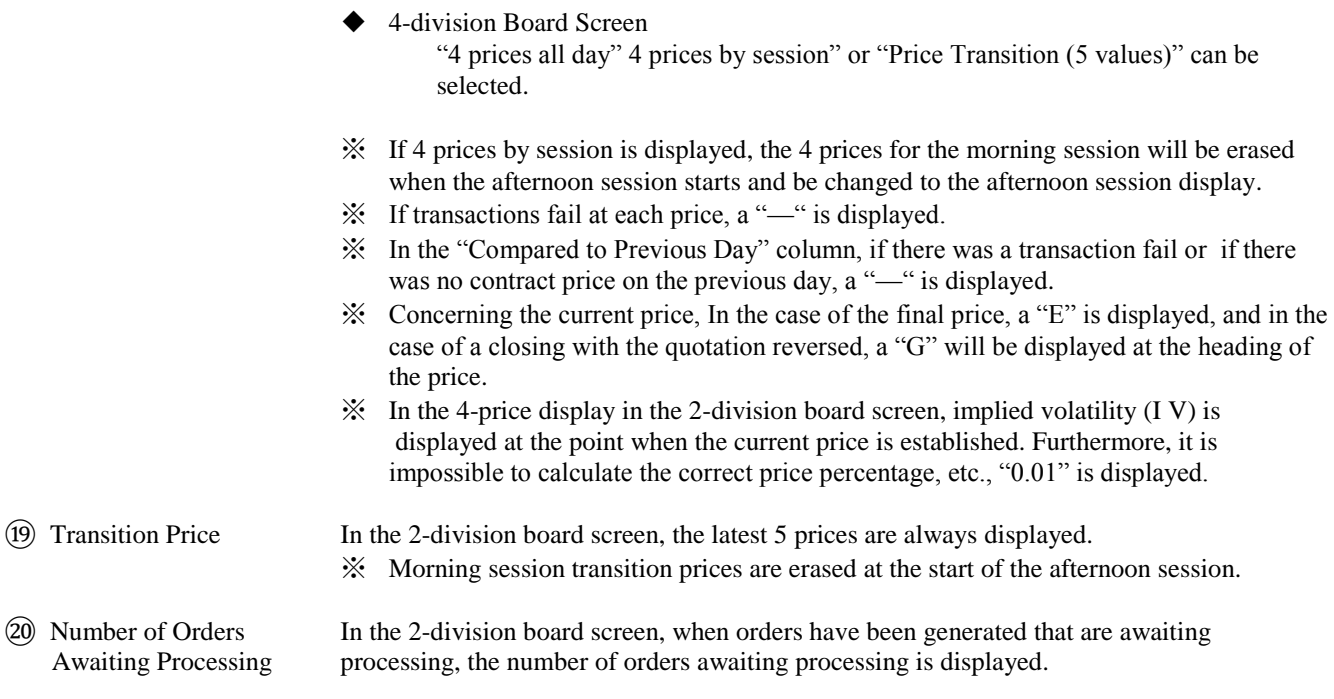

7-24

TSE0000000760

# 7-3-2 Central Price in the Board Display

◆ A board screen where scrolling is not being performed is called a "Basic Board Screen," and the board information displayed is updated so that the "Board Display Central Price" is always displayed in the center of the board. The "Board Display Central Price" is decided on in accordance with the following priority order.

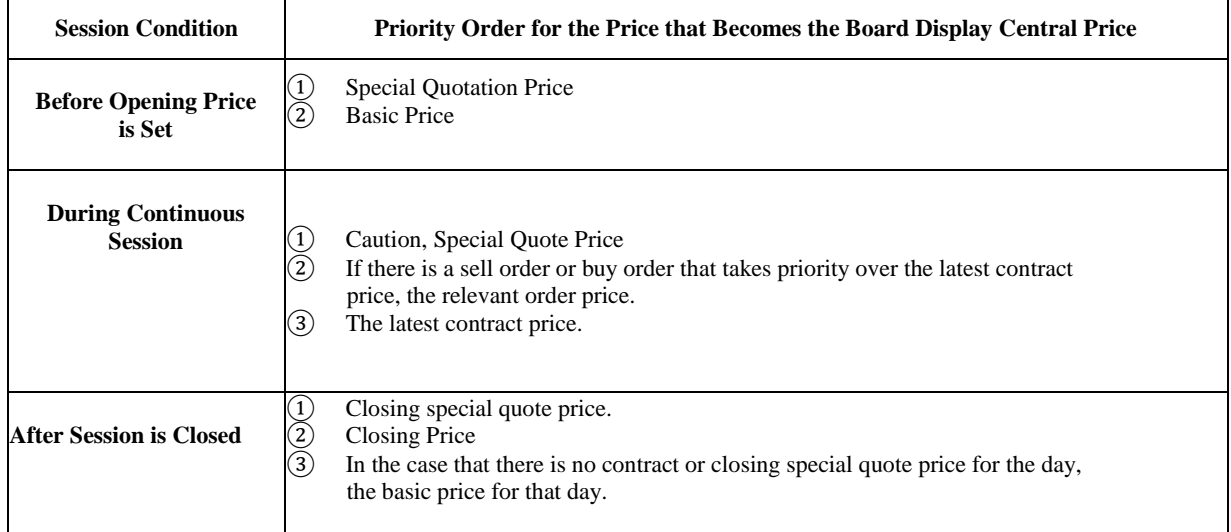

- ◆ In the "Basic Board Screen" of the "Uncompressed Price Display System," in the case of the 2-division board screen, the "Floating Display Area" of the "Central Board Display Price" of the "Top and Bottom 3 Prices," and in the 4 and 6 division board screens, and of the "Central Board Display Price" of the "Top and Bottom 1 Price" is set, so if that range is exceeded, prices in the center of the board are automatically edited and displayed.
- ◆ In the "Compressed Price Display System," the "Board Display Central Price" is always automatically edited and displayed in the center of the board.
- Also, in the "Scroll Screen," the price display position does not change automatically. <Example of Automatic Editing and Display: Uncompressed Price Display, 6-division Board Screen (Top and Bottom Price in the Floating Display Area>

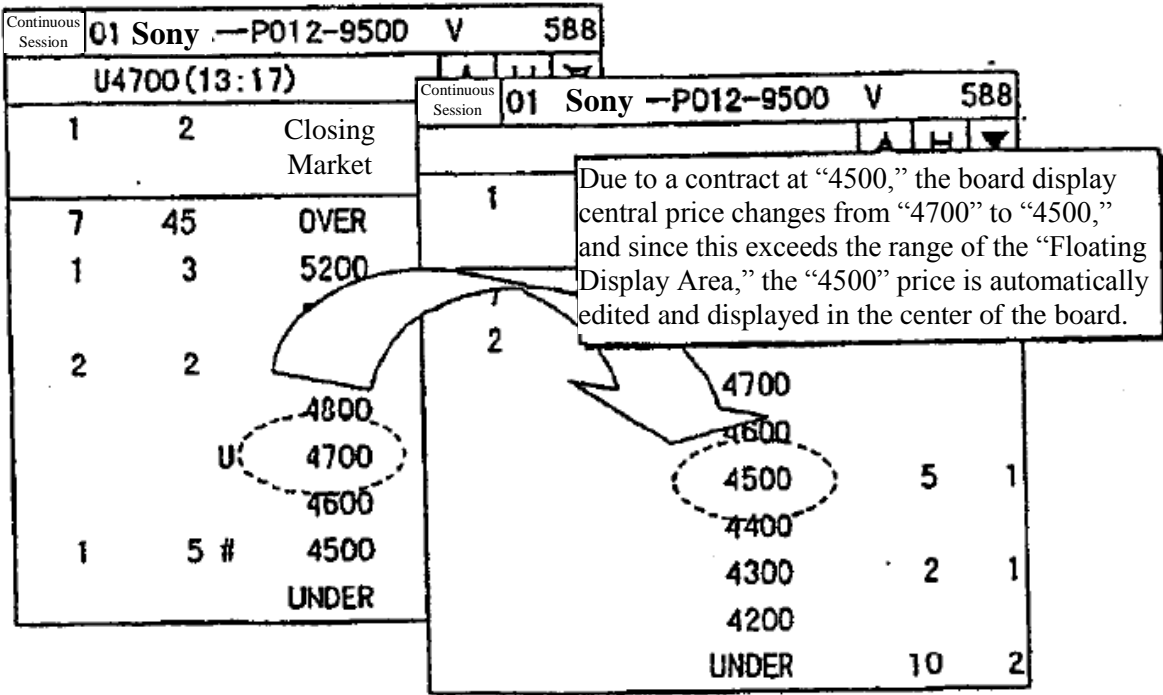

7-25

**TSE0000000761 Reference\_065** 

### 7-3-3 Scrolling of Board Information

 In the case of viewing price information that is above or below the price display range displayed in the "Basic Board Screen," the board information is scrolled by the following method.

- $\blacklozenge$  Click either the  $[\blacktriangle]$  or  $[\blacktriangledown]$  scroll button on the board screen with the mouse.
	- $\rightarrow$  The screen scrolls "1 Price" at a time, each time the mouse is clicked.
	- Move the cursor on the board screen by pressing the up and down arrow keys on the keyboard.
	- $\rightarrow$  The screen scrolls "1 Price" at a time, each time a key is pressed.
- Press the "Up" or "Down" key on the keyboard.
	- $\rightarrow$  In the case of the 2-division board screen, the screen scrolls "10 prices" each time the key is pressed, and in the 4 or 6-division board screen, the screen scrolls "3 Prices" each time the key is pressed.

You can also return to the "Basic Board Screen" from the "Scroll Screen" by the following method.

- ◆ Click on the "H" (Home) button on the board screen with your mouse.
- ◆ Press the "Home" key on the keyboard.
	- ◆ Even if you have scrolled, the board information is updated automatically.
	- ◆ The OVER or UNDER column information is not displayed if you have scrolled.
	- ◆ The "H" button on the board screen is displayed in "Red" while the scroll screen is displayed.

<Example of Scrolling Operation>

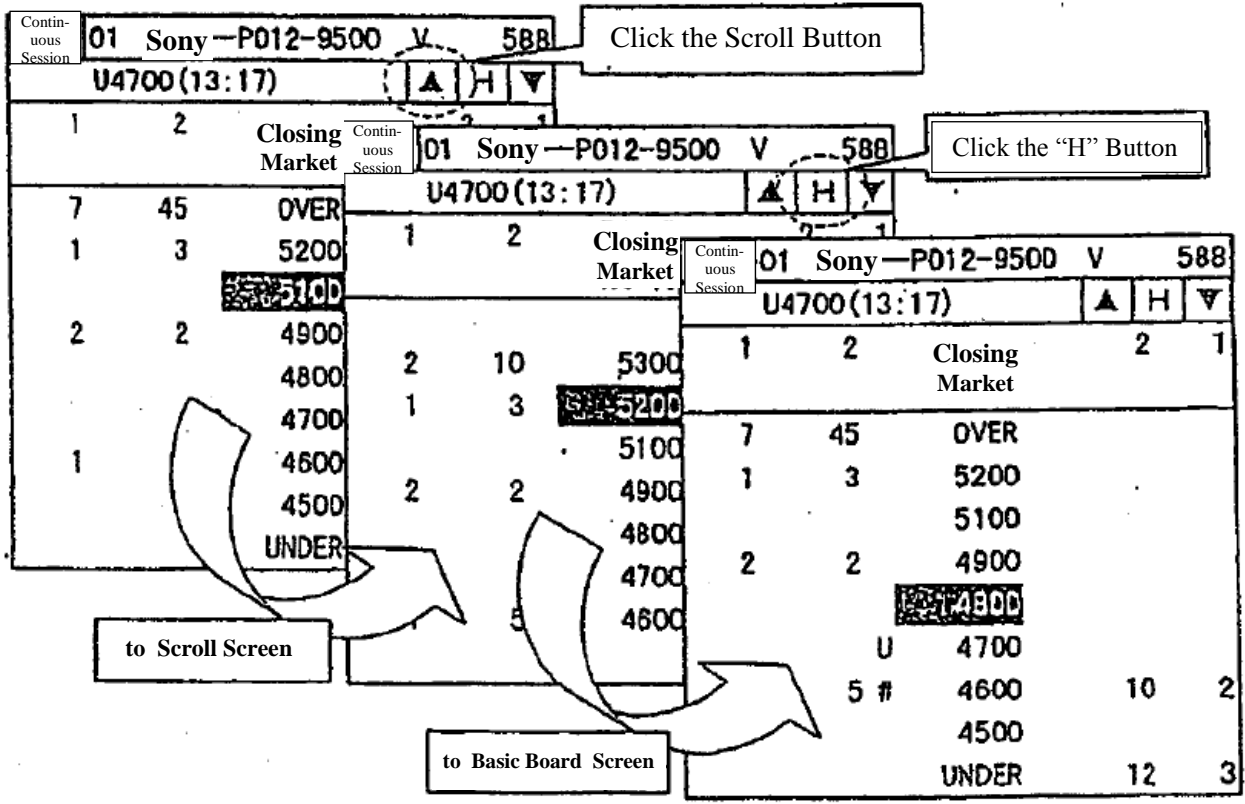

**TSE0000000762 Reference\_065** 

#### 7-4 Quotation Screen

7-4-1 Quotation Screen Display Items

This is displayed if "Board x  $2 +$ Quotations", "Board x  $3 +$ Quotations" or "Full Screen Quotations" is selected from the divided forms.

When "Board  $x$  2 + Quotations" or "Board  $x$  3 + Quotations" is selected, quotation information for 11 Security names is displayed.

When "Full Screen Quotations" is selected, quotation information for 24 Security names (the maximum number of registered Security names that can be displayed on 1 page) is displayed.

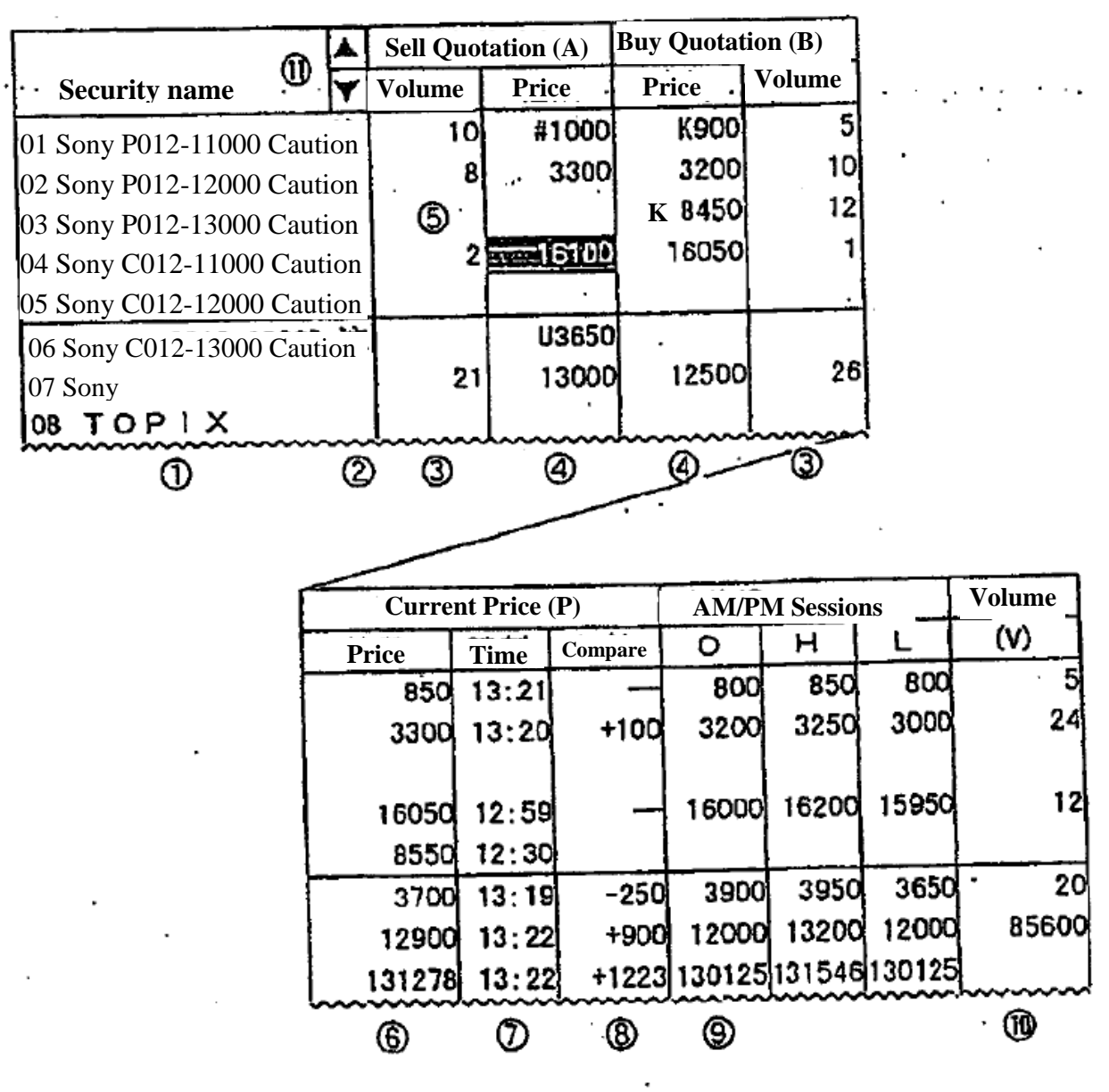

7-27

**TSE0000000763** 

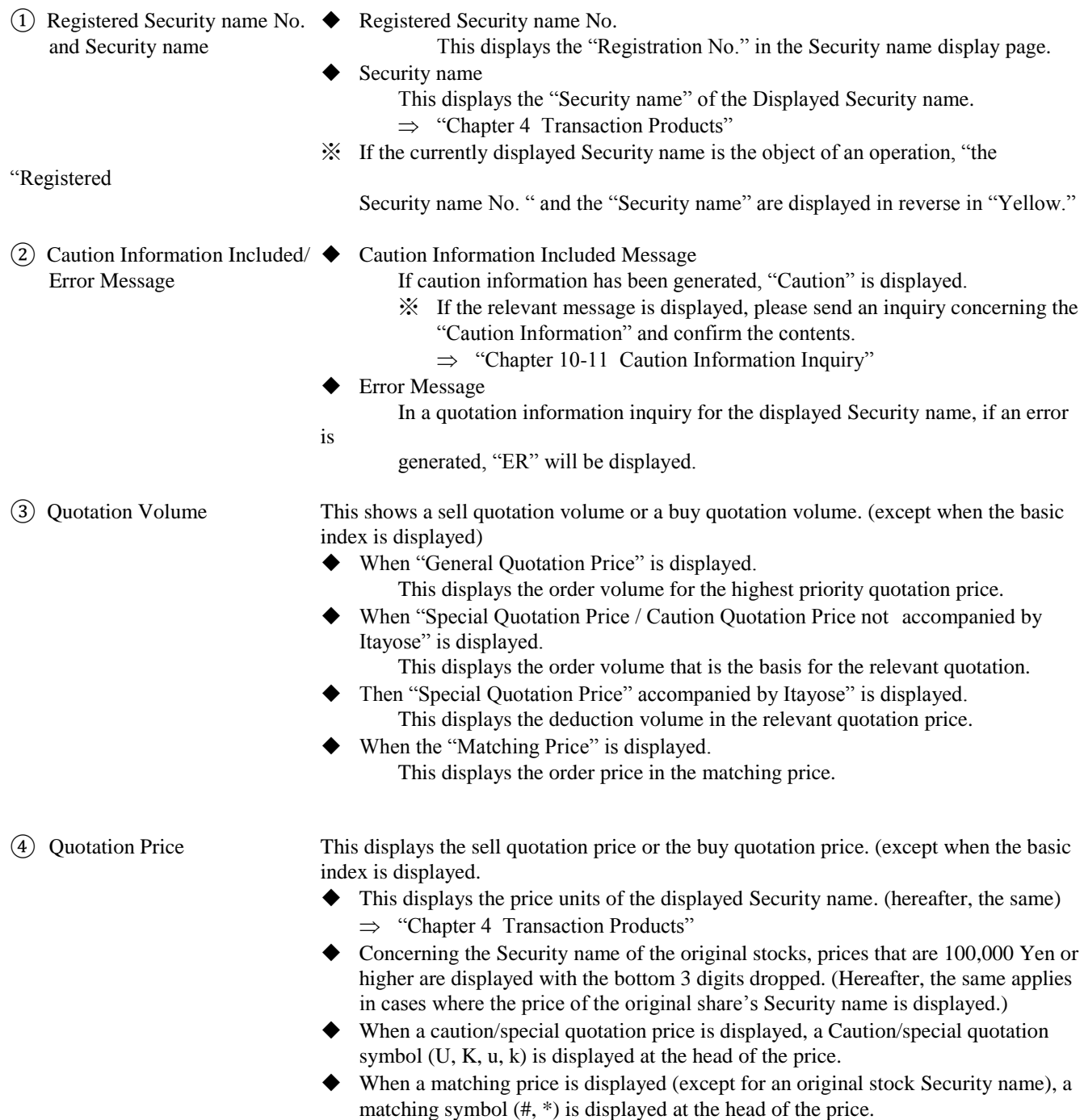

7-28

**TSE0000000764 Reference\_065**

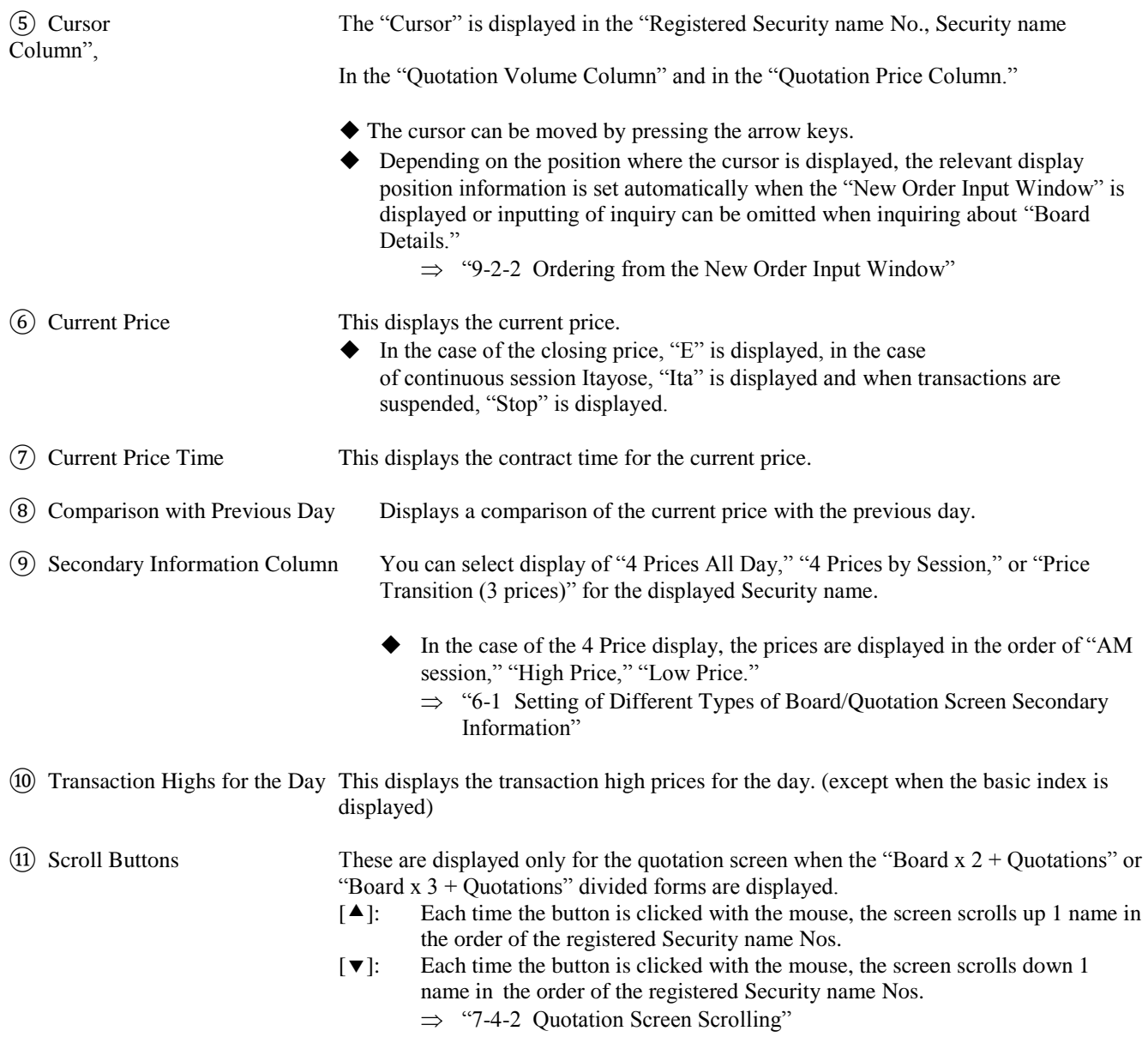

7-29

**TSE0000000765 Reference\_065** 

#### 7-4-2 Quotation Screen Scrolling

When divided form quotation screens other than the full screen quotation display screen are selected, the maximum number of Security names that can be registered on a single page is 11 Security names with their quotation information.

 Then, by scrolling the quotation screen up and down, relevant pages of registered Security name quotation information can be displayed besides the information displayed at any one time.

Quotation screens are scrolled by the following methods.

- Click the mouse on the  $[\triangle]$  or  $[\triangledown]$  button on the board screen.
	- $\rightarrow$  The screen scrolls "1 Security name" at a time for each click.
- Move the cursor on the board screen up or down by pressing the arrow keys on the keyboard.  $\rightarrow$  The screen scrolls "1 Security name" at a time each time an arrow key is pressed.
- Press the "Up" or "Down" key on the keyboard.
	- $\rightarrow$  The screen scrolls "6 Security names" each time the key is pressed.

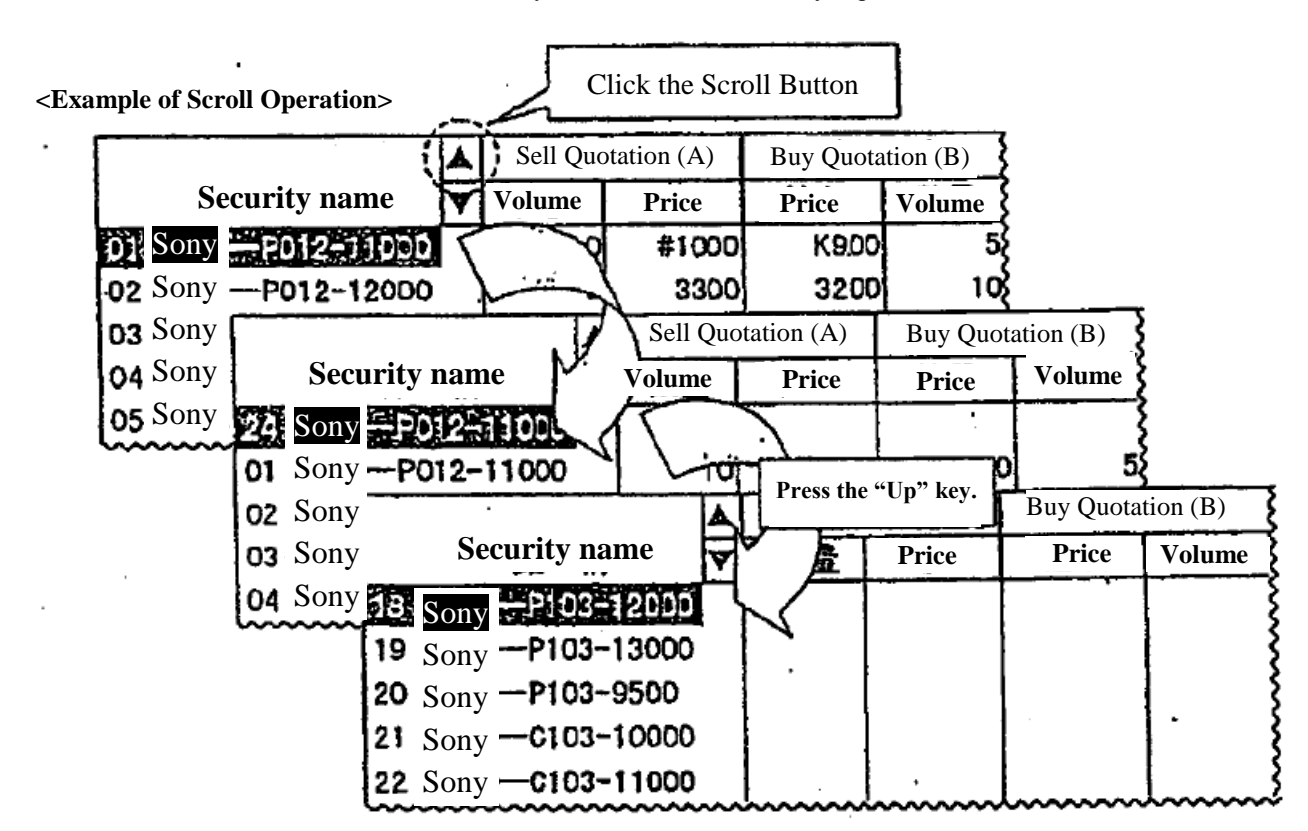

7-30

**TSE0000000766 Reference\_065** 

# **Chapter 8 Notice Display Area**  Chapter 8 Notice Display Area

Notices, etc. involving inputs from the client are displayed in the "Notice Display Area" at the bottom of the screen, and the client can confirm the notices on the screen.

Also, the information, etc. in up to 100 previous notices can be displayed in ascending order.

 In addition, by double clicking the mouse, etc. on notice information in the notice display area, an order No. from a corrected order can be set automatically in the corrected order input window.

#### 8-1 Notice Display Area Configuration

 The notice display area is configured from 52o areas, the "Latest Notice Display Area" where the latest notice , etc. is displayed and the "Notice Display Scroll Area" which enables scrolling through the previous 99 notices, etc.

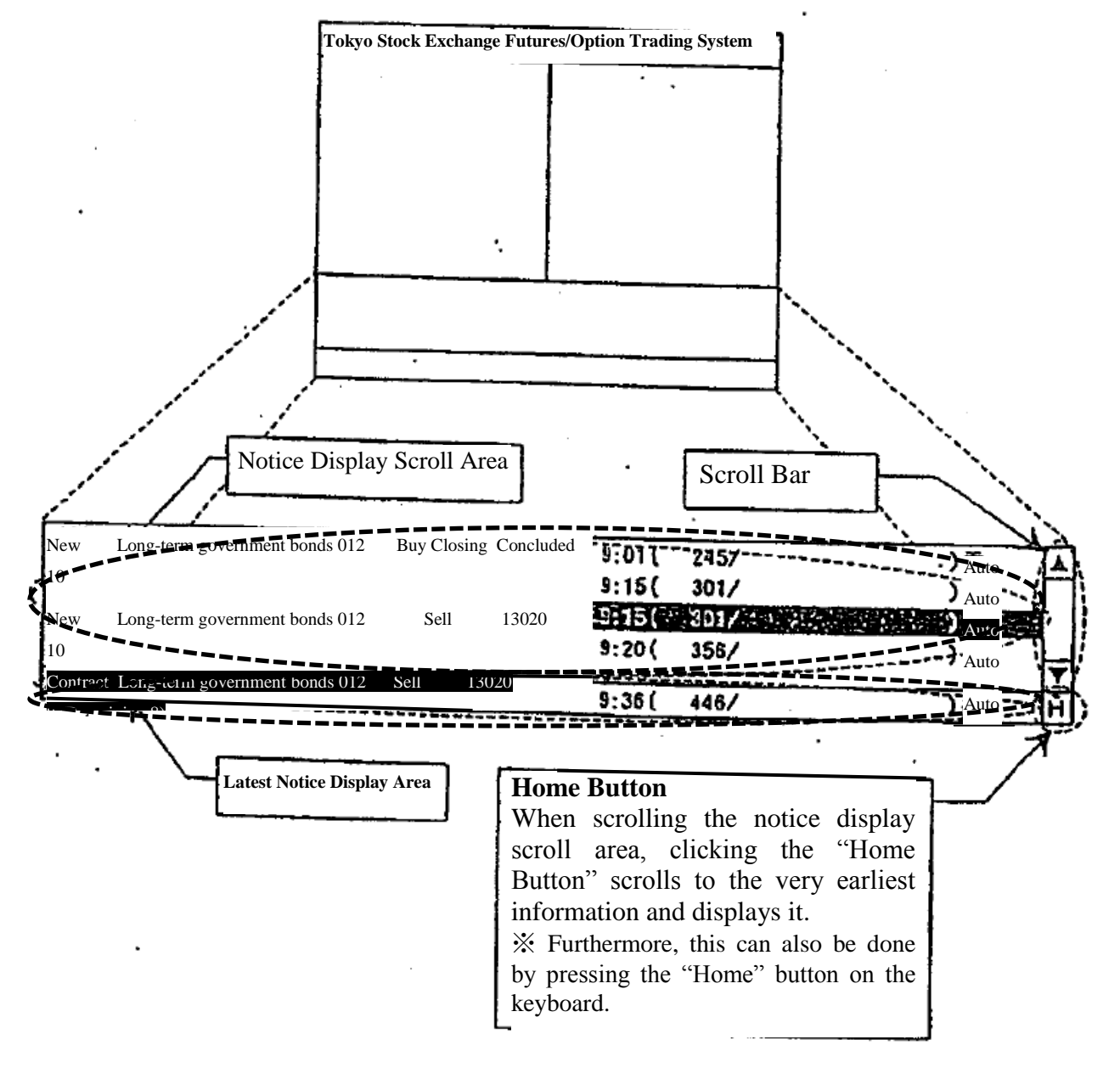

8-1

**TSE0000000767 Reference\_065** 

#### 8-1-1 Latest Notice Display Area

The latest notice display area always displays the most recent notice information ,etc.

 Furthermore, if a notice arrives and is displayed in the latest notice display area, it is displayed for a predetermined period of time in reverse highlight.

If the relevant area is a designated operation area, the cursor is also displayed in the relevant area.

Also, if a "Contract Closed Notice," "Error Notice" or "Resale or Repurchase, etc. Input Invalid Notice" arrives and is displayed in the latest notice display area, a buzzer sounds (a beeping sound) to get the client's attention.

※ Furthermore, the sounding of the buzzer when a relevant message arrives can also be turned off.

 $\Rightarrow$  "6-10 Setting the Option to Sound a Buzzer when a Notice Arrives in the Notice Display Area"

#### 8-1-2 Notice Display Scroll Area

 The notice display area can display up to 5 of the most recent notices, etc., and can scroll through the latest 99 notices, etc. to display them (all those except the latest notice).

 Just as in the case of the inquiry response window, operation of the scroll bar using a mouse, dragging the cursor with the mouse, pressing the arrow keys with the mouse to move up or down and pressing the "Up" or "Down" key can be done to scroll.

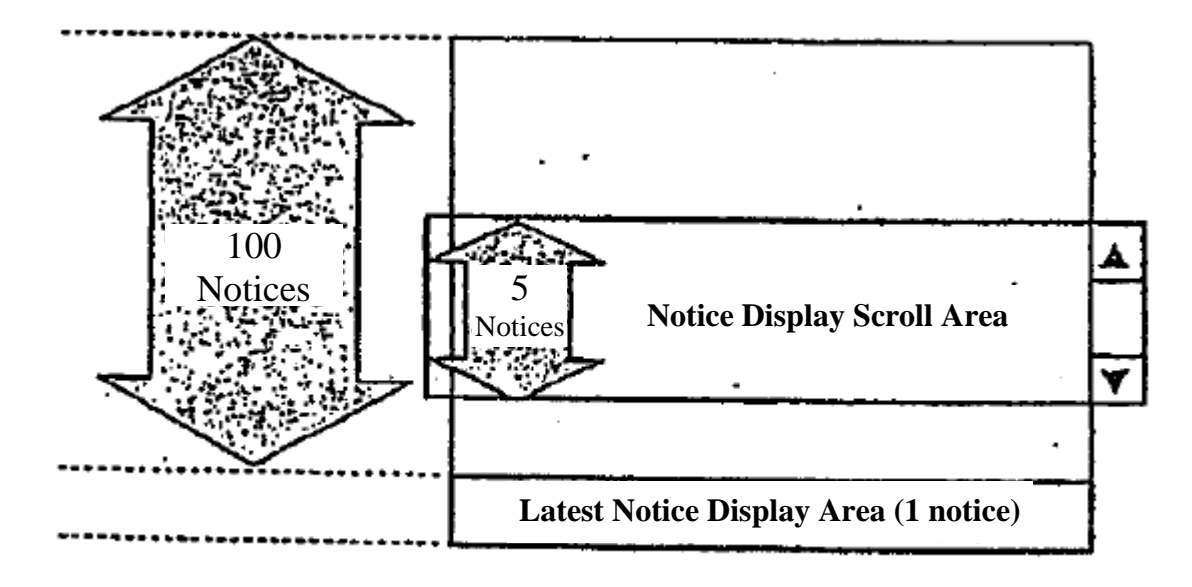

8-2

**TSE0000000768 Reference\_065** 

8-2 Display Methods in the Notice Display Area

 If a notice, etc. arrives, first, they are displayed in the latest notice display area, and basically, at the point when the next notice, etc. arrives, they are moved from the latest notice display area and re-displayed at the bottom of the notice display scroll area and the earlier notices displayed 1 line higher.

 However, if you are scrolling in the notice display scroll area, even if a new notice arrives, the insertion of another notice in the display is not done, but the display remains as it is.

8-2-1 If you are displaying the bottom of the notice display scroll area

 Each time a notice arrives, the displayed list of notices moves up one row automatically for each new notice that arrives.

① "Notice 15" Arrives

 $\rightarrow$  "Notice 15" is displayed in the Latest Notice Display Area

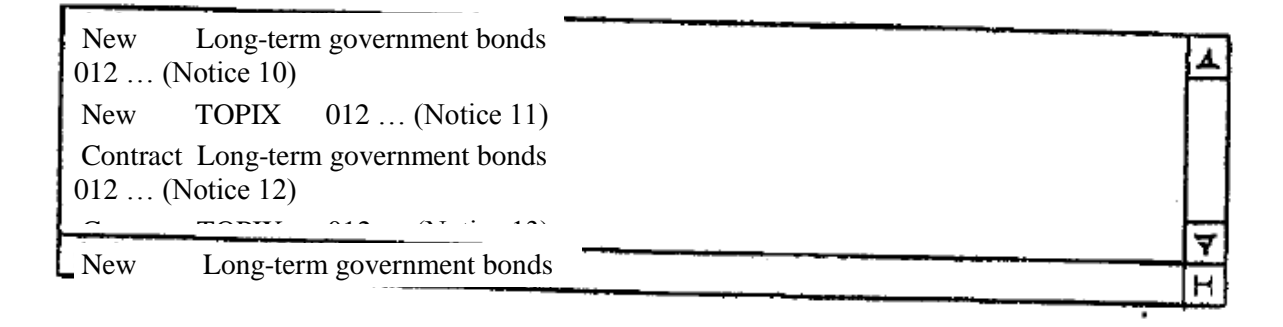

② "Notice 16" newly arrives

 $\rightarrow$  "Notice 16" is displayed in the Latest Notice Display Area, and "Notice 15" is re-displayed at the bottom of the notice display scroll area. Also, "Notice 11" ~ "Notice 14" are all moved up and displayed 1line higher, with "Notice 10" cleared from the screen.

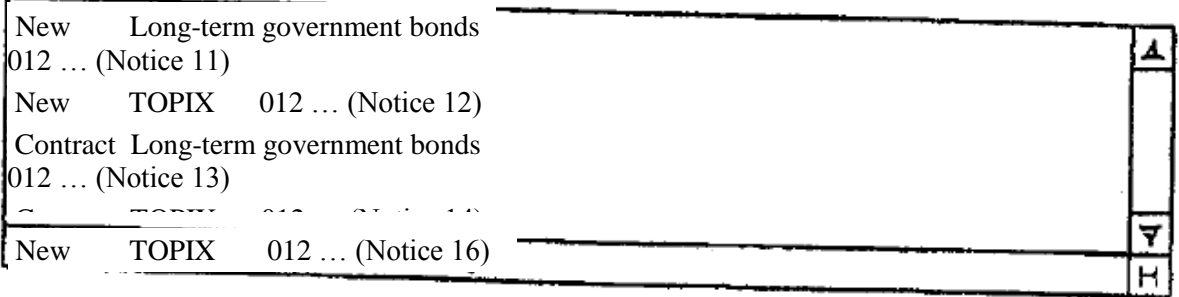

 $\cdot$ 

8-3

**TSE0000000769 Reference\_065** 

8-2-2 If you scroll in the Notice Display Scroll Area

① When the latest notice is "Notice 15," make the notice display scroll area the area of operation, then scroll to display "Notice  $1" \sim$  "Notice 5."

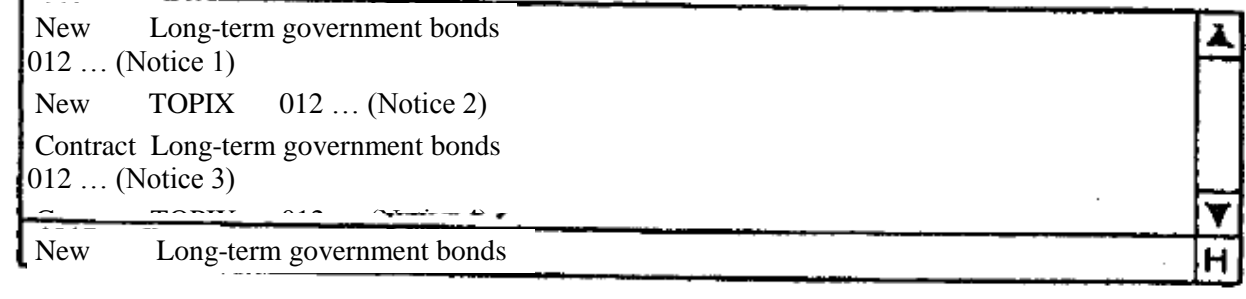

② "Notice 16" newly arrives.

- $\rightarrow$  "Notice 16" is displayed in the Latest Notice Display Area, but the display in the Notice Display Scroll Area does not change.
	- ※ Furthermore, "Notice 15", which was cleared from the Latest Notice Display Area, is displayed if the bottom of the Notice Display Scroll Area is displayed.

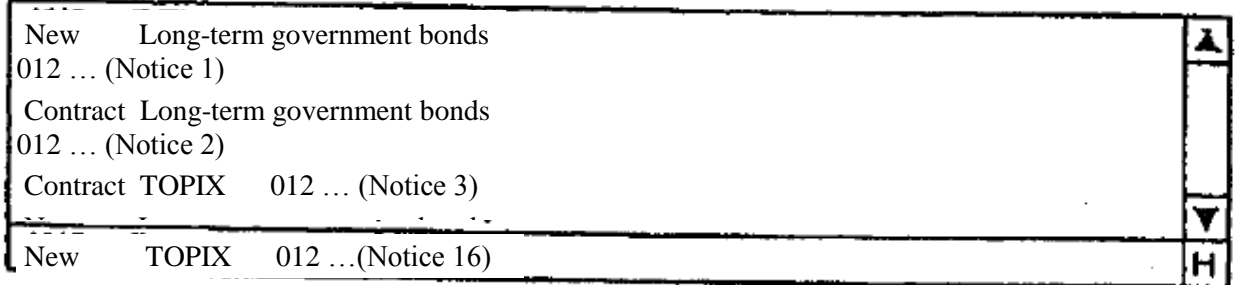

③ Display the bottom of the Notice Display Scroll Area.

- Display "Notice 11" ~ "Notice 15" in the Notice Display Scroll Area, and if a new notice arrives, the upward shift of the notices in the display will resume.
	- ※ Furthermore, the method for returning to the state where the bottom of the Notice Display Scroll Area is displayed from the scrolling state is as follows.

8-2-3 Resuming Display of the Bottom of the Notice Display Scroll Area

 The Notice Display Scroll Area resumes display of the information at the bottom of the list by the following timing, and at the same time, it shifts the notices in the list up by one row when a new notice arrives.

- ◆ When the bottom of the list is displayed by a scrolling operation
- ◆ When the "H" button in the Notice Display Area is clicked
- ◆ When the "Home" key is pressed on the keyboard while the Notice Display Area is the operation object area.
- ◆ When the next notice arrives after moving the operation object area from the Notice Display Area to the "Board/Quotation Screen Area.

**TSE0000000770 Reference\_065** 

#### 8-3 Displaying Notices in the Notice Display Area

 Only notices that are input from clients, such as orders (including resent notices), are displayed Notice Display Area. Also, displayed notices involving orders, etc. are displayed only in the notice display area of the input clients and notices involving orders, etc. which are input by other clients are not displayed.

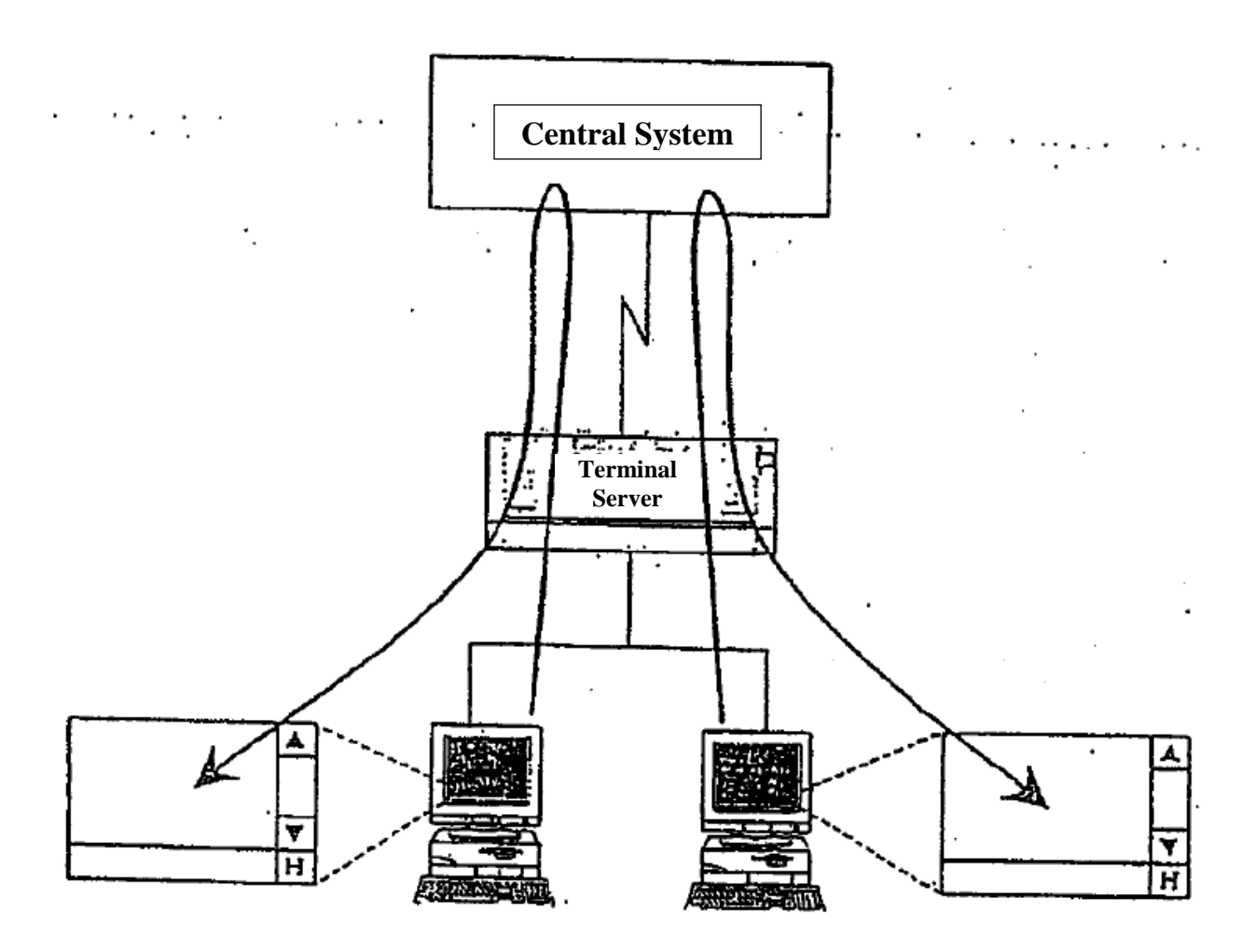

 Furthermore, in cases where a notice output to the terminal server used by the relevant client is sent to a different proxy server, etc., if the notice is not sent to the relevant terminal server, it is not displayed in the notice display area.

8-5

**TSE0000000771** 

**8-3-1 Types of Notice, etc. Displayed in the Notice Display Area** 

 **The following notices and messages are displayed in the Notice Display Area.** 

◆ Order Received Notice

J.

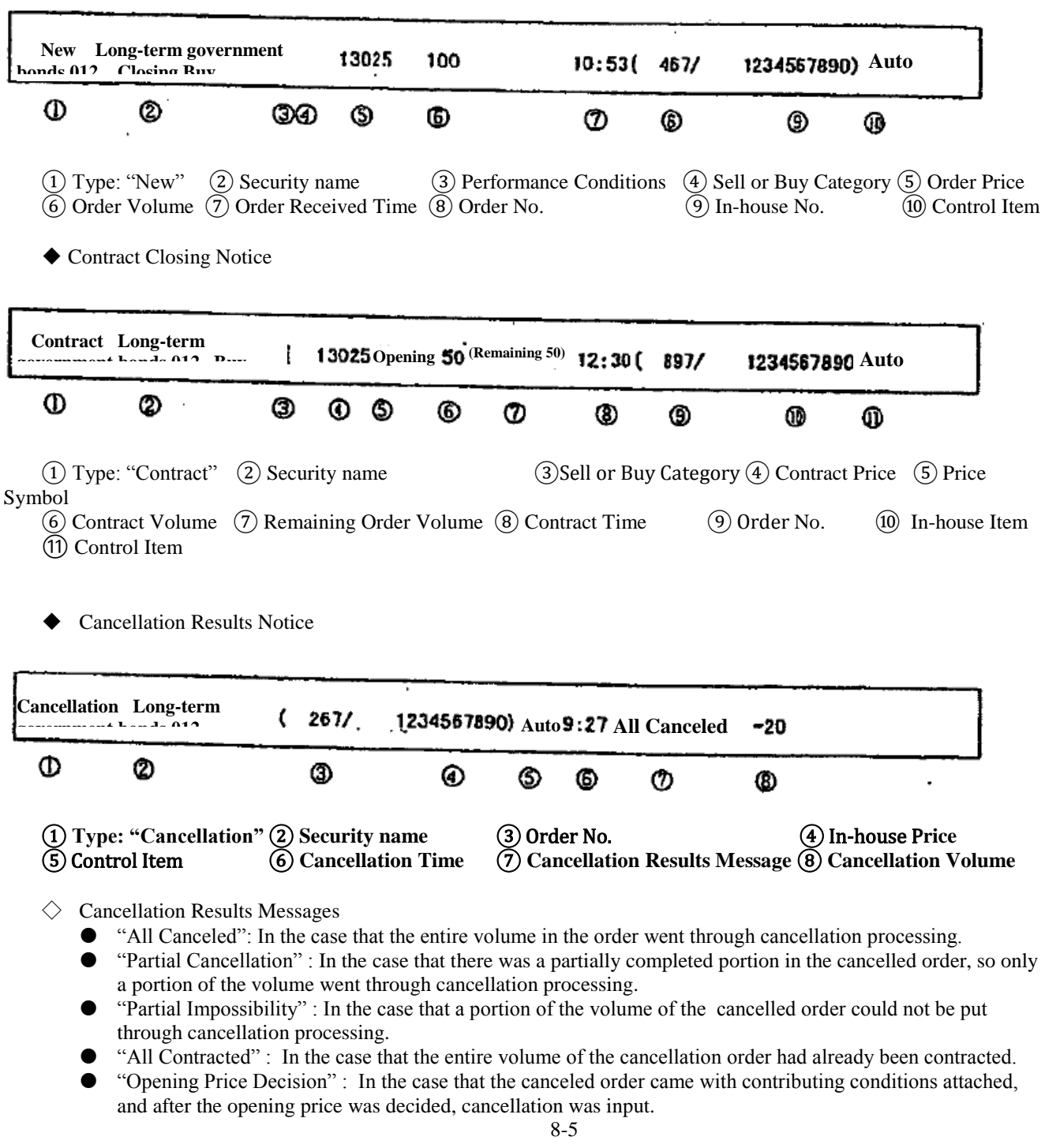

**TSE0000000772 Reference\_065** 

◆ Changed Results Notice

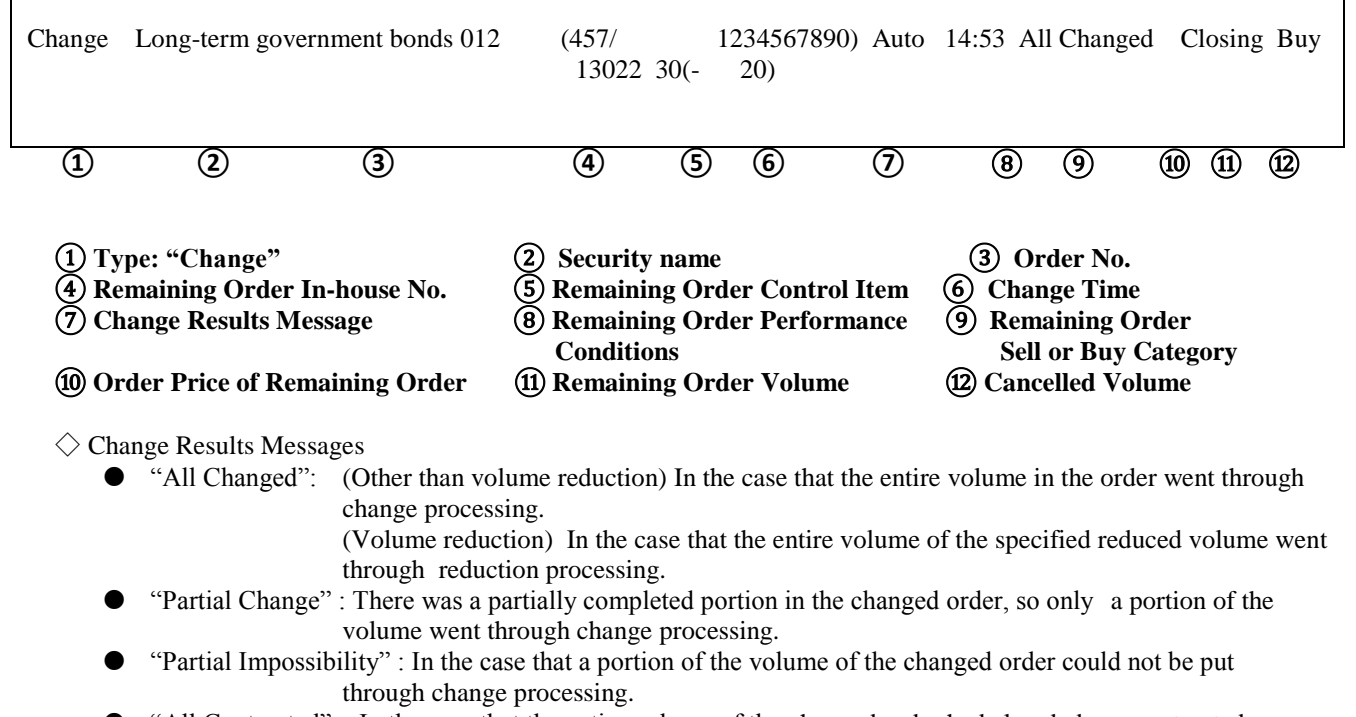

- "All Contracted" : In the case that the entire volume of the changed order had already been contracted.
- "Opening Price Decision" : In the case that the changed order came with contributing conditions attached, and after the opening price was decided, change was input.
- **Invalid Order Notice**

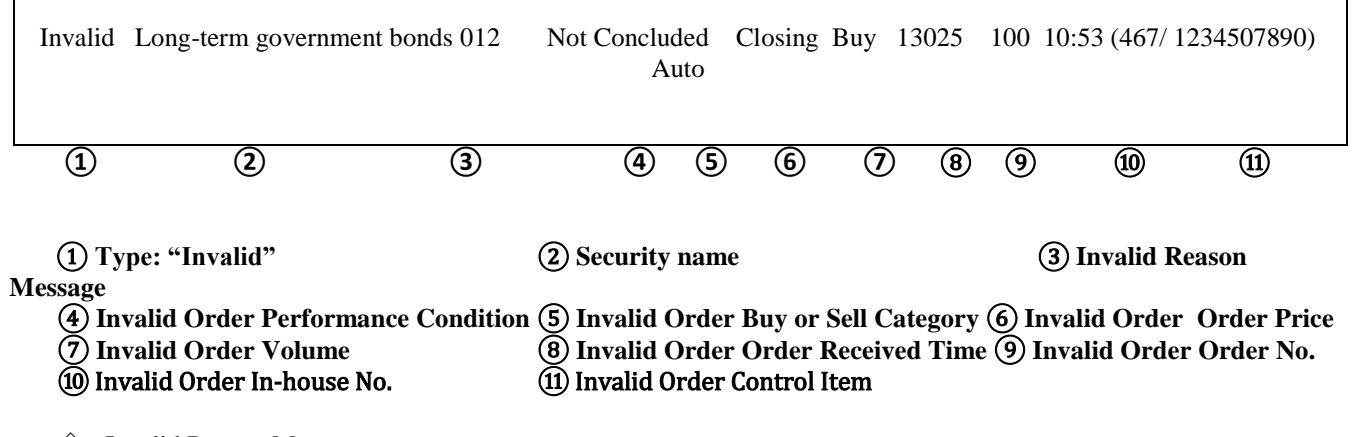

◇ Invalid Reason Message

 **"Not Concluded" : Concerning orders with performance conditions, in the case where the order was not concluded because there was no performance at the time the relevant performance conditions were applied.** 

※ **Concerning details of "**③ **Invalid Reason Message," please confirm if there is a printer output notice or perform a notice search.** 

◆ New Error Notice, Batch Order Error Notice

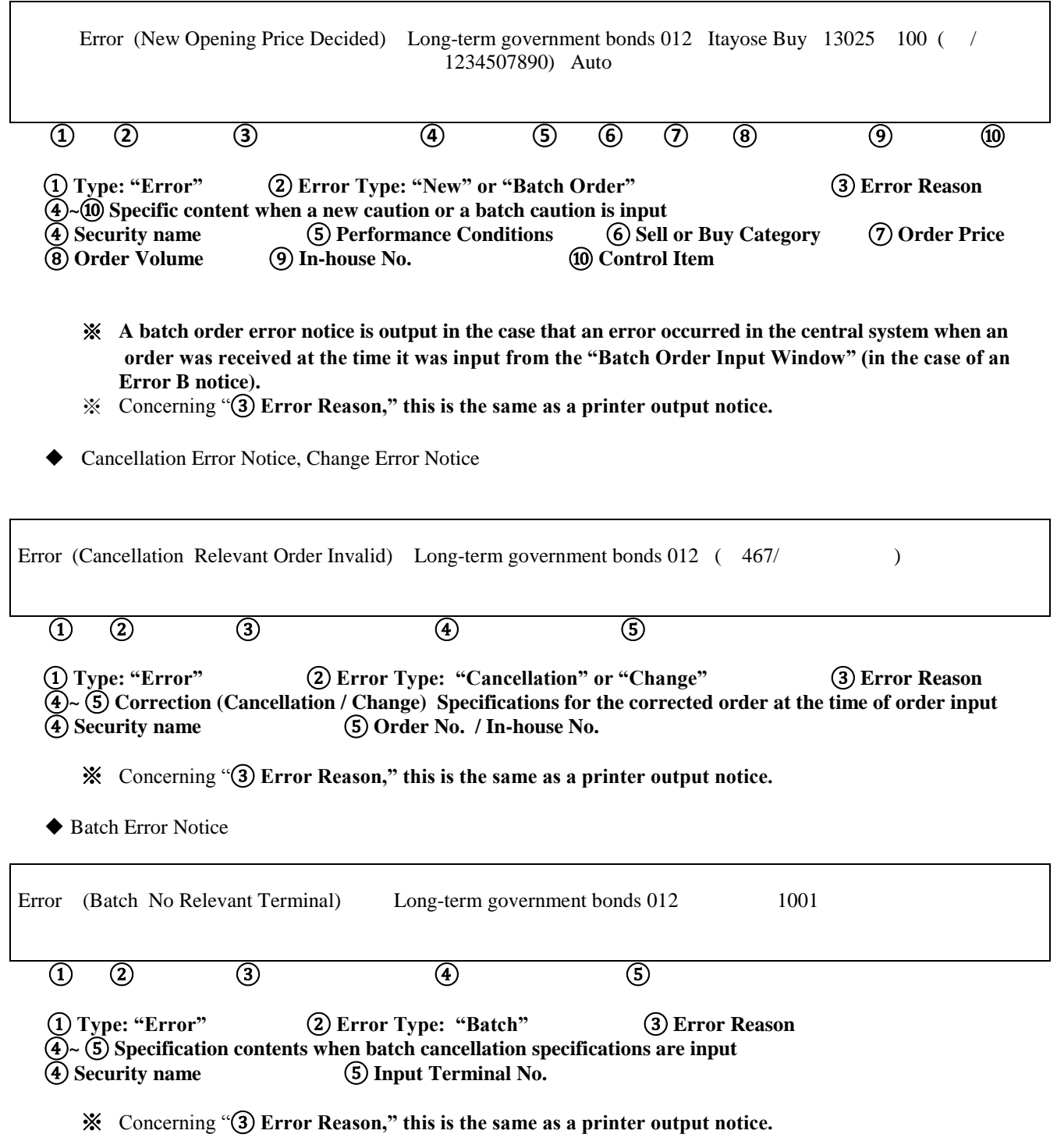

**8-8** 

**TSE0000000774 Reference\_065** 

# ◆ Resale, Repurchase Input Invalid Notice Invalid Resale, Repurchase Input [Next Day Correction Input] Long-term government bonds 012 Self 15:28 ①②③④ ① **Type: "Invalid Resale, Repurchase Input"** ② Invalid Reason ③ Security name of the item that had an invalid input and Self/Entrusted Category④ Invalid Time ※ Concerning "**② Error Reason," this is the same as a printer output notice.** ◆ Resale, Repurchase / Exercise of Rights Input Invalid Notice Invalid Resale, Repurchase / Exercise of Rights Input [Next Day Correction Input] Long-term government bonds 012 Entrusted 15:28 ①②③④① Type: "Invalid Resale, Repurchase / Exercise of Rights Input" ② Invalid Reason ③ Security name of the item that had an invalid input and Self / Entrusted Category ④ Invalid Time ※ Concerning "**② Error Reason," this is the same as a printer output notice.**

◆ Outstanding Entrusted Transaction Securities Fund Calculation Base Creation Power Invalid Notice For the present, this is not output.

8-9

**TSE0000000775 Reference\_065** 

◆Allocation Notice

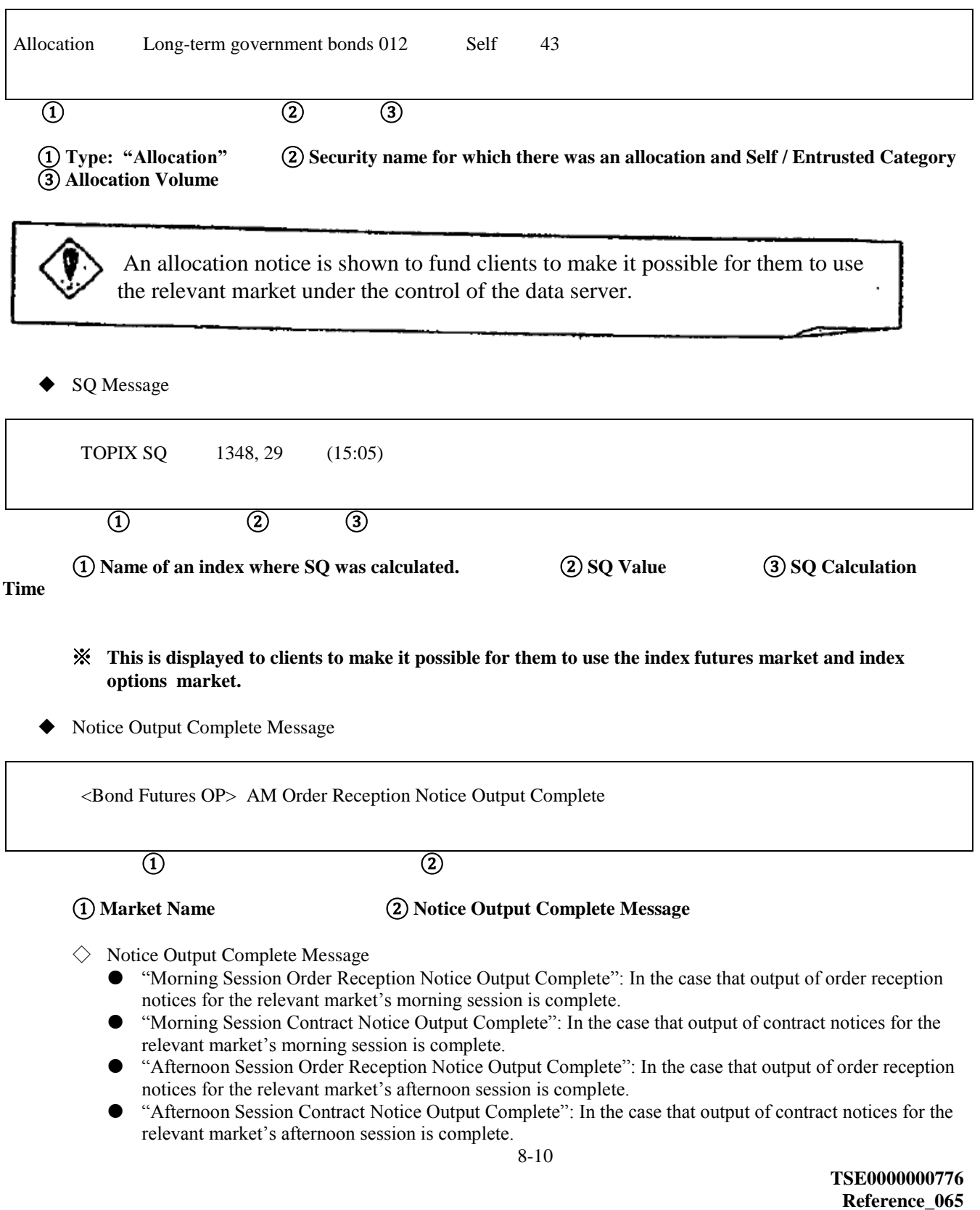

8-3-2 Displaying a Resend Notice in the Notice Display Area

 Even in cases where notice information is resent to a terminal server, resend notices for your own clients are displayed in the notice display area.

In cases of displaying resend notices, in order to show that there is a resend notice, a "R" is displayed at the heading of the notice.

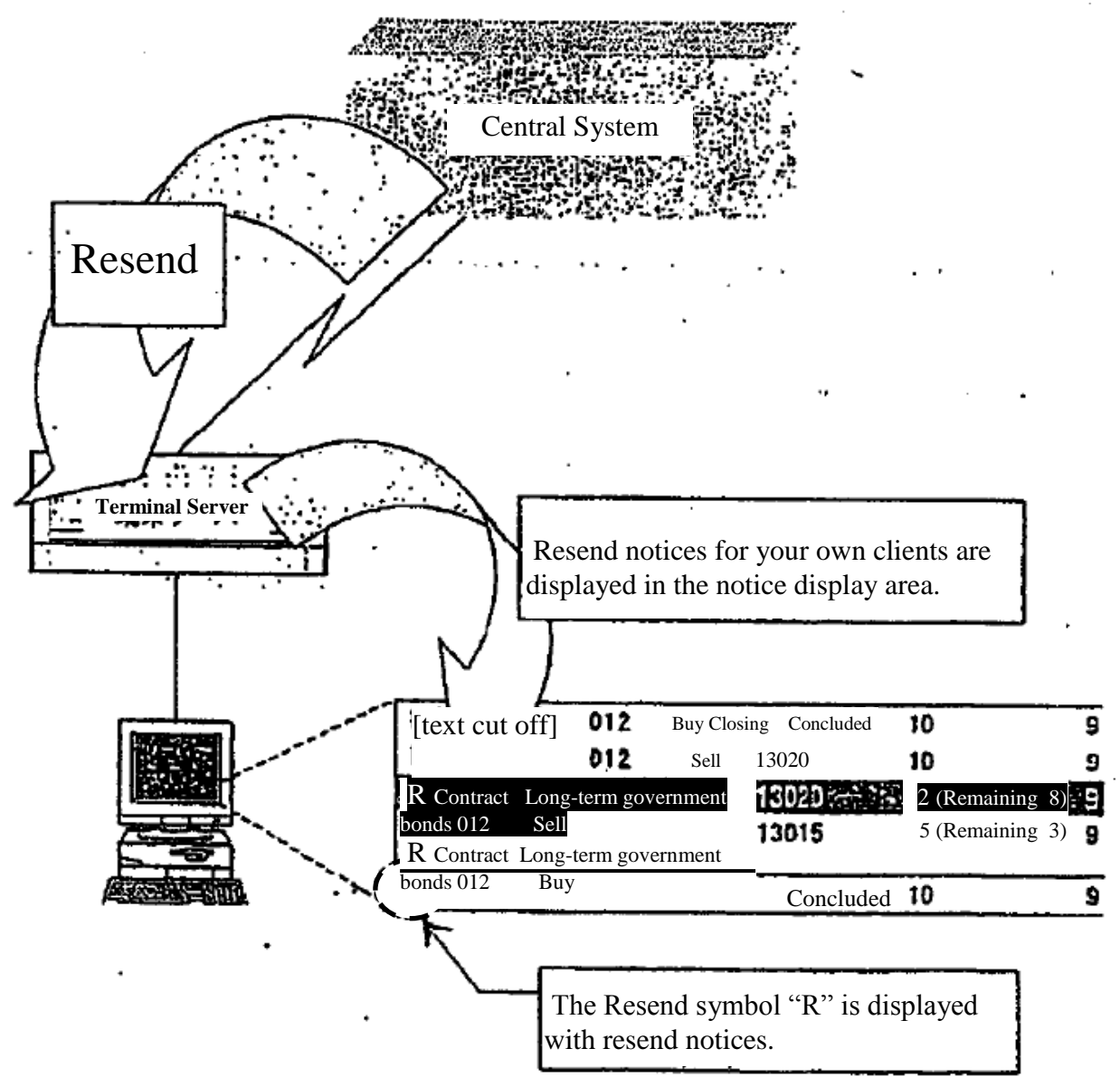

 $\implies$  "14-3 Requesting / Stopping Resending"

#### 8-3-3 Display of Repetitive Symbols

 In cases where it is possible that system malfunction notices are output before a malfunction occurs, such as at times when notices are output after recovery from a malfunction, in cases where it is possible that there will be proxy instructions or use of a terminal will be started or stopped during a malfunction, and there is a recovery at the proxy source or destination, resulting in a notice being output, then the notice could have duplicate symbols added.

 If a notice with the relevant duplicate symbols is displayed in the notice display area, a "D" duplicate symbol will be added at the heading of the notice.

8-11

**TSE0000000777 Reference\_065** 

8-4 Inputting Corrected Orders from the Notice Display Area

Using the notice information in the notice display area, you can easily input corrected orders using the following methods.

- ◆ Double click the notice display position of a "Receive Order", "Conclude Contract" or "Change Results" notice in the notice display area. This will cause a "Corrected Order Input Window" to be displayed and will set a "Trade Name" and "Order No." for the relevant company's order in the Corrected Order Specification Column.
- ◆ If the notice display area is the operation object area, and the cursor is positioned on a "Receive Order", "Conclude Contract" or "Change Results" notice, clicking on the "Correct Order" item in the menu bar or pressing the "Correct Order" key on the keyboard displays the "Corrected Order Input Window" and sets the "Security name" and "Order No." in the corrected order specification column automatically.
	- ※ Furthermore, concerning notices other than the above, in the case of notices that include a Security name, the "Security name" only is set automatically, and in the case of notices, etc. that do not include a Security name, the "Corrected Order Input Window" is displayed without anything being set automatically.

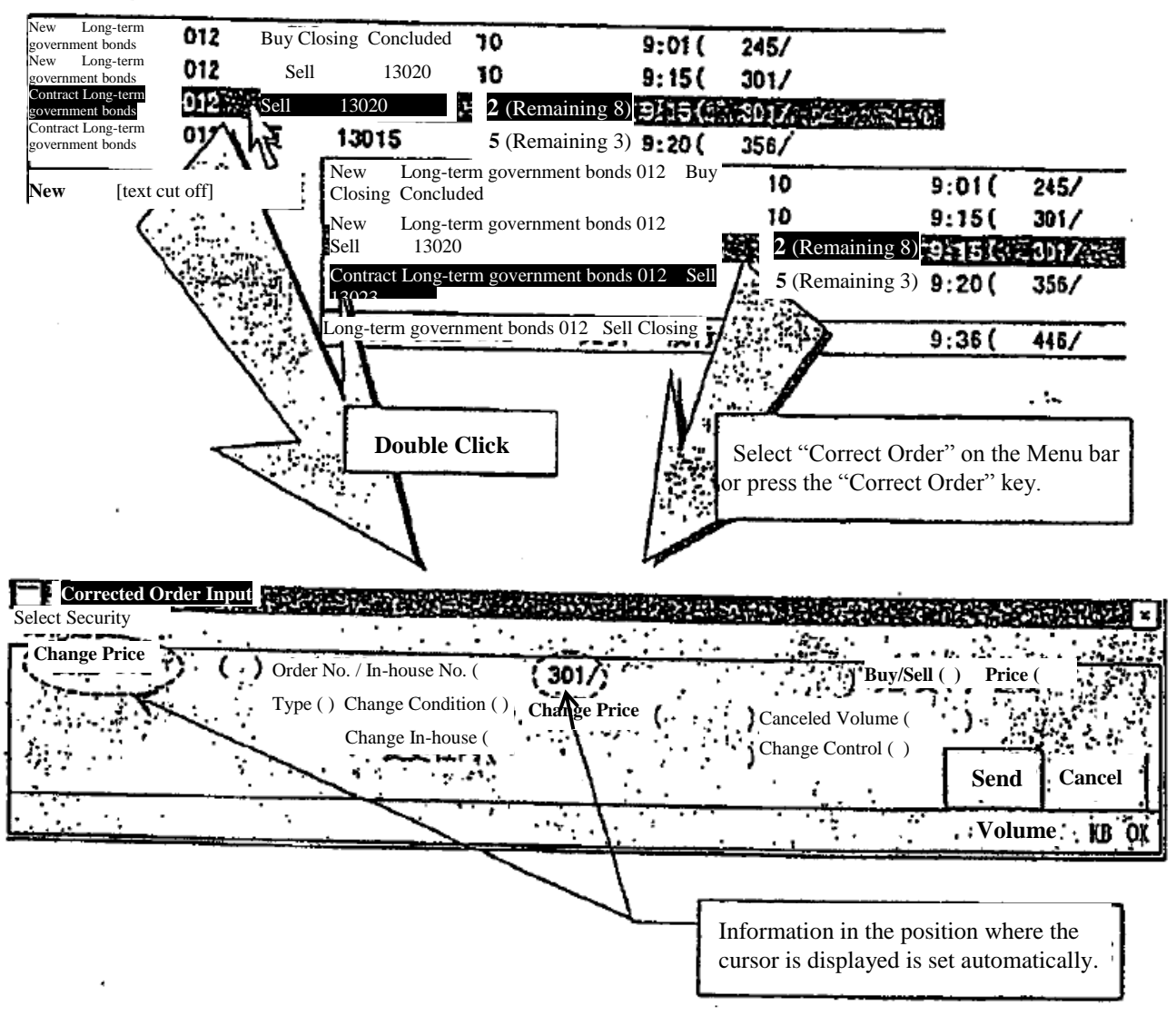

 $\Rightarrow$  "9-4-2.1 Displaying the Corrected Order Input Window"

8-12 **TSE0000000778 Refereence\_065** 

# Chapter 9 Order Input

Order input is done by displaying each of the following order input windows corresponding to the type of order being prepared.

- ◆ New Order Input → "New Order Input Window," "Multiple New Order Input Window"
	- Batch Order Input → "Batch Order Input Window," "New Order Input Window"
- "Multiple New Order Input Window"
- Canceled Order Input → "Corrected Order Input Window," "Multiple Corrected Order Input Window" "Batch Canceled Order Input Window"
- Changed Order Input  $\rightarrow$  Corrected Order Input Window", "Multiple New Order Input Window"

### 9-1 Displaying the Order Input Window

 Each order input window if it is newly displayed, corresponds to the position of an operation object area within the main window, and has a starting display in a predetermined position so that Security name which is the object of the operation is not hidden.

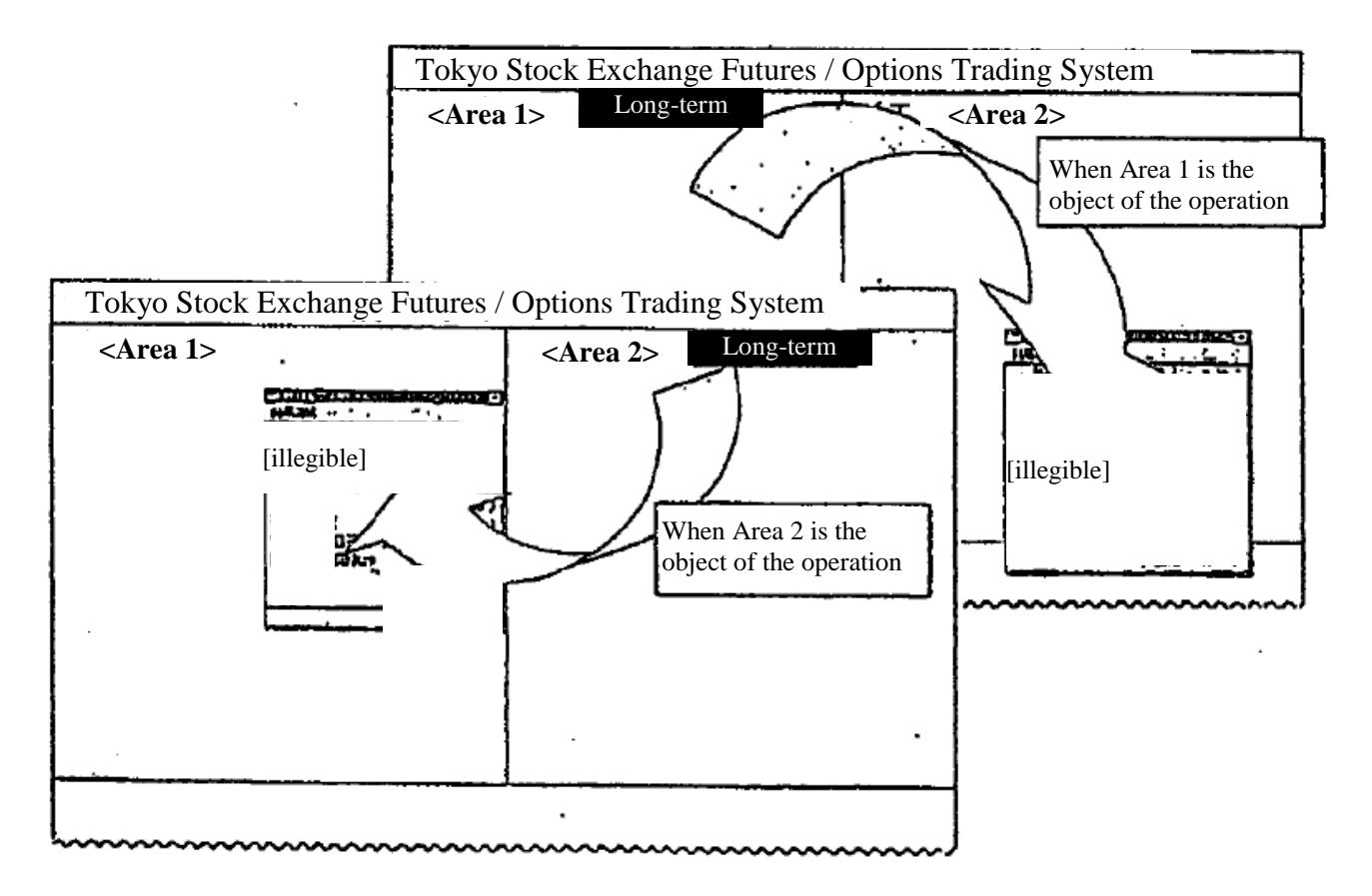

9-1

#### **TSE0000000779**

#### **9-2 New Order Input**

By inputting a new order, you can participate in the transactions of the specified Security name.

 Also, by double clicking the mouse on the board / quotation screen, etc., it is possible to automatically set input items such as order prices in the new order input window, abbreviating the new order issue operation.

#### **9-2-1 Handling of New Orders**

- ◆ The performance conditions that can be added to new orders are as follows. (except spread transactions)
	- $\diamondsuit$  Contribution Conditions: Participation is only in the transactions when the opening price is decided at the session when it is input, and it becomes invalid if not contracted for.
	- $\Diamond$  Closing Conditions: Participation is only in the transactions when the opening price is decided at the session when it is input, and it becomes invalid if not contracted for.
	- $\diamondsuit$  Not concluded Conditions: During a continuous session, participation is in transactions as a continuous session order, and if it is not contracted during the continuous session, participation is as a contracted order in transactions when the closing price is decided.
- ◆ Performance conditions and order price combinations that can be input are as shown below.

|               | Concluded | Limit |
|---------------|-----------|-------|
| Contribution  |           |       |
| Closing       |           |       |
| Not Concluded |           |       |

※ "X" cannot be input.

- ◆ The period of validity of an order is as follows.
	- $\Diamond$  The period of validity of orders that do not have performance conditions added to them is limited to the day they are issued.
	- $\Diamond$  The period of validity of orders with performance conditions added to them is limited to the session in which the orders are input.

However, concerning orders with performance conditions added, if transactions on the Security name input in the morning session are not concluded, they are valid until there is performance in the afternoon session.

- When inputting orders with performance conditions, if transactions were already concluded with the relevant performance conditions (input of an order with performance conditions after the opening price was decided), it becomes an error order.
- When inputting a new order, if the board conditions are in a matching state, or if the time priority rules are broken through board registration of the relevant order, processing is immediately held without board registration. Consequently, when a sell order and a buy order match each other, the input order's processing is put on hold, so after compromise and cancellation of the processing hold, participation in transactions can take place.

**TSE0000000780 Reference\_065** 

- $\blacklozenge$  If a buy (sell) order with a price that is higher (lower) than the relevant sell (buy) quotation is received by the central system while that sell (buy) quotation is displayed, the relevant buy (sell) quotation is treated as an order that matches that sell (buy) quotation's price.
- ◆ Caution Quotation
	- $\Diamond$  In a share price index futures transaction, a share price index options transaction and a share option transaction, if an order input during a continuous session is an order with a price that is dissociated from the immediately preceding contract price, from the viewpoint of price continuity, in order to make the existence of this order common knowledge, a "Caution Quotation" (U, K) is displayed. In that case, the relevant order is treated as an order with the relevant "Caution Quotation" price.
	- $\Diamond$  If a sell (buy) order input while a "Sell (Buy) Caution Quotation" is displayed has priority over the sell (buy) caution quotation's price, for a short time, processing is put on hold and then it is permitted to participate in transactions after the processing involving the relevant caution quotation is completed.
- Special Quotations Unaccompanied by Itayose
	- $\Diamond$  In bond quotation transactions and bond futures options transactions, if an order with a price that is 10 Sen or more dissociated from the immediately preceding contract price is input during a continuous session, from the viewpoint of price continuity, in order to make the existence of the relevant order common knowledge, a "Special Quotation Unaccompanied by Itayose" (U, K) is displayed. In that case, the relevant order is treated as an order with a "Special Quotation Unaccompanied by Itayose" price.
	- $\Diamond$  A "Special Quotation Unaccompanied by Itayose" is displayed with the same symbols as the abovementioned caution quotation on a terminal display, so in the system, it is treated as a special quotation and the relevant special quotation's price becomes a reference price for the next contract.
	- $\Diamond$  If a "Sell (Buy) Special Quotation Unaccompanied by Itayose" is displayed, the continuous session continues, so if a sell (buy) order that is input while a sell (buy) special quotation is displayed has a higher priority than the relevant sell (buy) special quotation price, processing is put on hold, then it is permitted to participate in transactions after the processing involving the relevant special quotation is completed.
- Special Quotations Accompanied by Itayose
	- $\Diamond$  If a matching price is a "price that becomes a reference price for the next contract," if it is removed from the "immediately preceding contract price," in the case of share price index futures transactions, share price index option transactions and share option transactions, or from the immediately preceding contract price or the special quotation price unaccompanied by Itayose" in the case of bond futures transactions and bond futures option transactions, by a predetermined margin or greater, then from the viewpoint of price continuity, the relevant order conditions are displayed as a "special quotation accompanied by Itayose" to make them common knowledge.
	- $\Diamond$  In the case of a sell (buy) order that is input while a Special Quotation Accompanied by Itayose" is displayed has a price that takes priority over the relevant sell (buy) special quotation price, it is treated as the relevant special quotation price order.
	- $\Diamond$  Even if an order input while the relevant special quotation was being displayed in order to undergo Itayose processing while a "Special Quotation Accompanied by Itayose" was displayed has priority over the relevant special quotation price, it participates in the transaction.

9-3

**TSE0000000781** 

- ◆ Simultaneous Orders
	- $\Diamond$  Orders input while the opening price is decided for each session, or between the time that transactions are temporarily suspended or stopped until the next opening quotation price is decided are regarded as being orders that have been input simultaneously (simultaneous orders) and are treated as exceptions to time priority.
	- $\diamondsuit$  Concerning transactions other than bond futures transactions, when the day's session closes, if the closing price is decided to be the limit price, a market order is read as an order at the limit price and orders at the limit price including the relevant order are regarded as having been input simultaneously (simultaneous orders), and are treated as exceptions to time priority.
- ◆ If a newly input order is received normally by the central system, an "Order Received Notice" is output.
- ◆ If a newly input order is checked by the central system and becomes an error order, a "New Error Notice" is output.
- Points to Remember Concerning Spread Transactions
	- $\diamondsuit$  Long-term government bonds Futures Spread Transaction (Scheduled to open transactions in November 1998)
		- All execution conditions (contribution "2", closing "4", not concluded "6") cannot be added.
		- Concerning the order price, market specification cannot be done.
		- As a method of specifying the order price, input the actual spread price. Accordingly, if "0" is input as the order price, it will be treated as an order with a spread price of "0 Sen."
			- $\Rightarrow$  "4-1-2 Long-term government bonds Futures Spread Transactions"
	- $\Diamond$  TOPIX Futures Spread Transactions
		- Of the execution conditions, not concluded "6" cannot be added.
		- Until zero and minus prices can be handled, the spread price specification method is to input "1000" for "0.0 point."
		- Concerning the order price, market specification cannot be done. Accordingly, until zero and minus prices can be handled, if "0" is input as an order price, it is regarded as a market order and becomes an error.
		- After zero and minus prices can be handled, order prices specification methods will be to input the actual spread price. Accordingly, if "0" is input as an order price, it will be treated as an order with a spread price of "0.0" point.
			- $\Rightarrow$  "4-3-2 TOPIX Futures Spread Transactions"

9-4

**TSE0000000782 Reference\_065**

#### **Chapter 9 Order Input 9-2-2 Ordering from the New Order Input Window**

#### **9-2-2.1 New Order Input Window Display**

The new order input window can be displayed using the following two methods.

- Double click on a specific area on the Board/Quotation Screen.
	- Depending on the place that is double clicked, the "Security name," "Sell / Buy Category," "Order Price" or "Execution Conditions" are set automatically.
		- ※ If the Board / Quotation Screen is double clicked when the board information is not being
- displayed, the new order input window is displayed without any items being set automatically. <Example of Automatic Setting According to the Double Click Position>

۰.

Continuous **01** Long-term government bonds Base 13290 K13320 (13:17)  $H$   $\overline{\tau}$ P**rev/Next** 10 **Closing** 15 0 13291 **Market** 10  $(9:05)$ 9 171 2209 OVER 13320 1 5 13023 5 (9:46) 13022 10 13021 **Double click** 13020K 17  $(13:15)$ 47 ۰13 Displays the New Order Entry Window **New Order Inpu** Security name جماجته **Long-term government bonds 012 Conditions Contrib. 2 Clos- 4 Not ing Concluded Sell/Buy Sell: 1 Buy: 3** я Price/ Market: 0 3022 **Volume In-house No. (** Control Self: 9 **Entrusted: 0** ٥ 9 **Limit Cancel: 9**  The information at **Send Cancel** the double clicked position is set KB OI **Volume** automatically.

定 Even after the New Order Input Window is displayed, clicking on the specific areas in the Board / Quotation Screen enables you to update the set contents. ŧ  $\sim$   $\sim$ 

9-5

- Select the item "New Order" on the Menu bar by clicking it with the mouse or by pressing the "New Menu Key" on the keyboard.
	- Depending on the position of the cursor displayed on the Board / Quotation Screen, the "Security name," "Sell / Buy Category," "Order Price" or "Performance Conditions" will be set automatically.
		- ※ If there is a cursor in the Board/Quotation Screen when board information is not displayed, the New Order Input Window will be displayed without any items being set automatically.

<Example of Automatic Settings Using the Cursor Position>

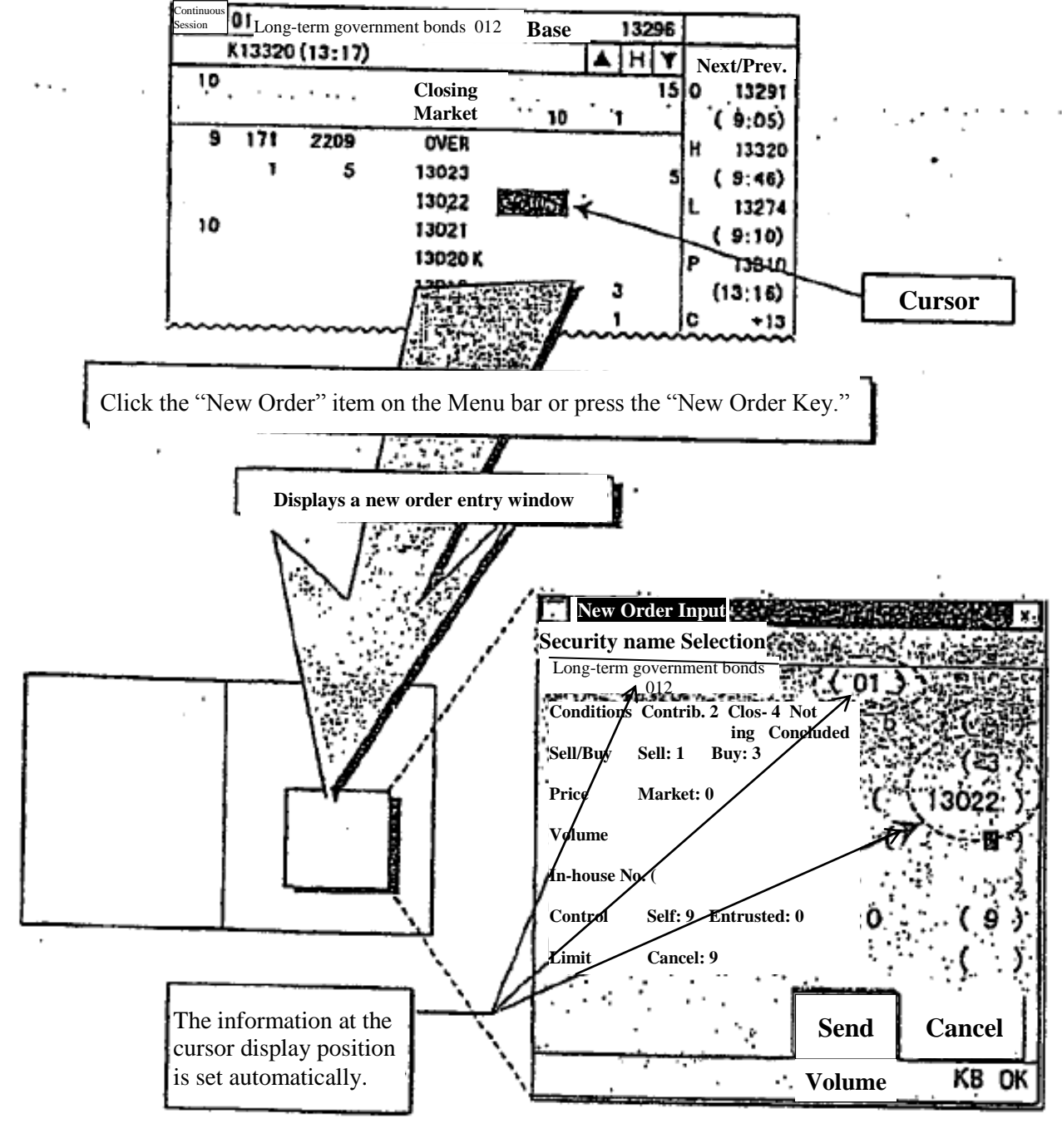

 Even after the New Order Input Window is displayed, clicking on the specific

 areas in the Board / Quotation Screen enables you to update the set contents.

Items Set Automatically According to the Double Click Position or Cursor Position

 If the double click position and cursor position are the same, whichever of the above operations is performed, the item that is set is the same.

◇ Board Screen

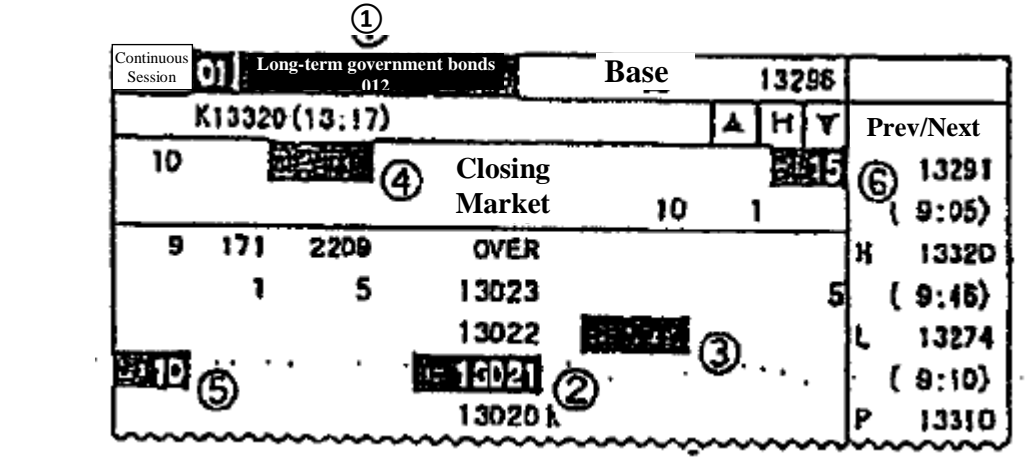

① Security name Registration No. Column, Security name Column Automatic Setting Items Security name and Security name Registration No.

- ② Price Column (Except OVER, UNDER) Automatic Setting Item
	- Brand name and Brand Registration No.
- ③ Automatic Setting Items of Order Volume Column, Number of Orders Column, (except OVER, UNDER)
	- Brand name and Brand Registration No.
	- Sell/Buy Category (1 or 3)
	- Order Price (Each Asking Price or 0)
- ④ Closing Order Volume Column, Closing Number of Orders Column Automatic Setting Items
	- **•** Brand name and Brand Registration No.
	- Closing Conditions (4)
	- Sell/Buy Category (1 or 3)
	- $\bullet$  Order Price  $(0)$
- ⑤ Closing Limit Order Volume Column (except OVER, UNDER, Closing) Automatic Setting Items
	- **•** Brand name and Brand Registration No
		- Closing Conditions (4)
		- Sell/Buy Category (1 or 3)
	- Order Price (Each Asking Price)
- ⑥ Not Concluded Order Volume Total Automatic Setting Items
	- Brand name and Brand Registration No
	- Not Concluded Conditions (6)
	- Sell/Buy Category (1 or 3)

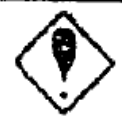

If the price "0" is set automatically, it is treated as "Market." However, concerning spread transactions which are capable of handling zero or minus prices, they are treated as a limit price "0".

9-7

**TSE0000000785** 

◇ **Quotation Screen**

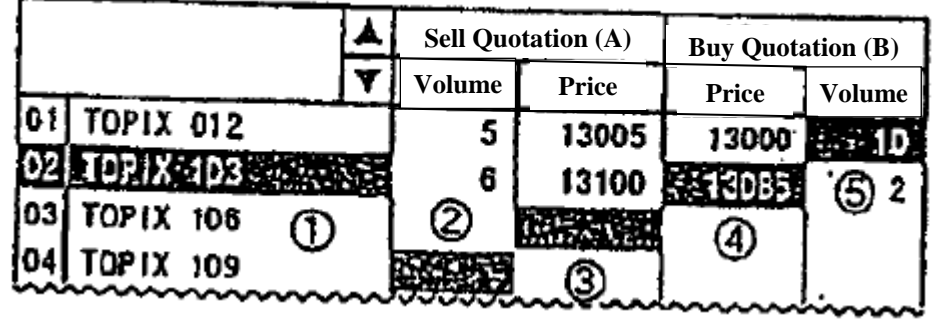

- ① Security name Registration No. Column, Security name Column Automatic Setting Items Security name and Security name Registration No.
- ② Sell Quotation Volume Automatic Setting Items
	- Security name and Security name Registration No.  $\bullet$  Sell (1)
- ③ Number of Sell Quotations Column Automatic Setting Items Security name and Security name Registration No.
	- $\bullet$  Sell (1)
- ④ Buy Quotation Price Column Automatic Setting Items
	- Security name and Security name Registration No.  $\bullet$  Buy (3)
- ⑤ Number of Buy Quotations Column Automatic Setting Items
	- Security name and Security name Registration No.
	- $\bullet$  Buy (3)

9-8

**TSE0000000786** 

9-2-2.2 Entry Items for New Order Entry Window <Vertical New Order Entry window>

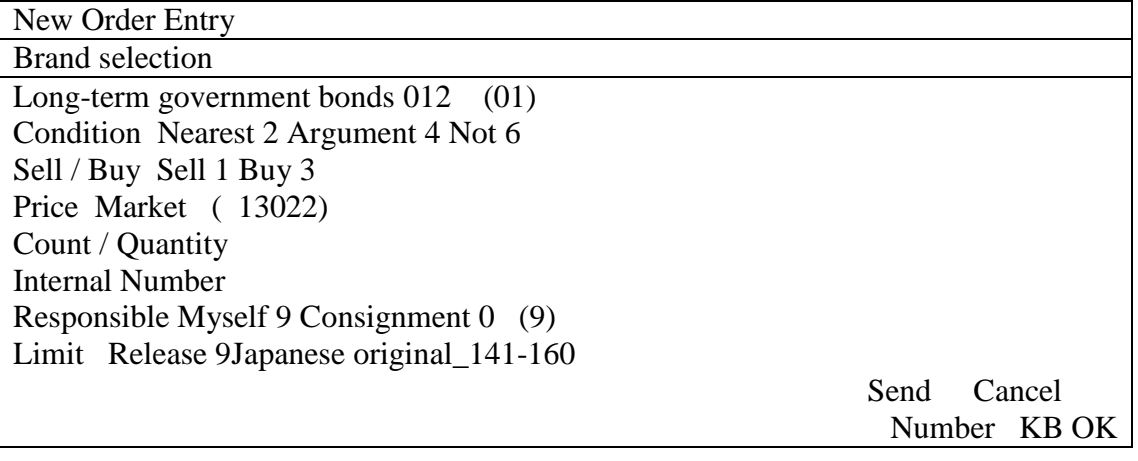

<Horizontal New Order Entry window>

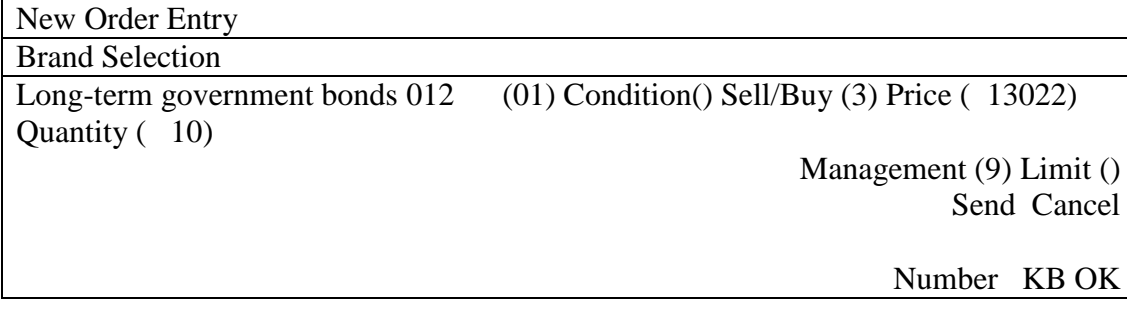

Conditions Input the enforcement conditions or the bulk order input methods.

- Nearest: "2"
- Argument: "4"
- Establishment: "6"
- Bulk Order Input Method A: "7"
- Bulk Order Input Method B: "9"
	- $\Rightarrow$  "9-3-2 Sell/Buy bulk order input from the New Order Entry window"

\* Long-term government bonds Futures Spread Trade Nearest "2", Argument "4", Non-market designation not possible.

\* TOPIX Futures Spread Trade Non-market "6" designation not possible.

9-9

Sell/ Buy Type in the trade division. (Required field) Sell: "1" Buy: "3"

Price Type in the order price. (Required Field) Market: "0" \* In the case of a spread deal countering a zero-minus price, it will be treated not as "market" but as limit price "0". Limit: The price of each field for each brand's price

 $\rightarrow$  "4<sup>th</sup> Regarding the commodity trading"

\* For the order price input, with the exception of single digit "0", "0" is not received as a priority number like "05" is so even in cases where the price on the plate surface is "0" and is shown with priority, please do not perform with "0" as the priority. (As for the order price input, it is all the same.)

(Regarding the typed in order price, it is all the same.)

- Shows: " $005$ "  $\rightarrow$  Insert: "5"
- Shown "-05"  $\rightarrow$  Insert: "-5"

Quantity Insert order Quantity. (Required field)

Internal Number The company itself will input an internal management number for the 20. It is also possible to have the space settings (use the space key.).

\* Regarding the kept intake of the internal number

In case there are multiple orders with the same brand internal number, the central system, using a certain rule, will identify any order cancelations or changes.

At this point, it will cancel or change the order with the said internal numbers, the unintended orders being cancelled, so please pay close attention to the intake of internal numbers.

Furthermore, in these types of cases, please cancel or change the order number.

Management enter Self/ consignment separately. (Required field) Self: "9" Consignment: "0"  $\Rightarrow$  "6-4 Management point (Self / Consignment difference) will be automatically set"

9-10

In addition, when inputting bulk orders, please input the following points for the matching of the ordered separate self/consignment.

(Sell Order) Consignment (Buy order) Consignment: "0"

(Sell Order) Self (Buy order) Self: "9"

(Sell Order) Consignment (Buy order) Self: "1"

(Sell Order) Self (Buy order) Consignment: "8"

 $\Rightarrow$  "9-3-2 In the New Order Entry window, the Sell/Buy Bulk order input"

Limit Input when order input is bigger than what was set as the input Quantity limit set at the start.

Limit release: "9"

 $\Rightarrow$  "6-5 Setting the input Quantity limit for New Order Entries"

Sending the input contents of the New Order Entry window

 After inputting data into the required fields in the New Order Entry window, using either the mouse or the keyboard the "send" function will be performed, sending the input order contents to the central system.

- When sending, in case the terminal systems gives and error, on the bottom part of the New Order Entry window, when the messages are shown, an error message will show.
- After sending it to the central system, in case the central system gives an error, it will issue an error notification.
- Regarding the New Order Entry window, in case you send the input content to the central system, although input data other than the auto set "management items" (self/consignment separately) and "brand name", "brand number" will be erased, unlike with other order input windows (except the multiple new order window), the window itself will not be erased.

9-11

9-2-3 Order from the multiple New Order Entry window

It is possible to input 5 new orders at the same time in the multiple new orders input window.

9-2-3.1 Points to keep in mind when inputting orders in the multiple new orders input window

- It is possible to input 5 new orders at once in the multiple new orders input window. However, it will not bundle and input the multiple orders, but it is input continuously from the above input area.
- In case you make multiple orders from the multiple orders input window, in case one of the orders returns an error from the terminal system, the other order will not be processed either.

9-2-3.2 The display of the multiple new orders input window

The New Order Entry window will display using the following methods.

1. Choose from "multiple orders" – " $\frac{1}{2}$  multiple new" from the menu on the main window.

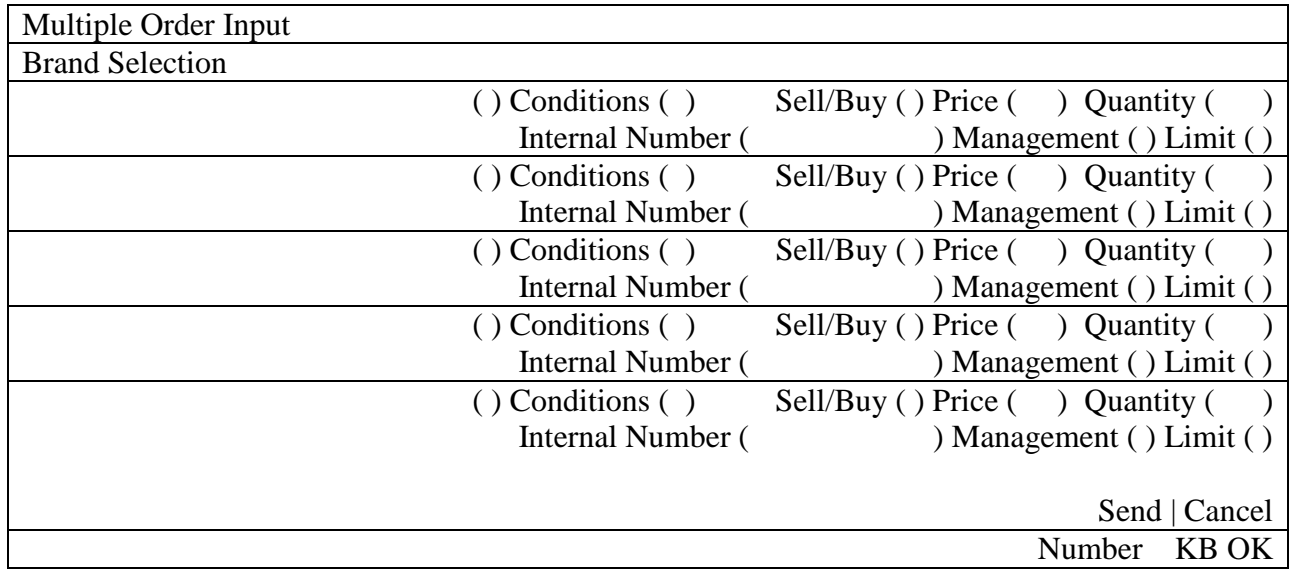

9-12
9-2-3.3 Inputting the order data into the multiple new orders input window

The multiple new orders input window is displayed with no brand name etc. set. Thus, after the said window is displayed, in each area the "brand name" would be set, and afterwards, the "order price" and other items will be input.

Designation of the set target area for brand name

When setting the brand name, it is necessary to pre-select the brand name area within the 5 order input areas. That designation is done by selecting the radio button on the brand name display area. Selection of the radio button can be done from the keyboard as well, but using the mouse is preferred.

With the mouse

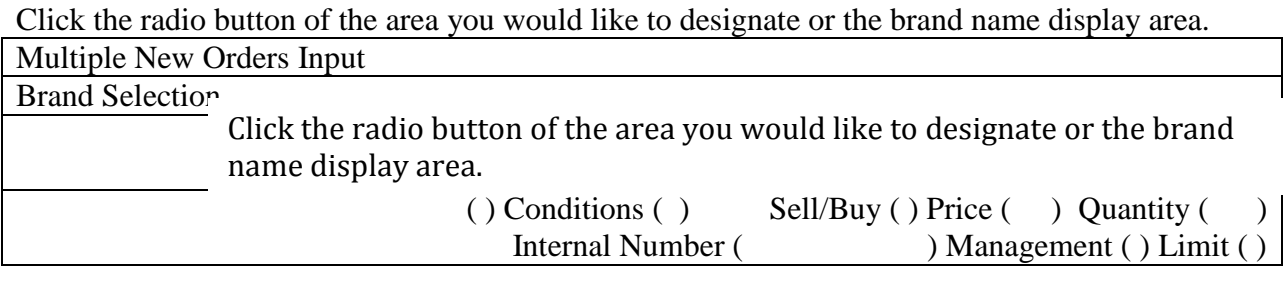

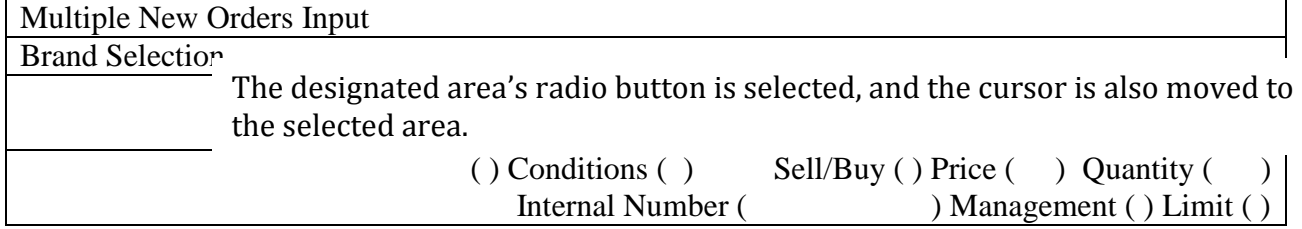

With the keyboard

Only when pressing the "-" (not possible with the tab key) to move the cursor from the area of the last input item (limit release area side) to the next one, at that timing, the selection switches to the radio button.

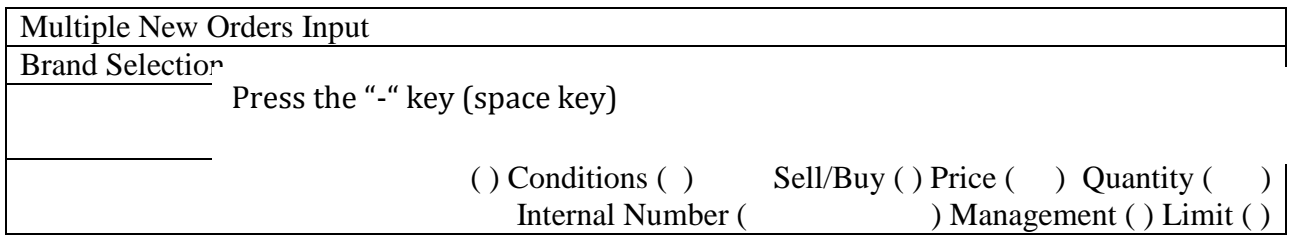

When the cursor moves to the next area, the selection of the radio button switches.

9-13

- Inputting the brand name etc.

Regarding the input methods of brand name etc., there are 3 methods as follows.

Furthermore, regarding the input of each order one by one, it is the same as the new orders input window.

Double click on the plate/ sign screen specific area

① When double clicking the plate/ sign screen specific area, at the place where you double clicked, the "brand name", "Sell/Buy", "Order Price", "Processing Conditions" will be automatically set in the multiple new orders input area's settings target area.

\*The automatically set items are the same as the ones in the New Order Entry window.  $\Rightarrow$  "9-2-2 The display of the New Order Entry window"

- ② Input the rest of the items.
- $\Diamond$  Inputting the registered brand number
	- ① Input the brand registration number of 01 to 24 in "Brand Registration Number Input Field" of the area to set the brand name in the multiple new orders input window.
	- ② At this point, it sets the brand name corresponding to the brand registration number that is input in the registration page of the board/quotations screen displayed.  $\Rightarrow$  "5-2-3 Changing the input brand"
	- ③ Input the rest of the items.
- $\Diamond$  Selecting from the menu bar item "Brand Selection" in the multiple new orders input window
	- $(1)$  Selecting the brand name to set from the menu bar item "Brand Selection" in the multiple new orders input window sets the brand name selected from the set area in the multiple new orders input window.
		- $\Rightarrow$  "5-2-3 Changing the input brand"
	- ② Input the rest of the items.

9-14

9-2-3.4 Sending the input contents of the multiple new orders input window After inputting the required items in the multiple orders input window, by using the mouse or the keyboard to do the "sending", the input order contents are sent to the central system.

- When sending, in case the terminal systems gives and error, on the bottom part of the multiple new orders input window, when the messages are shown, an error message will show.
- After sending it to the central system, in case the central system gives an error, it will issue an error notification.
- Regarding the multiple new orders input window, in case you send the input content to the central system, although input data other than the auto set "management items" (self/consignment separately) and "brand name", "brand number" will be erased, unlike with other order input windows (except the multiple new order window), the window itself will not be erased.

9-15

# 9-3 Sell / Buy Bulk Orders Input

The Sell / Buy Bulk ordering is a method that allows both a Sell Order and a Buy Order of the same Quantity, at the same time, and at the same price of a similar brand to be processed at the same time.

# 9-3-1 Sell / Buy Bulk Orders Handling

For the Sell/ Buy Bulk order, items can be input in both the "New Order Entry window" and the "bulk orders input window".

After inputting into the designated Sell/ Buy area of either the "New Order Entry window" or the "bulk orders input window", the order on the opposite side will be automatically input. In other words, in case of designating a Sell (Buy) Order, right after that order, a Buy (Sell) Order of the same price and same Quantity will be automatically input.

The 2 orders input during a Sell/ Buy bulk order input, the central system will not interrupt other orders, and will continuously receive and process. (Thus, the order number becomes a serial number.)

There are 2 methods for inputting a Sell / Buy Bulk order.

# Bulk Order Input Method A

 Continuously receive the 2 orders that resulted from the Sell/ Buy Bulk Order Input, and afterwards, process them at the same time as the normal orders.

 Thus, in case it was ordered as a continuous session order, and if there are other priority orders on the plate, the said order will be aligned with them and processed. After that, it will be performed as a bulk order input, so at any one moment there will be some Quantity of one order or another left on the plate. In other words, there are no guaranteed established commitments of the same price or same Quantity of the Sell/ Buy order.

## Bulk Order Input Method B

At the moment of the input bulk order's registration plate, a check will be performed to see if it can be completed at the full indicated Quantity, and as the following shows, in case it does not turn into a complete deal, the said bulk order input's orders (2 orders) will lapse, and it will be an error order.

- 1. in cases other than continuous sessions
- 2. when plate shifting is combined with the system
- 3. when there are other prioritized orders on the plate
- 4. when the plate shifting does not occur and a special hint or notification is being displayed

However, in the bulk order input method B, even if the plate registration check for the conditions above does not turn into an error, there are cases when it may not result in a complete deal, so please pay attention.

 $\Rightarrow$  "Bulk Order Input B Method's Case G/H"

9-16

If the input Bulk Order is received normally by the central system, regarding the 2 orders made, a "Order Received Notification" will be output.

In case the input bulk order returns an error during the receipt check at the central system, only the first order of the 2 (the order designer as Sell/ Buy input), either "New order error notification" or "First order error notification" (in case it was ordered from the bulk orders input window), will be output.

In case the following errors are returned during the registration plate check of the input bulk order at the central system, for each of the 2 orders made, a "New order Error notification" will be output.

- In case the bulk order was made using Method B, the plate state from the ordering will give an failed trade, and will expire
- In case the bulk order was made using the opening price condition and Method A, the opening price would have already been decided at the time the order is placed

9-17

Article 9 Order Entry

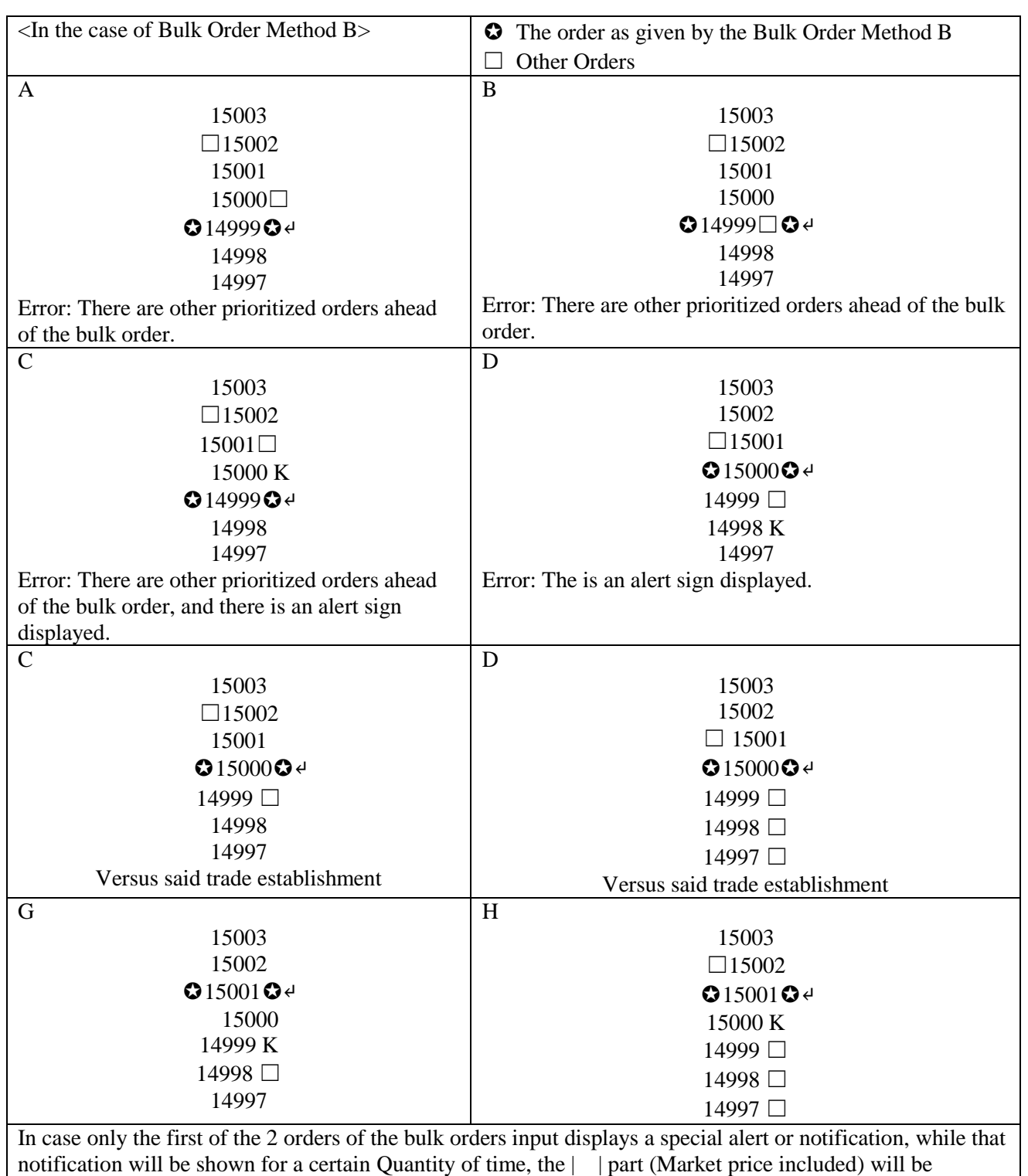

9-18

registered to the order, and because the said order and the first order of the bulk order input's 2 orders have the contract established first, there are cases where the resulting trade does not turn into a complete one.

9-3-2 Bundle Orders Entry for Sell & Buy from New Order Entry Window

You can bundle-entry for sell & buy orders from (multiple) new order entry Windows as is the case with previous terminals.

9-3-2. 1 Points to remember in bundle-entry of sell & buy orders from (multiple) new order entry Windows

- $\Diamond$  Bundle entry of orders can be made by entering "7" (Bundle Order Entry Method A) or "9" (Bundle Order Entry Method B) in "Handling Terms" field.
- $\Diamond$  The description of opposite buy (sell) order to be automatically entered immediately after bid sell (buy) order when input shows opposite bid for sell/buy and all items other than Internal Number and Administration Item are identical.
- $\Diamond$  If specifying the Internal Number when input, the Internal Number is to be attached to the sell (buy) order bid when input and is not be attached to the opposite buy (sell) order, thus, the order number shall be used for bidding in cancellation/alteration of order.
- $\diamondsuit$  For the Administration Item, enter the following values according to self/commissioned combinations of 2 orders to be sent by bundle order entry:
	- $\Box$  "0": (sell order) commissioned, (buy order) commissioned
	- □ "9": (sell order) self, (buy order) self
	- $\Box$  "1": (sell order) commissioned, (buy order) self
	- $\Box$  "8": (sell order) self, (buy order) commissioned
- 9-3-2. 2 How to Operate
- 1. Display (multiple) new order entry Windows.
- $\rightarrow$  "9-2-2 Order from New Order Entry Window"  $\rightarrow$  "9-2-3 Multiple Order from New Order Entry Windows"
- 2. Enter "7" (bundle order entry method A) or "9" (bundle order entry method B) in "Handling Terms" field and then fill in "Price", "Quantity" and other items fields.
- 3. "Submit".

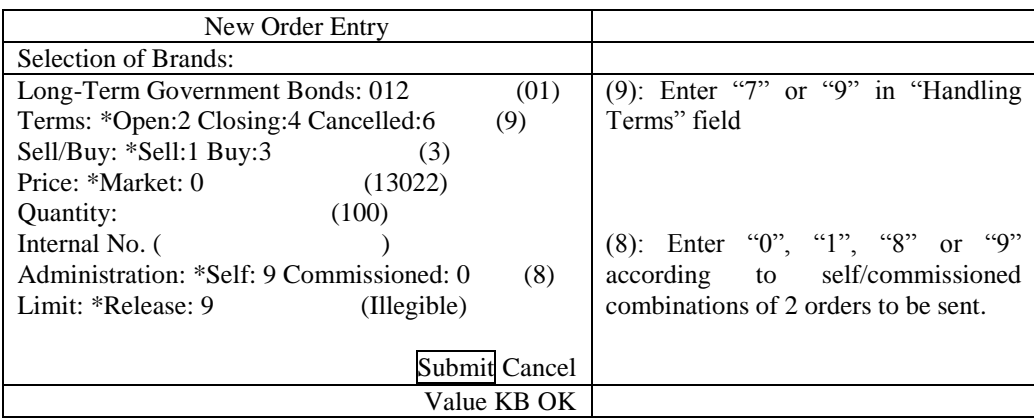

9-19

Article 9 Order Entry

9-3-3 Bundle Orders Entry for Sell & Buy from Bundle Order Entry Window

You can bundle-entry newly for sell & buy orders from "Bundle Order Entry Window" designed for bundle order entry.

9-3-3.1 Points to remember in Bundle Orders Entry for Sell & Buy from Bundle Order Entry Window

- ◆ You can enter using Bundle Order Entry Method A with Handling Terms, "Opening", "Closing" and "Cancellation". For Bundle Order Entry Method, specify as follows in "Bundle Method" field:
	- $\Diamond$  "2": Bundle Order Entry Method A with terms of opening

Place a sequence of orders for sell/buy on the terms of opening with the same price and quantity.

 $\Diamond$  "4": Bundle Order Entry Method A with terms of Closing

Place a sequence of orders for sell/buy on the terms of closing with the same price and quantity.

 $\Diamond$  "6": Bundle Order Entry Method A with terms of Cancellation

Place a sequence of orders for sell/buy on the terms of cancellation with the same price and quantity.

- ◇ "7": Bundle Order Entry Method A
- ◇ "9": Bundle Order Entry Method B
- ◆ Individual Internal Numbers can be specified for sell/buy orders to be sent.

◆ Sell/Buy orders have Administration Items respectively, where, as is the case with ordinary new orders, you can specify either "9" (Self Order) or "0" (Commissioned Order) (specification of "1" and "8" might be added).

9-3-3.2 Display of Bundle Order Entry Window

There are 2 following methods to display bundle order entry Window:

- ◆ Display by selecting "Multiple Orders", Menu Item from Main Window
	- 1. In Menu Item from Main Window, select "Multiple Orders" → "1 Bundle Orders".
	- 2. A Bundle Order Entry Window pops up where "Brand Name" and "Brand Registration No." for brands to be operated in display operation (brands in the area indicated with a cursor) are set.
	- Display from Shortcut Menu to be indicated by right-clicking over Board/Ouote screen.
	- 1. Right-click over Board/Quote screen.
	- 2. Select "Bundle Orders" in the Shortcut Menu displayed.
	- 3. "Brand Name" and "Brand Registration No." where right-clicked are to be set.
		- ⇒ "3-5 Display of Shortcut Menu by Right-Clicking"

\* If Bundle Order Entry Window is displayed, all the items other than "Brand Name" and "Brand Registration No." are not to be automatically set, contrary to New Order Entry Window, enter all the items manually.

9-20

9-3-3.3 Items to Entry for Bundle Order Entry Window

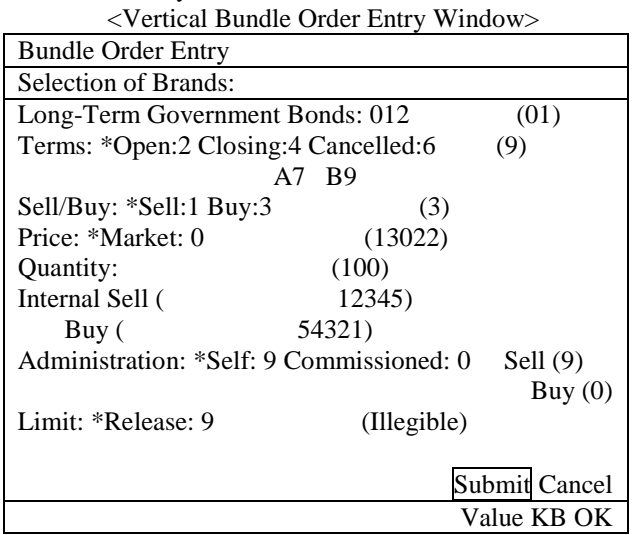

<Horizontal Bundle Order Entry Window>

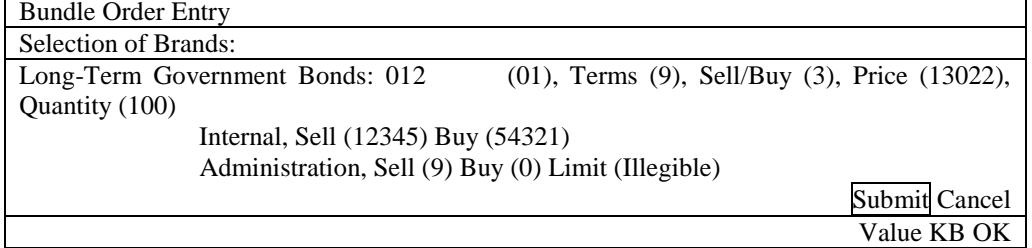

◆ Method Enter in Bundle Order Method. (required field)

◇ Bundle Order Entry Method A with terms of Open: "2"

 $\diamondsuit$  Bundle Order Entry Method A with terms of Closing: "4"

 $\diamondsuit$  Bundle Order Entry Method A with terms of Cancellation: "6"

 $\Diamond$  Bundle Order Entry Method A for Bundle Order Entry: "7"

◇ Bundle Order Entry Method B for Bundle Order Entry: "9"

\* Long-Term Government Bonds Futures Spread Trade

Specification of Open A "2", Closing A "4" and Cancellation A "6" disabled. \* TOPIX Futures Spread Trade

Specification of Cancellation A "6" disabled.

9-21

Article 9 Order Entry

- Sell/Buy: Specify Sell or Buy (required filed)
	- ◇ Sell: "1"
	- $\Diamond$  Buy: "3"
- ◆ Enter Order Price (required field)
	- ◇: Market Price: "0"
	- \* For the Spread Trade supported with zero/minus prices, it is handled as Limit Price, "0", not Market Price.
	- ◇: Limit Price: Individual prices in entry unit for each Brand
	- ⇒ "Article 4 Commodity Trading"
- ◆ Quantity: Specify Order Quantity (required field)
- ◆ Internal: Enter the Numbers for Internal Processing by Sell/Buy Order, in given 20 digits. Assignment of Spaces (use of . key) enabled.
- ◆ Administration: Specify either Self or Commissioned by Sell/Buy Order (required field) Self: "9", Commissioned: "0"
- ◆ Limit: Use for entry exceeding Entry Limit Quantity pre-set Release of Limit: "9" ⇒ "6-5 Setup of Entry Limit Quantity in New Order Entry"

9-3-3.4 Submission of Entries in Bundle Order Entry Window

After entering necessary items in Bundle Order Entry Window, operate "Submit" by mouse or keyboard to transmit the description of orders input to the Central System.

- ◆ In case of an error detected by a terminal system when submitting, the error message is displayed in Messages lower in Bundle Order Entry Window.
- ◆ In the case of an error detected by the Central System upon receipt, the error notification is generated.
- ◆ The Window is closed once the description of entries has been transmitted to the Central System.

9-22

9-4 Correction (Cancellation/Modification) Order Entry

You can cancel new order or modify the content of order by placing a correction (cancellation/modification) order after sending new order.

A cancellation order and modification order shall be made through the same "Correction Order Entry Window". In addition, we are attempting to simplify the order operation for correction (cancellation/modification) by enabling automatic setup of numbers for orders to be corrected into Correction Order Entry Window through double-clicking the notification information in Notification View and responding information to queries related to orders.

9-4-1 Handling of Correction (Cancellation/Modification) Order

- Just specifying Order No. or Internal No. enables specification of order to be corrected (cancelled/modified).
- When correcting (cancelling/modifying) order by only specifying Internal No., and multiple orders exist with the same brand and Internal No., determine single order to be corrected with the following  $1~\text{-}7$  steps:

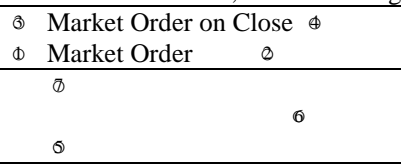

- 1. Sell Market Order
- 2. Buy Market Order
- 3. Sell Market Order on Close
- 4. Buy Market Order on Close
- 5. Limit Price Sell Order from Limit Down to middle price indicated on the Board in turn
- 6. Limit Price Buy Order from Limit Up to Limit Down in turn
- 7. Limit Price Sell Order from a price with single level higher than
- middle price indicated on the Board to Limit Up in turn
- For identical sell/buy orders with same price, correct (cancel/modify) the order latterly entered.
- For multiple orders with an identical Internal No., if each of them has different prices to sell/buy or order, specify the prices to sell/buy or order to correct (cancel/modify) as well when specifying the orders to correct by Internal No.
- For multiple orders with an identical Internal No., if even specifying the prices to sell/buy or order does not enable the identification of orders to correct, specify by Order No.
- Only valid orders can be corrected (cancelled/modified) while orders with Complete Volume are excluded.

9-23

Article 9 Order Entry

- When orders with special significance resulting in depth of market are corrected (cancelled/modified), correction (cancellation/modification) is allowed to the same quantity as the balanced quantity in price with special significance, but the portion exceeding the balanced quantity is to be executed, corrections (cancellations/modifications) can't be made. If this is the case, however, Internal No. and Administration Items shall be processed for modification.
- You can also correct (cancel/modify) the orders entered through this Terminal using previous Illegible/OP terminals and previous Illegible OP terminals. In addition, you can also correct (cancel/modify) the orders entered through previous Illegible/OP terminals and
- previous Illegible OP terminal using this Terminal. Once the corrected (cancelled/modified) orders entered have been received appropriately by the Central System, after processing corrections (cancellations/modifications), "Notification of Cancellation Results" for cancellation orders and "Notification of Modification Results" for modification orders are generated.
- If the corrected (cancelled/modified) orders entered are identified as erroneous orders by the Central System, "Notification of Cancellation Errors" for cancellation orders and "Notification of Modification Errors" for modification orders are generated.
- ◆ Handling of Cancelled Orders

 $\Diamond$  In modifying the order quantity, enter the decreased quantity but it is not allowed to increase the quantity.

 $\diamond$  For the combinations of "Order Quantity + Handling Terms" and "Order Quantity + Order Price", single modification order can't cover both.

 $\diamond$  In case of error for any item among multiple items to modify combined, the modification of remaining items can't be processed.

 $\diamond$  Modification of Internal No. shall be made by replacing all the digits of Internal No. to be modified with newly-modified Internal No. Partial modification of Internal No. is not allowed.

 $\diamond$  For items not specifying the description to modify, the current specification shall be taken over.

 $\diamondsuit$  If the description of order has been modified, if Handling Terms have been changed to Closing Terms or if changed from Closing Terms, the priority of order shall be located in the final position in order price after modification.

 $\diamond$  For directions for modification resulting in change of priority for order made through different terminal from that used to enter new order, the entry terminal for said order after modification shall be that used to place modification order. Thus, the indication of entry terminal when inquiring and "Notification of Execution" and "Notification of Expired Order" executed or expired after the modification shall be generated by the terminal for modification order entry.

9-24

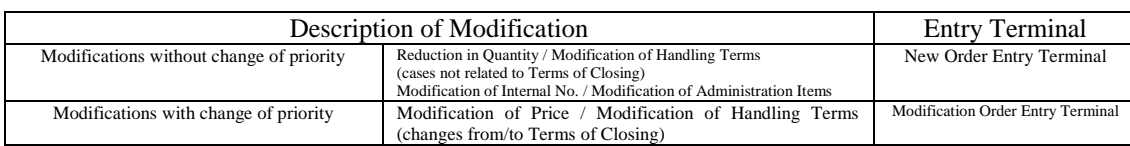

9-25

9-4-2 Order from Correction Order Entry Window

9-4-2.1 Display of Correction Order Entry Window

There are the following 4 ways to display Correction Order Entry Window:

◆ Double-Click Notification View area.

→ If notifications of "Acceptance of Order", "Execution" and "Modification Results" are displayed where doubleclicked on Notification View area, "Name of Brand" and "Order No." are to be automatically set.

\* For other notifications, only "Name of Brand" is to be automatically set, and for notifications not including names of brands, "Correction Order Entry Window" is to be displayed.

<Example for Automatic Setup by Double-Clicking Notification View Area>

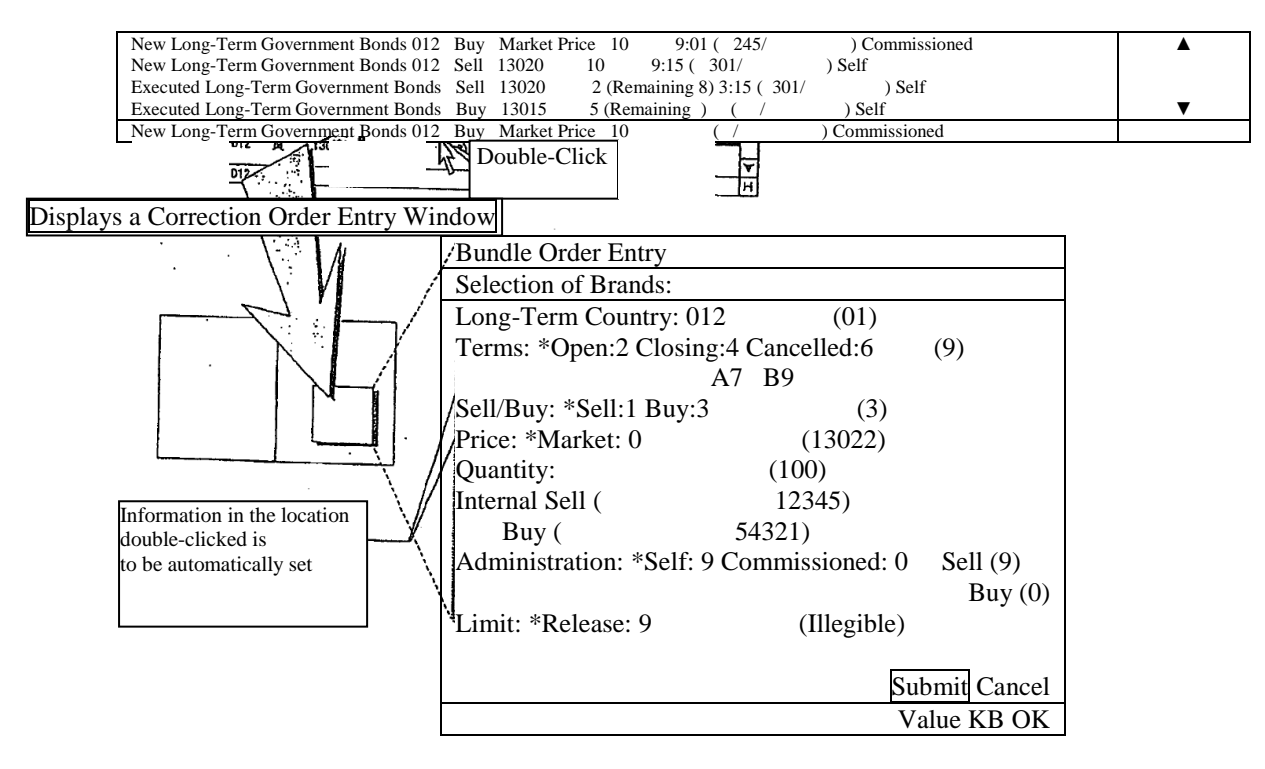

Even after displaying Cancellation Order Entry Window, the setup description can be refreshed by double-clicking Notification View area again.

9-26

When Notification View area is to be operated, click "Correction Order" in Menu Item or push "Correction Order Key" on the keyboard.

 $\rightarrow$  If notifications of "Acceptance of Order", "Execution" and "Modification Results" are displayed where double-clicked on Notification View area, "Name of Brand" and "Order No." are to be automatically set.

\* For other notifications, only "Name of Brand" is to be automatically set, and for notifications not including names of brands, "Correction Order Entry Window" is to be displayed.

\* If the Board/Quote display is to be operated, only "Name of Brand" and "Brand Registration No." to be operated shall be automatically set.

<Example for Automatic Setup by Cursor Location on Notification View Area>

| New Long-Term Government Bonds 012 Buy Market Price 10 | $9:01$ ( $245/$<br>Commissioned    |  |
|--------------------------------------------------------|------------------------------------|--|
| New Long-Term Government Bonds 012 Sell 13020          | 9:15(301/<br>Self<br>10            |  |
| Executed Long-Term Government Bonds Sell 13020         | 2 (Remaining 8) 3:15 (301/<br>Self |  |
| Executed Long-Term Government Bonds Buy 13015          | 5 (Remaining)<br>-Self             |  |
| New Long-Term Government Bonds 012 Buy Market Price 10 | Commissioned                       |  |

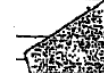

Click "Correction Order" in Menu Item or push "Correction Order Key".

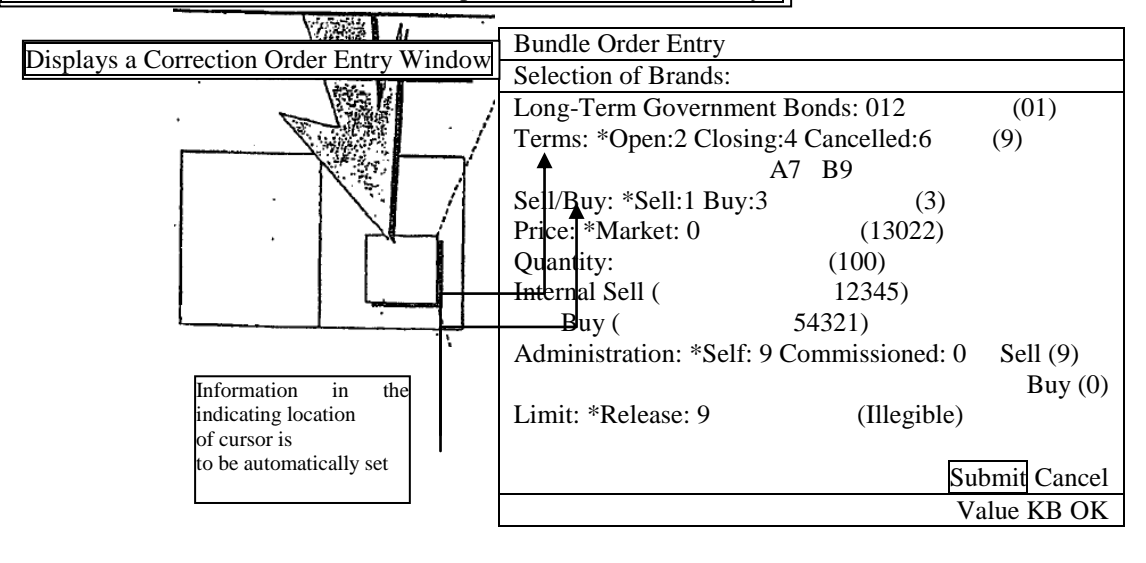

Even after displaying Cancellation Order Entry Window, the setup description can be refreshed by focusing back to Main Window in Notification View area and redoing the same operation after moving the cursor location.

9-27

◆ Double-click on Responding to Queries Window related to orders as follows:

 $\diamondsuit$  Indication field of Responding Information on Responding to Queries on Board Details Window

 $\rightarrow$  If your company's order information is displayed where double-clicked, "Name of Brand" and "Order No." for the said order information are to be automatically set.

→ If other company's order information is displayed where double-clicked, only "Name of Brand" is to be automatically set.

 $\diamond$  Indication field of Responding to Queries on List of Company Valid Orders (in the time-order to receive) Queries

→"Name of Brand" and "Order No." for order information where double-clicked are to be automatically set.

 $\diamondsuit$  Responding to Queries on History of Order Execution, Responding to Queries on Status of Orders Approvals "Name of Brand" and "Order No." for order information responded are to be automatically set.

<Example for Automatic Setup by Double-Clicking Responding to Queries Window>

double-clicking on Responding to Queries Window.

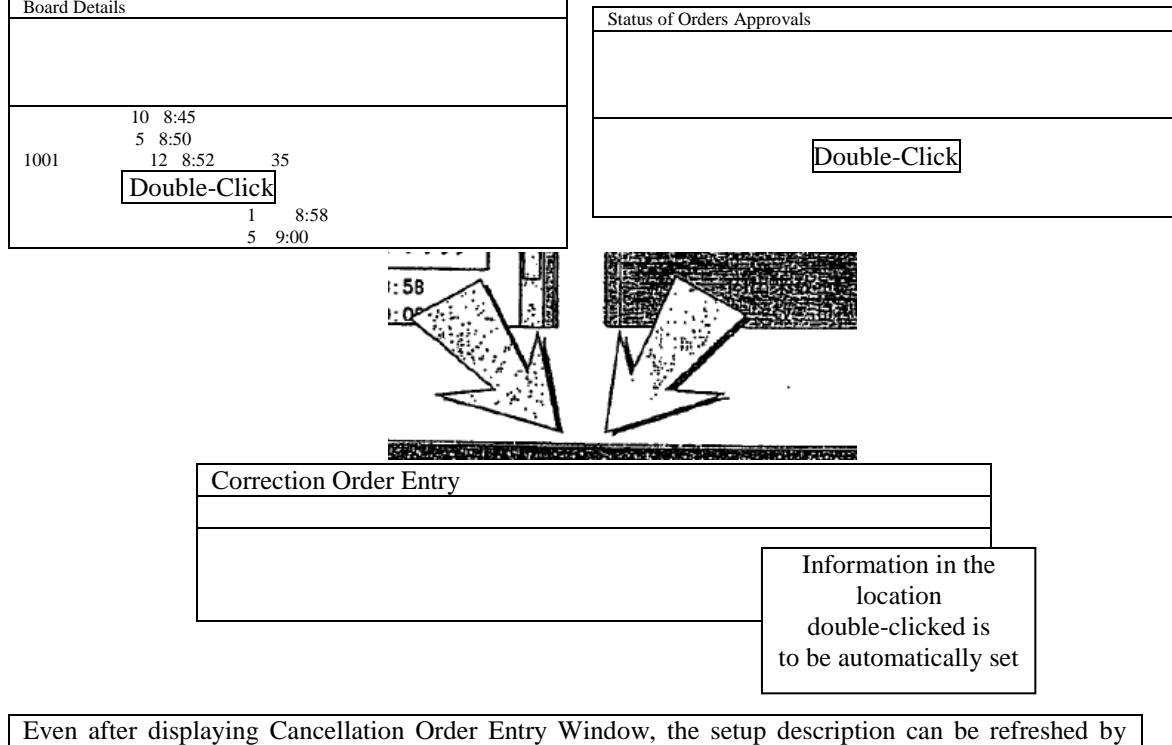

9-28

► Select "revised order" in the menu bar of the following order related inquiry response window.

◊ Inquiry response window regarding board detail

 $\rightarrow$  When one's company's order information is displayed on the cursor display position of the response information column, "issue name" and "order number" of an applicable order information will be automatically set.

 $\rightarrow$  When the information is of another company, only "issue name" will be automatically set. ◊ Inquiry response window regarding list of one's company's effective order (in order of time received)

 $\rightarrow$  "Issue name" and "order number" of order information of the part where a cursor is displayed will be automatically set.

◊ Inquiry response window regarding order contract history and order creation status

 $\rightarrow$  "Issue name" and "order number" of order information responded to will be automatically set.

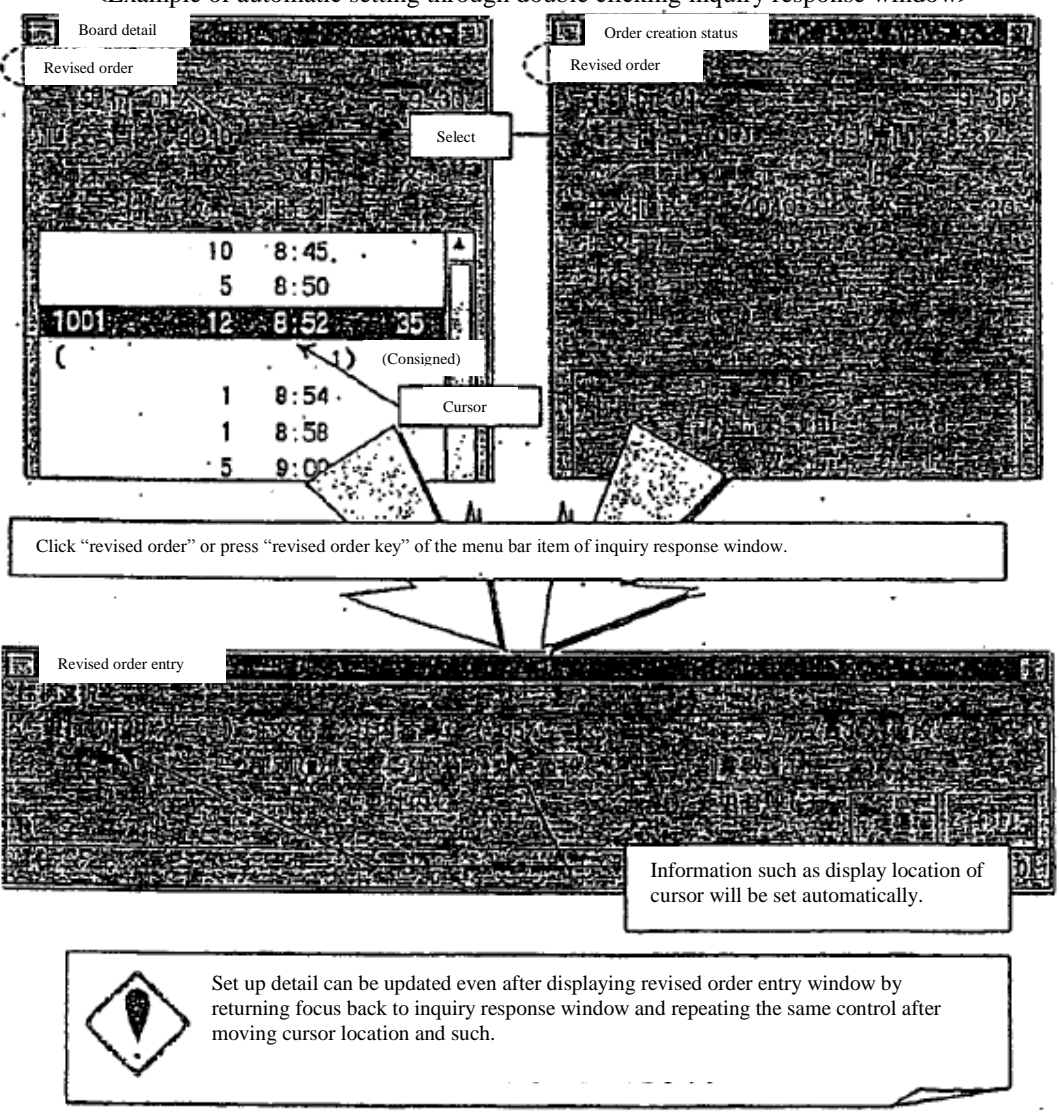

<Example of automatic setting through double clicking inquiry response window>

9-29

TSE0000000807

Reference\_065

9-4-2.2 Entry item of revised order entry window

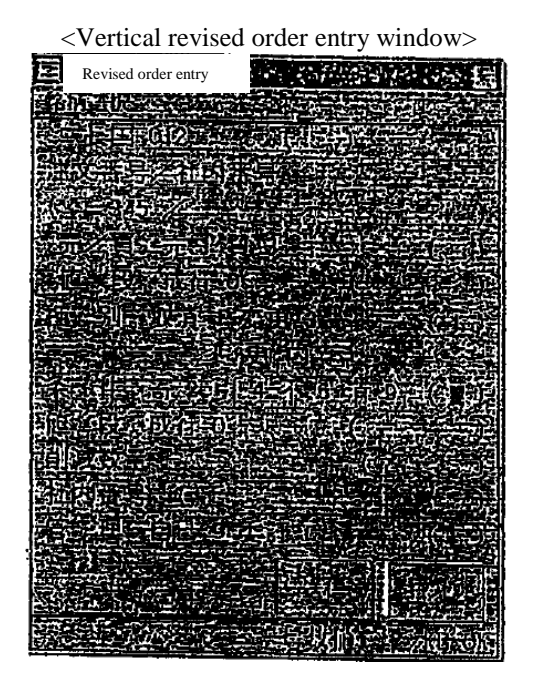

<Horizontal revised order entry window>

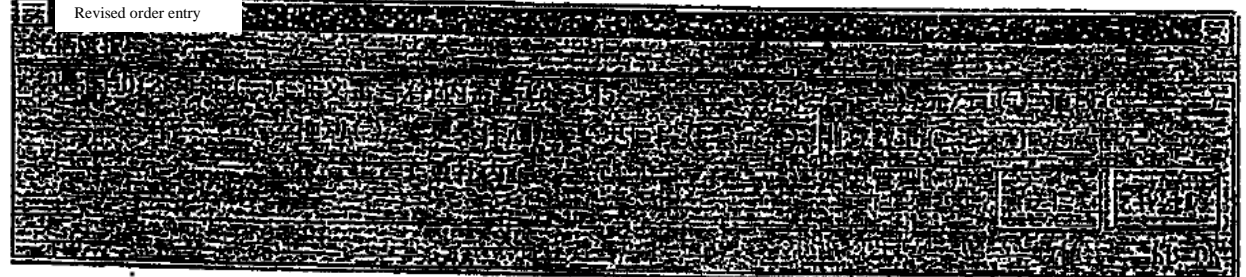

<Eligible revised order selection column>

Eligible revised order can be selected simply through the selection of either order number or internal number. However, selection can also be made where sell/buy and order prices are combined.

► Order number Enter "order number" or "internal number" for eligible revised order. (Required entry item) /Internal number \* "Error will show up when "order number" and "internal number" are selected simultaneously.

 \* Please make your selection using order number if specifying an eligible revised order through internal number is impossible in case multiple entries are made with orders using the same internal number.

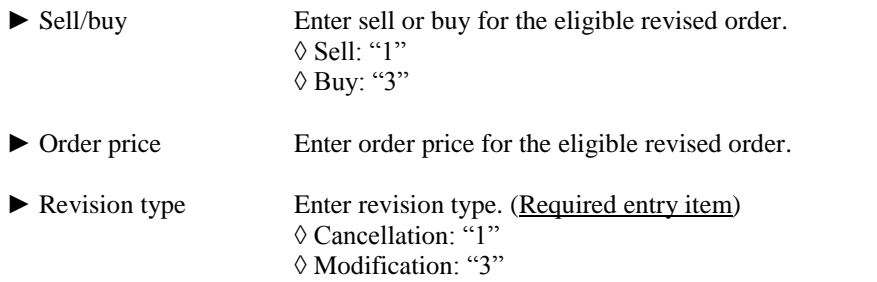

<Modification detail entry column>

When changing order (when entering "3" for the above revision type), error will show up if there are no entries for the following modification detail.

Further, existing selection will be used for items in which modification details are not selected.

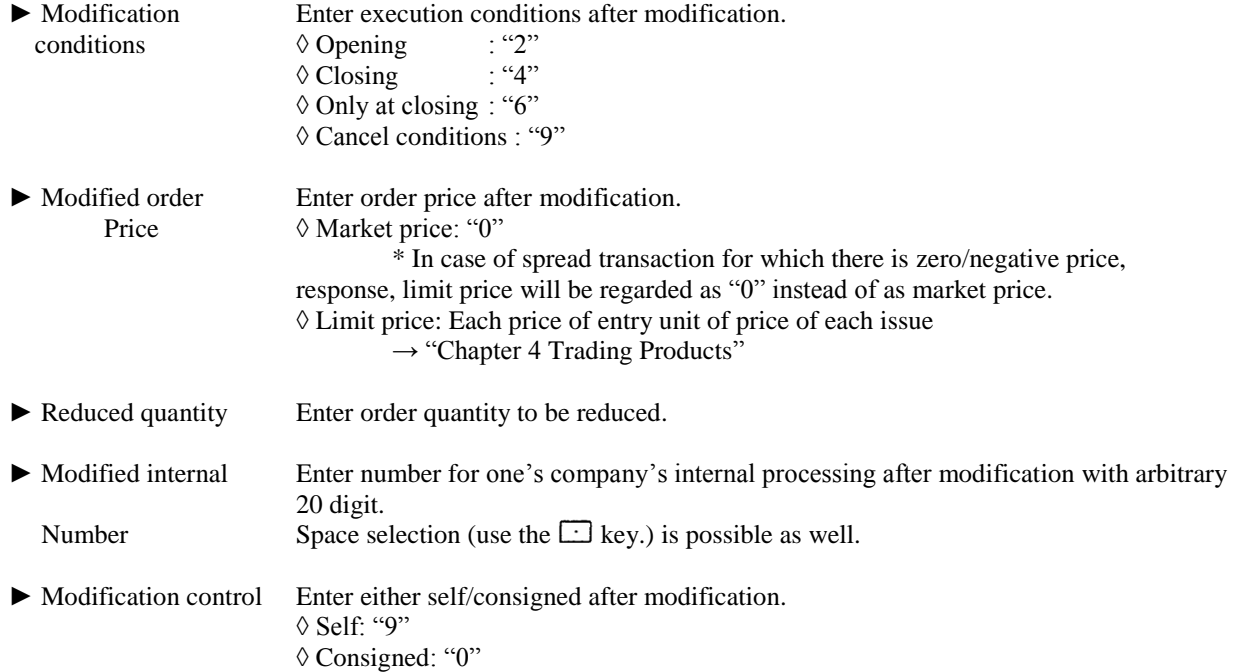

## Chapter 9 Inputting Orders

○ Sending entry detail of revised order entry window

Entered order detail will be sent to central system by executing "send" command by using a mouse or a keyboard after entering required item into revised order entry window.

► When a terminal system detects an error during transmission, error message will be displayed in the lower message display column of revised order entry window.

 ► Error notice will be outputted when an error is detected by central system after transmitting to central system.

► Window will be deleted when entry detail is sent to central system.

- 9-4-3 Placing orders from multiple revised order entry windows. Maximum of 4 revised orders (cancellation/modification) can be entered from multiple revised order entry windows simultaneously.
- 9-4-3.1 Things to keep in mind when entering orders from multiple revised order entry windows ► Maximum of 4 revised orders (cancellation/modification) can be entered from multiple revised order entry windows simultaneously in a single control. However, multiple orders will not be entered all at once, but in succession in order starting from the top of the entry area.

► If an error is detected through the terminal system in any one of the multiple orders entered when placing multiple orders from multiple Revision entry window, transmission will not be completed for the other orders.

9-4-3.2 Display of multiple revised order entry window New order entry window can be displayed through the following method.

> (1) Select in the following order from the menu bar of the main window. "Multiple order"  $\rightarrow$  "4 multiple revision"

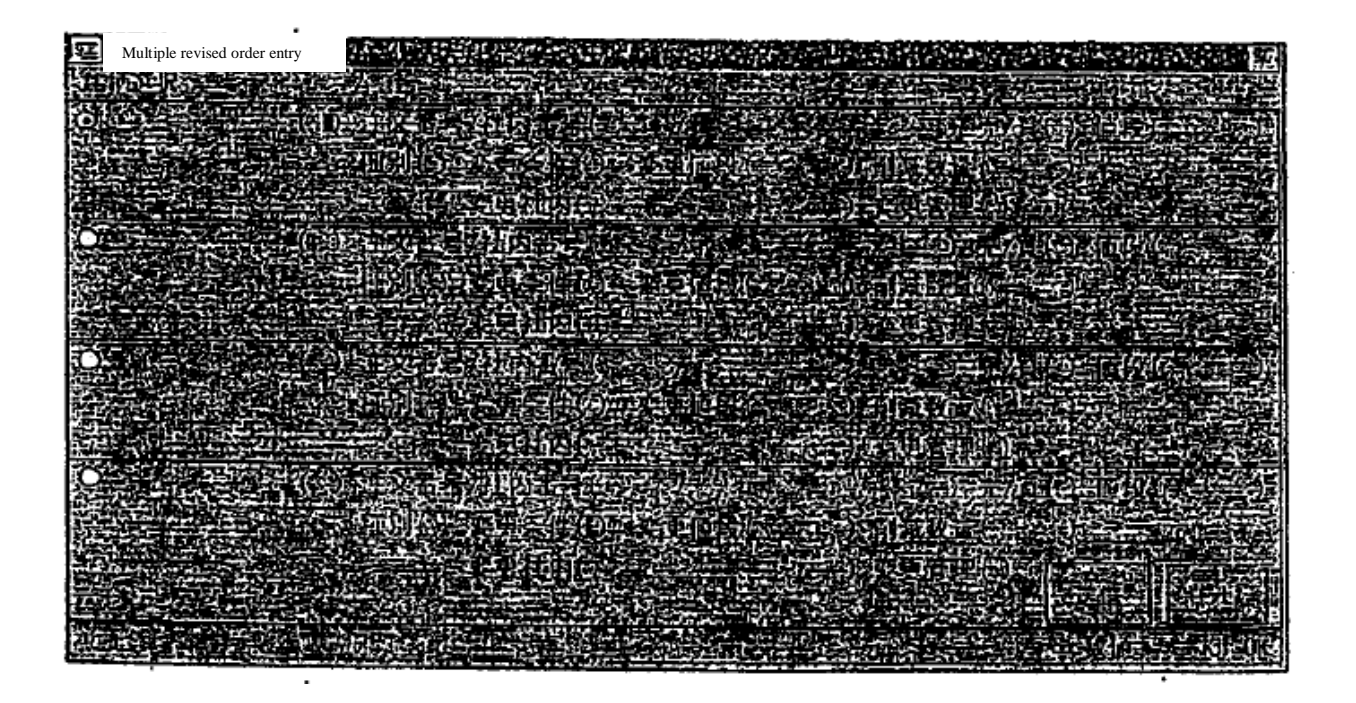

9-4-3.3 Entry of order data into multiple revised order entry window

 Multiple revised order entry window will be displayed in a condition in which entry item of issue name and such is not set up. Therefore, issue name and such will be entered in each area after displaying the applicable window.

► Selection of issue name setting applicable area

 In setting up issue name, it is necessary to select an area to be used for setting up issue name within the 4 order entry areas in advance. This selection is executed through selecting radio button on the top of issue name display column, similarly to multiple new order entry window.

 $\rightarrow$  "9-2-3 Entry of order data into multiple new order entry window"

► Entry of issue name and such

 The following 4 methods are available for entry method of issue name and such. Further, entry item of individual order is the same as revised order entry window.

► Double clicking notice display area

 (1) By double clicking the line where order related notice (excludes error notice) of notice display area is displayed, the "issue name" and "order number" of the notice displayed in the double clicked line will automatically be set in the setting applicable area within multiple new order entry window.

 $\rightarrow$  "9-4-2 a Displaying revised order entry window"

(2) Execute entry into the remaining entry item.

► Double clicking specific inquiry response window

 (1) By double clicking specific order related inquiry response window, the "issue name" and "order number" of the response information displayed in the response window to applicable order related inquiry will be automatically be set in the setting applicable area within multiple new order entry window.

 $\rightarrow$  "9-4-2 a Displaying revised order entry window"

(2) Execute entry into the remaining entry item.

► Entry of issue registration number

 (1) Enter issue registration number from "01" to "24" into "issue registration number entry column" of the area in which you would like to set up issue name within multiple new order entry window.

(2) At that point, "issue name" responding to issue registration number entered in registration page of board/quotation screen being displayed will be set up

 $\rightarrow$  "5-2-3 Modification of entry applicable issue"

(3) Execute entry into the remaining entry item.

0166

►Select from "issue selection" in the menu bar item of multiple revised order entry window

 (1) When issue name that you would like to set up is selected from "issue selection" in the menu bar item of multiple revised order entry window, issue name selected into the setup applicable area within multiple revised order entry window will be set up.

 $\rightarrow$  "5-2-3 Modification of entry applicable issue"

(2) Execute entry into the remaining entry item.

9-4-3.4 Sending entry detail of multiple revised order entry window

 Entered order detail will be sent to central system by executing "send" command by using a mouse or a keyboard after entering required item into multiple revised order entry window.

► When a terminal system detects an error during transmission, error message will be displayed in the lower message display column of multiple revised order entry window.

► Error notice will be outputted when an error is detected by central system after transmitting to central system.

► As for the multiple new revised order entry window, it will be deleted if entry detail is sent to central system.

9-5 Lump cancellation instruction

 Lump cancellation instruction is an instruction to cancel up to the limit of "300 instances" of order entry or your companies order entry in terminal unit of selected issue all together.

9-5-1 Handling of lump cancellation instruction

► The maximum amount of orders that can be cancelled through lump cancellation is 300. Therefore, please repeat lump cancellation instruction when target order is over 300 instances.

► Lump cancellation instruction will target orders registered on board at the time that lump cancellation instruction is being received by central system. That is, it's a process that will automatically generate cancellation order against orders registered on board. Therefore, order waiting to be processed or order in process at the time of reception will not be targets of lump cancellation instruction.

► Cancellation process of lump cancellation instruction is conducted in the following order.

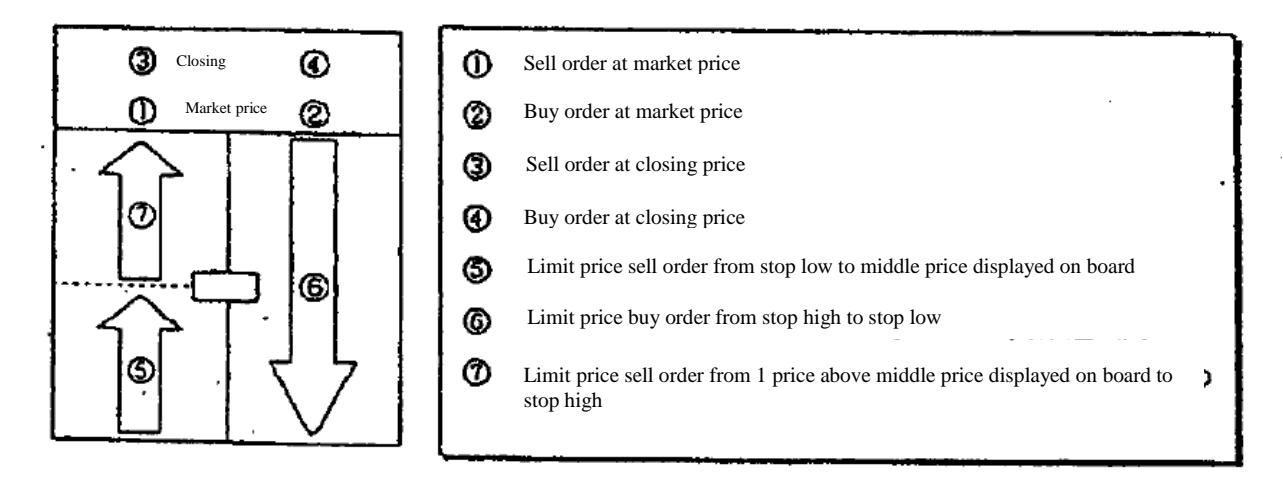

► For same sell/buy and same price orders, cancellation will take place for orders entered first.

► Even in case an order becomes target of lump cancellation during the time lump cancellation instruction is received, cancellation cannot be executed for the applicable order if the target order is contracted or if the price modifications during processing in the above order. Further, error notice for the non-execution of the applicable cancellation will not be outputted.

► Lump cancellation instruction is a process of generating order cancellation automatically against target orders of lump cancellation and therefore, there may be cases in which cancellation process from lump cancellation instruction may be in-waiting if in case the order status is matched at the time of lump cancellation instruction.

► When executing lump cancellation instruction, due to the nature of cancellation process being executing in the above order, especially in the case of "Itayose method", orders with high priorities will be cancelled first and during that time other target orders of lump cancellation will have a match and may be executed.

►In case the terminal in which new order was entered and terminal in which order modification was entered are different, for when executing lump cancellation instruction of all orders of selected issues entered from a specific terminal, entry terminal of target order is specified as follows.

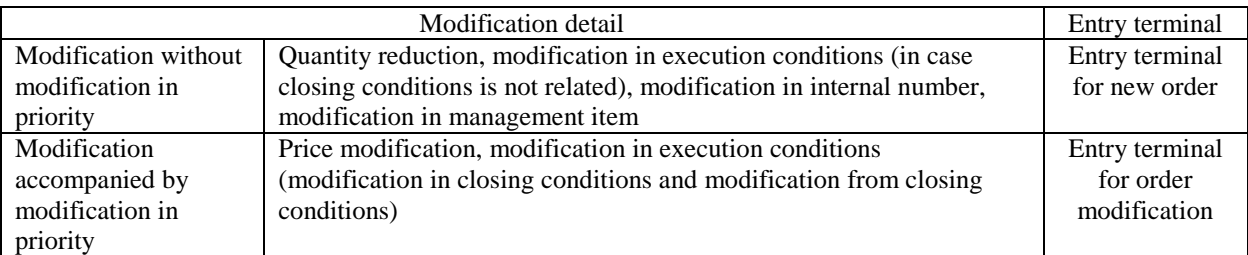

► Not only your own terminal, but other terminal within one's company can be selected.

► As an entry terminal number, former/OP terminal can be selected and Lump cancellation instruction can be sent from this terminal.

► Lump cancellation instruction from this terminal cannot be executed selecting older OP terminal. However, the applicable order will be target of cancellation process when executing Lump cancellation instruction for one's company as a whole.

► When entered lump cancellation instruction is received normally by central system, "cancellation result notice" will be outputted for each order after the completion of cancellation process against target orders of lump cancellation.

► When error is detected in the check run by central system due to a mistake (entry of terminal number not existing in one's company) in entered terminal number by the entered lump cancellation instruction itself, "lump error notice" will be outputted.

### Chapter 9 Inputting Orders

- 9-5-2 Instruction from lump cancellation instruction entry window Lump cancellation instruction is executed from "lump cancellation instruction entry window".
- 9-5-2.1 Things to keep in mind when entering lump cancellation instruction
	- ► Lump cancellation instruction is applicable up to the limit of "300 instances" of overall entered orders with a terminal unit or overall entered orders of one's company against selected issue and whether to target entered orders of terminal unit or overall entered orders of one's company as a whole for lump cancellation is selected in the "terminal number" entry column as follows.

◊ When cancelling entered orders of terminal unit

 $\rightarrow$  Select "entry terminal number" of terminal (includes supposed entry terminal (connection between system)) in which cancellation target orders were entered, in the "terminal number" entry column.  $\rightarrow$  "2-1-3 Terminal number"

 ◊ When cancelling entered orders of one's company as a whole (overall entry terminal selection (includes entered order through connection between system))  $\rightarrow$  Select "0000" in "terminal number" entry column.

9-5-2.2 Displaying lump cancellation instruction entry window

The following 2 methods are the display method of lump cancellation instruction entry window.

► Display from selection of menu bar item "multiple orders" of main window.

(1) Select in the following order from the menu bar of main window.

"Multiple orders"  $\rightarrow$  "3 Lump cancellation"

 (2) Lump order entry window will be displayed and "issue name" and "issue registration number" of the issue (issue of area where cursor is displayed) that is the control target will be set up at the time of display control.

► Display from short cut menu displayed by the right click of the mouse on top of board/quotation screen.

(1) Execute right click of the mouse on top of board/quotation screen.

(2) Select "lump cancellation" within the short cut menu that will be displayed.

 (3) "Issue name" and "issue registration number" of the location where the right click of the mouse was executed will be set up.

 $\rightarrow$  "3-5 Displaying short cut menu through the right click of the mouse"

9-5-2.3 Entry item of lump cancelation instruction entry window

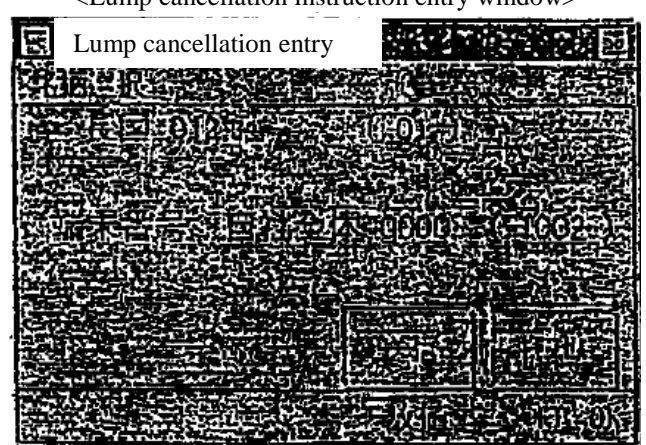

<Lump cancellation instruction entry window>

- ► Terminal number Select the target terminal to conduct lump cancellation. (Required entry item) ◊ When cancelling order entry of terminal unit: "Entry terminal number (includes supposed terminal)" ◊ When cancelling order entry of one's company as a whole: "0000"
- 9-5-2.4 Sending entry detail of lump cancellation instruction entry window Entered order detail will be sent to central system by executing "send" command by using a mouse or a keyboard after entering required item into lump cancellation instruction entry window.

► When a terminal system detects an error during transmission, error message will be displayed in the lower message display column of lump cancellation instruction entry window.

► Error notice will be outputted when an error is detected by central system after transmitting to central system.

► As for the lump cancellation instruction entry window, it will be deleted if entry detail is sent to central system.

TSE0000000817

Reference\_065

# Chapter 10 Inquiry

10-1 Inquiry function

 By and large, within the inquiry function, there are "inquiry regarding order information", "inquiry regarding transaction status" and "inquiry regarding clearing information".

- ► Inquiry regarding order information
	- ◊ "Board detail"
	- ◊ "List of one's company's effective orders (in order of time received)"
	- ◊ "Order contract history"
	- ◊ "Order creation status"
- ► Inquiry regarding transaction status
	- ◊ "Contract status"
	- ◊ "List of information on large scale contract"
	- ◊ "Contract history"
	- ◊ "Precautionary information"
- ► Inquiry regarding clearing information
	- ◊ "List of clearing prices"
	- ◊ "List of deposit accounting standard pricing"
	- ◊ "Clearing information"

\*Inquiries will not be responded until shortening of depositing date and such are implemented.

 Of the inquiries regarding the above order information, response to "list of one's company's effective orders (in order of time received)" and "order contract history" will be conducted through response information created by a terminal server, whereas other inquiries are responded to from the information from central server.

#### 10-1-1 Central system inquiry

 In response to an inquiry instruction from a client, the central system will respond by creating a response information to the applicable inquiry.

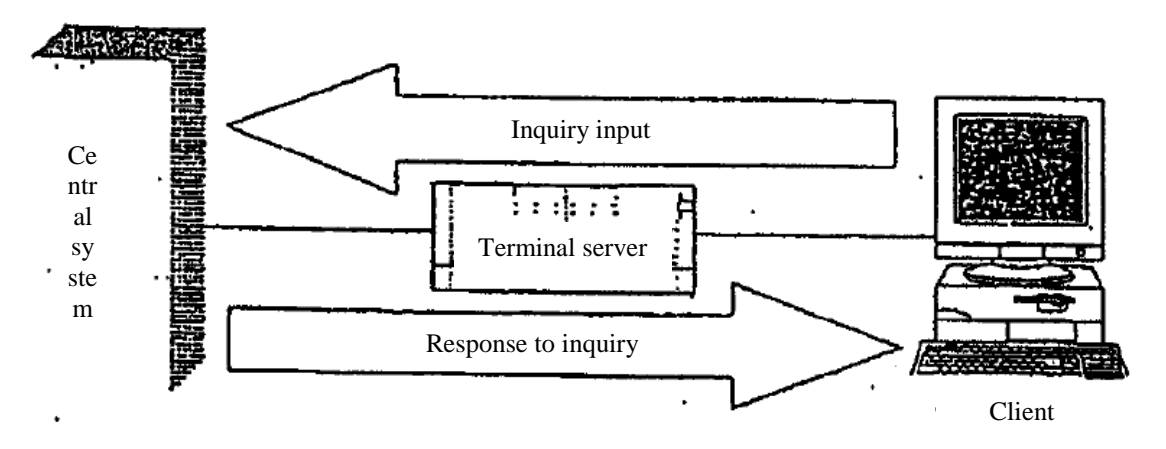

10-1

10-1-2 Terminal server (data server) inquiry

 Of the inquiries regarding order information, the following inquiries, in a response to an inquiry instruction from a client, will be responded to from a terminal server by creating a response information by searching through the notification information stored inside of a terminal server.

- ► "List of one's company's effective orders (in order of time received)" inquiry
- ► "Order contract history" inquiry

 In regards to the above inquiries, multiple terminal servers exist and when multiple terminal servers exist within the same network, inquiry will be directed towards the terminal server that is setup as the "data server" (simply refer to as "data server" henceforth) no matter which terminal server's clients the inquiry comes from.

 All notifications related to orders and such entered from one's company's every entry terminal (includes supposed entry terminal (connection between system) and old terminals) will, in addition to being sent to the origins of entry, be sent to "data servers" (set to the youngest numbered "terminal server" within the terminal servers that are allowed to use for the applicable market) of each market. Therefore, "data server" will be storing all notifications related to applicable market of one's company and thus inquiry regarding all information of one's company can be made in regards to the above inquiry.

Furthermore, "notification search" and "notification print" of operational function will be processed in a similar manner

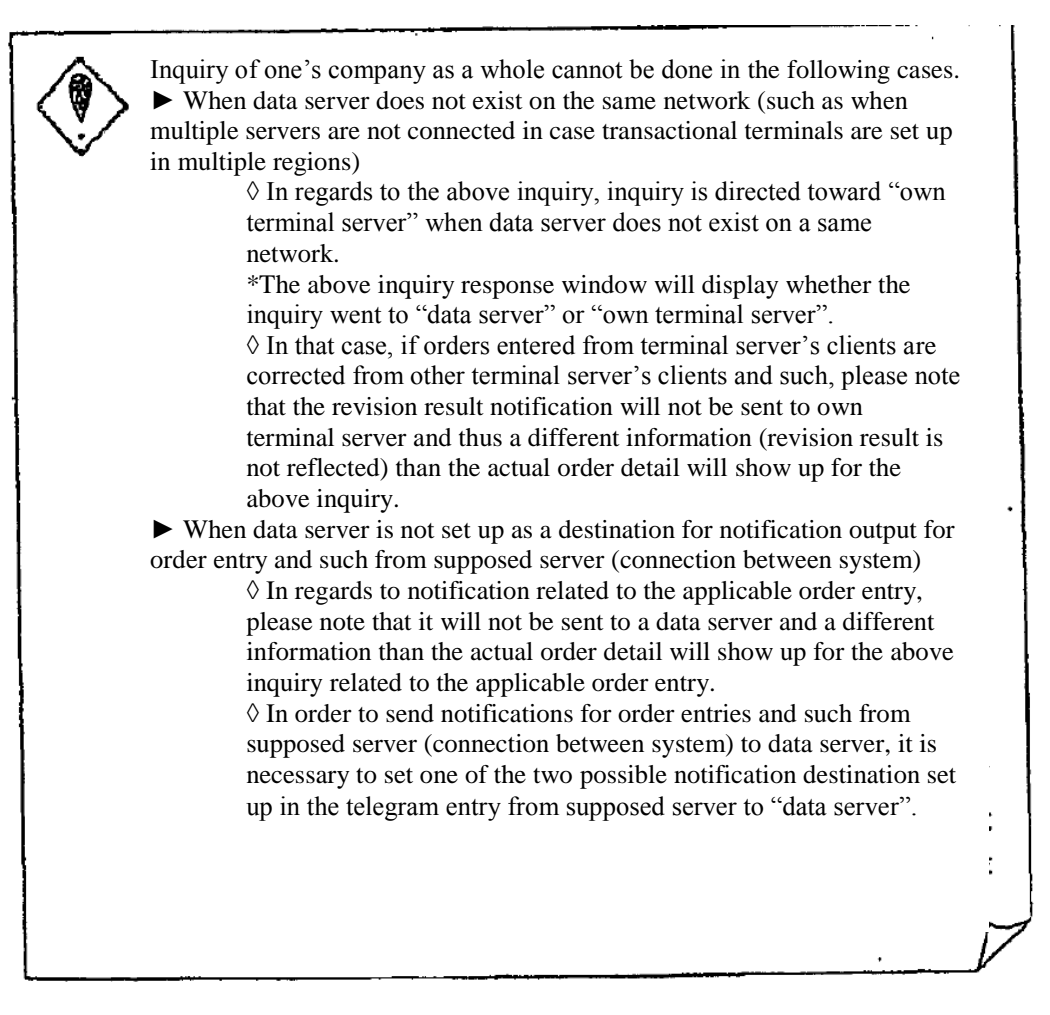

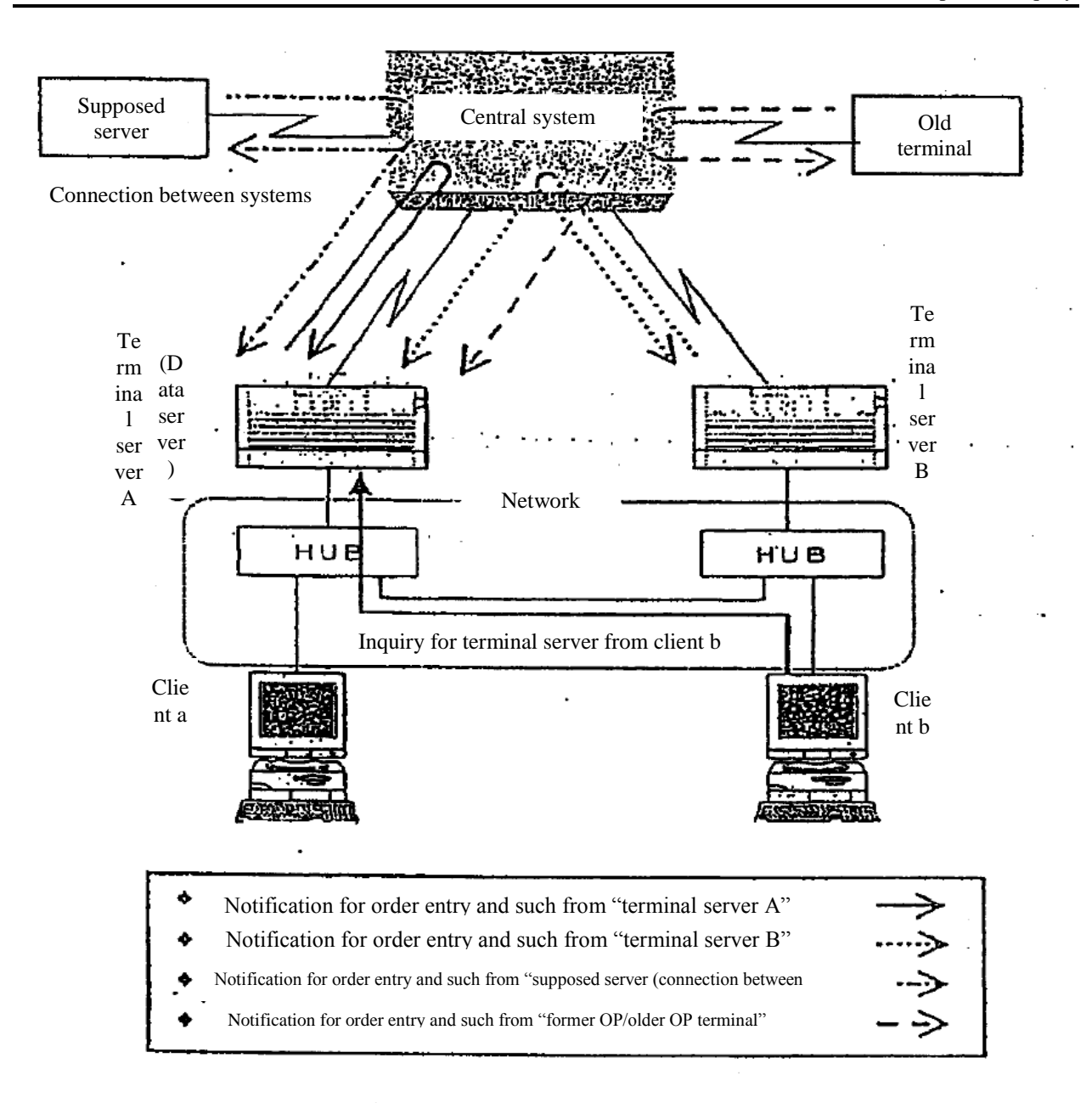

Further still, if data server becomes an obstacle, inquiry will be directed to own terminal server whereby the condition will be the same as not having a data server on a same network, and therefore there will be limitations for the above inquiry such as not being able to inquire about one's company as a while.

10-3

### Chapter 10 Inquiry

10-1-3 Displaying inquiry entry window

 Each inquiry entry window will, when being newly displayed, be displayed initially in a set location as to not hide the information of control target issue, depending on the location of control target area within main window in a similar manner to order entry window.

 Furthermore, inquiry entry window, in combination with related inquiry entry window, can be displayed only up to one at a time.

10-1-4 Displaying inquiry response window

 As for inquiry response window, it will be displayed initially in a set location as to not hide information, depending on the location of control target area within main window and location of initial display of inquiry response window already displayed.

 Furthermore, inquiry response window, in combination with related inquiry response window, can be displayed up to two at a time.

 An error will show up when further entry control is performed while displaying two inquiry response window.

10-1-5 Displaying entry terminal number of effective order

 Of the inquiry response information, current entry terminal number of the order will be displayed for inquiries "board detail", "list of one's company's effective orders (in order of time received)" and "order creation status", however, please note that there may be cases where different entry terminal number than entry terminal number of the applicable order handled by central system will be displayed for only the response to "list of one's company's effective orders (in order of time received)" if order detail is modified.

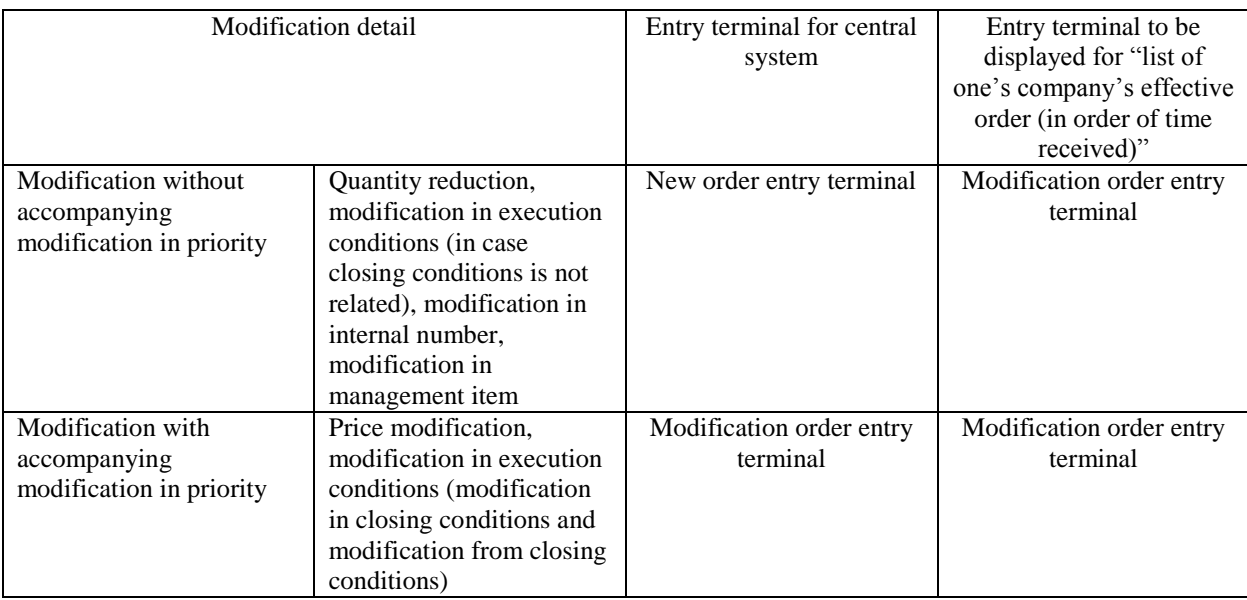

\*For "list of one's company's effective order, entry terminal in which modification order was entered will be displayed as the entry terminal number regardless of whether modification in priority accompanied modification in order detail.

\*Further, same applies to the handling of selection of terminal number at the time of inquiry entry. \*Entry terminal to be selected at the time of output of contract effective/ineffective notification, and Lump cancellation is the entry terminal for central system.

## 10-2 Board detail inquiry

 Effective orders registered on selected sell/buy and price board will be displayed in response in the order registered on board.

Of the response information, "order number", "internal number" and "management item (separation of self/consigned)" will be displayed for one's company's order.

 Further, when performing revisions of one's company's order displayed in response, issue name and order number of applicable eligible revised order can be automatically set to revised order entry window by double clicking response display column of one's company's order information.

10-2-1 Control method

 (1) Select "board detail". The following three methods are available for selecting "board detail". ► Select from the menu bar of main window in the following order.

"Inquiry"  $\rightarrow$  "1 board detail"

► Push "board detail key" on the keyboard.

 ► Select "board detail" from the shortcut menu displayed by the right click of the mouse on board/quotation screen.

 $\rightarrow$  "3-5 Displaying short cut menu through the right click of the mouse"

 (2) "Board detail inquiry entry window" will be displayed and "issue name" will be automatically set for the control target issue on the board/quotation screen, therefore "sell/buy" and "price" will be selected and "send" control will be performed.

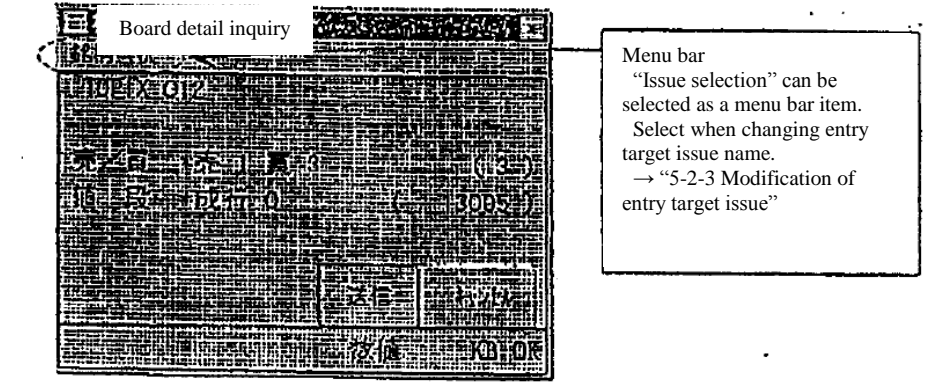

When the location of the cursor or the location of the right click is at a location in which "sell/buy" and "price" can be specified at the time of selecting "board detail", inquiry will be made abbreviating the above inquiry entry window with "issue name", "sell or buy" and "price" of the applicable location" as the entry detail. 国 精明相 いい アース 13015 |丌应度大量、??!!?!!!!!!!!!!!!!!!!!!!!!!!!!!!! 13010 **MORIA PLANT HIS DESCRIPTION** igy de Selecting 13005 聚築 "board detail" 他民间 10005 37 12 정치유 현화부장 13000 5 <u> 19 || 76 | 16 | 36</u> 12995 Ð 10  $3:45$ Buy/price 13005 Inquiry will be responded to by abbreviating entry window.

10-5

## 10-2-2 "Board detail" inquiry response window

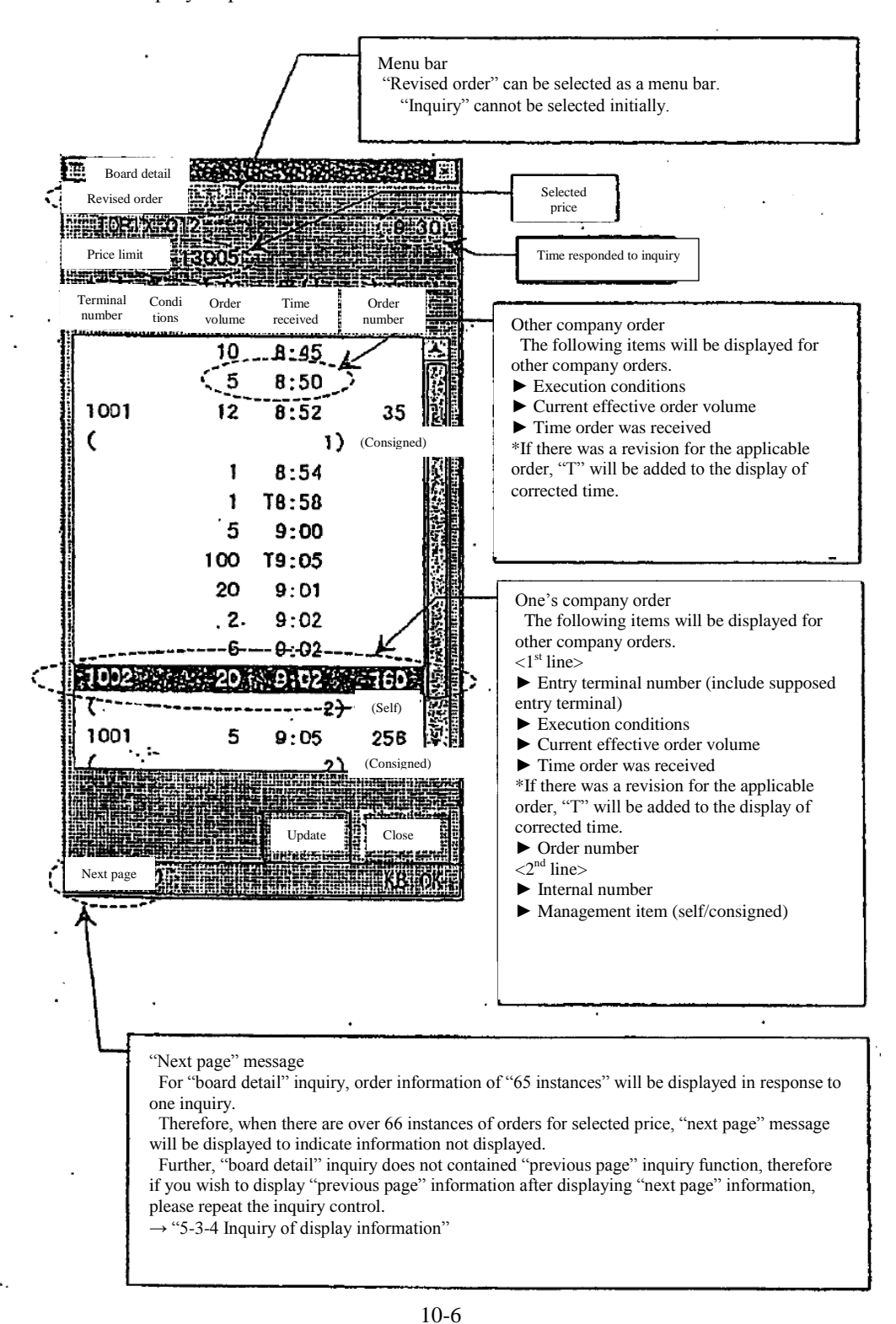

10-2-3 Entry of revised order from "board detail" inquiry response window

 Revised order can be entered easily through the following method by utilizing response display information of "board detail" from "board detail" inquiry response window.

► Automatically set up "issue name" and "order number" of applicable one's company's order in the eligible revised order selection column by double clicking display location of one's company's order information on response display column and displaying "revised order entry window".

► Automatically set up "issue name" and "order number" of applicable one's company's order in the eligible revised order selection column by selecting (selecting "revised order" in the menu bar item of applicable window or pressing "revised order" key) "revised order" and displaying "revised order entry window" in case the cursor is located where one's company's order information is displayed on response display column.

\*Further still, in case of other company's order information instead of one's company's order information for the above method, automatically set up issue name only by displaying revised order entry window.

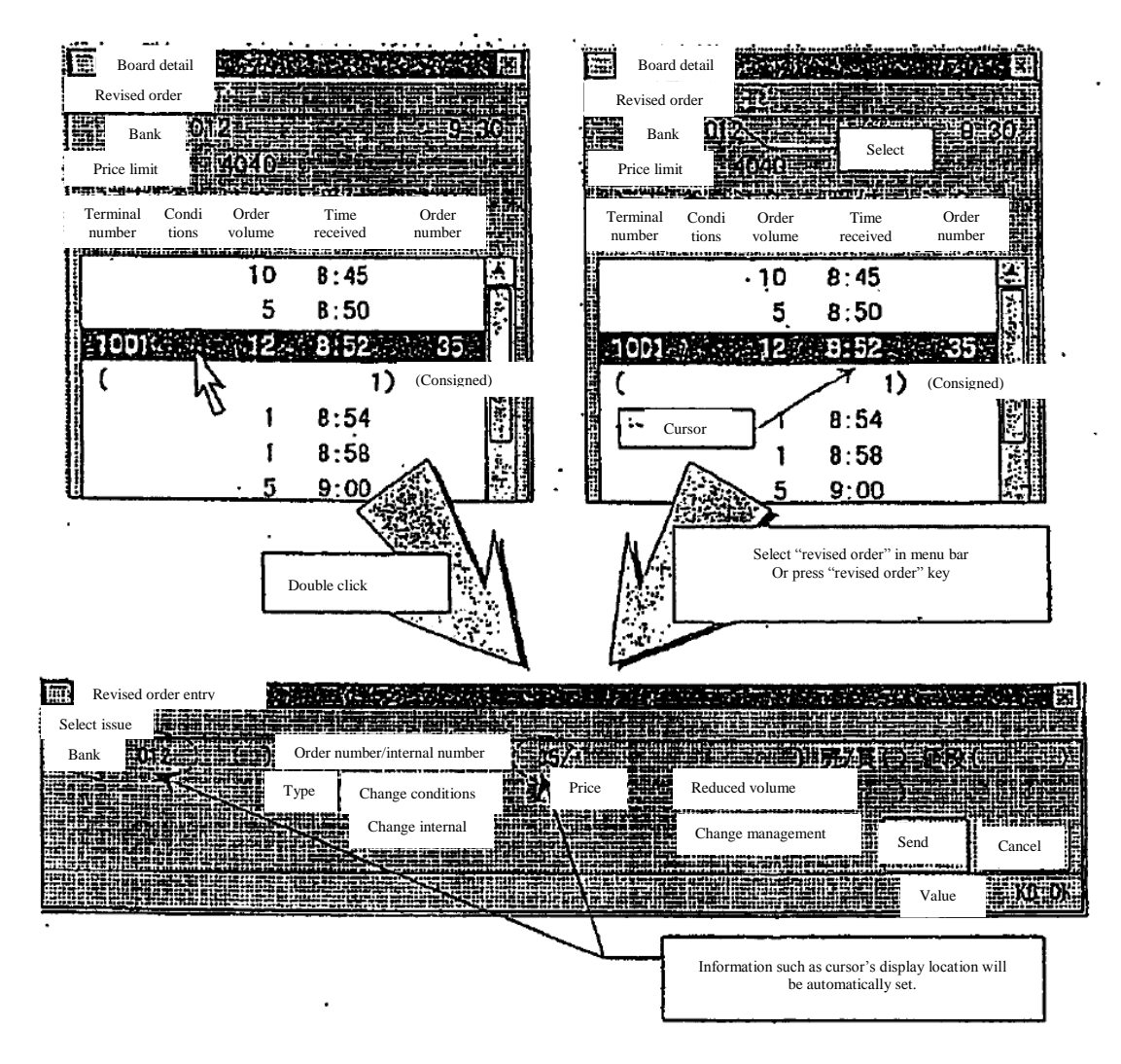

 $\rightarrow$  "9-4-2.1 Displaying revised order entry window"

10-7

TSE0000000824

Reference\_065

10-3 List of one's company's effective order (in order of time received) inquiry

Effective order of one's company or entry terminal unit will be displayed in the unit of issue or the unit of market in order of time received.

Further, response information will be created by searching notification information within terminal server (data server) for the applicable inquiry.

 $\rightarrow$  "12-1-2 Terminal server (data server) inquiry"

10-3-1 Control method

 (1) Select "List of one's company's effective order (in order of time received)". The following three methods are available for selecting "List of one's company's effective order (in order of time received)".

► Select from the menu bar of main window in the following order.

"Inquiry"  $\rightarrow$  "2 List of one's company's effective order (in order of time received)"  $\rightarrow$  "1 in order of time received)".

► Push "effective order 1" on the keyboard.

 ► Select "List of one's company's effective order (in order of time received)" from the shortcut menu displayed by the right click of the mouse on board/quotation screen.

 $\rightarrow$  "3-5 Displaying short cut menu through the right click of the mouse"

 (2) "List of one's company's effective order (in order of time received) inquiry entry window" will be displayed and "issue name" will be automatically set for the control target issue on the board/quotation screen, upon which entry of "entry terminal number" (includes supposed entry terminal) and selection of "unit of issue" or of "unit of market" will be performed before "send" control will be performed.

 \*Own terminal number will be entered when sending without entering "terminal number entry column".

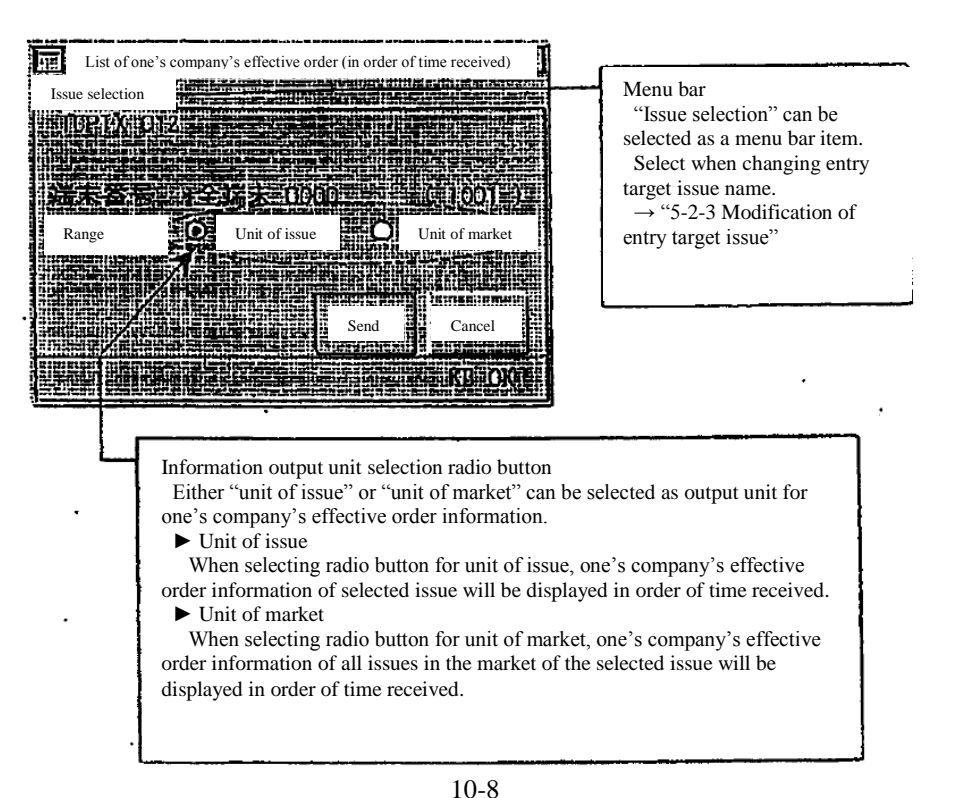

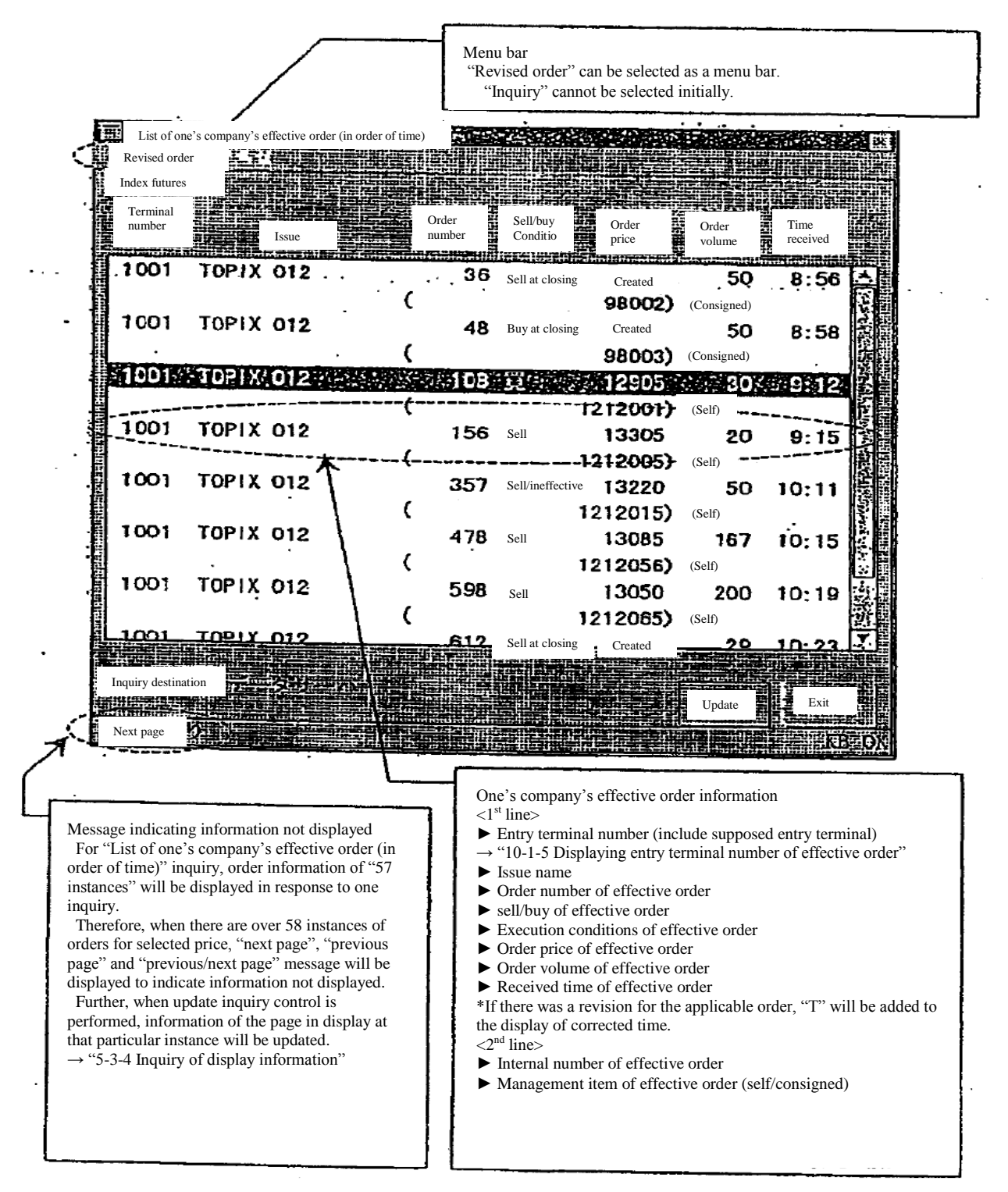

10-3-2 "List of one's company's effective order (in order of time)" inquiry response window

10-9
#### Chapter 10 Inquiry

10-3-3 Entry of revised order from "list of one's company's effective order (in order of time)" inquiry response window

 Revised order can be entered easily through the following method by utilizing response display information of "list of one's company's effective order (in order of time)" from "list of one's company's effective order (in order of time)" inquiry response window.

► Automatically set up "issue name" and "order number" of applicable one's company's order in the eligible revised order selection column by double clicking display location of one's company's order information on response display column and displaying "revised order entry window".

► Automatically set up "issue name" and "order number" of order information of display location of cursor of response display column in eligible revised order selection column by selecting (selecting "revised order" in the menu bar item of applicable window or pressing "revised order" key) "order Revision" and displaying "revised order entry window".

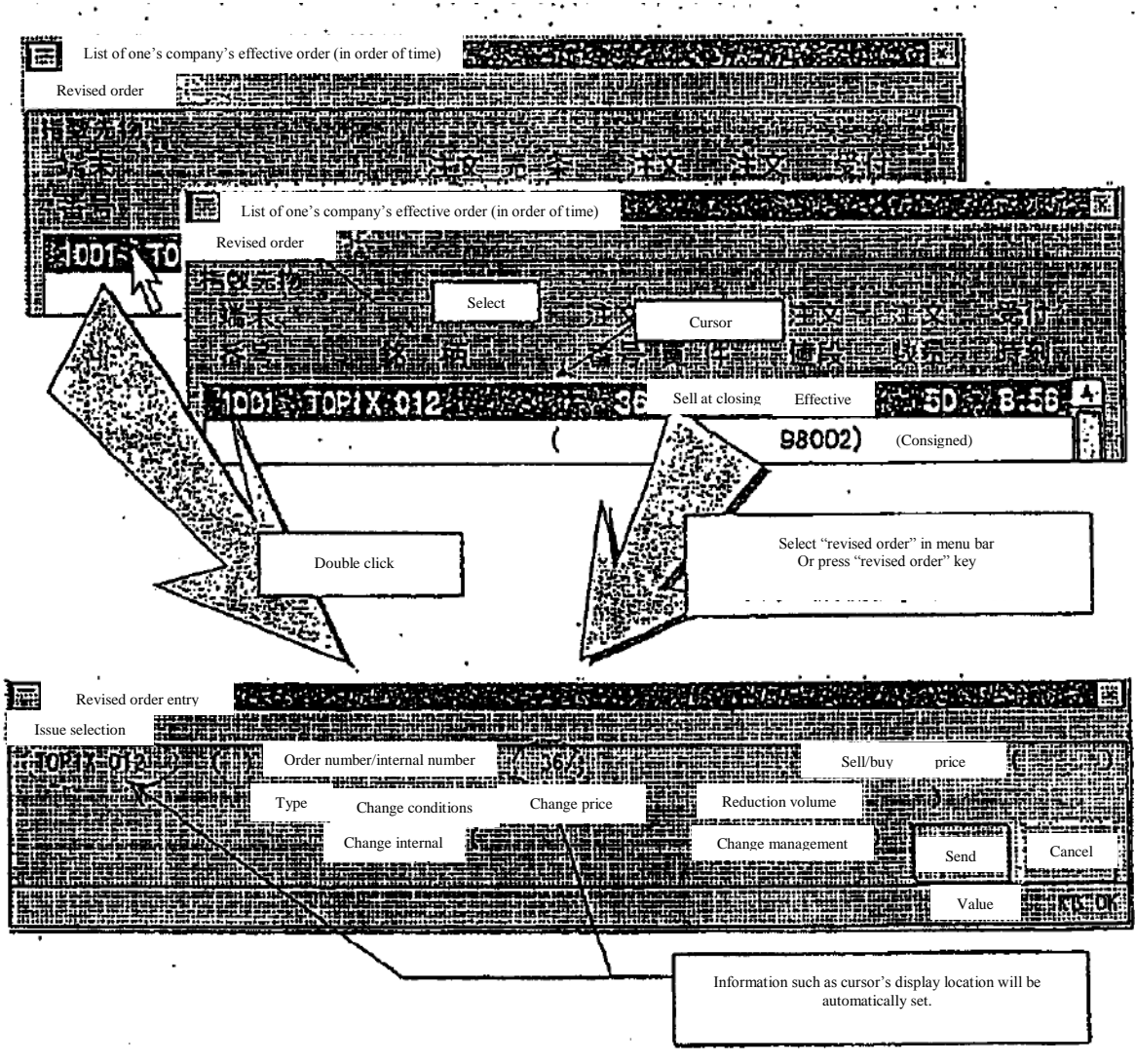

"9-4-2.1 Displaying revised order entry window"

10-10

TSE0000000827

10-4 Order contract history inquiry

 Selected order contract, revision history and remaining order status will be displayed. Further, response information will be created by searching notification information within terminal server (data server) for the applicable inquiry.

 $\rightarrow$  "12-1-2 Terminal server (data server) inquiry"

- 10-4-1 Control method
	- (1) Select "order contract history". The following three methods are available for selecting "order contract history".
		- ► Select from the menu bar of main window in the following order.

"Inquiry"  $\rightarrow$  "2 List of one's company's effective order (in order of time received)"  $\rightarrow$  "1 Order contract history

- ► Push "order history" on the keyboard.
- ► Select "order contract history" from the shortcut menu displayed by the right click of the mouse on board/quotation screen.
- $\rightarrow$  "3-5 Displaying short cut menu through the right click of the mouse"
- (2) "Order contract history inquiry entry window" will be displayed and "issue name" will be automatically set for the control target issue on the board/quotation screen, upon which "order number" or "internal number" will be entered and "send" control will be performed. \*Error will show up if "order number" and "internal number" are selected simultaneously. \*"Sell/buy" and "order price" are not required entry items. "Sell/buy" and order price will be entered when they can be used to specify applicable order in case there are multiple orders with the same internal number, similar to eligible revised order selection.

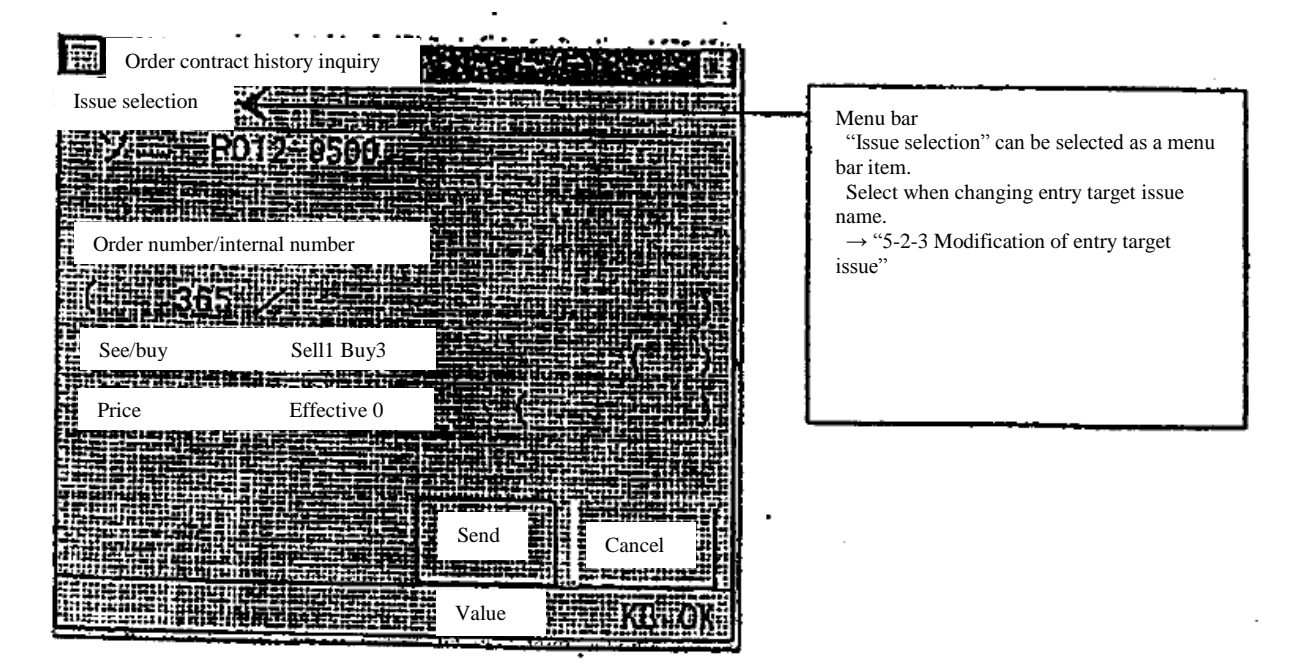

10-11

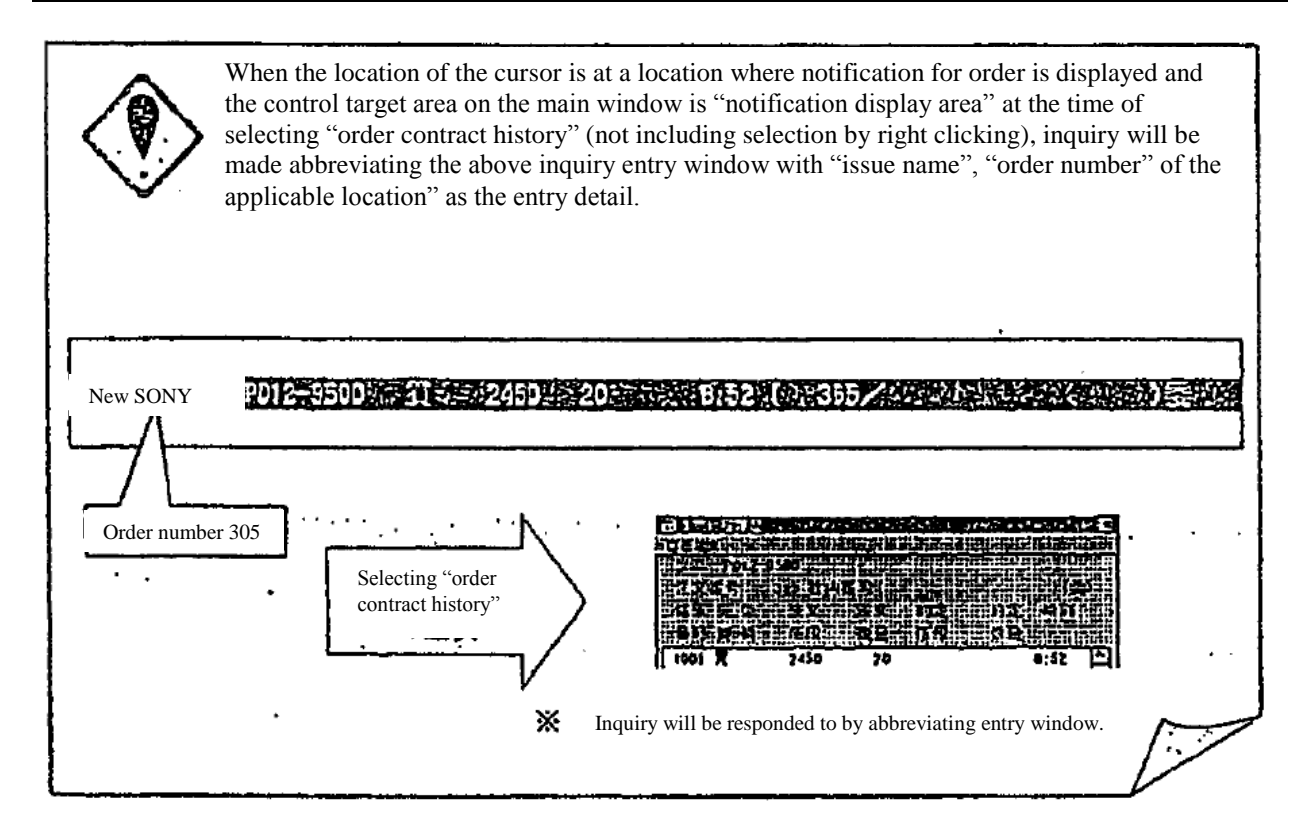

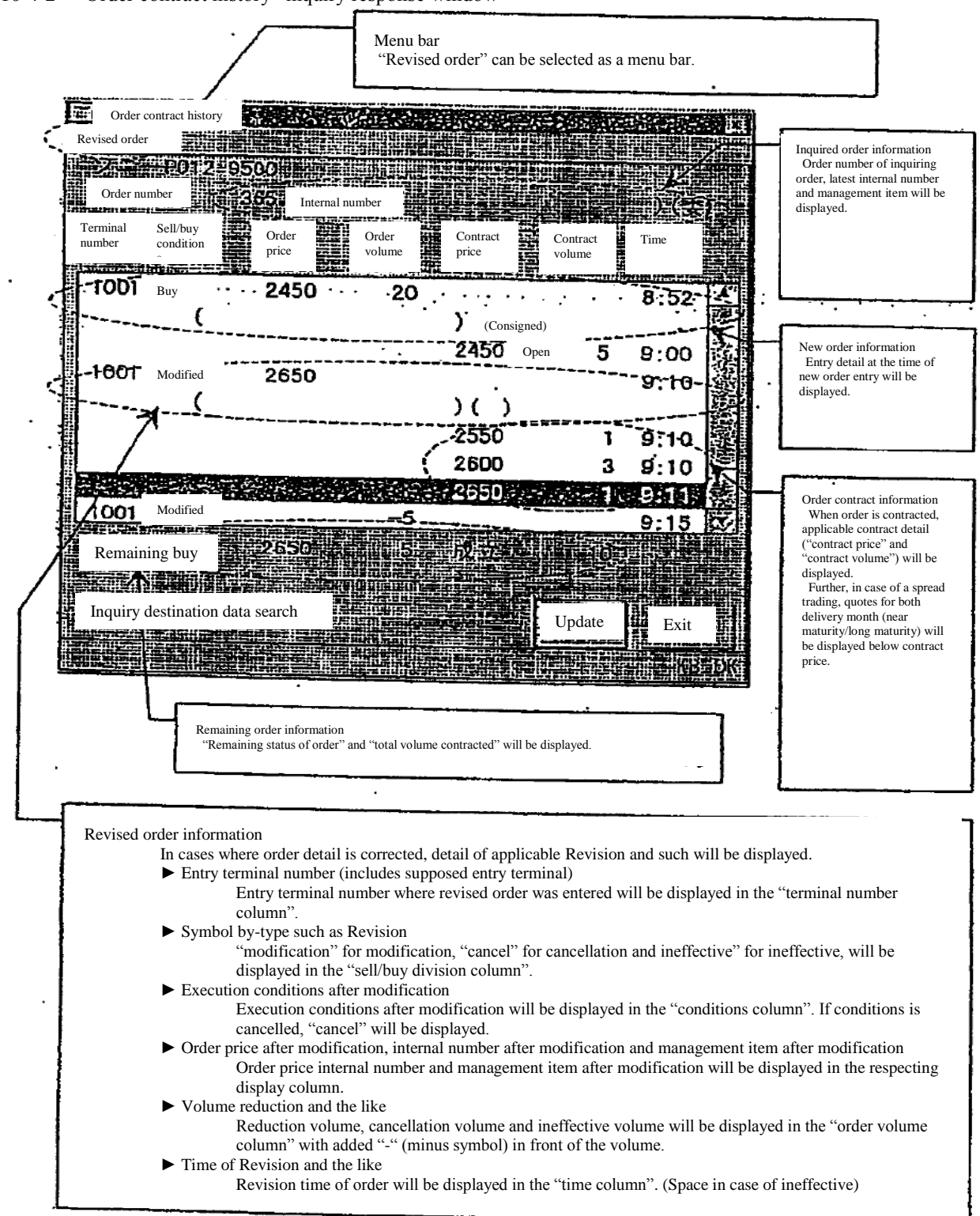

<sup>10-4-2 &</sup>quot;Order contract history" inquiry response window

10-13

#### Chapter 10 Inquiry

10-4-3 Entry of revised order from "order contract history" inquiry response window

 Revised order can be entered easily through the following method by utilizing response display information of "order contract history" from "order contract history" inquiry response window.

► Automatically set up "issue name" and "order number" of applicable order information in the eligible revised order selection column by double clicking applicable window and displaying "order revision entry window".

► Automatically set up "issue name" and "order number" of order information by selecting (selecting "revised order" in the menu bar item of applicable window or pressing "revised order" key) "revised order" and displaying "revised order entry window".

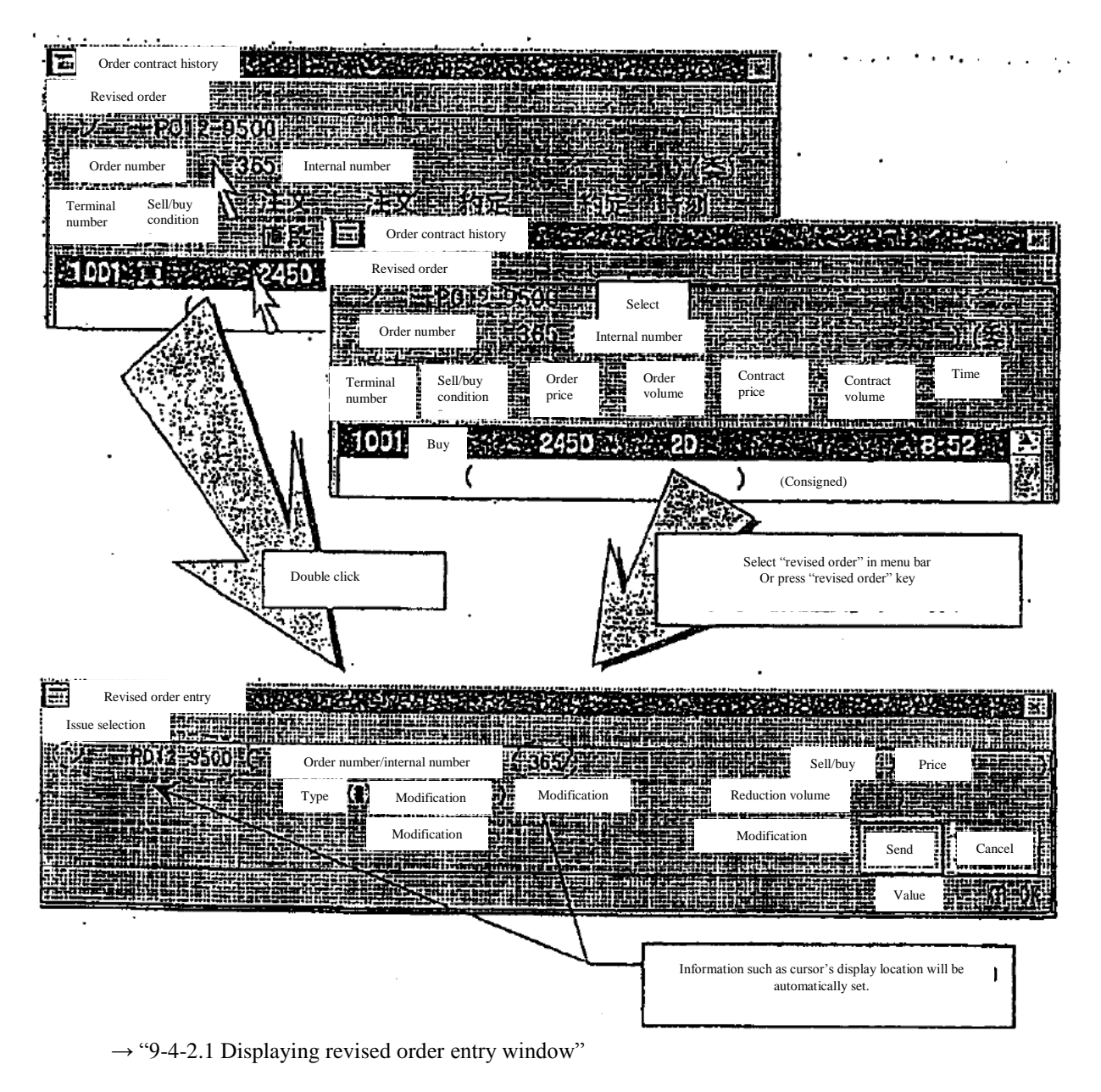

10-14

TSE0000000831

10-5 Order creation status inquiry

Creation status of selected order will be displayed.

- 10-5-1 Control method
	- (1) Select from the menu bar of main window in the following order.
		- "Inquiry"  $\rightarrow$  "3 one's company's contract information"  $\rightarrow$  "2 Order creation status".

 (2) "Order creation status inquiry entry window" will be displayed and "issue name" will be automatically set for the control target issue on the board/quotation screen, upon which "sell/buy", "price" and "order number" or "internal number" shall be entered and "send" control will be performed.

\*Error will show up if "order number" and "internal number" are selected simultaneously.

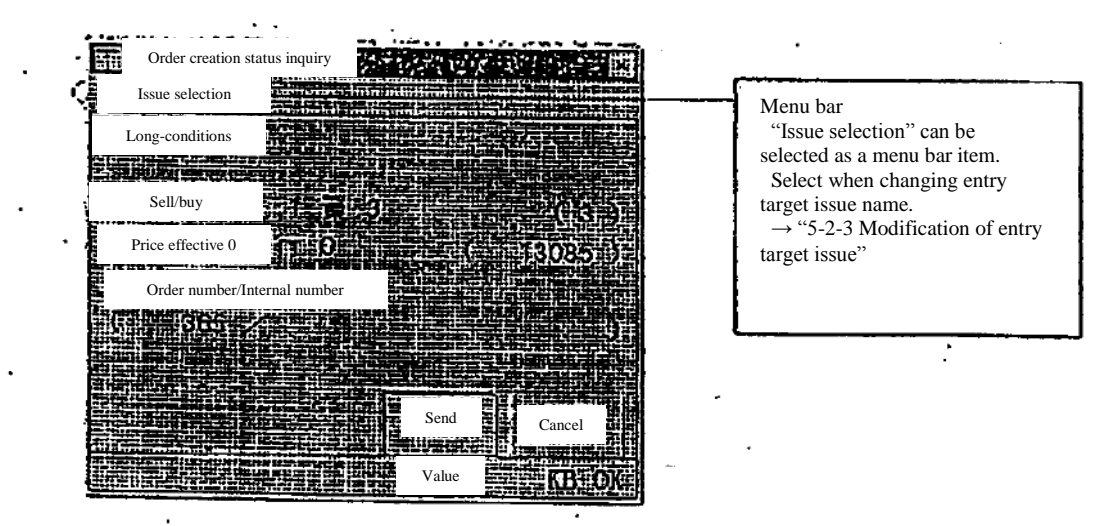

When the location of the cursor is at a location where "order acceptance notification", "cancellation result notification" and "modification result notification" are displayed and the control target area on the main window is "notification display area" at the time of selecting "order creation status", inquiry will be made abbreviating the above inquiry entry window with "issue name", "sell/buy" "price" and "order number" of the order detail of the applicable notification as the entry detail.

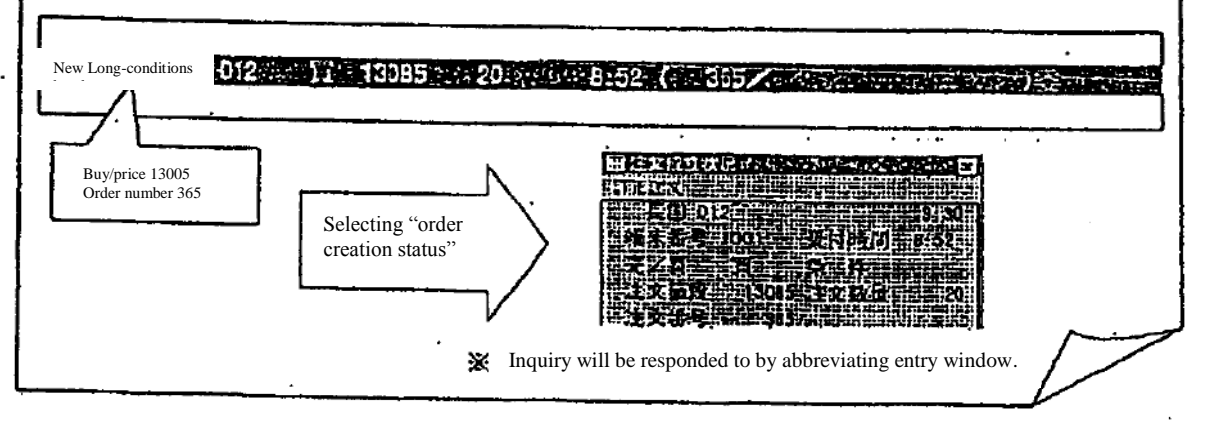

10-15

TSE0000000832

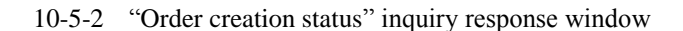

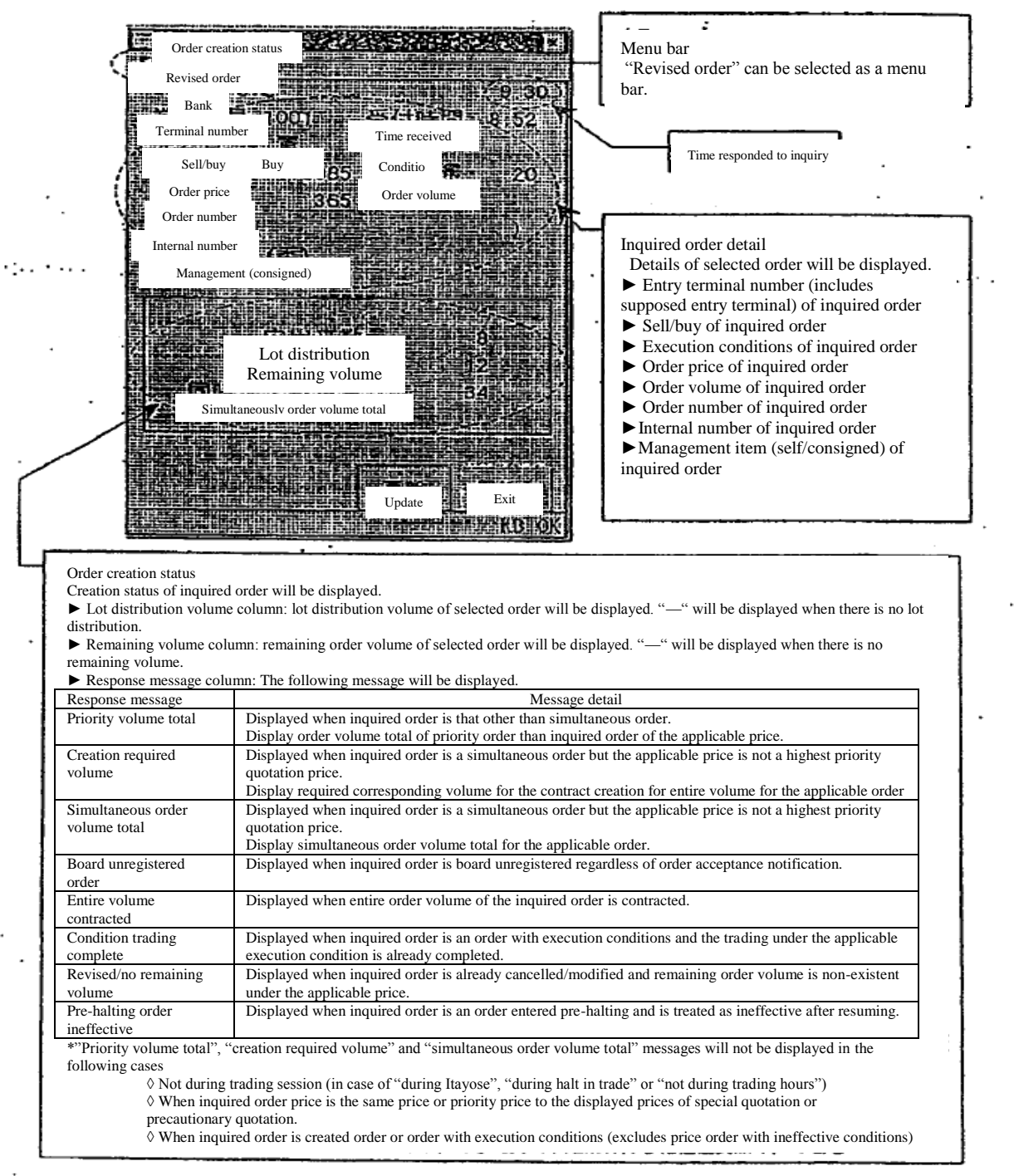

10-5-3 Entry of revised order from "order creation status" inquiry response window

 Revised order can be entered easily through the following method by utilizing response display information of "order creation status" from "order creation status" inquiry response window.

► Automatically set up "issue name" and "order number" of applicable order information in the eligible revised order selection column by double clicking applicable window and displaying "order revision entry window".

► Automatically set up "issue name" and "order number" of order information by selecting (selecting "revised order" in the menu bar item of applicable window or pressing "revised order" key) "order revision" and displaying "revised order entry window".

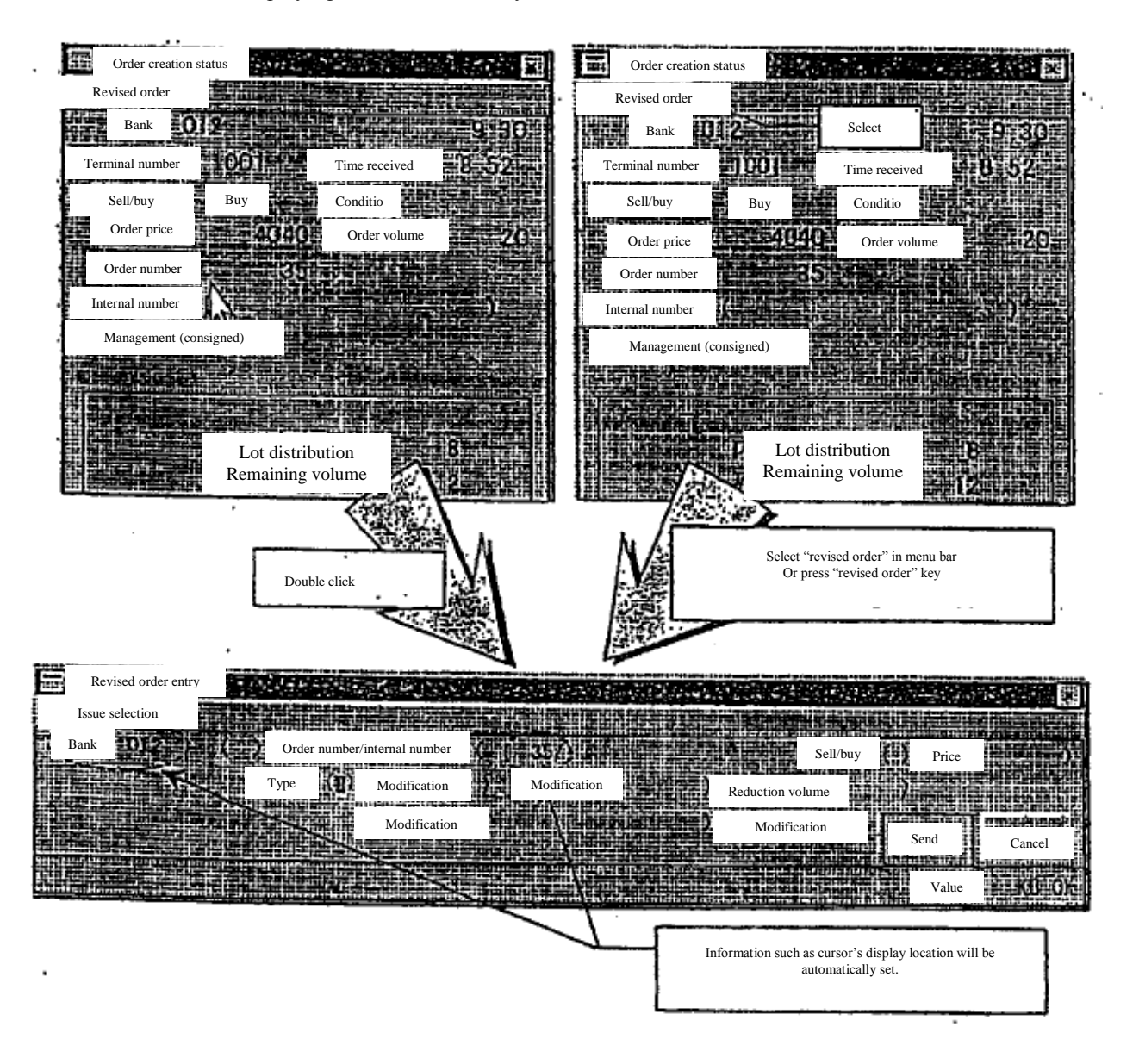

 $\rightarrow$  "9-4-2.1 Displaying revised order entry window"

10-17

TSE0000000834

#### Chapter 10 Inquiry

### 10-6 Contract status inquiry

For futures contract, "contract quantity", "contract amount" and "VWAP" of overall, sell/buy of one's company by-issue (delivery month) will be displayed.

For the option exchange, "contract quantity" and " contract amount" by-issue (exercise price) and "contract quantity" and "contract amount" overall, sell/buy of one's company by-issue (by put/call) will be displayed.

### 10-6-1 Control method

10-6-1.1 "Contract status" inquiry of futures contract

- (1) Select from the menu bar of main window in the following order. "Inquiry"  $\rightarrow$  "4 contract status".
- (2) Select futures market (" $\underline{1}$  bond futures" or " $\underline{3}$  index futures") from which contract status will be inquired from the sub menu list in which market will be selected.
- (3) "Contract status inquiry entry window" will be displayed in which aggregate unit of information will be selected, therefore please select radio button of either morning/afternoon session, morning session or afternoon session and perform "send", thereby "contract status inquiry response window" for the applicable market will be displayed.

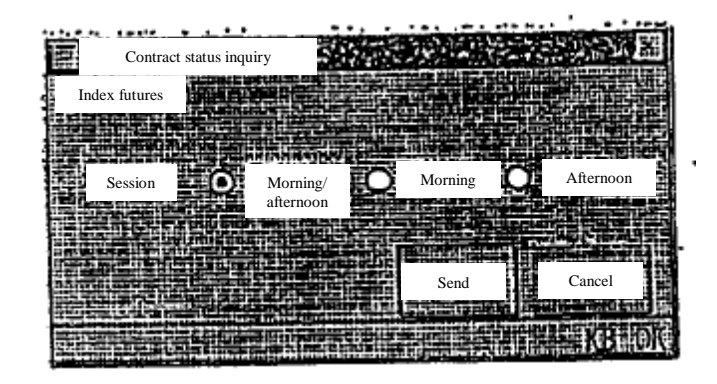

TSE0000000835

10-6-1.2 "List of contract status" inquiry of option trading other than stock option trading

- (1) Select from the menu bar of main window in the following order.
	- "Inquiry"  $\rightarrow$  "4 contract status".
- (2) Select options market ("1 bond futures OP" or "3 index OP") from which contract status will be inquired from the sub menu list in which market will be selected.
- (3) Select the type of stock ("1 long-term bond futures OP" or "3 TOPIX OP") from which contract status will be inquired from the sub menu list in which the type of stock will be selected.
- (4) "Contract status inquiry entry window" will be displayed in which aggregate unit of information and put/call will be selected, therefore please select radio button of either put/call and radio button of either morning/afternoon session, morning session or afternoon session and perform "send", thereby "contract status inquiry response window" for the applicable type of stock (put/call) will be displayed.

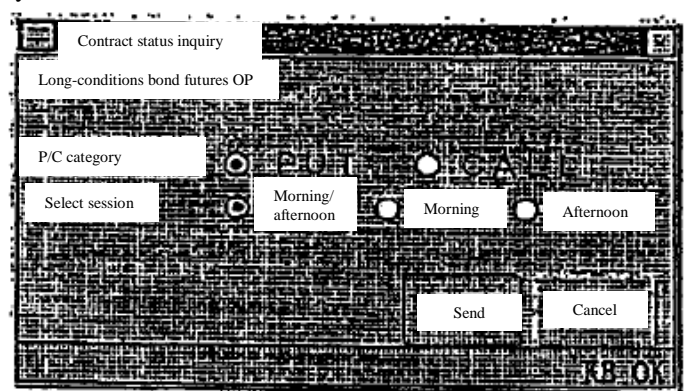

10-6-1.3 "Contract status" inquiry of stock option trading

- (1) Select from the menu bar of main window in the following order. "Inquiry"  $\rightarrow$  "4 contract status".
- (2) Select options market (" $\frac{5}{5}$  stock OP") from which contract status will be inquired from the sub menu list in which market will be selected.
- (3) "Contract status inquiry entry window" will be displayed in which aggregate unit of information, put/call and entry of underlying stock code will be selected, therefore please enter underlying stock code of the applicable stock option in the "underlying stock code" entry column, select radio button of either put/call and radio button of either morning/afternoon session, morning session or afternoon session and perform "send", thereby "contract status inquiry response window" of stock option for the applicable underlying stock will be displayed.

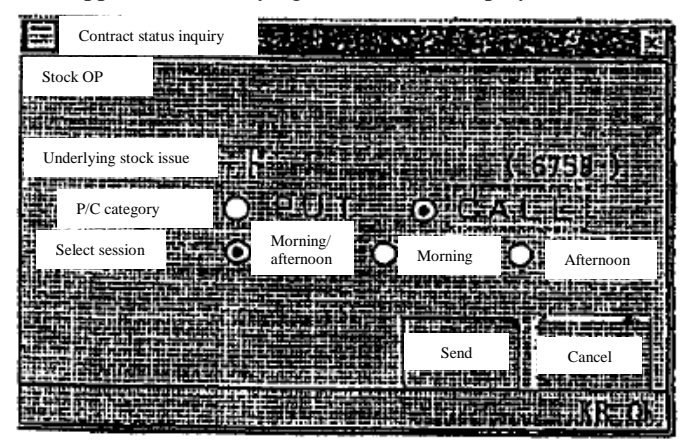

10-19

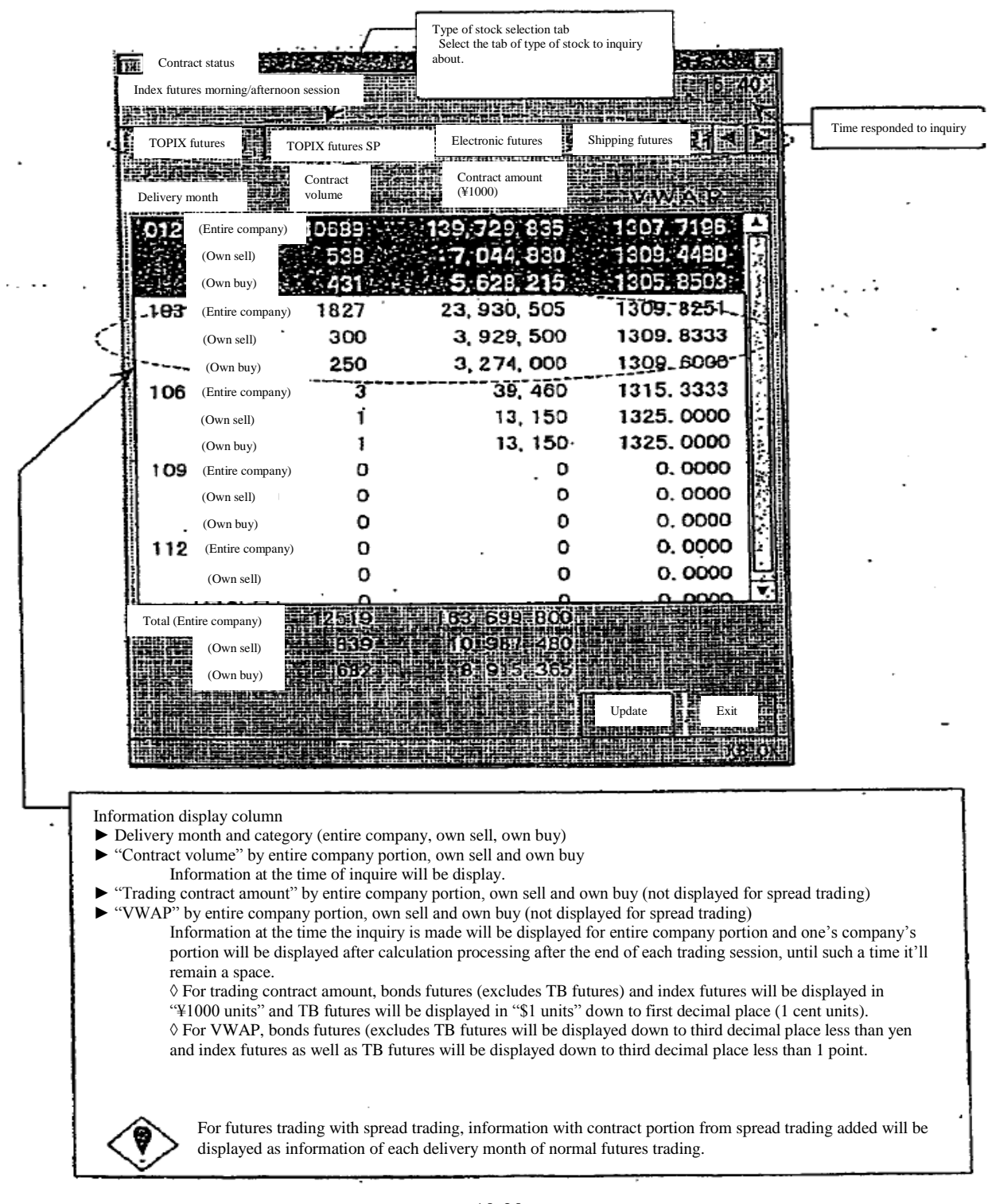

#### 10-6-2 "Contract status" inquiry response window of futures contract

10-20

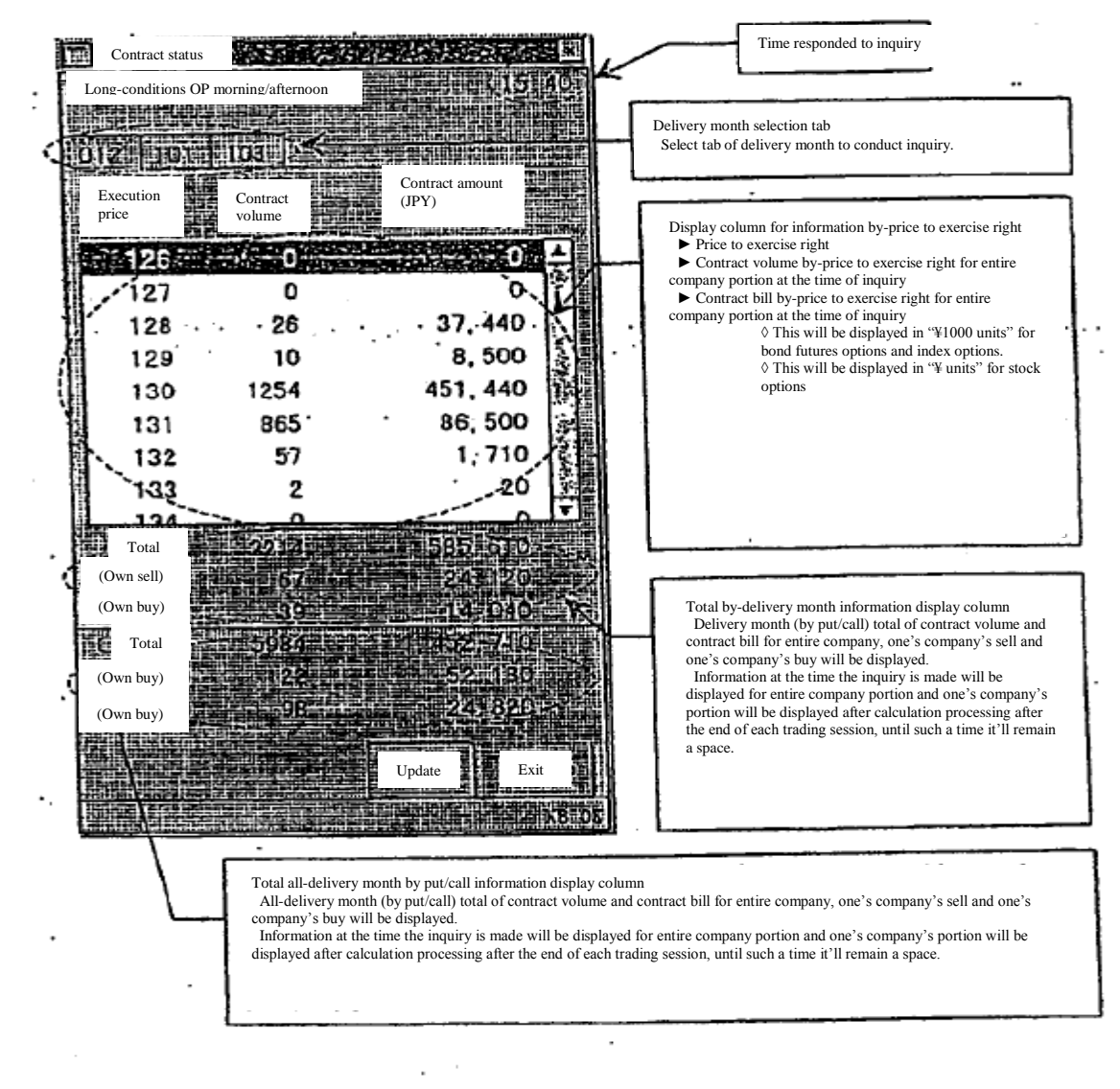

10-6-3 "Contract status inquiry response window" of option trading

※ In stock options, if there is exercise right in which transfer unit is adjusted in the displayed delivery month, price to exercise right in which transfer unit is adjusted will be displayed after price to exercise right of normal transfer unit.

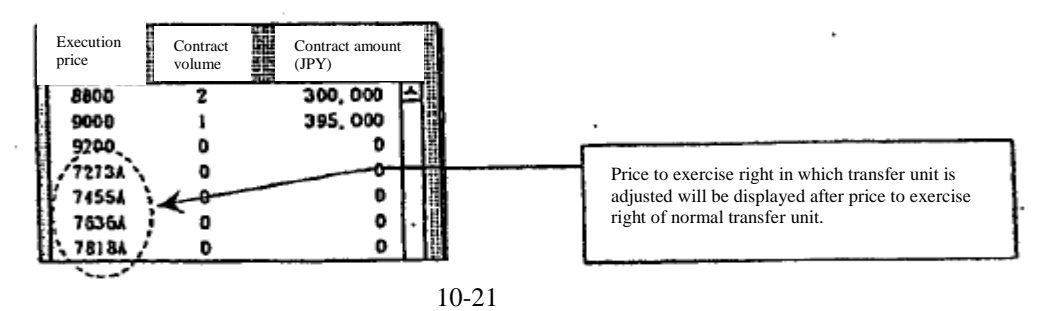

10-7 List of information on large scale contract (option)

 For options trading, traded quantity, current price and the like of issues in the top 20 in traded quantity for the day by-put/call and by-stock type will be displayed.

- 10-7-1 Control method
- 10-7-1.1 "List of information on large scale contract" inquiry of option trading other than stock option trading
	- (1) Select from the menu bar of main window in the following order. "Inquiry"  $\rightarrow$  "5 other inquiries"  $\rightarrow$  "1 list of information on large scale contract".
	- (2) Select options market ("1 bond futures OP" or "3 index OP") from which information on large scale contract will be inquired, from the sub menu list in which market will be selected.
	- (3) "List of information on large scale contract inquiry response window" of the applicable stock by type will be displayed by selecting the type of stock  $("1 long-term bond futures OP" or "1 TOPIX"$  OP") from which information on large scale contract will be inquired, from the sub menu list in which the type of stock will be selected.

10-7-1.2 "List of information on large scale contract" inquiry of stock option trading

- (1) Select from the menu bar of main window in the following order.
	- "Inquiry"  $\rightarrow$  "5 other inquiries"  $\rightarrow$  "1 list of information on large scale contract".
- (2) Select options market (" $\frac{5}{5}$  stock OP") from which information on large scale contract will be inquired, from the sub menu list in which market will be selected.
- (3) "List of information on large scale contract inquiry window" will be displayed in which entry of underlying stock code will be selected, therefore please enter underlying stock code of the applicable stock option in the "underlying stock code" entry column, and perform "send", thereby "list of information on large scale contract inquiry window" of stock option for the applicable underlying stock will be displayed.

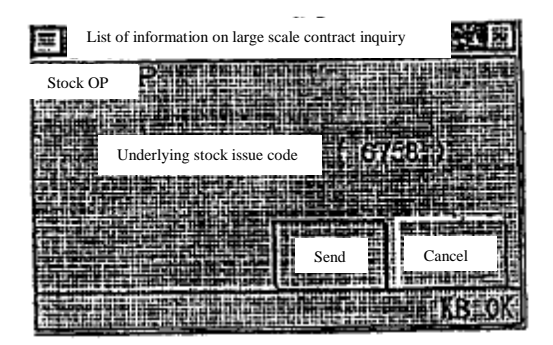

10-7-2 "List of information on large scale contract" inquiry response window

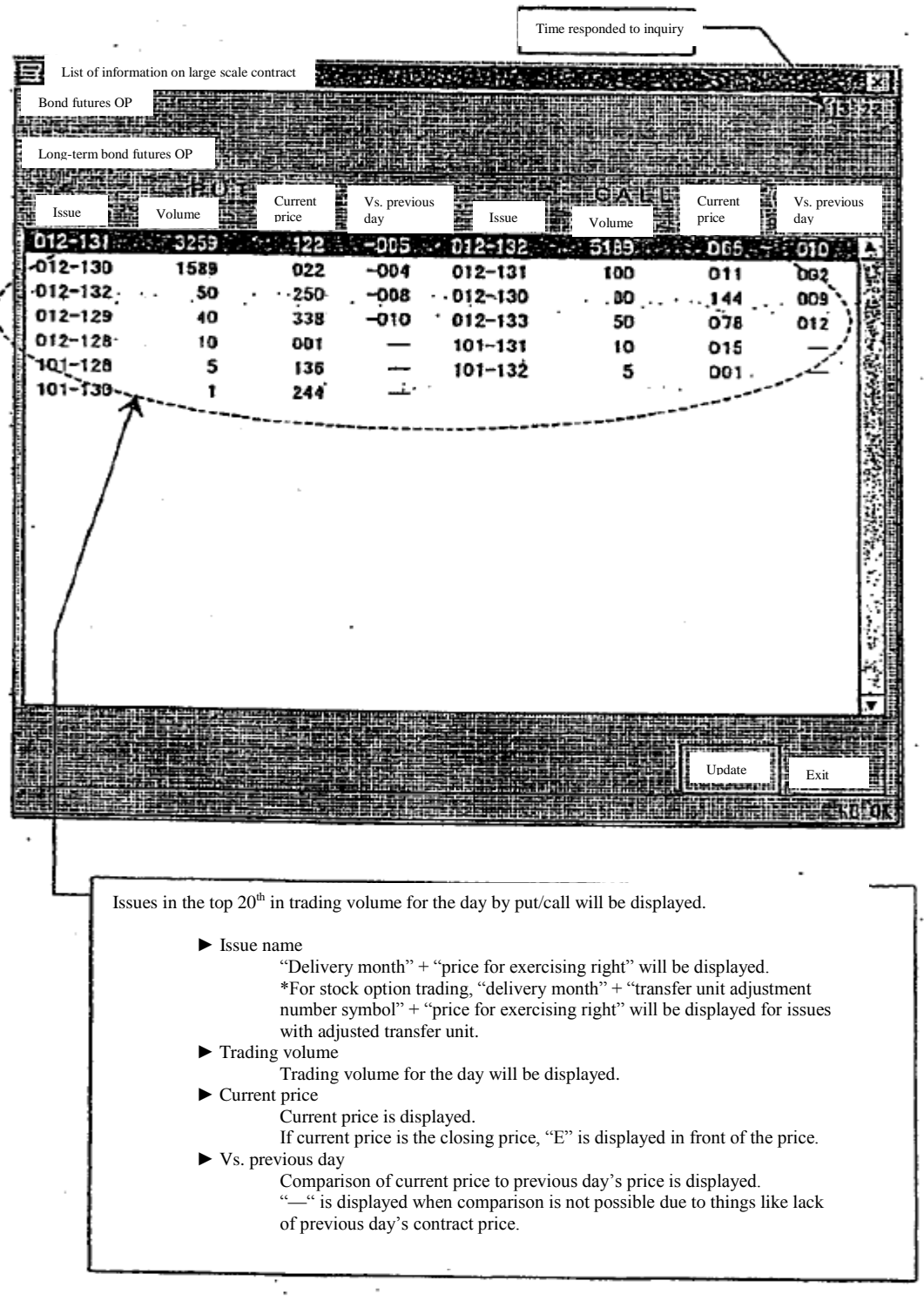

10-23

### 10-8 Contract record inquiry

 The latest 100 instances of contract record (contract time, contract price and contract quantity) of selected issue will be displayed.

### 10-8-1 Control method

 (1) Select "contract record". The following two methods are available for selecting "contract record". ► Select from the menu bar of main window in the following order. "Inquiry"  $\rightarrow$  "5 other inquiries"  $\rightarrow$  "3 contract record".

 ► Select "board detail" from the shortcut menu displayed by the right click of the mouse on board/quotation screen.

- $\rightarrow$  "3-5 Displaying short cut menu through the right click of the mouse"
- (2) "Contract record inquiry entry window" will be displayed and "issue name" will be

 automatically set for the control target issue on the board/quotation screen, therefore confirm issue selection and perform "send" control.

 \*Further still, when selecting "contract record" from shortcut menu displayed by the right click of the mouse on the board/quotation screen, inquiry response will abbreviate the following "contract record inquiry entry window" for issue displayed on the location of the right click.

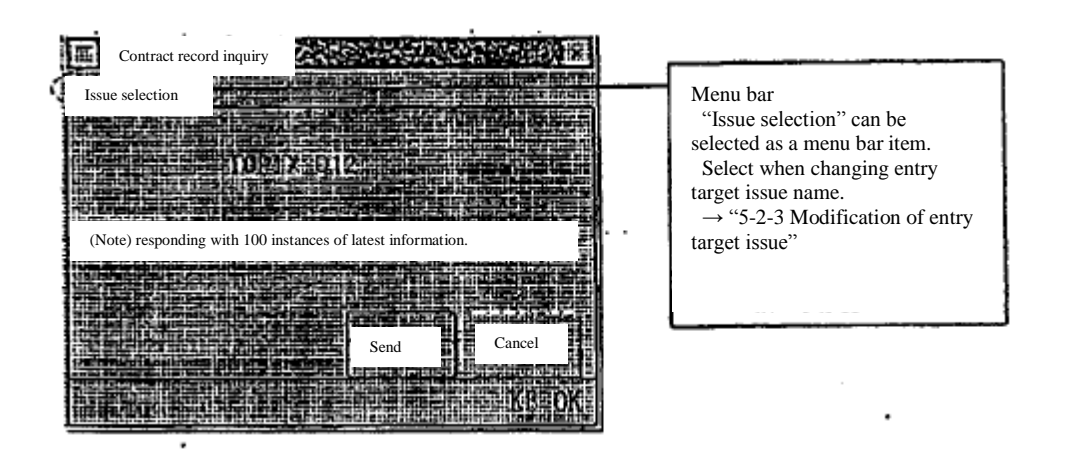

### 10-8-2 "Contract record" inquiry response window

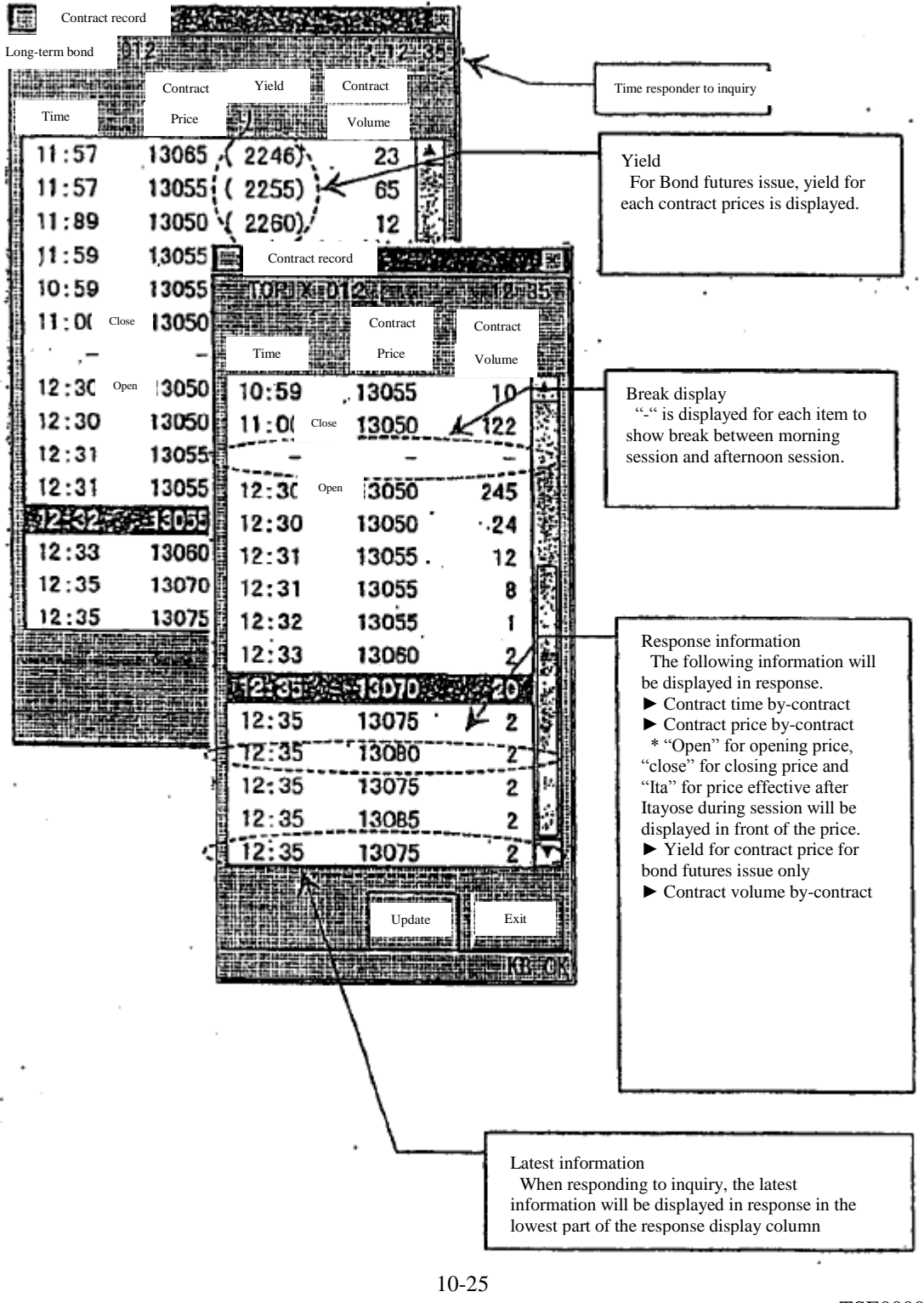

TSE0000000842

#### Chapter 10 Inquiry

### 10-9 List of clearing prices inquiry (futures)

 Clearing prices for futures contract for the day will be displayed. Clearing price inquiries will be responded to after the completion of clearing price calculation processing after completion of trading for the day.

### 10-9-1 Control method

- (1) Select from the menu bar of main window in the following order.
- "Inquiry"  $\rightarrow$  "5 other inquiries"  $\rightarrow$  "2 list of clearing prices and such".
- (2) "List of clearing prices inquiry response window" of the applicable market will be displayed by selecting options market ( $"1$  bond futures OP" or " $3$  index futures") from which clearing prices will be inquired, from the sub menu list in which market will be selected.

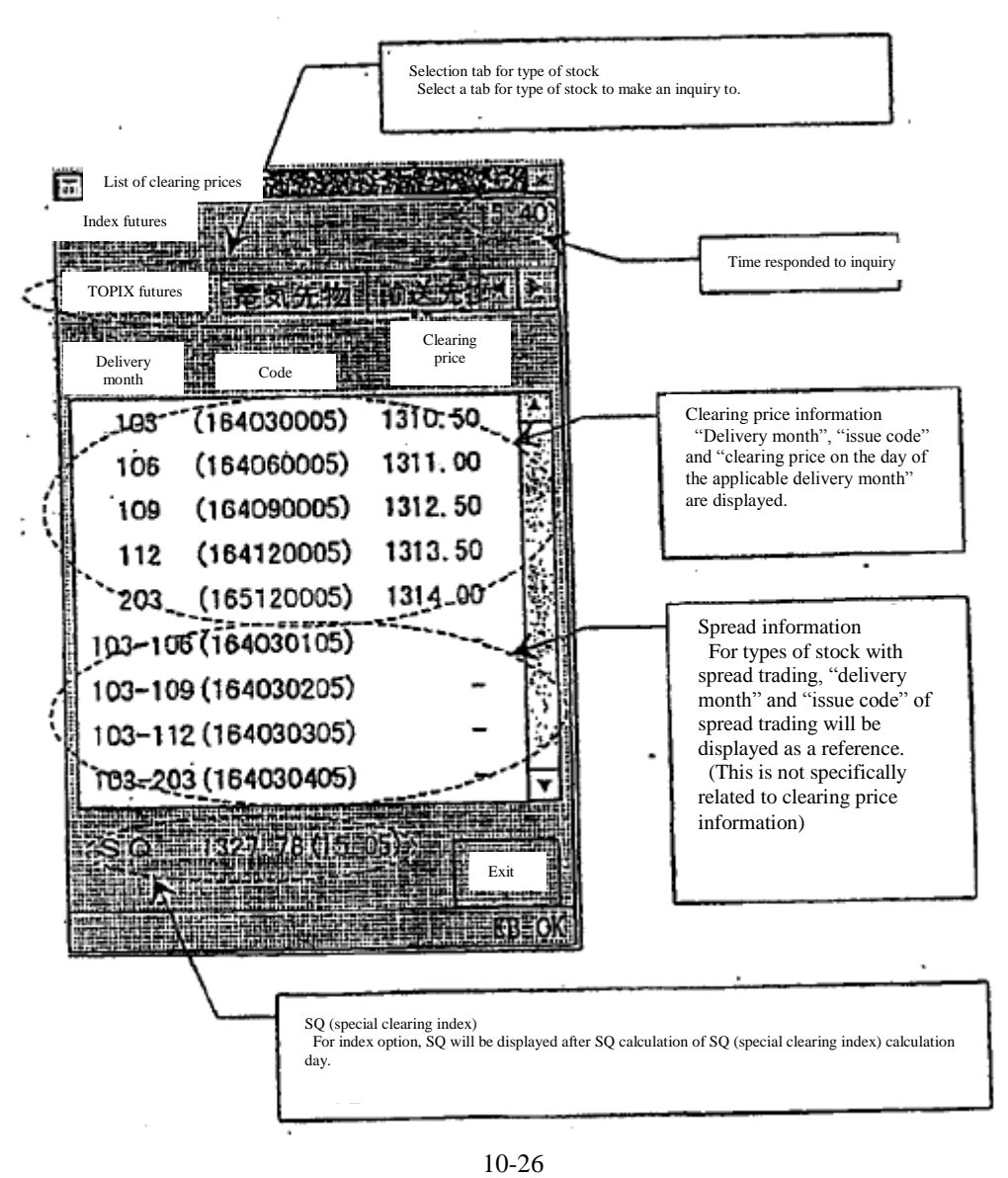

TSE0000000843

10-10 List of deposit accounting standard pricing (option)

 List of deposit accounting standard pricing for option trading for the day will be displayed. List of deposit accounting standard pricing will be displayed in response after completion of deposit accounting standard pricing calculation processing after the completion of trading for the day.

10-10-1 Control method

10-10-1.1 "List of deposit accounting standard pricing" of option trading other than stock option trading

 (1) Select from the menu bar of main window in the following order. "Inquiry"  $\rightarrow$  "5 other inquiries"  $\rightarrow$  "2 list of clearing prices and such".

- (2) Select options market ("1 bond futures OP" or "3 index OP") from which deposit accounting standard pricing will be inquired, from the sub menu list in which market will be selected.
- (3) "List of deposit accounting standard pricing inquiry response window" of the applicable stock by type will be displayed by selecting the type of stock  $\frac{1}{1}$  long-term bond futures OP" or " $\frac{1}{1}$  TOPIX OP") from which deposit accounting standard pricing will be inquired, from the sub menu list in which the type of stock will be selected.
- 10-10-1.2 "List of deposit accounting standard pricing" inquiry of stock option trading
	- (1) Select from the menu bar of main window in the following order.
		- "Inquiry"  $\rightarrow$  "6 other inquiries"  $\rightarrow$  "2 list of clearing prices and such".
	- (2) Select options market ("5 stock OP") from which deposit accounting standard pricing will be inquired, from the sub menu list in which market will be selected.
	- (3) "List of deposit accounting standard pricing inquiry window" will be displayed in which entry of underlying stock code will be selected, therefore please enter underlying stock code of the applicable stock option in the "underlying stock code" entry column, and perform "send", thereby "list of deposit accounting standard pricing inquiry window" of stock option for the applicable underlying stock will be displayed.

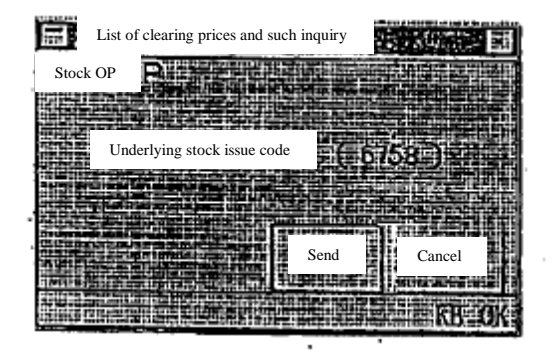

TSE0000000844

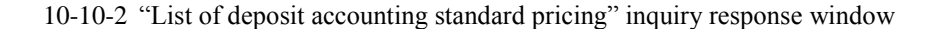

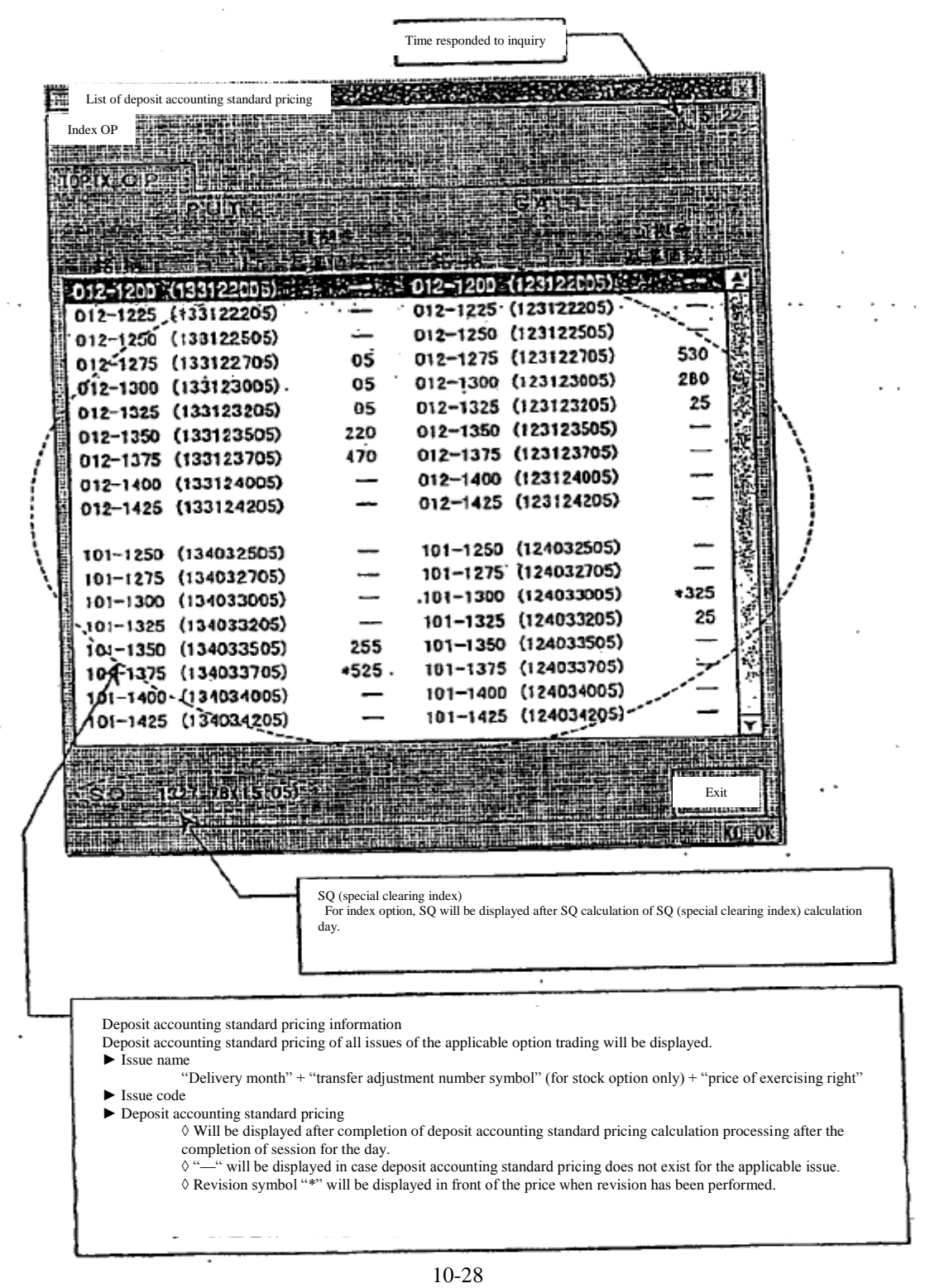

# 10-11 Query of Order Information

It displays the transaction order items such as stopping or changing of the limit value width. Furthermore, for the issue names with order information, the related message is displayed on the board /indication screen.

## 10-11-1 Method of Operation

- (1) Select from the menu bar of main window in the order of "Queries"  $\rightarrow$  "5 Other Queries"  $\rightarrow$ 
	- "8 Order Items".
- ② By selecting the market to perform the order item query from the sub-menu list to do market selection, the "Order Information Query Response Window" of said market is to be displayed.
- 10-11-2 "Order Information" Query Response Window

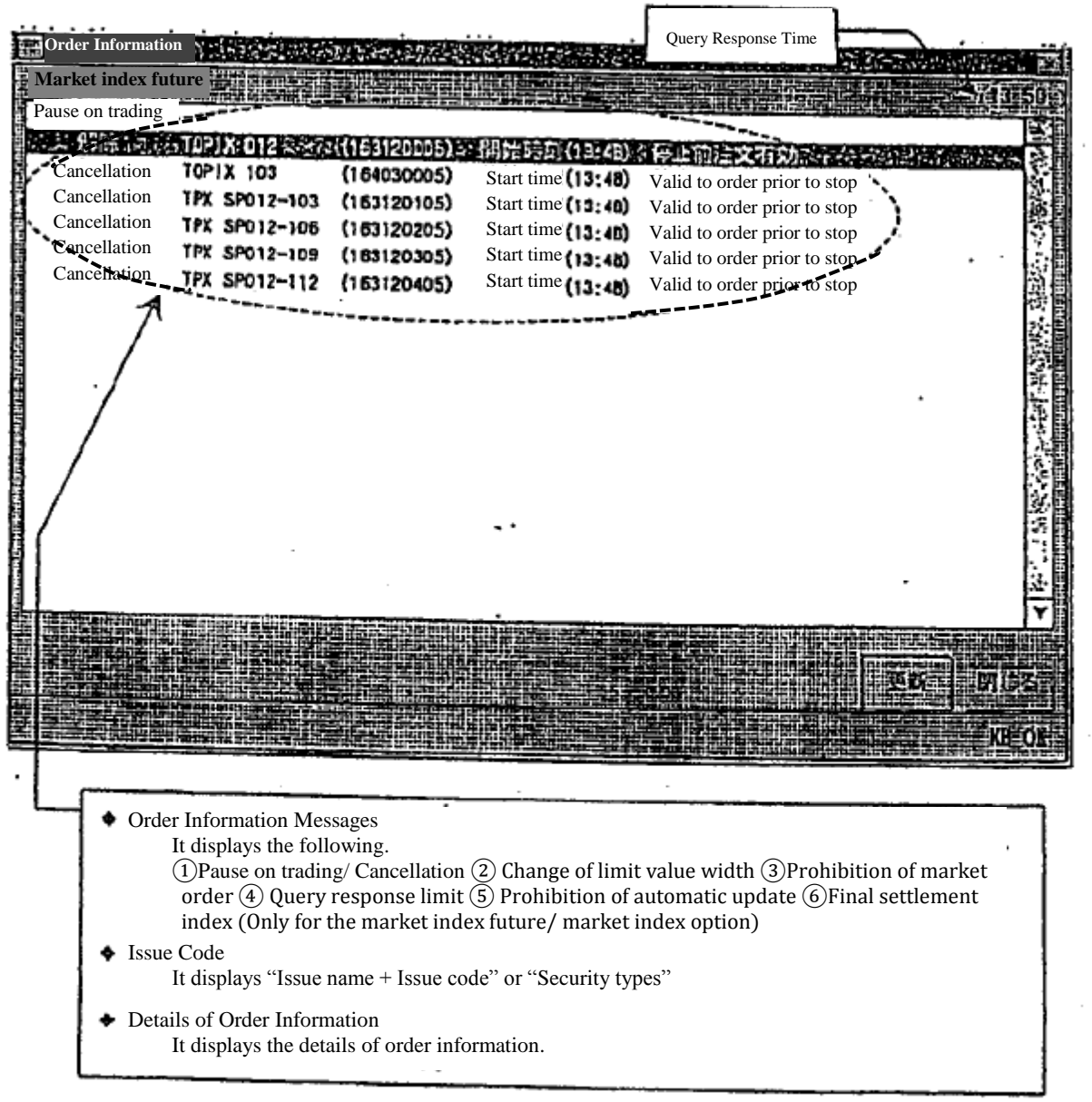

# 10-12 Query of Settlement Information

It displays "Balance of Futures Contracts, etc.", "Contract Price of Options Trading", and "Trading Securities Required Amount" generated on the day of own company.

\* It will not respond to any inquires until the shortening of the security money deposited date, etc. becomes implemented.

 $10 - 30$ .

### **Chapter 11 Inputting Resale/ Buyback Quantities, etc.**

Input of the resale/ buyback is to be performed by displaying each input window below in accordance with the input types.

 $\diamond$  Input of the futures resale/ buyback

 $\rightarrow$  "Resale/ Buyback Input Window"

✧Input of the options resale /buyback/ execution of rights

 $\rightarrow$  "Resale/ Buyback/ Execution of rights Input Window"

 $\diamond$ Input of the resale /buyback accompanied by the execution of rights of futures corresponding option

 $\rightarrow$  "Resale/ Buyback (amount for execution the rights of options trading) Input Window"

11-1 Overview of Inputting Resale/ Buyback Quantities, etc.

11-1-1 "New Input" of the Resale / Buyback Quantities, etc.

In the case of performing the input of resale/ buyback quantities, etc. for the first time on the day, it is to be treated as "New Input".

In the case of sending the input items not entered, input quantities are to be treated as "0" in regard to said items.

In the case of "New Input" being successfully accepted, on the day contract balance which has been calculated by said input and the input content are to be displayed in the response displaying field, and an "Input Results Notification" is to be outputted.

11-1-2 "Correction Input" of the Resale / Buyback Quantities, etc.

In the case of the resale/ buyback quantities, etc. already being inputted, "correction input" can be performed by redoing the input.

In the case of "Correction Input", only the input items to be altered are inputted. Regarding the items which were not inputted would take over the quantities that have already been inputted.

In the case of "Correction Input" being successfully accepted, on the day contract balance which has been calculated by said correction input and the correction input content are to be displayed in the response displaying field, and an "Correction Input Results Notification" is to be outputted.

11-1-3 Ending Instruction of the Resale / Buyback Quantities, etc.

In the case of the input of resale/ buyback quantities, etc. required for the day is completed; please perform the "Input Ending Instruction" for the purpose of grasping the progress of the inputting duties of each participant by the Tokyo Stock exchange.

When the "Input Ending Instruction" is successfully accepted, it is to be treated as inputting of "0" in bulk as the input quantities into the non-entered items of the input targeted issue names.

Furthermore, it is possible to perform the "Correction Input" after performing the "Input Ending Instruction".

11-1-4 "Input Invalidation" of the Resale / Buyback Quantities, etc.

In the case of the correction of the previous day contract balance being performed after completing the input of resale/ buyback quantities, etc. of the day, the amount of resale/ buyback quantities, etc. which has been entered is to be invalidated and "Input Invalidation Notification" is to be outputted.

In the case of "Input Invalidation" occurring, please perform the input once again as the same method of "New Input".

 $11 - 1$ 

11-2 Points of Caution When Inputting Resale/ Buyback Quantities, etc.

11-2-1 Input of Resale / Buyback Quantities, etc. by Self / Consignment

In regard to the resale/ buyback quantities, etc., as the same method of the order input, to input by self/ consignment for each issue name.

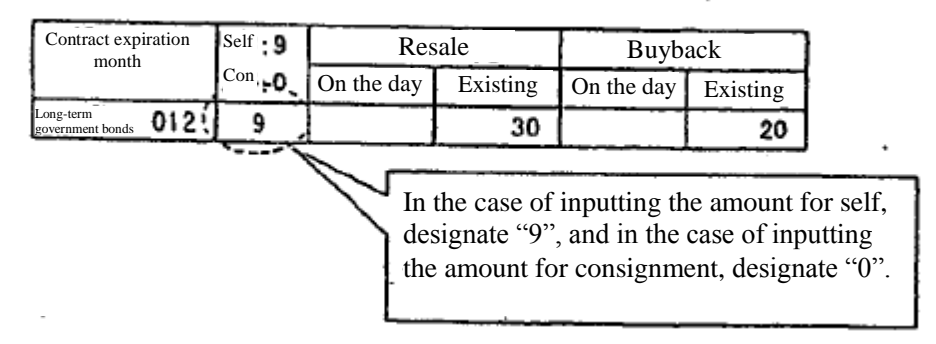

11-2-2 Input of the Amount of the Day and Existing Amount Totaled of the Resale/ Buyback Quantities

It is not necessary to input the "amount of the day" and "existing amount" separately when inputting the resale/ buyback quantities, etc.; performing the input of resale/ buyback quantities involved in the transaction of the day is possible by inputting the resale/ buyback quantities, which is calculated as "amount of the day" and "existing amount" totaled, into the "existing amount" field.

In addition, it is still possible to input the resale/ buyback quantities by separating the "amount of the day" and "existing amount" as before.

✧Examples of Resale/ Buyback Quantities Input

 $\Diamond$  At the time of "Total Input" of the amount of the day and existing amount

To input the total quantities of the amount of the day and existing amount in the "Existing Amount Input Field".

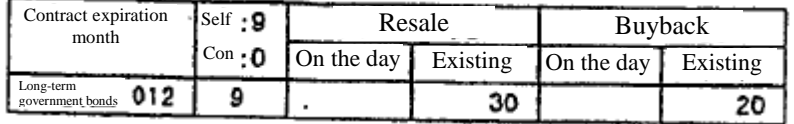

※ In the case of performing the total input, it is enabled by inputting said total value in the "Existing Amount Input Field" while having the "Amount of the Day Input Field" remain non-entered, however, in this case, it is to be processed as if there has been an input of "0" for the amount of the day on the system therefore "0" is to be displayed as the input content for the amount of the day on the response display of the input content.

 $\diamondsuit$  At the time of "Split Input"

To input the amount of the day and existing amount respectively into the "Amount of the Day Input Field" and "Existing Amount Input Field".

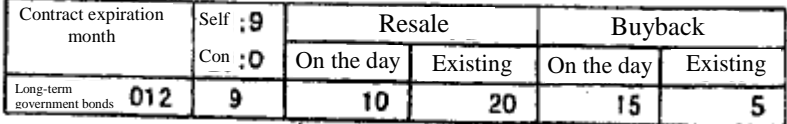

 $11 - 2$ 

- 11-2-3 Execution of Right in Each Option Trading
- 11-2-3. 1 Handling of the execution of right in each option trading.

In regard to each option trading, handling of the execution of right differs as the table below.

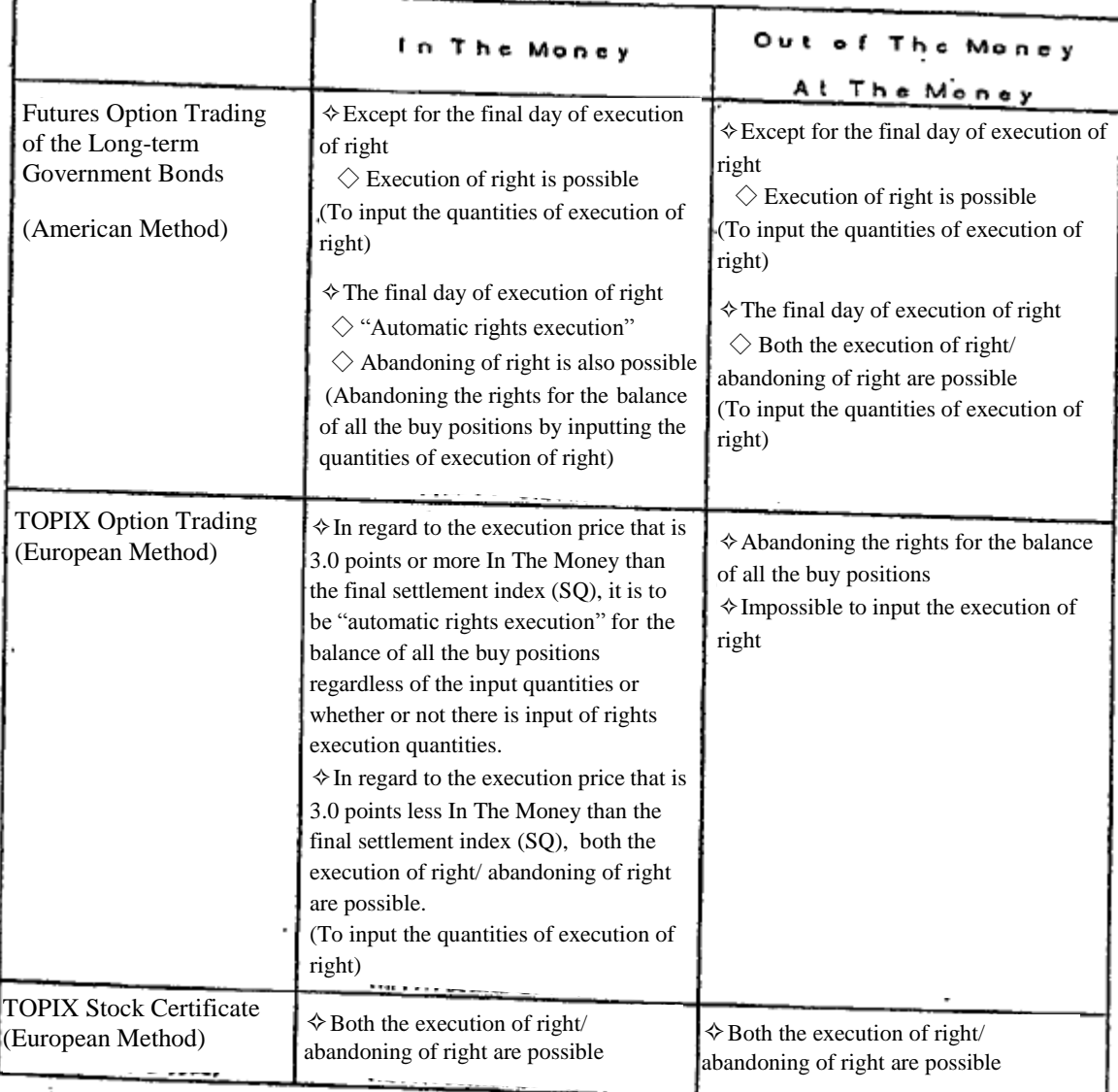

As described above, regarding the "Futures Option Trading of the Long-term Government Bonds" as well as the "TOPIX Option Trading", the "Automatic Rights Execution System" is applied on the final day of execution of rights. term G

(To input the volume of exercising

"Automatic Rights Execution System" is to consider as if there has been the rights execution automatically regarding the balance of all the buy positions when there has not actually been an input of rights execution quantities in regard to the execution price which is fundamentally In The Money after determining the final settlement price (index) on the final day of rights execution.

However, the structure of automatic rights execution system to be applied differs in the "Futures option trading of the long-term government bonds" and the "TOPIX Option Trading" as indicated below.

Furthermore, the automatic rights execution system is not applied to the security option trading.

11-2-3. 2 Automatic Rights Execution System on the Final Day of Execution of Rights in the Futures Option Trading of the Long-term Government Bonds

 $\Diamond$  In regard to the execution price which is "1 sen" or more In The Money (the execution price targeted for automatic rights execution) than the final settlement price on the final day of rights execution, in the case of not having any inputs (including the case of performing the ending instruction with all items not entered regarding said execution price, and the case of inputting a single digit "0" ), in other words, in the case of treating it as inputting a single digit "0" as the structure of the system, it is to be considered as if there has been the rights executed regarding the balance of all the buy positions after inputting the resale/ buyback quantities on the day of said execution price.

 $\Diamond$  However, it is also possible to perform an abandoning of rights partially of the balance of all the buy positions (an input of rights execution quantities) or abandoning of rights entirely (an input of 8 "0"s) in regard to the execution price targeted for automatic rights execution.

 $\diamond$ In addition, regarding the execution price other than the execution price targeted for automatic rights execution, it is possible to perform the execution and abandoning of rights as the same method of rights execution day as usual.

 $\diamond$  Furthermore, the automatic rights execution symbol of " $\diamondsuit$ " is to be displayed on each position-related screen for the execution price targeted for automatic rights execution.

 $\leq$ In the case of the futures put option of the long-term government bonds  $\geq$ 

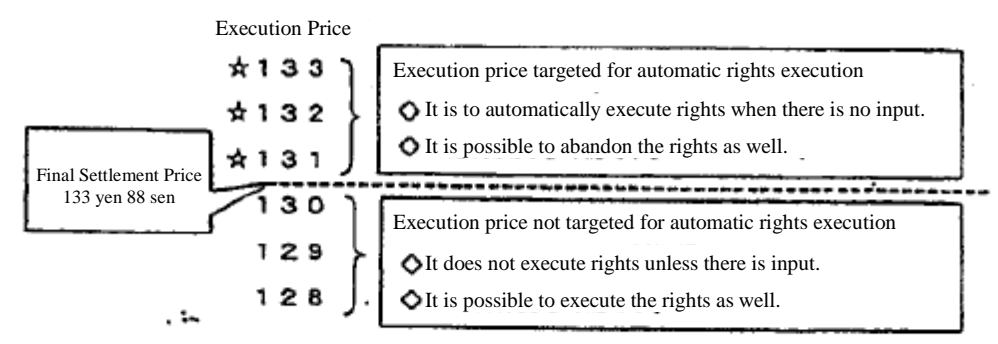

Support for the rights execution quantities input method of the execution price targeted for automatic rights execution and the actual rights execution quantities

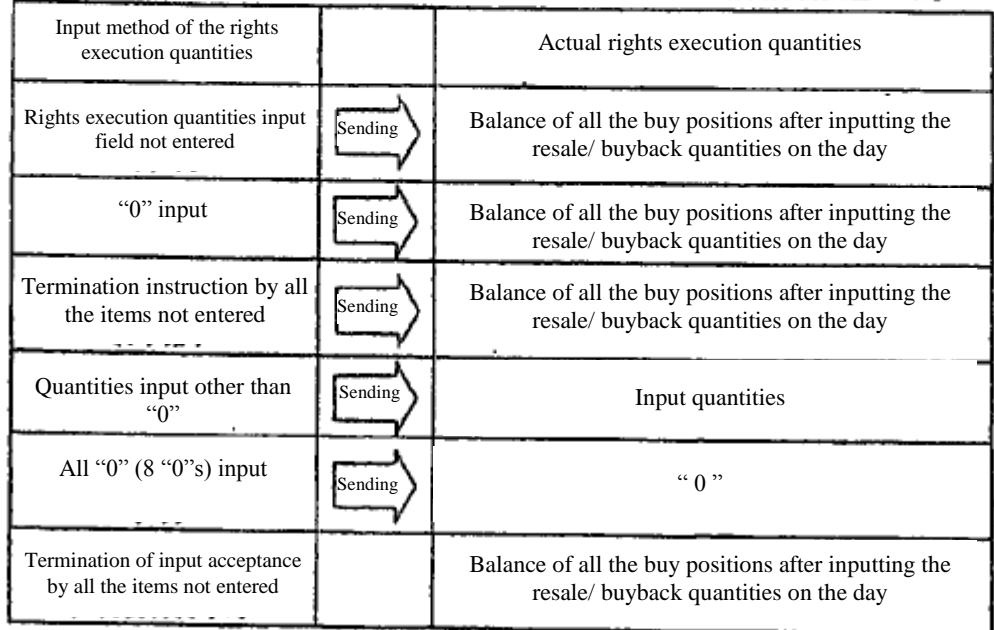

## TSE0000000851

※ When sending with the fields not entered, it is to automatically execute the right for the balance of all the buy positions after inputting the resale/ buyback quantities on the day by automatically giving a treatment of single digit "0" at the time of ending instruction with all the fields remained not entered, and ending of input acceptance with all the fields remained not entered. ※ Please input the quantities to perform the execution of rights in regard to the execution price other than the execution price targeted for automatic rights execution. (The quantities of the execution of rights is to be "0" when inputting a single digit "0" as well as inputting 8 "0"s.)

Examples of inputting the execution price targeted for automatic rights execution (The balance of the buy positions after inputting the resale/ buyback quantities on the day: 10 billion yen)

At the time of "non-entry" and "single digit '0'" input

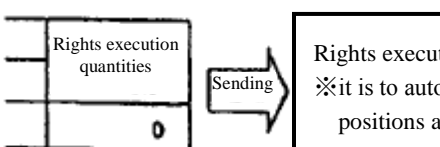

 Rights execution quantities: 10 billion yen, Rights abandoning quantities: 0 units ※it is to automatically "execute the rights" for the balance of all the buy positions after inputting the resale/ buyback quantities on the day

At the time of quantities input other than "0".

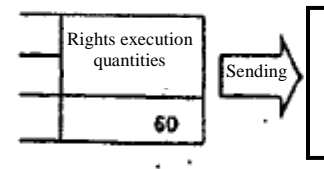

 Rights execution quantities: 6 billion yen, Rights abandoning quantities: 40 units ※it is to "execute the rights" for the input quantities, and remainder of all the buy positions are to "abandon the rights".

 $\bullet$  At the time of all "0" input (8 "0"s).

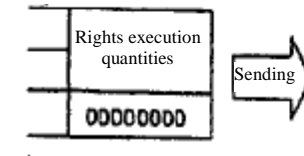

 Rights execution quantities: 0 billion yen, Rights abandoning quantities: 100 units ※it is to automatically "abandon the rights" for the balance of all the buy positions after inputting the resale/ buyback quantities on the day

 $\diamondsuit$  Regarding the execution price not targeted for automatic rights execution, the rights execution quantities is to be treated as "0" at the time of non-entry input, at the time of single digit "0" input and 8 of "0"s input.

 $\diamond$  Furthermore, on the rights execution day other than the final day of rights execution, 8 "0"s being in the rights execution quantities input field is to be considered an error.

11-2-3. 3 Automatic Rights Execution System on the Final Day of Execution of Rights in the TOPIX Option Trading

 $\Diamond$  In regard to the execution price that is "3.0 points" or more In The Money than the final settlement index (SQ) on the final day of rights execution, it is to automatically execute rights for the balance of all the buy positions regardless of the input quantities or whether or not there is input of rights execution quantities.

✧Therefore, the rights execution cannot be performed regarding the execution price targeted for automatic rights execution.  $\diamond$ In addition, the rights execution cannot be performed regarding the execution price At The Money as well as Out Of The Money.

 $\diamond$ In addition, regarding the execution price whose difference becomes less than "3.0 points" from the final settlement index within the execution price In The Money, there is a choice of execution the rights or abandoning the rights in regard to the balance of buy positions.

✧Furthermore, the automatic rights execution symbol of "✩" is to be displayed on each position-related screen for the execution price targeted for automatic rights execution.

 $\leq$  In the case of the TOPIX put option  $\geq$ 

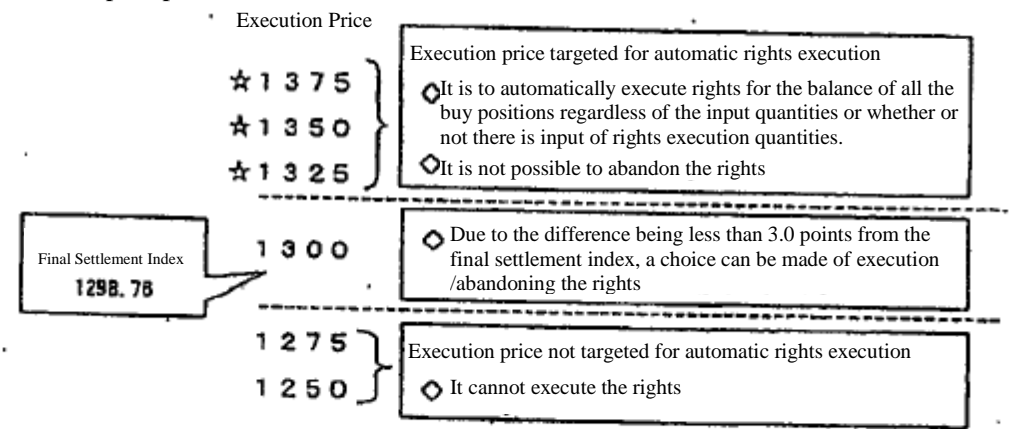

Examples of inputting the put option (Balance of the buy positions: 100 units, SQ: 1298.00 points)

**T**Execution Price: 1325 points

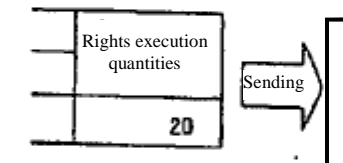

 Rights execution quantities: 100 units, Rights abandoning quantities: 0 units ※ It is to automatically execute rights for the balance of all the buy positions regardless of the input quantities although the input itself can be accepted.

Execution Price: 1300 points

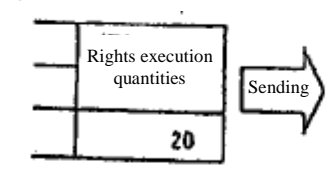

 Rights execution quantities: 20 units, Rights abandoning quantities: 80 units ※ Input quantities is to be the rights execution quantities and the remainder of all the buy positions are to be abandoned the rights.

**Execution Price: 1275 points** 

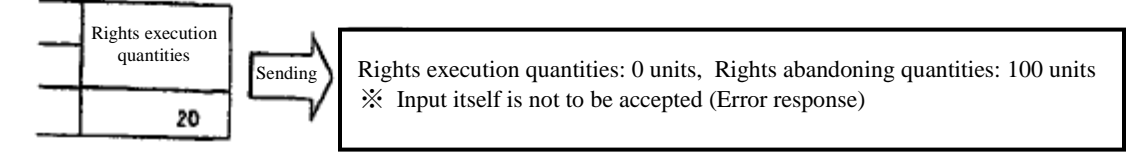

 $11 - 6$ 

# 11-3 Inputting Resale/ Buyback of Futures Transactions

To input the resale / buyback of futures trading on the day.

### 11-3-1 Method of Operation

(1) Select from the menu bar of main window in the order of "Positions"  $\rightarrow$  "1 Resale / Buyback/ Rights Execution Input"

② By selecting the futures market ("1 Security futures" or "3 Index futures") to which the issue names belong to perform the resale / buyback input from the sub-menu list to do market selection, the "Resale/ Buyback Input Window" of said market is to be displayed.

③ At first , the tabs of security types, which come first, are to be displayed in the selected markets, so select the security tab that the issue name, which the resale / buyback input is to be performed, belongs to.

④ When the cursor becomes displayed in the "Contract Expiration Month" input field of the "Resale/ Buyback Quantities" input field, input the resale / buyback quantities after inputting the contract expiration month of the relevant issue name (※) and the distinction between self/ consignment displayed in the response displaying field.

⑤ Perform the "Sending" operation after inputting the resale / buyback quantities.

⑥ When the input is successfully accepted, the input content and on the day contract balance buy positions which have been calculated regarding said issue name are to be displayed in the response displaying field. In addition, a "Resale/ Buyback Input Results Notification" is to be outputted.

※ Display Condition of Relevant Issue Name

 $\diamond$  The expiration month in which there is a contact on the day with the firm by the distinction between self/ consignment by the time of query.

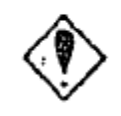

By displaying said window, the contract quantities of self/ consignment on the day of the firm can be known by the time of query.

### 11-3-2 Resale/ Buyback Window

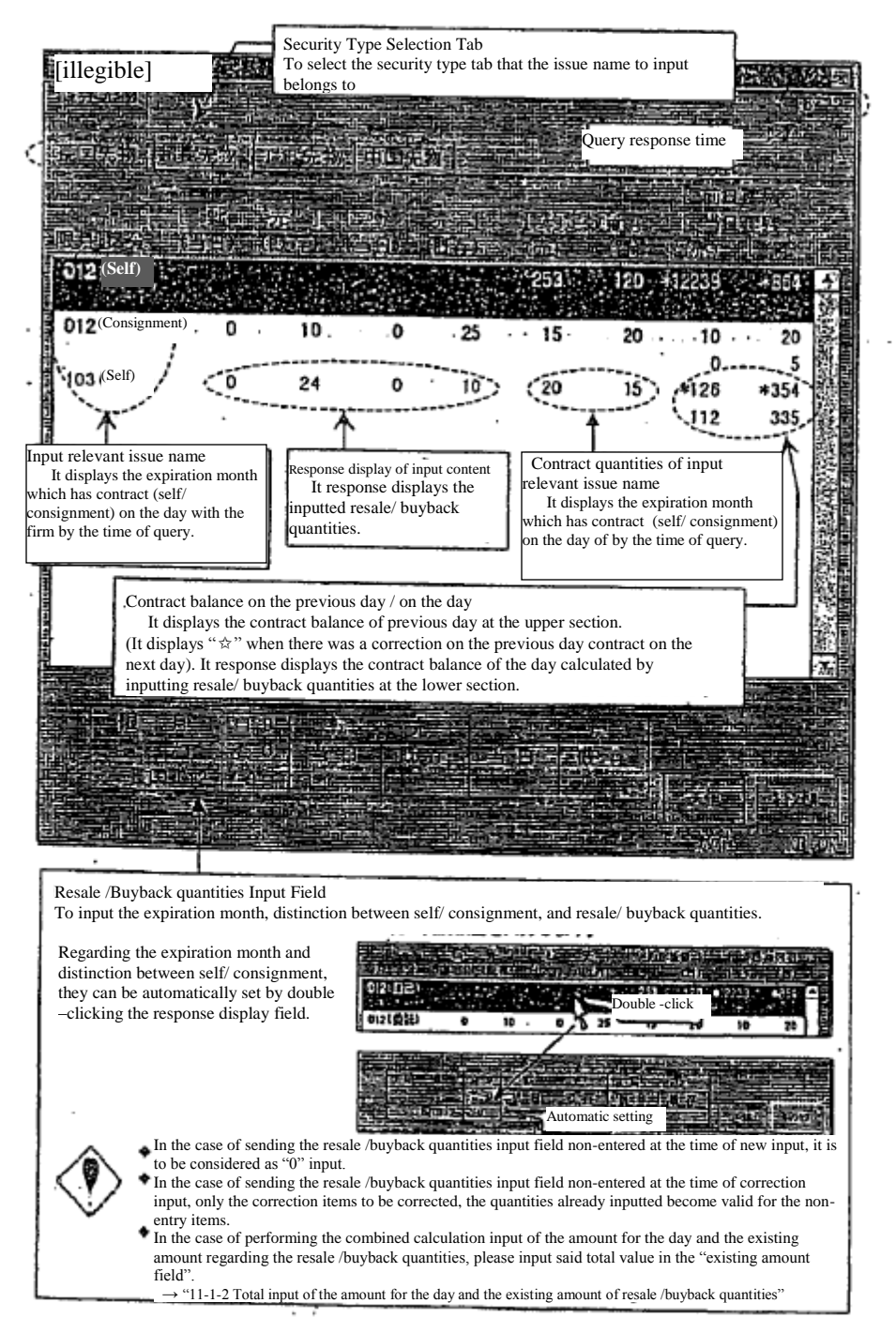

 $11 - 8$ 

# 11-4 Inputting Resale/ Buyback/ Execution of Rights for Options Transactions

To input resale/ buyback /execution of rights quantities of the day of options transactions.

### 11-4-1 Method of Operation

11-4-1.1 Inputting into the options transactions other than the security options transactions

 $\overline{(1)}$  Select from the menu bar of main window in the order of "Positions"  $\rightarrow$  "1 Resale / Buyback/ Rights Execution Input"

②Select the options market ("2 Bond Futures OP" or "3 Index OP") to which the issue names belong to perform the resale / buyback input from the sub-menu list to do market selection.

③ By selecting the security type ("1 Futures long-term government bonds OP" or "1 TOPIX OP") to which the issue names belong to perform the resale / buyback input from the sub-menu list to do security type selection, the "Resale/ Buyback/ Execution of Rights Input Window" of said security type is to be displayed.

④ At first , the tab of expiration month (put), which comes first, is to be displayed in the selected security type, so select the expiration month (put/ call) tab that the issue name, which the resale / buyback input is to be performed, belongs to.

⑤When the cursor becomes displayed in the "Execution Price" input field of the "Resale/ Buyback/ Execution of Rights Quantities" input field, input the resale / buyback/ execution of rights quantities after inputting the execution price of the input relevant issue name (※) and the distinction between self/ consignment displayed in the response displaying field.

⑥ Perform the "Sending" operation after inputting the resale / buyback /execution of rights quantities.

⑦When the input is successfully accepted, the input content and the execution of rights which has been calculated, and the contract balance of the day which does not consider the quota regarding said issue name are to be displayed in the response displaying field. In addition, a "Resale/ Buyback /Execution of Rights Input Results Notification" is to be outputted.

※ Display Condition of Relevant Issue Name

 ✧The execution price which there is a contact on the day with the firm by the distinction between self/ consignment by the time of query.

 ✧The execution price that has previous day buying contract balance (Only the execution day is the condition)

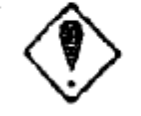

By displaying said window, the contract quantities of self/ consignment on the day with the firm can be known by the time of query.

11-4-1. 2 Inputting into the security options transactions

(1) Select from the menu bar of main window in the order of "Positions"  $\rightarrow$  "1 Resale / Buyback/ Rights Execution Input"

②Select the options market ("5 Securities OP") to which the issue names belong to perform the resale / buyback input from the sub-menu list to do market selection.

③ When the "Resale/ Buyback/ Execution of Rights Input Window" to input the issue code of underlying stock is displayed, input the underlying stock code of said security option in the "Underlying Stock Code" input field, and the "Resale/ Buyback/ Execution of Rights Input Window" of security option for said underlying stock is to be displayed by performing "Sending".

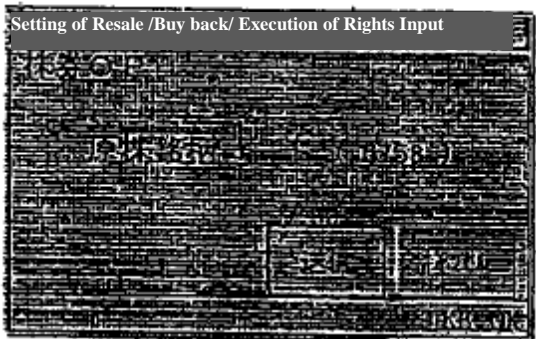

④ The input operation hereafter is the same as the options transactions other than the security options transactions.

※ If there is an expiration month in which the adjustment of delivery unit was performed, the tab of the expiration month in which the adjustment of delivery unit was performed is to be displayed after the expiration month with a regular delivery unit in the order of either expiration months or the put/call therefore please select said expiration month tab to perform the input.

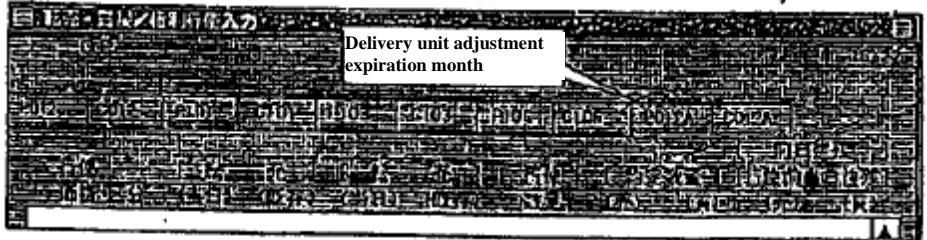

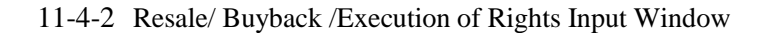

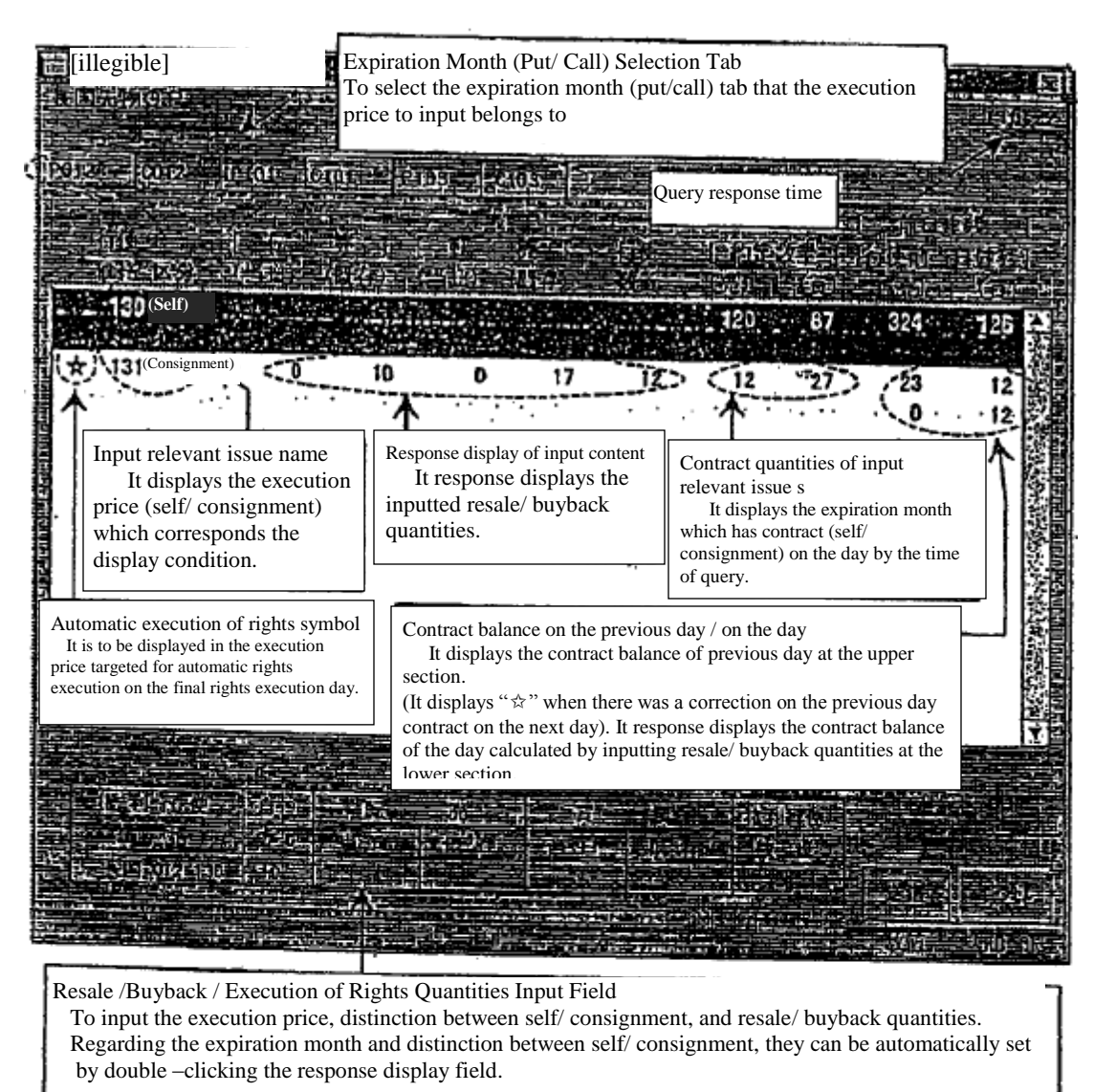

 $\Diamond$  In the case of sending the resale /buyback quantities input field non-entered at the time of new input, it is to be considered as "0" input.

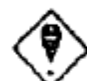

 $\diamond$ In the case of sending the resale /buyback quantities input field non-entered at the time of correction input, only the correction items to be corrected, the quantities already inputted become valid for the non-entry items.

 $\Diamond$  In the case of performing the combined calculation input of the amount for the day and the existing amount regarding the resale /buyback quantities, please input said total value in the "existing amount field".

 → "11-1-2 Total input of the amount for the day and the existing amount of resale /buyback quantities"

✧Please be cautious since the execution of rights quantities input of the execution price targeted for automatic rights execution on the final day of execution of rights differs from the regular method.  $\rightarrow$  "11-1-3 Execution of rights for each option transaction"

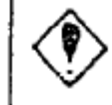

Regarding the execution price targeted for automatic rights execution on the final day of execution of rights, "actual rights execution quantities" is to be displayed at the time of the rights execution quantities input.

# 11-5 Inputting Resale/ Buyback of Futures Accompanying the Execution of Rights to the Corresponding Options Transactions

To input resale/ buyback quantities related to the rights execution/ quota for the futures options transactions corresponding to the futures transactions.

11-5-1 Method of Operation

(1) Select from the menu bar of main window in the order of "Positions"  $\rightarrow$  "2 Resale / Buyback for Rights Execution"

② By selecting the futures market ("1 Bond Futures Market") to which the issue names belong to perform the resale / buyback input from the sub-menu list to do market selection, the "Resale/ Buyback (for the amount of option trading rights execution) Input Window" of said market is to be displayed.

③When the cursor becomes displayed in the "Expiration Month" input field of the "Resale/ Buyback Quantities" input field, input the resale / buyback quantities after inputting the contract expiration month of the relevant issue name (※) and the distinction between self/ consignment displayed in the response displaying field.

④Perform the "Sending" operation after inputting the resale / buyback quantities.

⑤When the input is successfully accepted, the input content and the balance of the contract of the day which has been calculated regarding said issue name are to be displayed in the response displaying field. In addition, a "Resale/ Buyback (for the amount of option trading rights execution) Input Results Notification" is to be outputted.

※ Display Condition of Input Relevant Issues

,

 $\diamond$  The expiration month in which there was a rights execution of self/ consignment of the firm or dividend for the firm in the corresponding long-term government bonds futures option transactions.

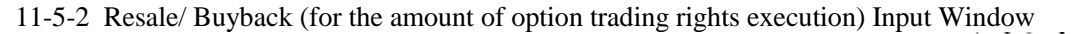

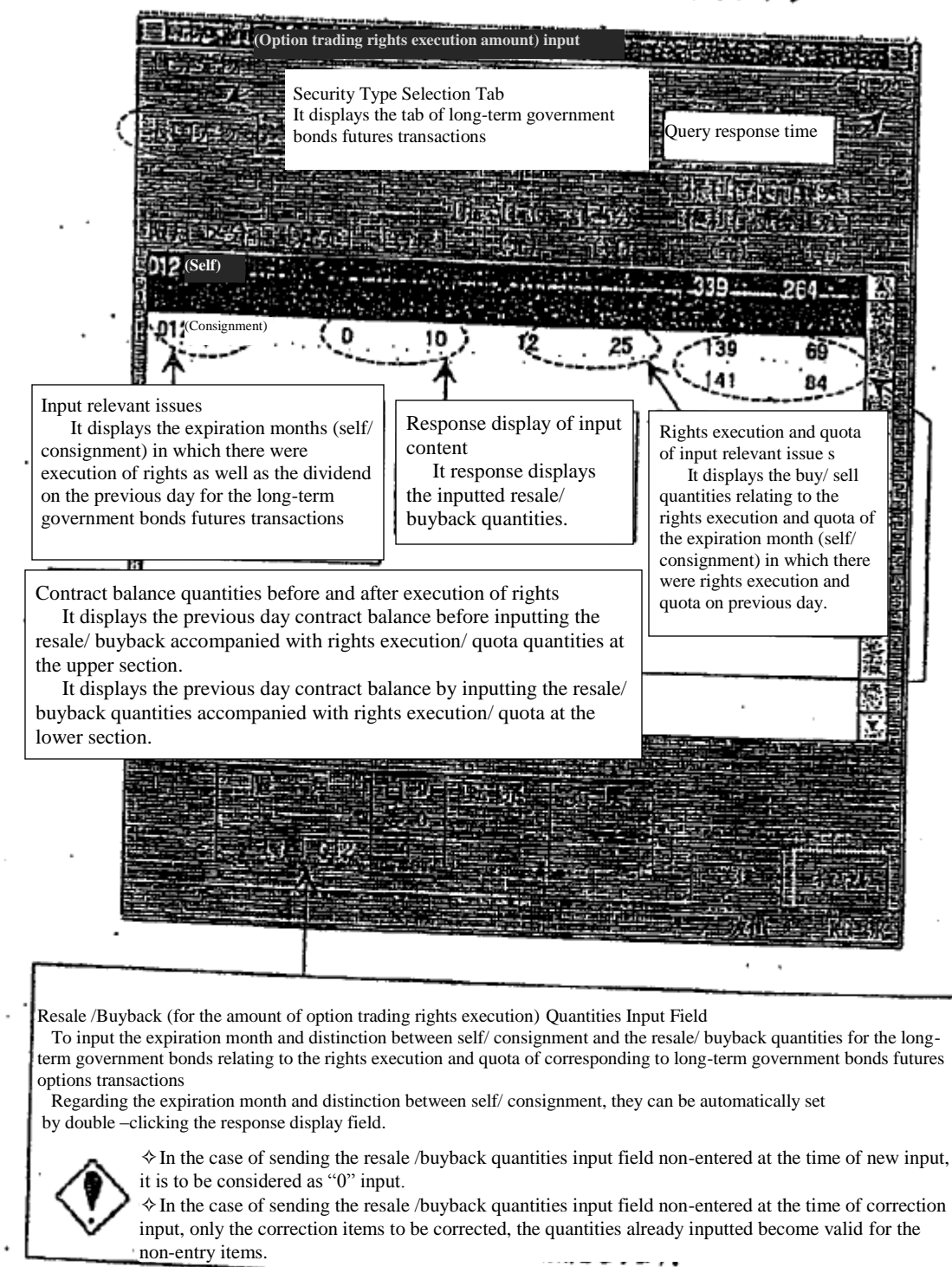

11-6 Ending the Inputting of Resale/ Buyback, etc.

In the case of the input of resale/ buyback quantities, etc. required for the day is completed; please perform the "Ending the Inputting" by each market for the purpose of grasping the progress of the inputting duties of each participant by the Tokyo Stock exchange.

11-6-1 Method of Operation

(1) Select from the menu bar of main window in the order of "Positions"  $\rightarrow$  "3 Resale / Buyback/ Rights Execution Ending the Inputting"

②By selecting the options market from the sub-menu list to do market selection, the "Resale/ Buyback/ Input Instruction Window" for the futures market, and the "Resale/ Buyback/ Execution of Rights Ending the Inputting Window" for the options market are to be displayed.

③Perform the operation of "Sending".

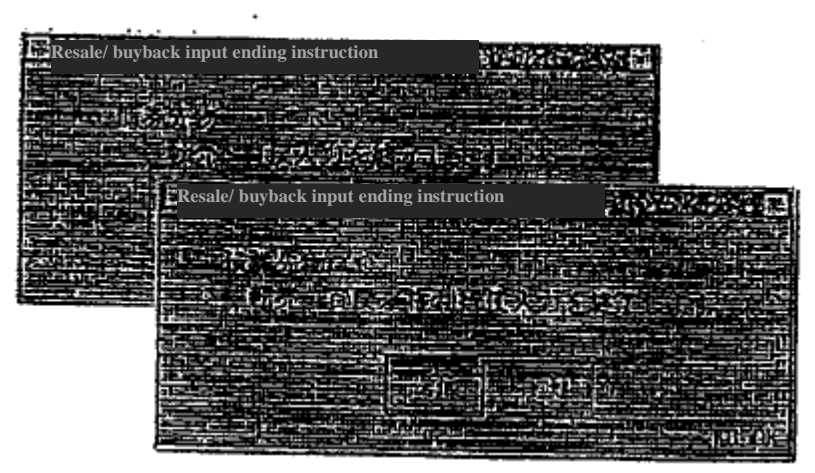

④ When the ending instruction is successfully accepted, messages such as "Resale/ Buyback Acceptance of Ending the Inputting" for the futures market, and the "Resale/ Buyback/ Execution of Rights Acceptance of Ending the Inputting" for the options market are to be displayed in the message displaying field.

> $\diamond$  When the ending instruction is performed, it is to be considered that there was "0" input in bulk in the non-entry fields of input relevant issues. However, "Input Results Notification" will not be output for said bulk "0" inputs. ✧It is possible to perform "Correction Input" of resale/ buyback quantities after performing ending the inputting instruction if it is within the input accepting hours.  $\diamond$  Performing the ending of inputting once again on the same market after performing the ending of inputting is to be considered as an error. However, in the case of receiving an invalid notification, please perform the ending of inputting one more time on which said issue belongs after re-inputting said input invalid issue.
## 11-7 Inputting the Consigned Portion Transaction Security Money Calculation Basis Balance

To input the consigned portion transaction security money calculation basis balance $11-1$  (total of the contract balance by each client of the participants for all the clients on the internet (in other words, gross on the internet)).

※ It is not to be used until the shortening of security money depositing date, etc. is to be implemented.

### 11-8 Ending the Entry of the Consigned Portion Transaction Security Money Calculation Basis Balance

In the case of the input of the consigned portion transaction security money calculation basis balance is completed; please perform the "Ending the Inputting" by each market for the purpose of grasping the progress of the inputting duties of each participant by the Tokyo Stock exchange.

※ It is not to be used until the shortening of security money depositing date, etc. is to be implemented.

<sup>11-1</sup> The consigned portion transaction security money calculation basis balance is a contract balance which is to be the base of transaction security money required amount calculation.

The consigned portion transaction security money calculation basis balance of own amount is to be calculated from the own amount of contract balance as a result of inputting of the resale/ buyback quantities, etc.

The consigned portion of transaction security money calculation basis balance (total of the contract balance by each client of the participants for all the clients on the internet (in other words, gross on the internet)) is to be input by said consigned portion of transaction security money calculation basis balance input window or the connection among the systems.

### **Chapter 12 Querying Contract Balances, etc.**

### 12-1 The "Contract Balance Table (For the Firm)" for Futures Transactions

It is to display the contract balance of futures transactions for the firm.

12-1-1 Method of Operation

(1) Select from the menu bar of main window in the order of "Positions"  $\rightarrow$  "6 Contract Balance Table (For the Firm)"

② By selecting the futures market to perform the "Contract Balance (for the Firm)" query ("1 Bonds Futures" or "3 Index Futures") from the sub-menu list to do market selection, the "Resale/ Contract Balance Table (for the Firm) Query response Window" of said market is to be displayed.

③ At first , the tabs of security types, which come first, are to be displayed in the selected markets, so select the securities tab to inquire about the contract balance for the firm.

TSE0000000863

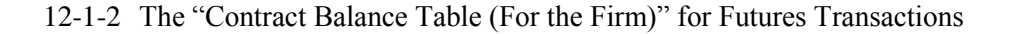

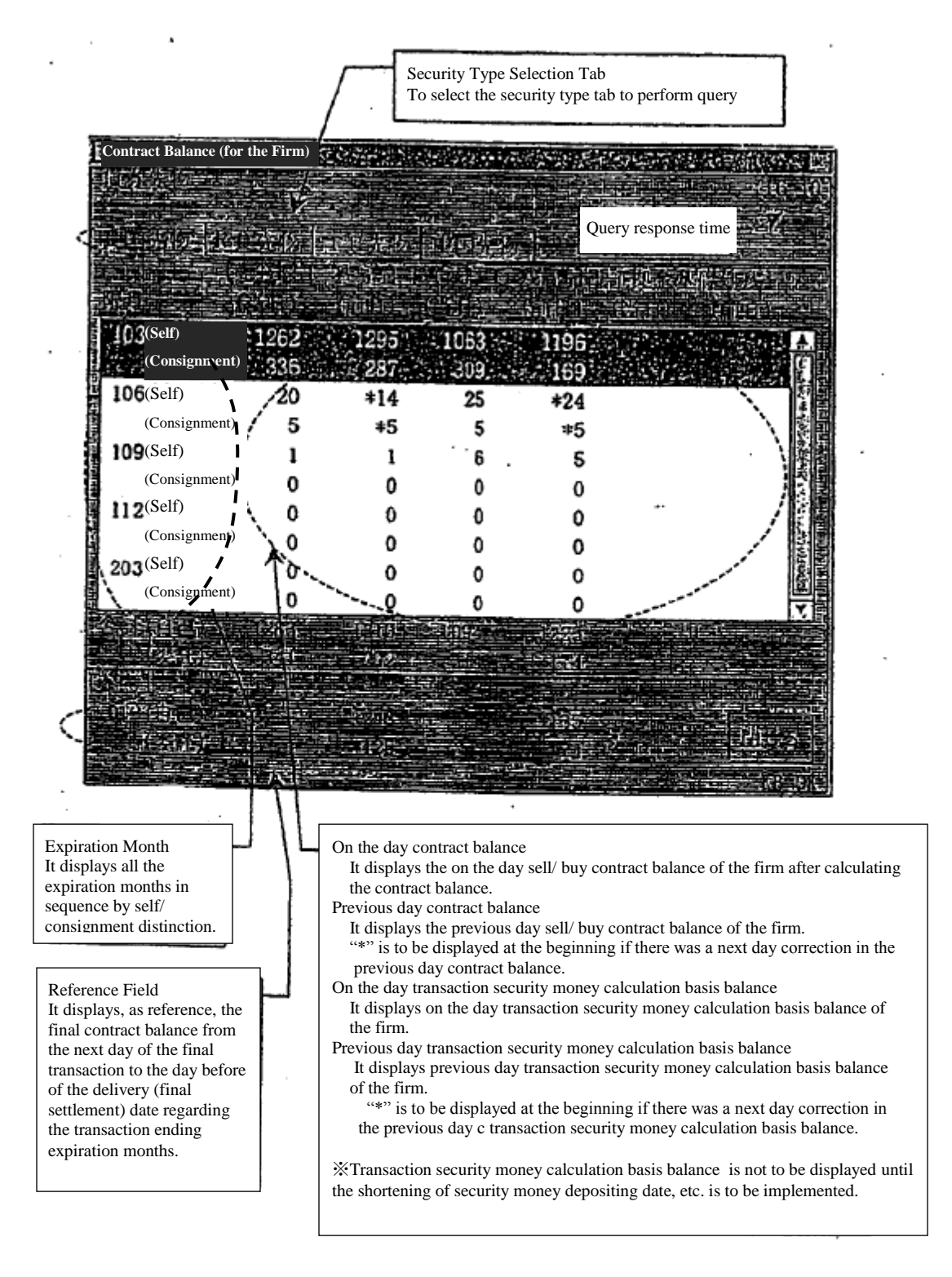

12-2 "Open interest chart (own company)" for Option Trading

Display own company's open interest and etc. for the option trading.

12-2-1 Operating instructions

12-2-1. 1 Inquiry for "the open interest chart (own company)" for the option trading besides the stock option trading.

- (1) Select in order of "Open interest"  $\rightarrow$  "6 Open interest chart (own company)" from the main window's menu bar.
- (2) From the sub menu list which selects the market, select the option market which inquires own company's open interest ("2 credit futures OP" or "4 Index number OP").
- (3) From the sub menu list which selects the securities classification, by selecting the securities classification which inquires own company's open interest ("1 Long-term government bonds futures OP" or "1 TOPIX OP"), target securities classification's "Open interest (own company) inquiry reply window" will be displayed.
- (4) First, the tab of the top of contract month (Put) from the selected securities classification will be displayed, and then select the tab of the contract month (by Put/ call) of the inquiry for own company's open interest.

12-3

- Chapter 12 About the inquiry of the open interest
- 12-2-1. 2 Inquiry for "Open interest chart (own company)" for Securities Option Trading
	- (1) Select in order of "Open interest"  $\rightarrow$  "6 Open interest chart (own company)" from the main window's menu bar.
	- (2) From the sub menu list which selects the market, select the option market ("5 Stock certificate") which inquires about your own company's open interest chart.
	- (3) "Open interest chart (own company) inquiry window" where you put the original strain's brand code will be displayed. By putting the original strain code for the subject stock certificate option in the input box for "original strain's code" and click on "send", the stock certificate option's "Open interest chart (own company) inquiry reply window" for the subject original strain will be displayed.

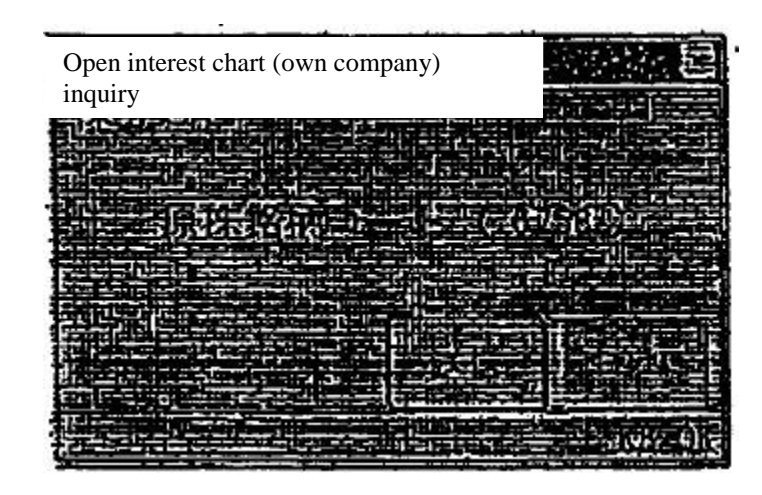

(4) First, the tab of the top of contract month (Put) from the selected securities classification will be displayed, and then select the tab of the contract month (by Put/ call) of the inquiry for own company's open interest.

12-4

### Chapter 12 About the inquiry of the open interest 12-2-2 "Open interest chart (own company)" for Option Trade

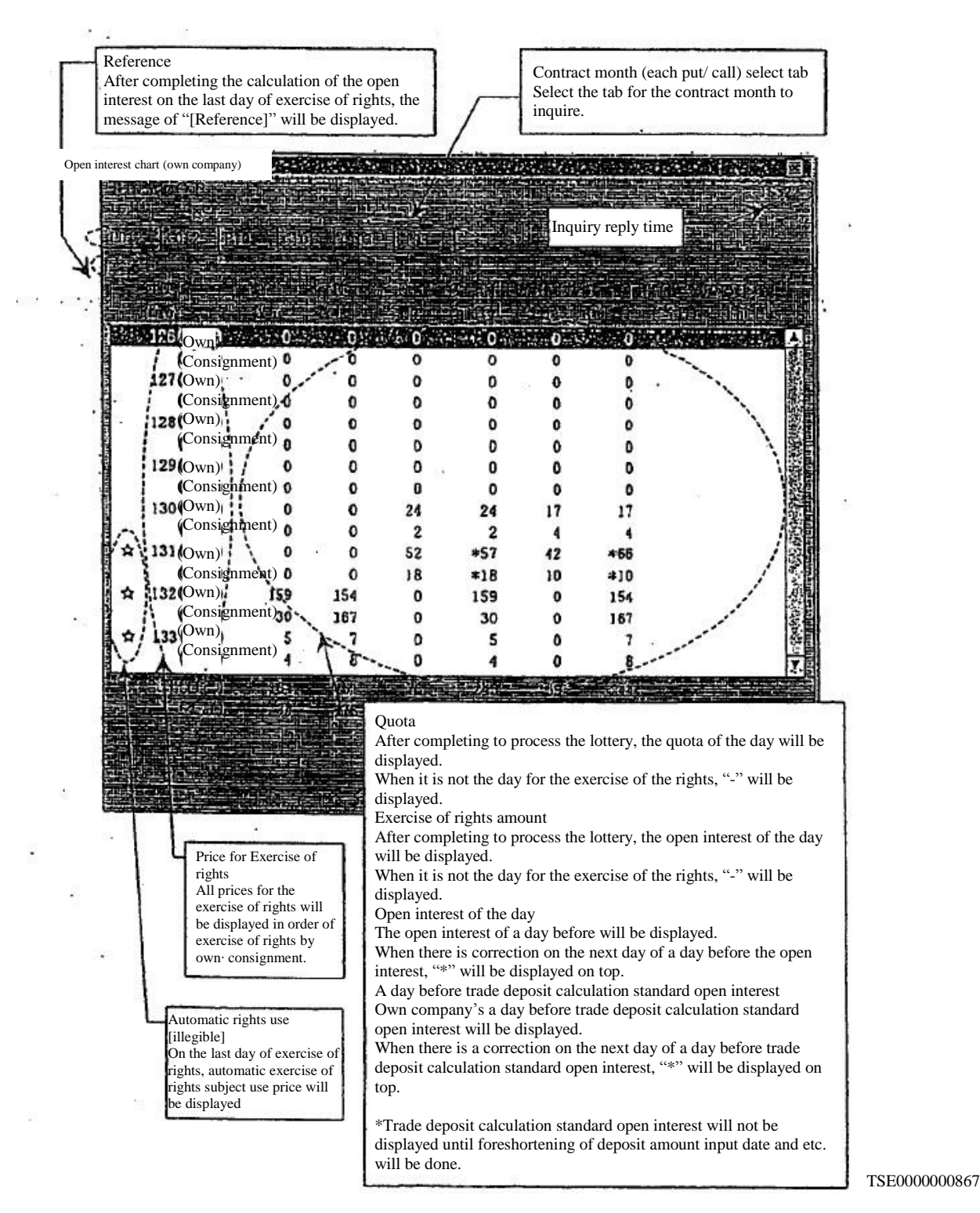

Chapter 12 About the inquiry of the open interest

# 12-3 "Open interest chart" for Future Trading

Displays outstanding open contracts for all companies of futures transactions.

### 12-3-1 Operating instruction

- (1) From the menu bar of the main window, select in order of "Open interest"  $\rightarrow$  "7 Open interest chart".
- (2) From the sub menu list which selects the market, by selecting the future market which inquires "Open interest chart" ("1 credit futures" or "3 Index futures"), subject market's "Open interest chart inquiry reply window" will be displayed.
- (3) First, the tab of the top of contract month (Put) from the selected securities classification will be displayed, and then select the tab of the contract month (by Put/ call) of the inquiry for own company's open interest.

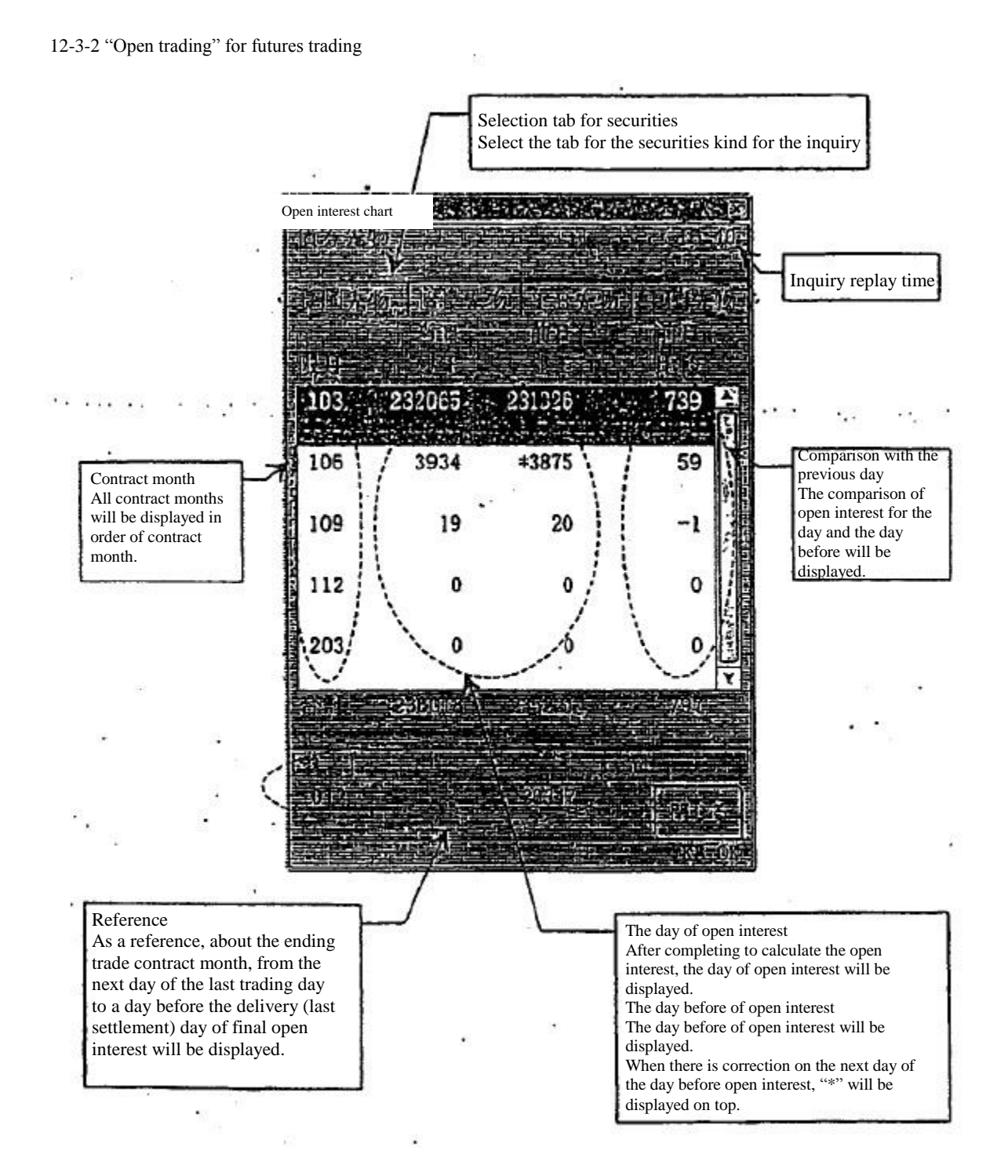

TSE0000000869

Chapter 12 About the inquiry of the open interest

12-4 "Open interest chart" for Option Trading

All company's open interest chart for the option trading will be displayed.

12-4-1 Operation instruction

12-4-1.1 Inquiry for "Open interest chart" for the option trading besides stock certificate option trading.

- (1) Select in order of "Open interest"  $\rightarrow$  "7 Open interest chart (own company)" from the main window's menu bar.
- (2) From the sub menu list which selects the market, select the option market which inquires for your own company's open interest ("2 credit futures OP" or "4 Index number OP").
- (3) From the sub menu list which selects the securities classification, by selecting the securities classification which inquires own company's open interest ("1 Long-term government bonds futures OP" or "1 TOPIX OP"), target securities classification's "Open interest (own company) inquiry reply window" will be displayed.
- (4) First, the tab of the top of contract month (Put) from the selected securities classification will be displayed, and then select the tab of the contract month (by Put/ call) of the inquiry for own company's open interest.

12-8

- 12-4-1. 2 Inquiry for "Open interest chart" for Stock certificate Option Trading
	- (1) Select in order of "Open interest"  $\rightarrow$  "7 Open interest chart" from the main window's menu bar.
	- (2) From the sub menu list which selects the market, select the option market ("5 Stock certificate") which inquires about the open interest chart.
	- (3) "Open interest chart inquiry window" where you put the original strain's brand code will be displayed. By putting the original strain code for the subject stock certificate option in the input box for "original strain's code" and click on "send". the stock certificate option's "Open interest chart inquiry reply window" for the subject original strain will be displayed.

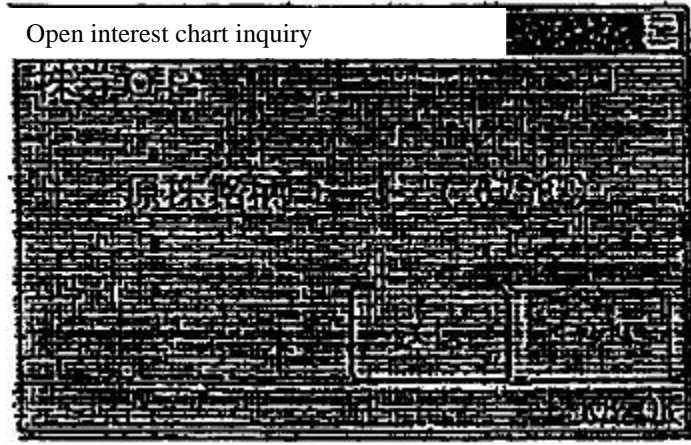

(4) First, the tab of the top of contract month (Put) from the selected securities classification will be displayed, and then select the tab of the contract month (by Put/ call) of the inquiry for own company's open interest.

12-9

### Chapter 12 About the inquiry of the open interest

### 12-4-2 "Open interest chart" for Option Trading

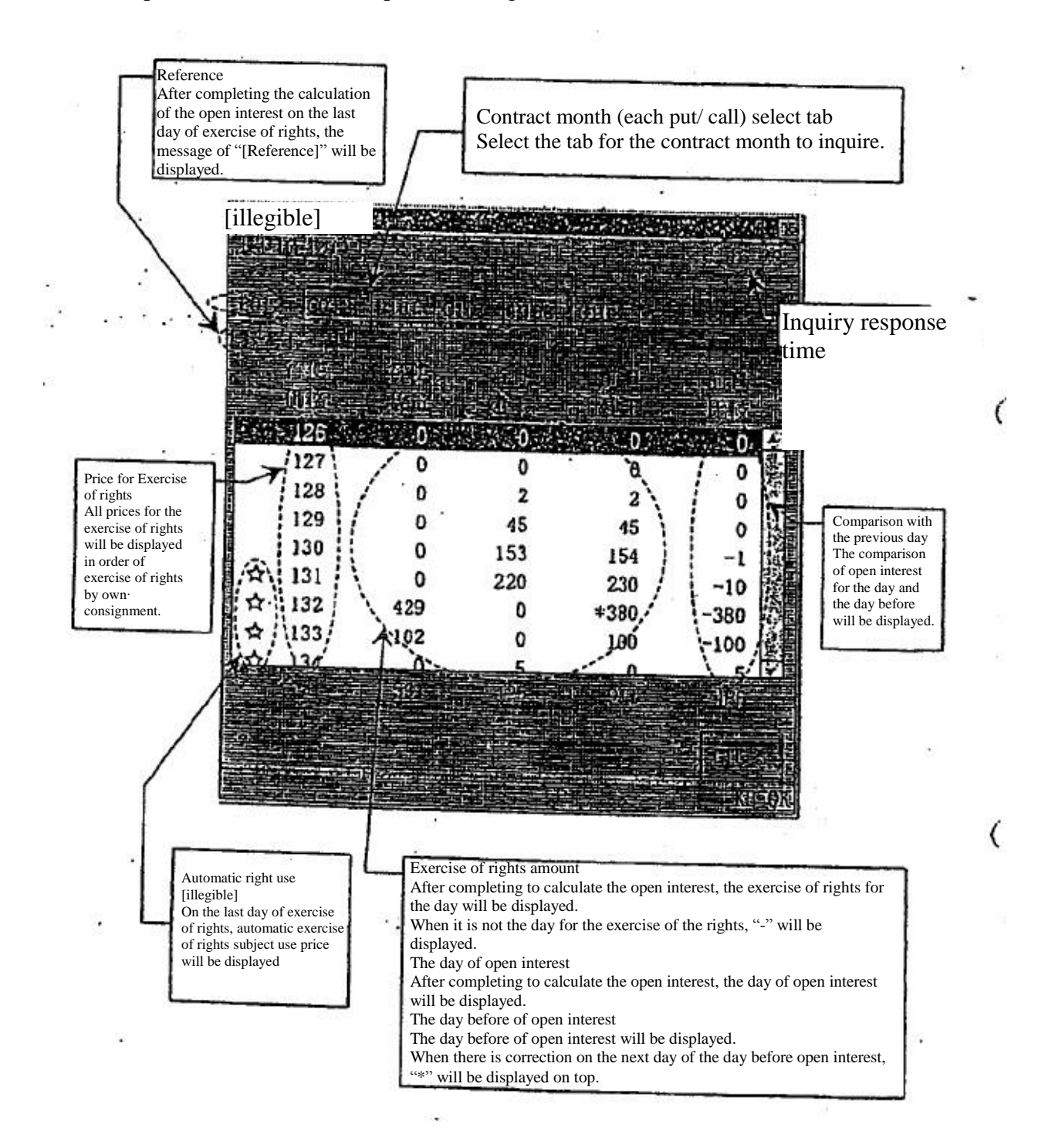

12-10

# Chapter 13 Regarding Notifications

# Chapter 13 Regarding Notifications

# 13-1 About the Classification of Output Notification

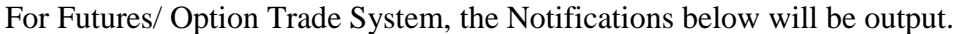

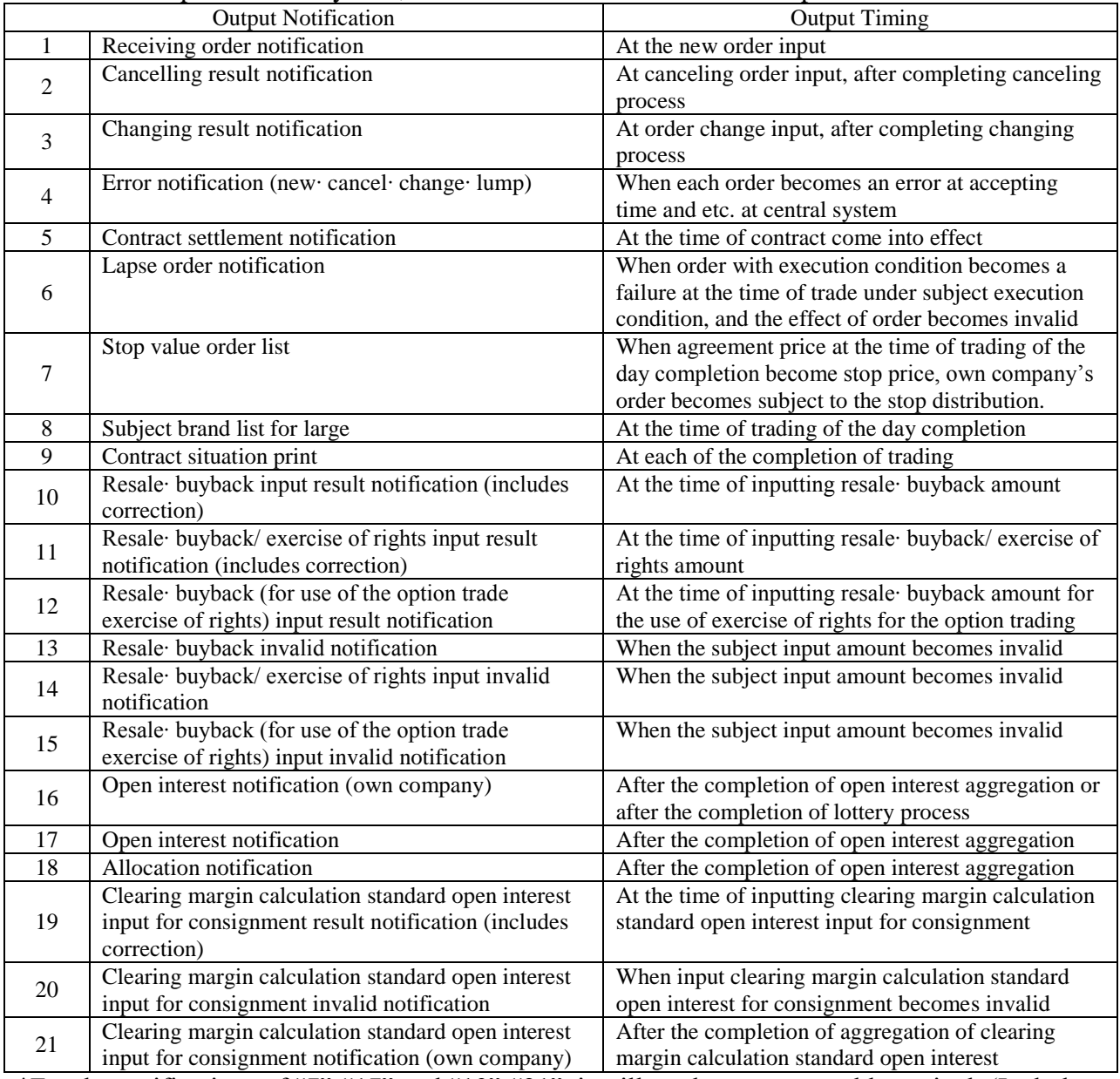

\*For the notifications of "7"-"17" and "19"-"21", it will not be output on old terminal. (Includes the resend)

\*For the notification of "19"-"21", until foreshortening for the deposit's entering [illegible] time is executed, it will not output.

### Chapter 13 Regarding Notifications

## 13-2 About Notification Output Destination

# 13-2-1 Basic output destination for notification

Basic output destination for each notification is as in the below classified by notification

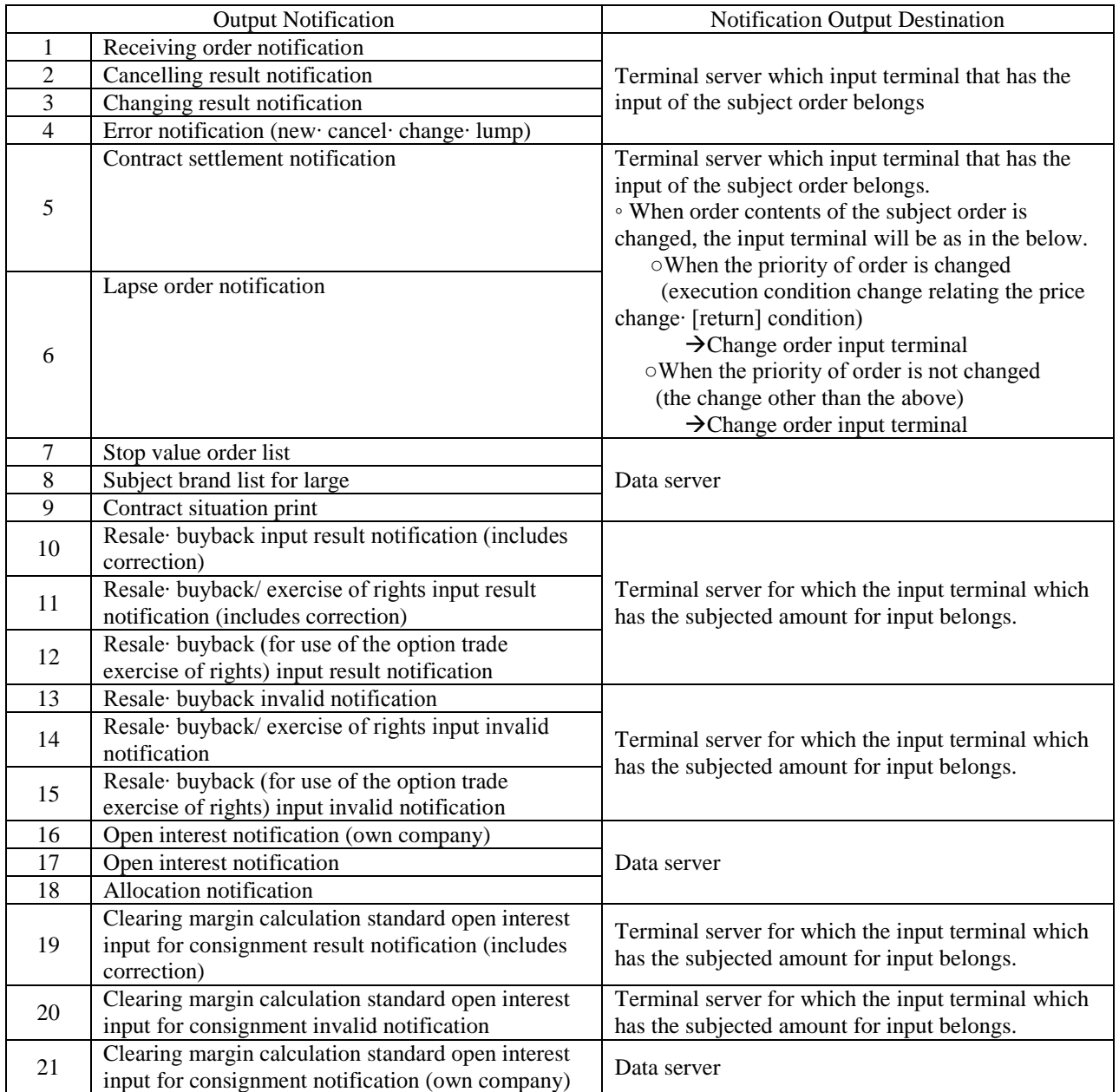

TSE0000000874

13-2-2 Multiple Output of the Same Notification

- From the above notification, regarding the notification for the input by client for "1"-"6", "11"-"15", and "18"-"20", maximum of 3 places of Data servers (when there are multiple terminal servers) and Virtual servers (the virtual server which is set up for designated notification output destination (virtual)) besides above output destination, same contents of notification will be output.
- Also, for one way sending notification for "7"-"9", "16"-"17", and "21", the same contents of a notification will be output to Virtual server (the virtual server which is setup by the central system) besides the above output destination.
- Also, about "18" (allocation notification) from the one way sending notification, the same contents of a notification will be output to the maximum of 3 places of Virtual servers and the old terminals (PTP set TCE) besides above output destinations.

TSE0000000875

# Chapter 13 About Notification

## 13-3 Regarding the Notification Serial Number

Each notification has a serial number which indicates the notification's output order for each notification group.

The Notification serial number has "own company's serial number" and "serial number for each server", and it will be output on the header part of each notification.

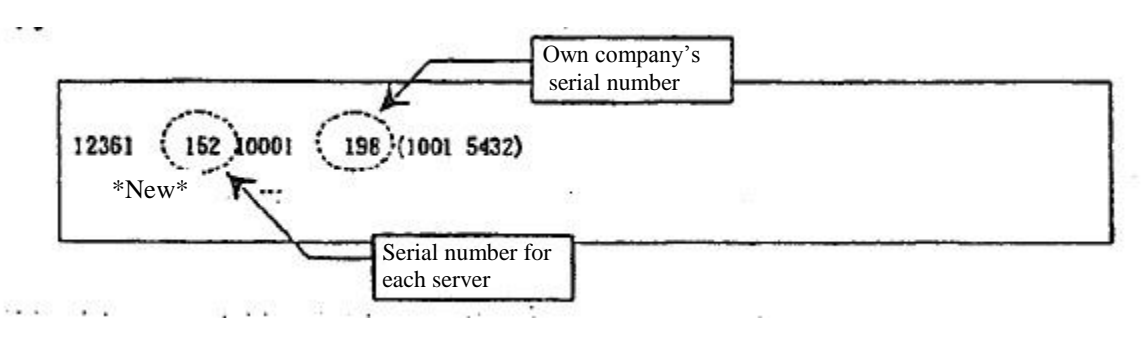

Notification group that is in the same notification serial number type

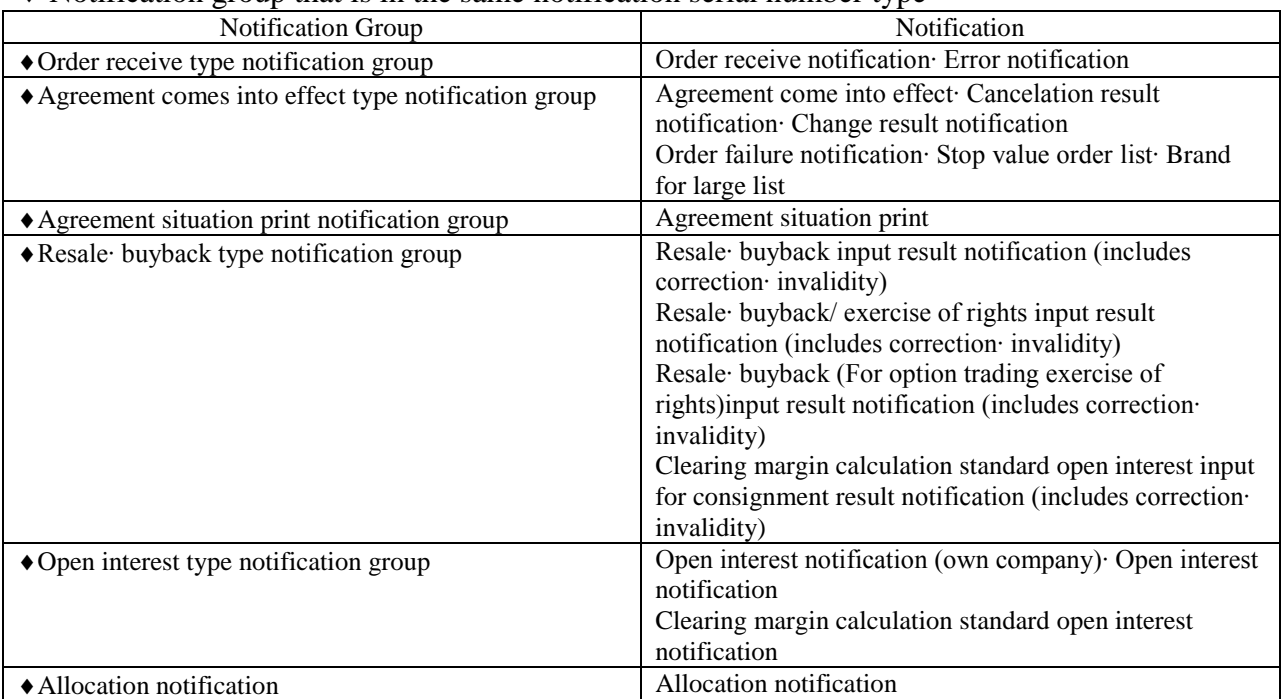

13-3-1 Own company's serial number

It is a notification number that will be numbered by "market", "notification group", and "participant".

Also, when each notification has same contents which will be output to multiple output destinations (terminal server∙ virtual server∙ data server), different numbers will be numbered for each output server unit.

13.3-2 Serial number per server

It is a serial number assigned by "market", "communication group" and" output server. As a note that it will be different from own company serial number, in case same contents of each notification is output at the multiple destinations (PC server, virtual server and data server) and the different serial number will be assigned per output server. TSE0000000876

# 13-4 Notification relates to order input

# 13-4-1 Order receive notification

When a new order is received at the central system, it will be output.

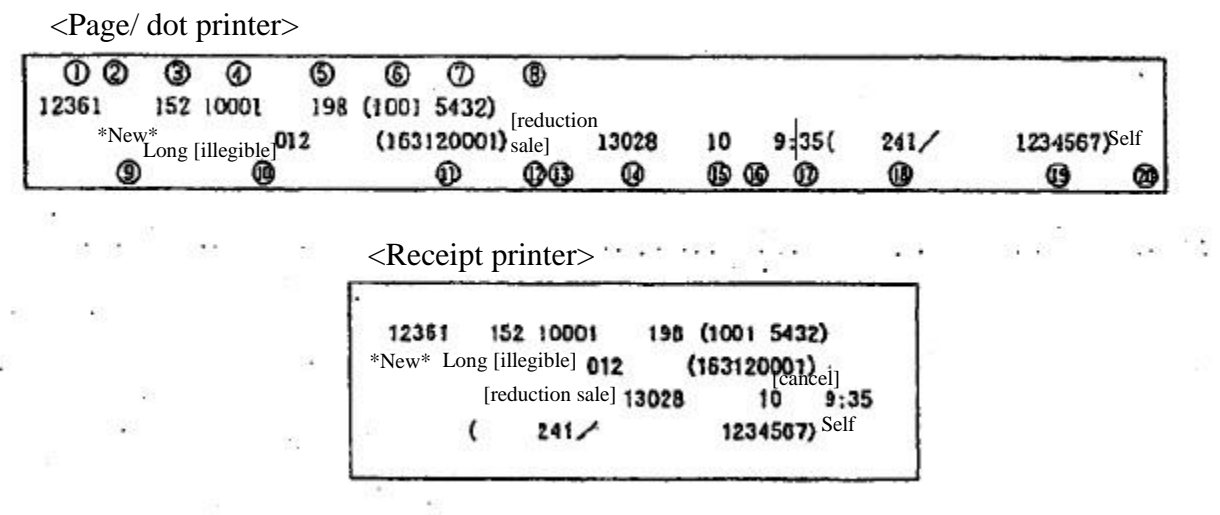

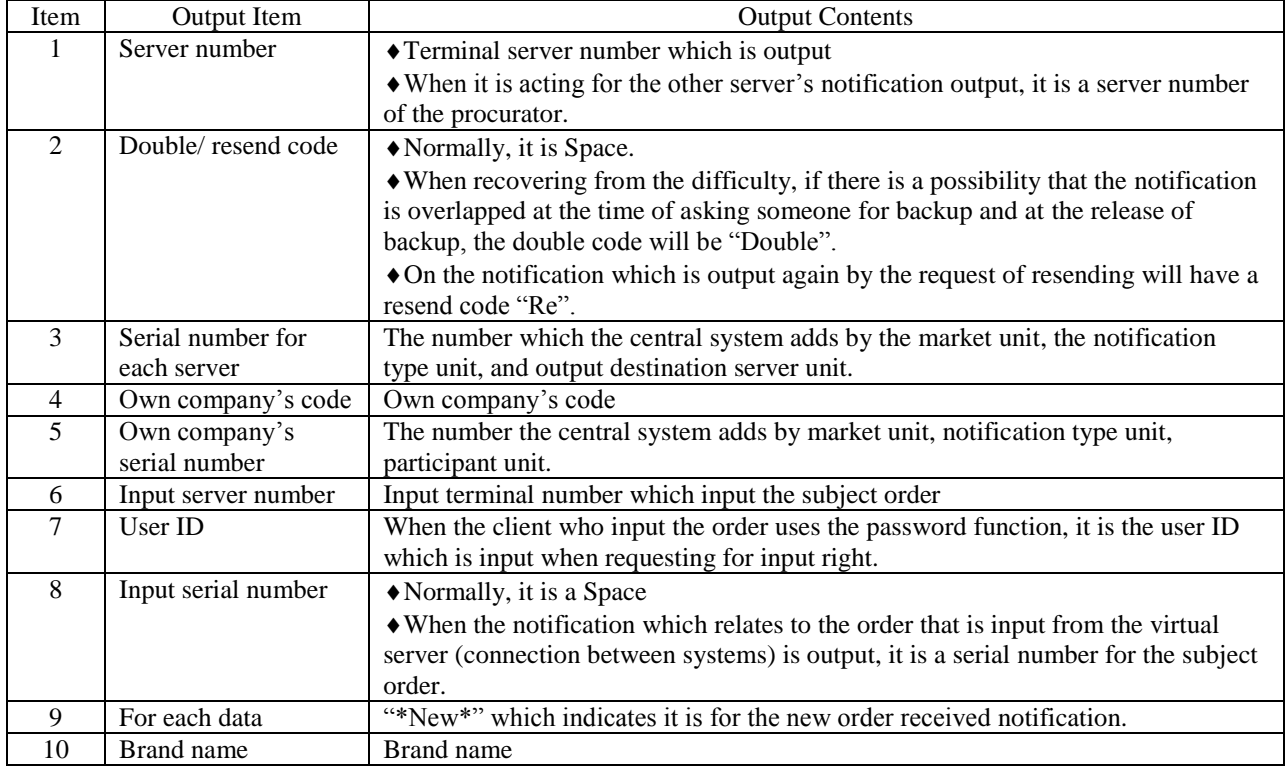

# Chapter 13 Regarding Notifications

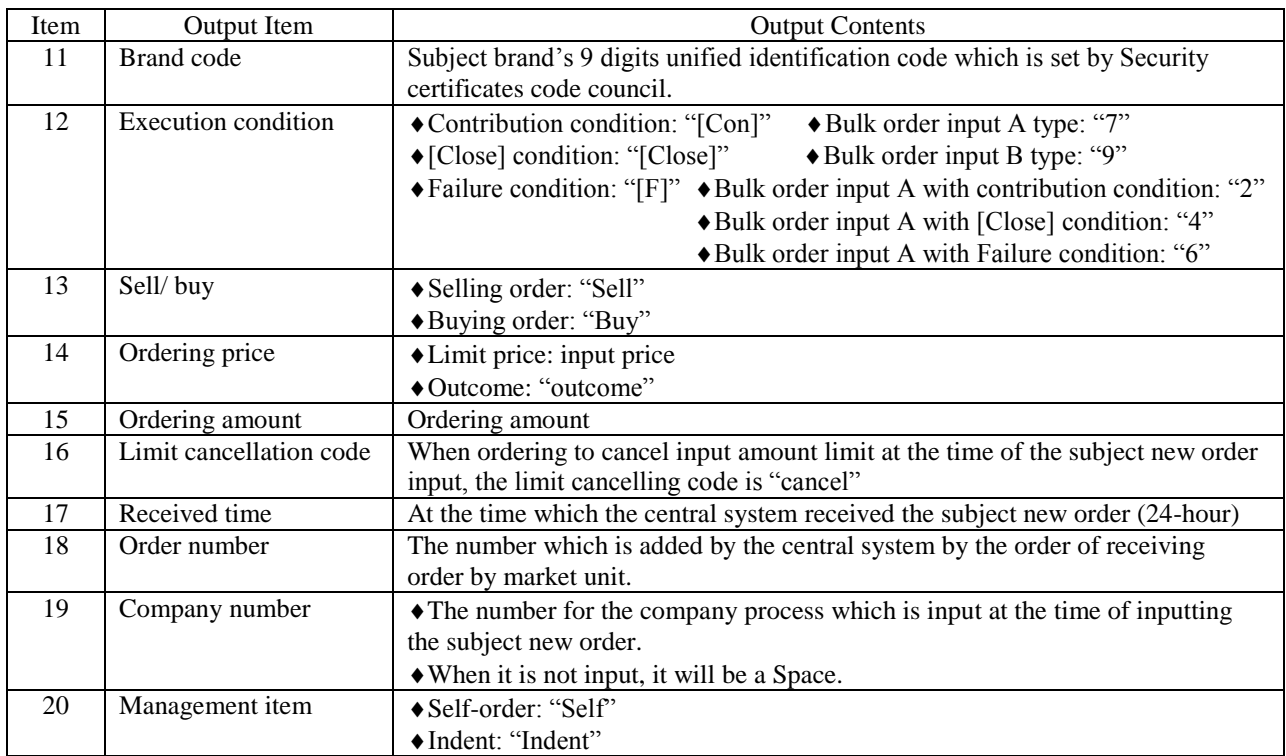

TSE0000000878

# 13-4-2 Notice of contract establishment

When a contract is established in business except the spread business, it is output.

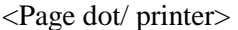

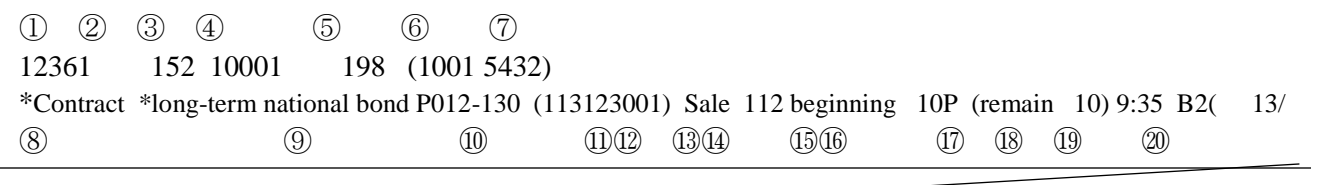

$$
1234567890) \ncong \n 2
$$

<Receipt printer>

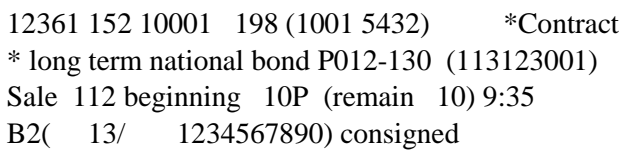

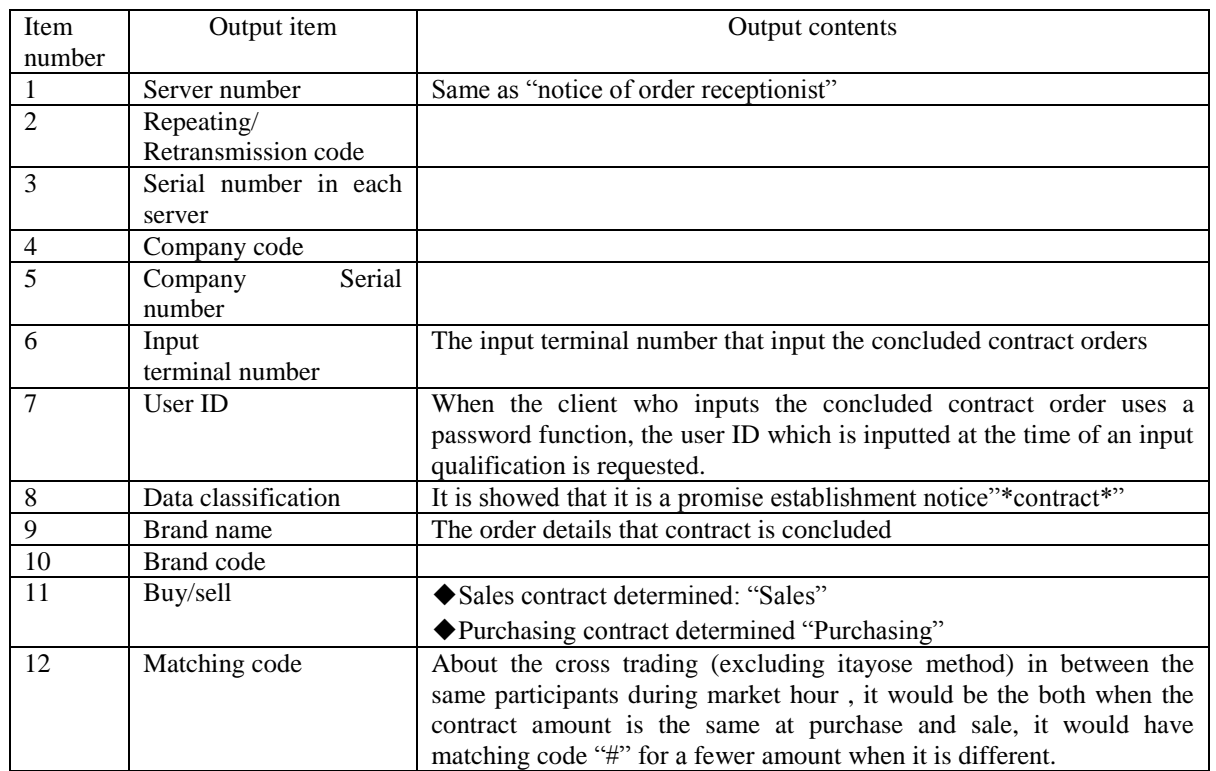

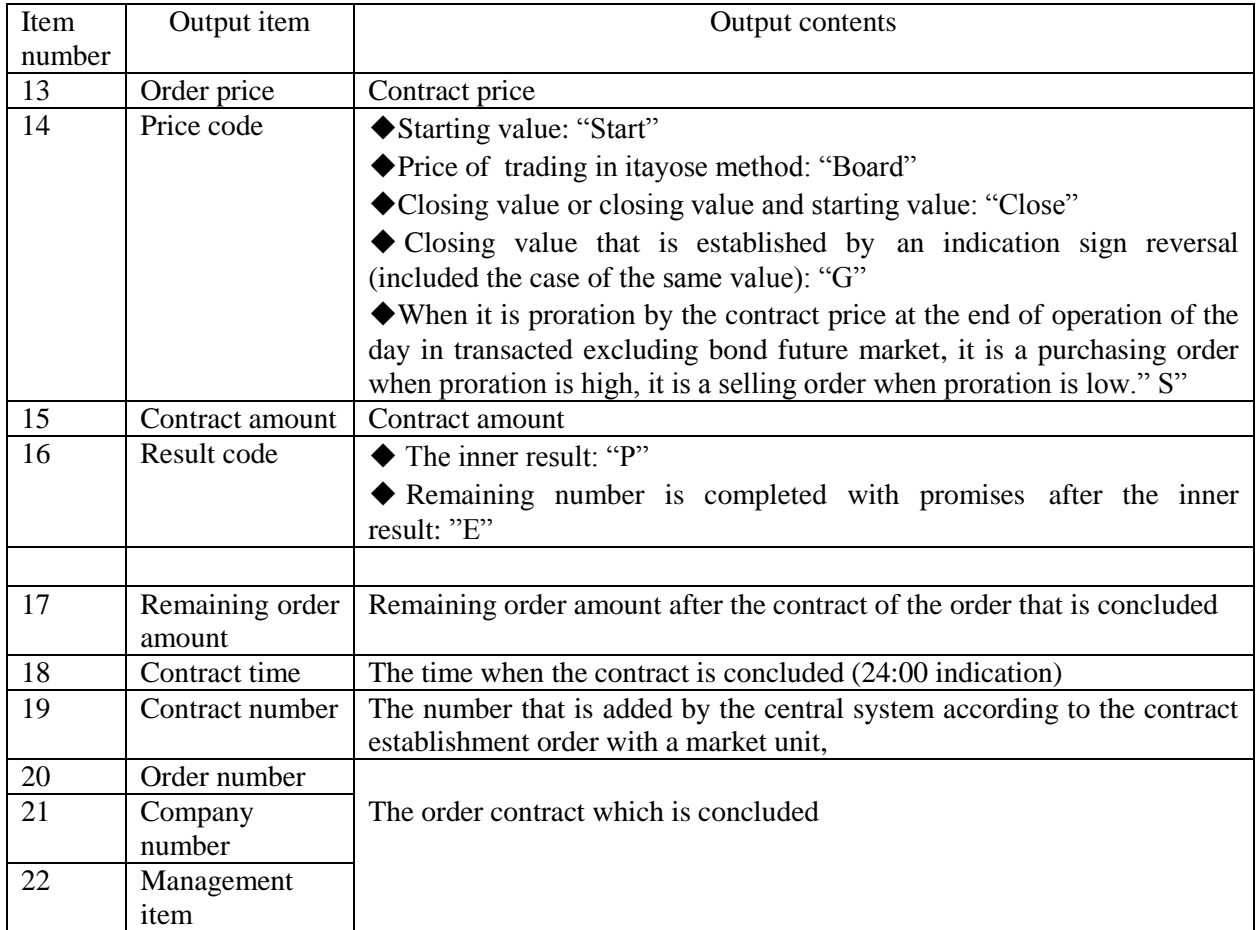

13-4-3 Spread contract establishment notice When a contract is established in spread business, it is output.

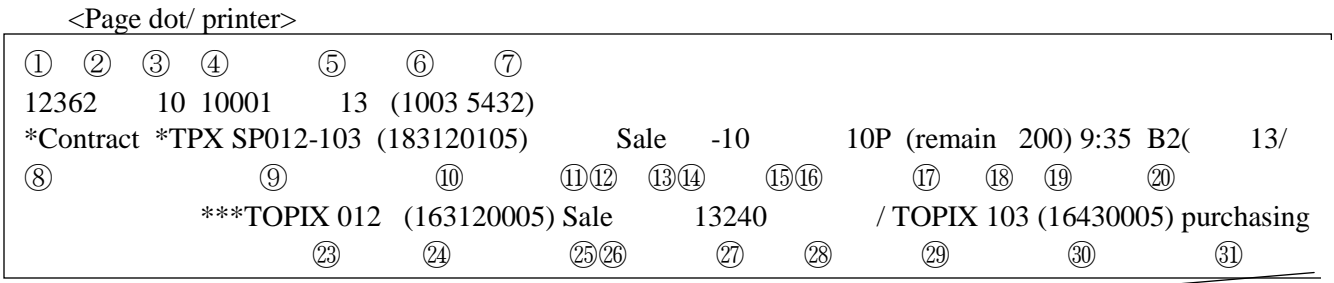

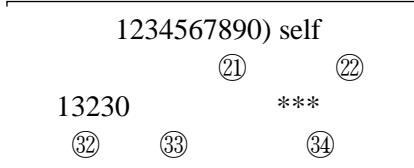

# <Receipt printer>

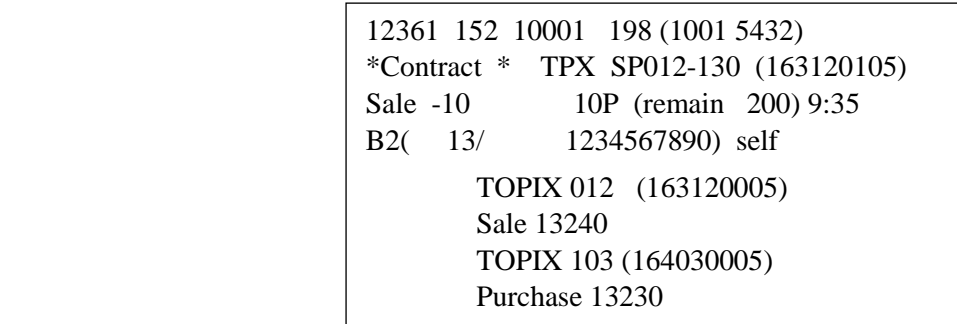

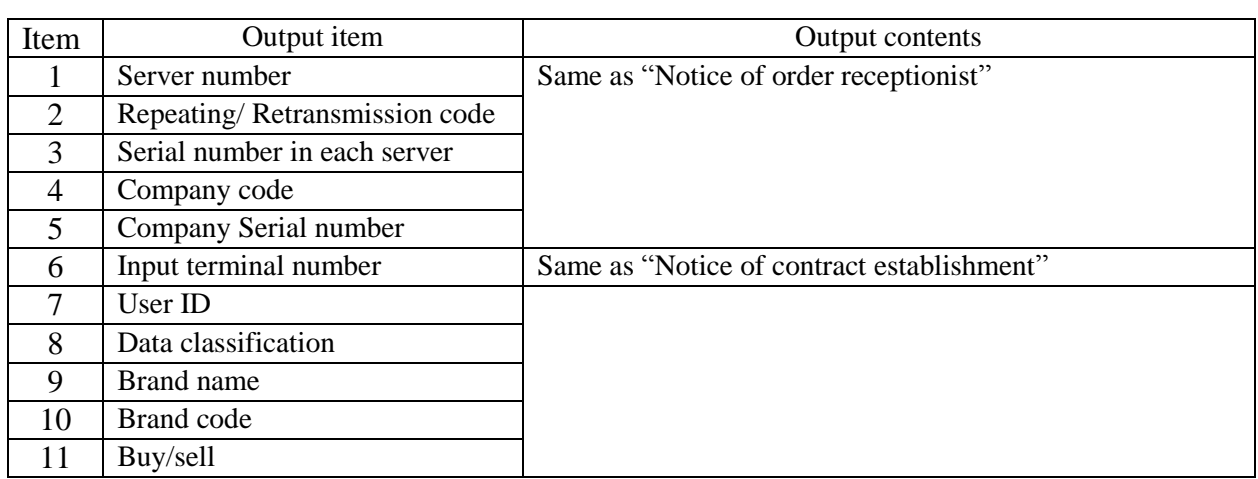

Chapter13 About a notice

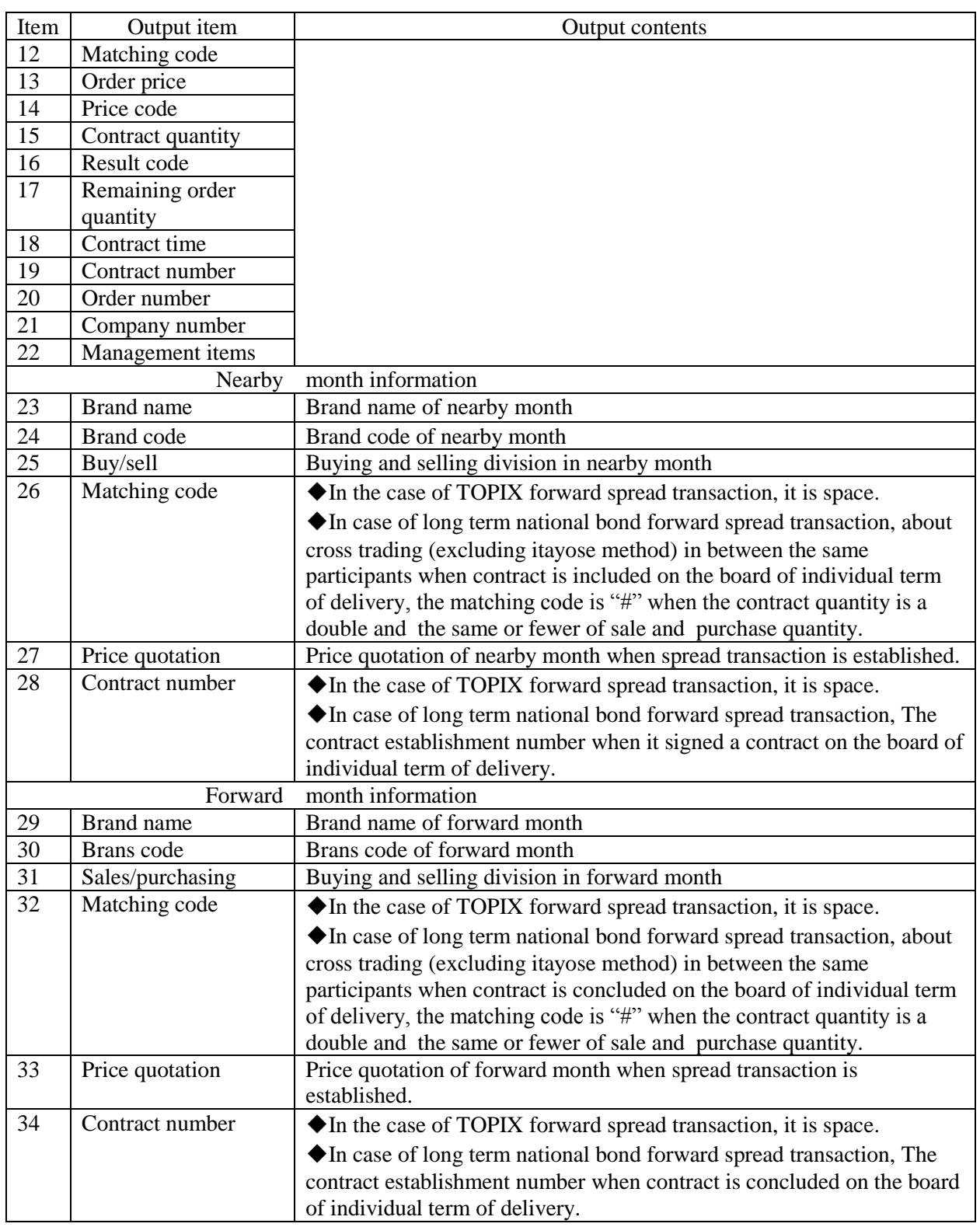

### 13-4- 4 Notice of cancellation result

After a cancellation order is input and cancellation processing is completed, it is output.

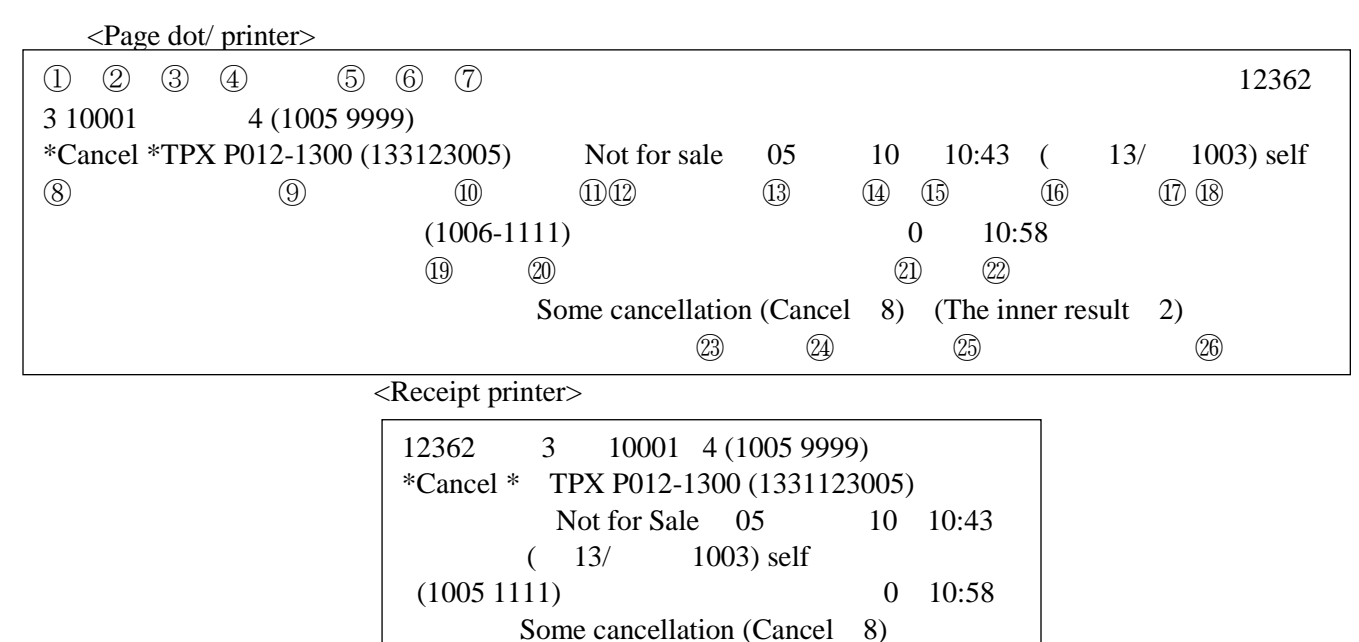

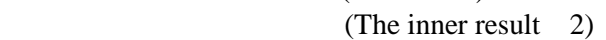

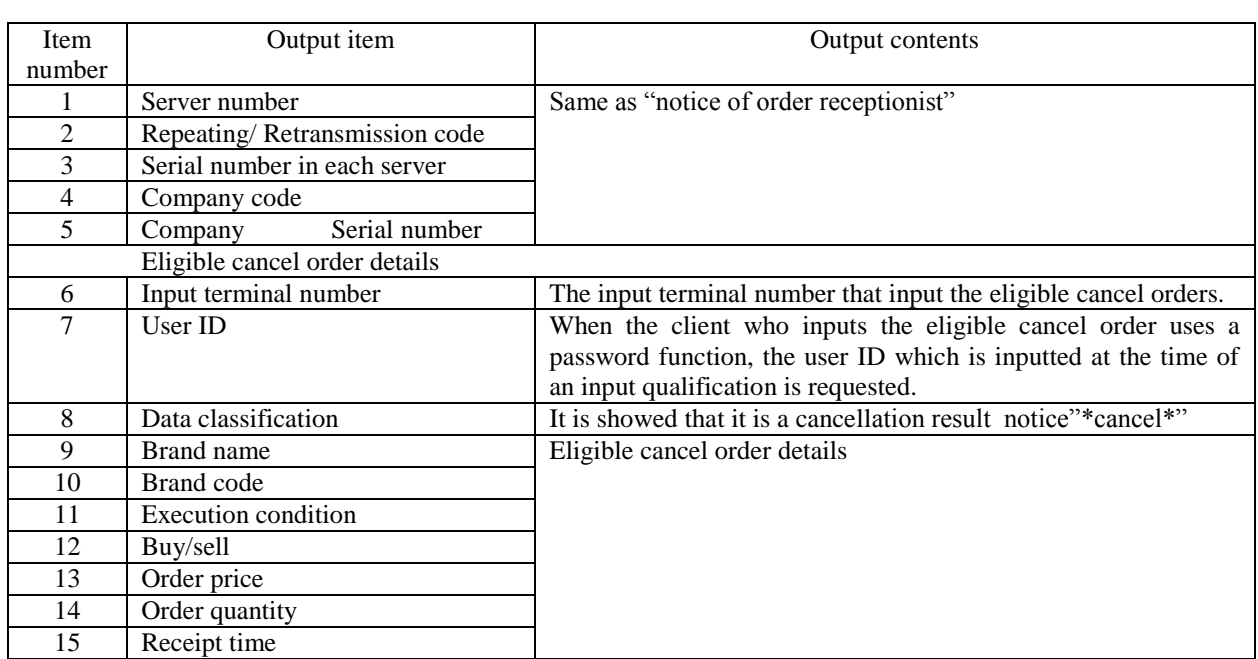

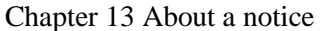

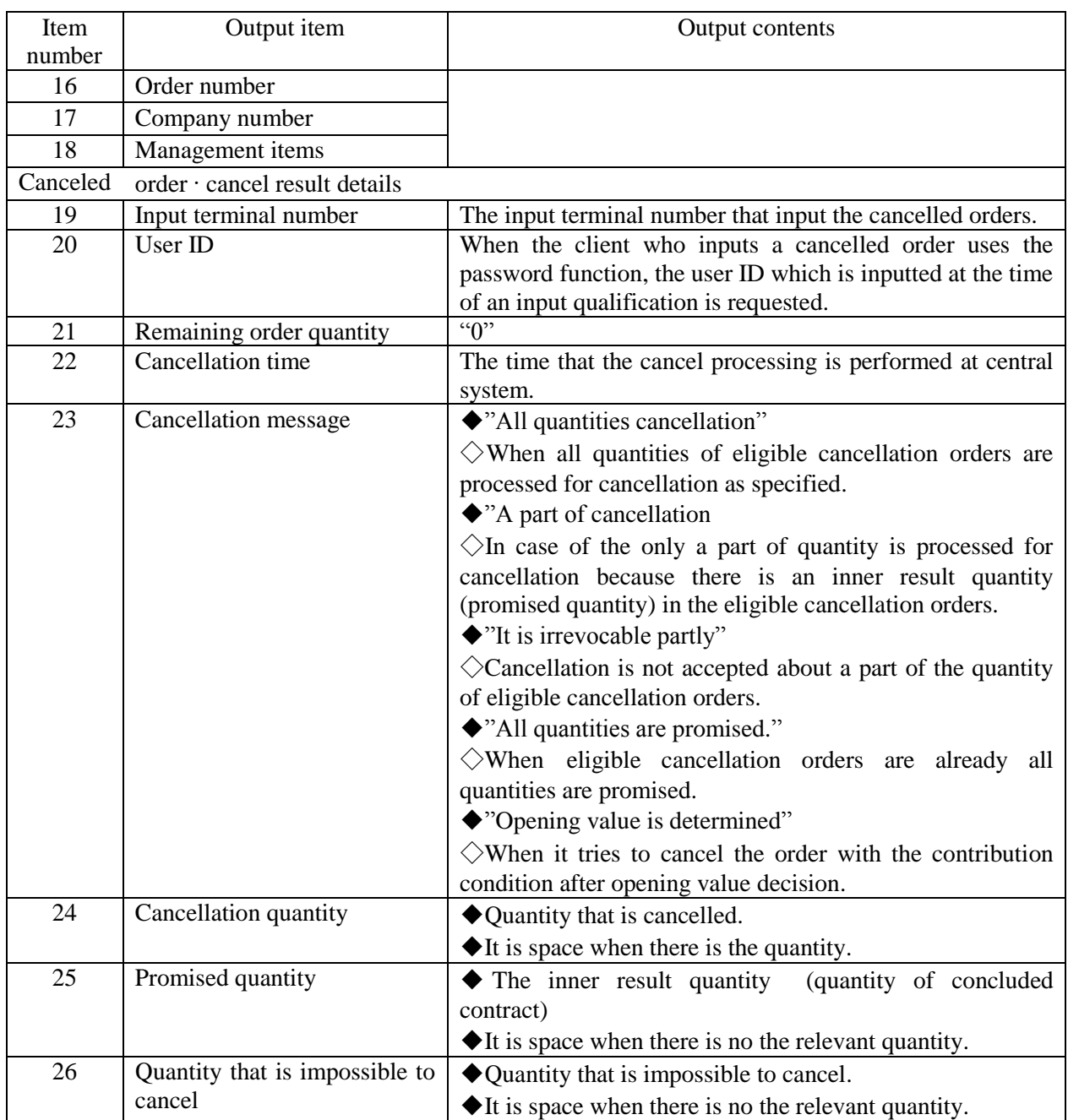

13-4-5 Notice of changing result

After a changing order is input and changing processing is completed, it is output.

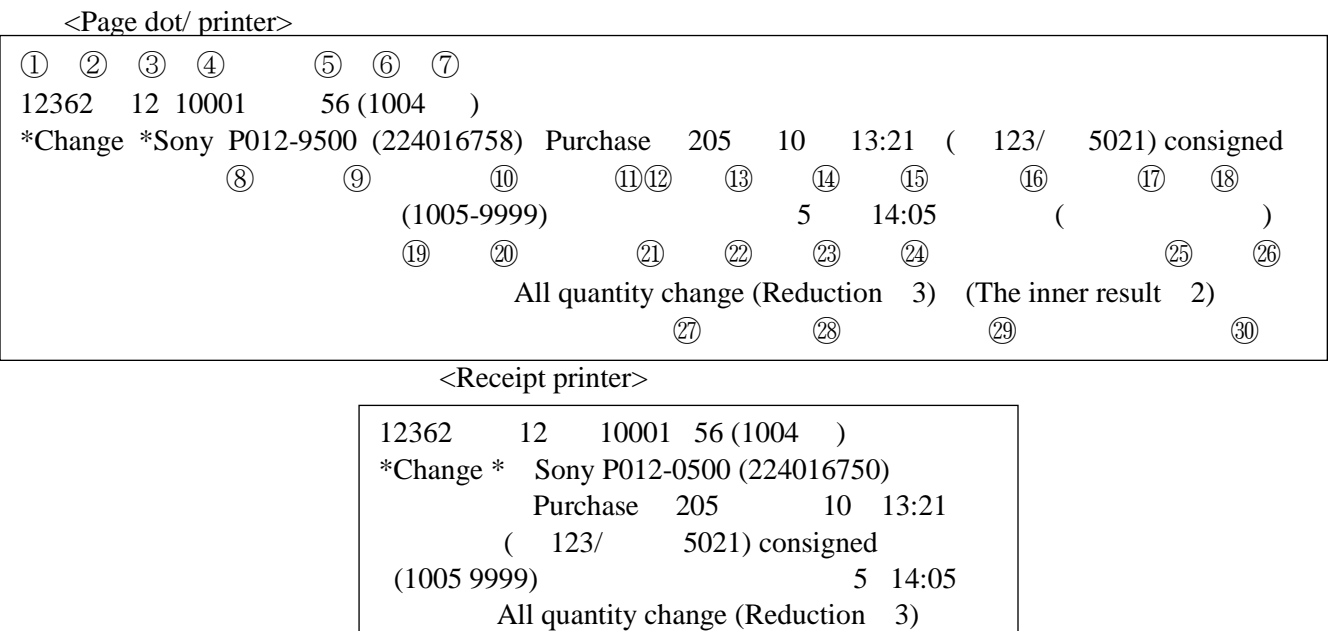

(The inner result 2)

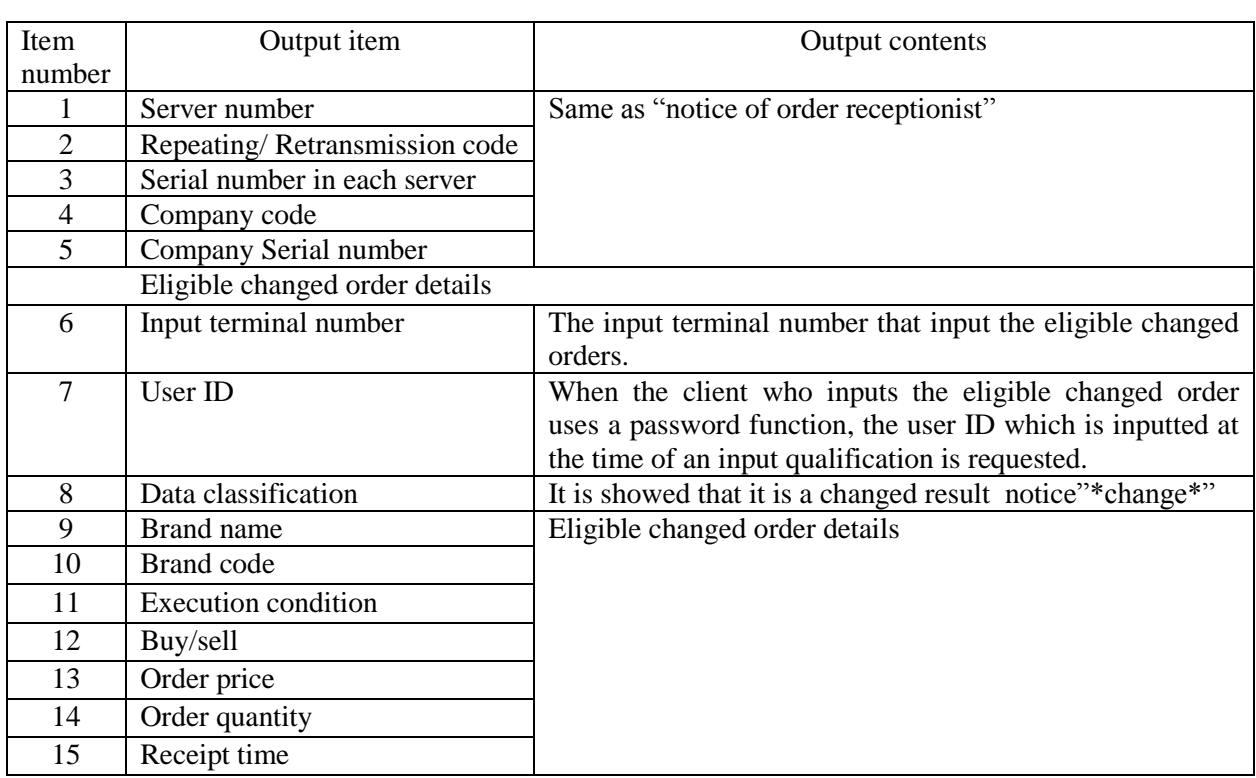

13-13 TSE0000000885

# Chapter13 About a notice

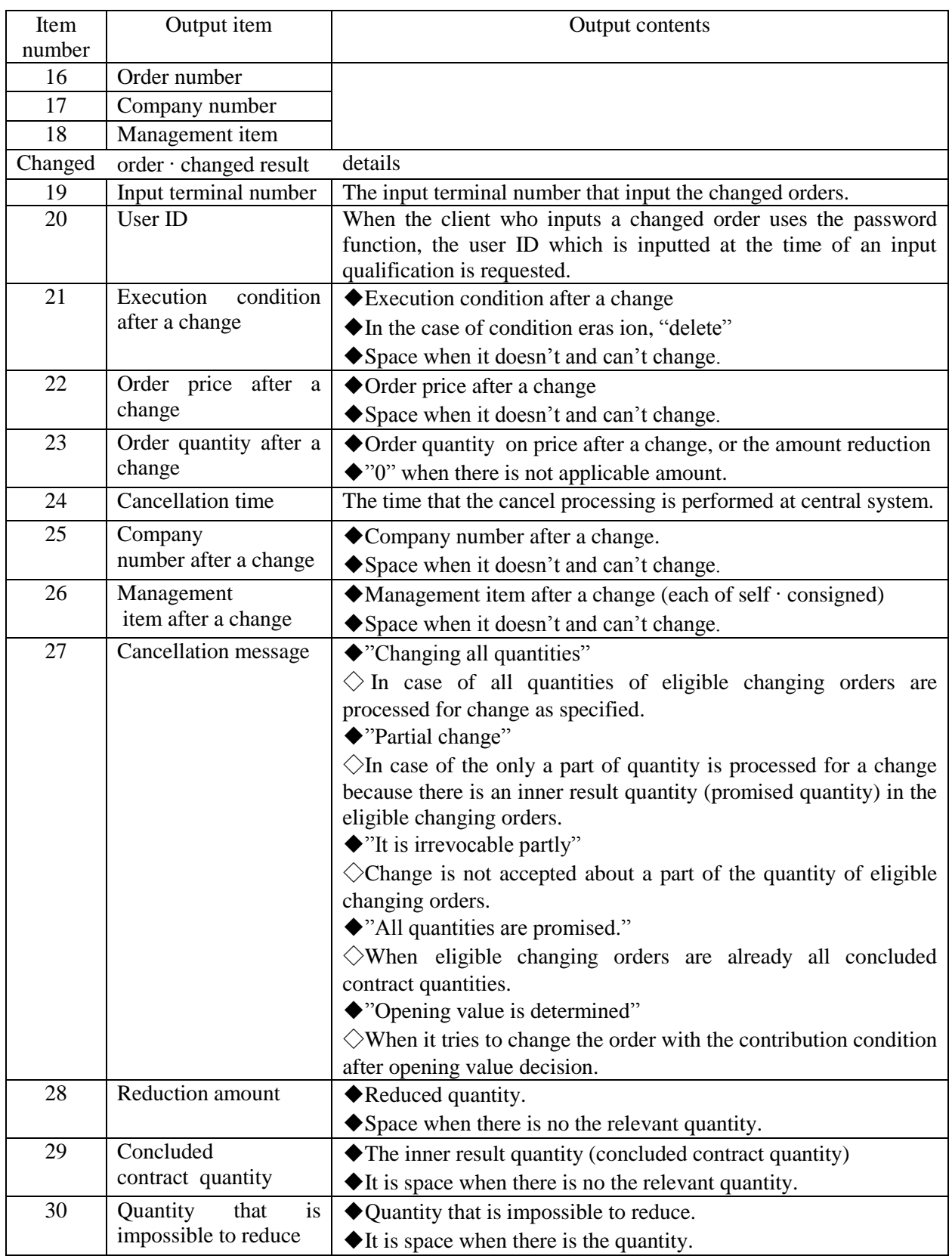

13-4- 6 Notice of the invalidation order

When an invalidation order of transaction is failure in case of this execution condition, it will be output.

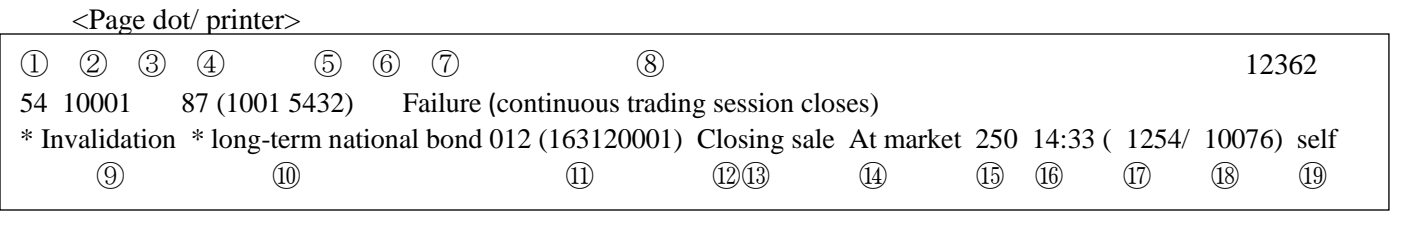

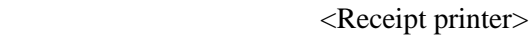

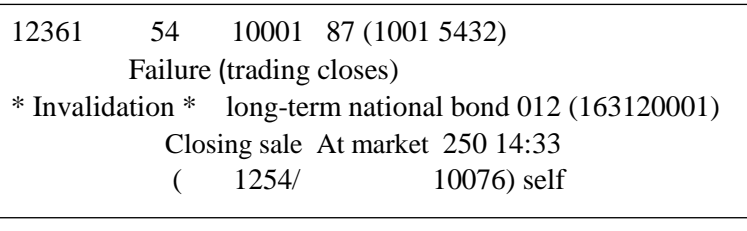

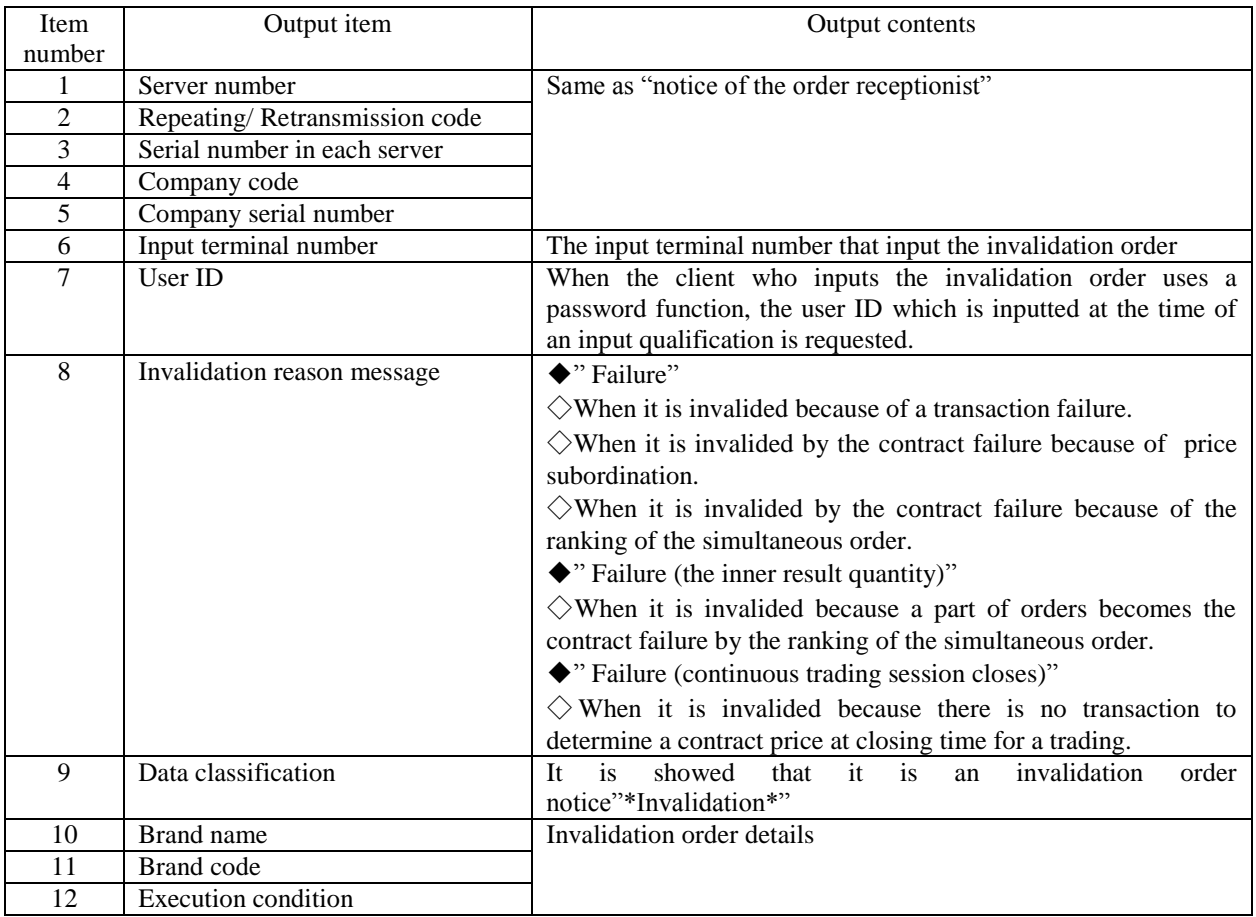

TSE0000000887

13-15

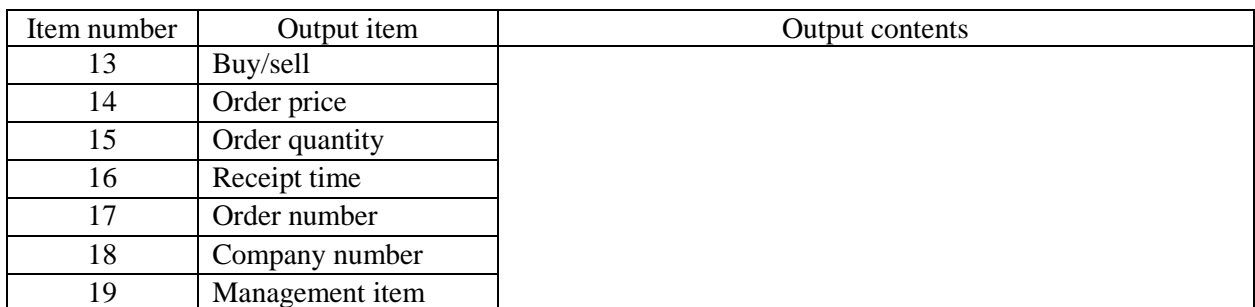

\* Output priority of the notices of invalidation order is order of, 1. Selling>Purchasing, 2. Market trading with no limit > Limit price, 3. High price> Low price, 4. Small order number>Big order number.

13-16

### 13-4-7 Notice of error

When an input order has an error by a check at the central system, a notice of error is output. For a notice of error, it is divided into "error B" and "error C" by the detection stage of the error in the central system.

- $\Diamond$  "Error B": In case of an error is detected when the central system receives an order.
- $\Diamond$  "Error C" : In case of an error is detected when the central system processes data, \*After receiving orders, an error is detected in "Error C" when data is processed, About a new order, "New error C notice" depending on the relevant order is output after "Order reception desk notice" is output.

### 13-4-7-1 New error notice When a new input order has an error by a check at the central system, a notice of error is output.

<Page dot/ printer>

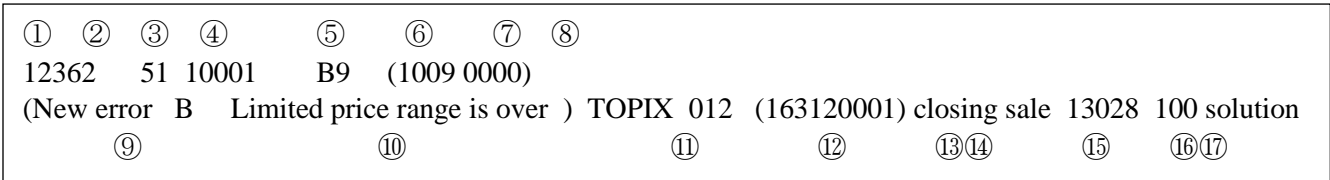

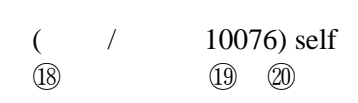

<Receipt printer>

12362 51 10001 89 (1009 0000) (New error B Limited price range is over) TOPIX 012 (163120001) Closing sale 13028 100 solution ( / 10076) consigned

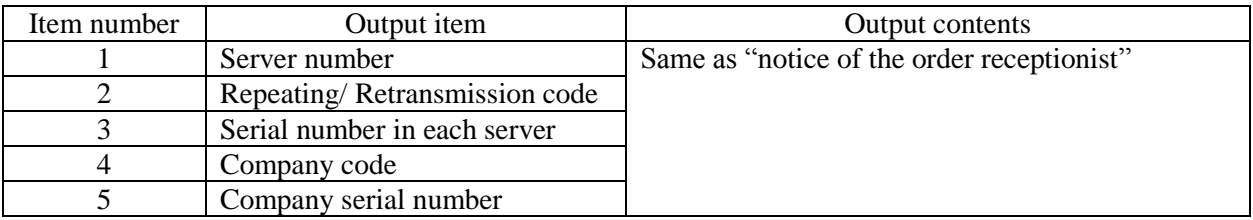

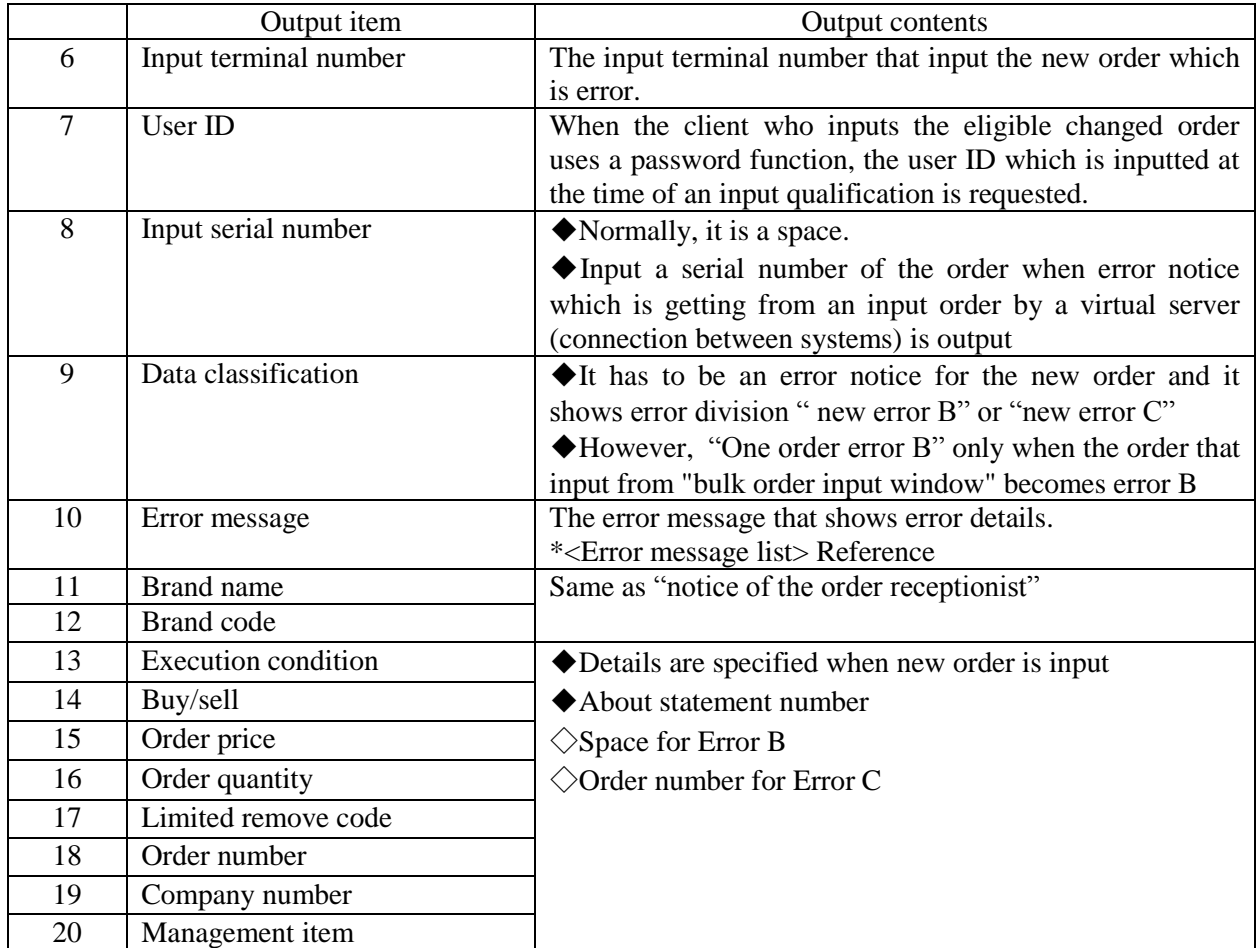

# 13-4-7.2 Notice of cancel error

When an input cancel order has an error by a check at the central system, a notice of error is output.

<Page dot/ printer>

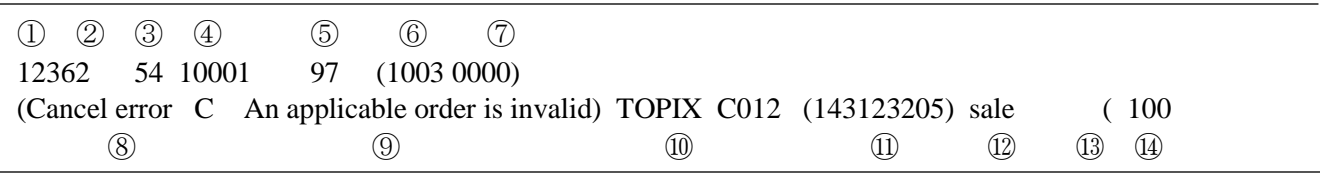

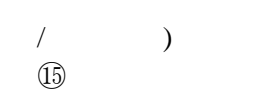

<Receipt printer>

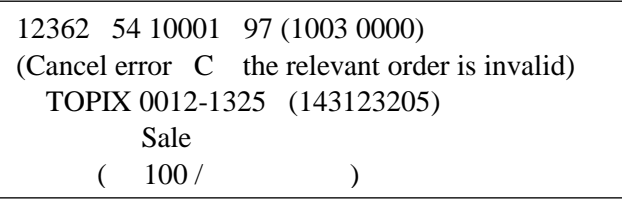

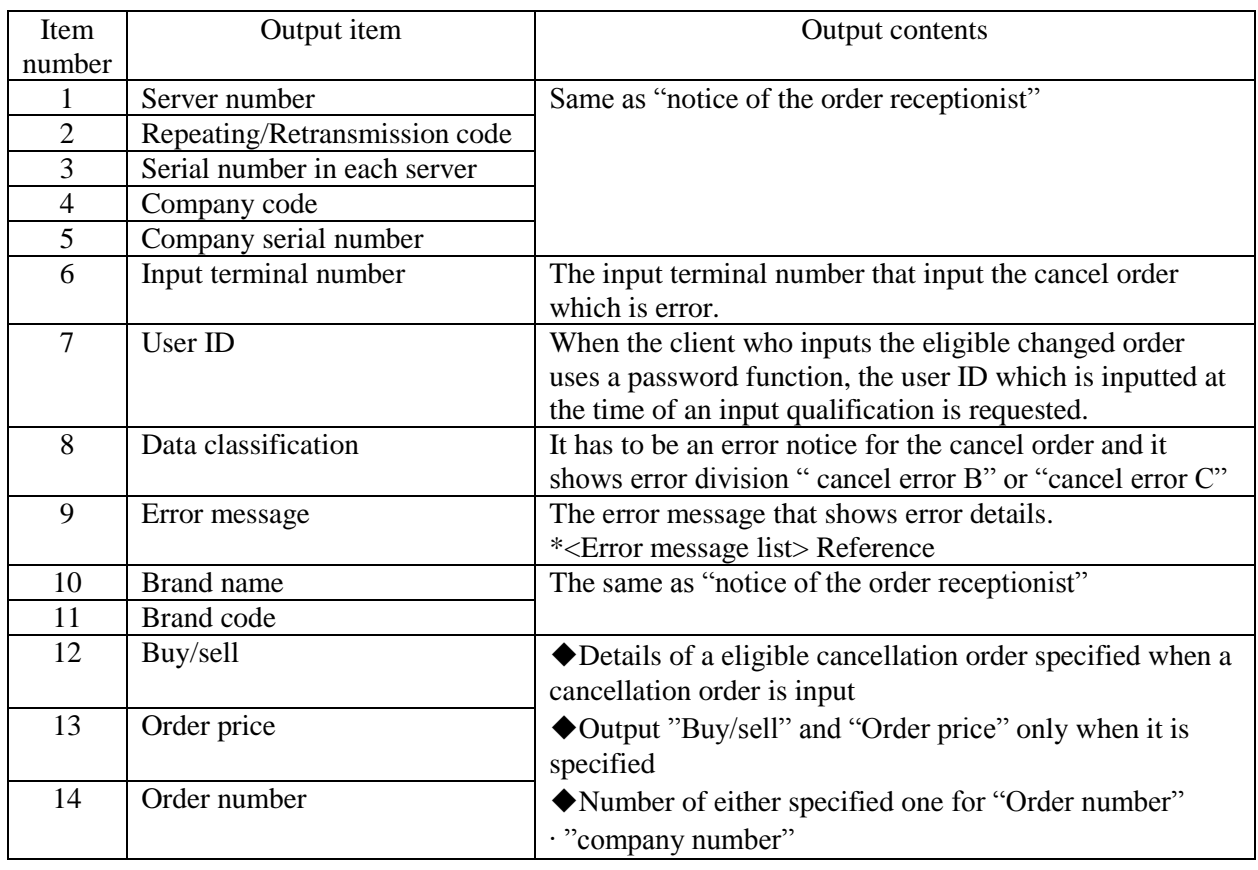

# Chapter13 About a notice

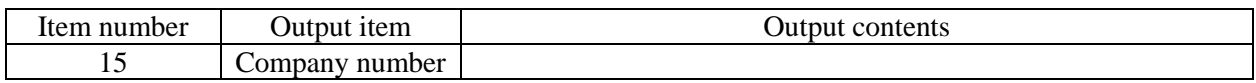

13-20

# 13-4-7.3 Notice of change error

When an input change order has an error by a check at the central system, a notice of error is output.

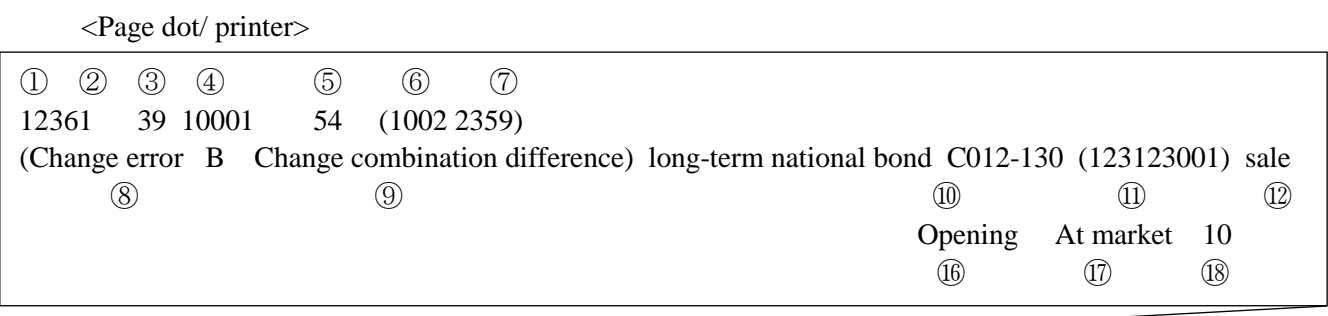

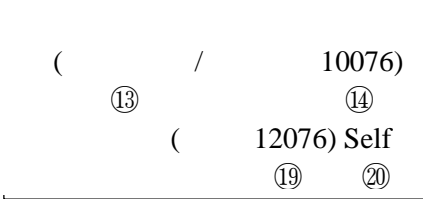

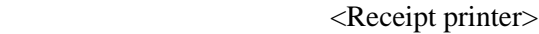

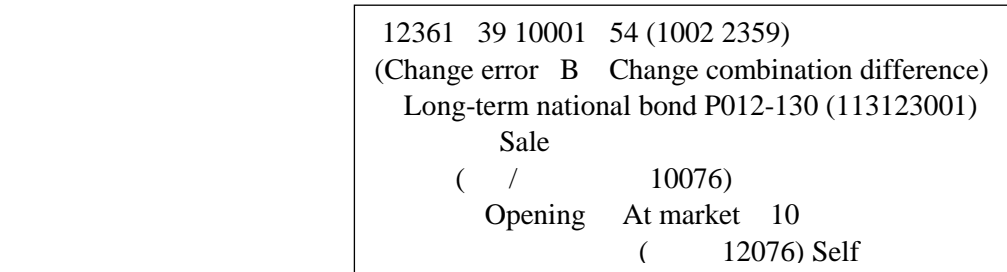

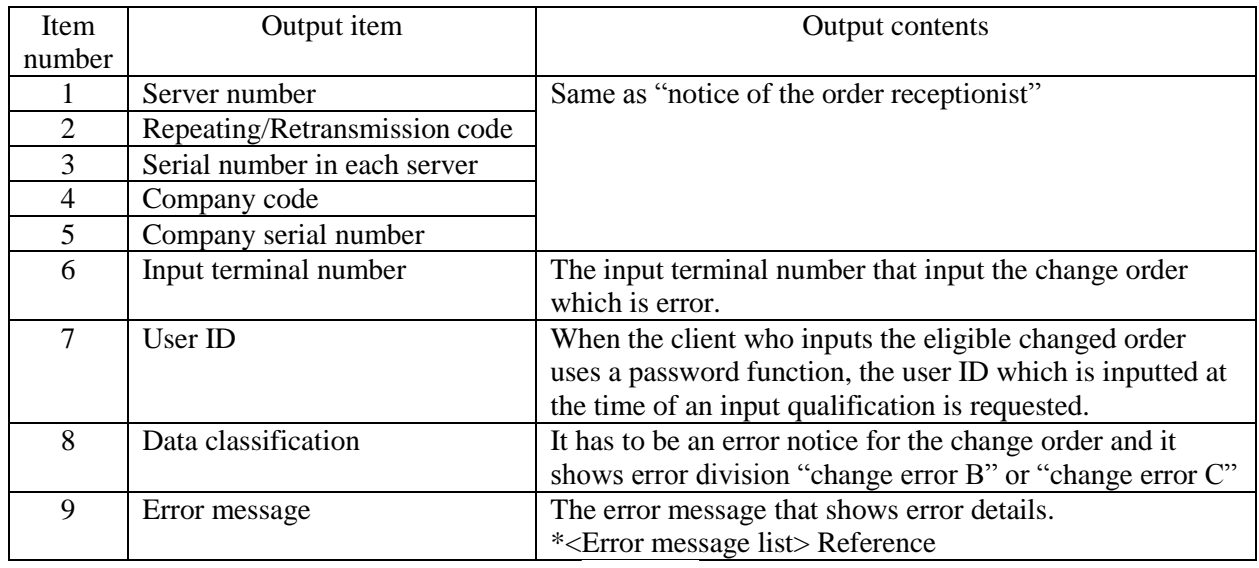

13-21 TSE0000000893

### S Chapter 13: About Notification

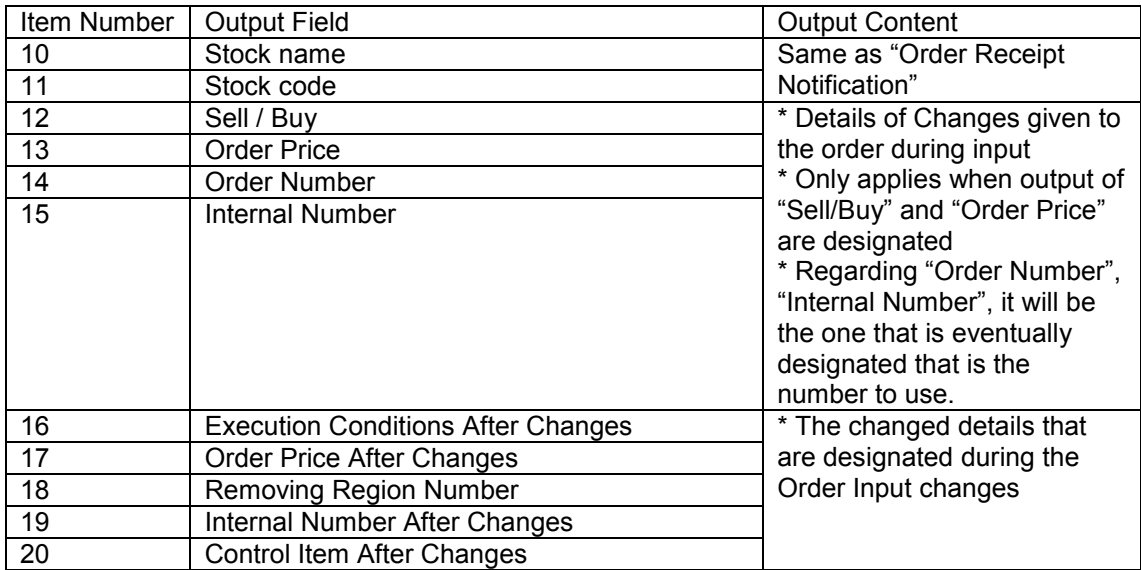

### 13-4-7.4 Batch Error Notification

 It will output as an error when the central system checks for inputted batch cancel instructions take place.

< Page / Dot Printer >

ত  $0$   $\circ$  $\overline{\circ}$  $\overline{\circ}$  $\overline{\circ}$  $\overline{\mathbb{G}}$ 56 10001 65 (1002 0000) 12361 0000  $\left(\text{-Batch error C, No corresponding order}\right)$  Sony  $-\text{P012-9500}$  (224016758)  $\boldsymbol{0}$  $\bf \bm \varpi$ 0 ◉

< Receipt Printer >

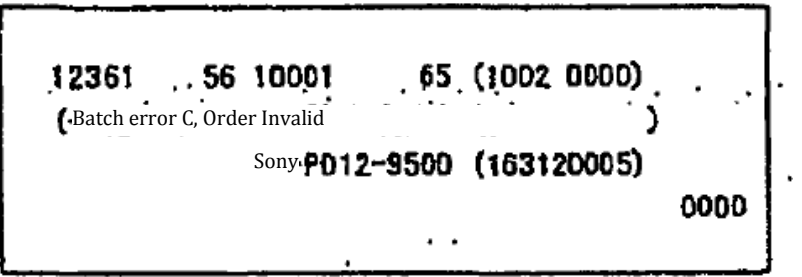

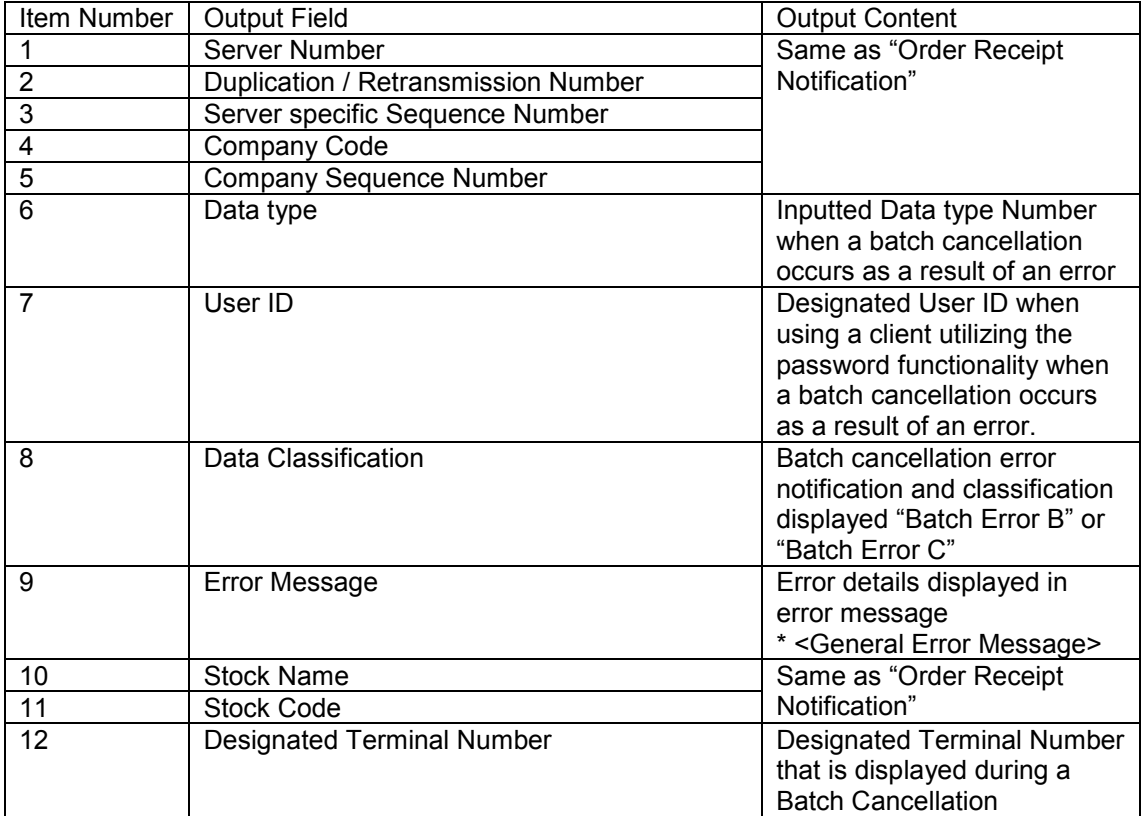

TSE0000000895

Reference\_065

### Chapter 13 About Notification

- < General Error Message >
- \* Current Error Notification

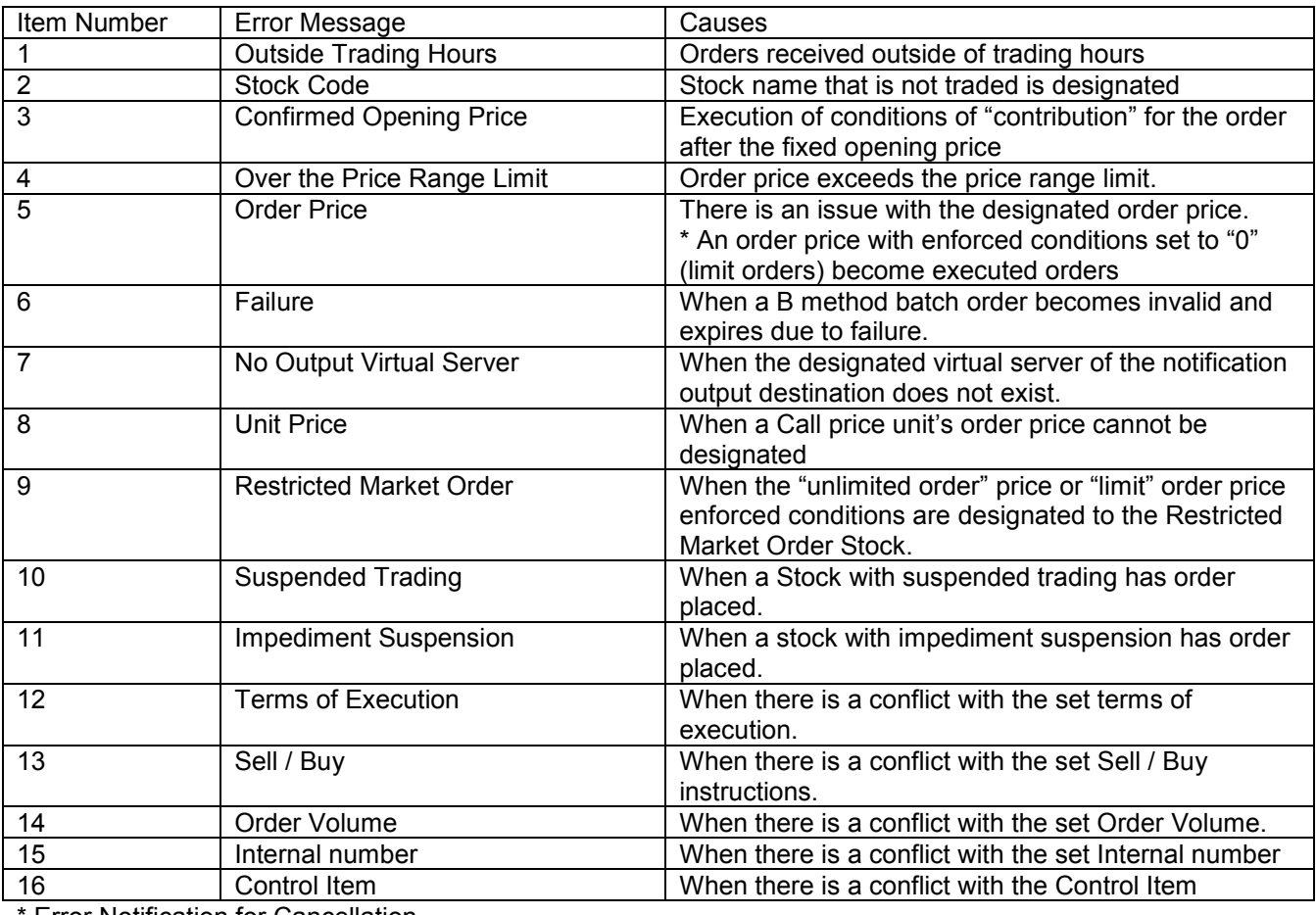

**Error Notification for Cancellation** 

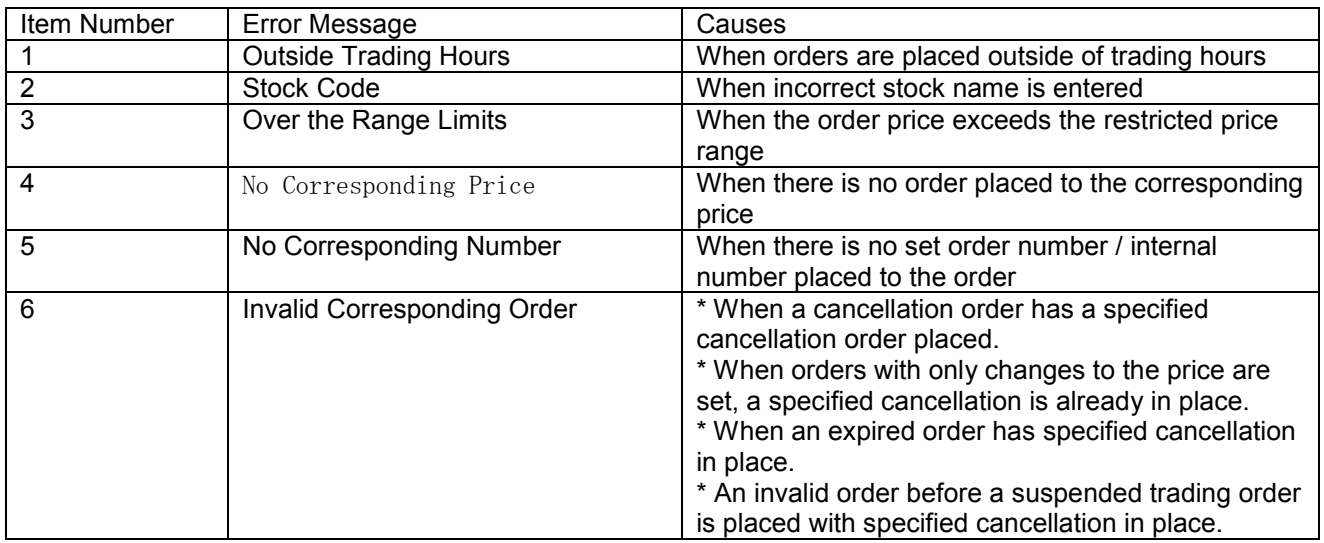

Chapter 13 About Notification

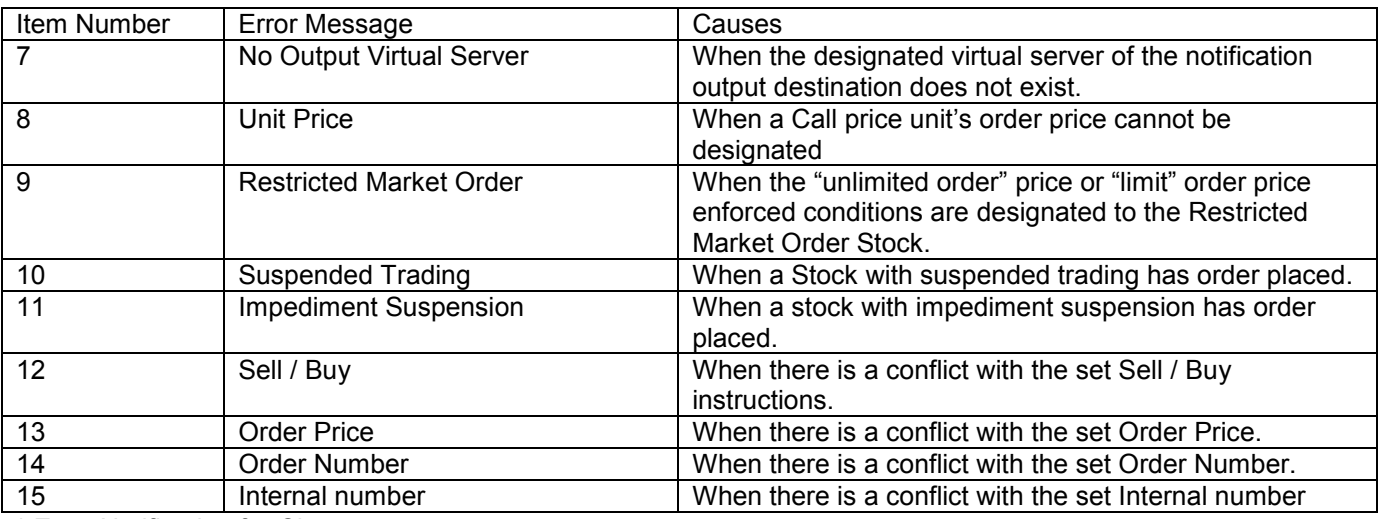

\* Error Notification for Changes

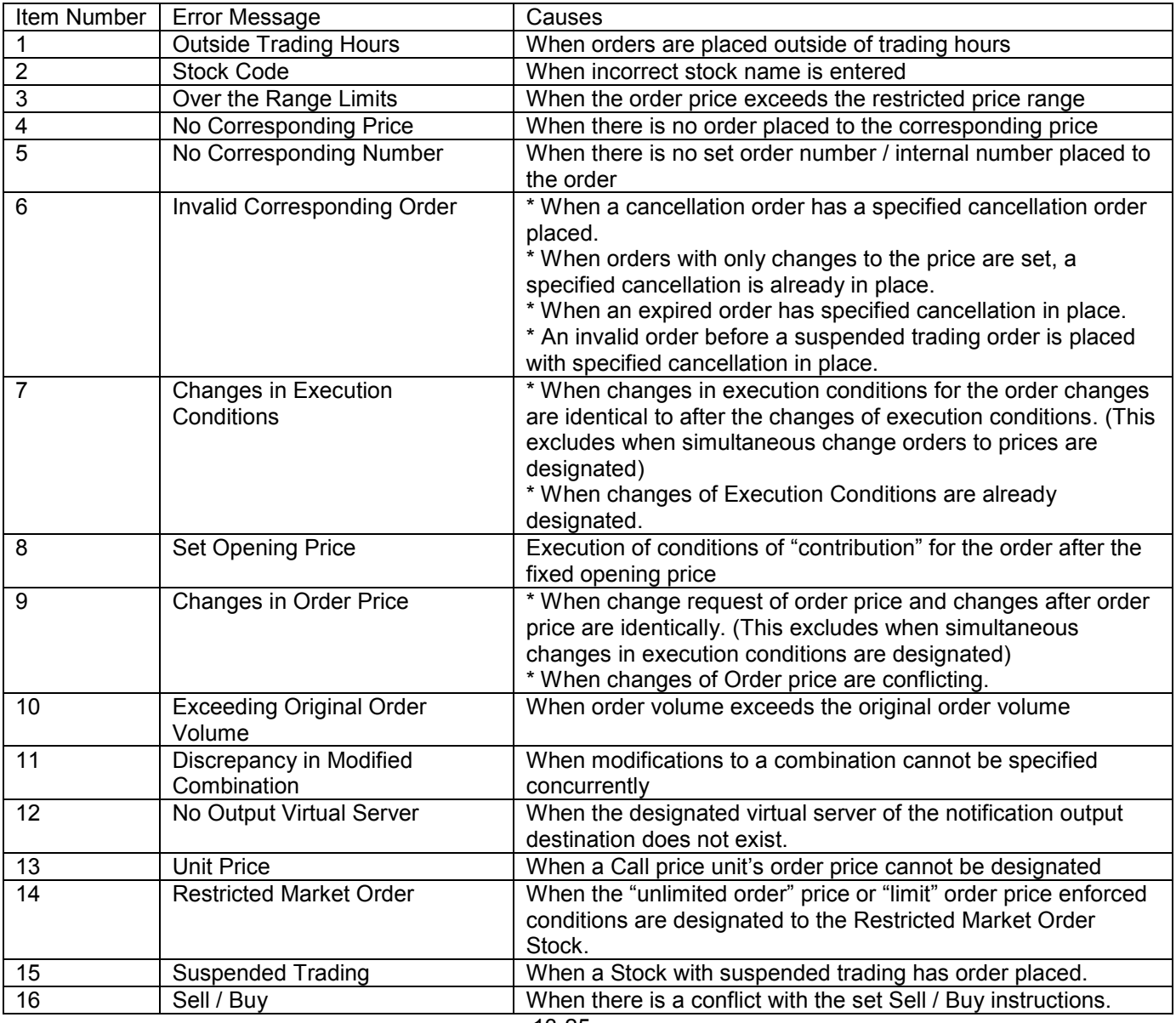
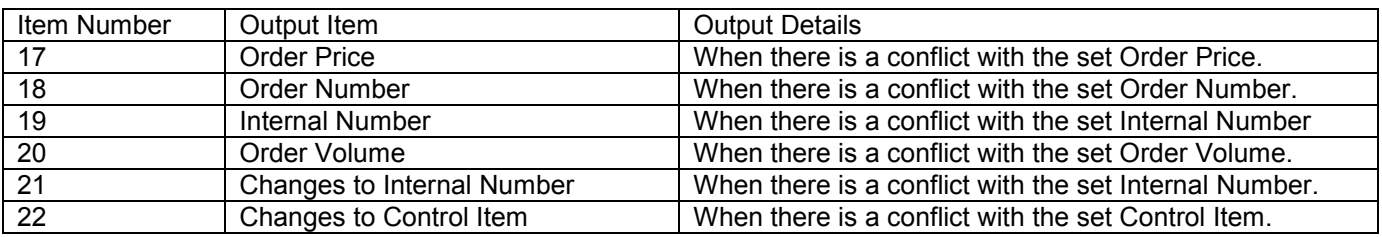

\* Batch Error Notification

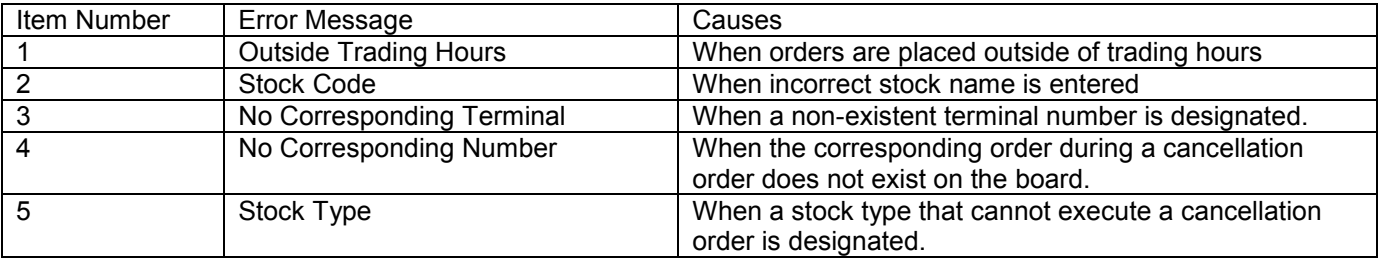

TSE0000000898

### 13-5 Notifications related to Trading Conditions

#### 13-5-1 Stop Value Order List

Execution price of trading at the end of the day is determined by the stop price that is outputted to the case where the order of the company has been subjected to stop allocation.

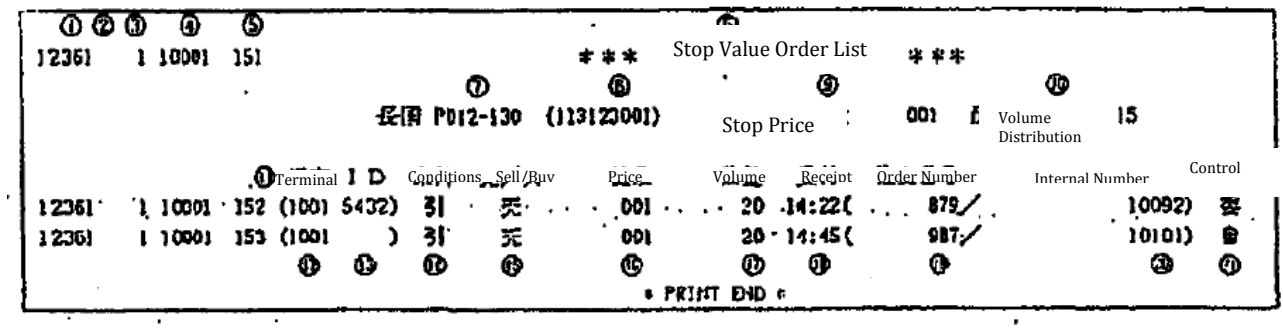

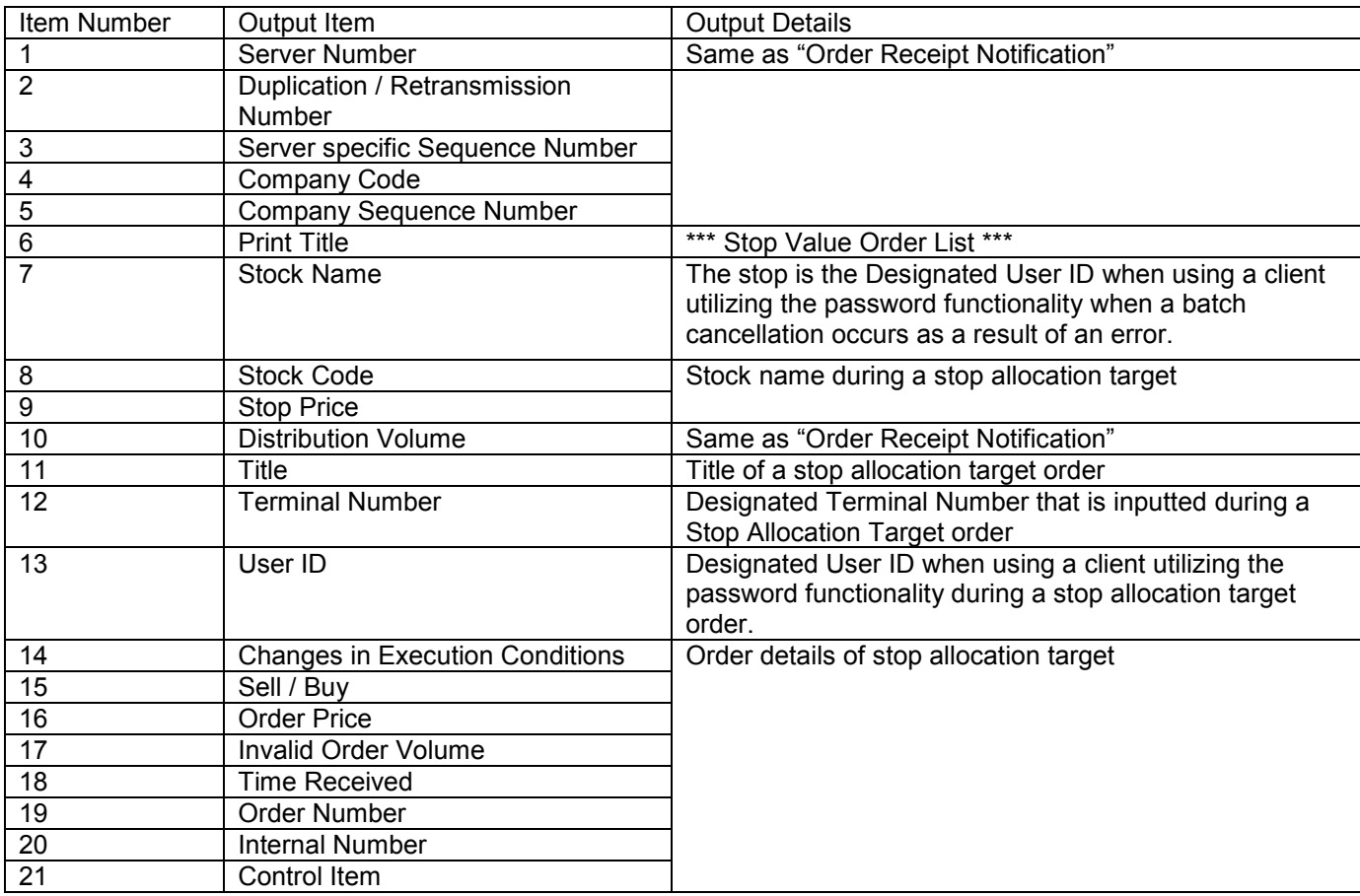

Order output priorities are 1) Market order, 2) Market Order on Close, 3) Invalid Order, 4) Stop Value Limit Order, 5) Stop Value Closed Limit Order. Orders are accepted according to these conditions.

13-5-2 Large Block Stock List

After the end of the trading day, a large block of transaction details is outputted.

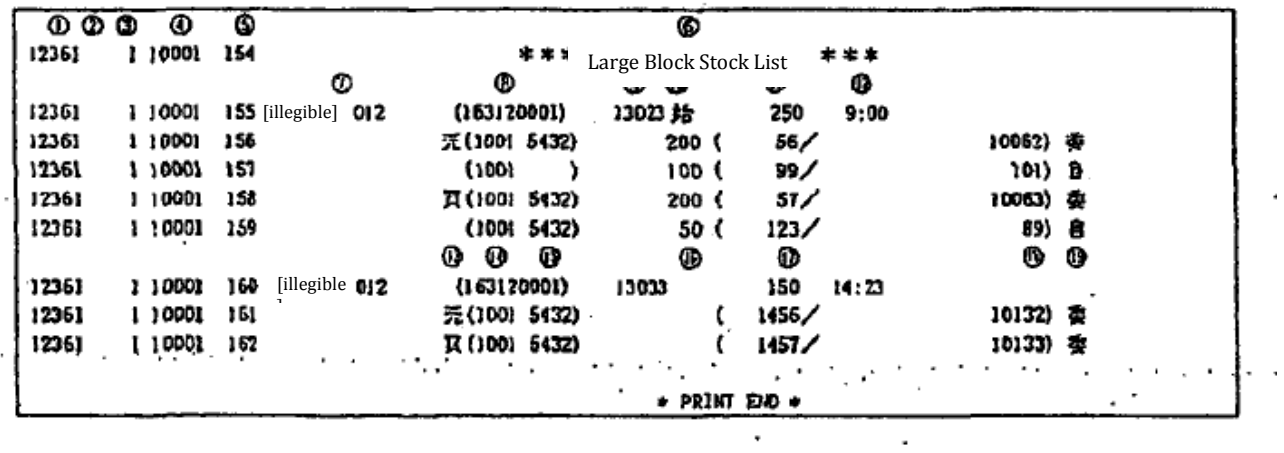

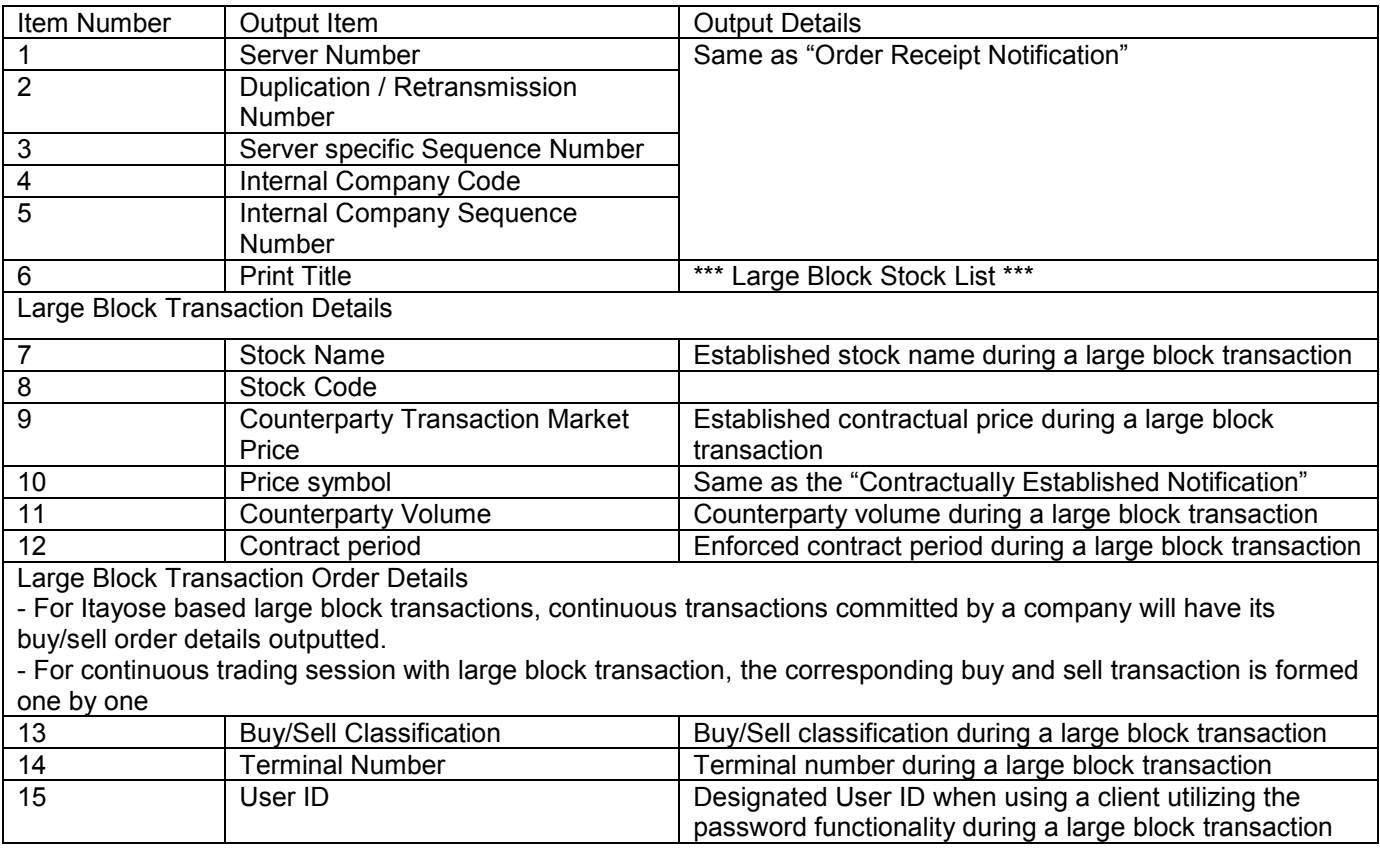

13-28

TSE0000000900

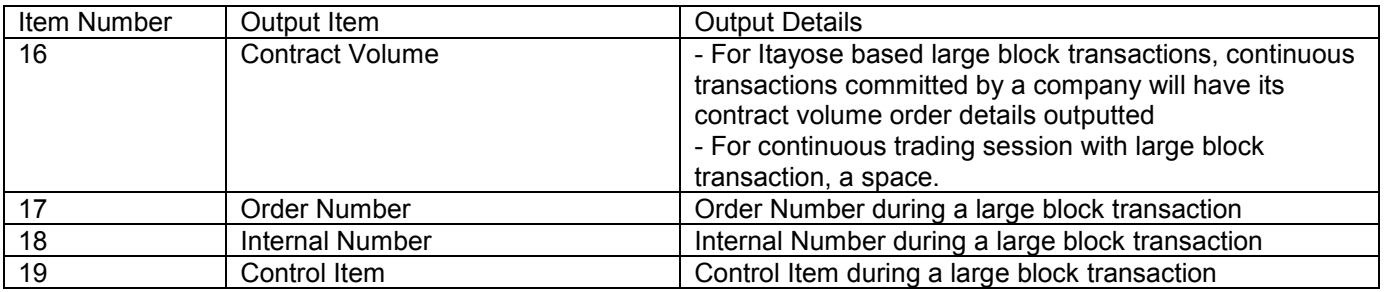

TSE0000000901

13-29

13-5-3 Print Contract Status

The contractual volume of each type of securities after trading hours has its transactional details outputted.

13-15-3-1 Contract Status Print (Futures)

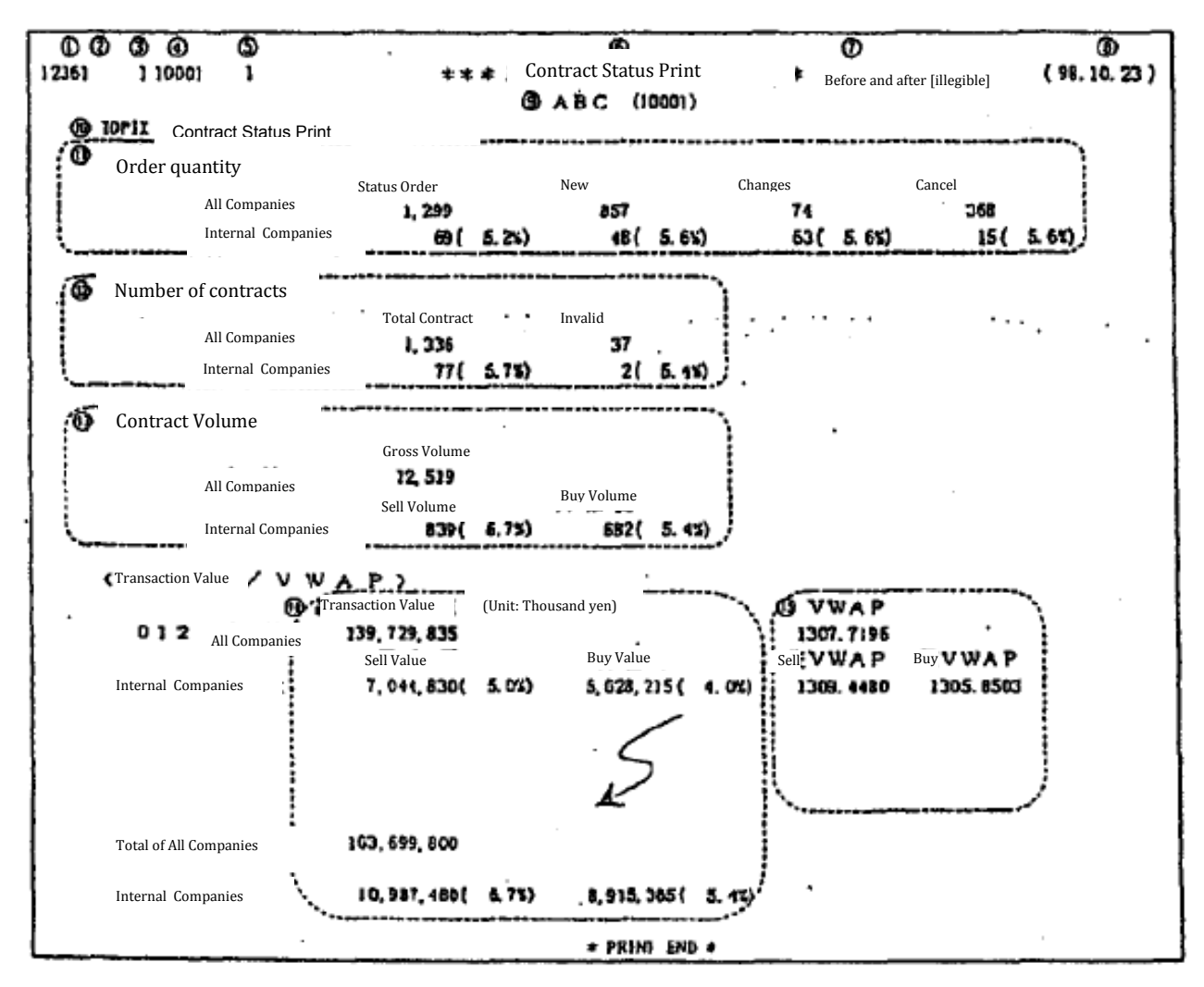

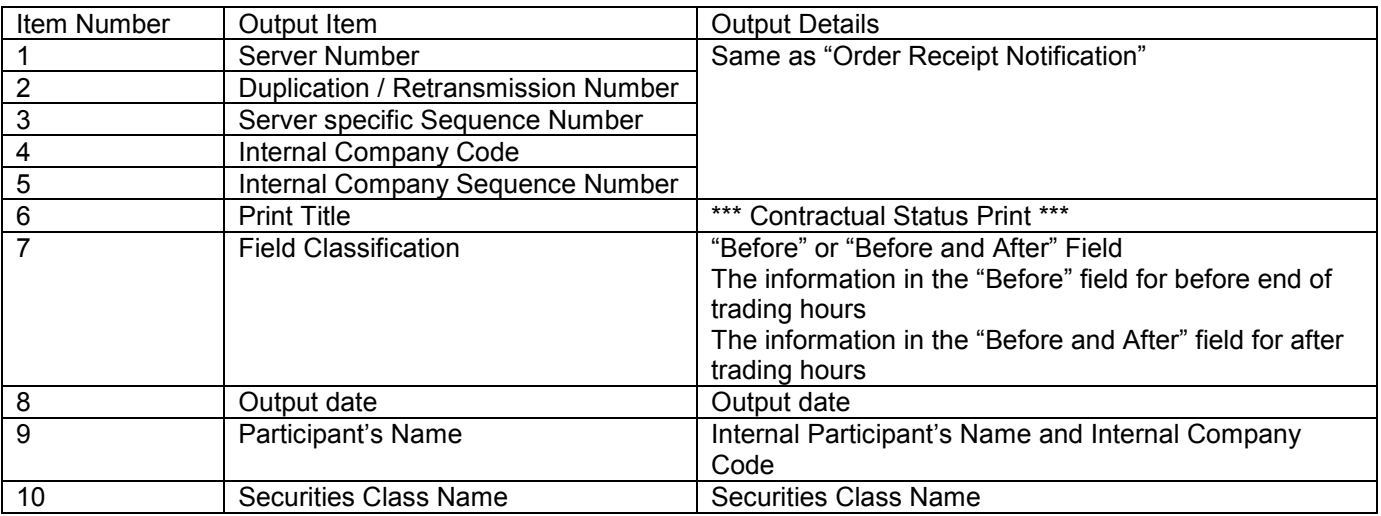

13-30

TSE0000000902 Reference\_065

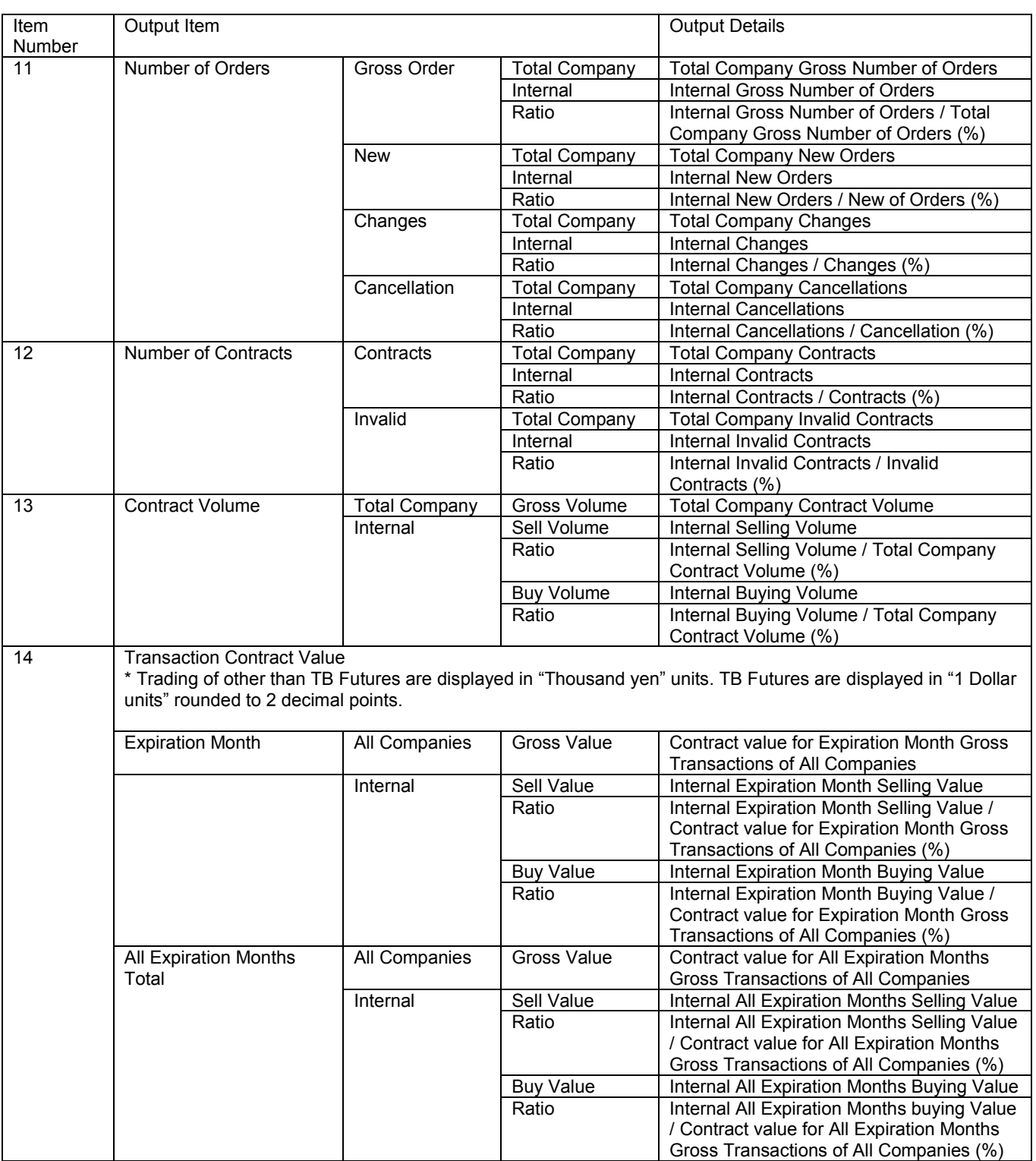

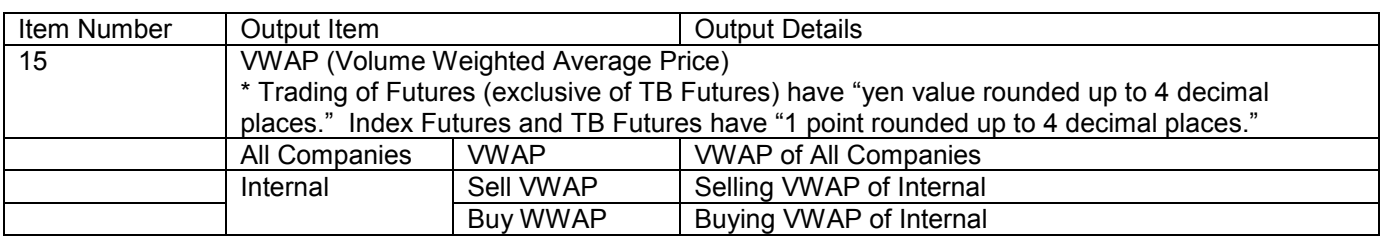

 Futures trading with a spread trading by "contract volume", "Transaction amount contract ", the spread contract portion will be combined and outputted.

 Regarding Spread, only the "Number of orders", "Number of Contracts" and "Contract Volume" will be outputted.

TSE0000000904

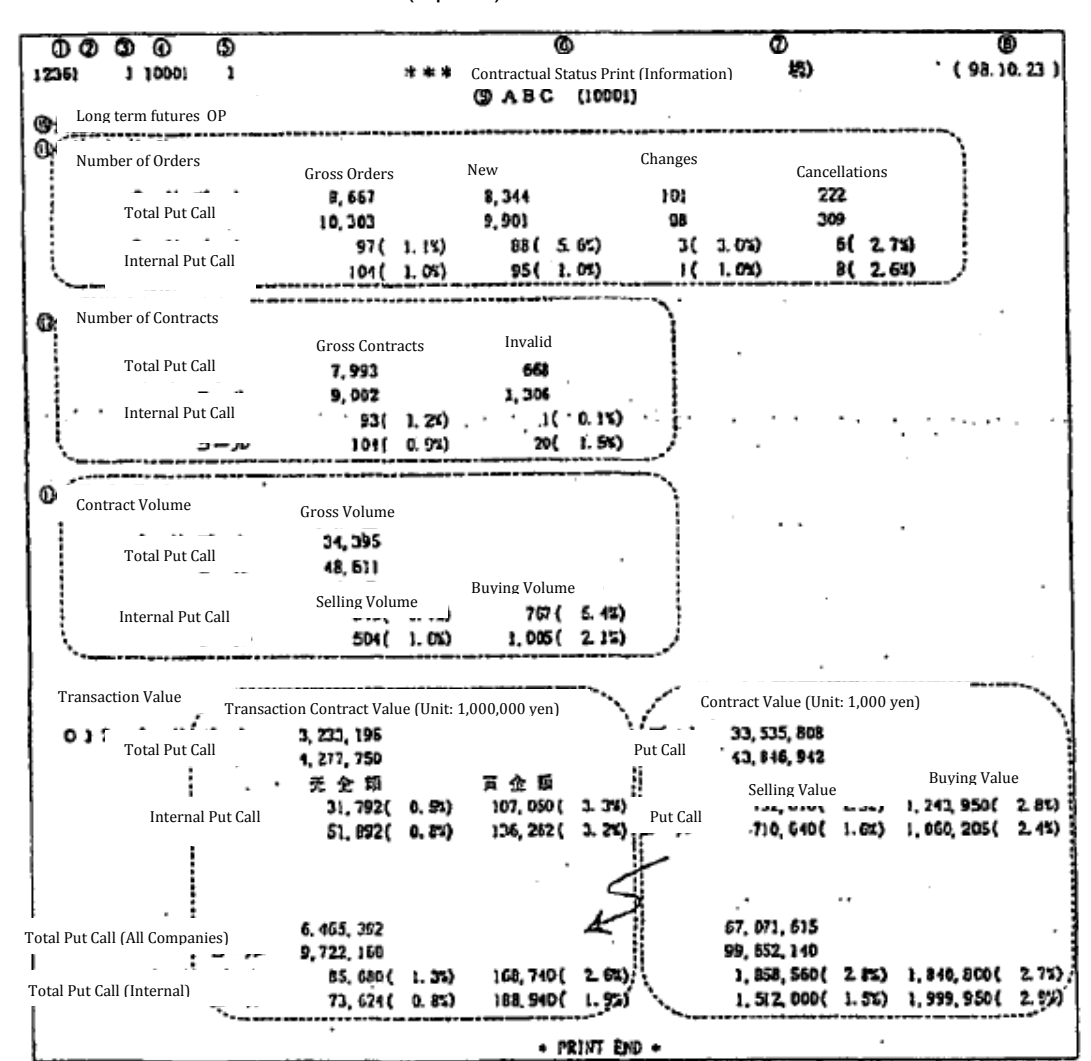

### 13-5-3-2 Contractual Status Print (Option)

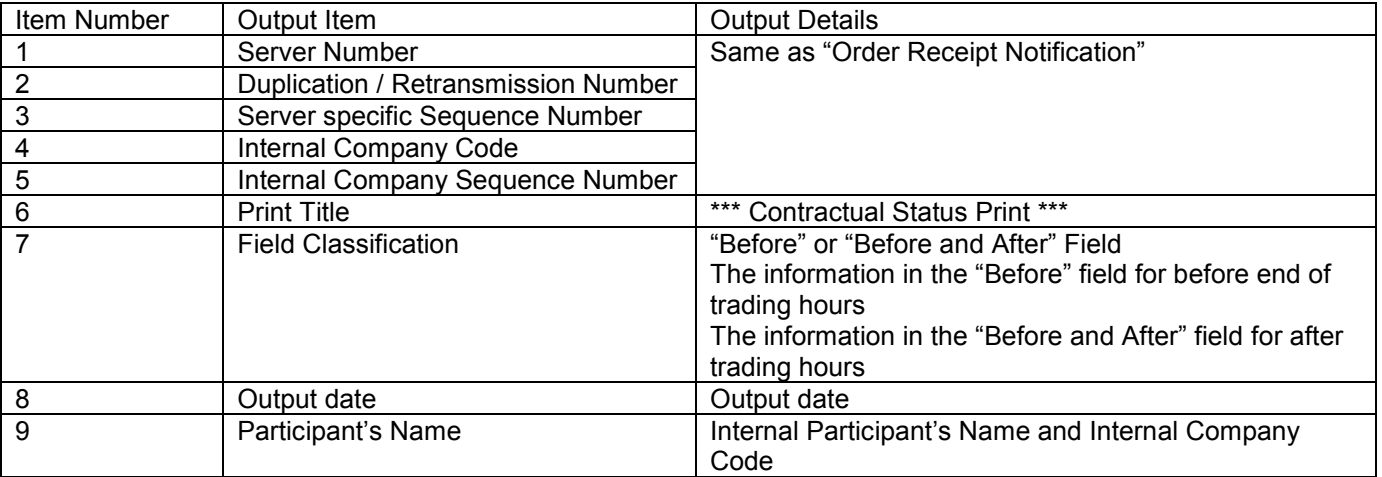

13-33

TSE0000000905

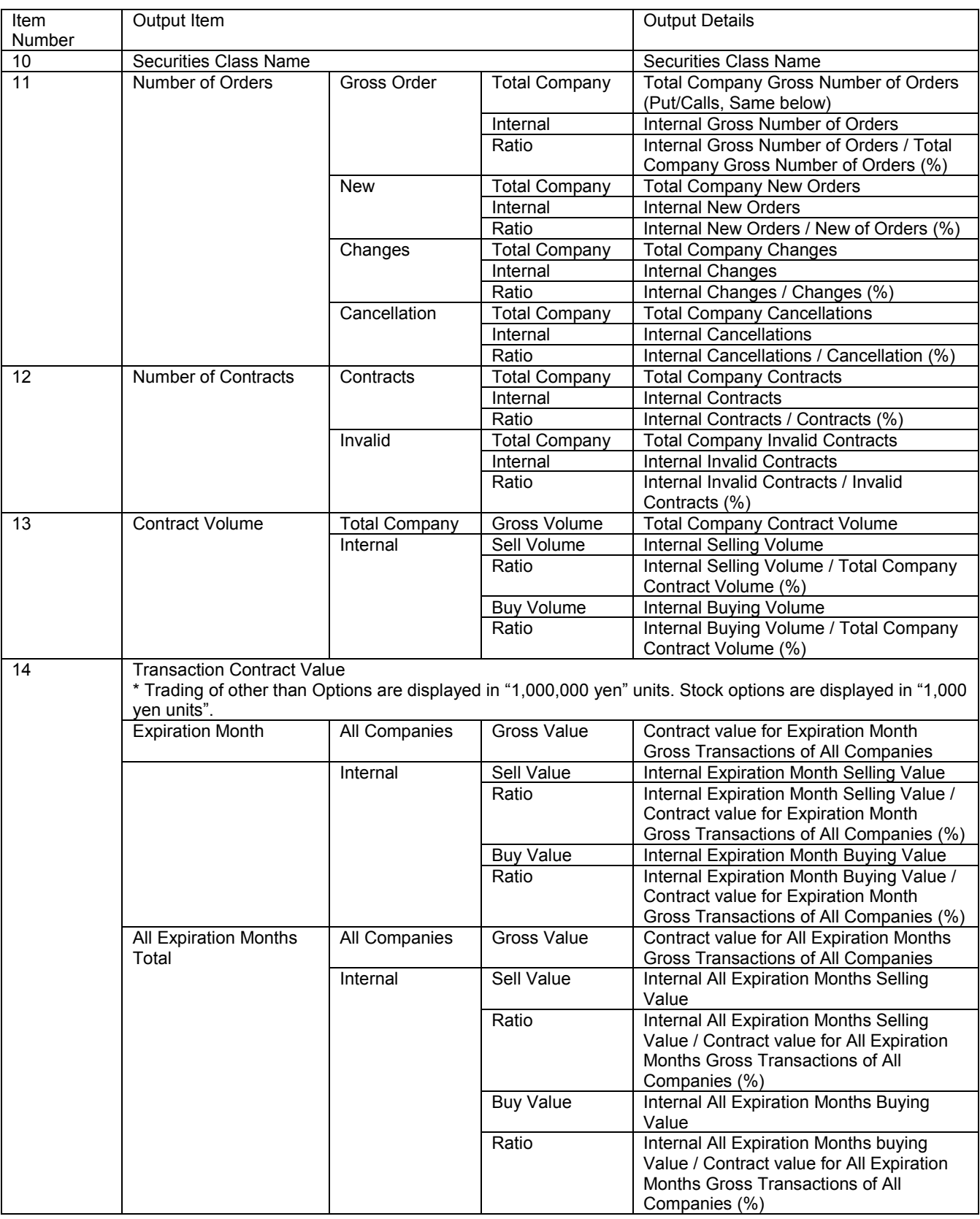

TSE0000000906

0261

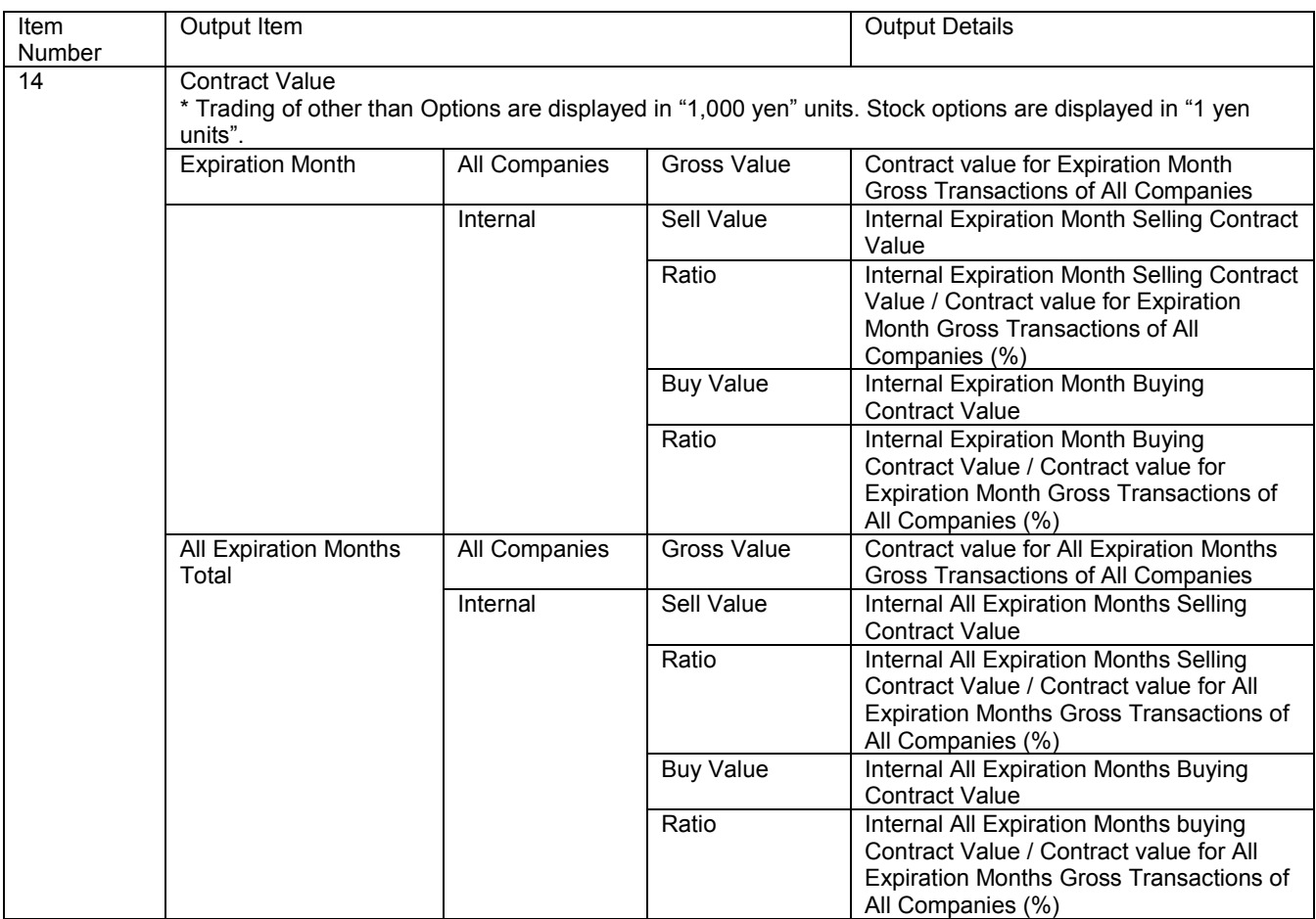

 Exchange contract amount is calculated based on exercise price base and the contract amount is calculated based on premium base.

0262

### 13-6 Notification of Reselling/Buyback/Exercise Input

### 13-6-1 Reselling/Buyback Result Notification

The input of Reselling/Buyback of Futures will result in the following output.

< Page / Dot Printer >

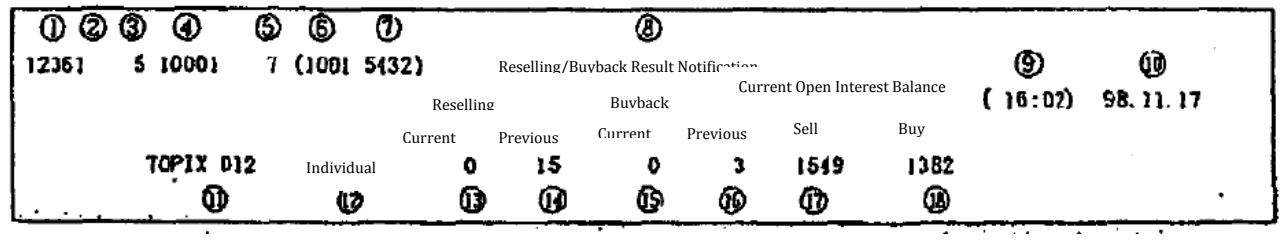

5

Receipt Printer

 $\overline{r}$ 

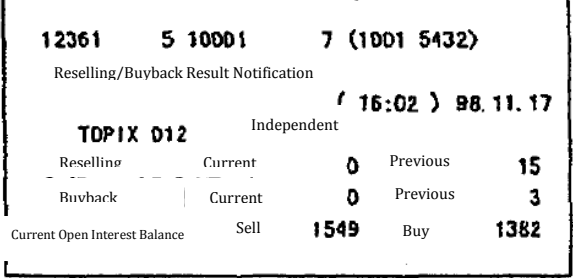

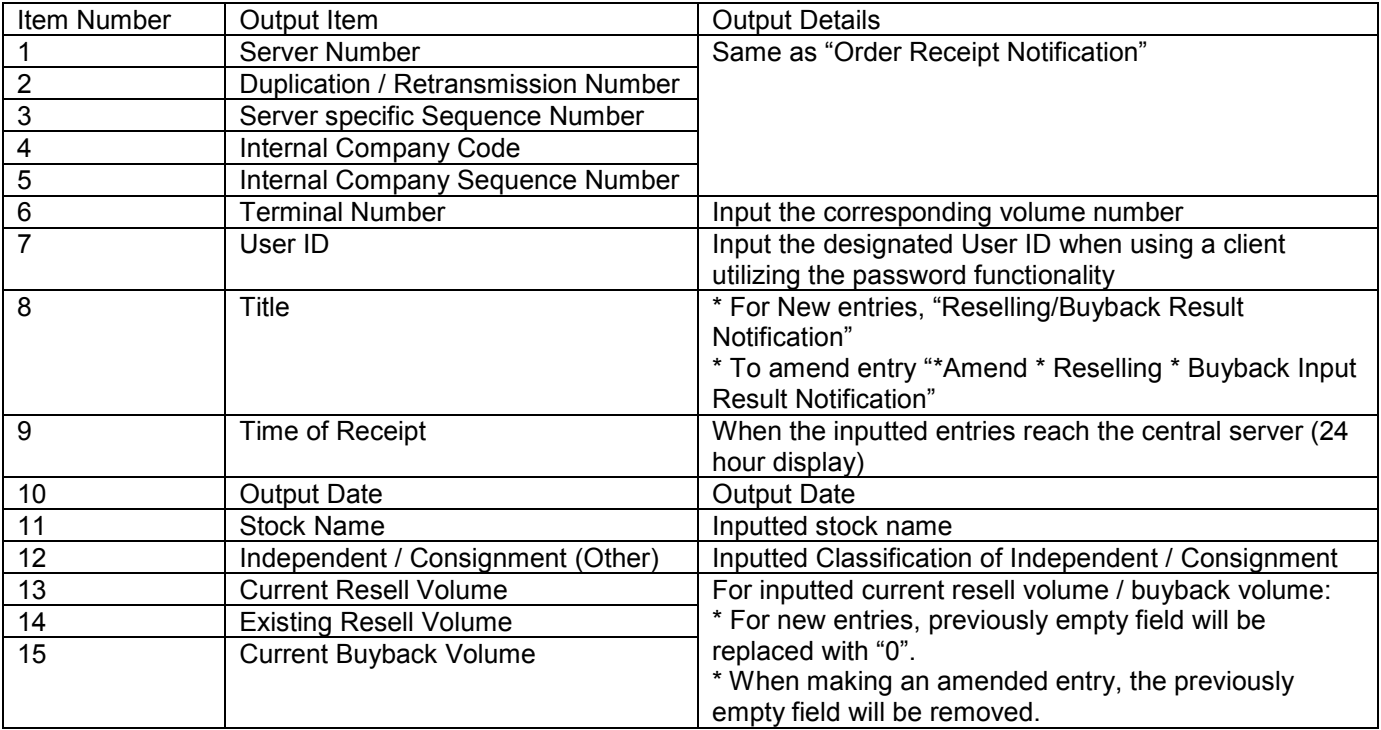

Reference\_065

13-36

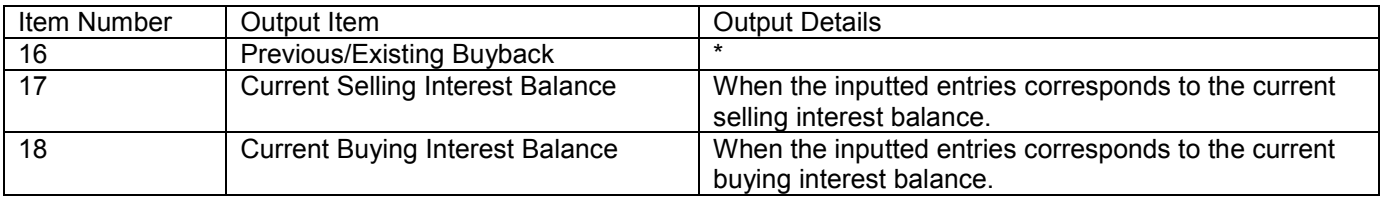

TSE0000000909

13-6-2 Notification of Reselling/Buyback/Exercise Input

The input of Reselling/Buyback of Options will result in the following output.

## < Page / Dot Printer >

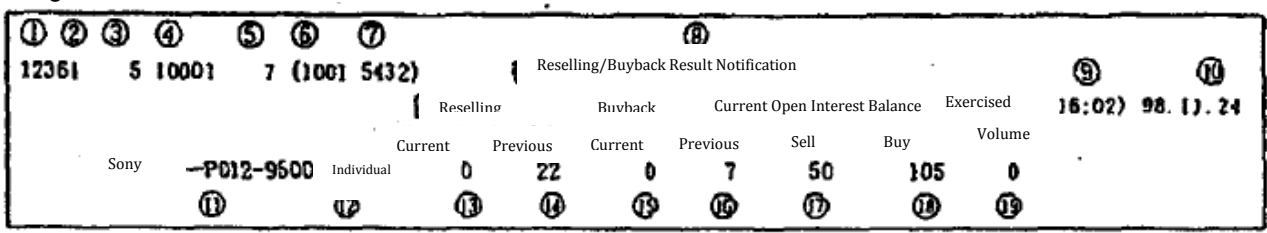

Receipt Printer

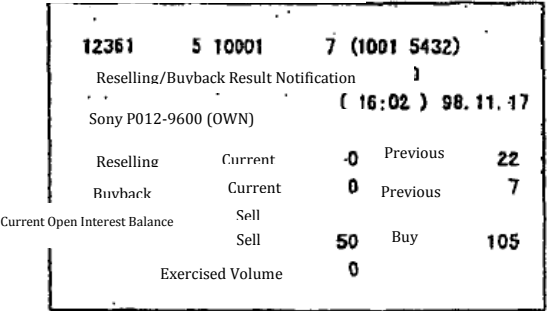

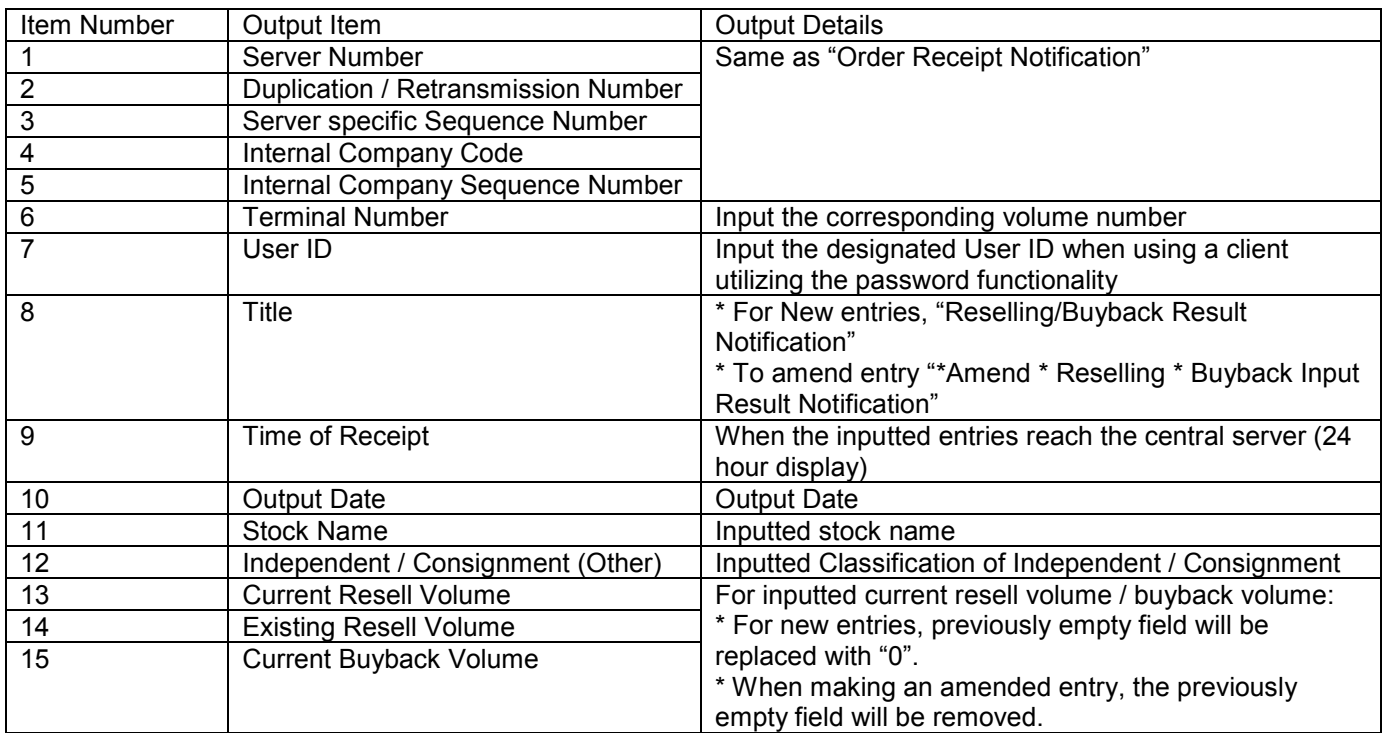

13-38

TSE0000000910

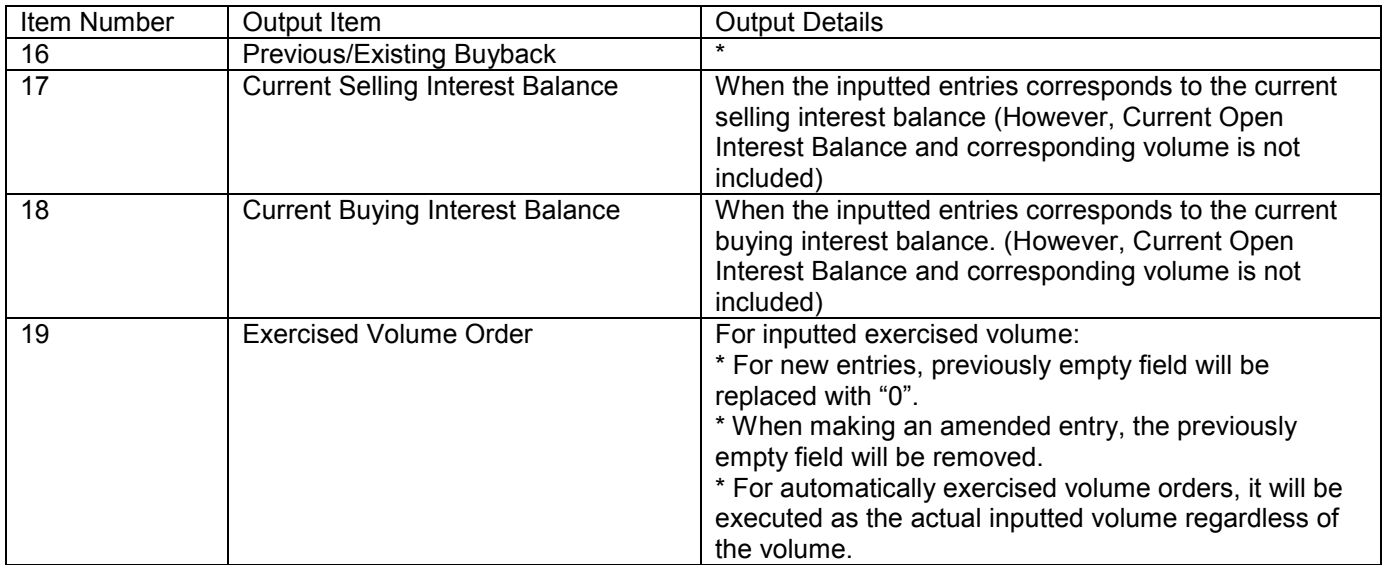

TSE0000000911

0266

13-6-2 Notification of Reselling/Buyback/Exercise Input (Exercised Amount for Options Trading)

The exercise/allocation of Reselling/Buyback of Future Option will result in the following output.

< Page / Dot Printer >

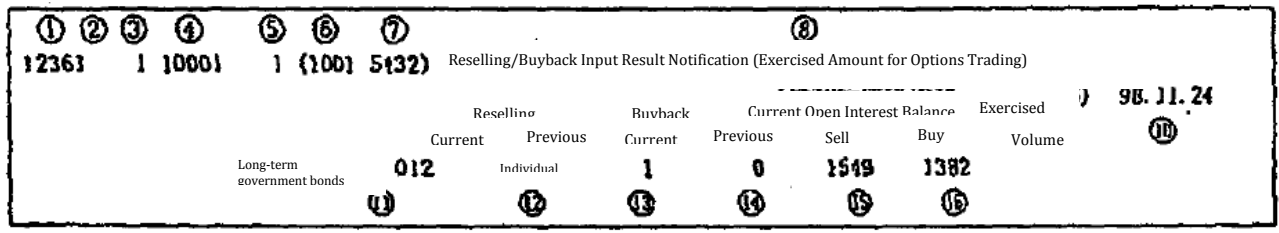

< Receipt Printer >

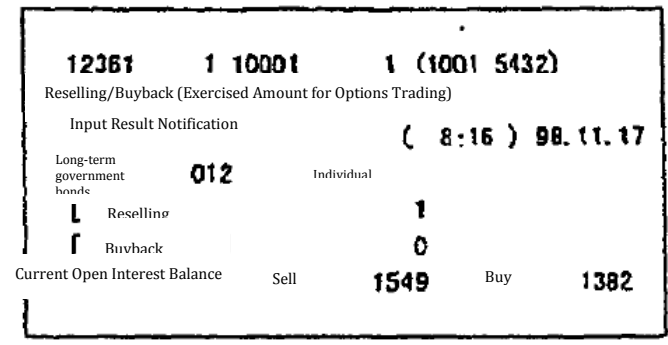

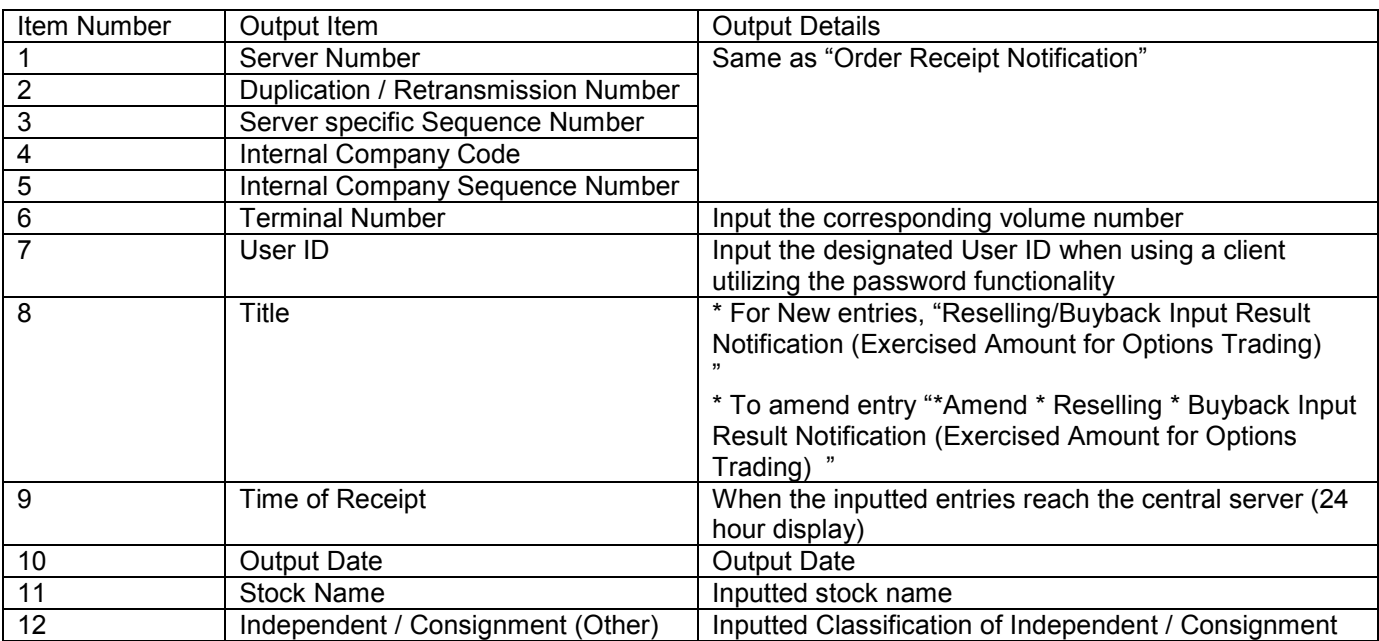

TSE0000000912

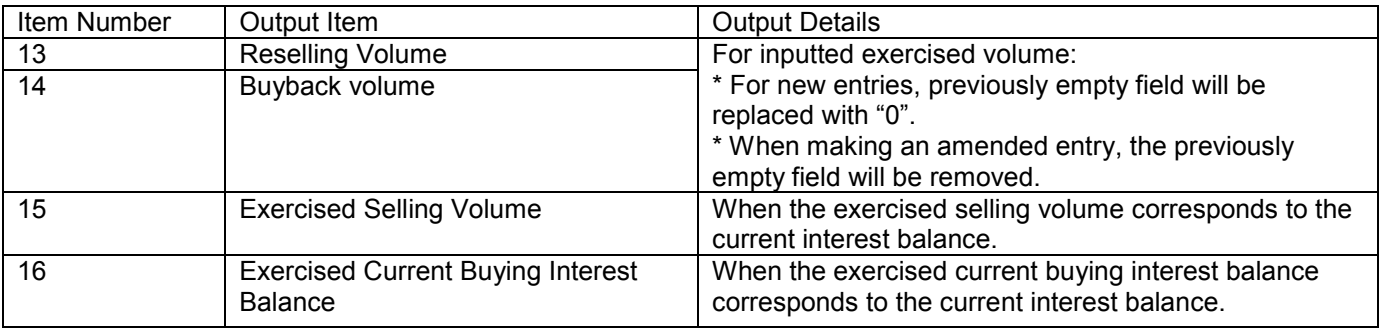

TSE0000000913

13-41

13-6-4 Notification after Reselling/Buyback/Exercise Input

Regarding the input of reselling/buyback volume of each market and its corresponding output. \* In the case that instructions get exercised after completing the input of Reselling/Buyback, the corresponding receipt notification will be outputted and empty fields will be replaced with "0". \* However, the empty fields replaced with "0" will not output result notification.

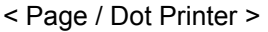

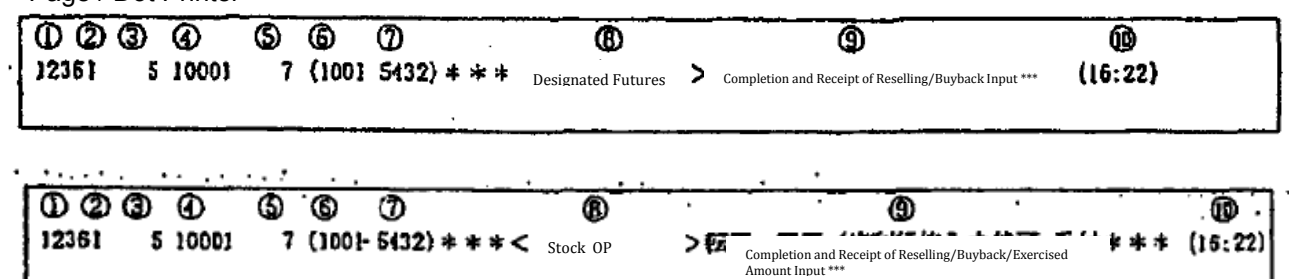

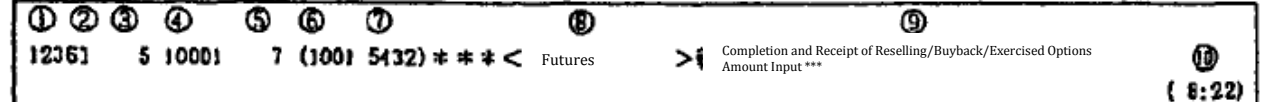

< Receipt Printer >

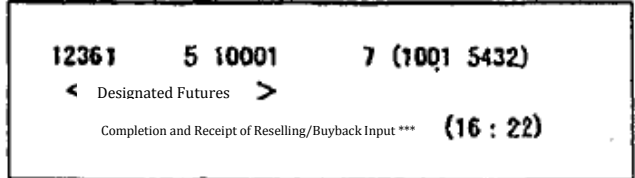

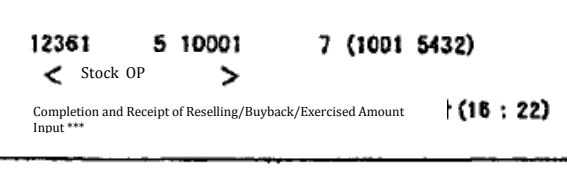

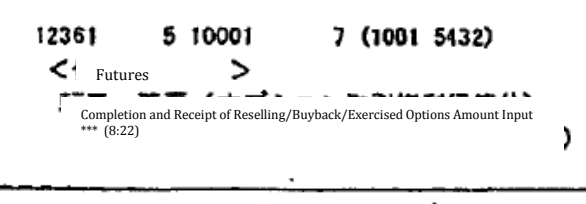

TSE0000000914

Reference\_065

13-42

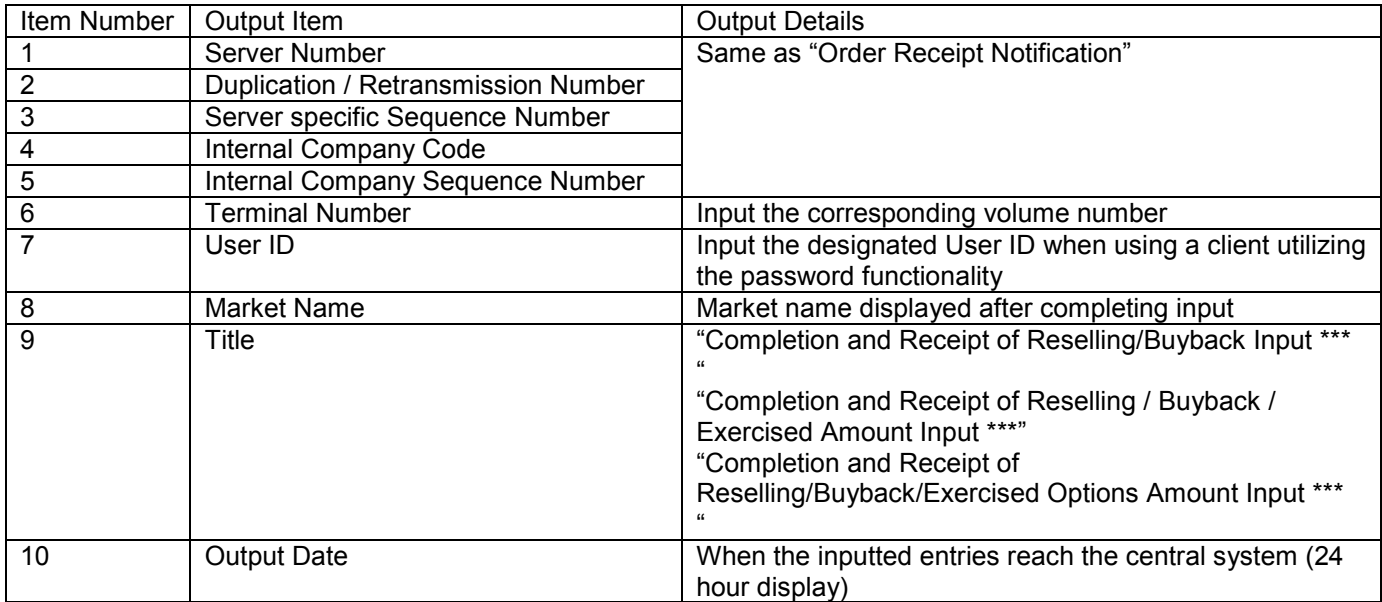

TSE0000000915

0270

13-6-2 Notification after Invalid Reselling/Buyback/Exercise Input

The invalid input of Reselling/Buyback will result in the following output.

### < Page / Dot Printer >

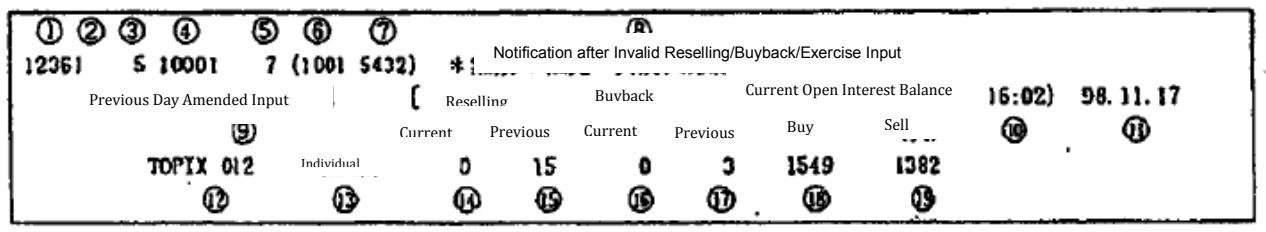

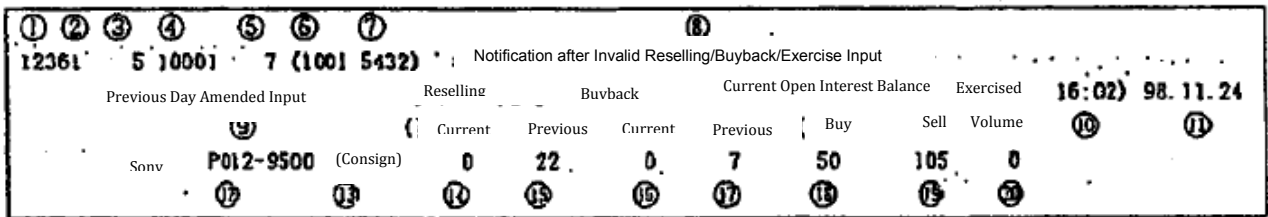

Receipt Printer

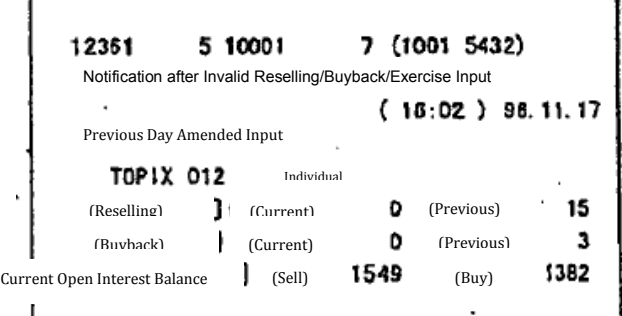

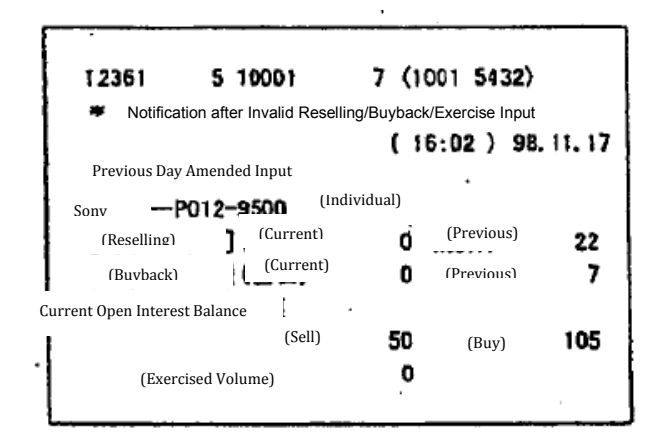

TSE0000000916 Reference\_065

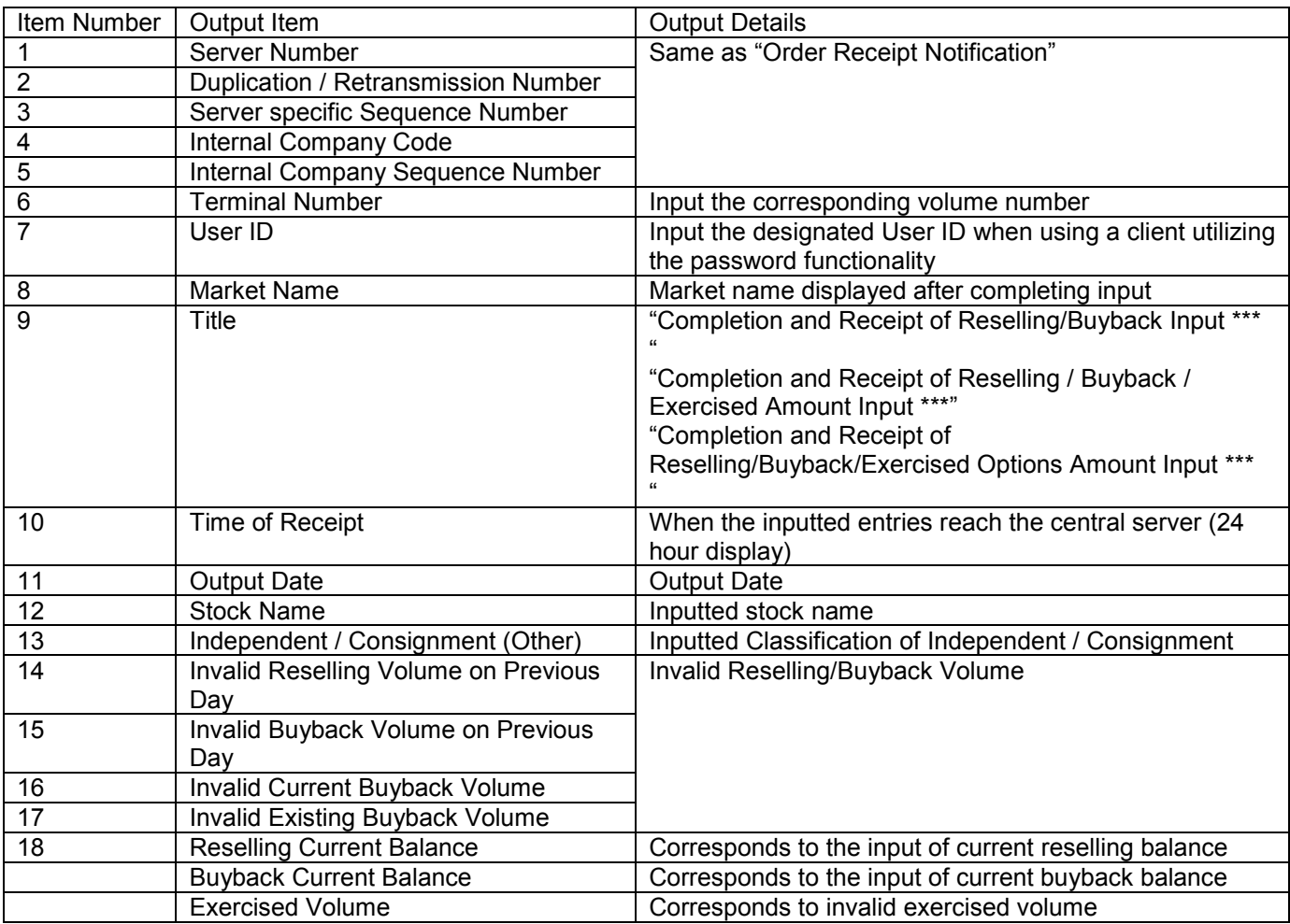

13-45

TSE0000000917

13-7 Notification of Allocation

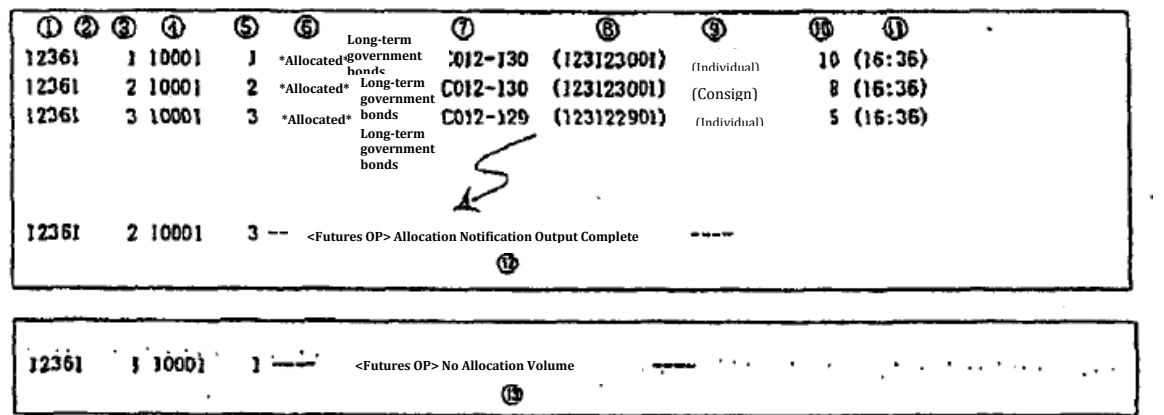

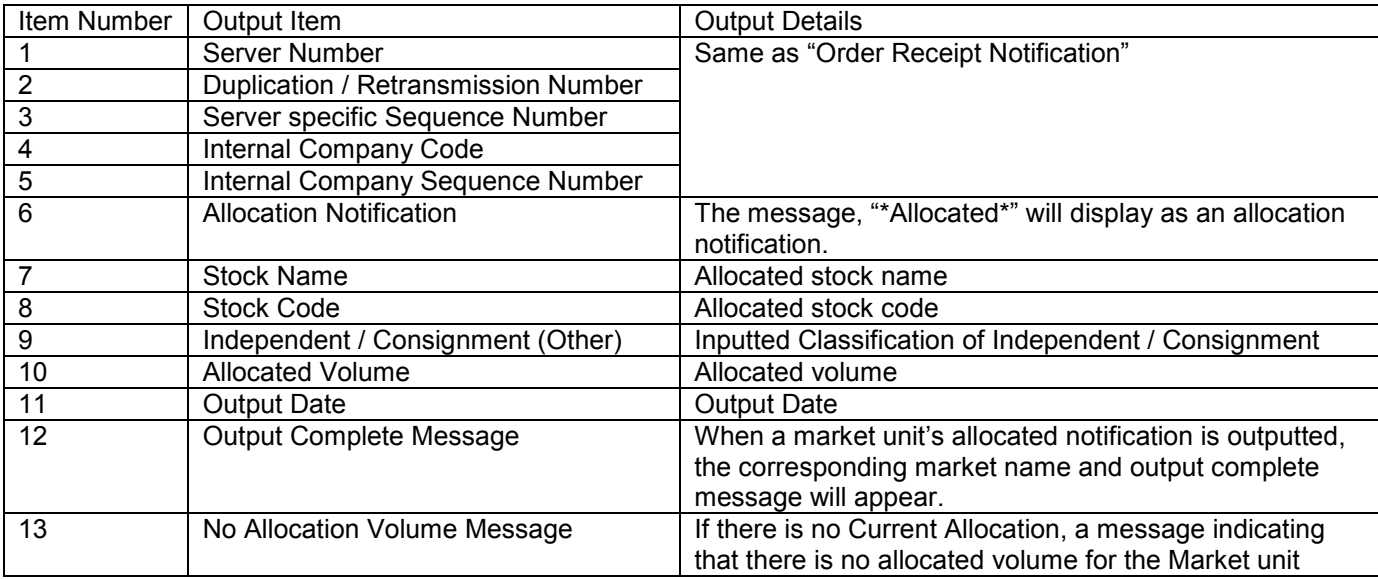

TSE0000000918

13-8 Open Interest Balance Notification

13-8-1 Open Interest Balance Notification (Internal)

13-8-1-1 Open Interest Balance Notification (Internal) (Futures)

After the current open interest balance (In the case of Supported Option Transactions, inclusive of Exercised Options of Transactions Allocation) is complete, the individual current open interest balance will output.

\* If the supported open interest balance outputs after completion, only the previous day's current open interest balance will output.

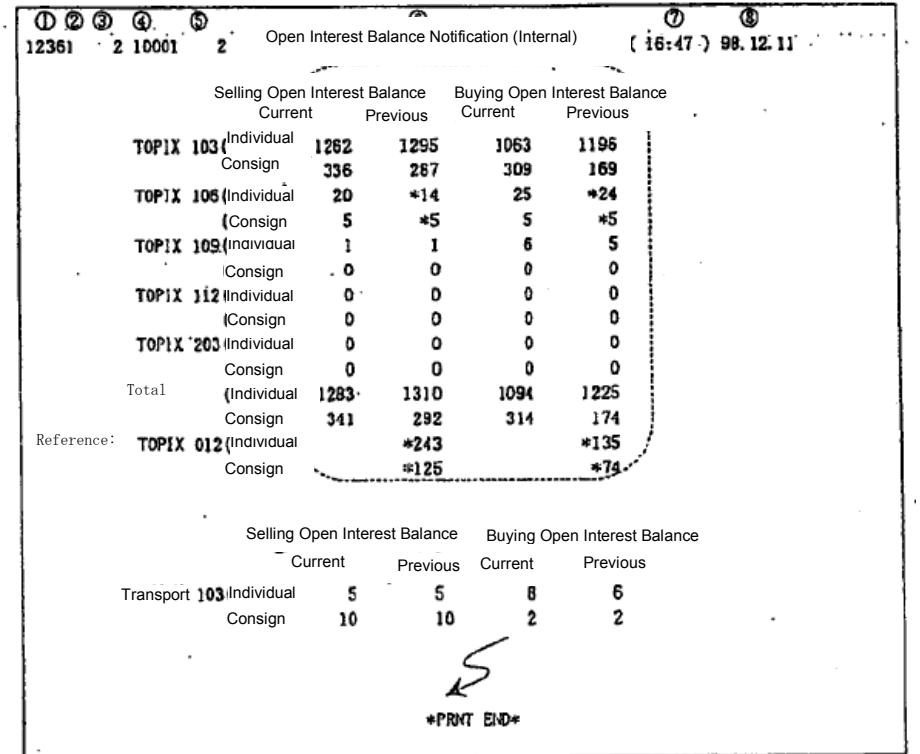

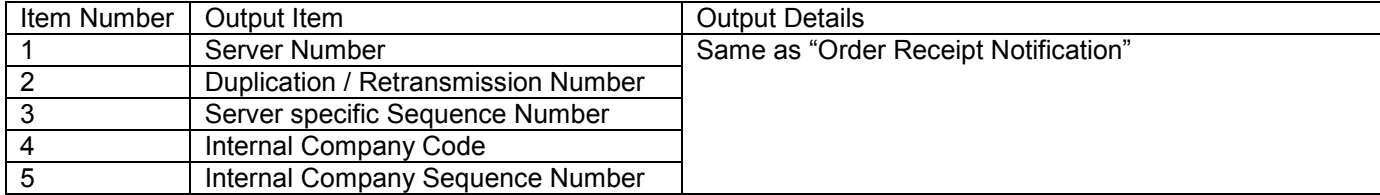

TSE0000000919

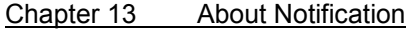

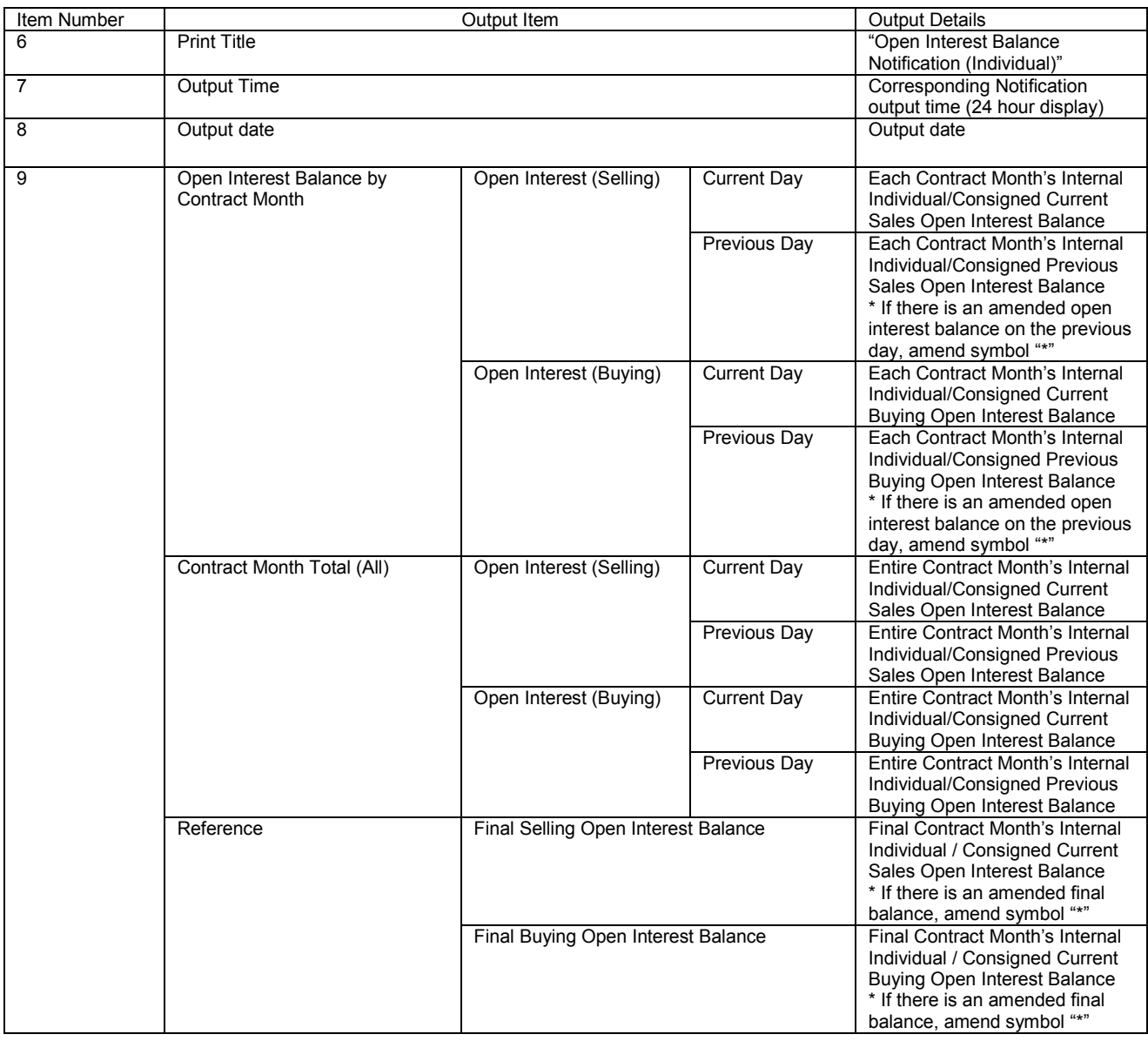

TSE0000000920

13-48

13-8-1-2 Open Interest Balance Notification (Option)

After the current lottery process is complete, the internal current open interest balance will output.

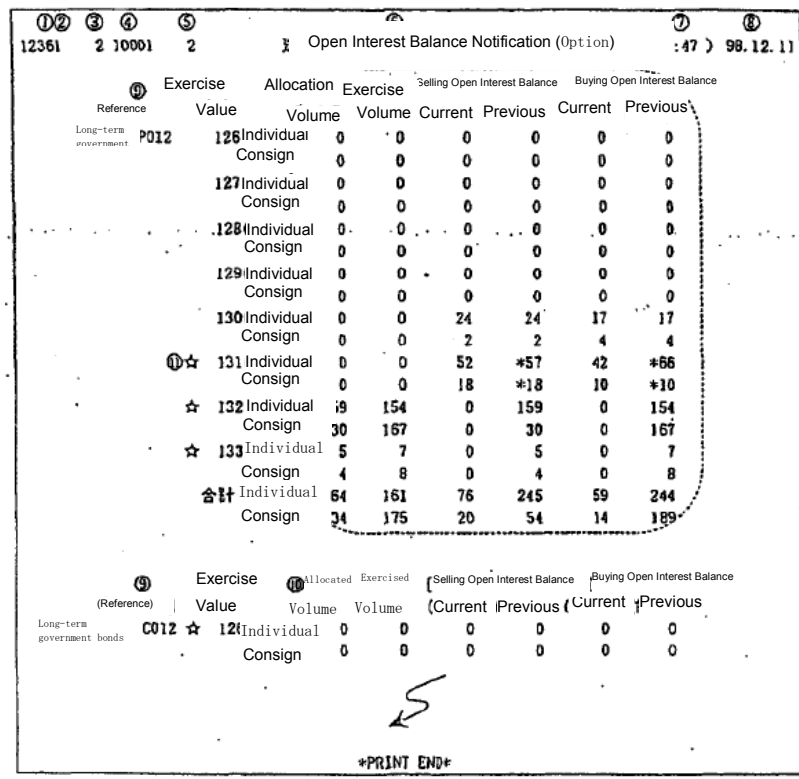

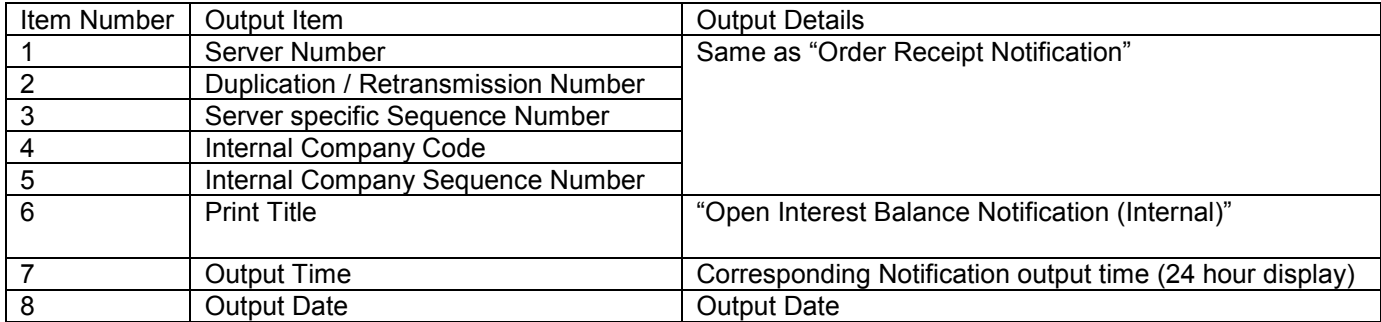

TSE0000000921

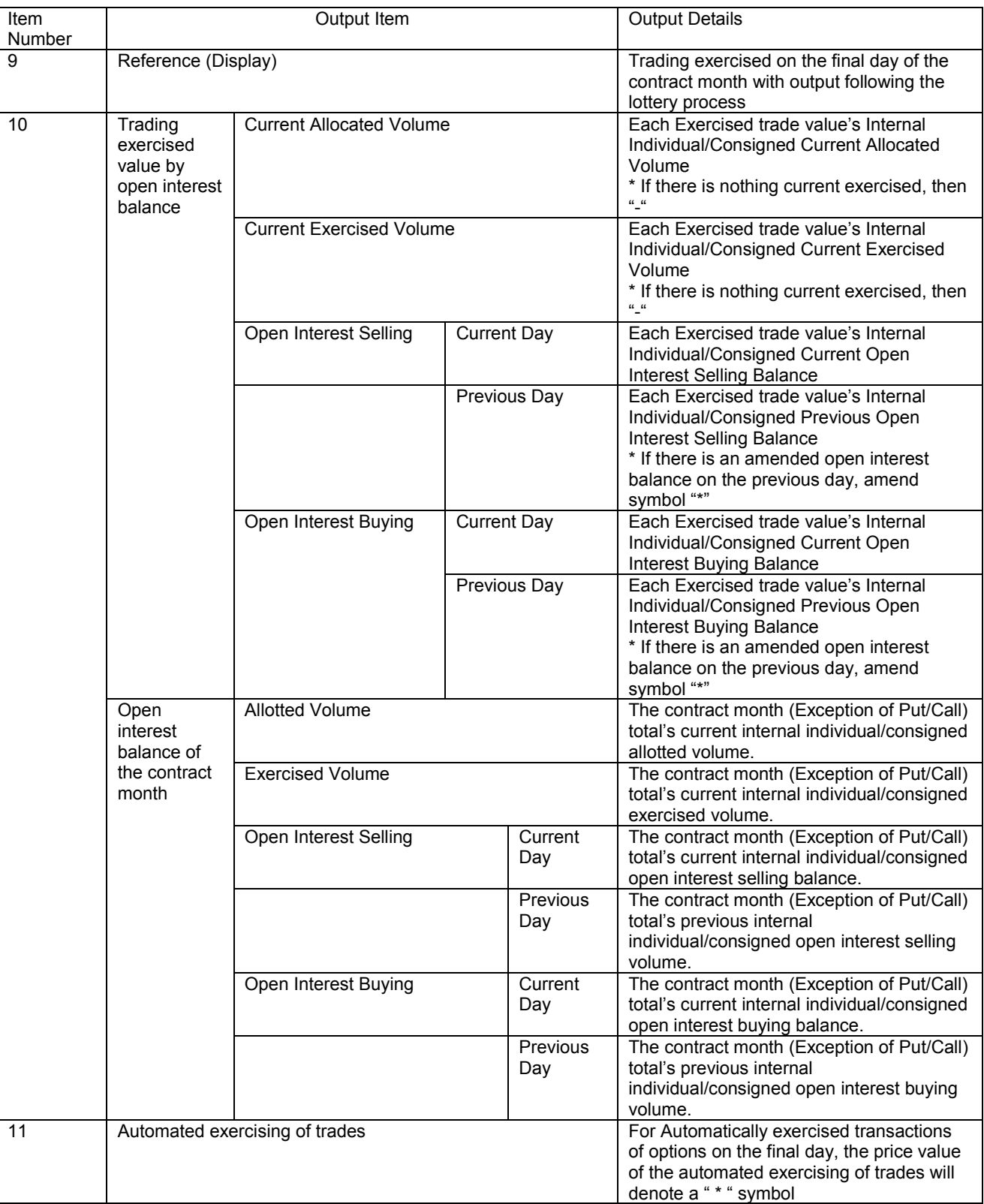

TSE0000000922

0277

13-8-2 Open Interest Balance Notification

13-0-2-1 Open Interest Balance Notification (Futures)

After the current open interest balance (In the case of Supported Option Transactions, inclusive of Exercised Options of Transactions Allocation) is complete, the individual current open interest balance will output.

\* If the supported open interest balance outputs after completion, only the previous day's current open interest balance will output.

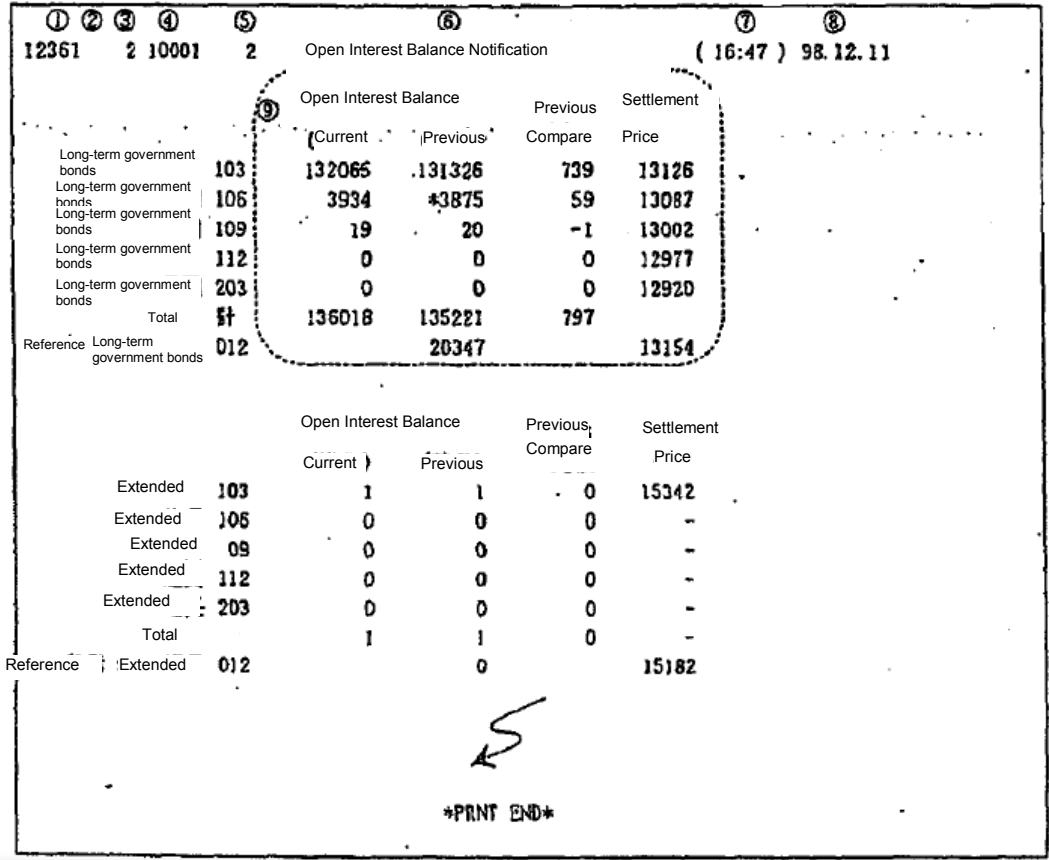

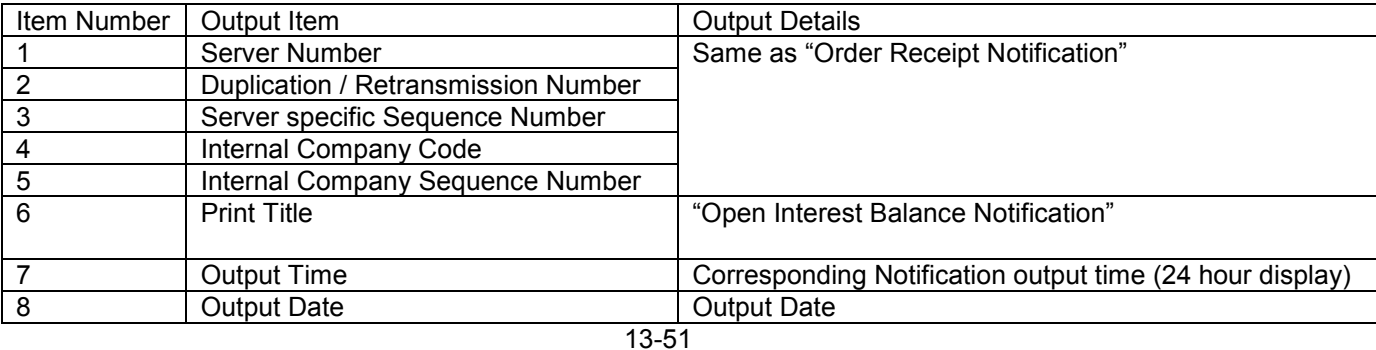

TSE0000000923

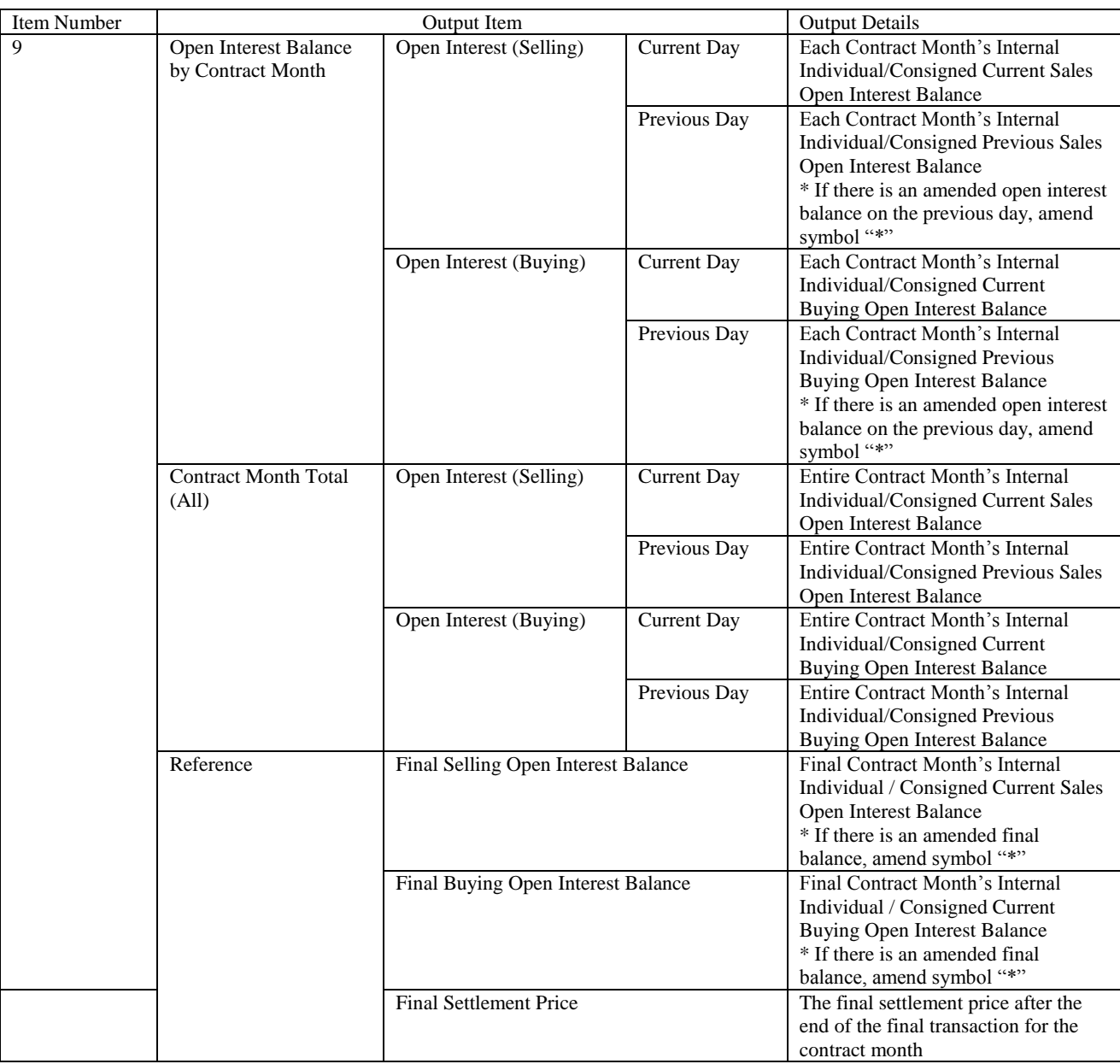

#### 13-8-2-2 Open Interest Balance Notification (Option)

 $\overline{\circ}$ ⊛  $\overline{\bm{\mathcal{D}}}$ ◉  $\overline{00}$ **30** 12361 2 10001 2  $(16:47)$  93.12.11 Open Interest Balance Notification (Internal) Exercise **Container Exercise** <sup>\*</sup>Open Interest Balance Previous Final Settlement<br>Price<br>The Hotel Hotel Settlement Θ **Marginal** Comparison  $[$  Reference  $]$ Price Volume (Current) (Previous) Standard Price **TPX PO12** 1175 o O 0 O i. O 1200 0 0 O 1225 0 D 0 o 0 1250  $\mathbf{o}$ O  $\pmb{0}$  $\overline{a}$  $\cdot$  : 1275  $\mathbf{0}$ 24  $24.$  $.17$ OS ÷. 1300 O  $\mathbf 0$ 0 0 05  $\bar{1}$ ٥ ☆ 1325  $\cdot$  0 ٥  $\mathbf 0$ 40  $17$ ☆ 1350 0 295 24 24 þ, ⑪☆ 1375 O 52 +57 42 690 ☆ 1400 ٥ 52  $+57$ 42 875 ☆ 1425 0 154 0 159 ☆ 1450 7 0 O 5 76 Total 161 245 59 1323.89 Open Interest Balance Previous 証拠金 Final<br>Settlement Exercise Exercise Reference Price Volume (Current) (Previous) Comparison Standard Price Price **Price** TPX CO12 A 1175 O O D ٥  $\frac{1200}{ }$ O 0 0  $\mathbf 0$ 0 Į7 ☆ 1225 24 L. 24 805  $\hat{x}$  1250 0 52 #57 42 ☆ 1275 154 0 159 0 520 \*PRINT END\*

After the completion of the current open interest, all company's open interest balance information will be outputted.

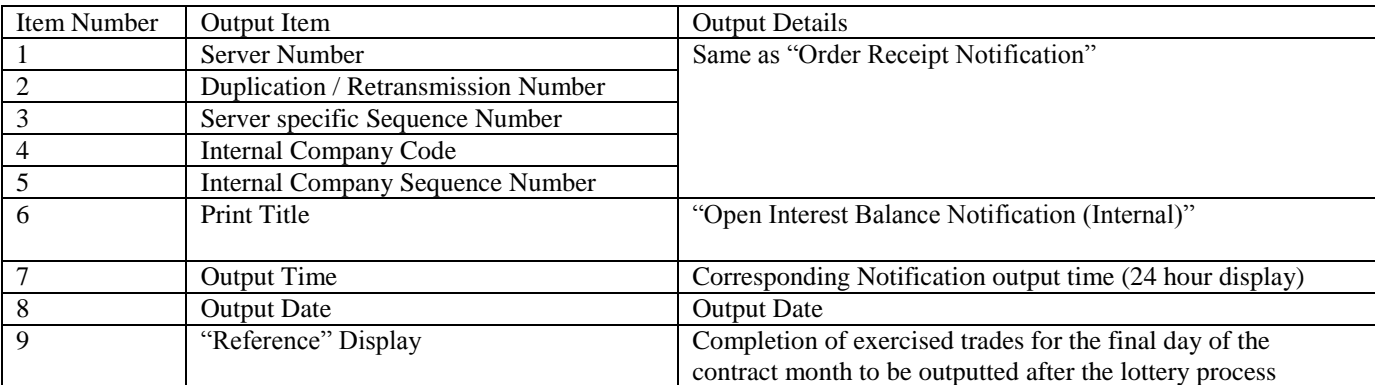

13-53

TSE0000000925

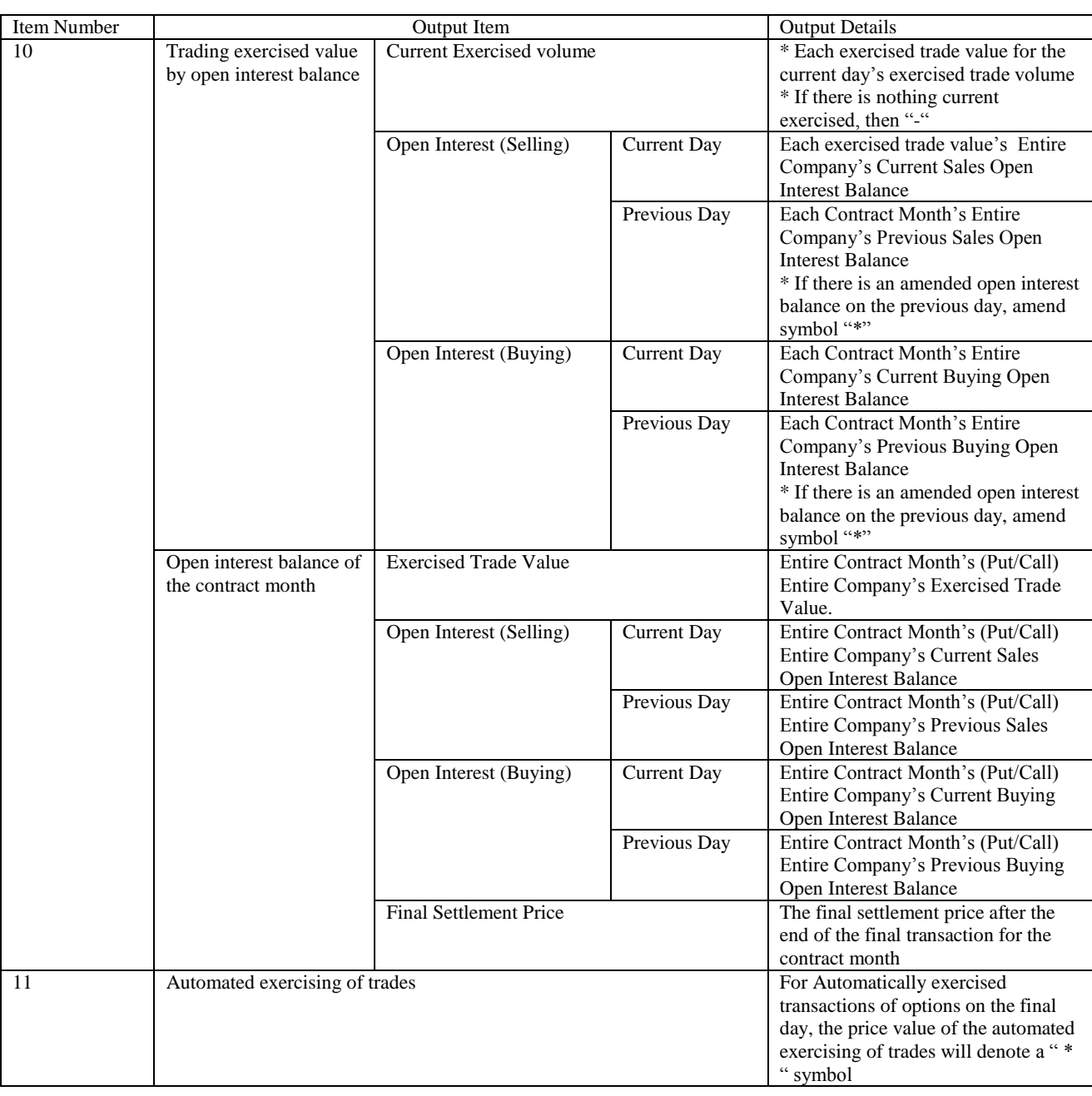

TSE0000000926

Reference\_065

0281

13-9 Notifications Based on Trade Margin Calculated Based On Open Interest Balance

13-9-1 Consignment trading margin calculation based input outcome notification The Consignment trading margin calculation balance will be outputted based on the receiving the input.

13-9-2 Consignment trading margin calculation based final input result notification For each market, the final inputted consignment trading margin calculation balance will be outputted when the instructions are executed.

13-9-3 Consignment trading margin calculation based input invalid notification There will be an output only for the input of consignment trading margin calculation balance that are invalid.

13-9-4 Trading margin calculation based open interest balance notification (Internal) For the current day, following the completion of the consignment trading margin calculation, the internal trading margin calculation based open interest balance information will be outputted.

\* For the above Trading margin calculation based open interest balance notification with margins that are in for a reduced period of time will not be outputted until it is actualized.

13-10 Final Settlement Index (SQ) Message

The index count of the final settlement index (SQ) will be outputted.

< Page / Dot Printer >

 $\overline{\mathbb{O}}$ శా ම \*\*\* TOPIX SQ 1346.29 (15:05) \*\*\*

< Receipt Printer >

TOPIX SQ 1346.29 (15:05)

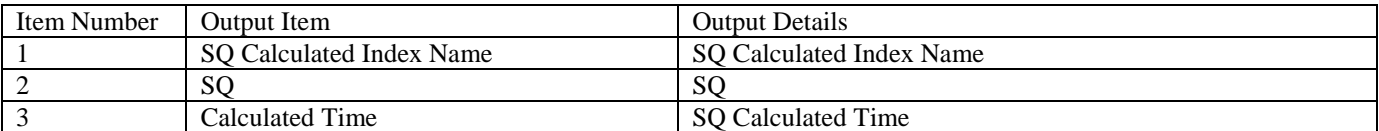

Chapter 14 About the Operational Function

Chapter 14 About the Operational Function

The Operational Function contains "", "Retransmission request / stop", "Acting proxy/delete", "Notification print", and "Notification clear".

While the above functions are in operation, "Retransmission request / stop" and "Acting proxy / delete" on the old terminal are slightly different in functionality, so please exercise caution.

14-1 Last serial number

14-1-1 Last serial number query

 $\bullet$ 

"Last serial number query" utilizes the input terminal (virtual server inclusive) by markets to receive and align order details from the central system.

When conducting operation of disaster recovery, confirm the Last serial number query before restarting operations.

#### 14-2 Operation Method

1) From the main window, go to "Operation" -> "3 Notification / Acting Proxy Operation" -> and select "Last serial number query".

2) From the submenu list under market selection, select the market that will run the Last serial number query, then the window of "last serial number query" from the corresponding market will display."

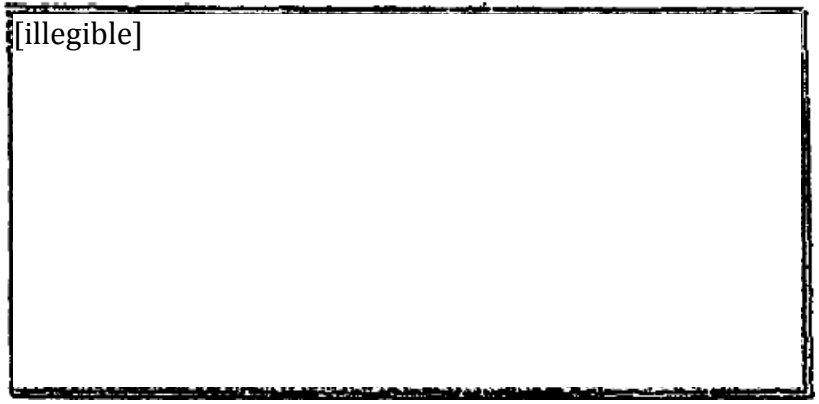

3) After inputting the "Server number" (Virtual server inclusive) that will run the Last serial number query, press "Submit".

4) The "Last serial number query results" window will appear and the tab of the designated market will appear under the control of the virtual server's input terminal, which will display the response of the final order.

5) Other than the designated market, there is also the market tab of the designated client available displayed, which by clicking the tab will bring you to the underlying virtual server's displaying the market response of the final order details.

In addition, regarding the last serial number query, in contrast to the Retransmission / Acting proxy, the old terminal can be designated by inputting the TSE number for the old terminal.

14-1

TSE0000000928 Reference\_065

### Chapter 14 About the Operational Function

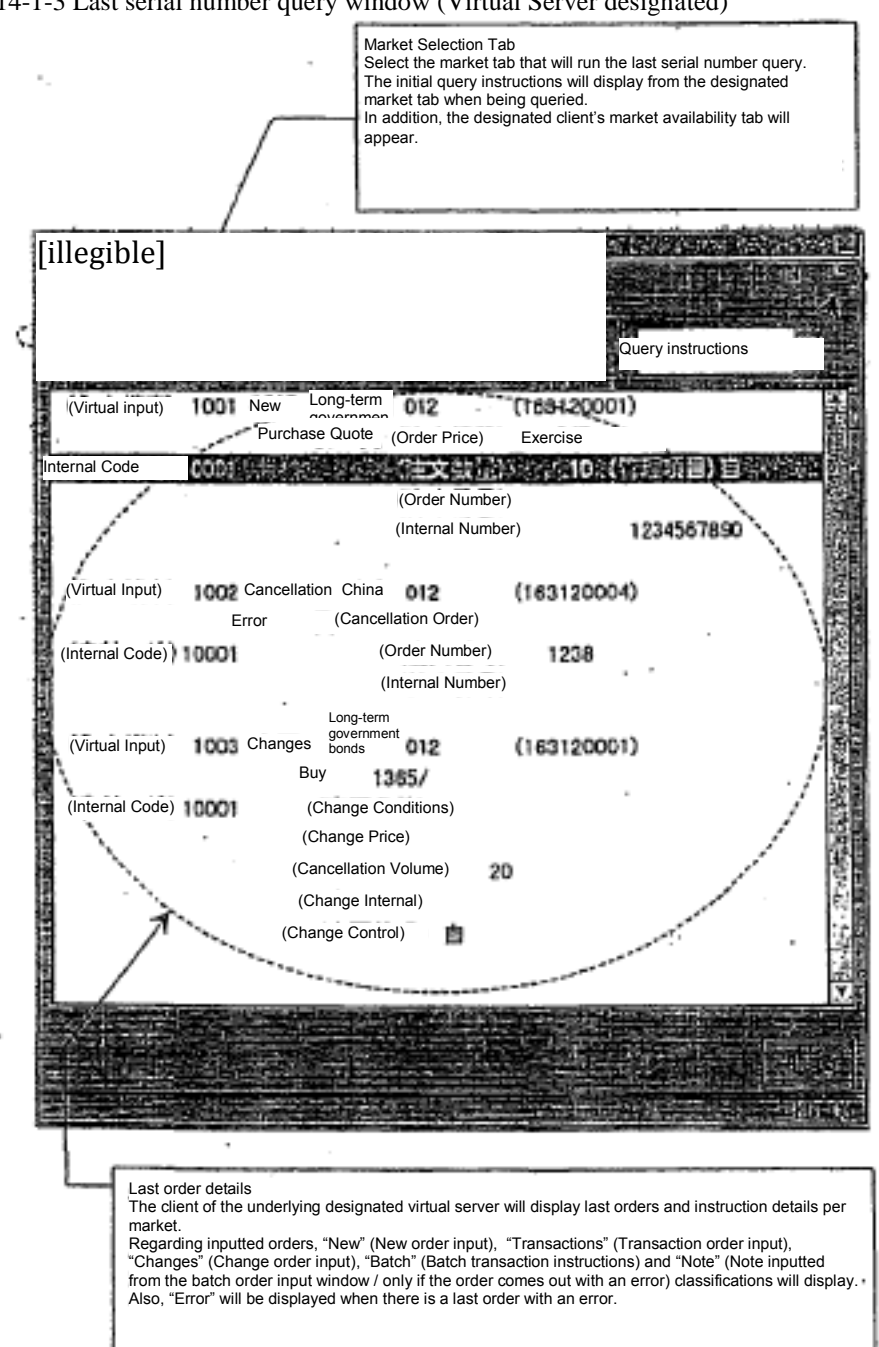

14-1-3 Last serial number query window (Virtual Server designated)

TSE0000000929

14-1-4 Last serial number query results window (Virtual Server designated)

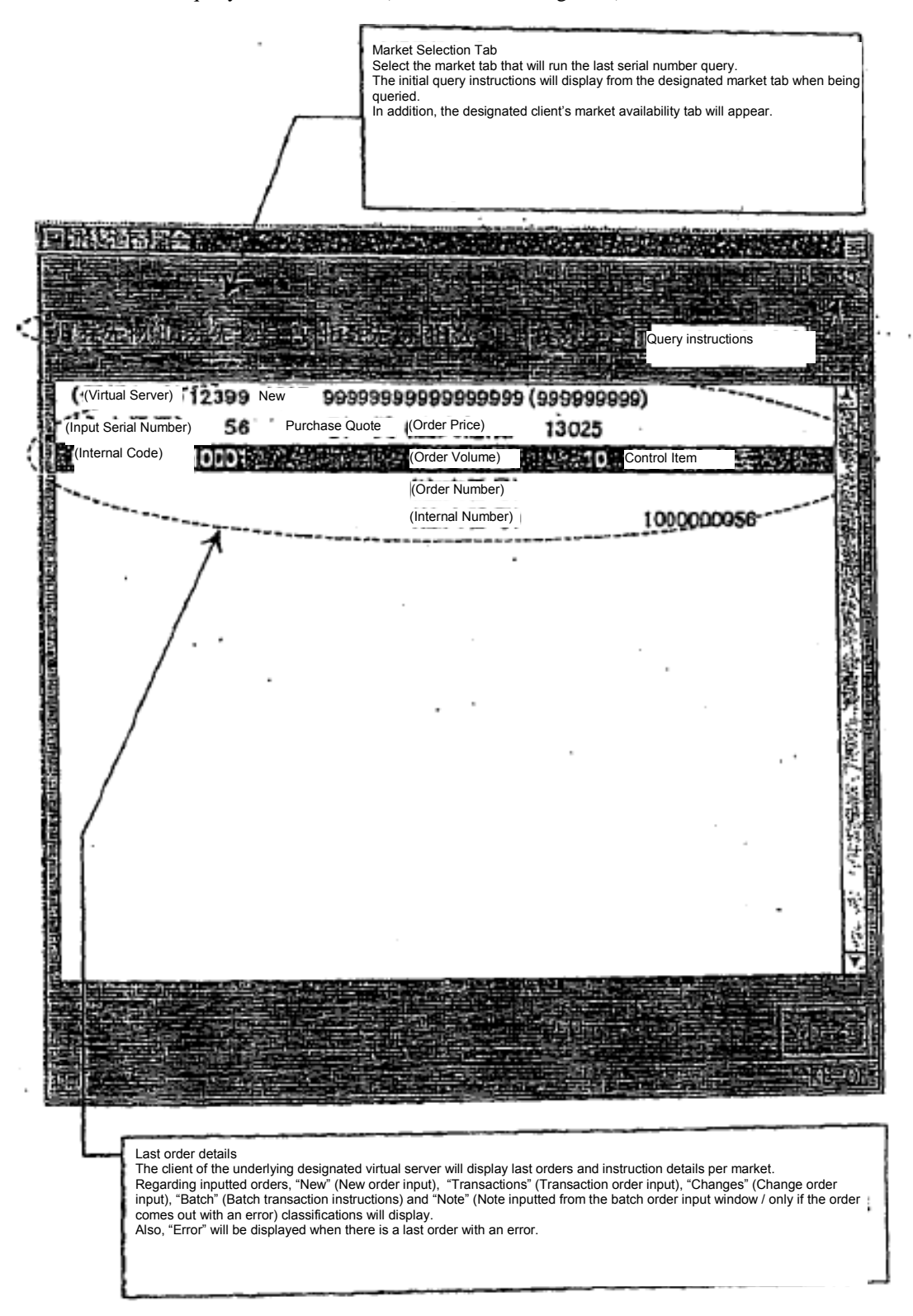

TSE0000000930 Reference\_065

### Chapter 14 About the Operational Function

14-1-5 Automated final serial number query

While online, the central system and the virtual system facing fixed line failure, in the case that the system is in offline mode, it is possible recover back to online mode by automatically executing the "final serial number query" of the "automated virtual server".

When in online recovery mode, the "automated final serial number confirmation window" will appear in the client screen, which when it is necessary for a "final serial number query", select "yes" (and press "submit") to proceed to see the "final serial number query results window".

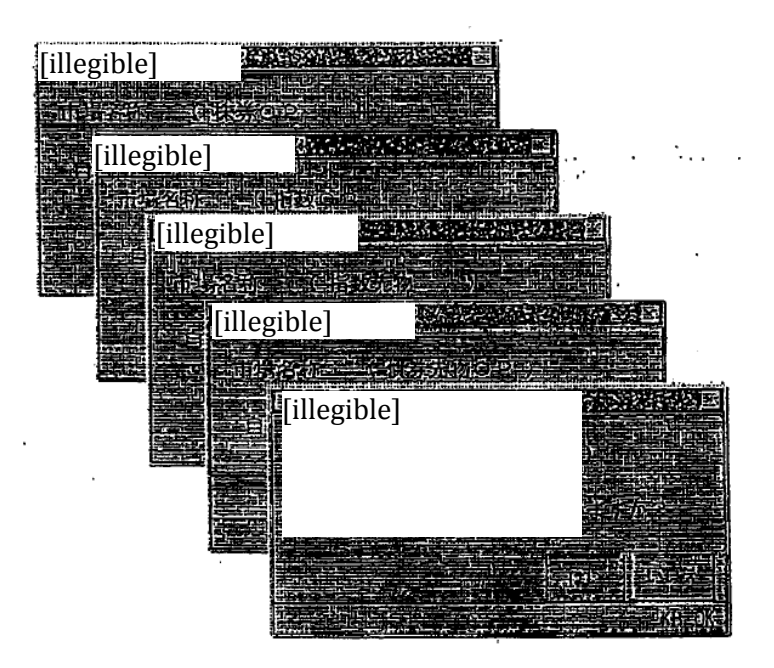

When it is not necessary to go into "final serial number query" mode, select "No". "Automated final serial number confirmation window" will close.

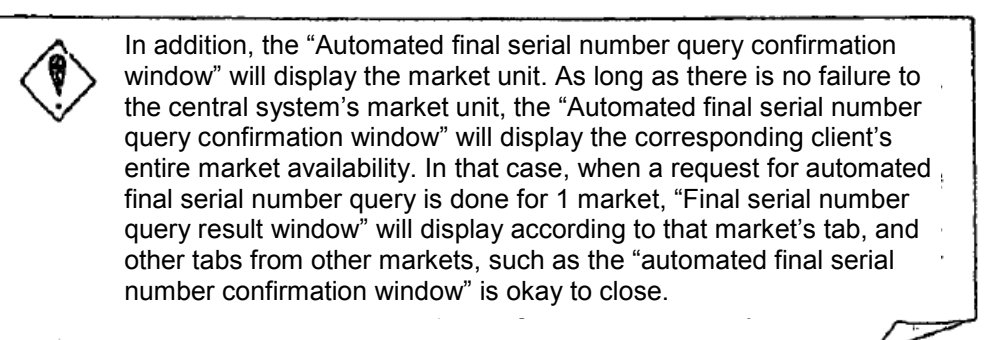

TSE0000000931 Reference\_065

#### 14-2 Retransmission Request / Suspend

#### 14-2-1 Overview of Retransmission Function

"Retransmission Request" is an operation when the Central System does a same day output to the terminal server and non-temporary server within the Retransmission request instruction time, where the outputted market unit's "All Notification Information" runs a retransmission request via the client's terminal server.

Furthermore, "Retransmission Suspend" is an operation that stops the notification output of the retransmission.

The "retransmission request" of the old terminal normally has a terminal server and notification contained file for disaster recovery, and the stored data within the "notification storage file" has recovered instructions ready.

The "Retransmission Request Function" of the old terminal (Designated serial number with re-output to the notification printer) can be a "Notification printer".

However, the retransmission notification outputs to the printer and does not designate a serial number (Terminal server unit) and can run a retransmission notification.

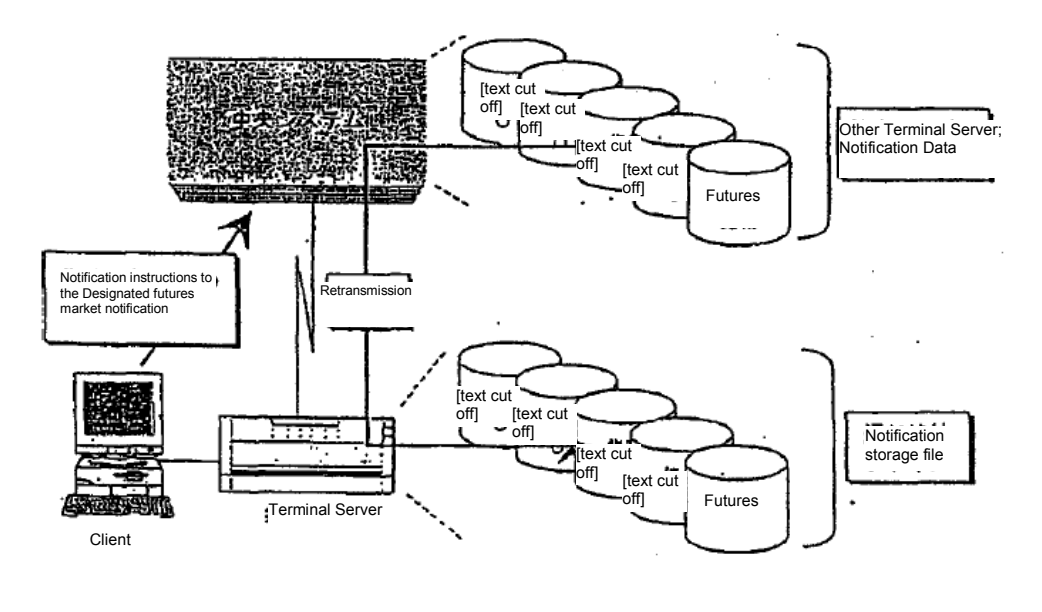

\* If you specify a local terminal server as the retransmission information source, the re-output notification (retransmission notification) from the retransmission request will have "designated notification destination" just like the usual notifications and will output to the set printers and notification display area.

\* In the case that the designated server is set to another terminal server, the transmitted information source's retransmission notification "notification destination specified" will output to the printer set with a serial number "0000".

\* Local terminal server's retransmission notification will have a notification storage file in the terminal server with instructions, so that actions such as notification display / notification print as well as screen view / print can be done.

14-5

TSE0000000932 Reference\_065

#### Chapter 14 About the Operational Function

14-2-2 Retransmission Request Operation Method

1) From the main window select "Operation" -> "3 Notification / Acting Proxy Operation" -> "2 Retransmission Request / Stop" in that order.

2) From the submenu list under market selection, select the market that will run the Notification re-output, then the window of "retransmission request / stop instruction window" from the corresponding market will display."

3) Input the Retransmission information source's terminal server or virtual server number, and "Submit" to proceed.

4) If the instructions are received as per normal, a message will display as "Retransmission Request Receipt", the output notification to the designated terminal server's local terminal server will begin the re-output as the Retransmission information source.

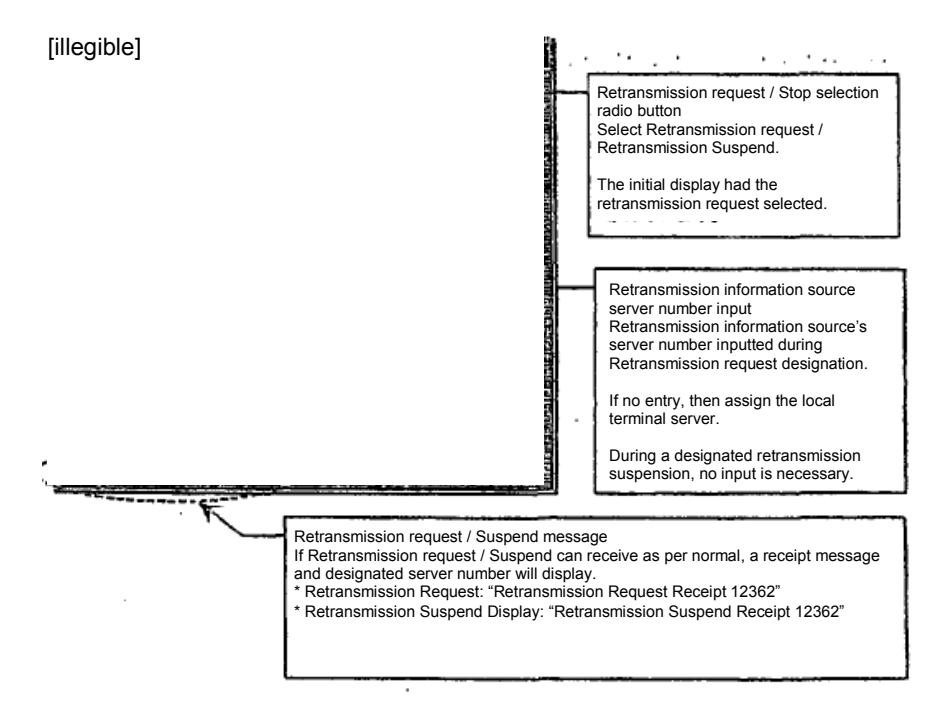

#### 14-2-3 Retransmission Suspend Operation Method

In the "Retransmission / Suspend Display Window", select the "Retransmission suspend" radio button, "Submit", and once instructions arrive as per normal, message display will show a "Retransmission suspend receipt" message and the notification output from the central system to the local terminal server will be suspended.

\* When receiving a "Retransmission suspend" instruction, it will necessary to select the "Retransmission Suspend" radio button. It is not possible to input a "Retransmission Original Server Number".

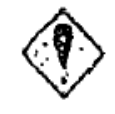

In addition, if the data server is designated as the retransmission information source, the internal "All Notifications" will re-output, therefore please exercise caution.

14-6

TSE0000000933
#### 14-3 Acting proxy / Delete

14-3-1 Overview of Acting proxy / Delete

"The acting proxy" serves as a terminal server when a corresponding terminal server fails, and this terminal service's notification outputs to another terminal server within the market unit to operate as an acting proxy.

Also, the "acting proxy delete" is for when the original acting proxy's terminal server is conducting operation of disaster recovery, the output of the notification from the proxy becomes deleted.

For Acting proxy functionalities on an old terminal, regarding the notification's acting proxy output of printers, the acting proxy functionalities on the main terminals can output notification as the acting proxy.

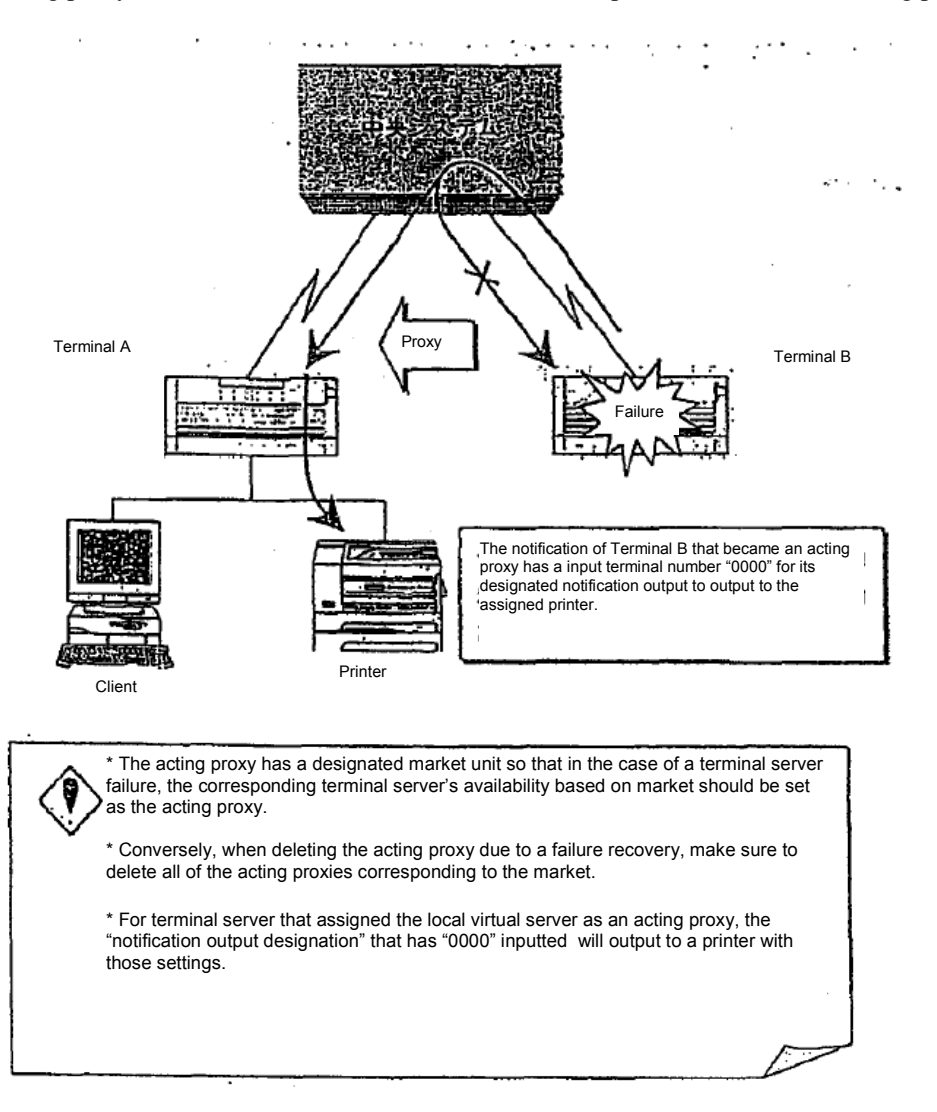

TSE0000000934

Reference\_065

#### 14-3-2 Operation Method

1) From the main window, go to "Operation" -> "3 Notification / Acting Proxy Operation" -> "3 Acting Proxy Instructions / Delete" in that sequence.

2) From the submenu list under market selection, select the market that will run the Notification re-output, then the window of "Acting proxy instructions / Delete instructions window" from the corresponding market will display."

3) Input the original acting proxy information source's terminal server or virtual server number, and "Submit" to proceed.

4) If the instructions are received as per normal, a message will display as "Acting Proxy Instructions Receipt", the output notification to the designated terminal server's local terminal server will begin the re-output as the original acting proxy.

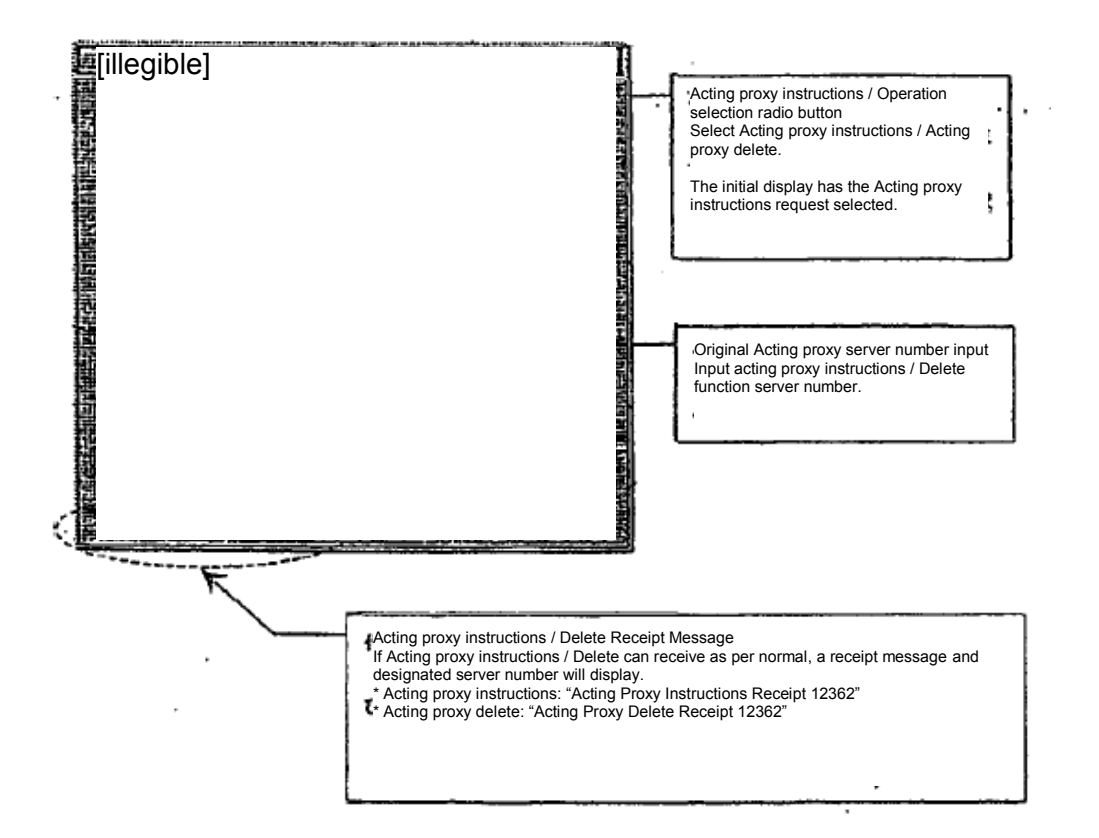

14-3-3 Acting Proxy Delete Operation Method

In the "Acting Proxy / Delete Window", select the "Acting Proxy Delete" radio button, input server number in the "Acting proxy server number" and submit. If the server, as per normal, received the instructions then a message "Acting Proxy Delete Receipt" will be displayed. The terminal server's original acting proxy input message and the notification output from the central system to the local terminal server will be suspended.

TSE0000000935

Reference\_065

14-4 Notification Search

14-4-1 Outline of Notification Search

The "Notification search" is conducted by a notification storage file that is located in the terminal server, and the current notification information gets displayed to the client's screen.

The terminal server utilizes the current central system to get the notification transmitted, and that notification is saved in the notification storage file.

"Notification search" instructions being from the client where within the terminal server the notification search file is called out based on the search conditions (notification type, market unit / stock unit, terminal unit / all terminal), followed by the notification information being displayed on the screen.

In addition, there is a segment in the notification search process that are the same, where based on the notification type and notification terminal number instructions, the search runs in the data server and the response information gets displayed.

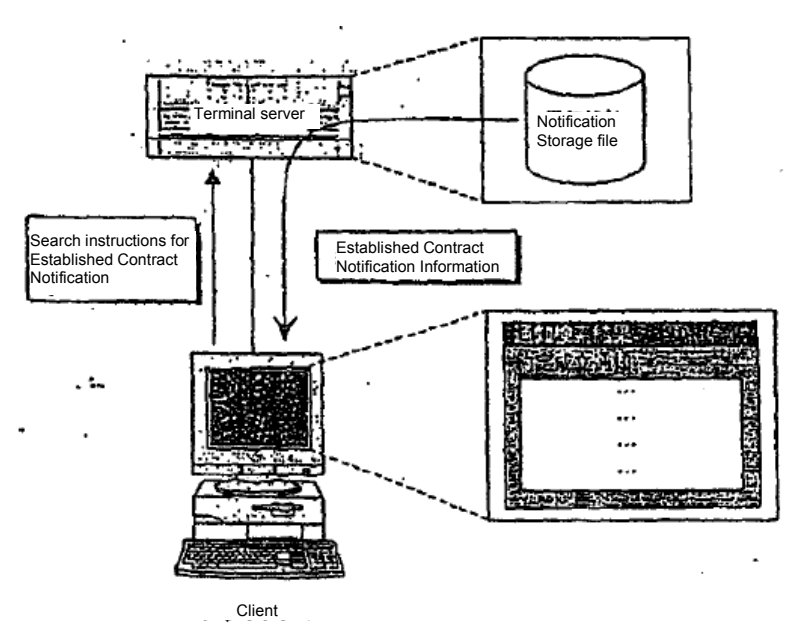

-> "10-1-2 Terminal Server (Data Server) Combined)

- \* Below are the Notification instruction types that are permitted during the notification search:
- 
- 
- 
- \* Invalid Order Notification \* Allocation Notification
- 
- 
- 
- 
- \* Order Receipt Notification \* Reselling / Buyback Input Results Notification
- \* Established Contract Notification \* Reselling / Buyback / Exercise Amount Input Result Notification
- \* Cancellation / Change Results Notification \* Consignment trade margin balance input result notification (internal)
	-
- \* Error Notification \* Open Interest Balance Notification
- \* Stop Value Order List \* Open Interest Balance Notification (Internal)
- \* Contractual Status Print \* Trade margin calculated open interest balance notification (Internal)<br>\* Large Block Stock List \* Operating instruction message
	- \* Operating instruction message

14-9

TSE0000000936 Reference\_065

#### Chapter 14 About the Operational Function

#### 14-4-2 Operation Method

1) From the main window, go to "Operation" -> "3 Notification / Acting Proxy Operation" -> "4 Notification Search" in that sequence.

2) From the submenu list under market selection, select the market that will run the Notification re-output, then the window of "Notification Search instructions window" from the corresponding market will display."

3) Input/Select the necessary items and information, then press "Submit" to proceed.

4) If the instructions are received as per normal, a message will display as "Notification Search Result Window", the output notification information will display in detail.

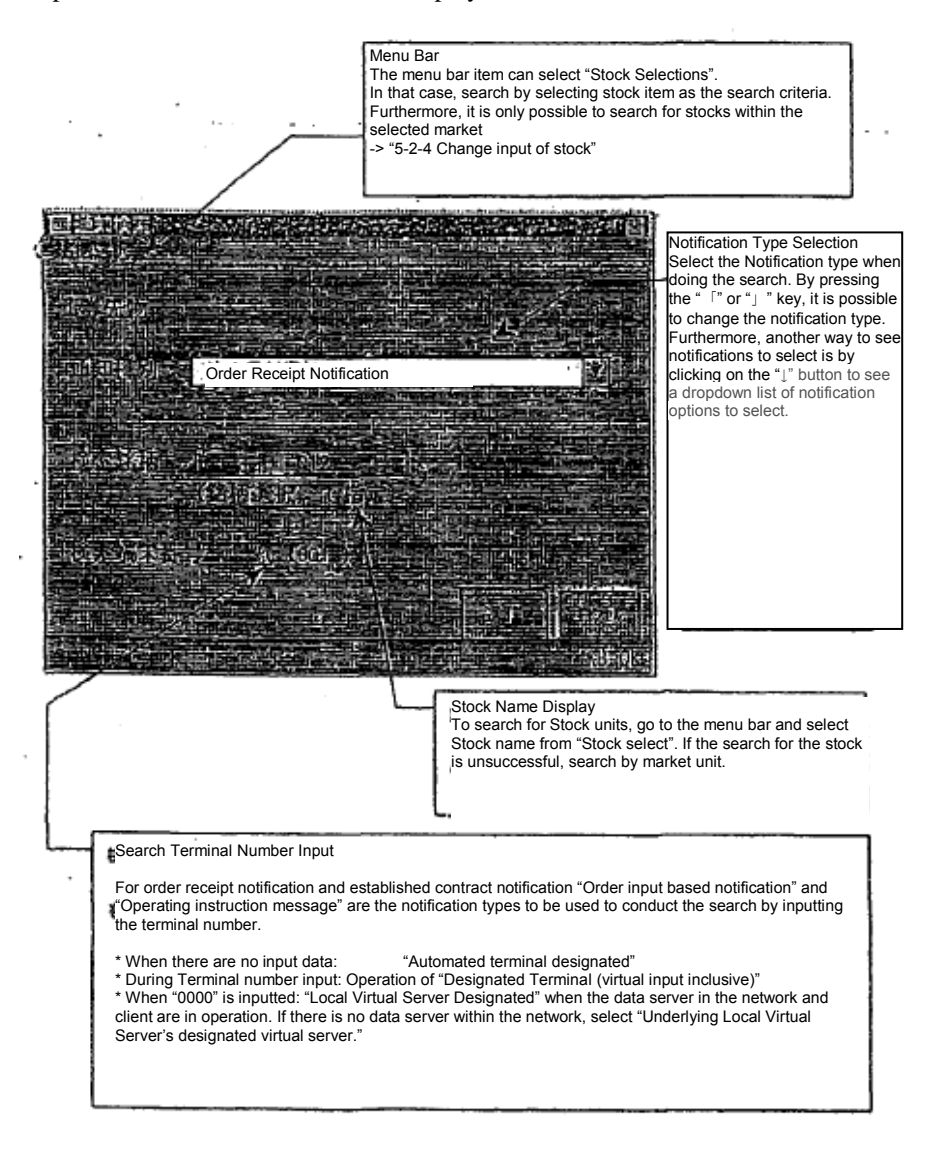

TSE0000000937 Reference\_065

14-4-3 Combined Search Conditions and Response Information

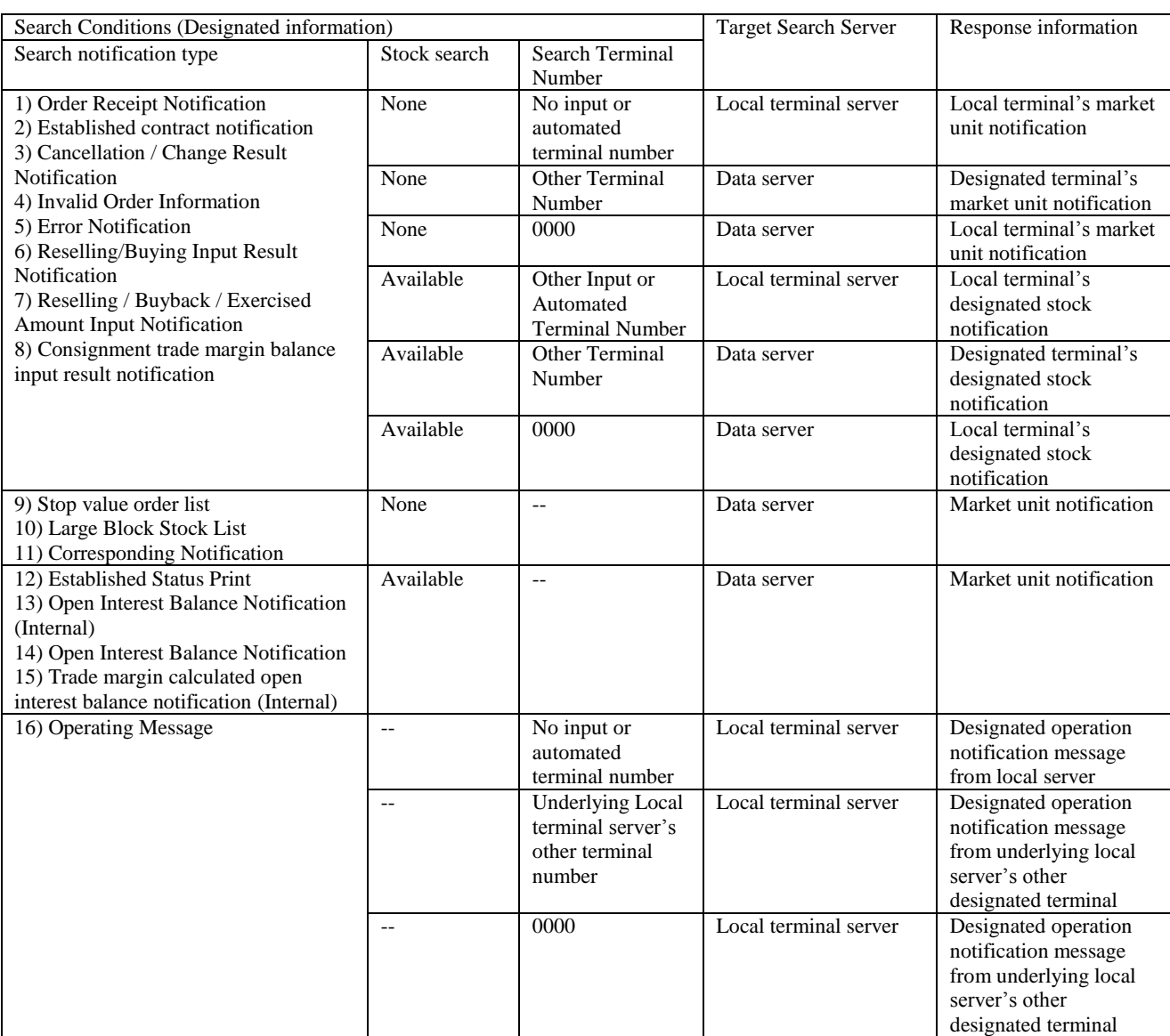

\* Search results with item "-" will be ignored, as there is no inputted item.

\* Regarding 16)'s "Operation message", only the underlying Local virtual server's client's operation display message will display a response

\* If the data server in a network is not available, search will be conducted on the local virtual server.

\* If the data server in a network is available, the previous destination OP terminal will be designated (previous destination OP terminal cannot be designated)

14-11

#### Chapter 14 About the Operational Function

14-4-2 Operation Search Result Window

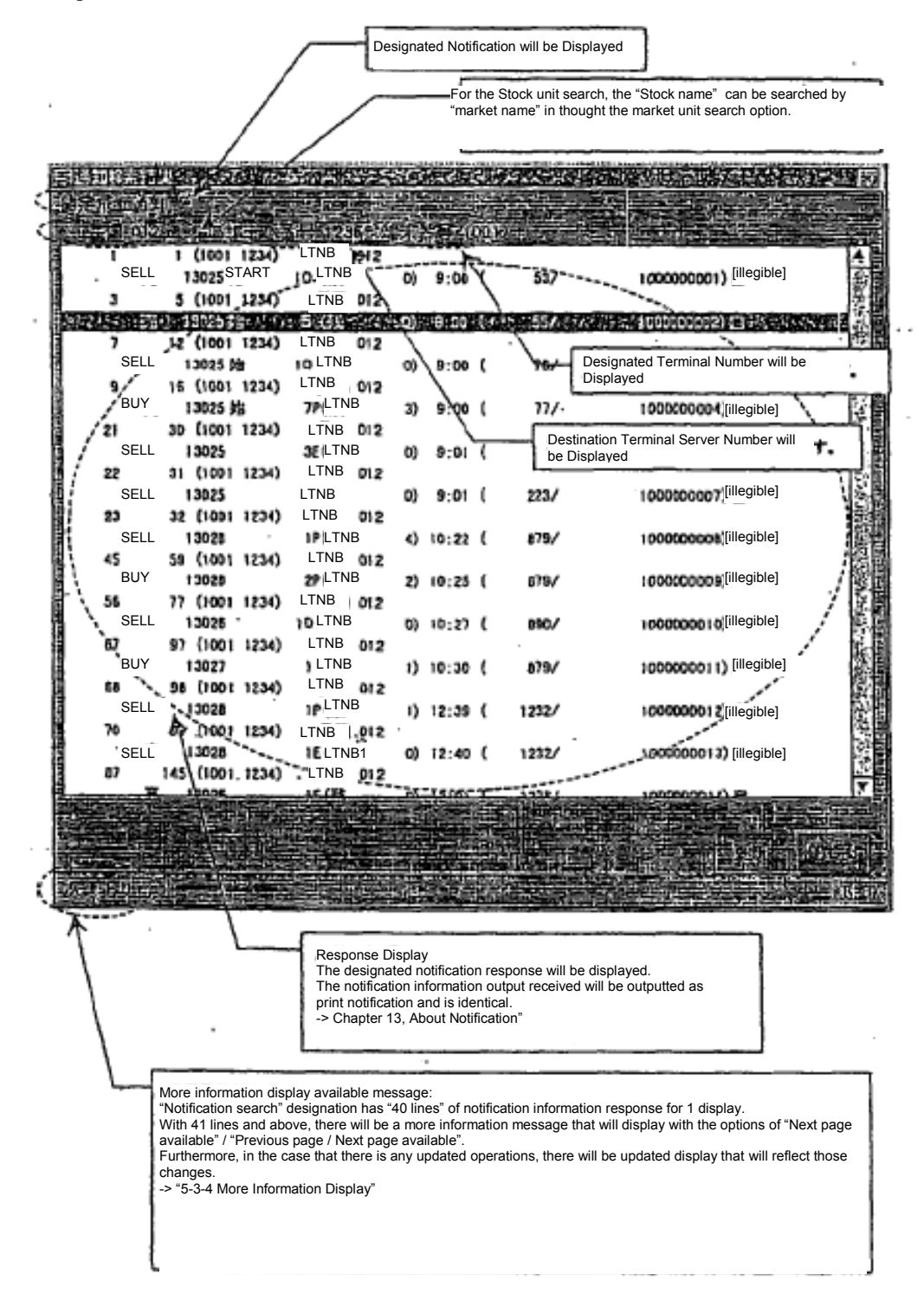

14-12

TSE0000000939

Reference\_065

#### 14-5 Print Notification

14-5-1 Overview of Print Notification

The print notification feature references the notification storage file located in the terminal server that contains the current notification information and run a print output.

The terminal server that receives the notification sent from the central system will have the details saved in the notification storage file.

"Notification Print" Instructions coming from the client will search the notification storage file in the terminal server based on search conditions (Notification type, Terminal unit / All Terminals, Notification Terminal Number), and print the output notification information.

In addition, there is a segment in the notification print process that are the same, where based on the notification type and notification terminal number instructions, the search runs in the data server and the response information gets displayed.

-> "10-1-2 Terminal Server (Database) Combined"

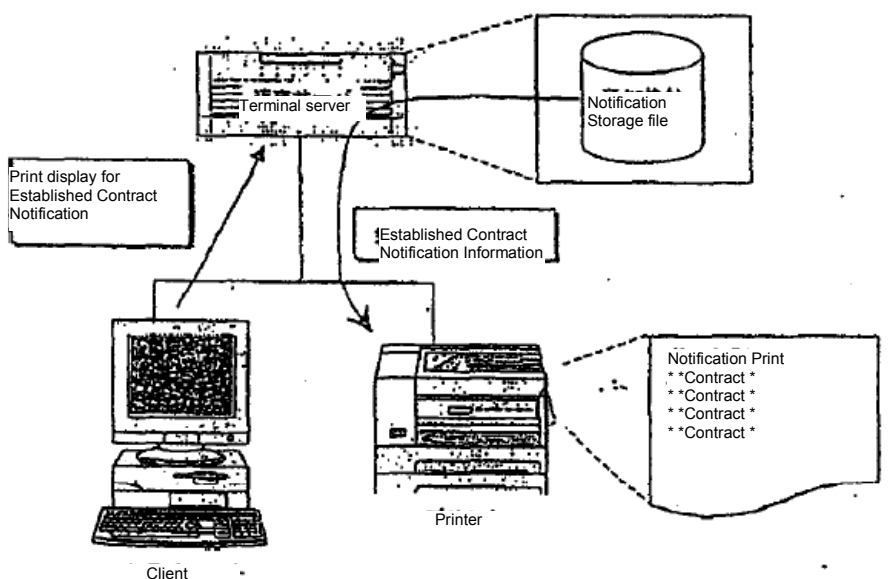

\* Below are the Notification instruction types that are permitted during print notification:

- 
- 
- 
- 
- 
- 
- 
- 
- \* Order Receipt Notification \* Reselling / Buyback Input Results Notification
- \* Established Contract Notification \* Reselling / Buyback / Exercise Amount Input Result Notification
- \* Cancellation / Change Results Notification \* Consignment trade margin balance input result notification (internal)
- \* Invalid Order Notification \* Allocation Notification
- \* Error Notification \* Open Interest Balance Notification
- \* Stop Value Order List \* Open Interest Balance Notification (Internal)
- \* Contractual Status Print \* Trade margin calculated open interest balance notification (Internal)
- \* Large Block Stock List \* Operating instruction message

14-13

TSE0000000940 Reference\_065

#### Chapter 14 About the Operational Function

14-5-2 Print Notification Operation Method

1) From the main window, go to "Operation" -> "3 Notification / Acting Proxy Operation" -> "5 Notification Print" in that sequence.

2) From the submenu list under market selection, select the market that will run the Notification re-output, then the window of "Notification Print instructions window" from the corresponding market will display."

3) Input/Select the necessary items and information, then press "Submit" to proceed.

4) If the instructions are received as per normal, a message will display as "Notification Print Receipt Window", and the designated printer will print the data.

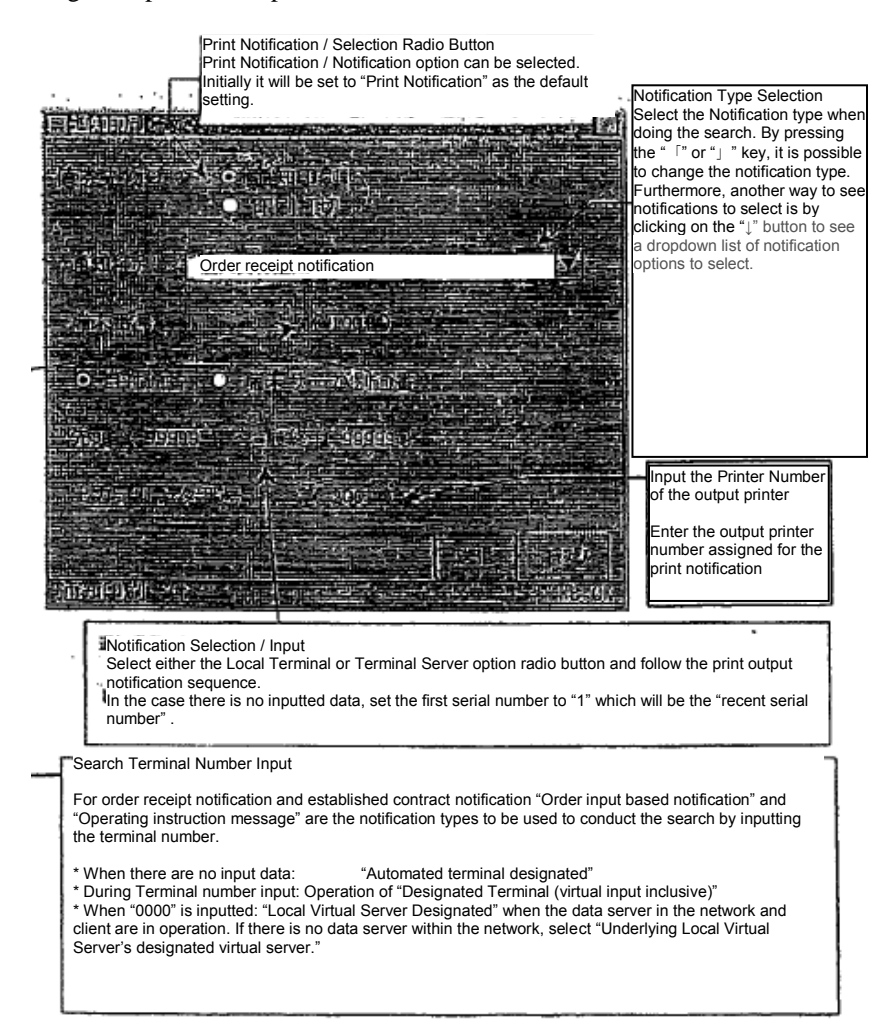

TSE0000000941

Reference\_065

14-14

14-5-3 Combined Search Conditions and Response Information

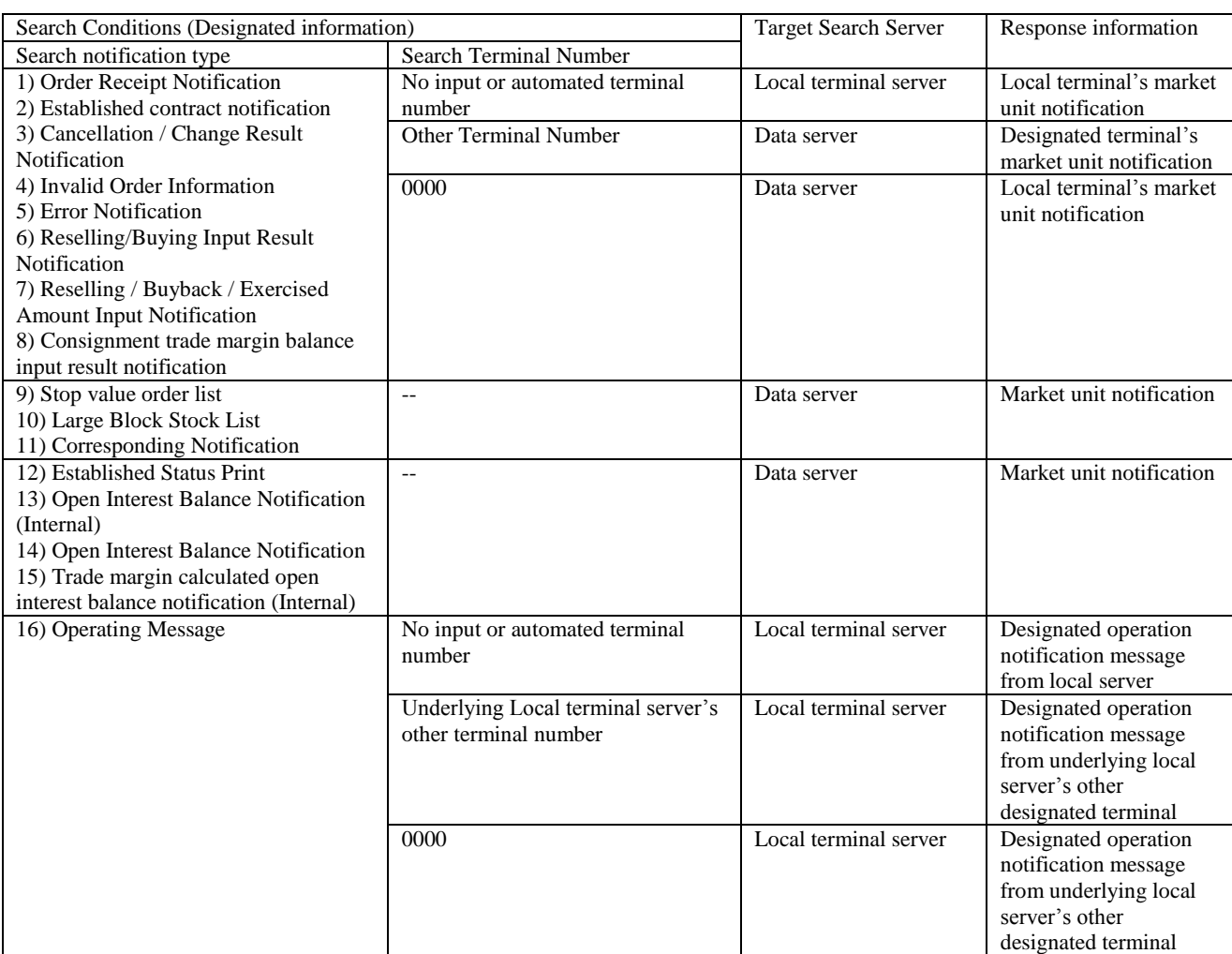

\* Search results with item "-" will be ignored, as there is no inputted item.

\* Regarding 16)'s "Operation message", only the underlying Local virtual server's client's operation display message will display a response

\* If the data server in a network is not available, search will be conducted on the local virtual server.

\* If the data server in a network is available, the previous destination OP terminal will be designated (previous destination OP terminal cannot be designated)

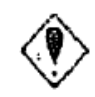

In the case the search is under "Data Server", for the output printer, only the printers on the corresponding data server can be used.

14-15

TSE0000000942 Reference\_065

#### Chapter 14 About the Operational Function

### 14-5-4 Print Abort Notification Operating Method

At the "Notification Print Instructions Window", select the "Print Abort" radio button, and input the printer number in the "Input the output printer number" field, and press "submit". If the instructions are received as per normal, a "Print Abort Notification" message will appear and the notification to the printer will abort.

\* "Print Abort Notification" instructions require the "Print abort" radio button to be selected and "Output printer number" to be inputted. The other items do not require selection/input.

TSE0000000943

0298

#### 14-6 Print Notification System

The "Print notification system" operates at a constant interval (3 minutes) and a notification per page, where the settings are available in "page printer". The predetermined time does not elapse from the previous output point, for notification that is accumulating it is a heavy printing operation.

#### 14-6-1 Operating Method of the Print Notification System

1) From the main window, go to "Operation" -> "3 Notification / Acting Proxy Operation" -> "8 Print System Notification" in that sequence.

2) When the "Print System Notification System Window" displays, input the printer terminal number of the desired printer to output, followed by clicking on "Submit" to proceed.

3) If the instructions are received as per normal, a message will display that the output item is in queue and will begin printing.

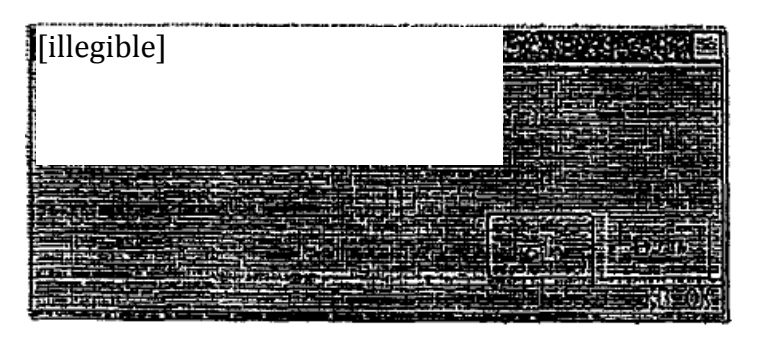

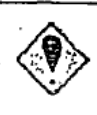

\* In the case that the page printer is shared between several terminal servers, set instructions for the printer independently on each terminal server.

\* For corresponding instructions, the notification output that are executed to the page printer on the terminal server will run only when its ready to output.

TSE0000000944 Reference\_065

#### Chapter 14 About the Operational Function

#### 14-7 Clear Notification

"Clear Notification" is when the notification storage file's notification information in the terminal server deletes all market unit data.

"Clear Notification" can only be run as "Notification Storage File has run a allocation", otherwise any other instructions will generate an error.

The notification storage file contains the market unit details, and when the corresponding market's notification storage file "Runs the allocated area" on the terminal server, the display screen of all clients with permission to the corresponding market will display " Notification Storage File Allocation Message". From there, designate the corresponding market and perform a "Clear Notification Instruction".

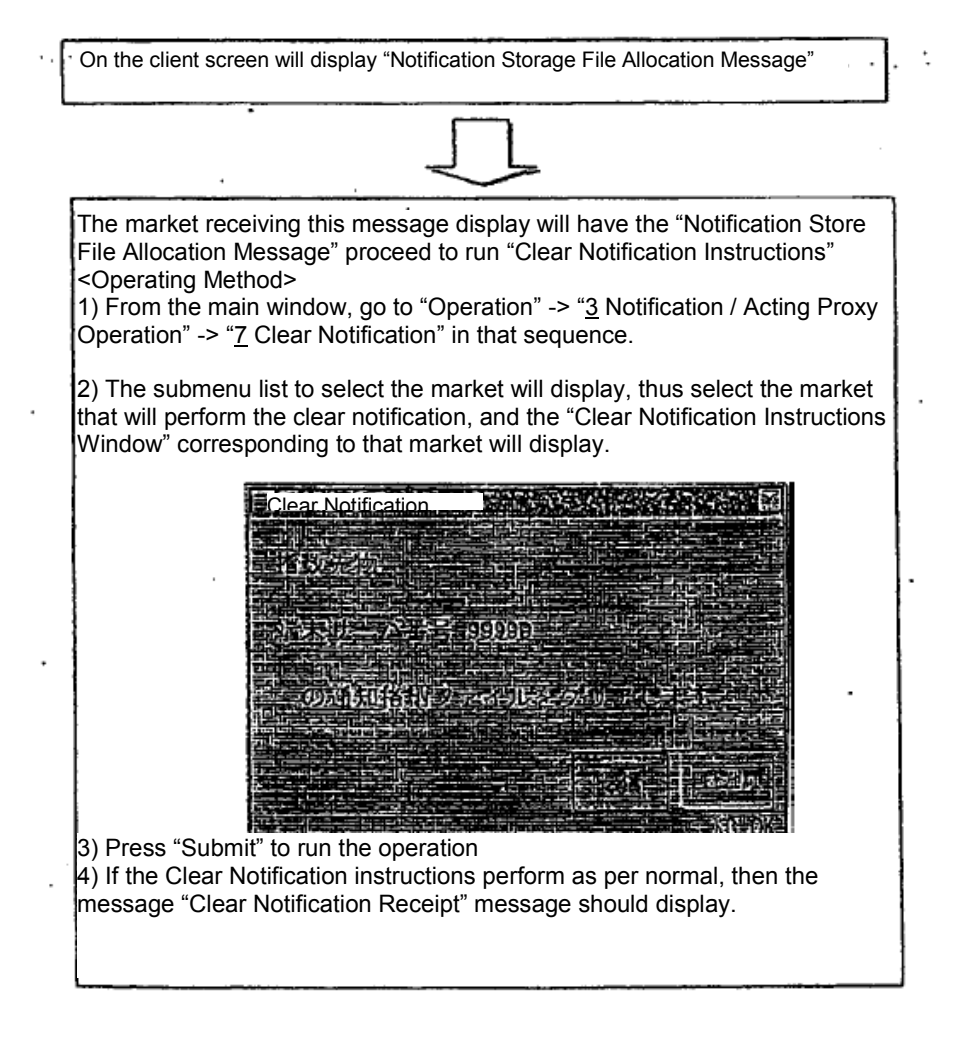

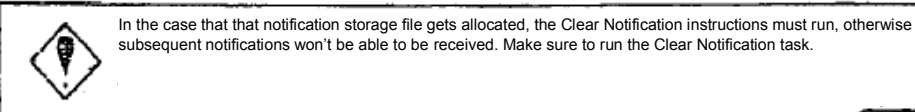

TSE0000000945 Reference\_065

## 14-8 Print Screen

In the case that the print screen instructions are run, the display information on the client's screen will be printed as a hard copy to the output printer (excluding receipt printer).

#### 14-8-1 Operating Method

1) Press "Print Screen" on your keyboard

2) If you are able to perform the instructions, a "Print Screen Receipt" message will display and begin doing a print output.

#### 14-8-2 Print Screen Output Printer

As the print screen's output printer will be based on the client's printer, below are the outcomes:

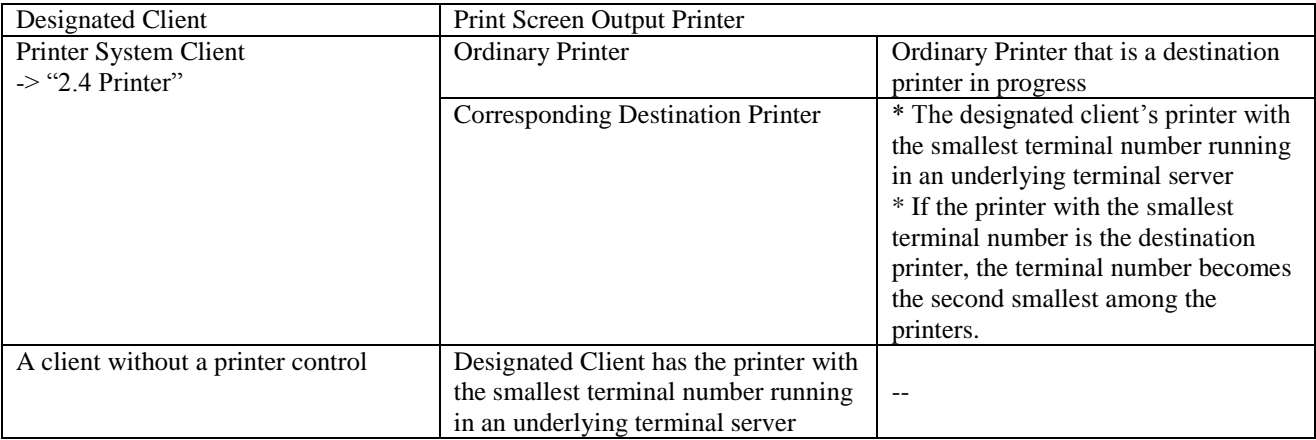

0301

## Chapter 15 About Failure Support

15-1 Failure Support for Transaction Terminal Device

In the case that a Failure arises for the Transaction Terminal Device (Terminal Server Client), a designated message will be displayed, and after confirming the message details will follow with the power input going back into operation. In the case there is no response, a maintenance personnel (Toyo Stock Exchange Systems Department) will be called in to support.

Until the maintenance personnel completes the operation recovery, other normal tasks will be performed and resume.

If the other transaction terminal device that can be used is not available, and work cannot be resumed as a result, receive instructions from the "Tokyo Stock Exchange System Department" and connect to a terminal server to resume tasks.

#### 15-1-1 During a Client Failure

15-1-1 When re-operating and recovered back to normal

1) Confirm that last input orders that were received by the Central System, and perform a "final sequence query".

2) After confirming the last input orders, begin from the next orders.

15-1-1-2 When recovery from re-operating is not possible

\* If there are other clients that can be used

1) Contact the "Tokyo Stock Exchange System Department" to confirm the terminal server status, and request for a maintenance personnel.

2) From another client that can be used, confirm that last input orders that were received by the Central System, and perform a "final sequence query.

3) After confirming the last input orders, begin from the next orders from another available client.

\*If there are no other clients available

1) Check the Transaction Terminal Device status by contacting the "Tokyo Stock Exchange System Department" to confirm the terminal server status, and request for a maintenance personnel.

2) For the orders that need to be inputted, request for a "Transaction Terminal Device".

3) Using the Transaction Terminal Device, confirm that last input orders that were received by the Central System, and perform a "final sequence query.

4) After confirming the last input orders, begin from the next orders from another available client.

TSE0000000947 Reference\_065

#### Chapter 15 About Failure Support

15-1-2 Printer Failure

15-1-2-1 When re-operating and recovered back to normal

1) Confirm the output notification details

2) If an output confirmation cannot be made due to paper jam or if it is necessary to check the re-output notification, go to "Notification Search" and check the notification details, then go to "Print Notification" to re-output the notification. \* "Receipt Printers" are not able to take instructions by "Print Notification".

15-1-1-2 When recovery from re-operating is not possible

\* If there are other printers that can be used

1) Contact the "Tokyo Stock Exchange System Department" to request for a maintenance personnel.

2) If there is another client that can be used, by "Notification output destination (Terminal)" set the output destination to another available printer.

3) If there is no notification or if it is necessary to check the re-output notification, go to "Notification Search" and check the notification details, then go to "Print Notification" to re-output the notification.

\*If there are no other printers available

1) Check the Transaction Terminal Device status by contacting the "Tokyo Stock Exchange System Department" to confirm the terminal server status, and request for a maintenance personnel.

2) For the orders that need to be inputted, request for a "Transaction Terminal Device".

#### 15-1-3 In the Case of Terminal Server Failure

In the case of a terminal server failure, if the terminal server is down, go to the bottom of the display screen to see the status display area and if the status is "Online", the client's current display board will be erased.

15-1-3-1 When re-operating and recovered back to normal

1) Confirm that last input orders that were received by the Central System, and perform a "final sequence query".

2) After confirming the last input orders, begin from the next orders.

15-1-3-2 When recovery from re-operating is not possible

\* If there are other clients that can be used

1) Contact the "Tokyo Stock Exchange System Department" to request for a maintenance personnel.

2) From another client that can be used, confirm that last input orders that were received by the underlying client's Central System.

and perform a "final sequence query.

3) After confirming the last input orders, begin from the next orders from another available client.

4) Furthermore, using another available server, within the "Notification output destination (Terminal)" check the destination printer with the inputted serial number "0000" and perform an "acting proxy" output notification.

5) For terminal servers without a data server, as it will be necessary to output on a connected terminal server, within the same network if there is a "Data Server", go to the available client, but if there is no data server within the same network, go to a client with an underlying "Data server" and conduct a "Notification Search" to confirm and perform a re-output via "Print Notification".

6) In the case of a terminal server with a failed Data server, and there is a need for output notification to a corresponding terminal server (Data server), within the "Notification output destination (Terminal)" check the destination printer with the inputted serial number "0000" and perform an "retransmission request" output notification to re-output from the printer.

\* However, in the case that the designated data server is running a "Retransmission request", an "All Notification" action will re-output internally, thus please exercise caution.

\*If there are no other clients available

1) Check the Transaction Terminal Device status by contacting the "Tokyo Stock Exchange System Department" to confirm the terminal server status, and request for a maintenance personnel.

2) For the orders that need to be inputted, request for a "Transaction Terminal Device".

3) Using the Transaction Terminal Device, confirm that last input orders that were received by the Central System, and perform a "final sequence query.

4) After confirming the last input orders, begin from the next orders from another available client.

If the failure of the terminal server occurs from the Central System side, "The Tokyo Stock Exchange System Department" and "Maintenance company" will directly address the issue

> TSE0000000949 Reference\_065

#### Chapter 15 About Failure Support

#### 15-2 Communication Line Failure

In the case of a communication line failure, the "DNR Lamp" of the DSU (Data Service Unit) will blink. In addition, the client's lower portion of the display area will indicate "Offline", the client's current display board will be erased.

Failure report to NTT will be conducted and until the recovery is complete, it will be necessary to connect from another communication line, which will be utilized to continue tasks as per normal. Until NTT completes recovery work, other normally operational communications will be utilized to resume operations.

In the case that there are no other transactional terminal device or not any way to resume operations, following the instructions of "The Tokyo Stock Exchange System Department", switches will be made to the "Terminal for use during Failures" to resume operations.

The support during a communication line failure is the same as during the terminal server failure. Furthermore, to have a Terminal server operating as per normal, regarding the Communication line failure notification information, both "Notification Search" and "Print Notification" will be executed.

#### 15-3 Central System Failure

In the case of Central System failure, "The Tokyo Stock Exchange System Department" will give notification regarding this issue. In addition, the client's lower portion of the display area will indicate "Offline", the client's current display board will be erased.

Furthermore, to have a Terminal server operating as per normal, regarding the notification information before the Central System failure, both "Notification Search" and "Print Notification" will be executed.

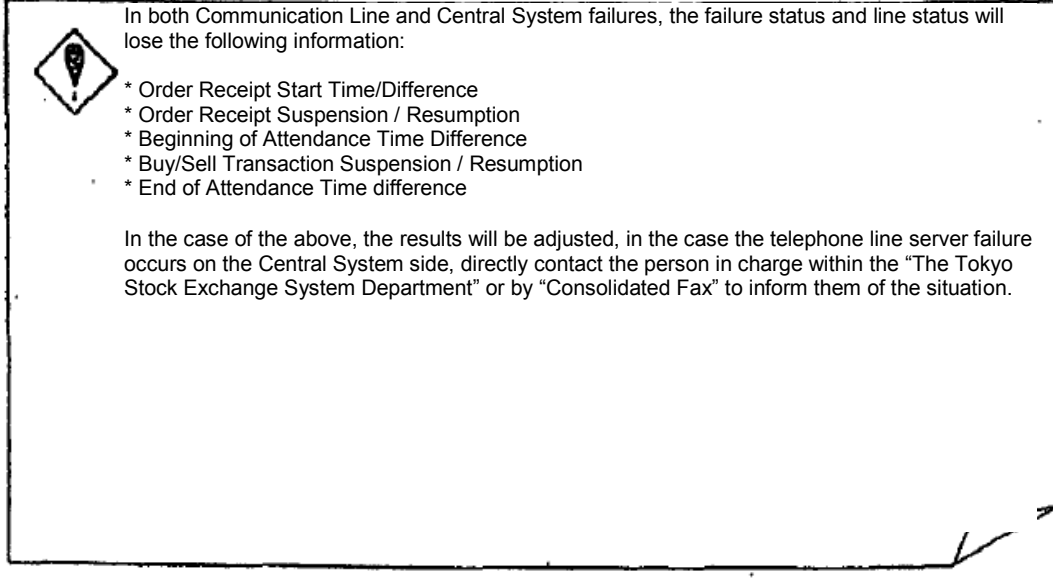

#### 15-4 Failure Recovery Operation

When recovering from Terminal Failure / Communication Line failure, the client's lower portion of the display screen and current display board will automatically, or by pressing the "Submit" key, reconnect. In the case a failed terminal was used, the instructions to utilize another terminal will terminate and be restored back to the local server as per normal.

When the Central System is recovered back to normal, the "Order Receipt Resume" message will be outputted to the printer and there will be notification from the head office regarding instructions to follow after connection is restored.

15-4-1 When Recovering from Terminal and Communication Failure \* Regarding Order input Final sequence query will take place and the final inputted order will be confirmed and resume.

#### \* Regarding Notification Output

The terminal server of the Acting proxy will restore back to the original terminal server (Acting Proxy Removed). In addition, notification information and notification storage files from during the acting proxy phase is to be restored by running a "retransmission request".

#### \* When operating a Failed Terminal

Local terminal restoration will take place from "The Tokyo Stock Exchange System Department" with contact from them, which in turn will terminate the use of the "Backup Terminal used during the Failure", and the original terminal will be restored for regular use.

#### 15-4-2 Restoring from Central System Failure

When recovering from the Central System Failure, the main office will make a "mass phone call" and "mass fax" to inform the recovery of the Central System with instructions to follow. Also, once the restore is complete, the message will be outputted to the printer.

#### \* When Resuming Order Receipt

--- Order Receipt Resumption (Time : Minutes) ---

Transactions Resume, When resuming order handling after failure recovery

--- Order Receipt Resumption – Transactions (Time : Minutes) ---

Direct decision of closing price after the failure; the final decision after recovery and resumption.

----- Final closing price (Time : Minutes) ---

Even after recovery, if the attendance cannot be resumed, indicated cut off time.

----- Attendance cut off time (Time : Minutes) ---

TSE0000000951 Reference\_065

#### Chapter 15 About Failure Support

15-5 Backup Terminal During Failure

In the case of a failure of the terminal system, the head office has a "Backup Terminal" prepared to be utilized by connecting to the acting proxy of the terminal by following their instructions.

The head office will activate the "Backup Terminal" whenever the below occurs:

\* The local terminal server and entire communication line fails

\* Order/Buy and Sell transactions fail to go through as a result of terminal failure

\* When all printers failure to perform an Notification Output

\* Others, depending on the approvals based on the equivalent failures to the above

15-5-1 Using a Backup Terminal During a Failure

When using a backup terminal, the internal supervisor will establish contact with the head office to divert the connection to the backup terminal. Based on the actions of the internal supervisor, it will be possible to perform orders.

## 15-6 Failure Message of Terminal System

In the case of the terminal system failure or unable to operate, the display status will show a message as a popup with any one of the messages below. Messages for Failure prevention as well as messages that will assist in being able to continue operating may appear. For precautionary measures, contact The Tokyo Stock Exchange System Department.

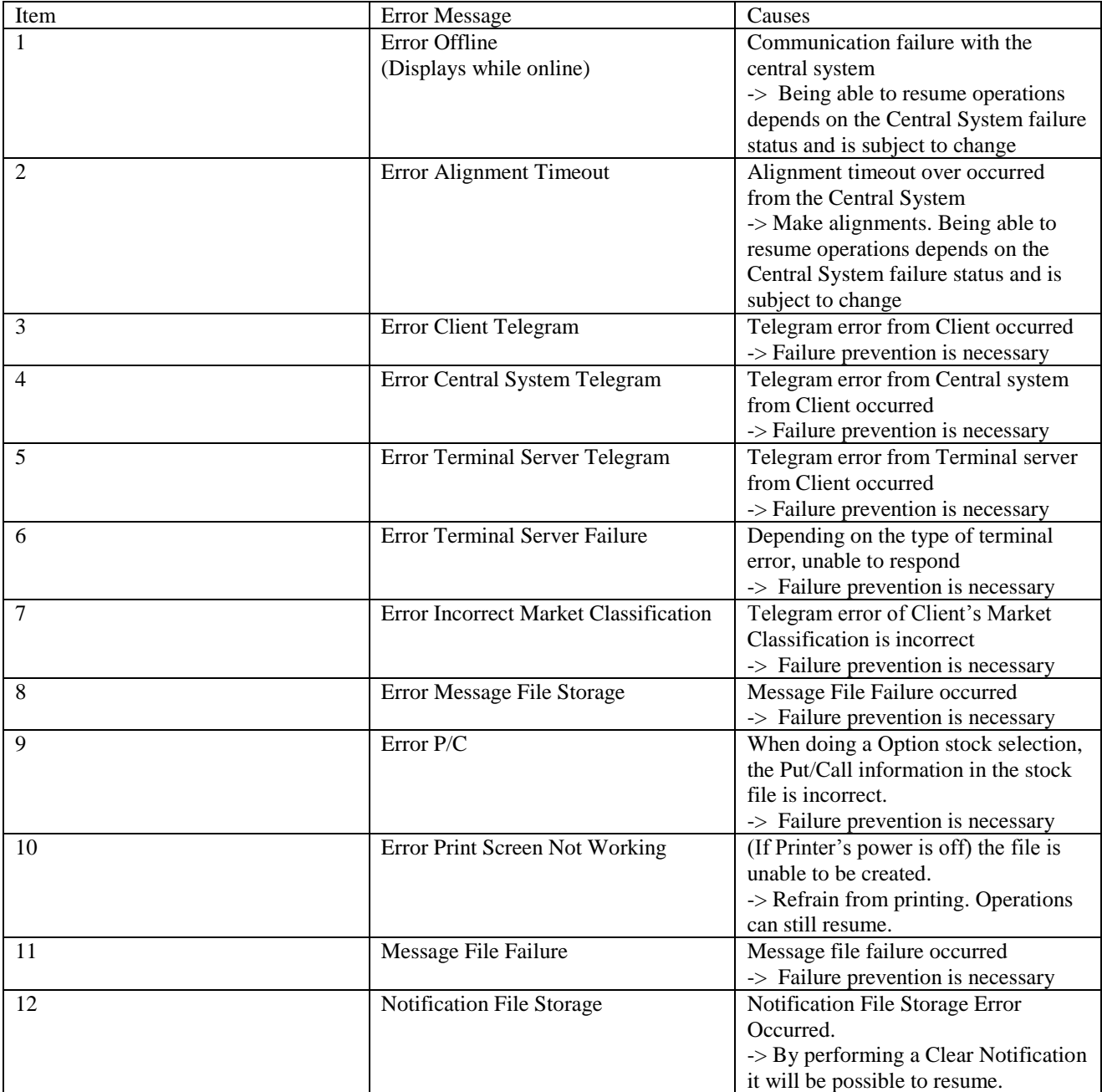

## Chapter 15 About Failure Support

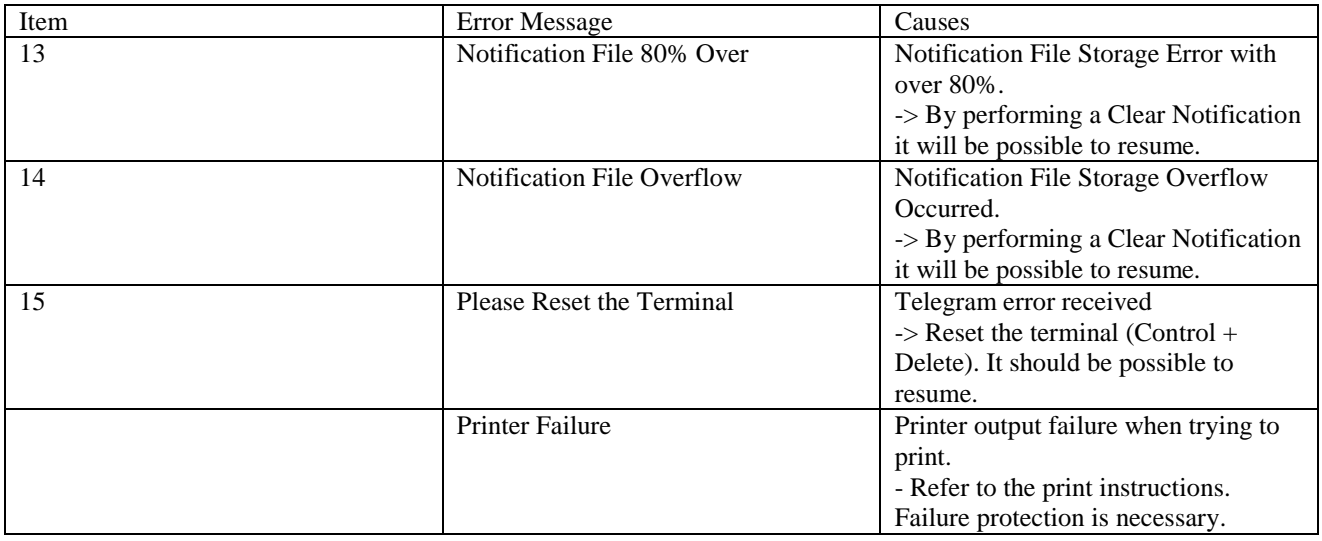

## 15-7 Handling Failure of Local Procurement Terminal

In the case of the local procurement terminal, maintenance personnel will take responsibility to complete this task. (The head office will not supply failure maintenance personnel nor supply failure prevention products)

In the case that the local procurement terminal undergoes failure, depending on the corresponding failure reasons and whether it is a hard or soft failure will need to be determined. For software failure, it will depend whether it's a head office's issued software or independent, thus talk to the person in charge for the software. Depending on if it's a head office shared software failure (Programs not good), the head office may step in to provide support.

Furthermore, for internal hardware failure, directly talk to the person in charge to address the problems. Performance based issues will not be supported.

TSE0000000954

0309

# <Appendix 1> General Error Message

Below is a general list of error messages for each type of operation.

Error messages are generally displayed in a window, however regarding error messages that are aligned will either be displayed in the board/screen display or displayed as a window message.

<Setting>

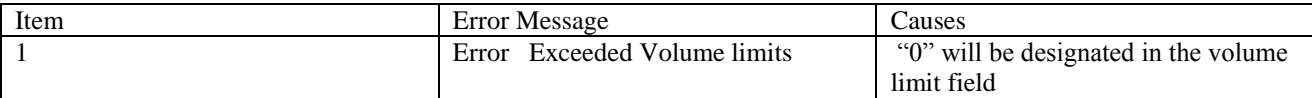

<Notification Output Destination Setting>

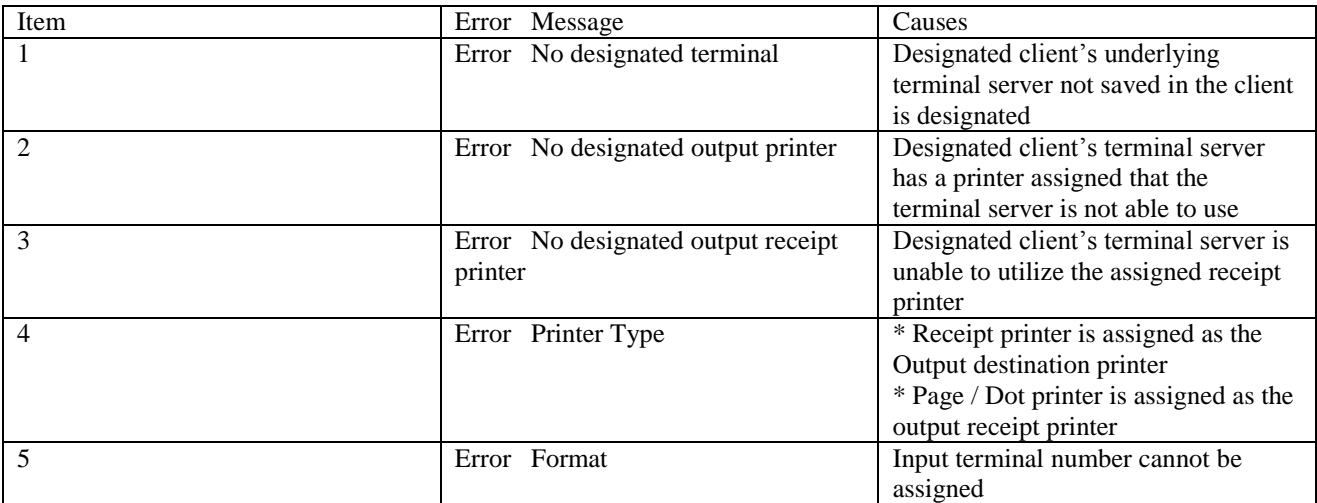

<Page Printer Output Setting>

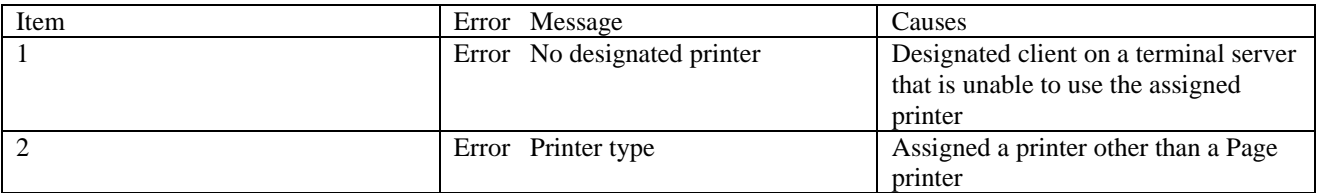

<Item Registration

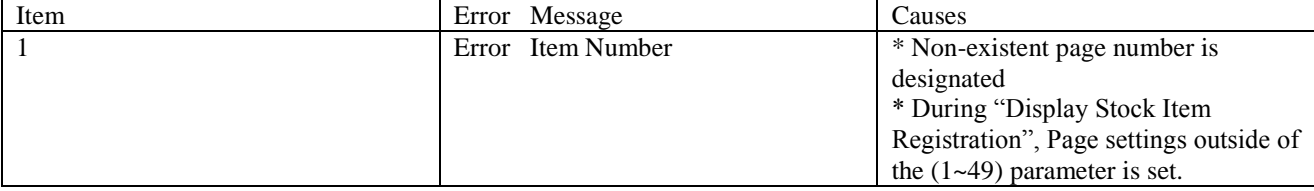

Appendix 1-1

TSE0000000955 Reference\_065

## <Appendix 1> General Error Messages

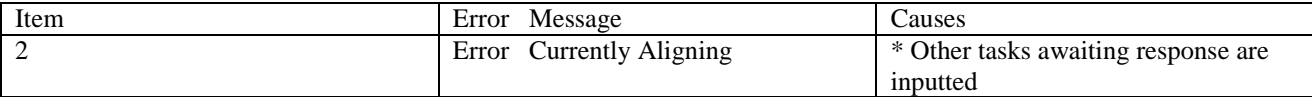

<Page selection>

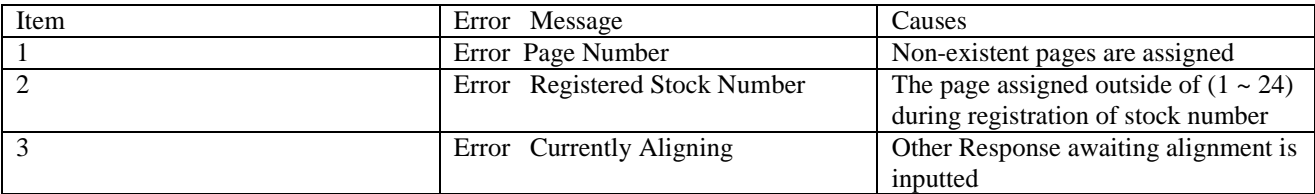

<Stock Name Selection>

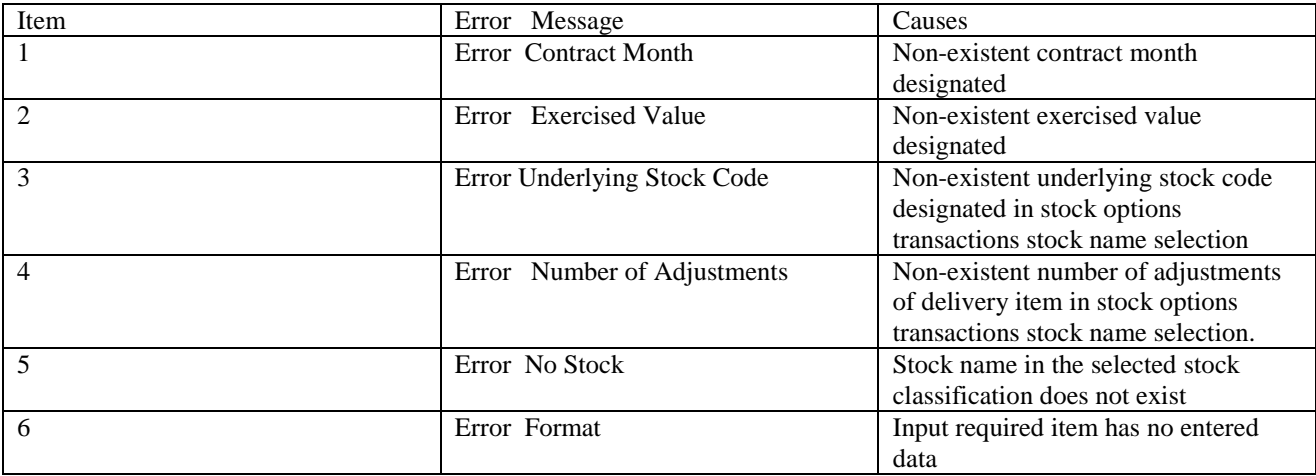

< Board / Indication Inquiry >

Will display in board screen message

\* Indication Display will show "ER" to the right side of the stock name

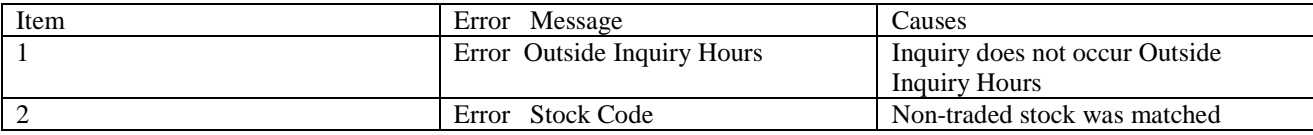

Will Display in Main Window Message Display

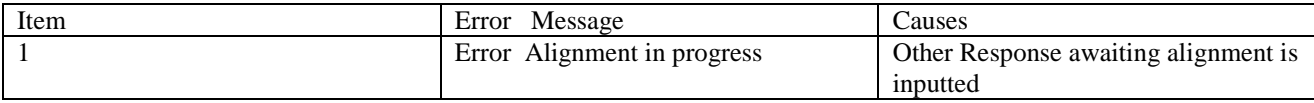

< Order Input >

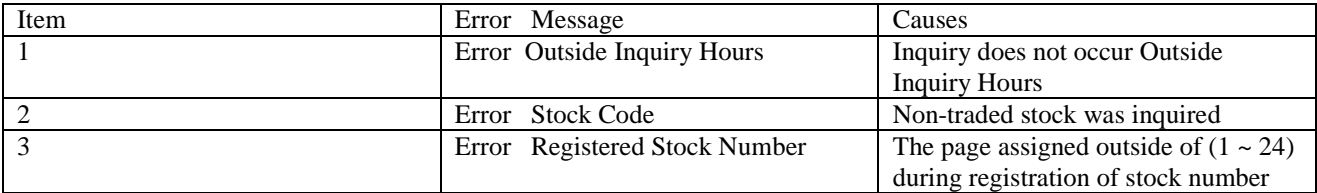

<Appendix 1> General Error Message

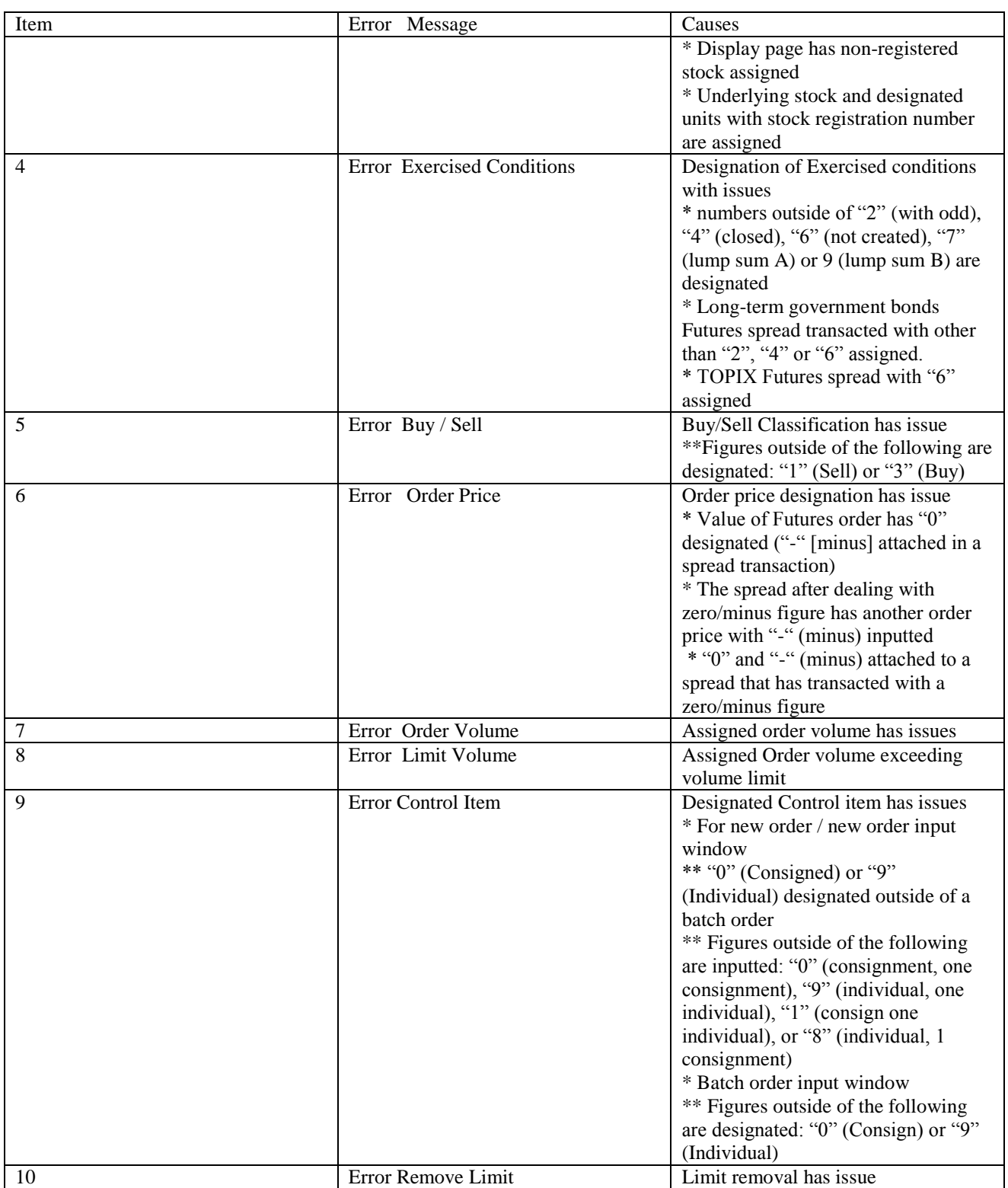

Appendix 1-3

## <Appendix 1> General Error Messages

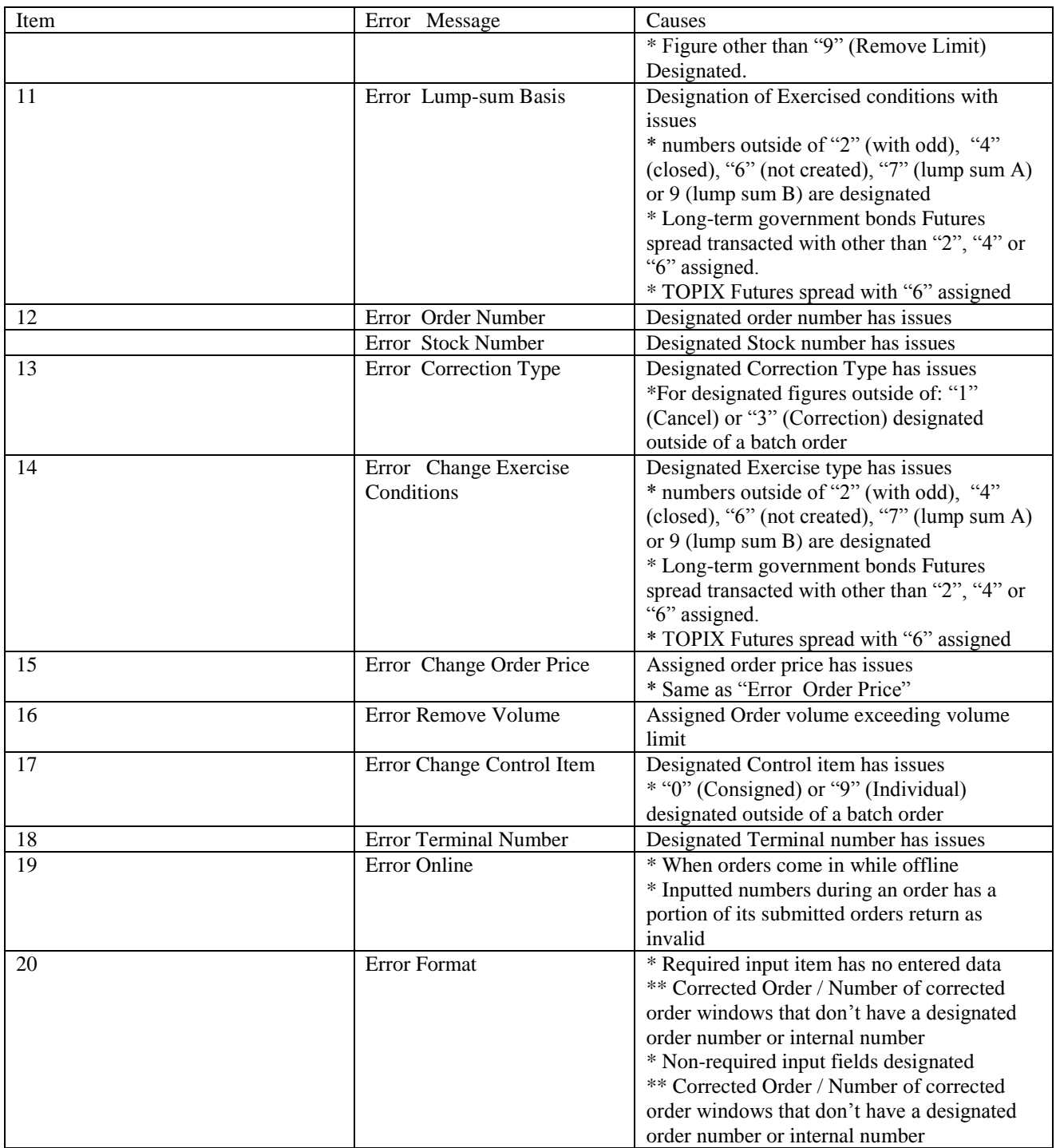

Appendix 1-4

<Appendix 1> General Error Message

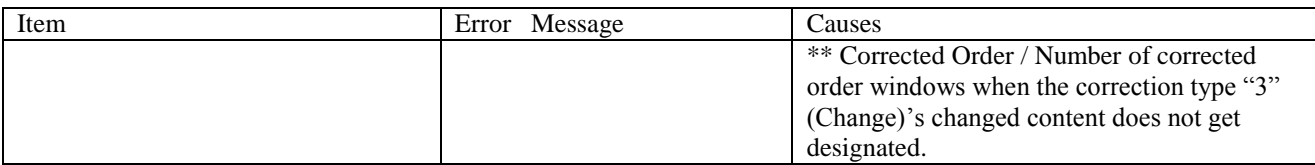

<Inquiry >

When managing the input inquiry window, the main window's message gets displayed.

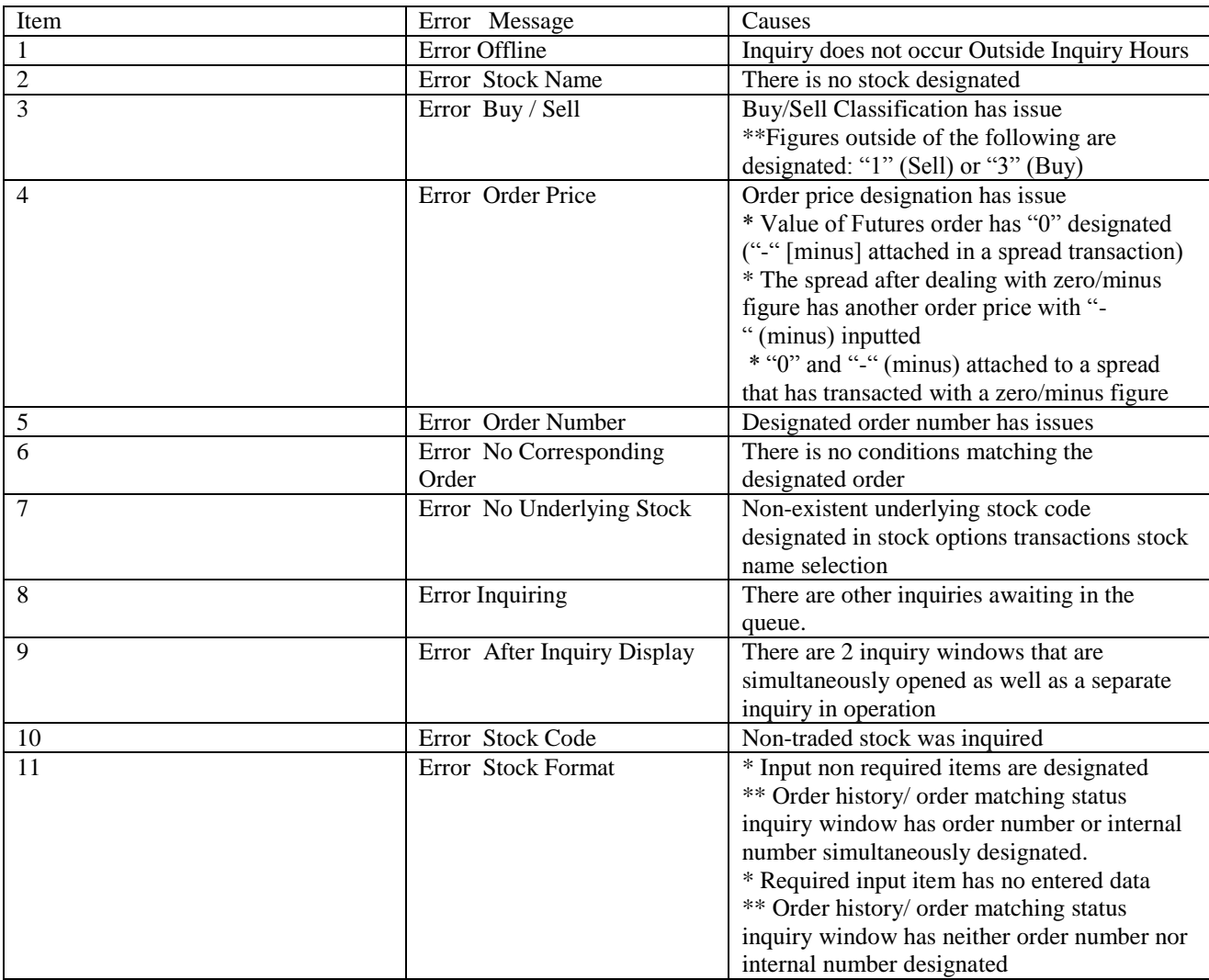

Appendix 1-5

## <Appendix 1> List of Error Messages

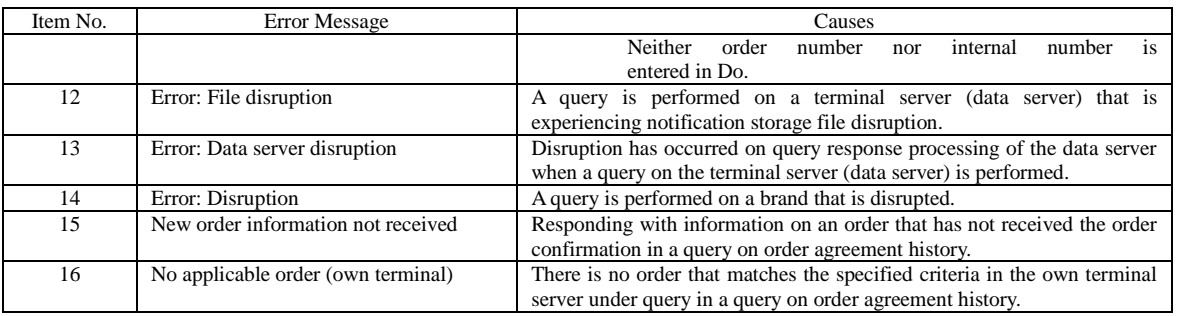

<Input of amount of resale and buyback, etc.>

◆ Input of resale and buyback

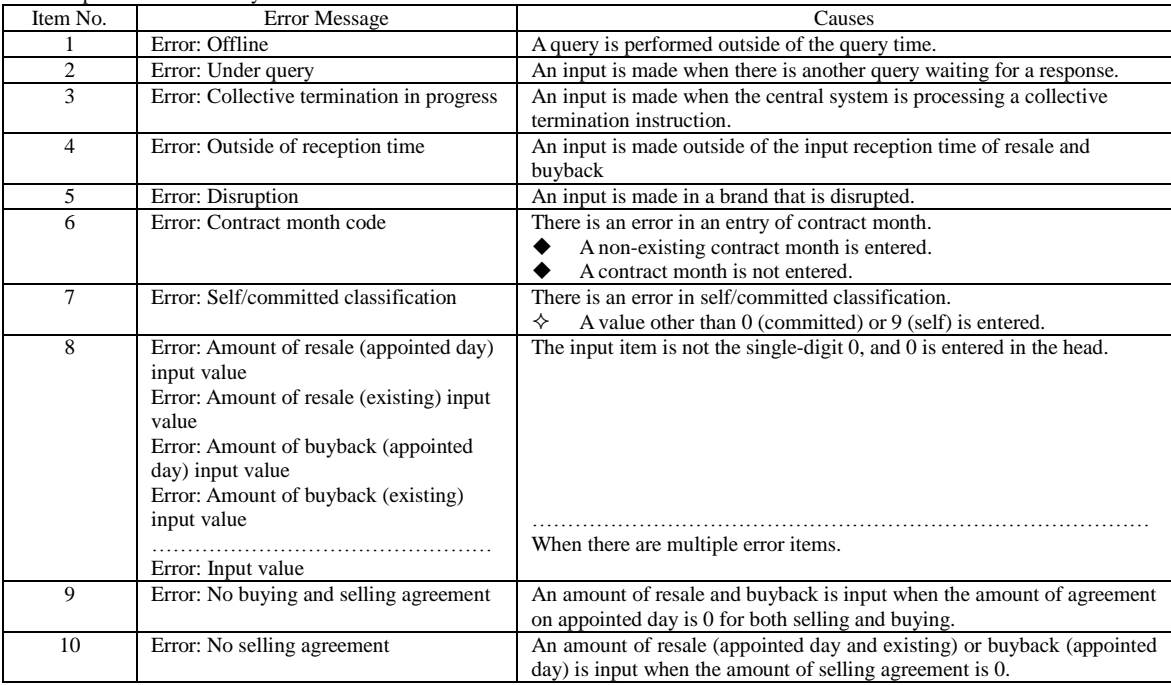

Appendix 1-6

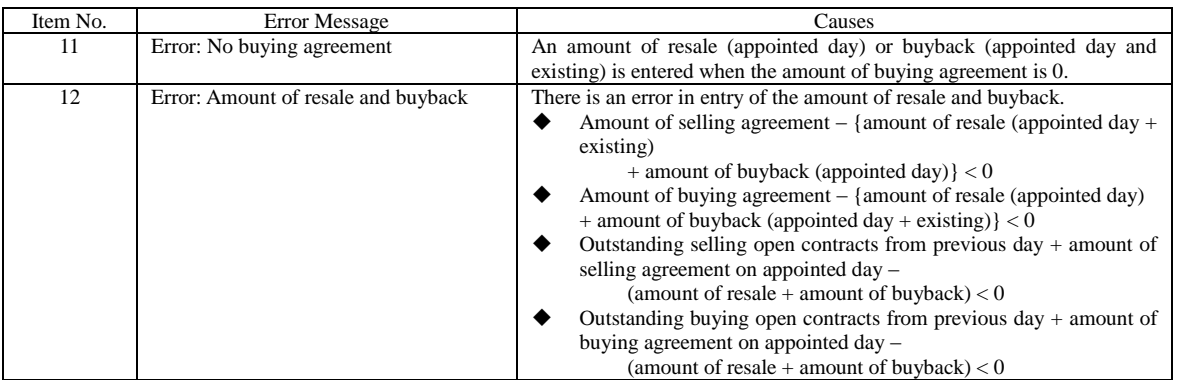

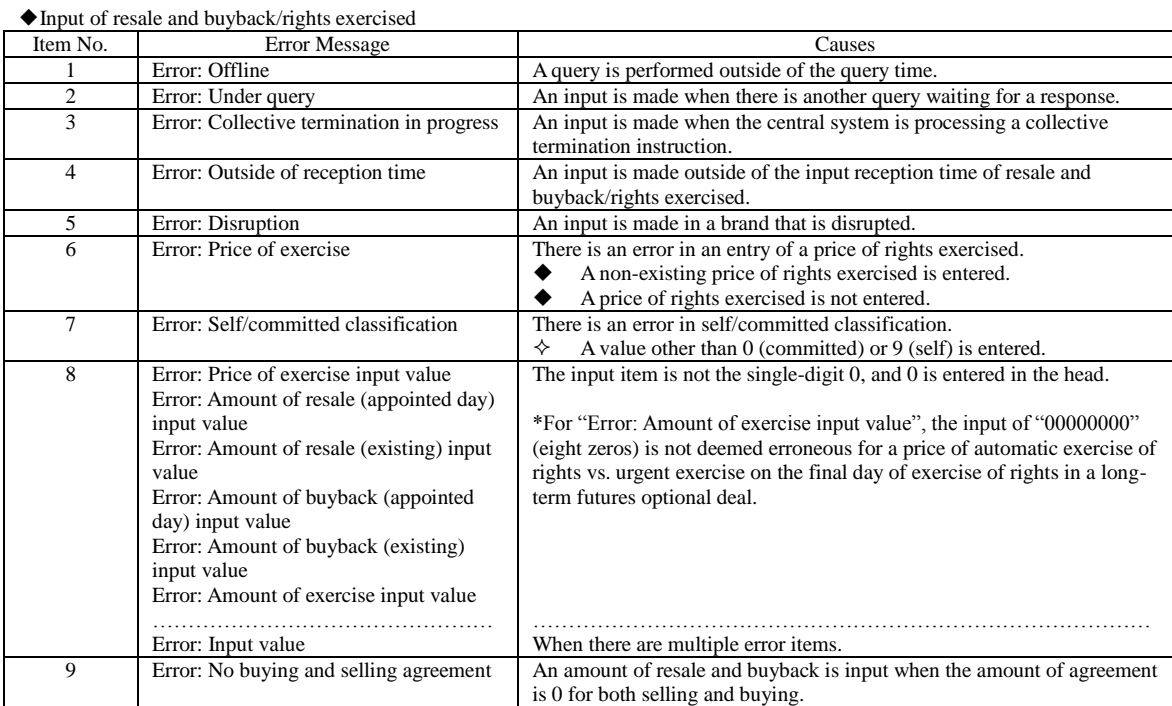

Appendix 1-7

## <Appendix 1> List of Error Messages

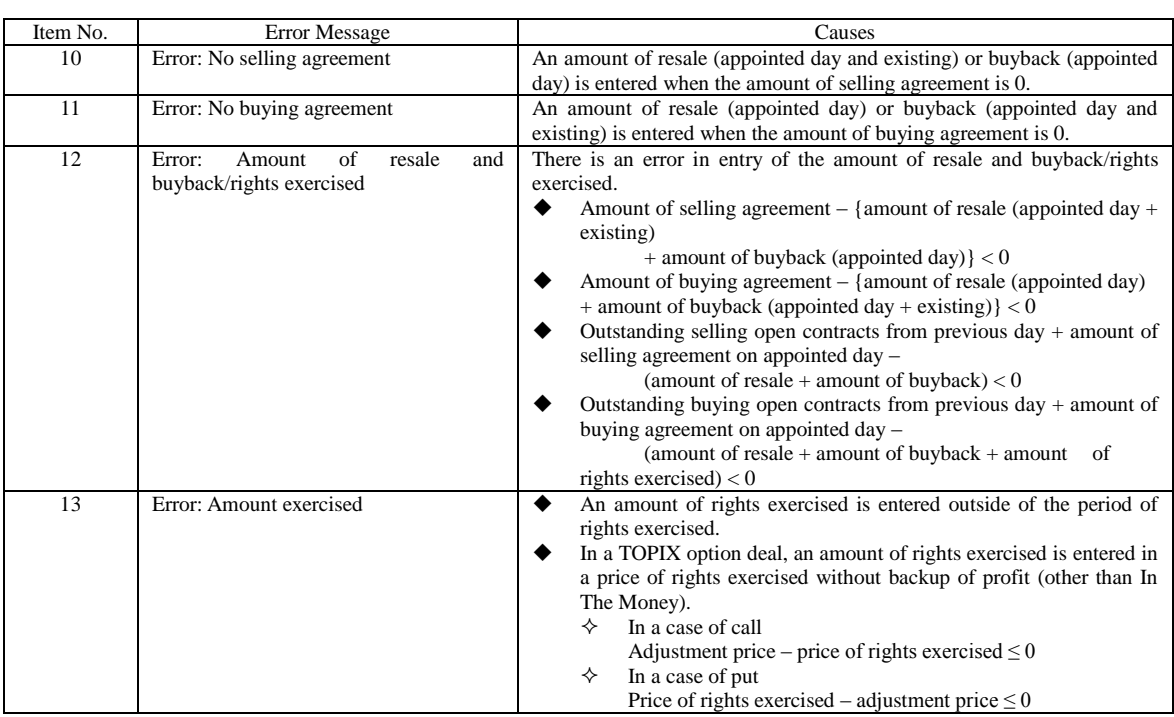

◆Resale and buyback (rights exercised in optional deal) input

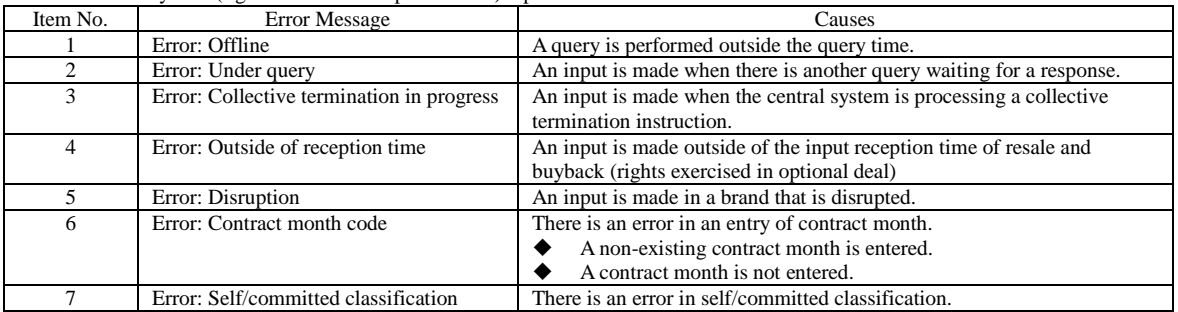

Appendix 1-8

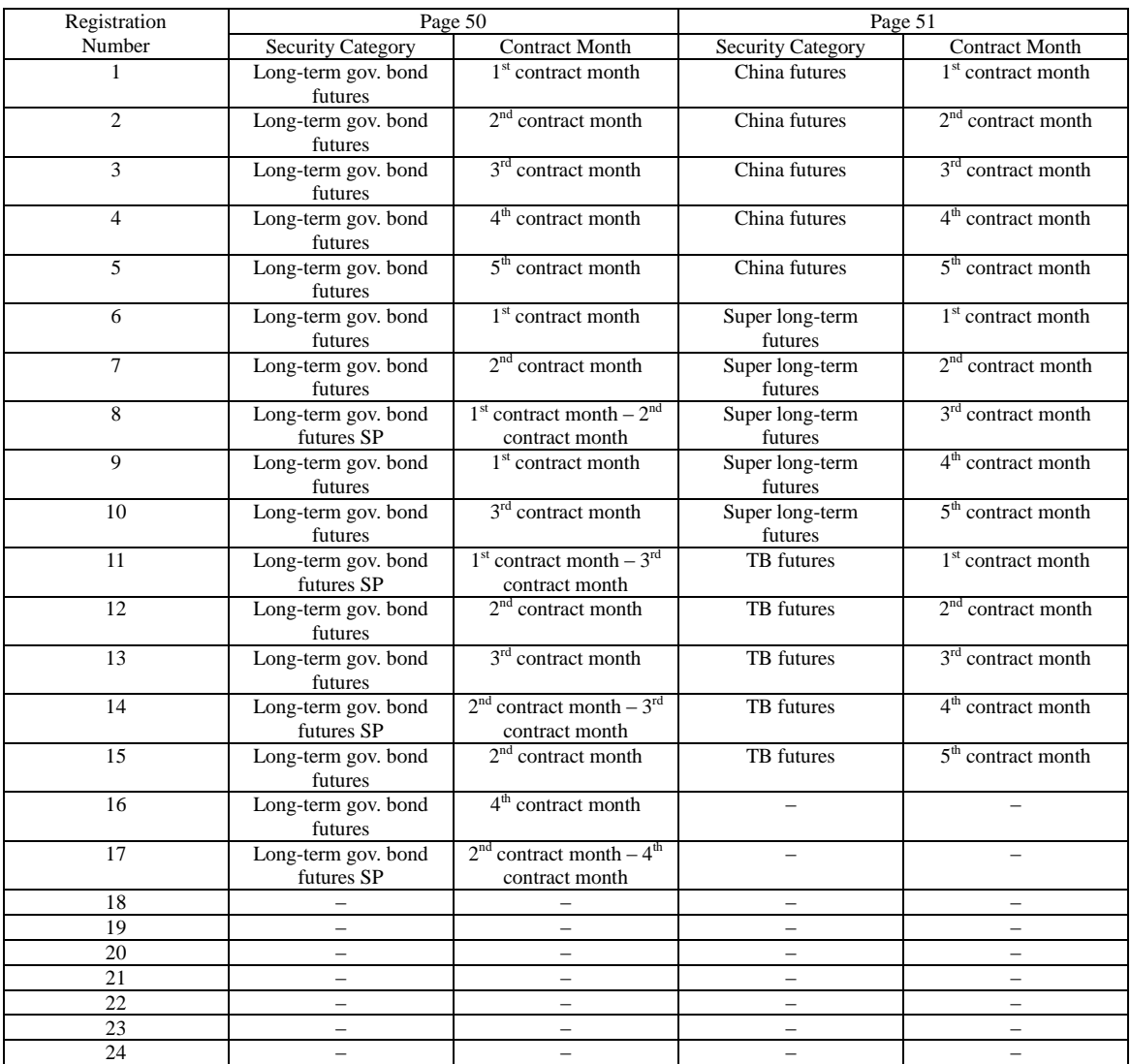

<Appendix 2> Brand Registration Pattern of Automatic Setting Pages

Appendix 2-1

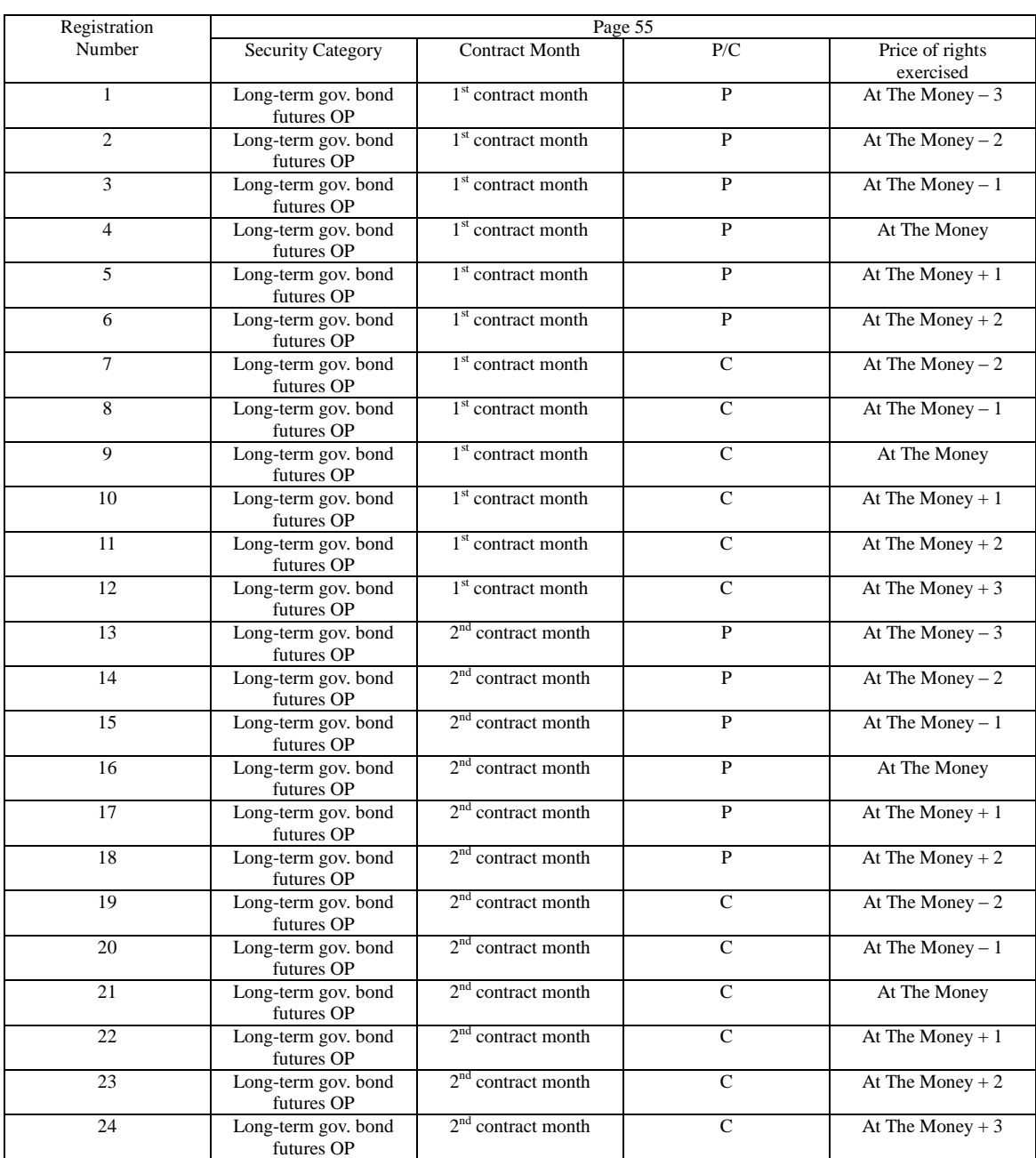

<Appendix 2> Brand Registration Pattern of Automatic Setting Pages

Appendix 2-2

| Registration    | Page 56                           |                                |                |                              |  |  |
|-----------------|-----------------------------------|--------------------------------|----------------|------------------------------|--|--|
| Number          | <b>Security Category</b>          | <b>Contract Month</b>          | P/C            | Price of rights<br>exercised |  |  |
| $\mathbf{1}$    | Long-term gov. bond<br>futures OP | 3 <sup>rd</sup> contract month | $\mathbf{P}$   | At The Money $-3$            |  |  |
| $\overline{c}$  | Long-term gov. bond<br>futures OP | $3rd$ contract month           | $\overline{P}$ | At The Money $-2$            |  |  |
| $\overline{3}$  | Long-term gov. bond<br>futures OP | 3 <sup>rd</sup> contract month | $\mathbf{P}$   | At The Money $-1$            |  |  |
| $\overline{4}$  | Long-term gov. bond<br>futures OP | $3rd$ contract month           | $\mathbf{P}$   | At The Money                 |  |  |
| 5               | Long-term gov. bond<br>futures OP | 3 <sup>rd</sup> contract month | $\mathbf{P}$   | At The Money $+1$            |  |  |
| 6               | Long-term gov. bond<br>futures OP | $3rd$ contract month           | $\mathbf{P}$   | At The Money $+2$            |  |  |
| $\overline{7}$  | Long-term gov. bond<br>futures OP | 3 <sup>rd</sup> contract month | $\mathsf{C}$   | At The Money $-2$            |  |  |
| 8               | Long-term gov. bond<br>futures OP | 3 <sup>rd</sup> contract month | $\overline{C}$ | At The Money $-1$            |  |  |
| 9               | Long-term gov. bond<br>futures OP | $3rd$ contract month           | $\mathsf{C}$   | At The Money                 |  |  |
| 10              | Long-term gov. bond<br>futures OP | 3 <sup>rd</sup> contract month | $\mathsf{C}$   | At The Money $+1$            |  |  |
| 11              | Long-term gov. bond<br>futures OP | $3rd$ contract month           | $\mathcal{C}$  | At The Money $+2$            |  |  |
| $\overline{12}$ | Long-term gov. bond<br>futures OP | 3 <sup>rd</sup> contract month | $\overline{C}$ | At The Money $+3$            |  |  |
| 13              | Long-term gov. bond<br>futures OP | 4 <sup>th</sup> contract month | $\overline{P}$ | At The Money $-3$            |  |  |
| 14              | Long-term gov. bond<br>futures OP | $4th$ contract month           | $\mathbf{P}$   | At The Money $-2$            |  |  |
| 15              | Long-term gov. bond<br>futures OP | $4th$ contract month           | $\overline{P}$ | At The Money $-1$            |  |  |
| 16              | Long-term gov. bond<br>futures OP | $4th$ contract month           | $\mathbf{P}$   | At The Money                 |  |  |
| 17              | Long-term gov. bond<br>futures OP | 4 <sup>th</sup> contract month | $\mathbf{P}$   | At The Money $+1$            |  |  |
| 18              | Long-term gov. bond<br>futures OP | 4 <sup>th</sup> contract month | $\overline{P}$ | At The Money $+2$            |  |  |
| 19              | Long-term gov. bond<br>futures OP | $4th$ contract month           | $\mathcal{C}$  | At The Money $-2$            |  |  |
| 20              | Long-term gov. bond<br>futures OP | $4th$ contract month           | $\mathsf{C}$   | At The Money $-1$            |  |  |
| 21              | Long-term gov. bond<br>futures OP | $4th$ contract month           | $\mathsf{C}$   | At The Money                 |  |  |
| 22              | Long-term gov. bond<br>futures OP | 4 <sup>th</sup> contract month | $\overline{C}$ | At The Money $+1$            |  |  |
| 23              | Long-term gov. bond<br>futures OP | 4 <sup>th</sup> contract month | $\overline{C}$ | At The Money $+2$            |  |  |
| 24              | Long-term gov. bond<br>futures OP | $4th$ contract month           | $\overline{C}$ | At The Money + $3$           |  |  |

<Appendix 2> Brand Registration Pattern of Automatic Setting Pages

Appendix 2-3

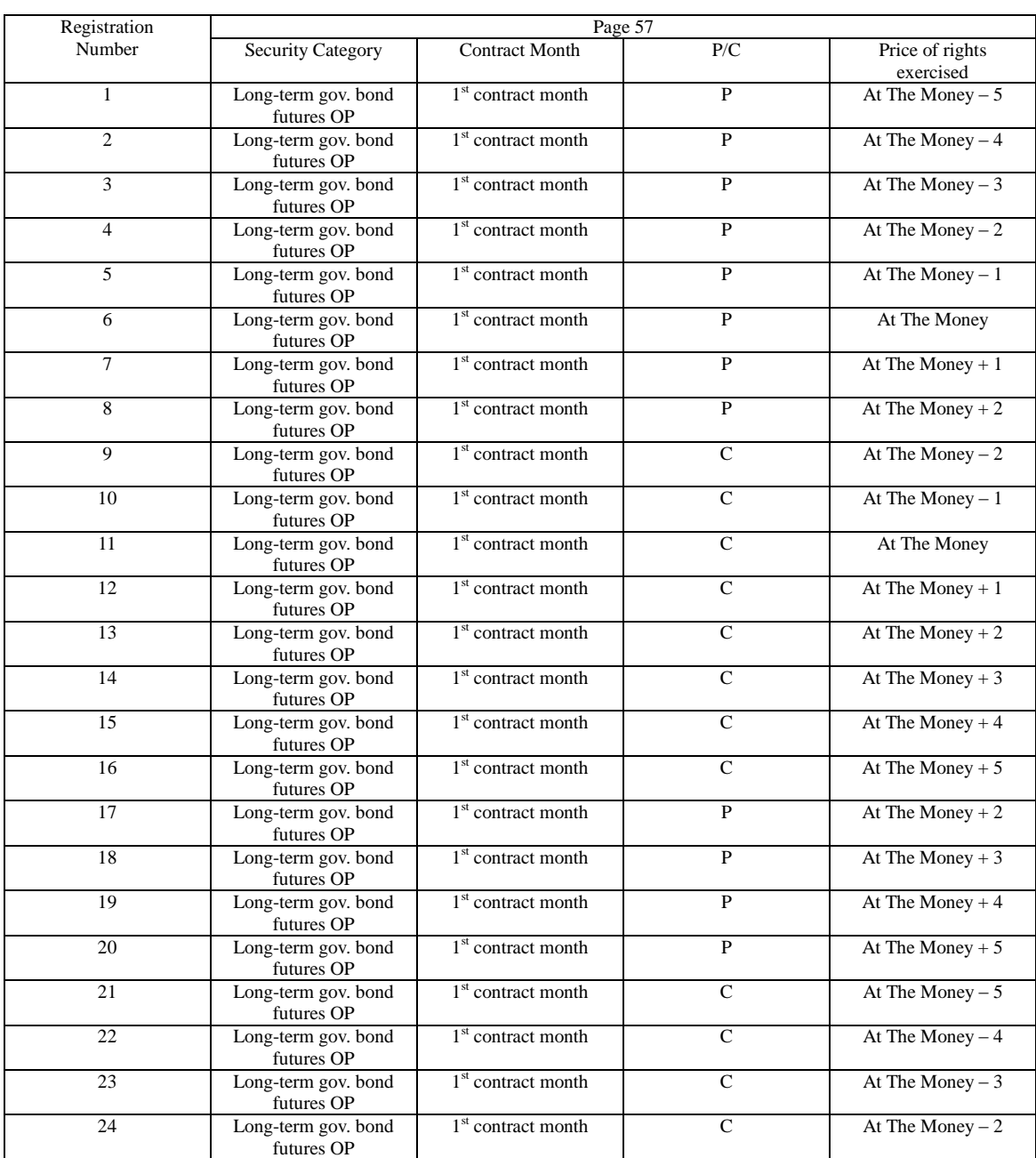

<Appendix 2> Brand Registration Pattern of Automatic Setting Pages

Appendix 2-4

| Registration   | Page 58                           |                       |                |                              |  |  |
|----------------|-----------------------------------|-----------------------|----------------|------------------------------|--|--|
| Number         | <b>Security Category</b>          | <b>Contract Month</b> | P/C            | Price of rights<br>exercised |  |  |
| $\mathbf{1}$   | Long-term gov. bond<br>futures OP | $2nd$ contract month  | $\mathbf{P}$   | At The Money $-5$            |  |  |
| $\overline{c}$ | Long-term gov. bond<br>futures OP | $2nd$ contract month  | $\mathbf{P}$   | At The Money $-4$            |  |  |
| 3              | Long-term gov. bond<br>futures OP | $2nd$ contract month  | $\mathbf{P}$   | At The Money $-3$            |  |  |
| $\overline{4}$ | Long-term gov. bond<br>futures OP | $2nd$ contract month  | $\mathbf{P}$   | At The Money $-2$            |  |  |
| 5              | Long-term gov. bond<br>futures OP | $2nd$ contract month  | $\mathbf{P}$   | At The Money $-1$            |  |  |
| 6              | Long-term gov. bond<br>futures OP | $2nd$ contract month  | $\overline{P}$ | At The Money                 |  |  |
| $\overline{7}$ | Long-term gov. bond<br>futures OP | $2nd$ contract month  | P              | At The Money $+1$            |  |  |
| 8              | Long-term gov. bond<br>futures OP | $2nd$ contract month  | $\overline{P}$ | At The Money $+2$            |  |  |
| 9              | Long-term gov. bond<br>futures OP | $2nd$ contract month  | $\mathsf{C}$   | At The Money $-2$            |  |  |
| 10             | Long-term gov. bond<br>futures OP | $2nd$ contract month  | $\mathcal{C}$  | At The Money $-1$            |  |  |
| 11             | Long-term gov. bond<br>futures OP | $2nd$ contract month  | $\mathsf{C}$   | At The Money                 |  |  |
| 12             | Long-term gov. bond<br>futures OP | $2nd$ contract month  | $\overline{C}$ | At The Money $+1$            |  |  |
| 13             | Long-term gov. bond<br>futures OP | $2nd$ contract month  | $\overline{C}$ | At The Money $+2$            |  |  |
| 14             | Long-term gov. bond<br>futures OP | $2nd$ contract month  | $\mathsf{C}$   | At The Money $+3$            |  |  |
| 15             | Long-term gov. bond<br>futures OP | $2nd$ contract month  | $\mathsf{C}$   | At The Money $+4$            |  |  |
| 16             | Long-term gov. bond<br>futures OP | $2nd$ contract month  | $\overline{C}$ | At The Money $+5$            |  |  |
| 17             | Long-term gov. bond<br>futures OP | $2nd$ contract month  | $\mathbf{P}$   | At The Money $+2$            |  |  |
| 18             | Long-term gov. bond<br>futures OP | $2nd$ contract month  | $\overline{P}$ | At The Money $+3$            |  |  |
| 19             | Long-term gov. bond<br>futures OP | $2nd$ contract month  | $\mathbf{P}$   | At The Money $+4$            |  |  |
| 20             | Long-term gov. bond<br>futures OP | $2nd$ contract month  | $\, {\bf P}$   | At The Money $+5$            |  |  |
| 21             | Long-term gov. bond<br>futures OP | $2nd$ contract month  | $\mathsf{C}$   | At The Money $-5$            |  |  |
| 22             | Long-term gov. bond<br>futures OP | $2nd$ contract month  | $\overline{C}$ | At The Money $-4$            |  |  |
| 23             | Long-term gov. bond<br>futures OP | $2nd$ contract month  | $\overline{C}$ | At The Money $-3$            |  |  |
| 24             | Long-term gov. bond<br>futures OP | $2nd$ contract month  | $\overline{C}$ | At The Money $-2$            |  |  |

<Appendix 2> Brand Registration Pattern of Automatic Setting Pages

Appendix 2-5

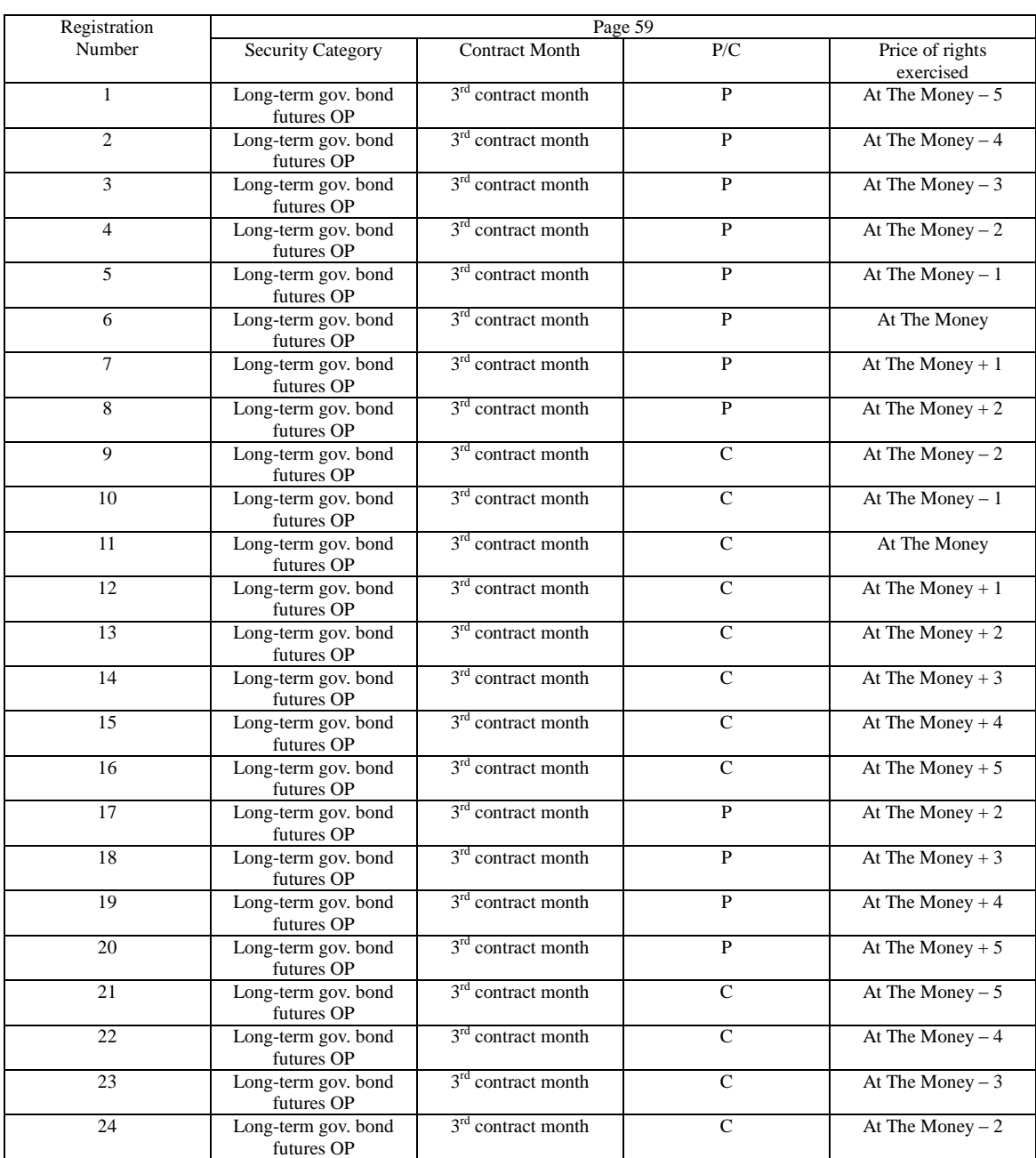

<Appendix 2> Brand Registration Pattern of Automatic Setting Pages

Appendix 2-6
| Registration    | Page 60                           |                                |                |                              |
|-----------------|-----------------------------------|--------------------------------|----------------|------------------------------|
| Number          | <b>Security Category</b>          | <b>Contract Month</b>          | P/C            | Price of rights<br>exercised |
| $\mathbf{1}$    | Long-term gov. bond<br>futures OP | 4 <sup>th</sup> contract month | $\mathbf{P}$   | At The Money $-5$            |
| $\overline{c}$  | Long-term gov. bond<br>futures OP | $4th$ contract month           | $\overline{P}$ | At The Money $-4$            |
| $\overline{3}$  | Long-term gov. bond<br>futures OP | $4th$ contract month           | $\mathbf{P}$   | At The Money $-3$            |
| $\overline{4}$  | Long-term gov. bond<br>futures OP | $4th$ contract month           | $\mathbf{P}$   | At The Money $-2$            |
| 5               | Long-term gov. bond<br>futures OP | $4th$ contract month           | $\mathbf{P}$   | At The Money $-1$            |
| 6               | Long-term gov. bond<br>futures OP | $4th$ contract month           | $\mathbf{P}$   | At The Money                 |
| $\overline{7}$  | Long-term gov. bond<br>futures OP | 4 <sup>th</sup> contract month | P              | At The Money $+1$            |
| 8               | Long-term gov. bond<br>futures OP | 4 <sup>th</sup> contract month | $\overline{P}$ | At The Money $+2$            |
| 9               | Long-term gov. bond<br>futures OP | 4 <sup>th</sup> contract month | $\mathbf C$    | At The Money $-2$            |
| 10              | Long-term gov. bond<br>futures OP | 4 <sup>th</sup> contract month | $\mathsf{C}$   | At The Money $-1$            |
| 11              | Long-term gov. bond<br>futures OP | 4 <sup>th</sup> contract month | $\mathsf{C}$   | At The Money                 |
| $\overline{12}$ | Long-term gov. bond<br>futures OP | 4 <sup>th</sup> contract month | $\overline{C}$ | At The Money $+1$            |
| 13              | Long-term gov. bond<br>futures OP | 4 <sup>th</sup> contract month | $\overline{C}$ | At The Money $+2$            |
| 14              | Long-term gov. bond<br>futures OP | $4th$ contract month           | $\mathsf{C}$   | At The Money $+3$            |
| 15              | Long-term gov. bond<br>futures OP | $4th$ contract month           | $\overline{C}$ | At The Money $+4$            |
| 16              | Long-term gov. bond<br>futures OP | 4 <sup>th</sup> contract month | $\mathsf{C}$   | At The Money $+5$            |
| 17              | Long-term gov. bond<br>futures OP | 4 <sup>th</sup> contract month | $\mathbf{P}$   | At The Money $+2$            |
| 18              | Long-term gov. bond<br>futures OP | 4 <sup>th</sup> contract month | $\overline{P}$ | At The Money $+3$            |
| 19              | Long-term gov. bond<br>futures OP | $4th$ contract month           | $\mathbf{P}$   | At The Money $+4$            |
| 20              | Long-term gov. bond<br>futures OP | $4th$ contract month           | $\mathbf{P}$   | At The Money $+5$            |
| 21              | Long-term gov. bond<br>futures OP | $4th$ contract month           | $\mathcal{C}$  | At The Money $-5$            |
| 22              | Long-term gov. bond<br>futures OP | 4 <sup>th</sup> contract month | $\overline{C}$ | At The Money $-4$            |
| 23              | Long-term gov. bond<br>futures OP | 4 <sup>th</sup> contract month | $\overline{C}$ | At The Money $-3$            |
| 24              | Long-term gov. bond<br>futures OP | $4th$ contract month           | $\overline{C}$ | At The Money $-2$            |

<Appendix 2> Brand Registration Pattern of Automatic Setting Pages

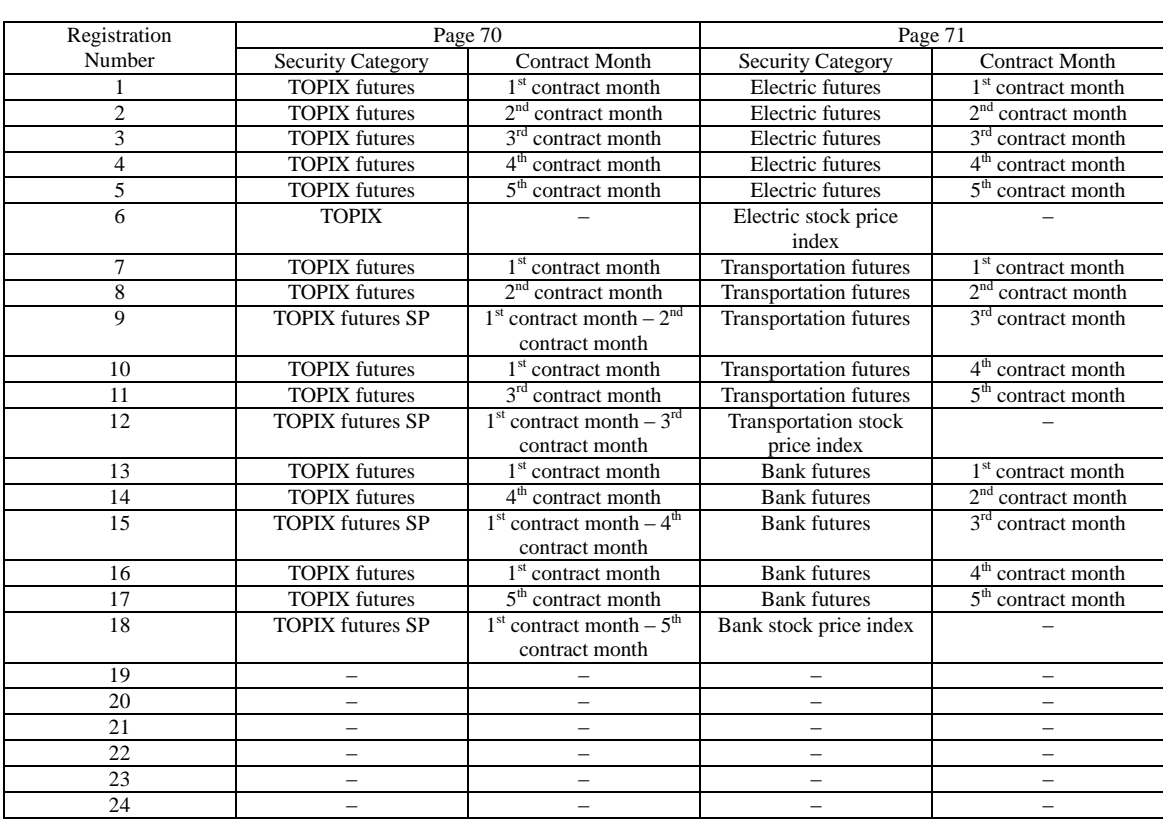

Appendix 2-8

| Registration   | Page 75                  |                                   |                |                   |
|----------------|--------------------------|-----------------------------------|----------------|-------------------|
| Number         | <b>Security Category</b> | <b>Contract Month</b>             | P/C            | Price of rights   |
|                |                          |                                   |                | exercised         |
|                | <b>TOPIX OP</b>          | $1st$ contract month              | P              | At The Money $-3$ |
| $\overline{2}$ | <b>TOPIX OP</b>          | 1 <sup>st</sup> contract month    | P              | At The Money $-2$ |
| 3              | <b>TOPIX OP</b>          | $1st$ contract month              | P              | At The Money $-1$ |
| 4              | <b>TOPIX OP</b>          | $1st$ contract month              | P              | At The Money      |
| 5              | <b>TOPIX OP</b>          | $1st$ contract month              | P              | At The Money $+1$ |
| 6              | <b>TOPIX OP</b>          | 1 <sup>st</sup> contract month    | P              | At The Money $+2$ |
| 7              | <b>TOPIX OP</b>          | $1st$ contract month              | $\mathsf{C}$   | At The Money $-2$ |
| 8              | <b>TOPIX OP</b>          | 1 <sup>st</sup> contract month    | $\overline{C}$ | At The Money $-1$ |
| 9              | <b>TOPIX OP</b>          | $1st$ contract month              | $\overline{C}$ | At The Money      |
| 10             | <b>TOPIX OP</b>          | 1 <sup>st</sup> contract month    | $\mathsf{C}$   | At The Money $+1$ |
| 11             | <b>TOPIX OP</b>          | 1 <sup>st</sup> contract month    | $\mathsf{C}$   | At The Money $+2$ |
| 12             | <b>TOPIX OP</b>          | $1st$ contract month              | $\mathsf{C}$   | At The Money $+3$ |
| 13             | <b>TOPIX OP</b>          | $2nd$ contract month              | P              | At The Money $-3$ |
| 14             | <b>TOPIX OP</b>          | $2nd$ contract month              | P              | At The Money $-2$ |
| 15             | <b>TOPIX OP</b>          | $2nd$ contract month              | P              | At The Money $-1$ |
| 16             | <b>TOPIX OP</b>          | $2nd$ contract month              | P              | At The Money      |
| 17             | <b>TOPIX OP</b>          | 2 <sup>nd</sup><br>contract month | P              | At The Money $+1$ |
| 18             | <b>TOPIX OP</b>          | 2 <sup>nd</sup><br>contract month | P              | At The Money $+2$ |
| 19             | <b>TOPIX OP</b>          | 2 <sup>nd</sup><br>contract month | $\mathsf{C}$   | At The Money $-2$ |
| 20             | <b>TOPIX OP</b>          | $2nd$ contract month              | $\mathsf{C}$   | At The Money $-1$ |
| 21             | <b>TOPIX OP</b>          | $2nd$ contract month              | $\mathsf{C}$   | At The Money      |

<Appendix 2> Brand Registration Pattern of Automatic Setting Pages

 $n<sup>nd</sup> contract month$  C At The Money + 1

 $n<sup>nd</sup> contract month$  C At The Money + 2

 $C$  At The Money + 3

Appendix 2-9

22 | TOPIX OP | 2

23 | TOPIX OP | 2

24 **TOPIX OP** 2

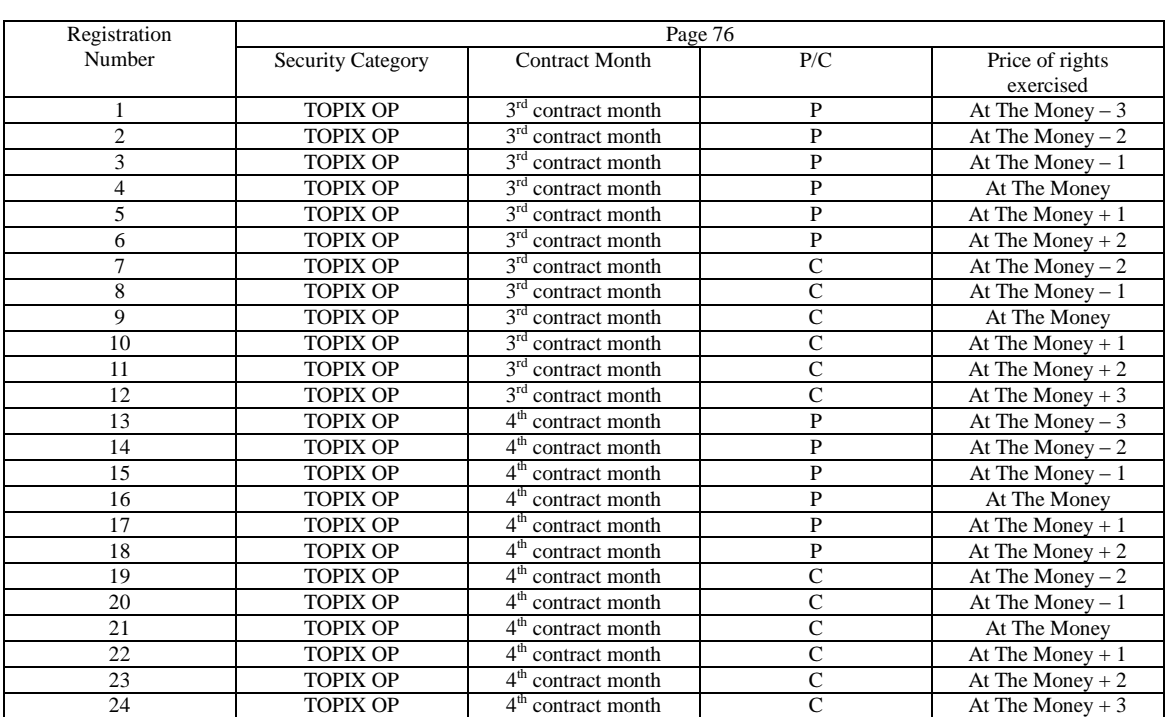

Appendix 2-10

| Registration            |                          |                                | Page 77        |                   |
|-------------------------|--------------------------|--------------------------------|----------------|-------------------|
| Number                  | <b>Security Category</b> | <b>Contract Month</b>          | P/C            | Price of rights   |
|                         |                          |                                |                | exercised         |
|                         | <b>TOPIX OP</b>          | 1 <sup>st</sup> contract month | P              | At The Money $-5$ |
| $\overline{c}$          | <b>TOPIX OP</b>          | $1st$ contract month           | $\mathbf{P}$   | At The Money $-4$ |
| 3                       | <b>TOPIX OP</b>          | $1st$ contract month           | $\mathbf P$    | At The Money $-3$ |
| $\overline{\mathbf{4}}$ | <b>TOPIX OP</b>          | 1 <sup>st</sup> contract month | $\mathbf P$    | At The Money $-2$ |
| 5                       | <b>TOPIX OP</b>          | 1 <sup>st</sup> contract month | $\mathbf P$    | At The Money $-1$ |
| 6                       | <b>TOPIX OP</b>          | 1 <sup>st</sup> contract month | $\mathbf P$    | At The Money      |
| 7                       | <b>TOPIX OP</b>          | 1 <sup>st</sup> contract month | $\mathbf{P}$   | At The Money $+1$ |
| 8                       | <b>TOPIX OP</b>          | $1st$ contract month           | $\overline{P}$ | At The Money $+2$ |
| 9                       | <b>TOPIX OP</b>          | 1 <sup>st</sup> contract month | $\mathsf{C}$   | At The Money $-2$ |
| 10                      | <b>TOPIX OP</b>          | $1st$ contract month           | $\overline{C}$ | At The Money $-1$ |
| 11                      | <b>TOPIX OP</b>          | 1 <sup>st</sup> contract month | $\mathsf{C}$   | At The Money      |
| 12                      | <b>TOPIX OP</b>          | 1 <sup>st</sup> contract month | $\overline{C}$ | At The Money $+1$ |
| 13                      | <b>TOPIX OP</b>          | 1 <sup>st</sup> contract month | $\overline{C}$ | At The Money $+2$ |
| 14                      | <b>TOPIX OP</b>          | 1 <sup>st</sup> contract month | $\mathsf{C}$   | At The Money $+3$ |
| 15                      | <b>TOPIX OP</b>          | 1 <sup>st</sup> contract month | $\mathsf{C}$   | At The Money $+4$ |
| 16                      | <b>TOPIX OP</b>          | $1st$ contract month           | $\mathsf{C}$   | At The Money $+5$ |
| 17                      | <b>TOPIX OP</b>          | $1st$ contract month           | $\mathbf{P}$   | At The Money $+2$ |
| 18                      | <b>TOPIX OP</b>          | 1 <sup>st</sup> contract month | $\mathbf{P}$   | At The Money $+3$ |
| 19                      | <b>TOPIX OP</b>          | 1 <sup>st</sup> contract month | $\mathbf P$    | At The Money $+4$ |
| 20                      | <b>TOPIX OP</b>          | 1 <sup>st</sup> contract month | $\mathbf P$    | At The Money $+5$ |
| 21                      | <b>TOPIX OP</b>          | $1st$ contract month           | $\mathsf{C}$   | At The Money $-5$ |
| 22                      | <b>TOPIX OP</b>          | $1st$ contract month           | $\mathsf{C}$   | At The Money $-4$ |
| 23                      | <b>TOPIX OP</b>          | 1 <sup>st</sup> contract month | $\mathsf{C}$   | At The Money $-3$ |
| 24                      | <b>TOPIX OP</b>          | 1 <sup>st</sup> contract month | $\overline{C}$ | At The Money $-2$ |

<Appendix 2> Brand Registration Pattern of Automatic Setting Pages

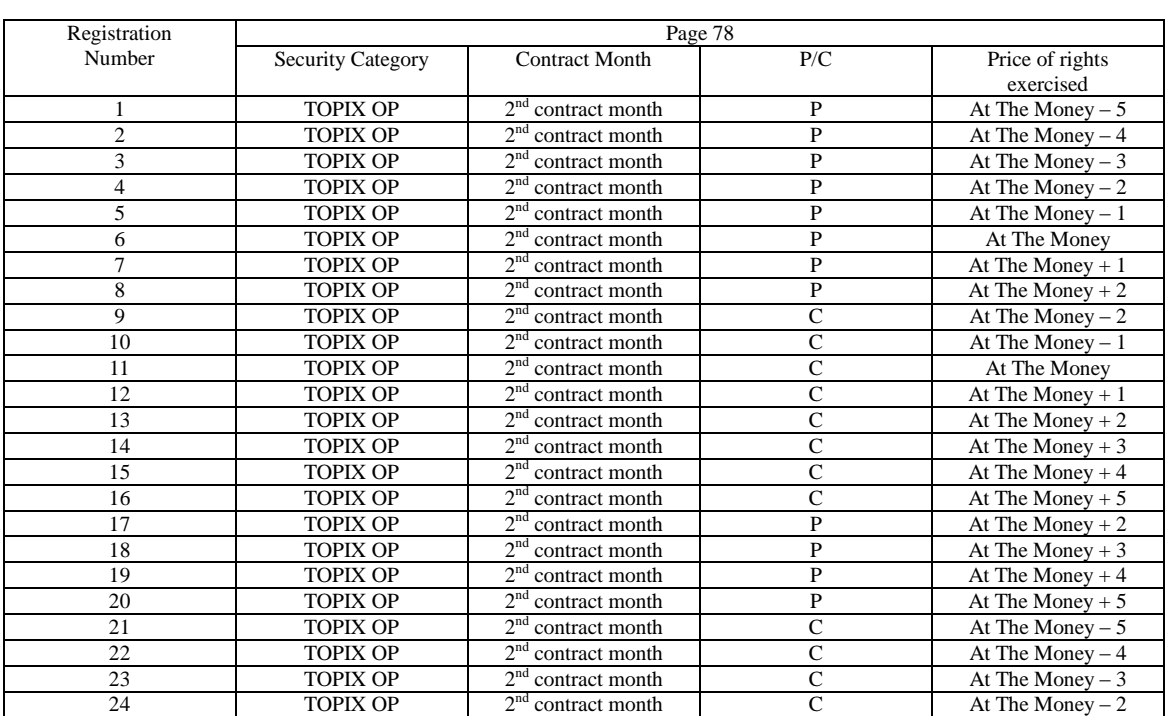

Appendix 2-12

| Registration   | Page 79                  |                                   |                |                   |
|----------------|--------------------------|-----------------------------------|----------------|-------------------|
| Number         |                          | <b>Contract Month</b>             | P/C            |                   |
|                | <b>Security Category</b> |                                   |                | Price of rights   |
|                |                          |                                   |                | exercised         |
|                | <b>TOPIX OP</b>          | $3rd$ contract month              | P              | At The Money $-5$ |
| $\overline{c}$ | <b>TOPIX OP</b>          | $3rd$ contract month              | $\mathbf{P}$   | At The Money $-4$ |
| 3              | <b>TOPIX OP</b>          | $3rd$ contract month              | P              | At The Money $-3$ |
| $\overline{4}$ | <b>TOPIX OP</b>          | $3rd$ contract month              | $\mathbf{P}$   | At The Money $-2$ |
| 5              | <b>TOPIX OP</b>          | $3rd$ contract month              | ${\bf P}$      | At The Money $-1$ |
| 6              | <b>TOPIX OP</b>          | $3rd$ contract month              | P              | At The Money      |
| 7              | <b>TOPIX OP</b>          | $3rd$ contract month              | $\mathbf{P}$   | At The Money $+1$ |
| 8              | <b>TOPIX OP</b>          | $3rd$ contract month              | $\overline{P}$ | At The Money $+2$ |
| 9              | <b>TOPIX OP</b>          | 3 <sup>rd</sup> contract month    | $\overline{C}$ | At The Money $-2$ |
| 10             | <b>TOPIX OP</b>          | $3rd$ contract month              | $\overline{C}$ | At The Money $-1$ |
| 11             | <b>TOPIX OP</b>          | $3rd$ contract month              | $\mathcal{C}$  | At The Money      |
| 12             | <b>TOPIX OP</b>          | $3rd$ contract month              | $\mathcal{C}$  | At The Money $+1$ |
| 13             | <b>TOPIX OP</b>          | $3rd$ contract month              | $\mathcal{C}$  | At The Money $+2$ |
| 14             | <b>TOPIX OP</b>          | $3rd$ contract month              | $\overline{C}$ | At The Money $+3$ |
| 15             | <b>TOPIX OP</b>          | $3rd$ contract month              | $\mathcal{C}$  | At The Money $+4$ |
| 16             | <b>TOPIX OP</b>          | $3rd$ contract month              | $\mathcal{C}$  | At The Money $+5$ |
| 17             | <b>TOPIX OP</b>          | $3^{\text{rd}}$<br>contract month | $\mathbf{P}$   | At The Money $+2$ |
| 18             | <b>TOPIX OP</b>          | $3rd$ contract month              | $\mathbf{P}$   | At The Money $+3$ |
| 19             | <b>TOPIX OP</b>          | $3rd$ contract month              | P              | At The Money $+4$ |
| 20             | <b>TOPIX OP</b>          | 3 <sup>rd</sup> contract month    | $\mathbf{P}$   | At The Money $+5$ |
| 21             | <b>TOPIX OP</b>          | $3rd$ contract month              | $\overline{C}$ | At The Money $-5$ |
| 22             | <b>TOPIX OP</b>          | $3rd$ contract month              | $\overline{C}$ | At The Money $-4$ |
| 23             | <b>TOPIX OP</b>          | $3rd$ contract month              | $\mathcal{C}$  | At The Money $-3$ |
| 24             | <b>TOPIX OP</b>          | $3rd$ contract month              | $\overline{C}$ | At The Money $-2$ |

<Appendix 2> Brand Registration Pattern of Automatic Setting Pages

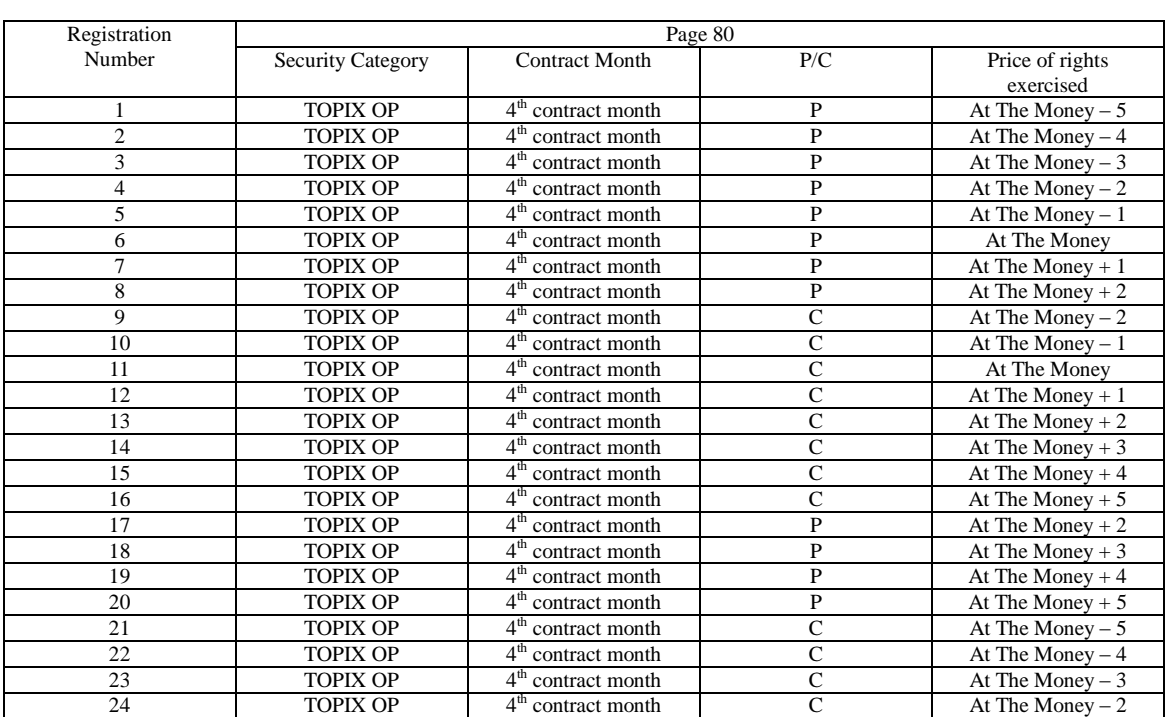

Appendix 2-14

| Registration   |                                        | <brand causal="" code="" of="" stock=""> Page</brand> |                |                              |
|----------------|----------------------------------------|-------------------------------------------------------|----------------|------------------------------|
| Number         | <b>Security Category</b>               | <b>Contract Month</b>                                 | P/C            | Price of rights<br>exercised |
| $\mathbf{1}$   | Stock certificate OP of<br>page number | $1st$ contract month (w/o<br>adjustment)              | $\mathbf{P}$   | At The Money $-3$            |
| $\overline{2}$ | Stock certificate OP of<br>page number | $1st$ contract month (w/o<br>adjustment)              | $\overline{P}$ | At The Money $-2$            |
| 3              | Stock certificate OP of<br>page number | $1st$ contract month (w/o<br>adjustment)              | $\mathbf{P}$   | At The Money $-1$            |
| $\overline{4}$ | Stock certificate OP of<br>page number | $1st$ contract month (w/o<br>adjustment)              | $\mathbf{P}$   | At The Money                 |
| 5              | Stock certificate OP of<br>page number | $1st$ contract month (w/o<br>adjustment)              | $\mathbf{P}$   | At The Money $+1$            |
| 6              | Stock certificate OP of<br>page number | $1st$ contract month (w/o<br>adjustment)              | $\overline{C}$ | At The Money $+2$            |
| $\tau$         | Stock certificate OP of<br>page number | $1st$ contract month (w/o<br>adjustment)              | $\overline{C}$ | At The Money $-2$            |
| 8              | Stock certificate OP of<br>page number | $1st$ contract month (w/o<br>adjustment)              | $\mathbf C$    | At The Money $-1$            |
| 9              | Stock certificate OP of<br>page number | $1st$ contract month (w/o<br>adjustment)              | $\mathsf{C}$   | At The Money                 |
| 10             | Stock certificate OP of<br>page number | $1st$ contract month (w/o<br>adjustment)              | $\overline{C}$ | At The Money $+1$            |
| 11             | Stock certificate OP of<br>page number | $1st$ contract month (w/o<br>adjustment)              | $\overline{C}$ | At The Money $+2$            |
| 12             | Stock certificate OP of<br>page number | $1st$ contract month (w/o<br>adjustment)              | $\mathsf{C}$   | At The Money $+3$            |
| 13             |                                        |                                                       |                |                              |
| 14             | Causal stock brand of<br>page number   |                                                       |                |                              |
| 15             | Stock certificate OP of<br>page number | $2nd$ contract month (w/o<br>adjustment)              | $\, {\bf P}$   | At The Money $-3$            |
| 16             | Stock certificate OP of<br>page number | $2nd$ contract month (w/o<br>adjustment)              | $\mathbf P$    | At The Money $-2$            |
| 17             | Stock certificate OP of<br>page number | $2nd$ contract month (w/o<br>adjustment)              | $\mathbf{P}$   | At The Money $-1$            |
| 18             | Stock certificate OP of<br>page number | $2nd$ contract month (w/o<br>adjustment)              | $\mathbf{P}$   | At The Money                 |
| 19             | Stock certificate OP of<br>page number | $2nd$ contract month (w/o<br>adjustment)              | $\mathbf{P}$   | At The Money $+1$            |
| 20             | Stock certificate OP of<br>page number | $2nd$ contract month (w/o<br>adjustment)              | $\mathsf{C}$   | At The Money $-1$            |
| 21             | Stock certificate OP of<br>page number | $2nd$ contract month (w/o<br>adjustment)              | $\overline{C}$ | At The Money                 |
| 22             | Stock certificate OP of<br>page number | $2nd$ contract month (w/o<br>adjustment)              | $\mathsf{C}$   | At The Money $+1$            |
| 23             | Stock certificate OP of<br>page number | $2nd$ contract month (w/o<br>adjustment)              | $\mathsf{C}$   | At The Money $+2$            |
| 24             | Stock certificate OP of<br>page number | $2nd$ contract month (w/o<br>adiustment)              | $\mathsf{C}$   | At The Money $+3$            |

<Appendix 2> Brand Registration Pattern of Automatic Setting Pages

# **<Appendix 3> Password function (Selection function)**

"Password function" can be used based on the requirement of the participant.

The client on which the "Password setting" has been set to set a password that is configured from a "4 digit number" for each client. If the corresponding password is not entered, it will prevent the order entry, resale and repurchase entry and passing notification information and it will be maintained in a state (Input qualification released state) where the corresponding input is not possible. Once the password is input, it will become possible to select the corresponding function, and it will be in a state where the corresponding input becomes possible. (Input qualification acquired state).

In addition, 4- digit "User-ID" has to be entered along with the password in the password screen ("Input qualification request window").The "User-ID" which is input will be output along with the terminal number in the notification for tasks such as order input etc.

\* Since integrity checks for "User-ID" and "Password" are not performed when the password is entered, transition to the state where order input is enabled takes place once the correct password is input and the input "User-ID" is output as is in the notification.

## **Appendix 3-1 Functions that are suppressed with the Password function**

When the password is not entered (Input qualification released state), the selection of the following menu items or menu list is disabled thereby suppressing the selection of various functions.

Disabled items when the password is not entered (Input qualification released state)

- o Notification, agency (Operation)
- o Notification output destination specification (Operation)
- o Order input setting (Setting)
- o Resale repurchase exercise of right input (Position)
- o Exercise of right support Resale repurchase input (Position)
- o Resale repurchase exercise of right input completion instruction(Position)
- o Consignment trading deposit money calculation basis input(Position)
- o Consignment trading deposit money calculation basis input completion instruction (Position)
- o New order
- o Revised order
- o Batch order (Multiple order)
- o Multiple order (Multiple order)
- o Batch cancel (Multiple order)
- o Multiple revision (Multiple order)

Appendix 3-1

### <Appendix 3> Password function (Selection function)

The above menu bar and menu list cannot be selected by using any of the following "Selection by mouse click", "Selection by pressing the supporting key" and "Selection from the short cut menu".

In addition, it will not be possible to operate both "Display of the new order input window by double clicking specified area of the Order / Quote window" and "Display of the revised order input window by double clicking the notification display".

Appendix 3-2 Input Qualification Request

When the client on which the usage of the password function has been set up as starts, it will start up in the state (Input qualification released state) where the above items have been suppressed.

Input of password is required using the following method with "Input qualification request" in order to bring it to the input enabled state (State in which the above items can be selected (Input qualification acquired state).

Appendix 3-2-1 Input qualification request from "Input qualification released state" In case of performing Input qualification request from "Input qualification released state"  $\delta$  The "Input qualification request instruction window" is displayed on selecting in the order of "Operation" – "1 Input qualification request" from the menu bar of the main window. ○2. Transmission operation is performed after input of "User ID" (Mandatory input item) and "Password" (Mandatory input item).

○3. If the password is correct, it will transition to a state in which order and other information can be input (State in which the above items can be selected (Input qualification acquired state)

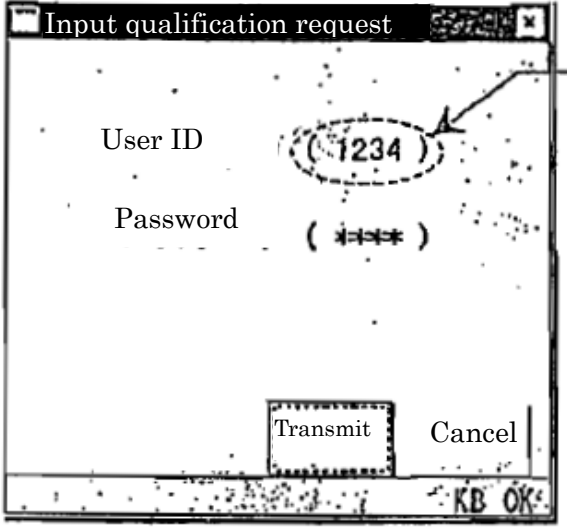

## User ID

In the input qualification acquired state, a 4 digit arbitrary number is input as the User ID.

The input "User-ID" which is input will be output along in the notification for tasks such as order input etc.

However, since integrity checks for "User-ID" and "Password" are not performed when the password is entered, transition to the state where order input is enabled takes place once the correct password is input and the input "User-ID" is output as is in the notification.

In addition, since User-ID is a mandatory item, please specify an arbitrary number even if the User ID is not required.

Appendix 3-2

Appendix 3-2-2 Input qualification request from "Input qualification acquired state" If the state is in the "Input qualification acquired state" due to the input of a different User ID during input qualification request, the User ID with which the input qualification request has already been made is checked and the input qualification of the corresponding User ID is released and input qualification request is performed with the new User ID.

 $\Phi$  In case of input qualification acquired state, the "Input qualification release confirmation window" is displayed on selecting in the order of "Operation" – "1 Input qualification request" from the menu bar of the main window.

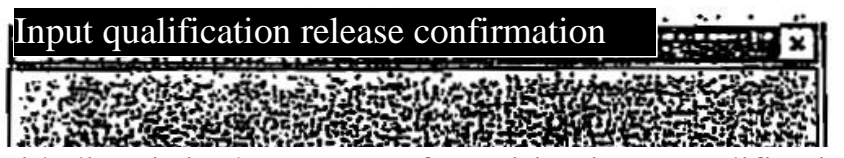

Said client is in the process of acquiring input qualification

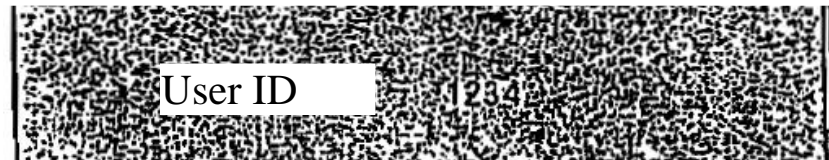

Do you want to acquire input qualification with a different User ID?

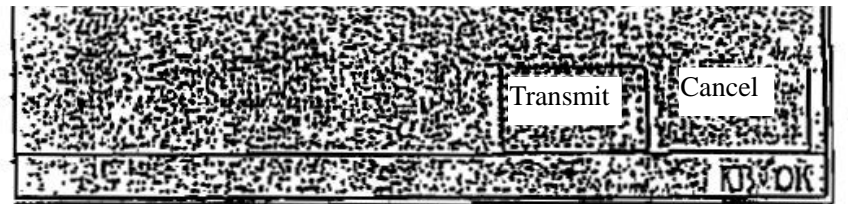

○<sup>2</sup> After checking the User ID with which the input qualification request has been made and if it is okay to release the input qualification of the corresponding User ID, performs the transmission operation ○<sup>3</sup> Once the input qualification is released the "Input qualification request window" is displayed and the input qualification request operation is performed

Appendix 3-3 Input qualification release

If the terminal user has to leave the seat, and wants to change the state of the corresponding client to a state where the input of orders etc is not possible (state in which the selection of the above items is suppressed (Input qualification release state)), "input qualification release" is performed.

"Input qualification release" has to be performed

1 Select in the order of "Operation" – "2 Input qualification release" from the menu bar of the main window.

2. It will shift to a state where input of orders etc is not possible (state in which the selection of the above items is suppressed (Input qualification release state).

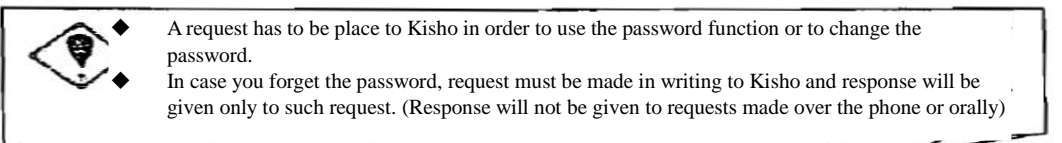

Appendix 3-3

 $\leq$ Appendix 4> System related telephone numbers

# **<Appendix 4> System related telephone numbers**

As on August, 1998

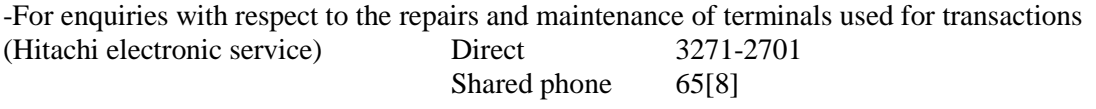

\* For the terminals purchased by you company, maintenance service is not performed, therefore please obtain support from the concerned person.

For buying consumables (Hitachi information systems) Direct 3464-7119

\* "Hitachi information systems" has been introduced for the purchase of consumables; you can also use other companies in case there are no problems.

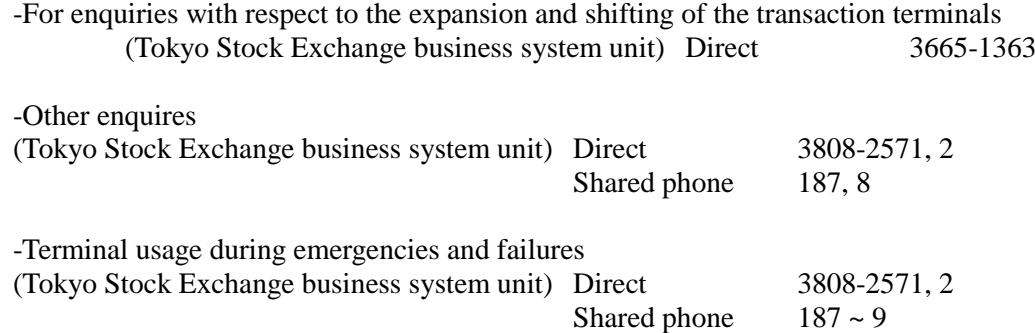

Appendix 4-1